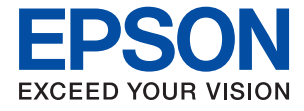

# ET-M16680 Series M15180 Series **Användarhandbok**

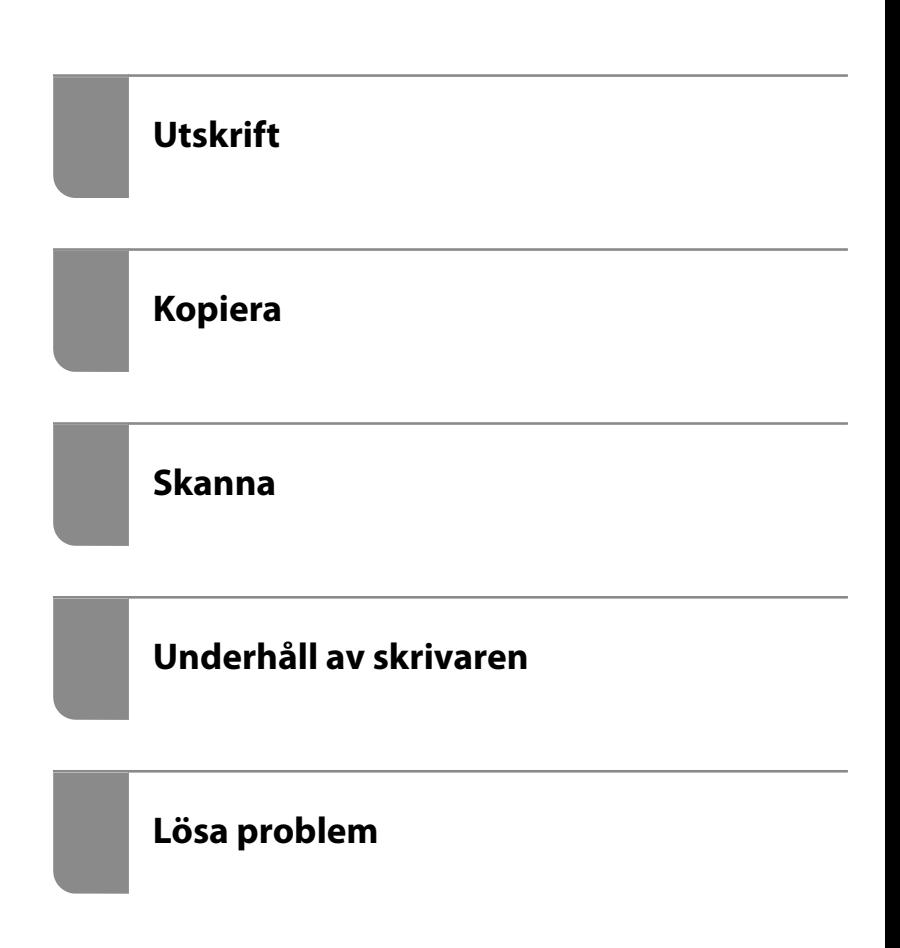

# *Innehållsförteckning*

### *[Guide till denna handbok](#page-5-0)*

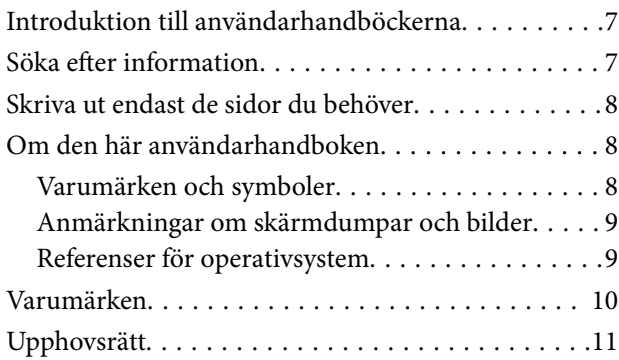

### *[Viktiga instruktioner](#page-11-0)*

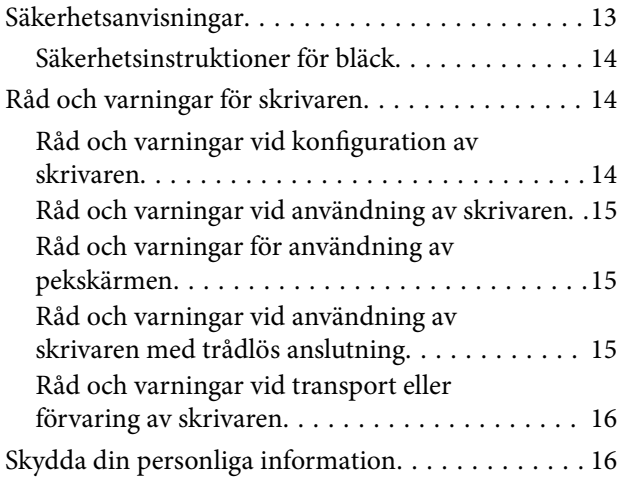

### *[Namn på delar och funktioner](#page-16-0)*

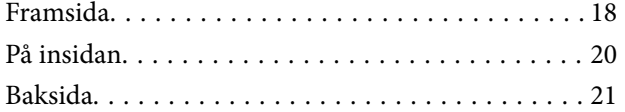

### *[Guide till kontrollpanelen](#page-21-0)*

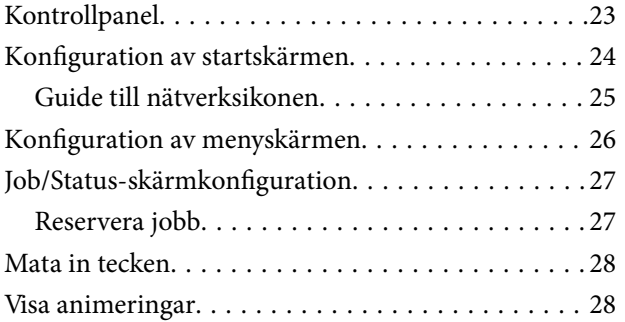

### *[Fyller på papper](#page-29-0)*

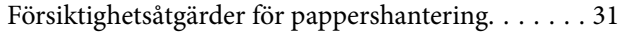

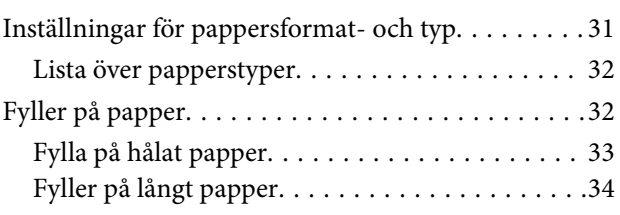

### *[Placera original](#page-34-0)*

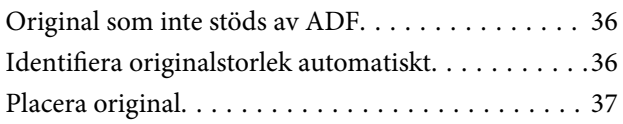

### *[Ansluta och koppla bort en](#page-38-0)  [minnesenhet](#page-38-0)*

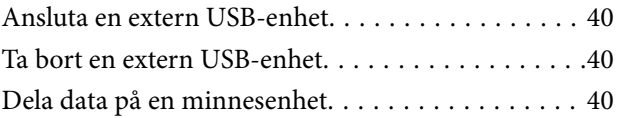

### *[Utskrift](#page-41-0)*

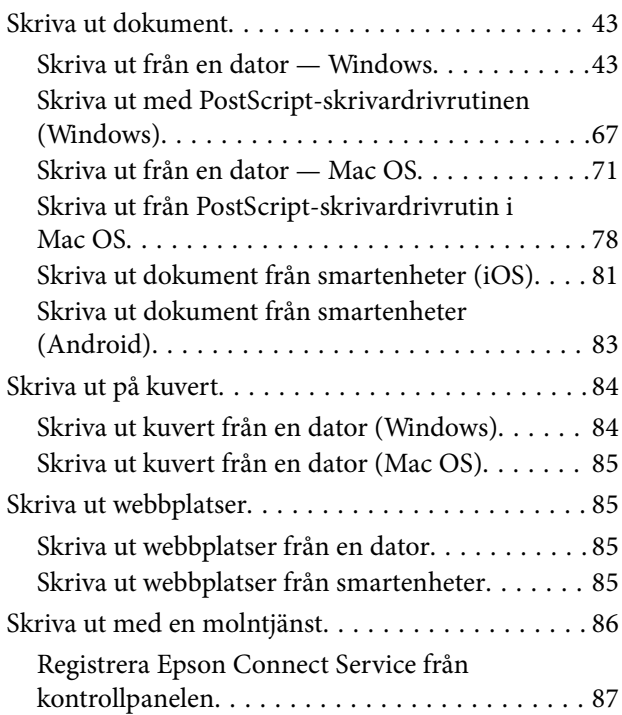

### *[Kopiera](#page-87-0)*

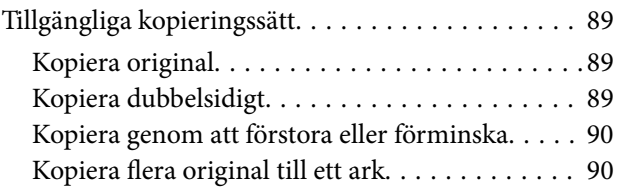

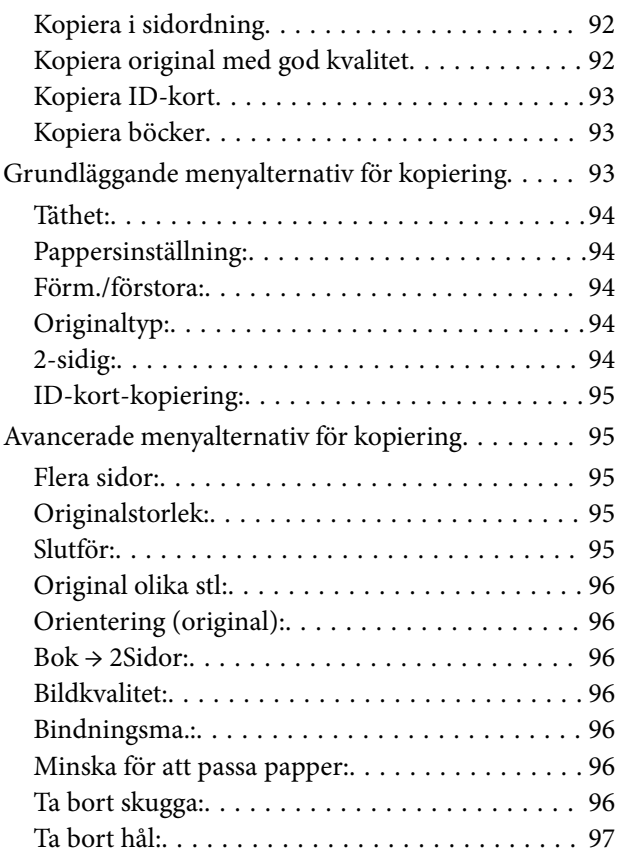

### *[Skanna](#page-97-0)*

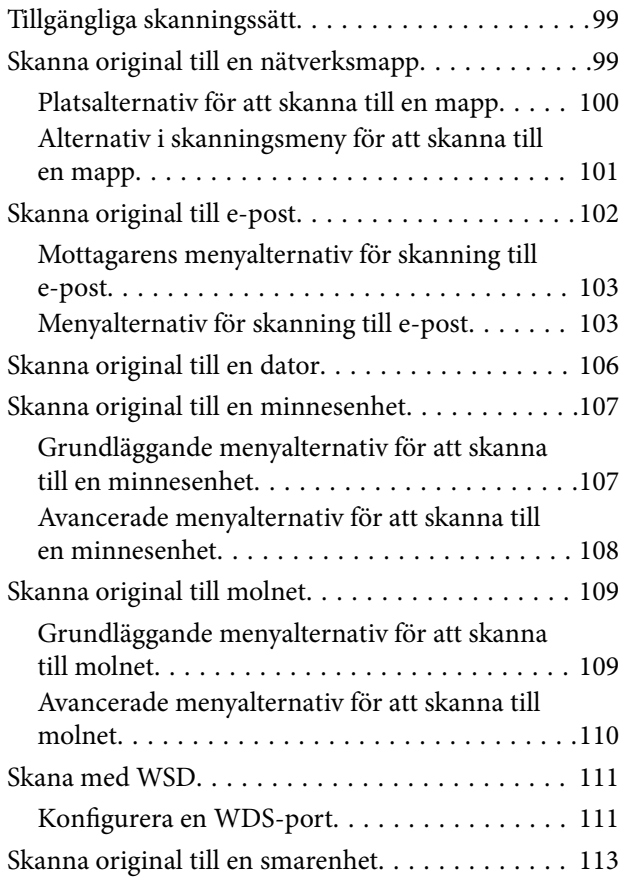

## *[Underhåll av skrivaren](#page-113-0)*

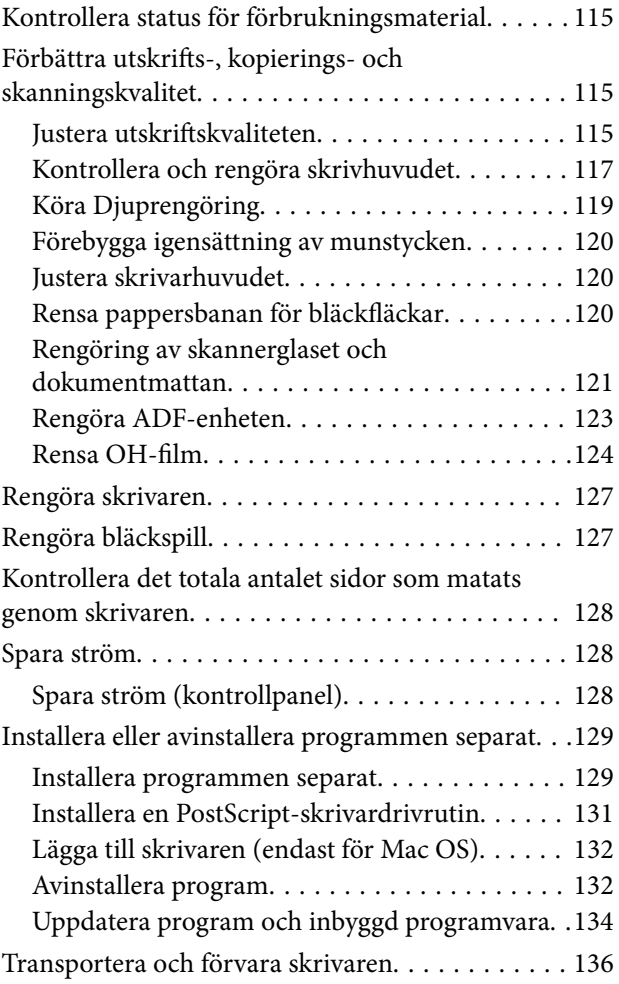

## *[Lösa problem](#page-141-0)*

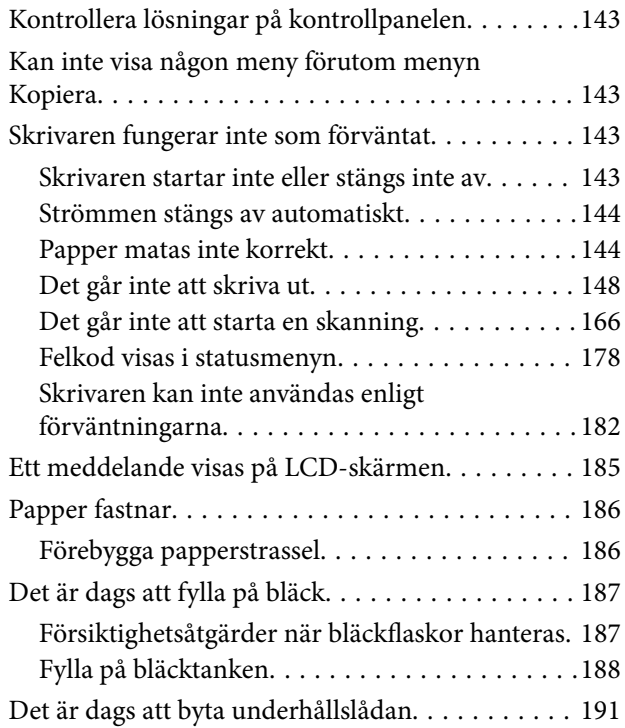

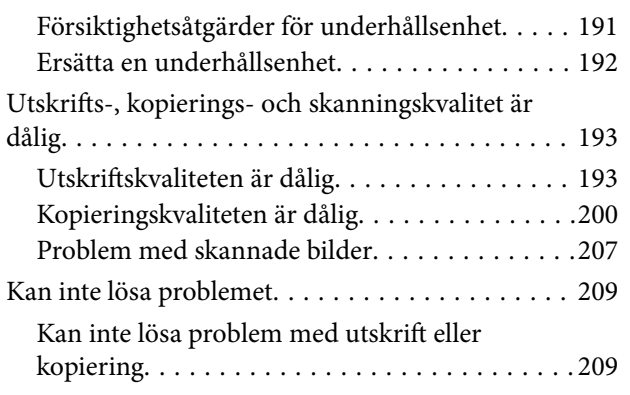

### *[Lägga till eller ersätta datorn eller](#page-210-0)  [enheter](#page-210-0)*

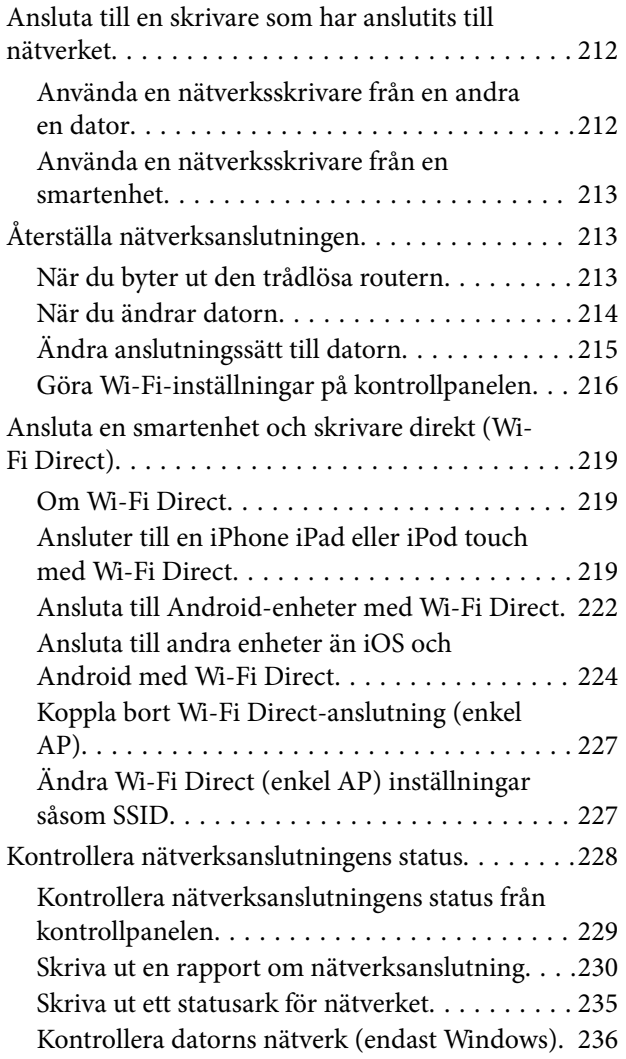

## *[Produktinformation](#page-237-0)*

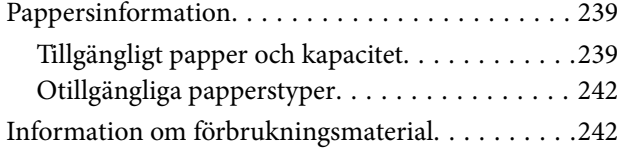

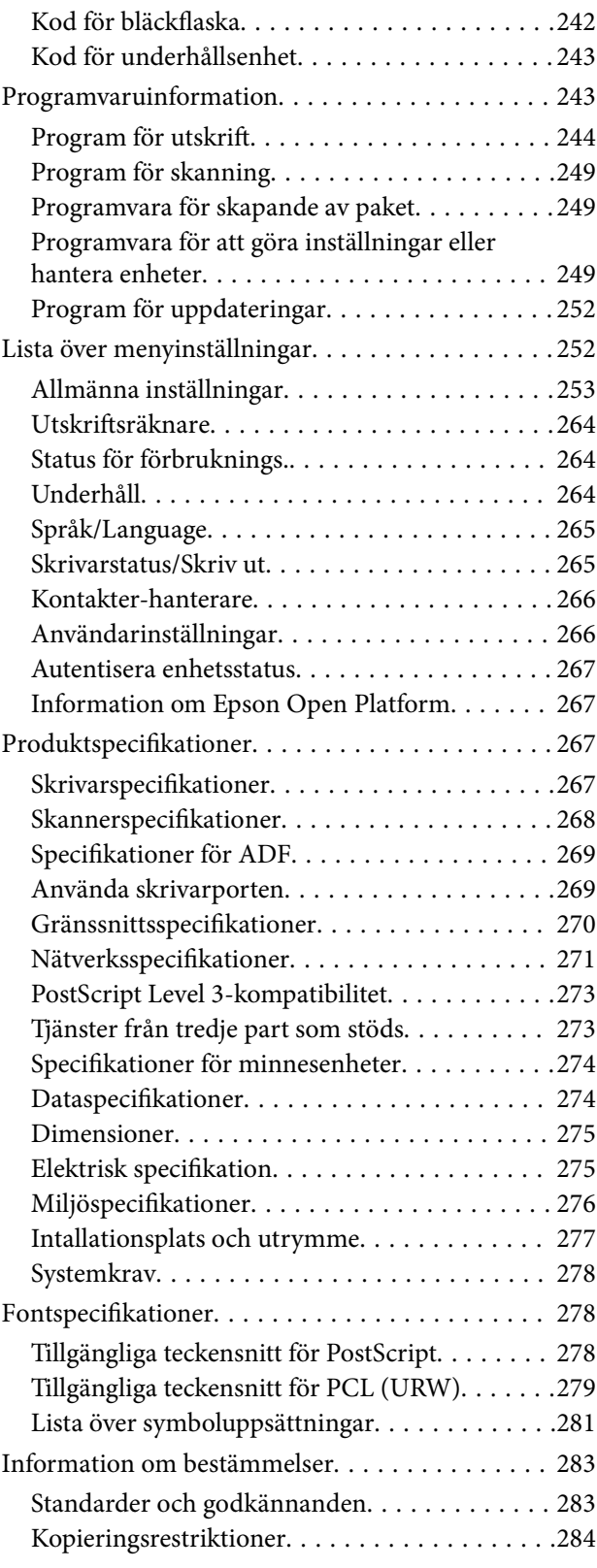

## *[Information om hantering](#page-284-0)*

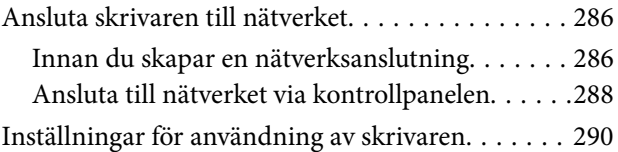

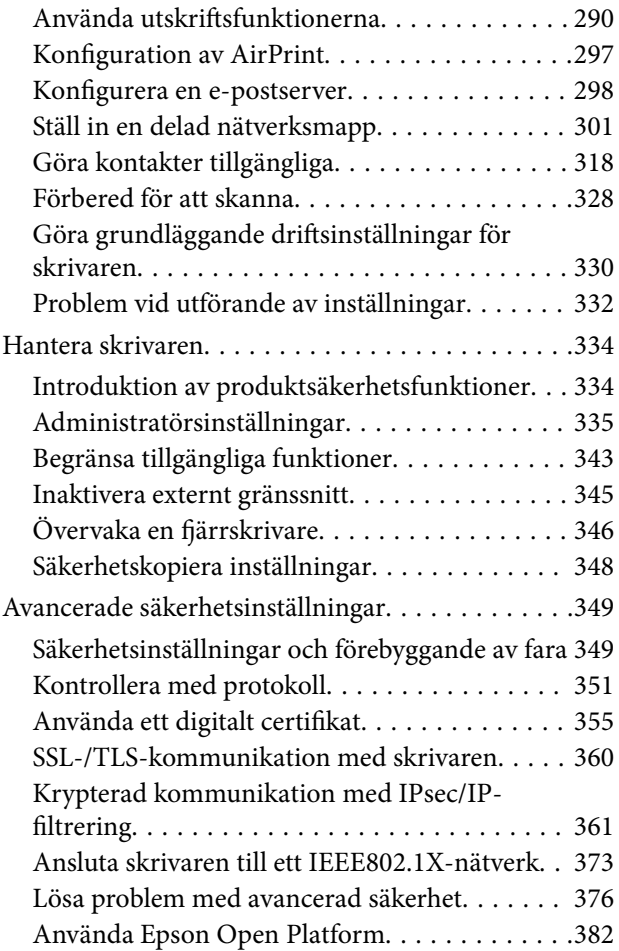

## *[Var du kan få hjälp](#page-383-0)*

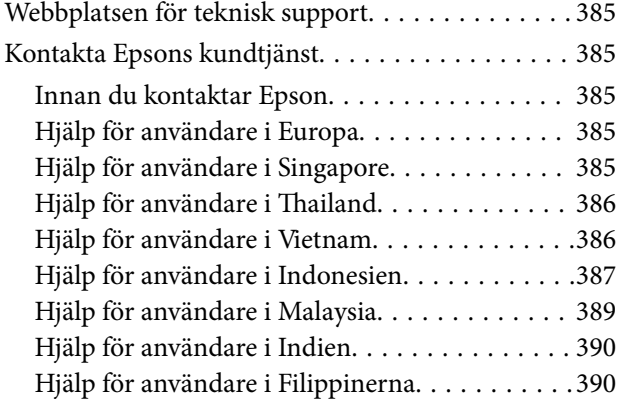

# <span id="page-5-0"></span>**Guide till denna handbok**

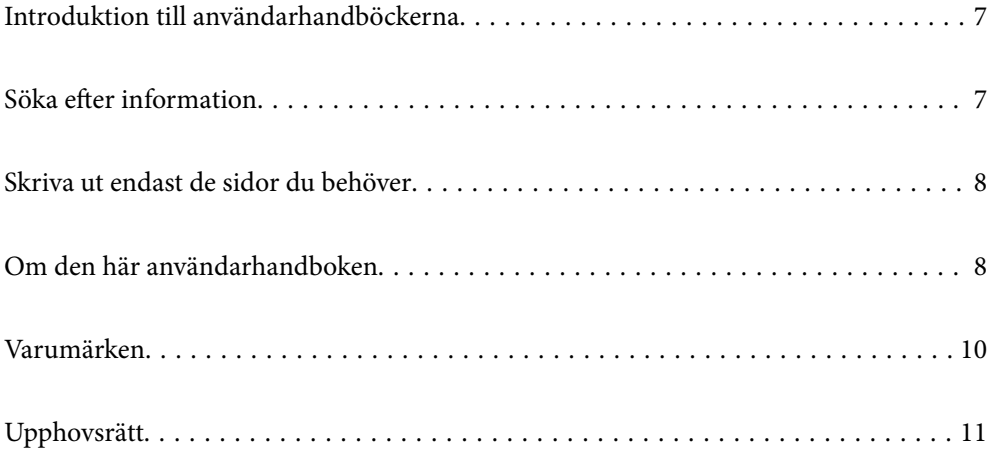

# <span id="page-6-0"></span>**Introduktion till användarhandböckerna**

Följande användarhandböcker medföljer Epson-skrivaren. Förutom användarhandböckerna bör du granska tillgänglig hjälpinformation från själva skrivaren eller från Epson-programmen.

❏ Viktiga säkerhetsanvisningar (användarhandbok i pappersformat)

Innehåller anvisningar för säkert användande av den här skrivaren.

❏ Starta här (användarhandbok i pappersformat)

Tillhandahåller information om konfiguration av skrivaren och installation av programvaran.

❏ Användarhandbok (digital användarhandbok)

Den här användarhandboken. Den här användarhandboken finns som PDF och webbanvändarhandböcker. Ger övergripande information och anvisningar om hur du använder skrivaren, om nätverksinställningar när du använder skrivaren i ett nätverk och hur du löser problem.

Du kan skaffa dig de senaste versionerna av handböckerna ovan med följande metoder.

❏ Användarhandbok i pappersformat

Besök Epson Europe supportwebbplats på [http://www.epson.eu/support,](http://www.epson.eu/support) eller Epsons världsomspännande supportwebbplats på<http://support.epson.net/>.

❏ Digital användarhandbok

Se webbhandboken genom att besöka följande webbplats och ange produktnamnet för att sedan gå till **Support**. <http://epson.sn>

**Söka efter information**

PDF-handboken möjliggör för dig att söka efter information som du letar efter med sökord, eller gå direkt till specifika avsnitt med hjälp av bokmärken. Detta avsnitt förklarar hur du använder en PDF-handbok som har öppnats i Adobe Acrobat Reader DC på din dator.

#### **Söka med sökord**

Klicka på **Redigera** > **Avancerad sökning**. Ange sökordet (text) för information som du vill hitta i sökfönstret och klicka sedan på **Sök**. Resultat visas som en lista. Klicka på ett av resultaten som visas för att gå till den sidan.

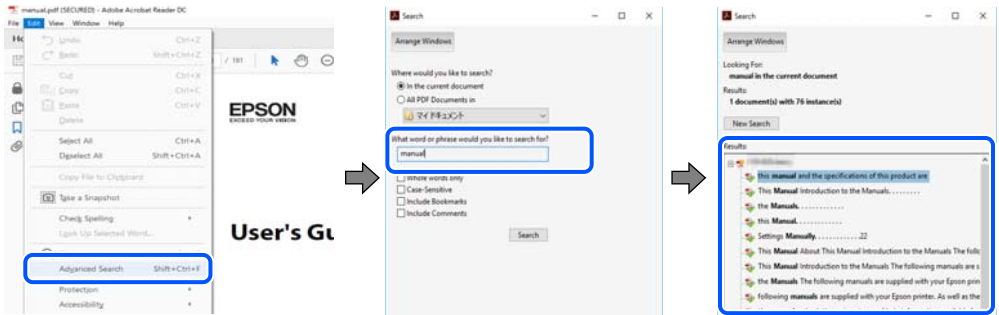

#### **Gå direkt från bokmärken**

Klicka på en rubrik för att gå direkt till den sidan. Klicka på + eller > för att visa rubriker med lägre nivåer i det avsnittet. För att komma till föregående sida, utför följande åtgärd på ditt tangentbord.

❏ Windows: håll ner **Alt** och tryck sedan på **←**.

<span id="page-7-0"></span>❏ Mac OS: håll ner kommandoknappen och tryck sedan på **←**.

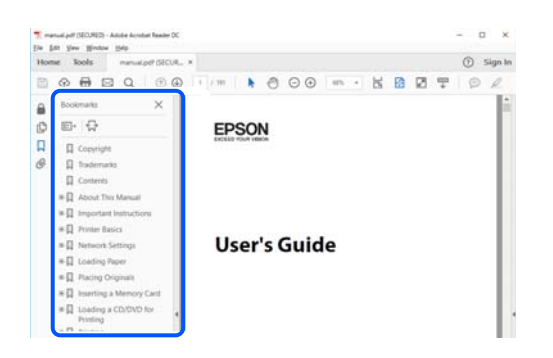

# **Skriva ut endast de sidor du behöver**

Du kan extrahera och skriva ut endast de sidor du behöver. Klicka på **Skriv ut** i menyn **Arkiv** och ange sedan de sidor som du vill skriva ut under **Sidor** under **Sidor att skriva ut**.

❏ För specificera en serie sidor, ange ett bindestreck mellan startsidan och slutsidan.

Exempel: 20-25

❏ För att specificera sidor som inte är en serie, delar sidorna med kommatecken.

Exempel: 5, 10, 15

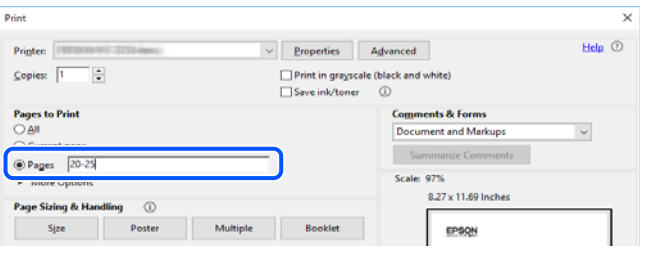

# **Om den här användarhandboken**

I det här avsnittet förklaras betydelsen av märkningar och symboler, anteckningar i beskrivningar och referenser för operativsystem som används i denna handbok.

### **Varumärken och symboler**

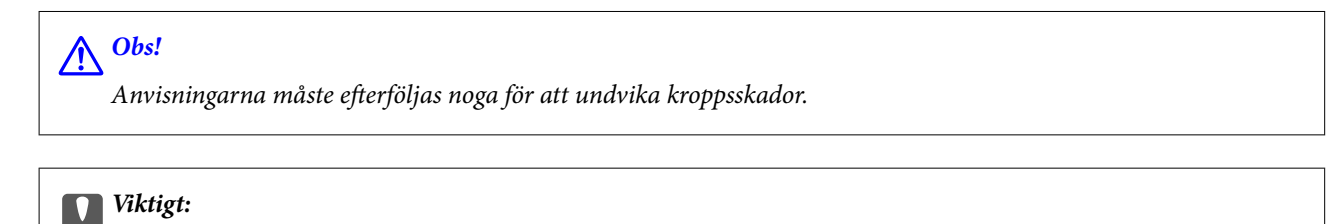

Anvisningar som måste följas för att undvika skador på utrustningen.

#### *Anmärkning:*

Tillhandahåller kompletterande information och referensinformation.

#### <span id="page-8-0"></span>**Relaterad information**

 $\rightarrow$  Länkar till relaterade avsnitt.

### **Anmärkningar om skärmdumpar och bilder**

- ❏ Skärmdumpar av skrivardrivrutinen kommer från Windows 10 eller macOS High Sierra. Innehållet som visas på skärmarna varierar beroende på modell och situation.
- ❏ Bilderna som används i den här användarhandboken är endast exempel. Det kan finnas små skillnader mellan modellerna, men driftsättet är det samma.
- ❏ Vissa menyobjekt på LCD-skärmen kan variera beroende på modell och inställningar.
- ❏ Du kan läsa av QR-koden med en dedikerad app.
- ❏ Inställningsalternativen på skärmen Web Config skiljer sig beroende på modell och inställningsmiljö.

### **Referenser för operativsystem**

#### **Windows**

I den här handboken syftar termer såsom "Windows 10", "Windows 8.1", "Windows 8", "Windows 7", "Windows Vista", "Windows XP", "Windows Server 2019", "Windows Server 2016", "Windows Server 2012 R2", "Windows Server 2012", "Windows Server 2008 R2", "Windows Server 2008", "Windows Server 2003 R2", och "Windows Server 2003" till följande operativsystem. Dessutom används "Windows" som referens till alla versioner.

- $\hfill\Box$  Microsoft<br>® Windows<br>® 10 operativsystem
- $\Box$  Microsoft<sup>®</sup> Windows<sup>®</sup> 8.1 operativsystem
- ❏ Microsoft® Windows® 8 operativsystem
- ❏ Microsoft® Windows® 7 operativsystem
- ❏ Microsoft® Windows Vista® operativsystem
- ❏ Microsoft® Windows® XP operativsystem
- ❏ Microsoft® Windows® XP Professional x64 Edition operativsystem
- ❏ Microsoft® Windows Server® 2019 operativsystem
- ❏ Microsoft® Windows Server® 2016 operativsystem
- ❏ Microsoft® Windows Server® 2012 R2 operativsystem
- ❏ Microsoft® Windows Server® 2012 operativsystem
- ❏ Microsoft® Windows Server® 2008 R2 operativsystem
- ❏ Microsoft® Windows Server® 2008 operativsystem
- ❏ Microsoft® Windows Server® 2003 R2 operativsystem
- ❏ Microsoft® Windows Server® 2003 operativsystem

#### **Mac OS**

I denna handbok används "Mac OS" för att hänvisa till Mac OS X 10.6.8 eller senare, mac OS 11 eller senare.

# <span id="page-9-0"></span>**Varumärken**

- ❏ EPSON® är ett registrerat varumärke och EPSON EXCEED YOUR VISION och EXCEED YOUR VISION är varumärken som tillhör Seiko Epson Corporation.
- ❏ Epson Scan 2 software is based in part on the work of the Independent JPEG Group.
- ❏ libtiff

Copyright © 1988-1997 Sam Leffler

Copyright © 1991-1997 Silicon Graphics, Inc.

Permission to use, copy, modify, distribute, and sell this software and its documentation for any purpose is hereby granted without fee, provided that (i) the above copyright notices and this permission notice appear in all copies of the software and related documentation, and (ii) the names of Sam Leffler and Silicon Graphics may not be used in any advertising or publicity relating to the software without the specific, prior written permission of Sam Leffler and Silicon Graphics.

THE SOFTWARE IS PROVIDED "AS-IS" AND WITHOUT WARRANTY OF ANY KIND, EXPRESS, IMPLIED OR OTHERWISE, INCLUDING WITHOUT LIMITATION, ANY WARRANTY OF MERCHANTABILITY OR FITNESS FOR A PARTICULAR PURPOSE.

IN NO EVENT SHALL SAM LEFFLER OR SILICON GRAPHICS BE LIABLE FOR ANY SPECIAL, INCIDENTAL, INDIRECT OR CONSEQUENTIAL DAMAGES OF ANY KIND, OR ANY DAMAGES WHATSOEVER RESULTING FROM LOSS OF USE, DATA OR PROFITS, WHETHER OR NOT ADVISED OF THE POSSIBILITY OF DAMAGE, AND ON ANY THEORY OF LIABILITY, ARISING OUT OF OR IN CONNECTION WITH THE USE OR PERFORMANCE OF THIS SOFTWARE.

- ❏ QR Code is a registered trademark of DENSO WAVE INCORPORATED in Japan and other countries.
- ❏ Microsoft®, Windows®, Windows Server®, and Windows Vista® are registered trademarks of Microsoft Corporation.
- ❏ Apple, Mac, macOS, OS X, Bonjour, ColorSync, Safari, AirPrint, iPad, iPhone, iPod touch, iTunes, and iBeacon are trademarks of Apple Inc., registered in the U.S. and other countries.
- ❏ Use of the Works with Apple badge means that an accessory has been designed to work specifically with the technology identified in the badge and has been certified by the developer to meet Apple performance standards.
- ❏ Chrome, Google Play, and Android are trademarks of Google LLC.
- ❏ Adobe, Acrobat, Photoshop, PostScript®3™, and Reader are either registered trademarks or trademarks of Adobe in the United States and/or other countries.
- ❏ Albertus, Arial, Coronet, Gill Sans, Joanna and Times New Roman are trademarks of The Monotype Corporation registered in the United States Patent and Trademark Office and may be registered in certain jurisdictions.
- ❏ ITC Avant Garde Gothic, ITC Bookman, Lubalin Graph, Mona Lisa, ITC Symbol, Zapf Chancery and Zapf Dingbats are trademarks of International Typeface Corporation registered in the U.S. Patent and Trademark Office and may be registered in certain other jurisdictions.
- ❏ Clarendon, Eurostile and New Century Schoolbook are trademarks of Linotype GmbH registered in the U.S. Patent and Trademark Office and may be registered in certain other jurisdictions.
- ❏ Wingdings is a registered trademark of Microsoft Corporation in the United States and other countries.
- ❏ CG Omega, CG Times, Garamond Antiqua, Garamond Halbfett, Garamond Kursiv, Garamond Halbfett Kursiv are trademarks of Monotype Imaging, Inc. and may be registered in certain jurisdictions.
- ❏ Antique Olive is a trademark of M. Olive.
- ❏ Marigold and Oxford are trademarks of AlphaOmega Typography.
- <span id="page-10-0"></span>❏ Helvetica, Optima, Palatino, Times and Univers are trademarks of Linotype Corp. registered in the U.S. Patent and Trademark Office and may be registered in certain other jurisdictions in the name of Linotype Corp. or its licensee Linotype GmbH.
- ❏ ITC Avant Garde Gothic, Bookman, Zapf Chancery and Zapf Dingbats are trademarks of International Typeface Corporation registered in the United States Patent and Trademark Office and may be registered in certain jurisdictions.
- ❏ PCL is the registered trademark of Hewlett-Packard Company.
- ❏ microSDHC Logo is a trademark of SD-3C, LLC.

Obs! MicroSDHC är inbyggd i produkten och kan inte tas bort.

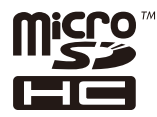

- ❏ Firefox is a trademark of the Mozilla Foundation in the U.S. and other countries.
- ❏ HP and HP LaserJet are registered trademarks of the Hewlett-Packard Company.
- **□** Mopria<sup>®</sup> and the Mopria<sup>®</sup> Logo are registered and/or unregistered trademarks and service marks of Mopria Alliance, Inc. in the United States and other countries. Unauthorized use is strictly prohibited.
- ❏ Allmänt: Andra produktnamn som förekommer i detta dokument används endast i identifieringssyfte och kan vara varumärken som tillhör respektive ägare.Epson frånsäger sig all rätt till dessa varumärken.

# **Upphovsrätt**

Ingen del i den här publikationen får reprocuderas, sparas i ett hämtningssystem, eller överföras på något sätt, vare sig elektroniskt, mekaniskt, genom fotokopiering, inspelning eller på annat sätt, utan föregående skriftligt samtycke från Seiko Epson Corporation. Inget patientansvar tas med hänsyn till användning av informationen som finns häri. Inte heller tas något ansvar för skador som uppkommer till följd av användning av informationen häri. Informationen häri är utformad för användning med Epson-produkten. Epson ansvarar inte för någon användning av den här informationen om den används för andra produkter.

Vare sig Seiko Epson Corporation eller dess dotterbolag ska vara ansvarig för köparen av den här produkten eller tredje part avseende skador, förluster, kostnader eller utgifter som ådras av köparen eller tredje part som resultat av en olycka, felaktig användning, eller våldsam användning av den här produkten eller obehöriga modifieringar, reparationer eller förändringar av den här produkten, eller (förutom USA) underlåtelse att strikt efterleva användnings- och underhållsinstruktionerna för Seiko Epson Corporation.

Seiko Epson Corporation och dess dotterbolag ska inte ansvara för några skador eller problem som uppkommer genom användning av några tillbehör eller förbrukningsmaterial utöver de som designats som originalprodukter från Epson eller Epson-godkända produkter av Seiko Epson Corporation.

Seiko Epson Corporation ska inte hållas ansvarigt för några skador som uppkommer till följd av elektromagnetisk störning som uppstår genom användning av några gränssnittskablar utöver de som designats som godkända Epson-produkter från Seiko Epson Corporation.

© 2020 Seiko Epson Corporation

Innehållet i den här bruksanvisningen och specifikationerna för produkten kan ändras utan föregående meddelande.

# <span id="page-11-0"></span>**Viktiga instruktioner**

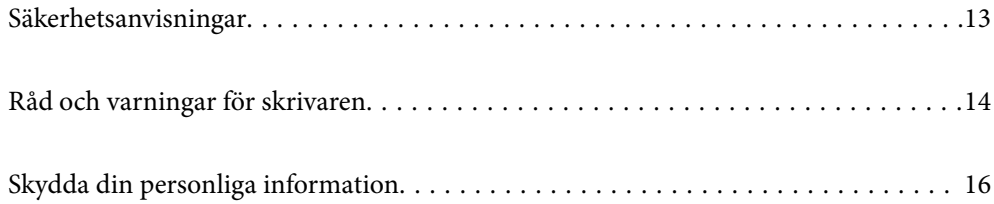

# <span id="page-12-0"></span>**Säkerhetsanvisningar**

Läs och följ dessa anvisningar för att kontrollera att skrivaren används på ett säkert sätt. Spara användarhandboken för framtida bruk. Följ dessutom alla varningar och instruktioner som finns på skrivaren.

❏ En del av de symboler som används på din skrivare finns där för att säkerställa säkerheten och rätt användning av skrivaren. Besök följande webbplats för att få veta betydelsen för symbolerna.

<http://support.epson.net/symbols>

- ❏ Använd endast den elsladd som medföljde skrivaren och använd inte sladden med någon annan utrustning. Användning av andra sladdar med denna skrivaren eller användning av den medföljande elsladden med annan utrustning kan resultera i brand eller elstöt.
- ❏ Se till att nätsladden uppfyller tillämplig lokal säkerhetsstandard.
- ❏ Ta aldrig isär, ändra eller försök reparera elsladden, kontakten, skrivarenheten, skannerenheten, eller några tillval själv, utom när det speciellt beskrivs i skrivarens handböcker.
- ❏ Dra ur kontakten till skrivaren och låt kvalificerad servicepersonal utföra service i följande situationer:

Elsladden eller kontakten är skadad, det har kommit in vätska i skrivaren, du har tappat skrivaren eller höljet har skadats, skrivaren fungerar inte normalt eller uppvisar en klart försämrad prestanda. Justera inte reglage som inte täcks i bruksanvisningen.

- ❏ Placera produkten nära ett vägguttag där kontakten enkelt kan dras ut.
- ❏ Placera eller förvara inte produkten utomhus, i närheten av smutsiga eller dammiga platser, vatten, värmekällor eller platser som utsätts för stötar, vibrationer, höga temperaturer eller hög luftfuktighet.
- ❏ Var noggrann med att inte spilla vätska på produkten och hantera inte produkten med våta händer.
- ❏ Denna produkt måste ha ett avstånd på minst 22 cm till en pacemaker. Radiovågor från denna skrivaren kan ha negativ inverkan på pacemakers.
- ❏ Kontakta återförsäljaren om LCD-skärmen är skadad. Tvätta händerna noga med tvål och vatten om du får flytande kristallösning på händerna. Skölj ögonen omedelbart med vatten om du får flytande kristallösning i ögonen. Kontakta genast läkare om du känner obehag eller får problem med synen trots att du har sköljt noggrant.
- ❏ Skrivaren är tung och bör inte lyftas eller bäras av färre än två personer. När skrivaren ska lyftas bör båda personerna inta de korrekta positioner som visas nedan.

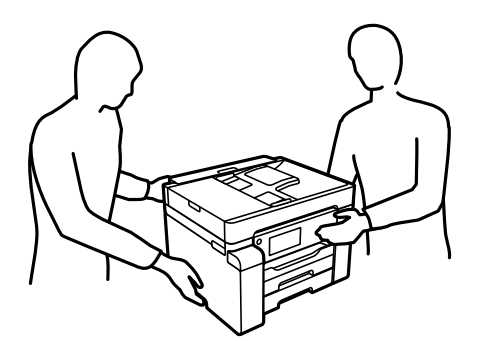

### <span id="page-13-0"></span>**Säkerhetsinstruktioner för bläck**

- ❏ Var försiktig så att du inte kommer i kontakt med bläck när du hanterar bläcktankar, bläcklock och öppna bläckflaskor eller lock till bläckflaskor.
	- ❏ Om du får bläck på huden bör du genast tvätta området noga med tvål och vatten.
	- ❏ Om du får bläck i ögonen ska du genast skölja dem med vatten. Om du känner obehag eller får problem med synen efter noggrann sköljning bör du omedelbart kontakta läkare.
	- ❏ Om du får bläck i munnen söker du upp en läkare direkt.
- ❏ Ta inte isär underhållsenheten; om det görs kan bläck hamna i ögonen eller på huden.
- ❏ Skaka inte bläckflaskan för mycket och utsätt den inte för slag, eftersom det kan göra att bläcket läcker ut.
- ❏ Förvara bläckflaskor och underhållslådor utom räckhåll för barn. Se till att barn inte dricker bläck från bläckflaskor.

# **Råd och varningar för skrivaren**

Läs och följ dessa instruktioner för att undvika att skada skrivaren eller din egendom. Behåll den här användarhandboken för framtida referens.

### **Råd och varningar vid konfiguration av skrivaren**

- ❏ Blockera inte och täck inte över skrivarens fläktar och öppningar.
- ❏ Använd endast den typ av strömkälla som anges på skrivarens etikett.
- ❏ Undvik att använda uttag på samma krets som kopiatorer eller luftregleringssystem som slås av och på med jämna mellanrum.
- ❏ Undvik eluttag som styrs av strömbrytare eller automatiska timers.
- ❏ Håll hela datorsystemet borta från potentiella källor till elektromagnetisk störning, t.ex. högtalare eller basenheter till sladdlösa telefoner.
- ❏ Nätsladdar ska alltid placeras så att de skyddas från slitage, skador, hack, veck och knutar. Placera inte föremål ovanpå nätsladdar. Se även till att nätsladdar inte ligger så att någon kan trampa på eller köra över dem. Se speciellt till att sladdarna ligger rakt där de ansluter till transformatorn.
- ❏ Om du använder en förlängningssladd till produkten måste du kontrollera att den totala märkströmmen för enheterna som är kopplade till förlängningssladden inte överstiger sladdens märkström. Se också till att den totala märkströmmen för alla enheter som är anslutna till vägguttaget inte överstiger vägguttagets märkström.
- ❏ Om produkten ska användas i Tyskland måste den elslinga som produkten är ansluten till vara säkrad med en säkring på 10 A eller 16 A för att ge ett tillräckligt kortslutnings- och överslagsskydd för skrivaren.
- ❏ Vid anslutning av skrivaren till en dator eller annan enhet med en sladd bör du se till att kontakterna är vända åt rätt håll. Alla kontakter går endast att sätta i på ett sätt. Om en kontakt sätts in i fel riktning kan enheterna som kopplas till varandra med kabelns hjälp skadas.
- ❏ Placera skrivaren på en plan, stabil yta som är större än skrivarens bottenplatta i alla riktningar. Skrivaren fungerar inte korrekt om den lutar.
- ❏ Se till att det finns utrymme ovanför skrivaren så att skrivarluckan kan lyftas upp helt.
- ❏ Lämna tillräckligt med utrymme framför skrivaren så att pappret kan matas ut helt och hållet.

<span id="page-14-0"></span>❏ Undvik platser där temperatur och luftfuktighet kan förändras snabbt. Utsätt inte skrivaren för direkt solljus, starkt ljus eller värmekällor.

#### **Relaterad information**

& ["Intallationsplats och utrymme" på sidan 277](#page-276-0)

### **Råd och varningar vid användning av skrivaren**

- ❏ För inte in några föremål i öppningarna på skrivaren.
- ❏ Stoppa inte in handen i skrivaren vid utskrift.
- ❏ Ta inte på den platta, vita kabeln eller bläckrören inuti skrivaren.
- ❏ Använd inte sprej som innehåller lättantändlig gas i eller i närheten av skrivaren. Det kan orsaka brand.
- ❏ Flytta inte skrivhuvudet för hand om du inte uppmanas till det, eftersom det kan skada skrivaren.
- ❏ Kläm inte fingrarna när du stänger skannerenheten.
- ❏ Tryck inte för hårt på skannerglas när du placerar originalen.
- ❏ Stäng alltid av skrivaren med P-knappen. Dra inte ur skrivarens nätsladd och stäng inte av strömmen vid eluttaget förrän  $\bigcup$ -lampan slutat blinka.
- ❏ Om du inte ska använda skrivaren under en längre tid ser du till att dra ur skrivarens elsladd från eluttaget.

### **Råd och varningar för användning av pekskärmen**

- ❏ Det kan finnas några få små ljusa eller mörka prickar på LCD-skärmen och ljusstyrkan kan vara ojämn på grund av skärmens funktioner. Det är normalt och tyder inte på att den är skadad på något sätt.
- ❏ Använd bara en torr och mjuk trasa vid rengöring. Använd inte flytande rengöringsmedel eller kemikalier.
- ❏ Det yttre höljet på pekskärmen kan gå sönder om det utsätts för hårda stötar. Kontakta din återförsäljare om det går en flisa ur panelytan eller om det spricker. Rör eller försök inte ta bort trasiga bitar.
- ❏ Tryck försiktigt på pekskärmen med fingret. Tryck inte för hårt och undvik att använda naglarna.
- ❏ Använd inte vassa föremål som kulspetspennor för att utföra dessa åtgärder.
- ❏ Kondens på insidan av pekskärmen till följd av plötsliga förändringar i temperatur eller luftfuktighet kan ge upphov till att prestandan försämras.

### **Råd och varningar vid användning av skrivaren med trådlös anslutning**

- ❏ Radiovågor från skrivaren kan påverka funktionen hos medicinska utrustningar negativt vilket kan göra att de fungerar på fel sätt. När skrivaren används på vårdinrättningar eller i närheten av medicinska utrustningar ska du följa eventuella instruktioner från behörig personal på anläggningen samt alla varningar och instruktioner på den medicinska utrustningen.
- ❏ Radiovågor från skrivaren kan negativt påverka funktionen hos automatiskt styrda enheter som automatiska dörrar eller brandlarm vilket kan leda till olyckor på grund av fel. Följ alla varningar och anvisningar på enheterna när skrivaren används i närheten av automatiskt styrda enheter.

### <span id="page-15-0"></span>**Råd och varningar vid transport eller förvaring av skrivaren**

- ❏ När skrivaren förvaras eller transporteras ska du undvika att luta den, placera den vertikalt eller vända den upp och ned eftersom det kan göra att bläck läcker ut.
- ❏ Innan du transporterar skrivaren ska du kontrollera att transportlocket inställt till låst läge (transport) och att skrivhuvudet är i startläget (längst ut till höger).

# **Skydda din personliga information**

Om du överlämnar skrivaren till någon annan eller kasserar den kan du radera all personlig information som lagras på skrivarminnet genom att välja **Inst.** > **Allmänna inställningar** > **Systemadministration** > **Återställ inställningarna** > **Rensa all data och alla inställningar** på kontrollpanelen. Kontrollera att du har tagit bort alla data från skrivarens interna minne genom att välja **Inst.** > **Allmänna inställningar** > **Systemadministration** > **Rensa interna minnets data** > **PDL-teckensnitt, makro och arbetsområde** på kontrollpanelen.

# <span id="page-16-0"></span>Namn på delar och funktioner

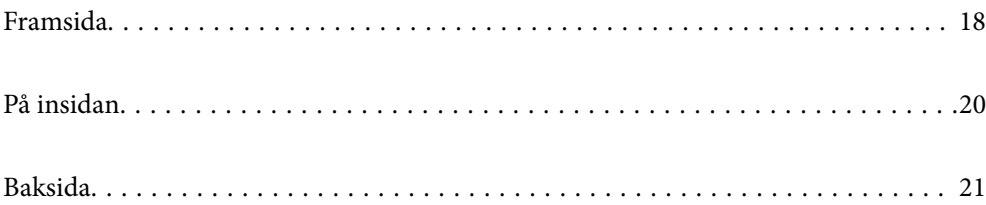

# <span id="page-17-0"></span>**Framsida**

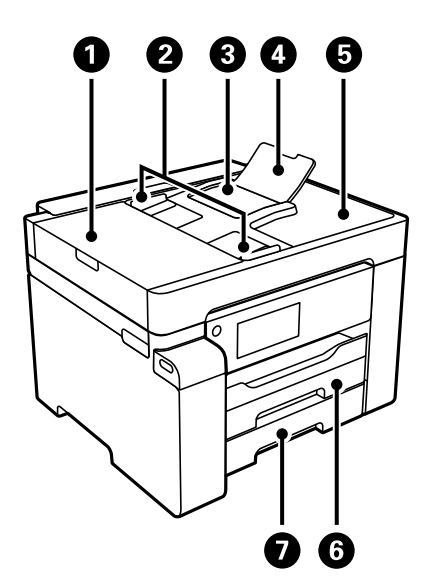

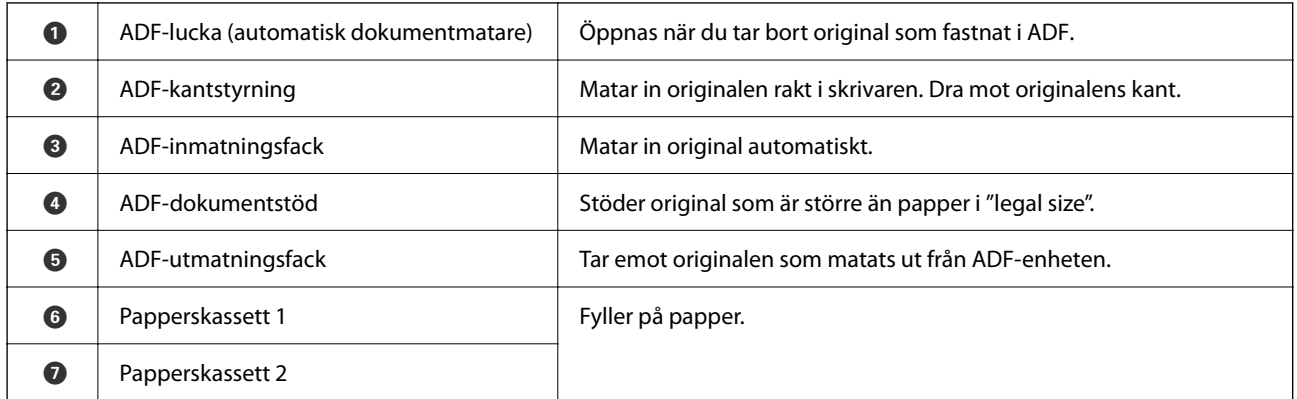

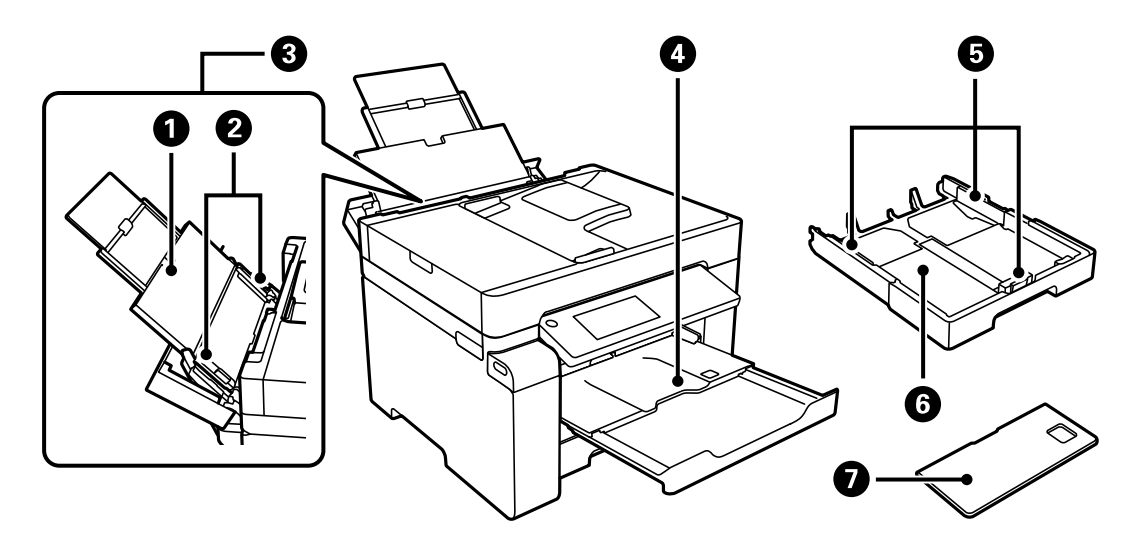

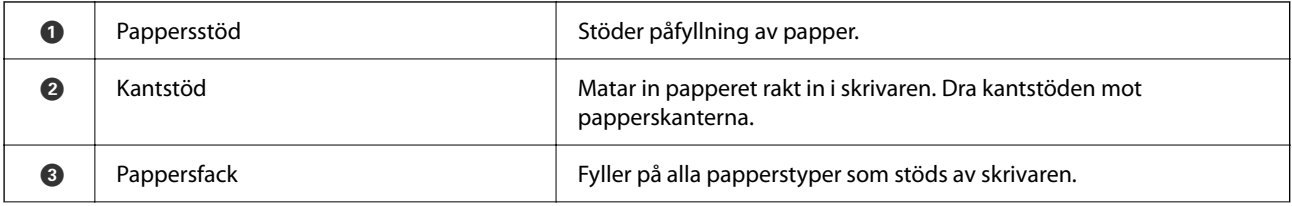

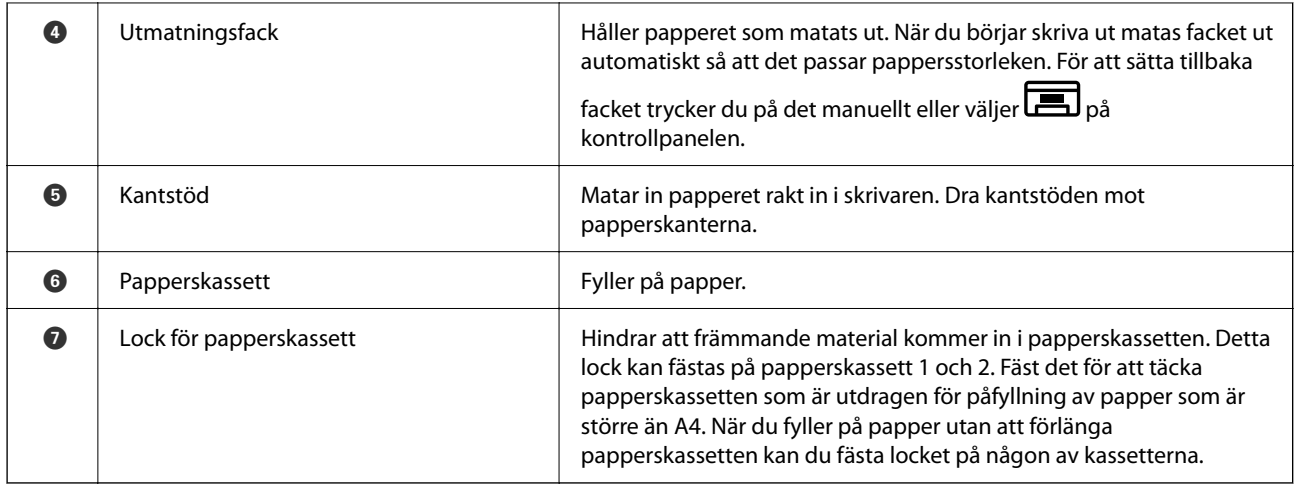

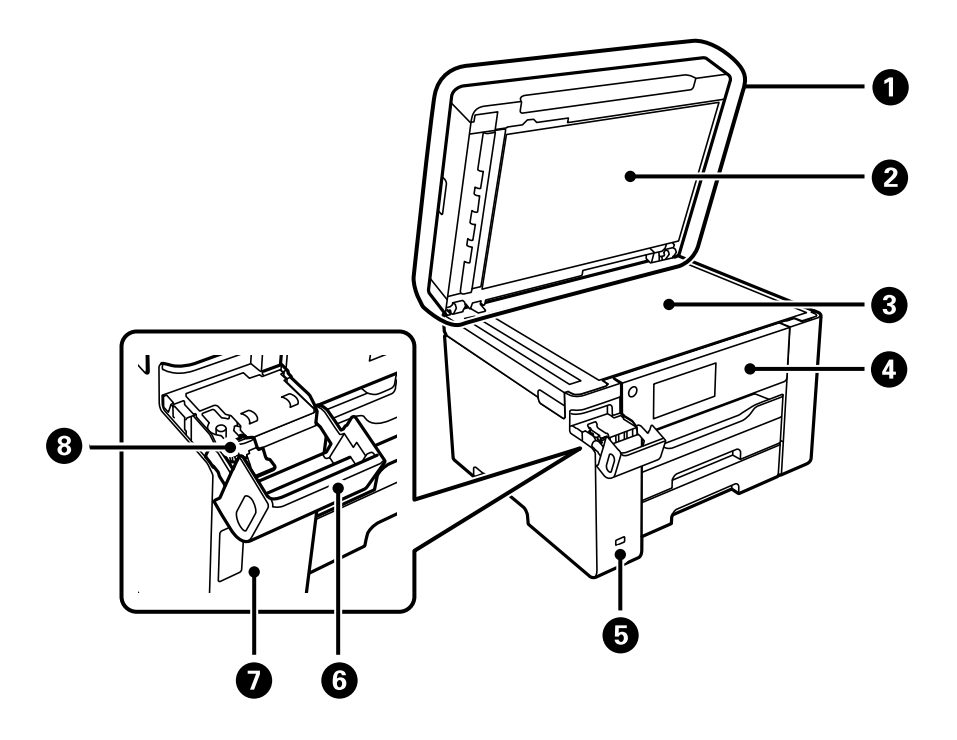

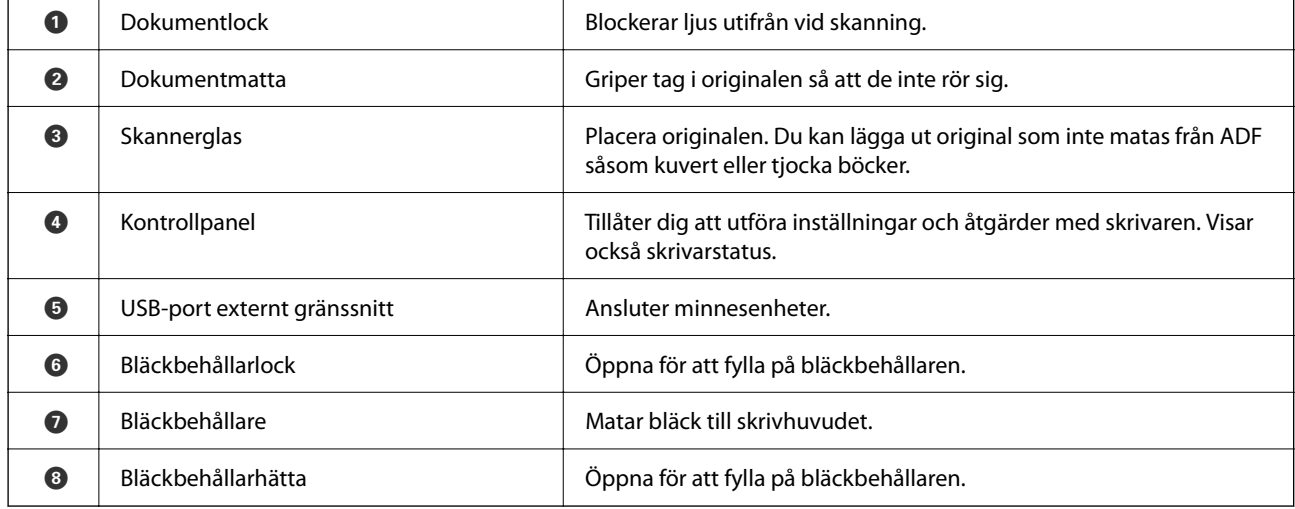

# <span id="page-19-0"></span>**På insidan**

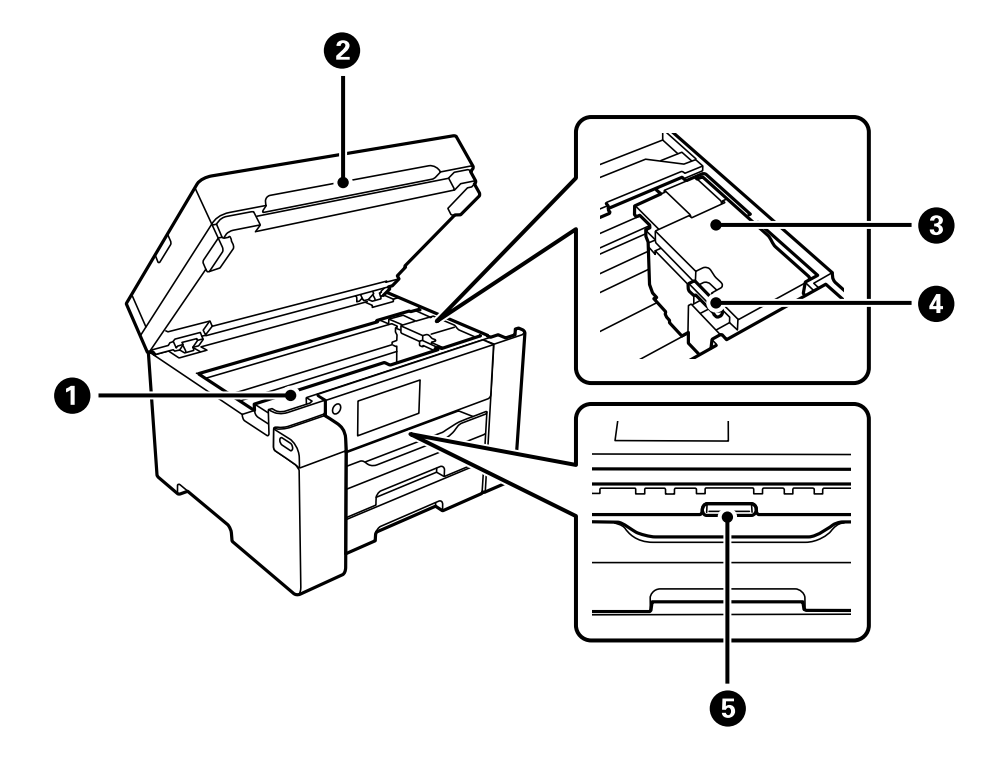

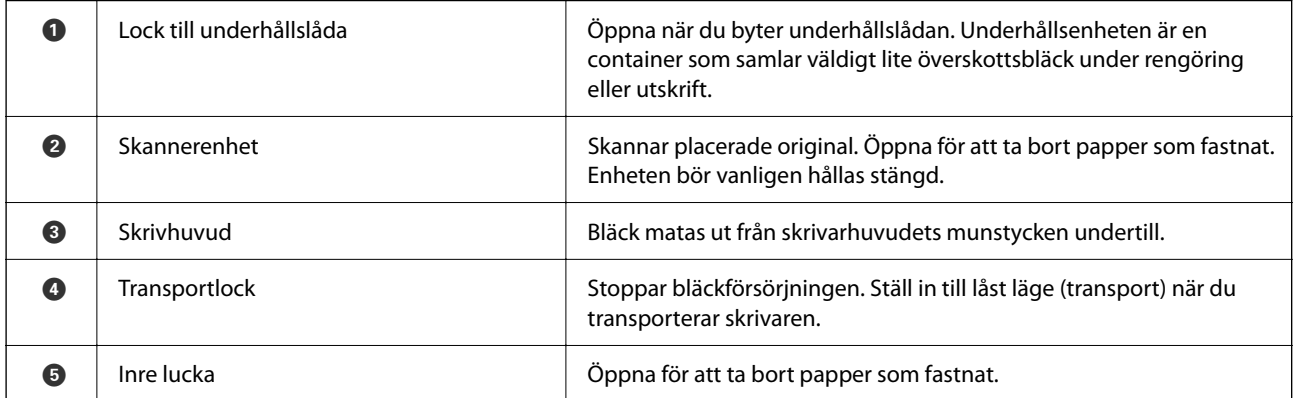

<span id="page-20-0"></span>**Baksida**

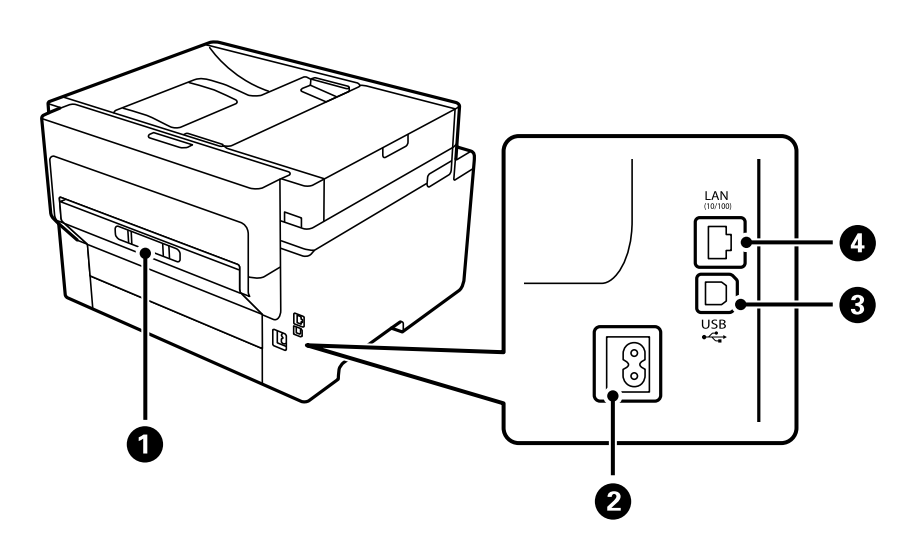

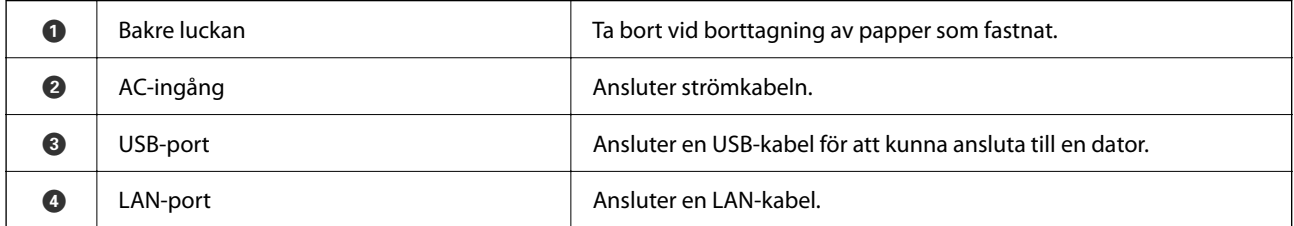

# <span id="page-21-0"></span>**Guide till kontrollpanelen**

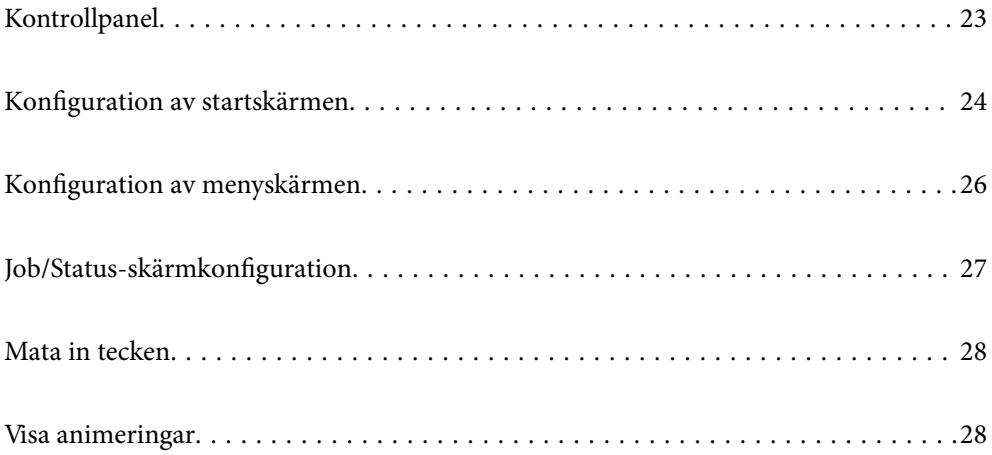

#### <span id="page-22-0"></span>**Kontrollpanel** 8066  $\bullet$  $\boldsymbol{Q}$  $\bigodot$  $\frac{1}{2}$ 미국  $\begin{array}{c}\n\hline\n\text{Reset} \\
\hline\n\end{array}$ ।<br>ഹ  $\bar{a}$  $\widetilde{\bullet}$  and  $\bullet$  $\leftarrow$  $\overline{\mathbb{E}}$ <u>. ம</u>  $\bf \Phi$  $\boldsymbol{\Theta}$ 80  $\bf \Phi$

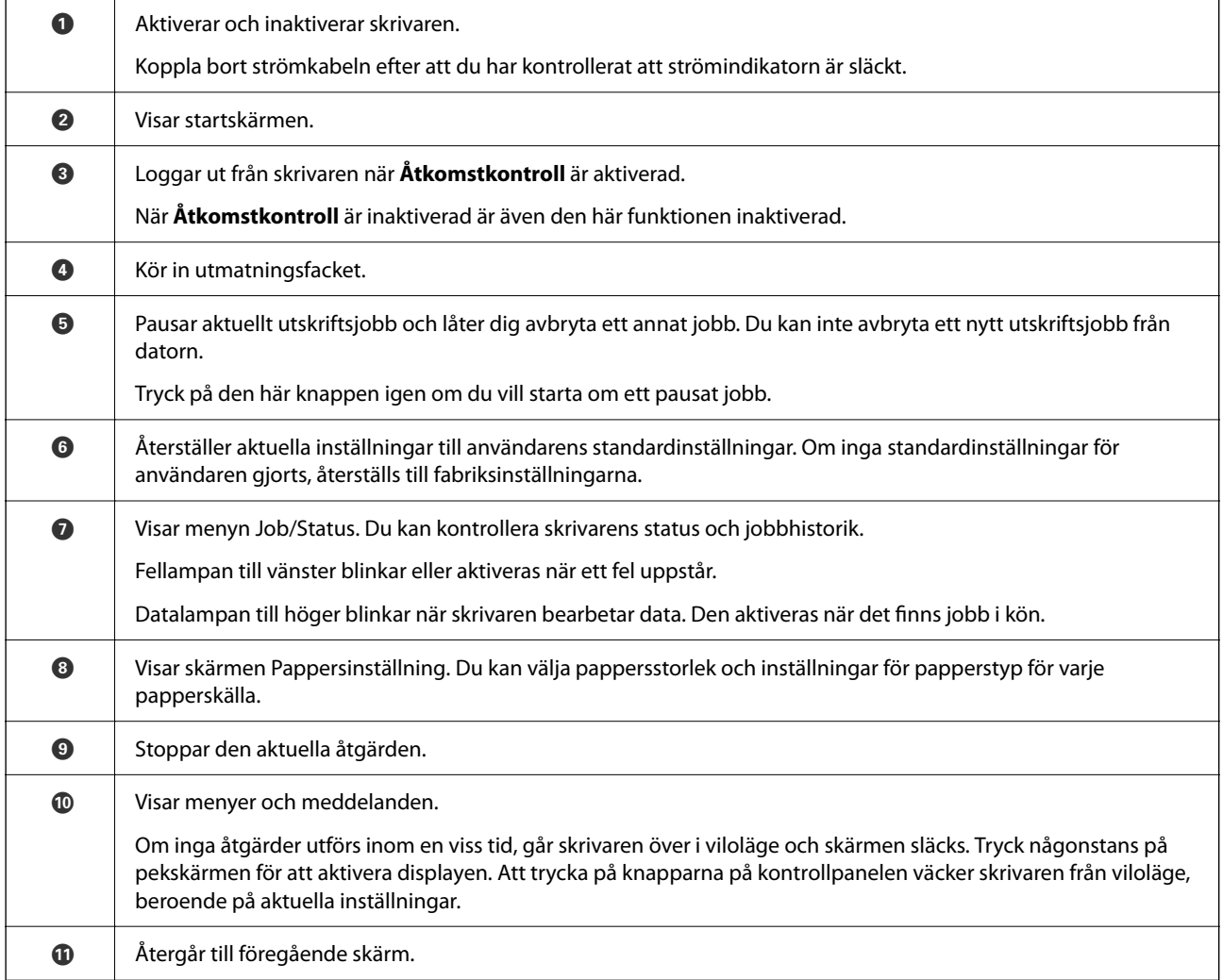

# <span id="page-23-0"></span>**Konfiguration av startskärmen**

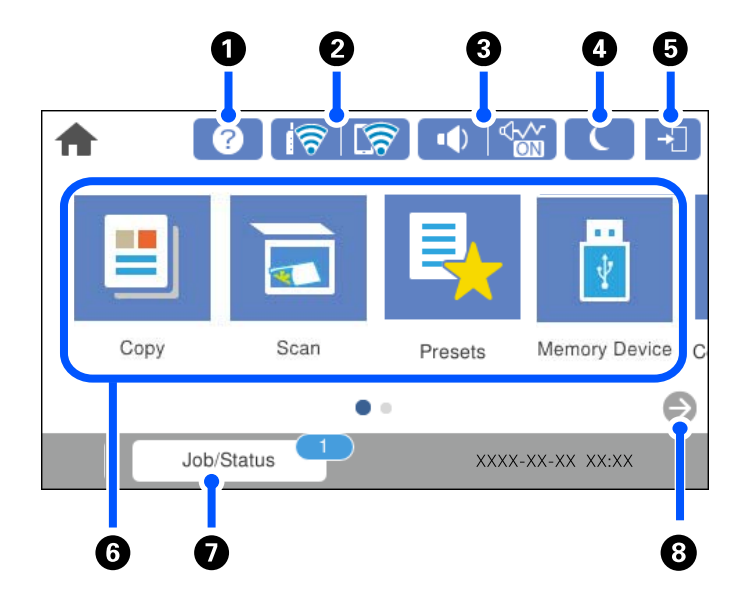

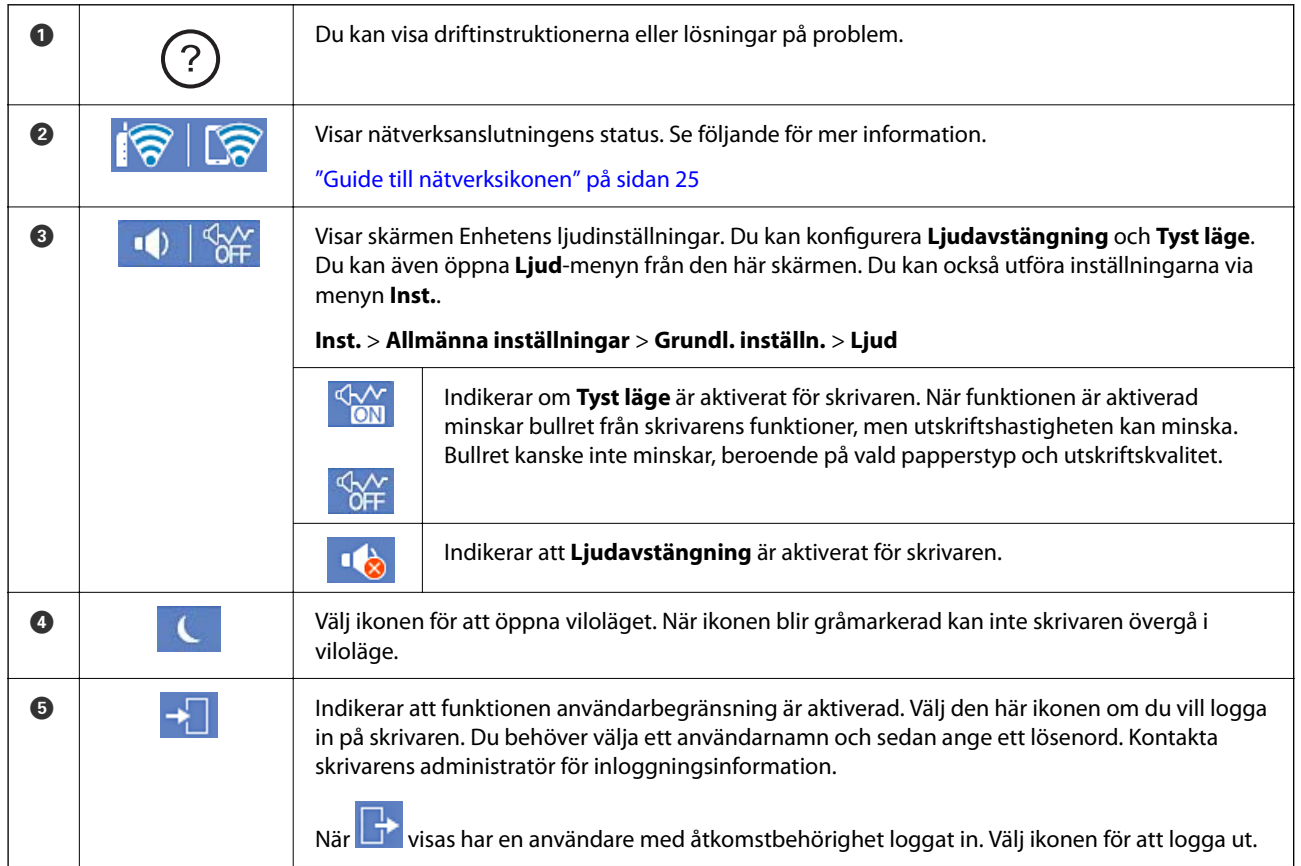

<span id="page-24-0"></span>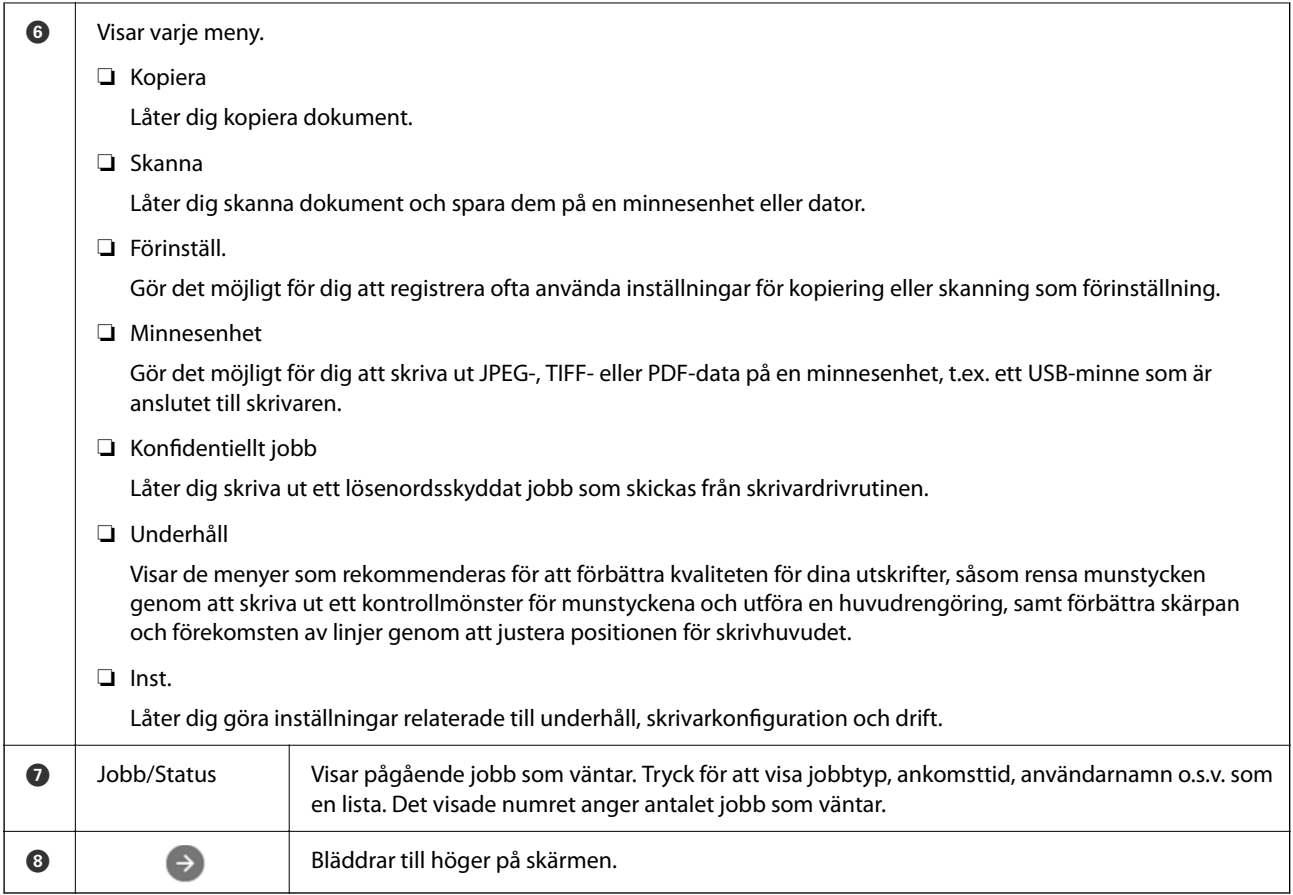

# **Guide till nätverksikonen**

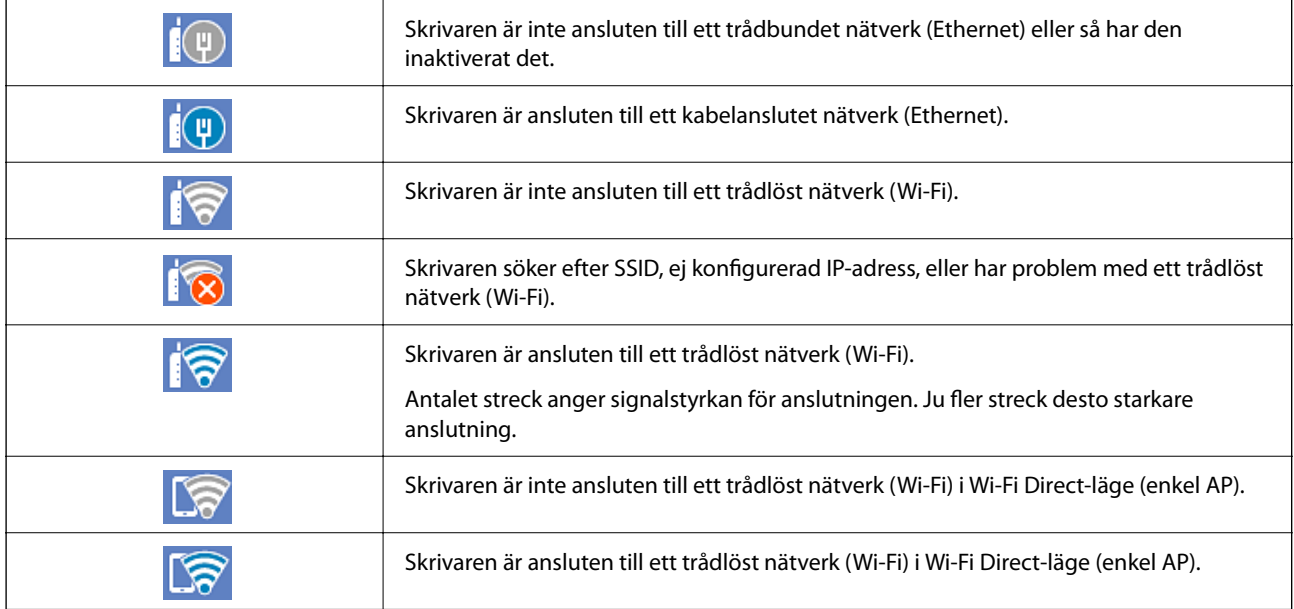

# <span id="page-25-0"></span>**Konfiguration av menyskärmen**

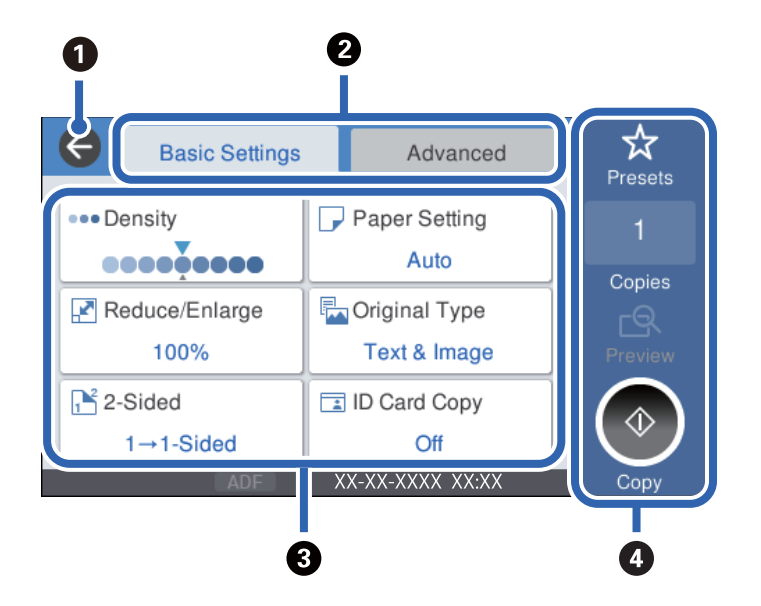

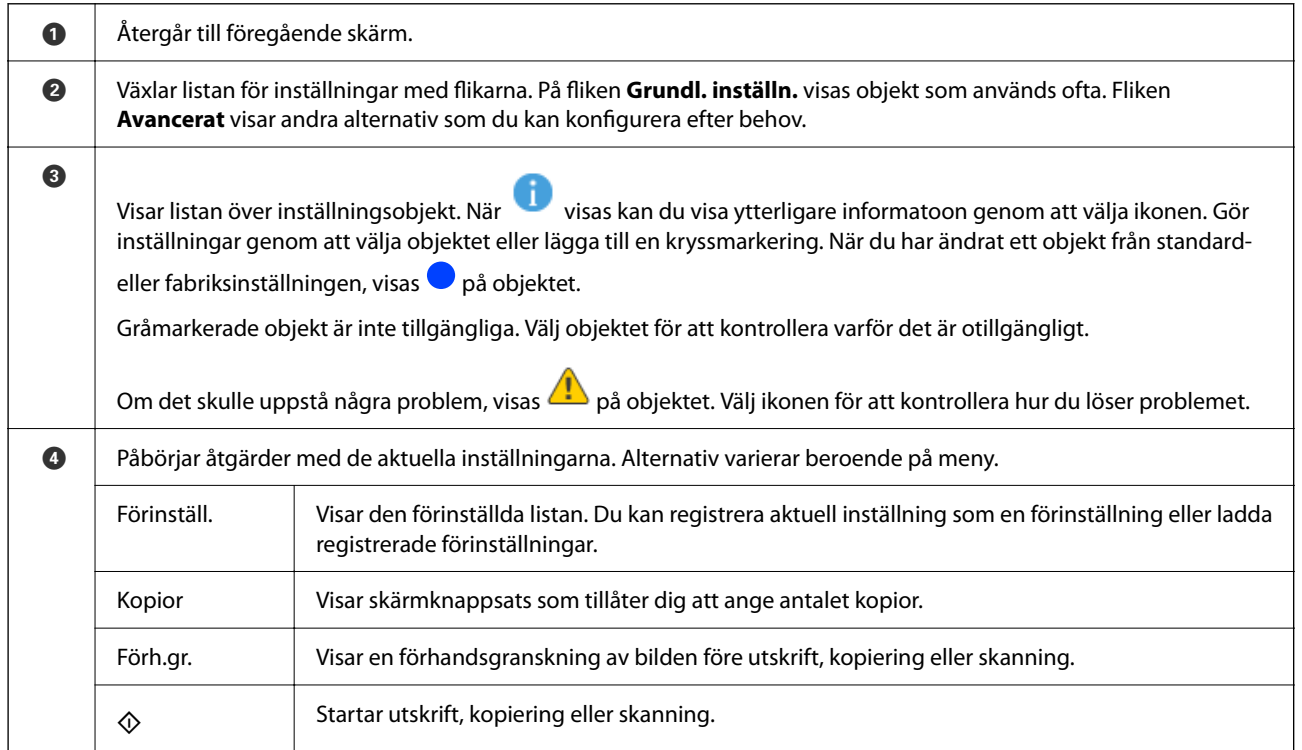

# <span id="page-26-0"></span>**Job/Status-skärmkonfiguration**

Tryck på  $\overline{1}$ -knappen för att visa menyn för Job/Status. Du kan kontrollera status för skrivaren eller jobben.

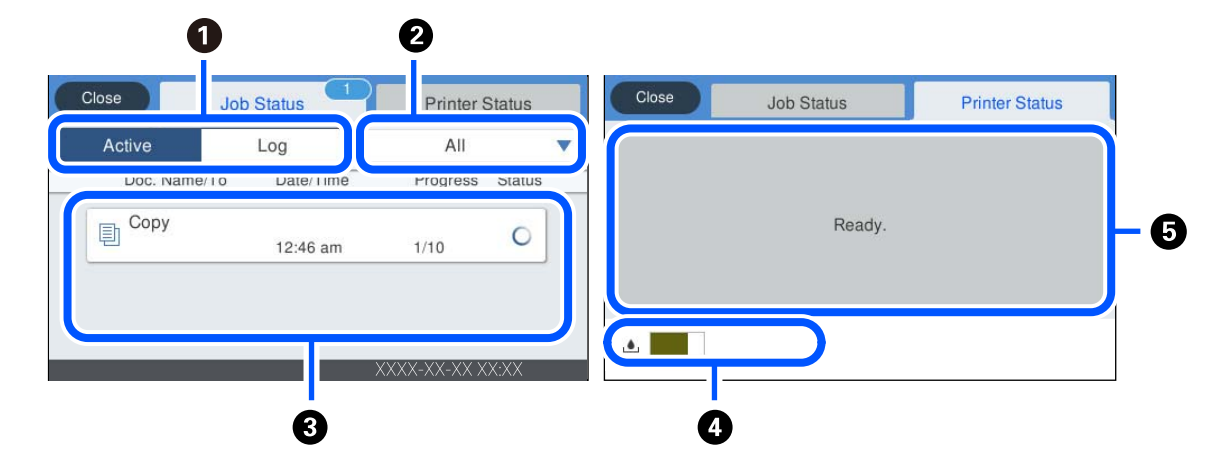

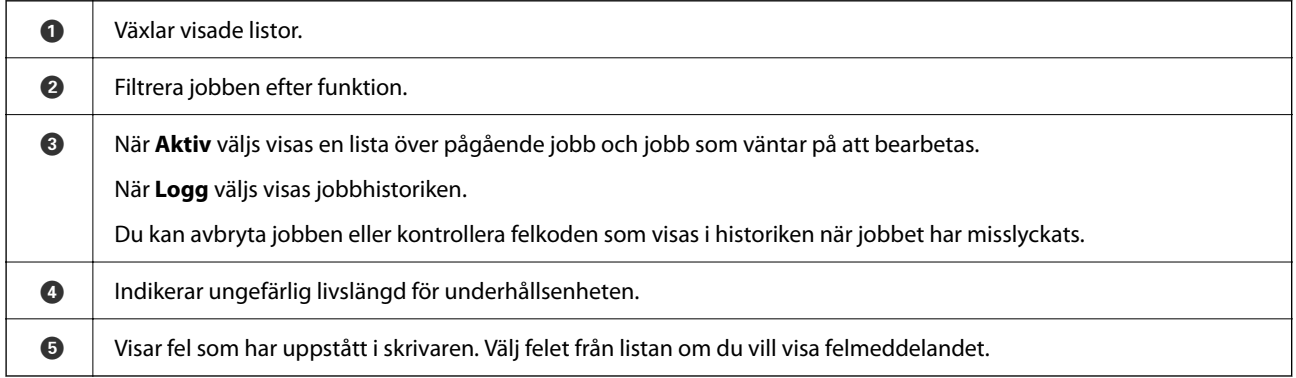

#### **Relaterad information**

& ["Felkod visas i statusmenyn" på sidan 178](#page-177-0)

### **Reservera jobb**

Du kan reservera jobb under kopiering eller utskrift när du inte använder ADF-enheten eller skannerglaset.

Du behöver inte utföra några särskilda åtgärder för att reservera jobb. Om du väljer  $\Phi$  under normal drift körs jobbet så snart det aktuella jobbet är klart.

Du kan reservera upp till 100 av följande typer av jobb inklusive det aktuella jobbet.

❏ Utskrift

❏ Kopiera

# <span id="page-27-0"></span>**Mata in tecken**

Du kan ange tecken och symboler genom att använda skärmen för tangentbordet när du anger nätverksinställningar och så vidare.

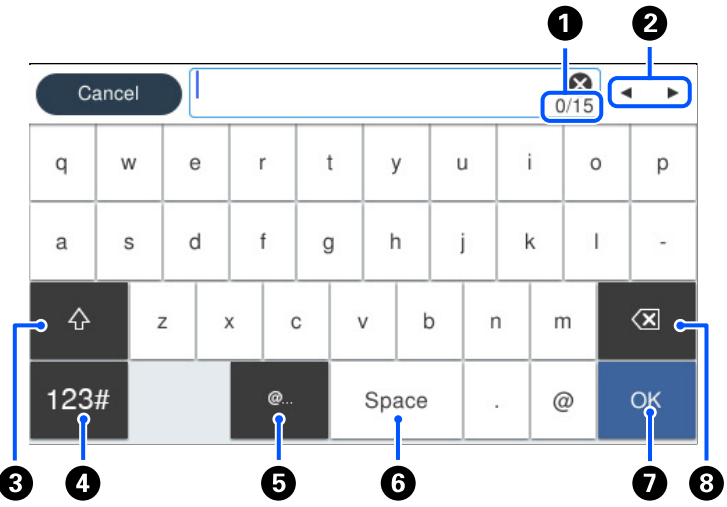

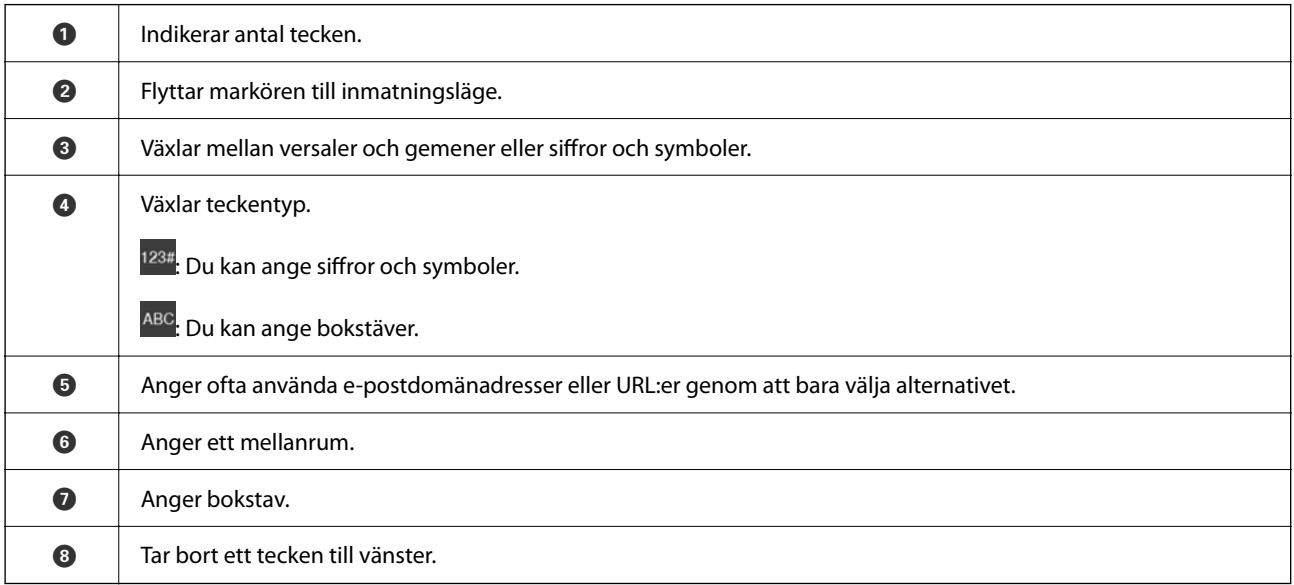

# **Visa animeringar**

Du kan visa animeringar av driftsinstruktioner, såsom påfyllning av papper eller borttagning av igensatt papper på LCD-skärmen.

❏ Välj : Visar hjälpskärmen. Välj **Hur** och välj sedan objekten du vill visa.

❏ Välj **Hur** längst ned på driftskärmen: visar kontextkänslig animering.

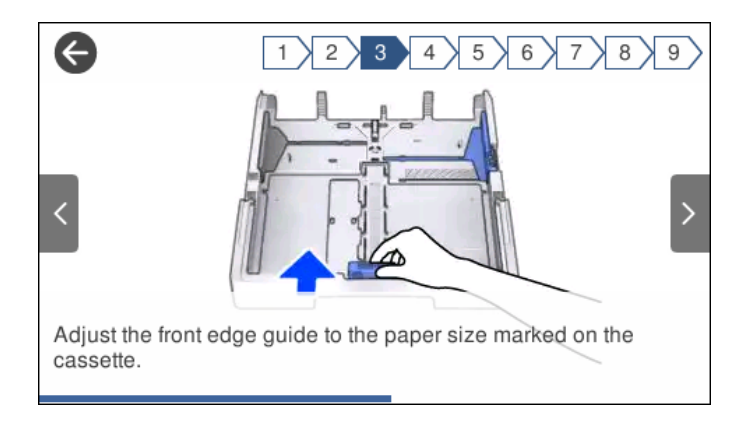

# <span id="page-29-0"></span>**Fyller på papper**

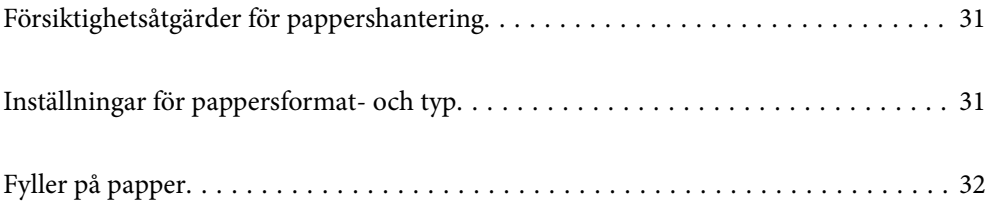

# <span id="page-30-0"></span>**Försiktighetsåtgärder för pappershantering**

- ❏ Läs bruksanvisningarna som följer med pappret.
- ❏ För att uppnå utskrifter av hög kvalitet med äkta Epson-papper ska du använda pappret i den miljö som beskrivs på de ark som medföljer papperet.
- ❏ Separera arken och jämna till kanterna innan du fyller på med dem. Fotopapper ska inte separeras eller rullas. Det kan skada utskriftssidan.

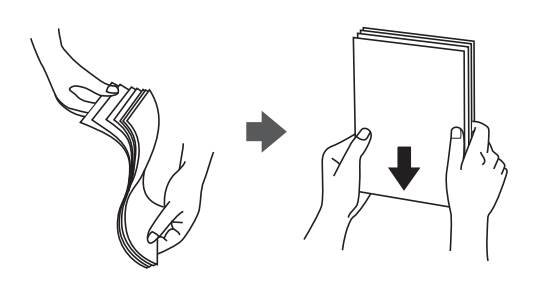

❏ Om pappret har rullats, plattar du till det eller rullar det försiktigt i motsatt riktning innan du fyller på det. Utskrifter på rullade papper kan leda till att pappret fastnar eller att utskrifterna blir kladdiga.

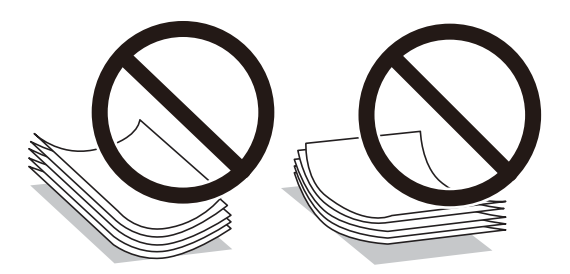

- ❏ Problem med pappersmatning uppstår ofta vid dubbelsidig utskrift när du skriver ut på en sida av papperet som redan skrevs ut. Minska antalet ark till hälften eller färre eller lägg i ett pappersark per gång om papperstrasslet fortsätter.
- ❏ Se till att använda papper med längsgående fibrer. Titta på pappersförpackningen om du är osäker på vilket papper du använder eller kontakta tillverkaren om du vill få pappersspecifikationerna bekräftade.
- ❏ Separera kuverten och jämna till kanterna innan du fyller på med dem. Om de staplade kuverten innehåller luft, trycker du på dem för att platta till dem innan du fyller på.

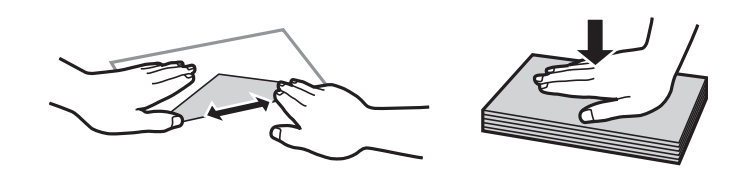

**Relaterad information**

& ["Otillgängliga papperstyper" på sidan 242](#page-241-0)

# **Inställningar för pappersformat- och typ**

Om du registrerar pappersformatet- och typen på skärmen som visas när du sätter i papperskassetten meddelar skrivaren i all den registrerade informationen och utskriftsinställningarna skiljer sig åt. Detta förhindrar

<span id="page-31-0"></span>pappersspill och bläckspill genom att säkerställa att du inte skriver ut på fel pappersformat eller med dålig utskriftskvalitet eftersom du använder inställningar som inte matchar papperstypen.

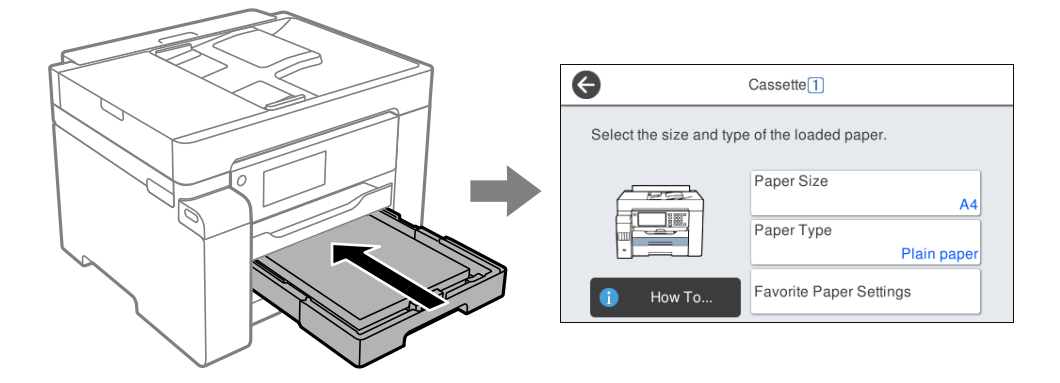

Om pappersformatet- och typen som visas skiljer sig från papperet som fyllts på ska du välja alternativet för att ändra. Om inställningarna matchar papperet som fyllts på ska du stänga fönstret.

#### *Anmärkning:*

```
Du kan även visa inställningsskärmen för pappersstorlek och papperstyp genom att välja Inst. > Allmänna inställningar >
Skrivarinställningar > Papperkälla inställn. > Pappersinställning.
```
### **Lista över papperstyper**

För bästa utskriftsresultat väljer du den dokumenttyp som är lämplig för pappret.

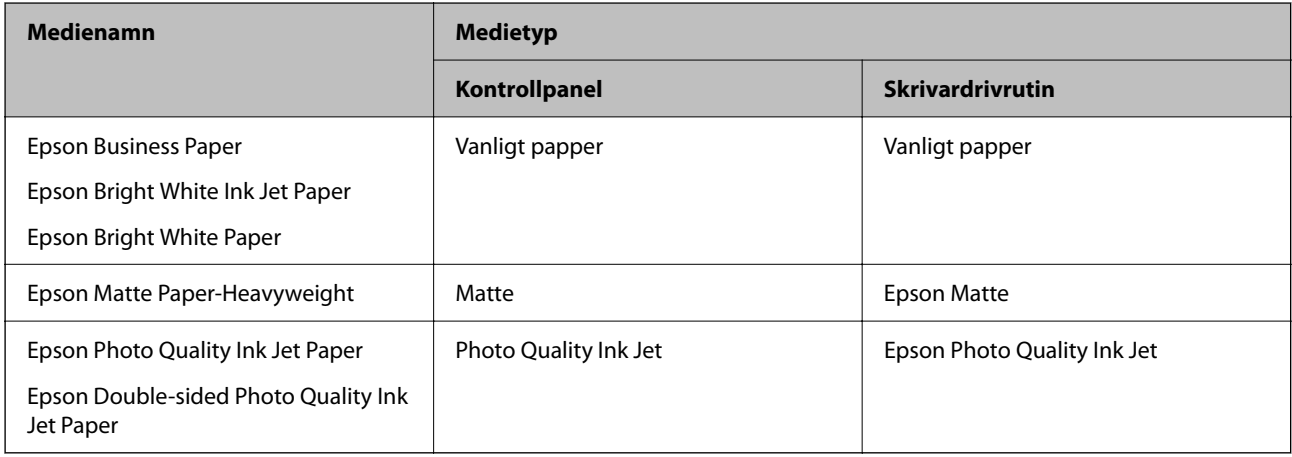

# **Fyller på papper**

Du kan fylla på papper eller kuvert genom att följa animationerna som visas på skrivarens LCD-skärm.

<span id="page-32-0"></span>Välj , och välj sedan **Hur** > **Fyll på papper**. Välj papperstypen och papperskällan du vill använda för att visa animationerna. Välj **Slutför** för att stänga animationsskärmen.

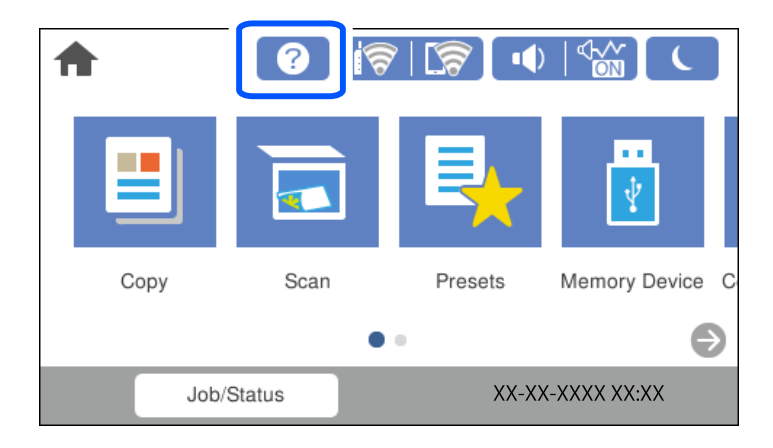

## **Fylla på hålat papper**

Lägg i ett ark med hålat papper i pappersfacket.

Pappersstorlek: A3, B4, A4, B5, A5, A6, Letter, Legal

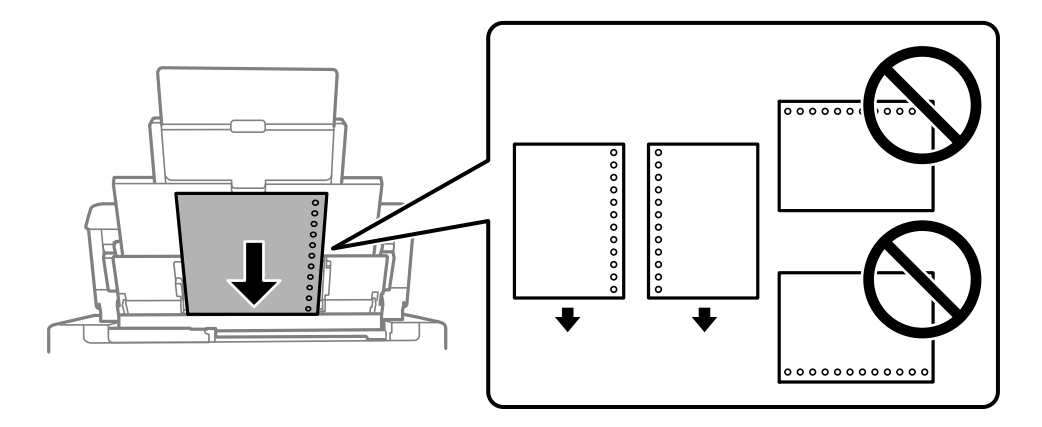

- ❏ Justera filens utskriftsposition så att du inte skriver ut över hålen.
- ❏ Automatisk dubbelsidig utskrift är inte tillgänglig för hålat papper.

## <span id="page-33-0"></span>**Fyller på långt papper**

❏ Pappersfack

Fyll på långt papper i pappersfacket genom att låta den ledande kanten på papperet rulla över. Välj **Användardefinierad** som inställning för pappersformat.

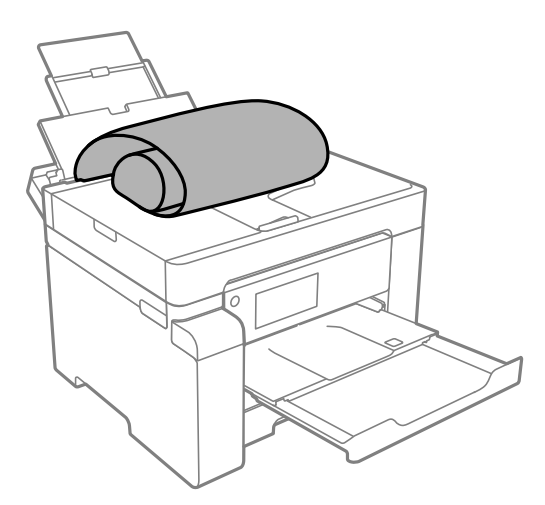

- ❏ Se till att änden av papperet kapas lodrätt. En diagonal klippning kan orsaka pappersmatningsproblem.
- ❏ Långt papper kan inte hållas i utmatningsfacket. Förebered en låda och så vidare för att säkerställa att papperet inte faller ned på golvet.
- ❏ Rör inte vid papper som matas eller matas ut. Det kan skada händerna på dig eller göra att utskriftskvaliteten försämras.
- ❏ Papperskassett

Förläng papperskassetten för att fylla på långt papper. Välj **Användardefinierad** som inställning för pappersformat.

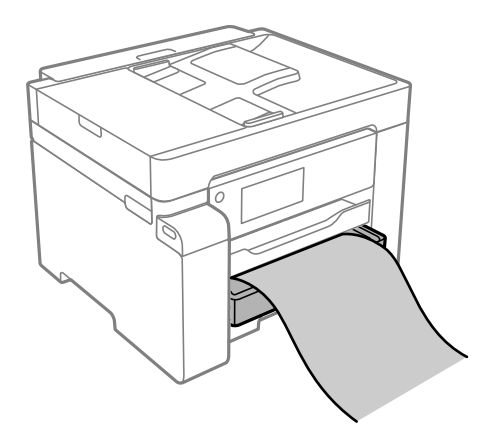

- ❏ Se till att änden av papperet kapas lodrätt. En diagonal klippning kan orsaka pappersmatningsproblem.
- ❏ Rör inte vid papper som matas eller matas ut. Det kan skada händerna på dig eller göra att utskriftskvaliteten försämras.

# <span id="page-34-0"></span>**Placera original**

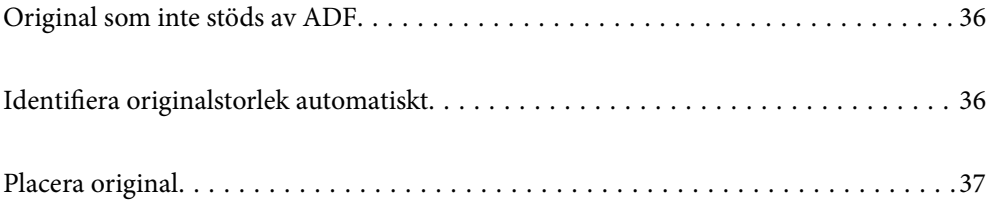

# <span id="page-35-0"></span>**Original som inte stöds av ADF**

#### c*Viktigt:*

Mata inte bilder eller värdefull originalkonst i ADF. Felmatning kan göra originalet skrynkligt eller skada det. Skanna dessa dokument på skannerglaset istället.

För att förhindra att papper fastnar, undvik att placera följande original i ADF. Använd skannerglaset i stället.

- ❏ Original som är rivna, vikta, skrynkliga, rullade eller håller på att falla sönder
- ❏ Original med pärmhål
- ❏ Original som hålls samman med tejp, häftklamrar, gem osv.
- ❏ Original med klistermärken eller etiketter
- ❏ Original som är ojämnt tillskurna eller inte har räta vinklar
- ❏ Original som är inbundna
- ❏ OH-papper, termo-transferpapper eller karbonpapper

# **Identifiera originalstorlek automatiskt**

När du väljer **Identifiera automatiskt** identifieras följande typer av pappersstorlek automatiskt.

 $\Box$  Vertikal utplacering: A4, 16K<sup>\*</sup>

Placera långsidan av originalet mot pappersmatningsingången på ADF eller vänster sida på skannerglas.

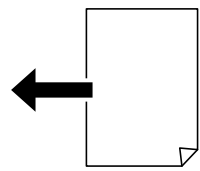

 $\Box$  Horisontell utplacering: A3, B4, A4, B5, A5, 8K $^*$ , 16K $^*$ 

Placera kortsidan av originalet mot pappersmatningsingången på ADF eller vänster sida på skannerglas.

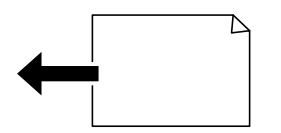

\*: Papperet detekteras när **K-storleksprioritet** aktiveras. Det kanske dock inte detekteras beroende på funktionerna du använder. Se Relaterad information nedan för mer information.

#### *Anmärkning:*

Storleken på följande original kanske inte detekteras rätt. Om storlekarna inte detekteras kan du konfigurera storleken manuellt på kontrollpanelen.

- ❏ Original som är slitna, vikta, skrynkliga eller krulliga (om originalen är krulliga, ska du platta ut krullorna innan du placerar ut originalen.)
- ❏ Original med många pärmhål
- ❏ OHPs, halvgenomskinliga original, eller glansiga original
## <span id="page-36-0"></span>**Relaterad information**

& ["Alternativ för originalstorlek auto identifiering:" på sidan 254](#page-253-0)

# **Placera original**

Placera originalen på skannerglaset eller ADF-enheten.

Du kan placera flera original i ADF. Om automatisk dubbelsidig skanning finns tillgänglig kan du skanna båda sidorna av originalen samtidigt. Se länken nedan för specifikationer om ADF.

["Specifikationer för ADF" på sidan 269](#page-268-0)

Följ stegen nedan för att visa videon om hur man placerar original.

Välj , och välj sedan **Hur** > **Lägg i originalen**. Välj metod för att placera original som du vill visa. Välj **Slutför** för att stänga animationsskärmen.

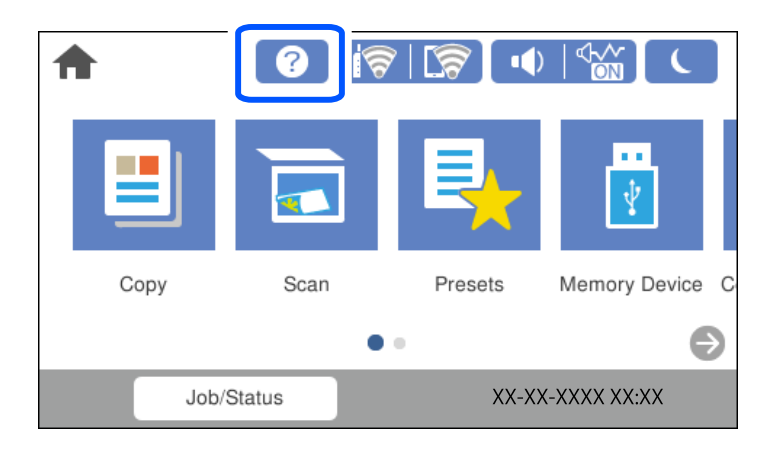

# **Vid användning av skannerglaset**

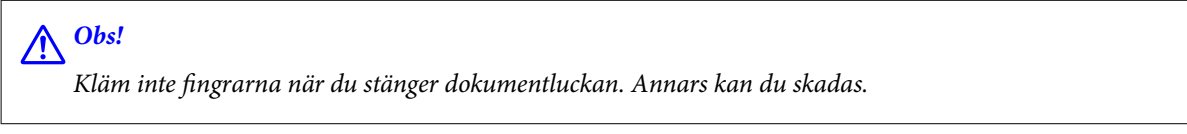

# c*Viktigt:*

- ❏ Förhindra att ljus lyser direkt på skannerglaset när du placerar otympliga original, som böcker.
- ❏ Tryck inte med för stor kraft på skannerglaset eller dokumentluckan. Annars kan de skadas.

#### *Anmärkning:*

❏ Om det finns skräp eller smuts på skannerglaset har skanningsfältet tendenser att inkluderas dessa, så att bilden på originalet kan vara felplacerad eller mindre. Ta bort skräp och smuts på skannerglaset innan du skannar.

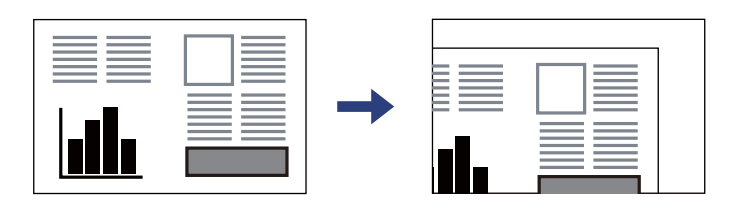

- ❏ Ett intervall på 1,5 mm från skannerglasets hörn skannas inte.
- ❏ När original placeras i ADF och på skannerglaset ges originalet i ADF företräde.
- ❏ Det kan hända att vissa storlekar inte identifieras automatiskt. I den här situationen väljer du storlek för originalen manuellt.
- ❏ Om du lämnar originalen på skannerglaset under en längre tid kan de fastna på glasytan.

# **Vid användning av ADF**

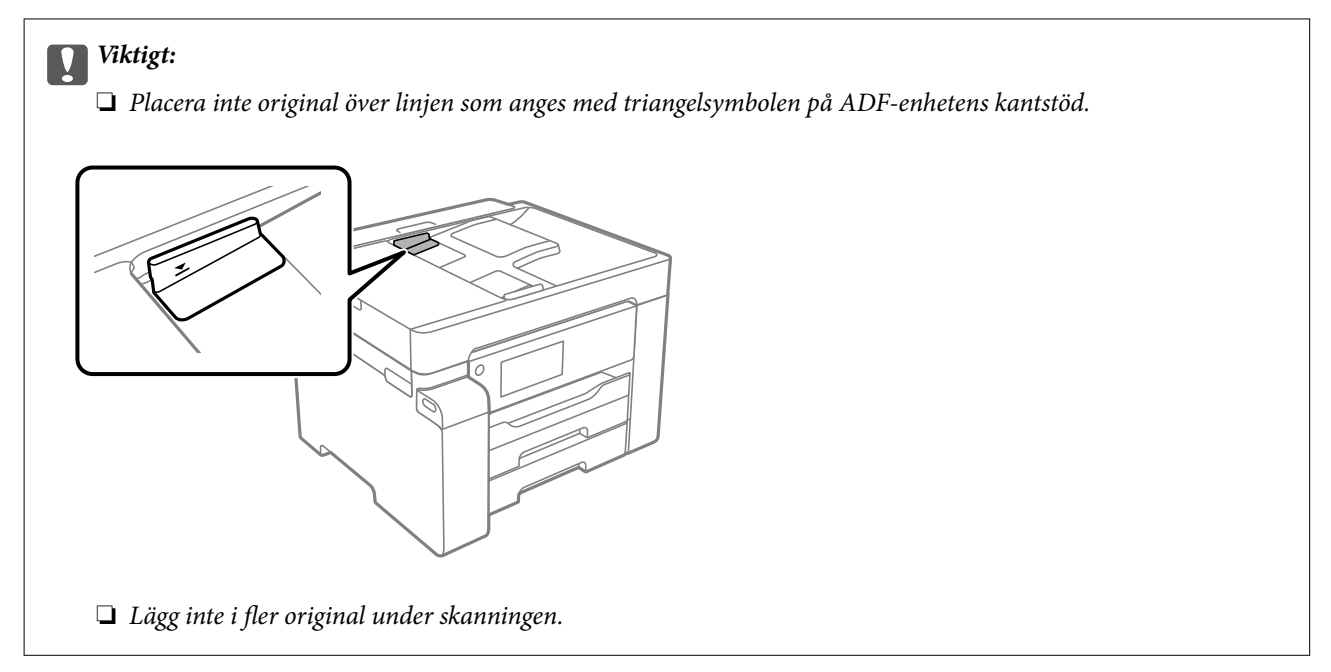

#### *Anmärkning:*

Det kan hända att vissa storlekar inte identifieras automatiskt. I den här situationen väljer du storlek för originalen manuellt.

- & ["Original som inte stöds av ADF" på sidan 36](#page-35-0)
- & ["Identifiera originalstorlek automatiskt" på sidan 36](#page-35-0)
- & ["Skannerspecifikationer" på sidan 268](#page-267-0)

# <span id="page-38-0"></span>**Ansluta och koppla bort en minnesenhet**

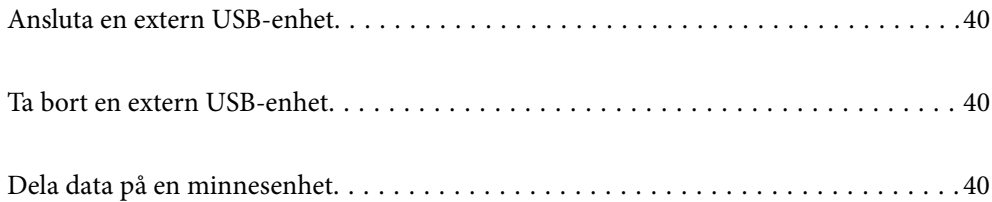

# <span id="page-39-0"></span>**Ansluta en extern USB-enhet**

Anslut en extern USB-enhet till USB-porten för externt gränssnitt.

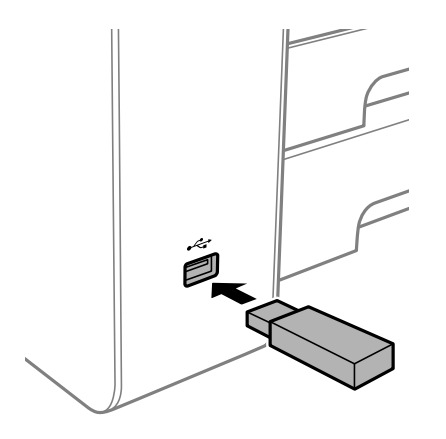

# **Relaterad information**

& ["Specifikationer för minnesenheter" på sidan 274](#page-273-0)

# **Ta bort en extern USB-enhet**

Ta bort den externa USB-enheten.

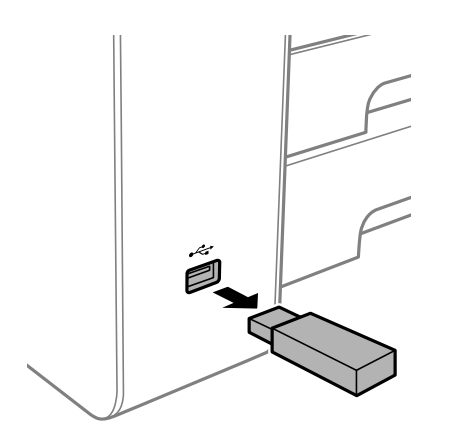

# c*Viktigt:*

Om du tar bort den externa USB-enheten när du använder skrivaren kan data på den externa USB-enheten försvinna.

# **Dela data på en minnesenhet**

Via en dator kan du skriva eller läsa data på en minnesenhet såsom ett USB-minne som sitter i skrivaren.

# c*Viktigt:*

När du delar en minnesenhet i skrivaren mellan datorer som är anslutna via USB eller ett nätverk, är det endast datorer som är anslutna via den metod som du anger på skrivaren som har skrivbehörighet. För att skriva till minnesenheten ska du ange *Inst.* > *Allmänna inställningar* > *Skrivarinställningar* > *Minnesenhet gränssnitt* > *Fildelning* på kontrollpanelen och sedan välja en anslutningsmetod.

# *Anmärkning:*

Det kan ta lite tid att identifiera data via en dator om en stor minnesenhet, till exempel en hårddisk på 2 TB HDD, är ansluten.

# **Windows**

Välj en minnesenhet från **Dator** eller **Den här datorn**. Data på minnesenheten visas.

#### *Anmärkning:*

Om du anslöt skrivaren till nätverket utan att använda programvaruskivan eller Web Installer, ska du mappa USB-porten för skrivarens externa gränssnitt som en nätverksenhet. Öppna *Kör* och ange ett skrivarnamn \\XXXXX eller en skrivares IP-adress \\XXX.XXX.XXX.XXX för att *Öppna:*. Högerklicka på en enhetsikon som visas för att tilldela nätverket. Nätverksenheten visas på *Dator* eller *Den här datorn*.

# **Mac OS**

Välj en motsvarande enhetsikon. Data på den externa lagringsenheten visas.

#### *Anmärkning:*

- ❏ Dra och släpp enhetsikonen på papperskorgen när du vill ta bort en minnesenhet. Annars kanske data på den delade enheten inte visas på rätt sätt när en minnesenhet ansluts.
- ❏ För att komma åt en minnesenhet via nätverket, välj *Gå* > *Anslut till server* från menyn på skrivbordet. Ange ett skrivarnamn cifs://XXXXX eller smb://XXXXX (Där "XXXXX" är skrivarens namn) i *Serveradress* och klicka sedan på *Anslut*.

# **Relaterad information**

& ["Specifikationer för minnesenheter" på sidan 274](#page-273-0)

# <span id="page-41-0"></span>**Utskrift**

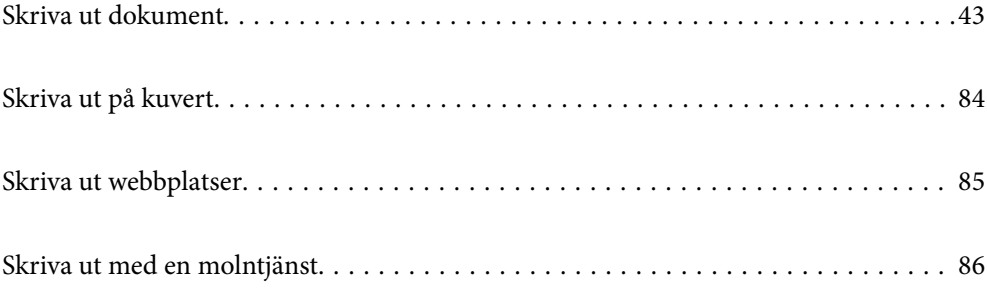

# <span id="page-42-0"></span>**Skriva ut dokument**

# **Skriva ut från en dator — Windows**

Om du inte kan ändra några av skrivardrivrutinens inställningar kan det hända att administratören har begränsat dem. Kontakta skrivarens administratör om du behöver hjälp.

# **Skriva ut med hjälp av enkla inställningar**

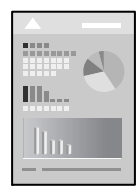

*Anmärkning:* Åtgärder kan skilja sig åt beroende på programmet. Mer information finns i programhjälpen.

- 1. Fyll på papper i skrivaren. ["Fyller på papper" på sidan 32](#page-31-0)
- 2. Öppna filen du vill skriva ut.
- 3. Välj **Skriv ut** eller **Skrivarinställning** på menyn **Arkiv**.
- 4. Välj skrivare.

5. Välj **Inställningar** eller **Egenskaper** för att öppna fönstret för skrivarens drivrutiner.

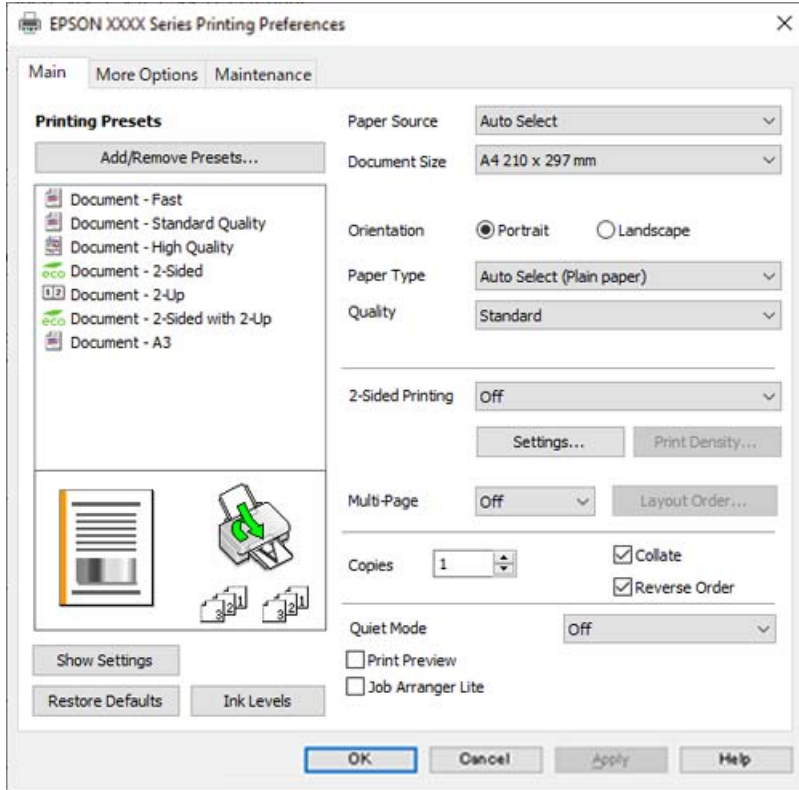

6. Ändra inställningarna efter behov.

Se menyalternativ för skrivardrivrutin för mer information.

#### *Anmärkning:*

❏ Du kan också läsa om inställningsalternativen i onlinehjälpen. Om du högerklickar på ett alternativ, visas *Hjälp*.

❏ Om du väljer *Förhandsgranska utskrift*, kan du se en förhandsgranskning av ditt dokument före utskrift.

7. Klicka på **OK** för att stänga skärmen Skrivardrivrutin.

# 8. Klicka på **Skriv ut**.

#### *Anmärkning:*

- ❏ Om du väljer *Förhandsgranska utskrift*, visas ett förhandsgranskningsfönster. För att ändra inställningarna, klicka på *Avbryt*, och upprepa sedan proceduren från steg 3.
- ❏ Om du vill avbryta utskriften ska du högerklicka på skrivaren i *Enheter och skrivare*, *Skrivare*, eller i *Skrivare och fax* på datorn. Klicka på *Se vad som skrivs ut*, högerklicka på jobbet som du vill avbryta och välj sedan *Avbryt*. Men det går inte att avbryta ett utskriftsjobb från datorn när det har helt skickats till skrivaren. I det här fallet måste du avbryta utskriftsjobbet via skrivarens kontrollpanel.

- & ["Tillgängligt papper och kapacitet" på sidan 239](#page-238-0)
- & ["Lista över papperstyper" på sidan 32](#page-31-0)
- & ["Menyalternativ för skrivardrivrutin" på sidan 45](#page-44-0)

#### <span id="page-44-0"></span>*Menyalternativ för skrivardrivrutin*

Öppna utskriftsfönstret i ett program, välj skrivare, och gå sedan till skärmen Skrivardrivrutin.

#### *Anmärkning:*

Menyer varierar beroende av valt alternativ.

#### **Fliken Huvudinställningar**

#### Förinställningar:

Lägg till/ta bort förinställningar:

Du kan lägga till eller ta bort dina egna förinställningar för ofta använda utskriftsinställningar. Visar förinställningen du vill använda från listan.

# Papperskälla:

Välj papperskällan från vilket papperet matas. Välj **Automatval** för att automatiskt välja papperskällan som valts i utskriftsinställningarna på skrivaren.

#### Pappersstorlek:

Välj den pappersstorlek som du vill skriva ut på. Om du väljer **Användardefinierad**, ange pappersbredd och höjd och registrera sedan storleken.

### Orientering:

Välj den orientering du vill använda för att skriva ut.

#### Papperstyp:

Välj papperstypen som du vill skriva ut på.

# Kvalitet:

Välj utskriftskvaliteten som du vill använda för utskrift. Tillgängliga inställningar varierar beroende av papperstyp du väljer. Utskriftskvaliteten är högre när du väljer **Hög**, men det tar längre tid att skriva ut.

#### Dubbelsidig utskrift:

Tillåter dig att utföra dubbelsidig utskrift.

#### Inställningar:

Du kan specificera bindningskant och bindningsmarginaler. När du skriver ut dokument med flera sidor, kan du välja att börja skriva ut från antingen framsidan eller baksidan av sidan.

#### Utskriftsdensitet:

Välj dokumenttyp för att justera utskriftstätheten. Om du har valt lämplig utskriftstäthet kan du förhindra bilder från att blöda igenom på motsatt sida. Välj **Användardefinierad** för att justera utskriftstätheten manuellt.

#### Flera sidor:

Tillåter dig att skriva ut flera sidor per ark eller utföra utskrift som affisch. Klicka på **Ordning** för att specificera den ordning som sidorna skrivs ut i.

# <span id="page-45-0"></span>Kopior:

Ange antal kopior som du vill skriva ut.

#### Sortera:

Skriver ut dokument med flera sidor kollationerade i ordning och sorterade i satser.

#### Omvänd ordning:

Du kan skriva ut från sista sidan så att sidorna buntas i ordning efter utskrift.

#### Tyst läge:

Minskar ljudet som skrivaren avger. Om denna funktion aktiveras kan dock skrivarhastigheten försämras.

#### Förhandsgranska utskrift:

Visar en förhandsgranskning av ditt dokument före utskrift.

#### Enkel utskriftshanterare:

Med Job Arranger Lite kan du kombinera flera filer som skapats i olika program till ett enda utskriftsjobb.

# Visa inställningar/Dölj inställningar:

Visar en lista över alternativ som nu är inställda i flikarna **Huvudinställningar** och **Fler alternativ**. Du kan visa eller dölja skärmen med lista över aktuella inställningar.

#### Återställ till fabriksinställningar:

Ställ alla inställningar tillbaka till standardvärden. Inställningarna i fliken **Fler alternativ** återställs också till fabriksinställningar.

#### Bläcknivåer:

Visar ungefärlig bläcknivå.

# **Fliken Fler alternativ**

#### Förinställningar:

Lägg till/ta bort förinställningar:

Du kan lägga till eller ta bort dina egna förinställningar för ofta använda utskriftsinställningar. Visar förinställningen du vill använda från listan.

#### Pappersstorlek:

Välj den pappersstorlek som du vill skriva ut på.

#### Utskriftspapper:

Välj den pappersstorlek som du vill skriva ut på. Om **Pappersstorlek** skiljer sig från **Utskriftspapper**, väljs **Förminska/Förstora dokument** automatiskt. Du behöver inte välja detta vid utskrift utan förminskning eller förstoring av storleken på ett dokument.

#### Förminska/Förstora dokument:

Tillåter dig att minska eller förstora dokumentets storlek.

#### Anpassa efter sida:

Minskar eller förstorar dokumentet automatiskt för att passa till pappersstorleken som valdes i **Utskriftspapper**.

#### Zooma till:

Skriver ut med specifikt procenttal.

#### Centrera:

Skriver ut bilder i mitten av papperet.

#### Tonkorrigering:

#### Automatiskt:

Justerar tonen i bildens färger automatiskt.

#### Anpassad:

Tillåter dig att manuell tonkorrigering. Klicka på **Avancerat** för fler inställningar.

### Bildalternativ:

Aktiverar alternativ för utskriftskvalitet som Förstärk text. Du kan också göra tunna linjer tjockare för att göra de synliga i utskrifterna.

#### Vattenstämpelegenskaper:

Gör det möjligt för dig att göra inställningar för anti-kopieringsmönster, vattenmärken, eller sidhuvud och sidfötter.

#### Lägg till/ta bort:

Tillåter dig att lägga till eller ta bort alla mönster som inte kan kopieras eller vattenstämplar som du vill använda.

### Inställningar:

Tillåter dig att ställa in utskriftssättet för mönster som inte kan kopieras eller vattenmärken.

#### Sidhuvud/Sidfot:

Du kan skriva ut information som ett användarnamn och utskriftsdatum som rubriker eller fotnotiser. Du kan sedan ställa in teckensnitt, storlek eller stil.

#### Konfidentiellt jobb:

Lösenordsskyddade sekretessdokument vid utskrift. Om du väljer denna funktion, sparas utskriftsdata i skrivaren och kan endast skrivar ut efter att lösenordet har angetts med hjälp av skrivarens kontrollpanel. Klicka på **Inställningar** för att ändra inställningarna.

#### Extra inställningar:

### Rotera 180°:

Roterar sidorna med 180 grader före utskrift. Välj det här alternativet vid utskrift på papper, såsom kuvert, som är påfyllda i fast riktning i skrivaren.

## Dubbelriktad utskrift:

Skriver ut när skrivarhuvudet rör sig i båda riktningar. Utskriftshastigheten är snabbare men kvaliteten kan försämras.

#### Spegelvänd bild:

Vänder en bild upp som om den skulle visas i spegeln.

#### Visa inställningar/Dölj inställningar:

Visar en lista över alternativ som nu är inställda i flikarna **Huvudinställningar** och **Fler alternativ**. Du kan visa eller dölja skärmen med lista över aktuella inställningar.

# Återställ till fabriksinställningar:

Ställ alla inställningar tillbaka till standardvärden. Inställningarna i fliken **Huvudinställningar** återställs också till fabriksinställningar.

# **Fliken Underhåll**

#### Skriv.huv. Kontr. munst.:

Skriver ut en munstyckskontroll för att kontrollera om skrivhuvudets munstycken är tilltäppta.

#### Rengör. av skrivarhuvud:

Rengör tilltäppta munstycken i skrivarhuvudet. Eftersom den här funktionen använder en viss mängd bläck rengör du bara skrivarhuvudet om några munstycken har satt igen så som visas på bilden av munstyckeskontrollmönstret.

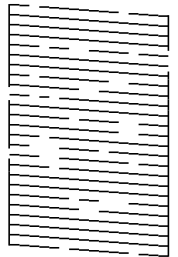

Djuprengöring:

Kör kraftfull rengöring för att rengöra tilltäppta munstycken i skrivhuvudet. Eftersom den här funktionen använder mer bläck än huvudrengöring rengör du bara skrivarhuvudet om några munstycken har satt igen så som visas på bilden av munstyckeskontrollmönstret.

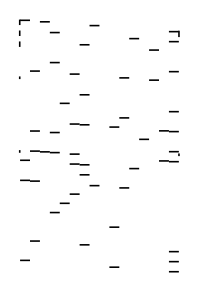

### Enkel utskriftshanterare:

Öppnar fönstret Enkel utskriftshanterare. Här kan du öppna och redigera tidigare sparade data.

# EPSON Status Monitor 3:

Öppnar fönstret EPSON Status Monitor 3. Du kan kontrollera status för skrivaren och förbrukningsvaror.

# Övervakningsinställningar:

Tillåter dig att utföra inställningar för objekt i fönstret EPSON Status Monitor 3.

# Utökade inställningar:

Tillåter dig att utföra en rad inställningar. Högerklicka på varje objekt för att visa Hjälp för mer information.

# Utskriftskö:

Visar jobben som väntar på utskrift. Du kan kontrollera, pausa eller återuppta utskriftsjobb.

# Information om skrivare och alternativ:

Visar antalet ark i pappersbanan för skrivaren eller ADF.

# Språk:

Ändrar språket som ska användas i fönstret skrivardrivrutin. För att verkställa inställningarna, stäng skrivardrivrutinen, och öppna den igen.

# Programuppdatering:

Startar EPSON Software Updater för att söka efter den senaste versionen av programmet på internet.

## Teknisk support:

Om handboken finns installerad på datorn visas den. Om den inte finns installerad kan du gå till Epsons webbplats för att läsa i handboken för tillgänglig teknisk support.

# **Lägga till förinställningar för utskrift för Easy Printing**

Om du skapar en egen förinställning med utskriftsinställningar som du ofta använder kan du enkelt skriva ut genom att välja förinställningen i listan.

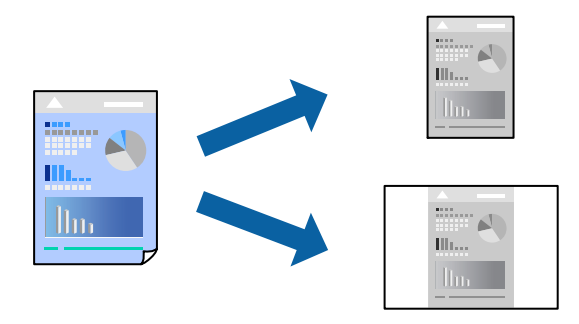

1. På skrivardrivrutinens **Huvudinställningar**- eller **Fler alternativ**-flik, ställer du in varje objekt (t.ex. **Pappersstorlek** och **Papperstyp**).

# 2. Klicka på **Lägg till/ta bort förinställningar** i **Förinställningar**.

- 3. Ange ett **Namn** och vid behov en kommentar.
- 4. Klicka på **Spara**.

#### *Anmärkning:*

Om du vill radera en förinställning ska du klicka på *Lägg till/ta bort förinställningar*, välja namnet på förinställningen som du vill radera i listan och sedan radera den.

["Fliken Huvudinställningar" på sidan 45](#page-44-0)

["Fliken Fler alternativ" på sidan 46](#page-45-0)

5. Klicka på **Skriv ut**.

Nästa gång du vill skriva ut samma inställningar väljer de namnet på den sparade förinställningen från **Förinställningar** och klickar på **OK**.

#### **Relaterad information**

- & ["Fyller på papper" på sidan 32](#page-31-0)
- & ["Skriva ut med hjälp av enkla inställningar" på sidan 43](#page-42-0)

# **Skriva ut dubbelsidigt**

Du kan använda någon av följande metoder för att skriva ut på papperets båda sidor.

- ❏ Automatisk dubbelsidig utskrift
- ❏ Manuell dubbelsidig utskrift

När skrivaren har skrivit ut den första sidan kan du skriva ut på den andra sidan genom att vända på papperet.

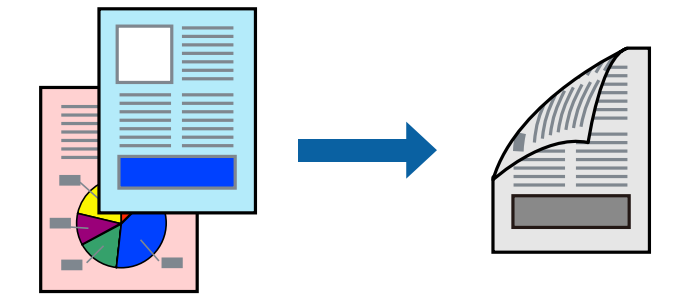

#### *Anmärkning:*

❏ Om du inte använder papper som är anpassat för dubbelsidig utskrift, kan utskriftskvaliteten försämras och papper kan fastna.

["Papper för dubbelsidig utskrift" på sidan 241](#page-240-0)

- ❏ Beroende på papperet och data kan bläcket blöda igenom till andra sidan.
- ❏ Du kan inte göra en manuell dubbelsidig utskrift om *EPSON Status Monitor 3* inte har aktiverats. Om *EPSON Status Monitor 3* är inaktiverad, öppnar du fönster med skrivardrivrutinen, klickar på *Utökade inställningar* på fliken *Underhåll* och väljer sedan *Aktivera EPSON Status Monitor 3*.
- ❏ Det är kanske inte tillgänglig när skrivaren används via ett nätverk eller används som en delad skrivare.
- 1. På skrivardrivrutinens flik **Huvudinställningar** väljer du metoden **Dubbelsidig utskrift**.
- 2. Klicka på **Inställningar**, gör de relevanta inställningarna och klicka sedan på **OK**.
- 3. Klicka på **Utskriftsdensitet**, markera lämpliga inställningar och klicka på **OK**.

Vid inställning av **Utskriftsdensitet** kan du justera utskriftstätheten enligt dokumenttyp.

# *Anmärkning:*

- ❏ Den här inställningen är inte tillgänglig när du väljer manuell dubbelsidig utskrift.
- ❏ Utskriften kan gå långsamt beroende på kombinationen av alternativ som markerats för *Välj dokumenttyp* i fönstret Justera utskriftsdensitet och för *Kvalitet* på fliken *Huvudinställningar*.
- 4. Ställ in de övriga objekten på flikarna **Huvudinställningar** och **Fler alternativ** efter behov och klicka sedan på **OK**.

["Fliken Huvudinställningar" på sidan 45](#page-44-0) ["Fliken Fler alternativ" på sidan 46](#page-45-0)

5. Klicka på **Skriv ut**.

Ett fönster visas på datorn när den första sidan har skrivits ut vid manuell dubbelsidig utskrift. Följ instruktionerna på skärmen.

# **Relaterad information**

- & ["Tillgängligt papper och kapacitet" på sidan 239](#page-238-0)
- & ["Fyller på papper" på sidan 32](#page-31-0)
- & ["Skriva ut med hjälp av enkla inställningar" på sidan 43](#page-42-0)

# **Skriva ut ett häfte**

Du kan också skriva ut ett häfte som skapas genom att ändra ordningen på sidorna och vika utskriften.

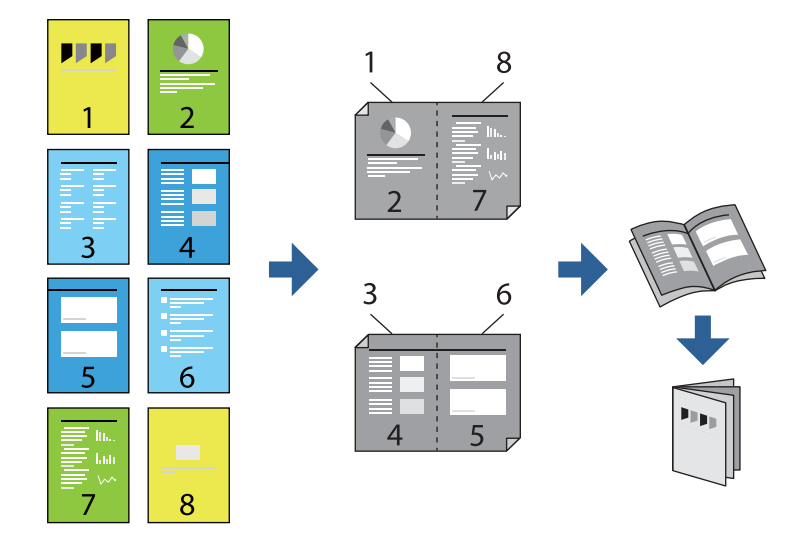

## *Anmärkning:*

❏ Om du inte använder papper som är anpassat för dubbelsidig utskrift, kan utskriftskvaliteten försämras och papper kan fastna.

["Papper för dubbelsidig utskrift" på sidan 241](#page-240-0)

- ❏ Beroende på papperet och data kan bläcket blöda igenom till andra sidan.
- ❏ Du kan inte göra en manuell dubbelsidig utskrift om *EPSON Status Monitor 3* inte har aktiverats. Om *EPSON Status Monitor 3* är inaktiverad, öppnar du fönster med skrivardrivrutinen, klickar på *Utökade inställningar* på fliken *Underhåll* och väljer sedan *Aktivera EPSON Status Monitor 3*.
- ❏ Det är kanske inte tillgänglig när skrivaren används via ett nätverk eller används som en delad skrivare.
- 1. På skrivardrivrutinens flik **Huvudinställningar** ska du välja den typ av sidbindning som du vill använda från **Dubbelsidig utskrift**.
- 2. Klicka på **Inställningar**, välj **Häfte** och välj sedan **Mittbindning** eller **Sidobindning**.
	- ❏ Mittbindning: Använd denna metod när du skriver ut ett fåtal sidor som enkelt kan buntas och vikas på mitten.
	- ❏ Sidobindning. Använd denna metod när du skriver ut ett ark (fyra sidor) åt gången, viker varje i mitten, och lägger dem sedan i en bunt.
- 3. Klicka på **OK**.
- 4. När du skriver ut data som innehåller många foton och bilder ska du klicka på **Utskriftsdensitet** och sedan göra lämpliga inställningar och sedan klicka på **OK**.

Vid inställning av **Utskriftsdensitet** kan du justera utskriftstätheten enligt dokumenttyp.

#### *Anmärkning:*

Utskriften kan gå långsamt beroende på kombinationen av alternativ som markerats för *Välj dokumenttyp* i fönstret Justera utskriftsdensitet och för *Kvalitet* på fliken *Huvudinställningar*.

5. Ställ in de övriga objekten på flikarna **Huvudinställningar** och **Fler alternativ** efter behov och klicka sedan på **OK**.

["Fliken Huvudinställningar" på sidan 45](#page-44-0) ["Fliken Fler alternativ" på sidan 46](#page-45-0)

6. Klicka på **Skriv ut**.

- & ["Tillgängligt papper och kapacitet" på sidan 239](#page-238-0)
- & ["Fyller på papper" på sidan 32](#page-31-0)
- & ["Skriva ut med hjälp av enkla inställningar" på sidan 43](#page-42-0)

# **Skriva ut flera sidor på ett ark**

Du kan skriva ut flera sidor på ett enda pappersark.

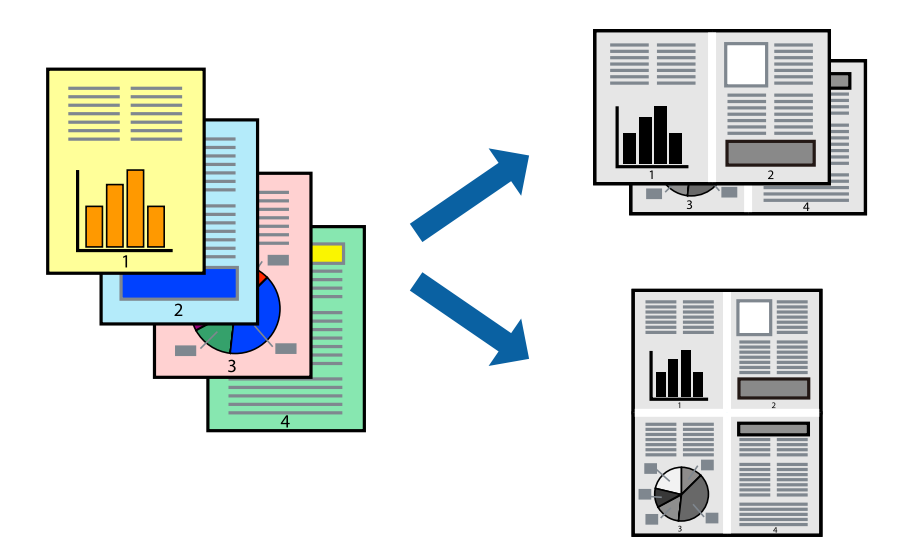

- 1. På skrivardrivrutinens flik **Huvudinställningar**, välj **2-up**, **4-up**, **6-upp**, **8-up**, **9-upp** eller **16-upp** som inställning för **Flera sidor**.
- 2. Klicka på **Ordning**, markera lämpliga inställningar och klicka på **OK**.
- 3. Ställ in de övriga objekten på flikarna **Huvudinställningar** och **Fler alternativ** efter behov och klicka sedan på **OK**.

["Fliken Huvudinställningar" på sidan 45](#page-44-0) ["Fliken Fler alternativ" på sidan 46](#page-45-0)

4. Klicka på **Skriv ut**.

- & ["Fyller på papper" på sidan 32](#page-31-0)
- & ["Skriva ut med hjälp av enkla inställningar" på sidan 43](#page-42-0)

# **Anpassa utskrift efter pappersstorlek**

Välj pappersstorleken som du fyllt på i skrivaren i inställningen Målpappersstorlek.

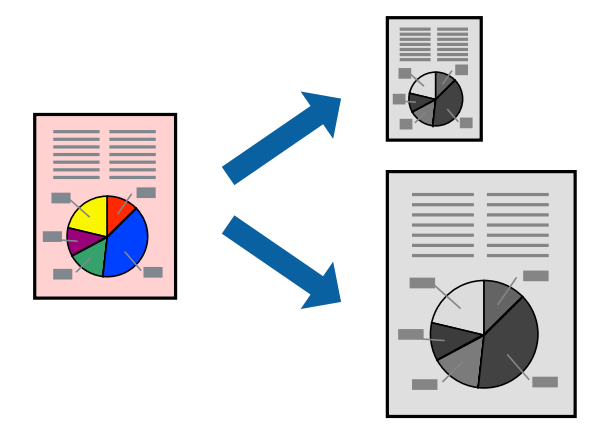

- 1. På skrivardrivrutinens flik **Fler alternativ** gör du följande inställningar.
	- ❏ Pappersstorlek: ange pappersstorleken som du har ställt in i programmet i inställningen.
	- ❏ Utskriftspapper: välj pappersstorleken som du har fyllt på i skrivaren. **Anpassa efter sida** väljs automatiskt.

# *Anmärkning:*

Klicka på *Centrera* för att skriva ut den förminskade bilden i mitten av papperet.

2. Ställ in de övriga objekten på flikarna **Huvudinställningar** och **Fler alternativ** efter behov och klicka sedan på **OK**.

["Fliken Huvudinställningar" på sidan 45](#page-44-0)

["Fliken Fler alternativ" på sidan 46](#page-45-0)

3. Klicka på **Skriv ut**.

- & ["Fyller på papper" på sidan 32](#page-31-0)
- & ["Skriva ut med hjälp av enkla inställningar" på sidan 43](#page-42-0)

# **Skriva ut ett förminskat eller förstorat dokument med valfritt procenttal**

Du kan förminska eller förstora ett dokument med en viss procent.

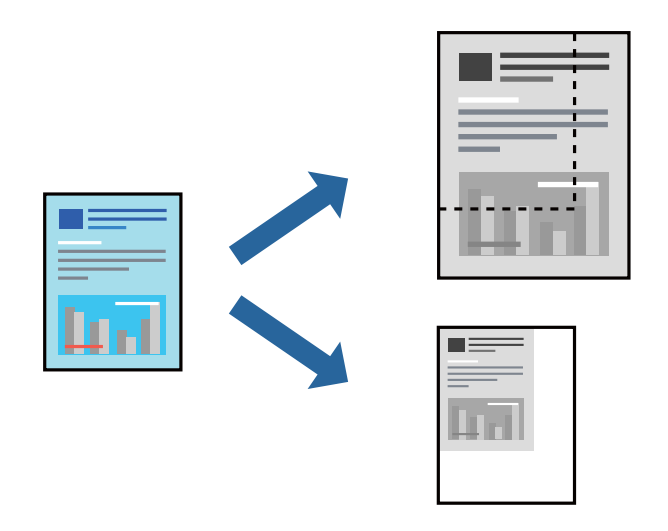

- 1. På skrivardrivrutinens flik **Fler alternativ**, välj dokumentstorleken från inställningen **Pappersstorlek**.
- 2. Välj pappersstorleken som du vill skriva ut på från inställningen **Utskriftspapper**.
- 3. Välj **Förminska/Förstora dokument**, **Zooma till** och ange sedan en procentsats. Välj **Centrera** för att skriva ut bilden i mitten av sidan.
- 4. Ställ in de övriga objekten på flikarna **Huvudinställningar** och **Fler alternativ** efter behov och klicka sedan på **OK**.

["Fliken Huvudinställningar" på sidan 45](#page-44-0) ["Fliken Fler alternativ" på sidan 46](#page-45-0)

5. Klicka på **Skriv ut**.

- & ["Fyller på papper" på sidan 32](#page-31-0)
- & ["Skriva ut med hjälp av enkla inställningar" på sidan 43](#page-42-0)

# **Skriva ut en bild på flera ark för förstoring (skapa en affisch)**

Med den här funktionen kan du skriva ut en bild på flera pappersark. Du kan skapa en större affisch genom att tejpa ihop dem.

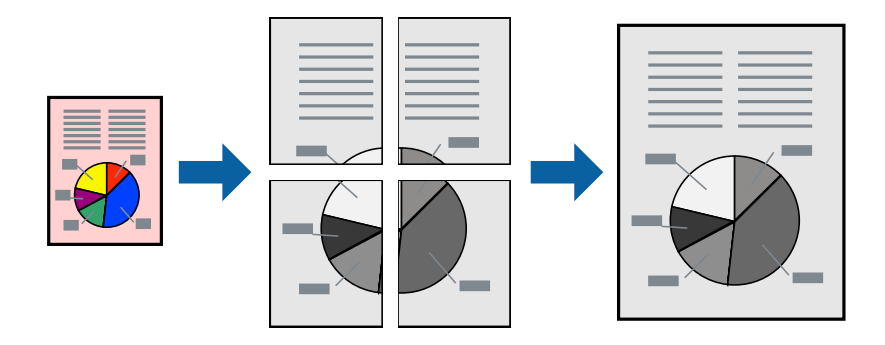

- 1. Under fliken **Huvudinställningar** i skrivardrivrutinen väljer du **2x1 Poster**, **2x2 Poster**, **3x3 affisch**, eller **4x4 affisch** som **Flera sidor**-inställning.
- 2. Klicka på **Inställningar**, markera lämpliga inställningar och klicka på **OK**.

*Anmärkning: Skriv ut klippningslinjer* tillåter dig att skriva ut skärledare.

3. Ställ in de övriga objekten på flikarna **Huvudinställningar** och **Fler alternativ** efter behov och klicka sedan på **OK**.

["Fliken Huvudinställningar" på sidan 45](#page-44-0)

["Fliken Fler alternativ" på sidan 46](#page-45-0)

4. Klicka på **Skriv ut**.

# **Relaterad information**

- & ["Fyller på papper" på sidan 32](#page-31-0)
- & ["Skriva ut med hjälp av enkla inställningar" på sidan 43](#page-42-0)

# *Skapa affischer med överlappning av justeringsmärken*

Följande är ett exempel på hur du skapar en affisch när **2x2 affisch** har valts och **Överlappande justeringsmarkeringar** är markerat i **Skriv ut klippningslinjer**.

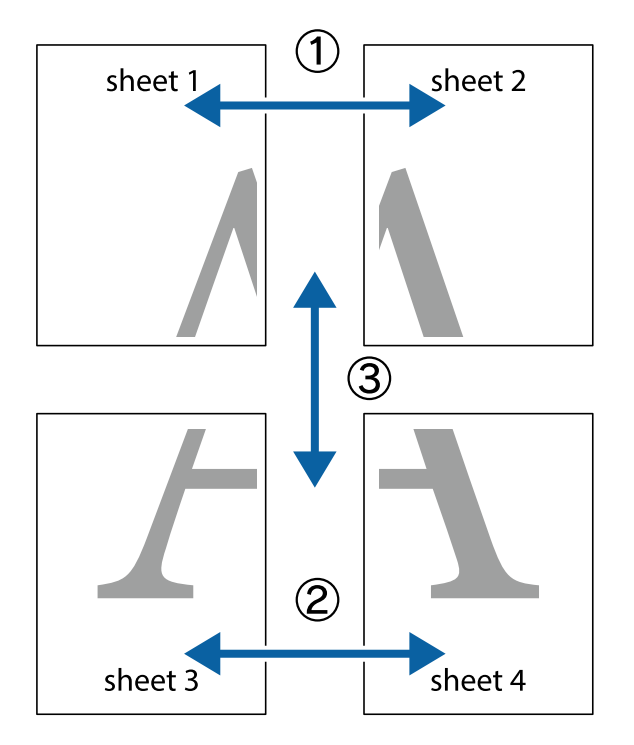

De aktuella ledarna skrivs ut i svartvitt, men i detta exempel visas de som blåa och röda linjer.

1. Förbered Sheet 1 och Sheet 2. Skär bort marginalerna på Sheet 1 längs den lodräta blå linjen genom mitten av de övre och nedre kryssen.

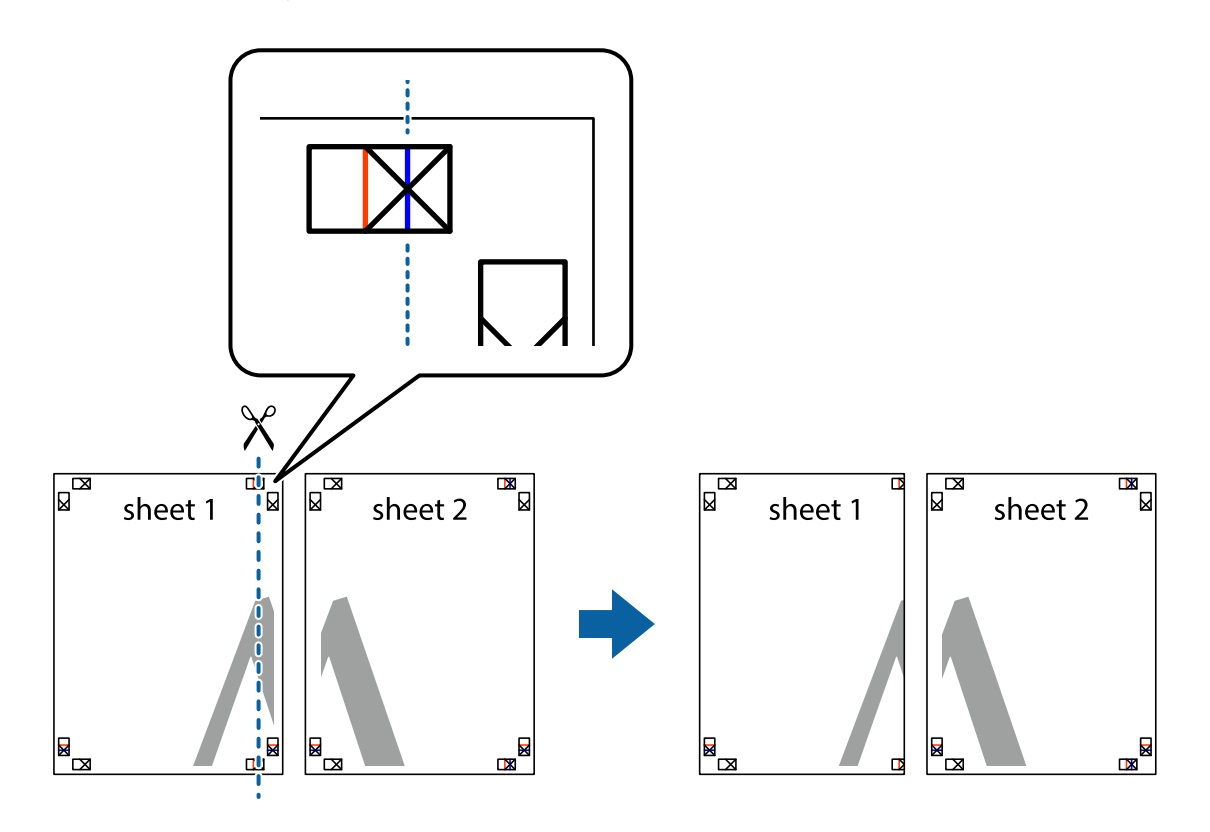

2. Placera kanterna på Sheet 1 överst på Sheet 2, justera kryssen och tejpa sedan temporärt ihop de två arken på baksidan.

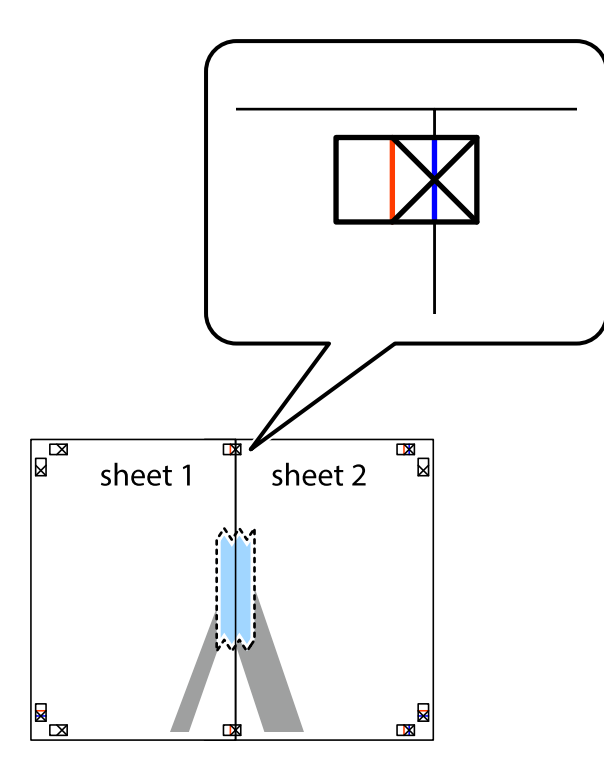

3. Dela de hoptejpade arken i två genom justeringmarkeringarna längs den lodräta röda linjen (linjen till vänster om kryssen).

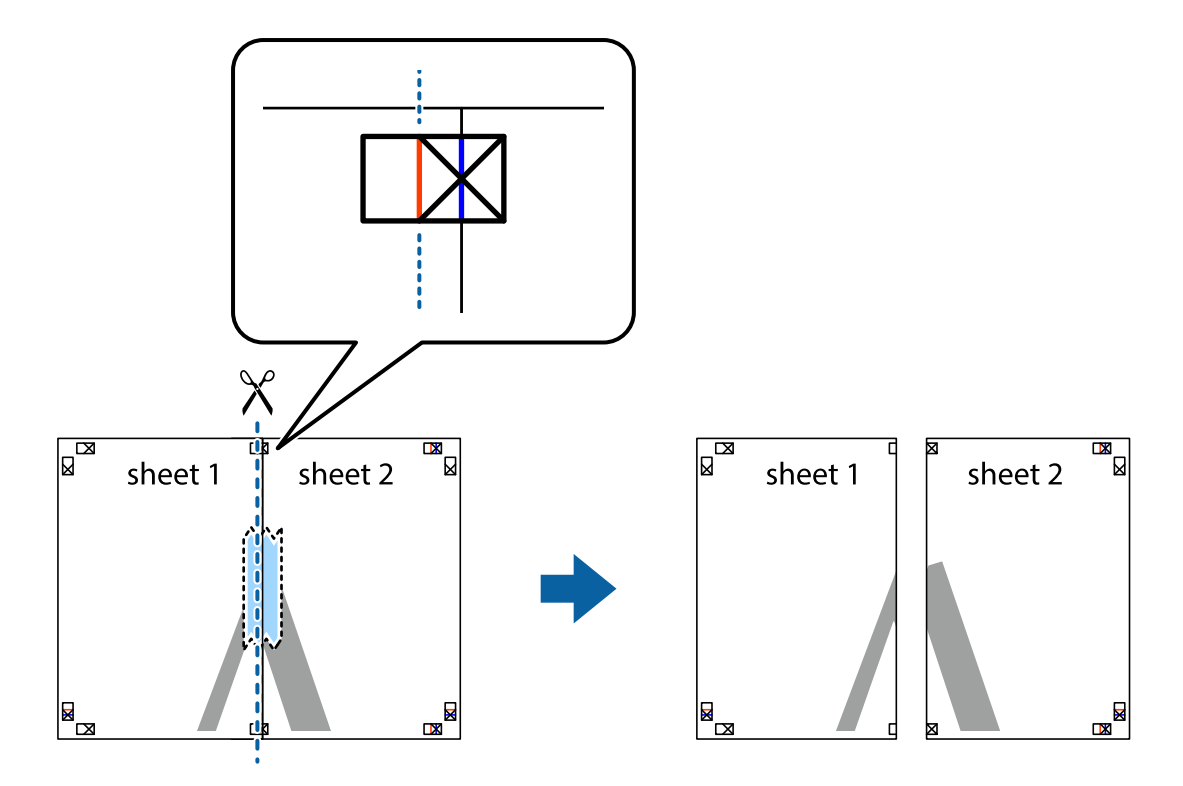

4. Tejpa ihop arken på baksidan.

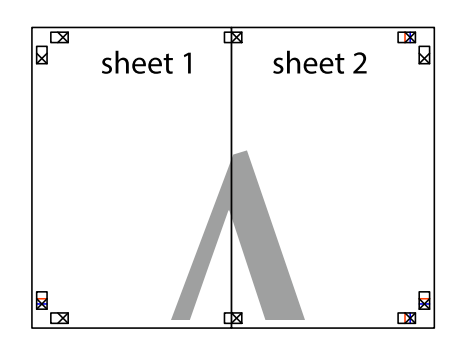

- 5. Upprepa steg 1 till 4 om du vill tejpa ihop Sheet 3 och Sheet 4.
- 6. Skär bort marginalerna på Sheet 1 och Sheet 2 längs den vågräta blåa linjen genom mitten av kryssen på vänster och höger sida.

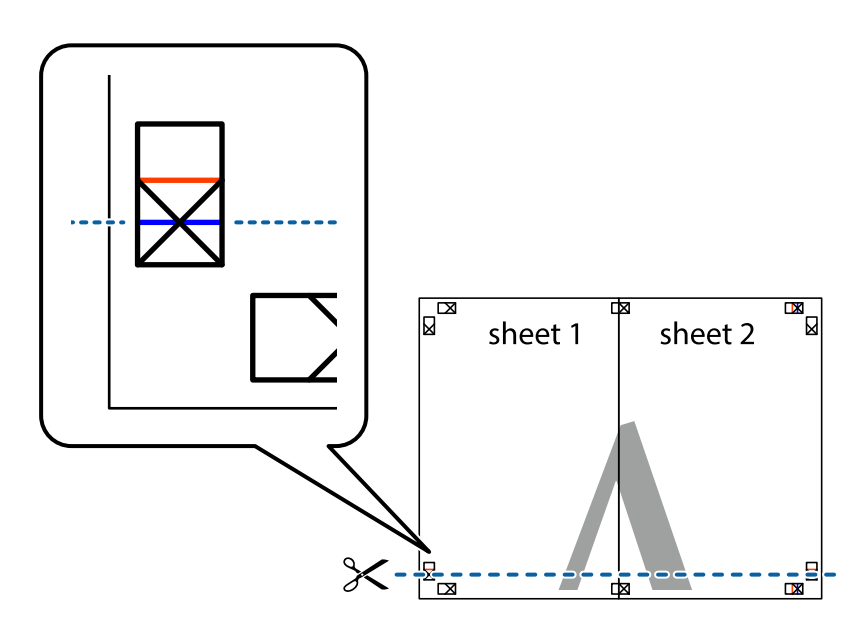

7. Placera kanterna på Sheet 1 ochSheet 2 överst på Sheet 3 och Sheet 4, justera kryssen och tejpa sedan temporärt ihop de två arken på baksidan.

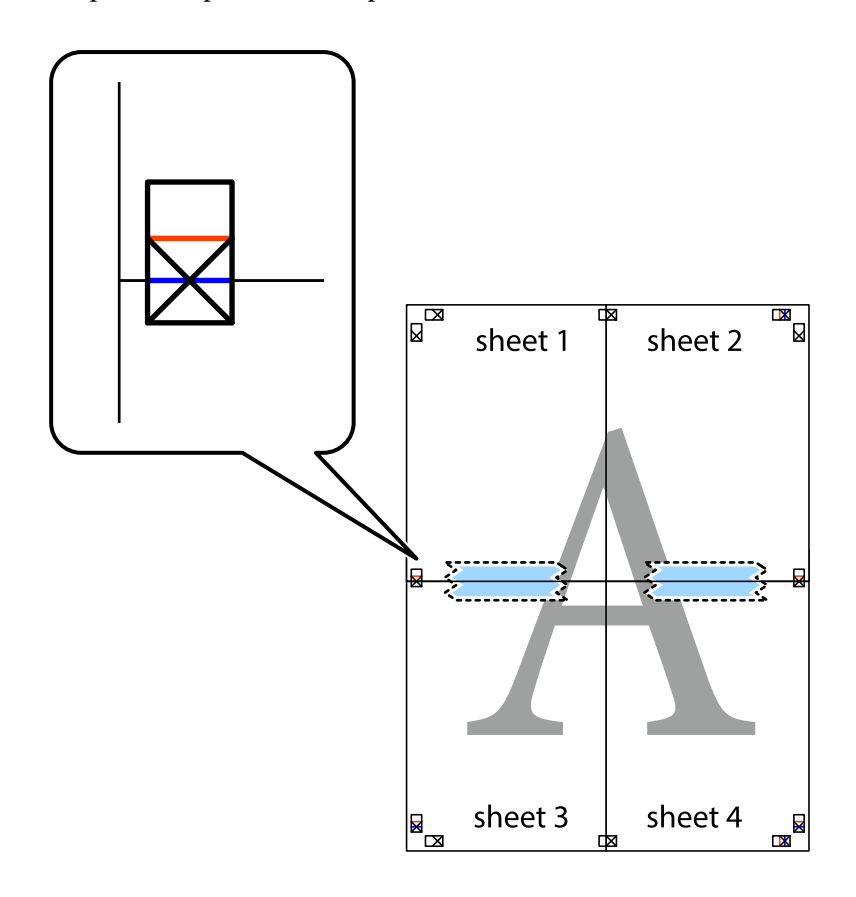

8. Dela de hoptejpade arken i två genom justeringmarkeringarna längs den vågräta röda linjen (linjen ovanför kryssen).

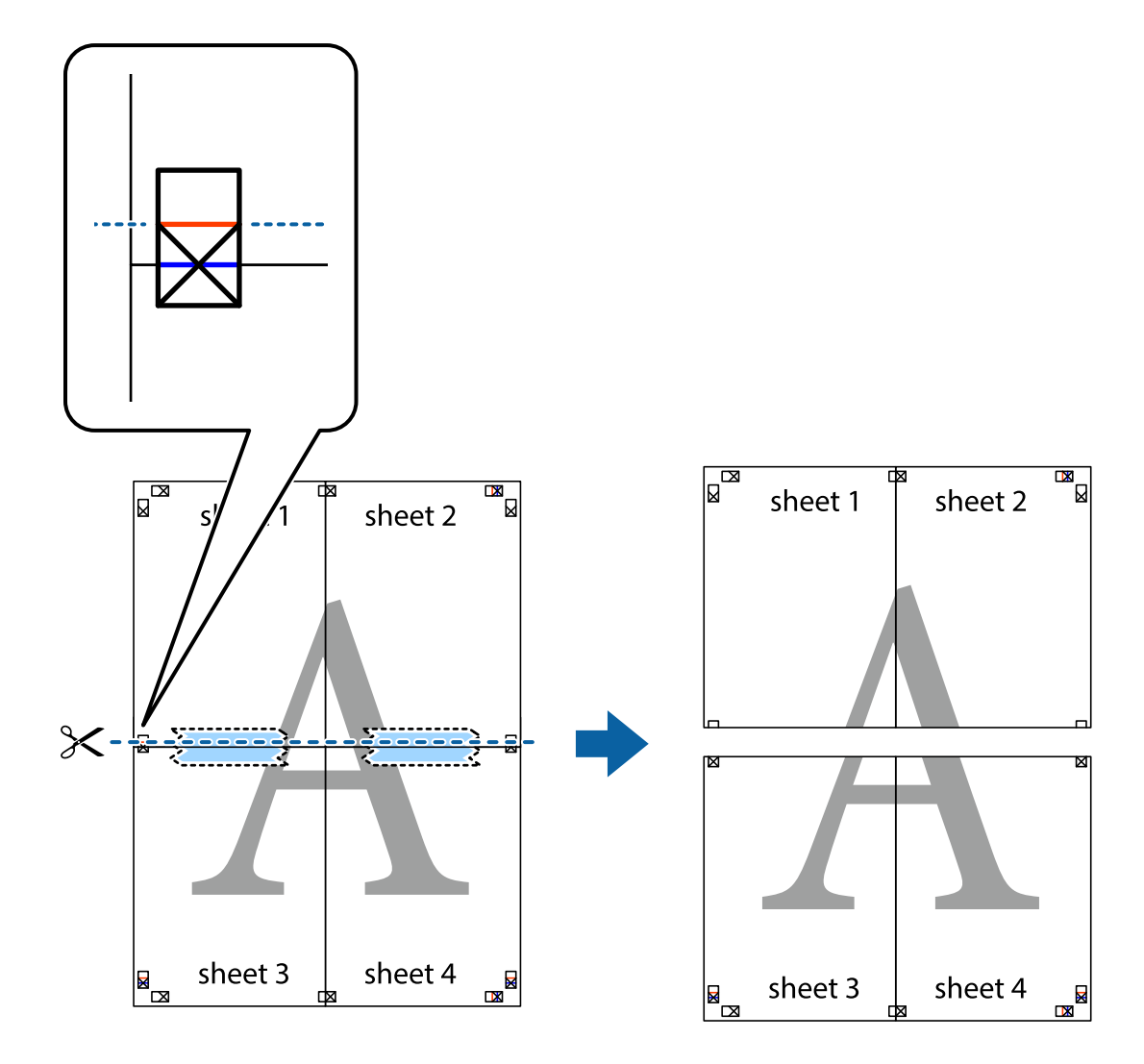

9. Tejpa ihop arken på baksidan.

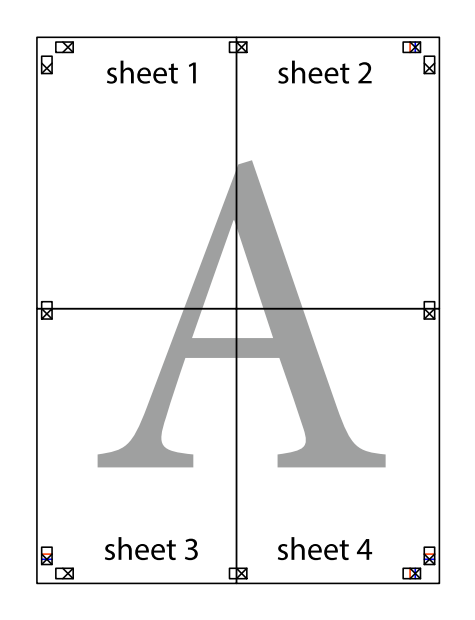

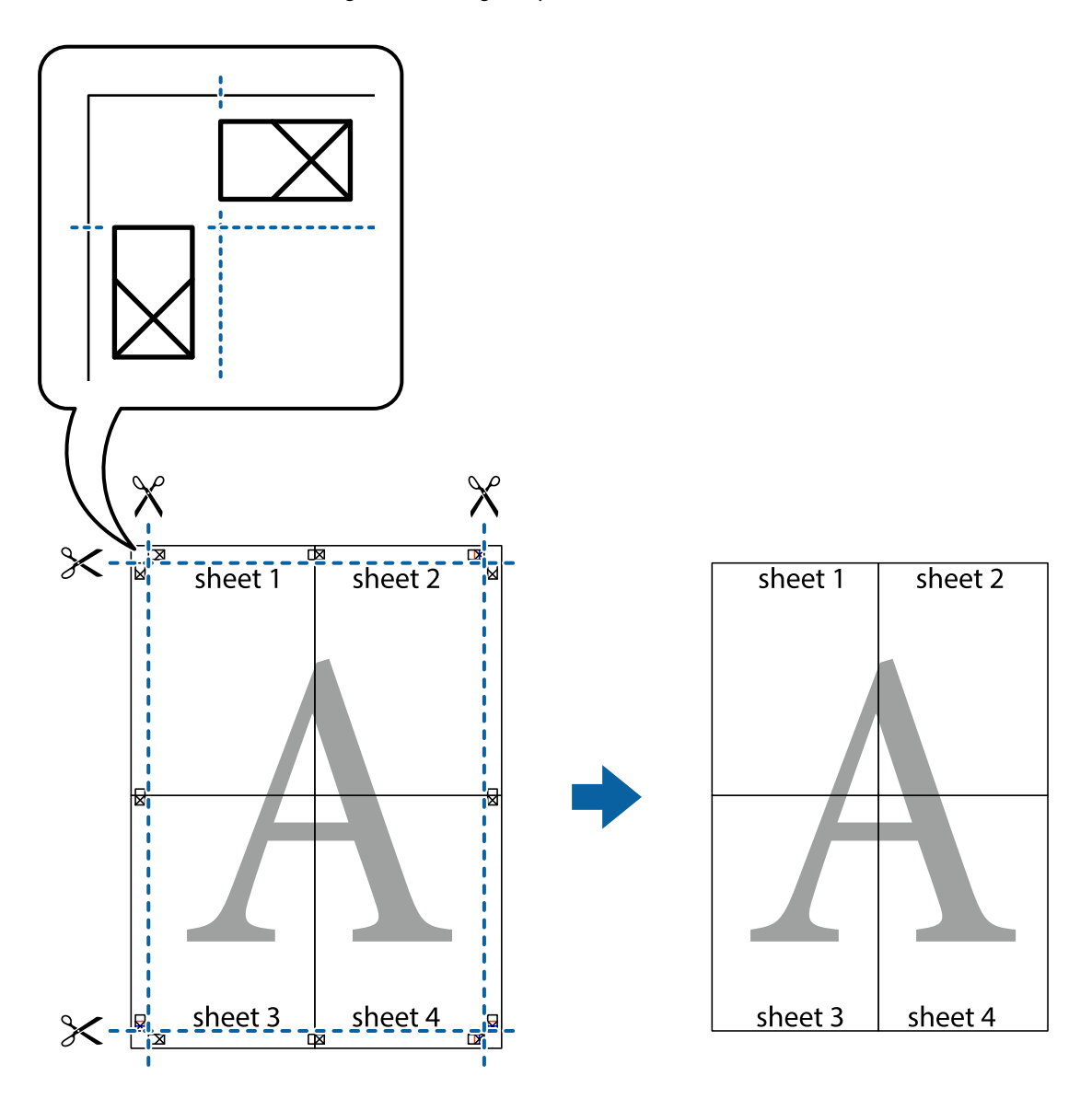

10. Skär bort de kvarvarande marginalerna längs de yttre kanterna.

# **Skriva ut med rubrik och fotnotis**

Du kan skriva ut information som ett användarnamn och utskriftsdatum som rubriker eller fotnotiser.

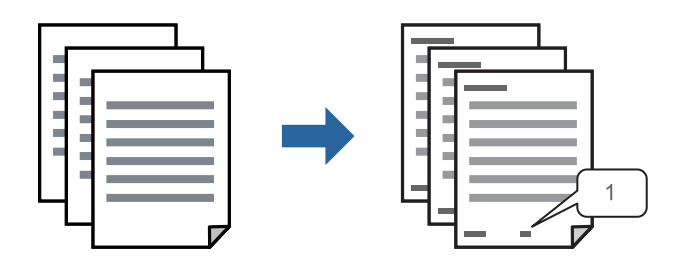

1. På skrivardrivrutinens flik **Fler alternativ**, klicka på **Vattenstämpelegenskaper** och välj sedan **Sidhuvud/ Sidfot**.

2. Klicka på **Inställningar**, och välj sedan objekten som du vill skriva ut och klicka på OK.

#### *Anmärkning:*

- ❏ För att ange det första sidnumret, välj *Sidnummer* från den position du vill skriva ut i sidhuvudet eller sidfoten och välj sedan numret i *Startnummer*.
- ❏ Om du vill skriva ut text i sidhuvud eller sidfot, välj den position du vill skriva ut och välj sedan *Text*. Ange texten du vill skriva ut i fältet för textinmatning.
- 3. Ställ in de övriga objekten på flikarna **Huvudinställningar** och **Fler alternativ** efter behov och klicka sedan på **OK**.

["Fliken Huvudinställningar" på sidan 45](#page-44-0)

["Fliken Fler alternativ" på sidan 46](#page-45-0)

4. Klicka på **Skriv ut**.

# **Relaterad information**

- & ["Fyller på papper" på sidan 32](#page-31-0)
- & ["Skriva ut med hjälp av enkla inställningar" på sidan 43](#page-42-0)

# **Skriva ut en vattenstämpel**

Du kan skriva ut en vattenstämpel som till exempel "Sekretessbelagd" eller en antikopieringsstämpel på dina utskrifter. Om du skriver ut med en antikopieringsstämpel, visas de dolda bokstäverna när det fotokopieras för att skilja originalet från kopior.

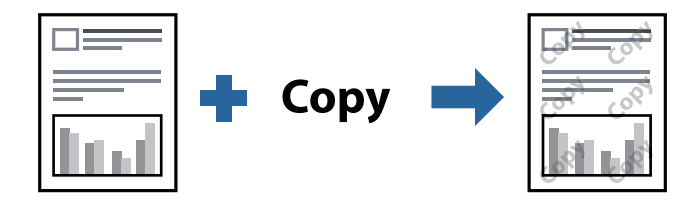

Antikopieringsmönster finns tillgänglig under följande villkor:

- ❏ Papperstyp: Vanligt papper, kopieringspapper, brevpapper, återvunnet, färg, förtryckt, vanligt papper med hög kvalitet eller tjockt papper
- ❏ Kvalitet: Standard
- ❏ Dubbelsidig utskrift: Av, Manuell (Bindning vid långsidan) eller Manuell (Bindning vid kortsidan)
- ❏ Tonkorrigering: Automatiskt
- ❏ Papper med kort fiberriktning: ej valt

#### *Anmärkning:*

Du kan också lägga till en egen vattenstämpel eller antikopieringsstämpel.

- 1. På skrivardrivrutinens flik **Fler alternativ**, klicka på **Vattenstämpelegenskaper**, och välj sedan Antikopieringsmönster eller Vattenstämpel.
- 2. Klicka på **Inställningar** för att ändra detaljer som storlek, densitet, eller position av mönstret eller stämpeln.

3. Ställ in de övriga objekten på flikarna **Huvudinställningar** och **Fler alternativ** efter behov och klicka sedan på **OK**.

["Fliken Huvudinställningar" på sidan 45](#page-44-0) ["Fliken Fler alternativ" på sidan 46](#page-45-0)

4. Klicka på **Skriv ut**.

### **Relaterad information**

- & ["Fyller på papper" på sidan 32](#page-31-0)
- & ["Skriva ut med hjälp av enkla inställningar" på sidan 43](#page-42-0)

# **Skriva ut lösenordsskyddade filer**

Du kan ställa in ett lösenord för ett utskriftsjobb, så att det börjar skrivas ut endast efter att lösenordet har angetts på skrivarens kontrollpanel.

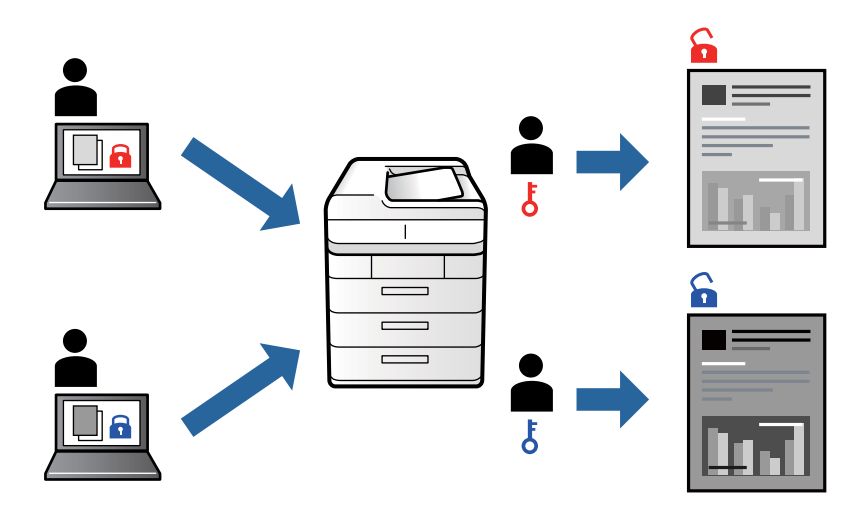

- 1. På skrivardrivrutinens **Fler alternativ**-flik, välj **Konfidentiellt jobb** och ange ett lösenord.
- 2. Ställ in de övriga objekten på flikarna **Huvudinställningar** och **Fler alternativ** efter behov och klicka sedan på **OK**.

["Fliken Huvudinställningar" på sidan 45](#page-44-0) ["Fliken Fler alternativ" på sidan 46](#page-45-0)

- 3. Klicka på **Skriv ut**.
- 4. För att skriva ut jobbet, väljer du **Konfidentiellt jobb** på startskärmen på skrivarens kontrollpanel. Välj det jobbet som du vill skriva ut och ange sedan lösenordet.

- & ["Fyller på papper" på sidan 32](#page-31-0)
- & ["Skriva ut med hjälp av enkla inställningar" på sidan 43](#page-42-0)

# **Skriva ut fler filer samtidigt**

Med Enkel utskriftshanterare kan du kombinera flera filer som skapats i olika program till ett enda utskriftsjobb. Du kan ange utskriftsinställningar för kombinerade filer som layout för flera sidor och dubbelsidig utskrift.

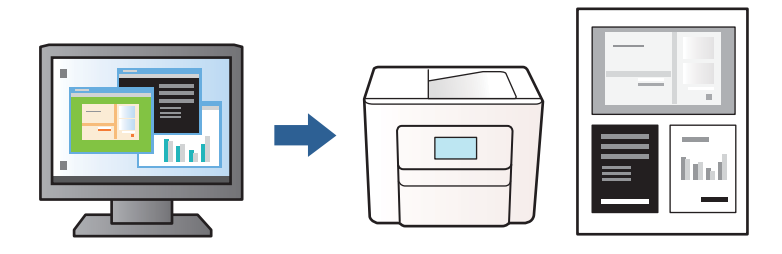

1. På skrivardrivrutinens flik **Huvudinställningar**, välj **Enkel utskriftshanterare**.

["Fliken Huvudinställningar" på sidan 45](#page-44-0)

2. Klicka på **Skriv ut**.

När du börjar skriva ut, visas fönstret Enkel utskriftshanterare.

- 3. När fönstret Enkel utskriftshanterare är öppet, öppnar du filen som du vill kombinera med den aktuella filen och upprepa stegen ovan.
- 4. Om du väljer ett utskriftsjobb som lagts till i fönstret Skriv ut projekt Lite Enkel utskriftshanterare kan du redigera sidans layout.
- 5. Klicka på **Skriv ut** från menyn **Fil** för att börja skriva ut.

## *Anmärkning:*

Om du stänger fönstret Enkel utskriftshanterare innan du lägger till alla utskriftsdata till Skriv ut projekt, avbryts utskriftsjobbet som du nu arbetar med. Klicka på *Spara* från menyn *Fil* för att spara det aktuella jobbet. Tillägget för de sparade filerna är "ecl".

För att öppna ett projekt som du vill skriva ut klickar du på *Enkel utskriftshanterare* under skrivardrivrutinens flik *Underhåll* för att öppna fönster Job Arranger Lite. Sedan väljer du *Öppna* i menyn *Fil* för att välja filen.

# **Relaterad information**

- & ["Fyller på papper" på sidan 32](#page-31-0)
- & ["Skriva ut med hjälp av enkla inställningar" på sidan 43](#page-42-0)

# **Justera utskriftston**

Du kan justera tonen som används i utskriftsjobbet. Justeringarna påverkar inte originalbilden.

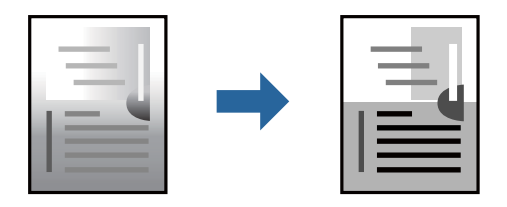

- 1. På fliken **Fler alternativ** på skrivardrivrutinen ska du välja metod för tonkorrigering från inställningen **Tonkorrigering**.
	- ❏ Automatiskt: med denna inställning justeras tonen automatiskt för att matcha inställningarna för papperstyp och papperskvalitet.
	- ❏ Anpassad: klicka på **Avancerat** om du vill göra dina egna inställningar.
- 2. Ställ in de övriga objekten på flikarna **Huvudinställningar** och **Fler alternativ** efter behov och klicka sedan på **OK**.

["Fliken Huvudinställningar" på sidan 45](#page-44-0)

["Fliken Fler alternativ" på sidan 46](#page-45-0)

3. Klicka på **Skriv ut**.

# **Relaterad information**

- & ["Fyller på papper" på sidan 32](#page-31-0)
- & ["Skriva ut med hjälp av enkla inställningar" på sidan 43](#page-42-0)

# **Skriva ut för att förstärka tunna linjer**

Du kan göra tunna linjer som är för tunna för utskrift tjockare.

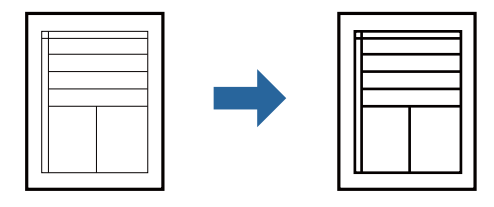

- 1. På skrivardrivrutinens flik **Fler alternativ** klicka på **Bildalternativ** i inställningen **Tonkorrigering**.
- 2. Välj **Förstärk tunna linjer**.
- 3. Ställ in de övriga objekten på flikarna **Huvudinställningar** och **Fler alternativ** efter behov och klicka sedan på **OK**.

["Fliken Huvudinställningar" på sidan 45](#page-44-0) ["Fliken Fler alternativ" på sidan 46](#page-45-0)

4. Klicka på **Skriv ut**.

- & ["Fyller på papper" på sidan 32](#page-31-0)
- & ["Skriva ut med hjälp av enkla inställningar" på sidan 43](#page-42-0)

# <span id="page-66-0"></span>**Skriva ut rena streckkoder**

Du kan skriva ut en streckod utan problem och skanna den. Aktivera bara den här funktionen om streckkoden du har skrivit ut inte kan skannas.

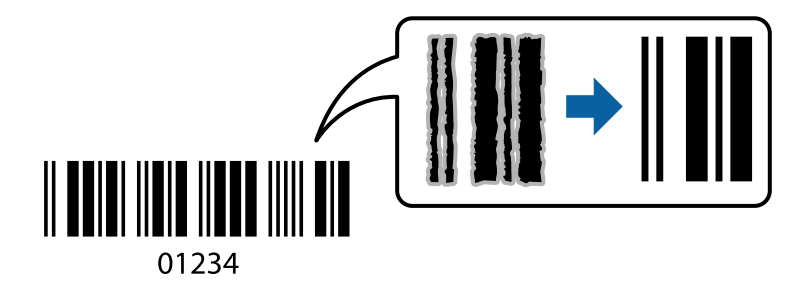

Du kan använda den här funktionen under följande villkor.

❏ Papperstyp: Vanligt papper, brevhuvud, återvunnet, färg, förtryckt, vanligt papper av hög kvalitet, tjockt papper, Epson Photo Quality Ink Jet, Epson Matte eller kuvert

# ❏ Kvalitet: **Standard**

- 1. På skrivardrivrutinens flik **Underhåll**, klicka på **Utökade inställningar** och välj sedan **Streckkodsläge**.
- 2. Ställ in de övriga objekten på flikarna **Huvudinställningar** och **Fler alternativ** efter behov och klicka sedan på **OK**.

["Fliken Huvudinställningar" på sidan 45](#page-44-0)

["Fliken Fler alternativ" på sidan 46](#page-45-0)

3. Klicka på **Skriv ut**.

*Anmärkning:* Utsuddningar är inte alltid möjliga, beroende på omständigheter.

# **Relaterad information**

- & ["Fyller på papper" på sidan 32](#page-31-0)
- & ["Skriva ut med hjälp av enkla inställningar" på sidan 43](#page-42-0)

# **Skriva ut med PostScript-skrivardrivrutinen (Windows)**

En PostScript-skrivardrivrutin är en drivrutin som matar ut utskriftskommandon till en skrivare som använder PostScript Page Description Language.

1. Öppna filen du vill skriva ut.

Fyll på papperet i skrivaren, om det inte redan har fyllts på.

- 2. Välj **Skriv ut** eller **Skrivarinställning** på menyn **Arkiv**
- 3. Välj skrivare.

4. Välj **Inställningar** eller **Egenskaper** för att öppna fönstret för skrivarens drivrutiner.

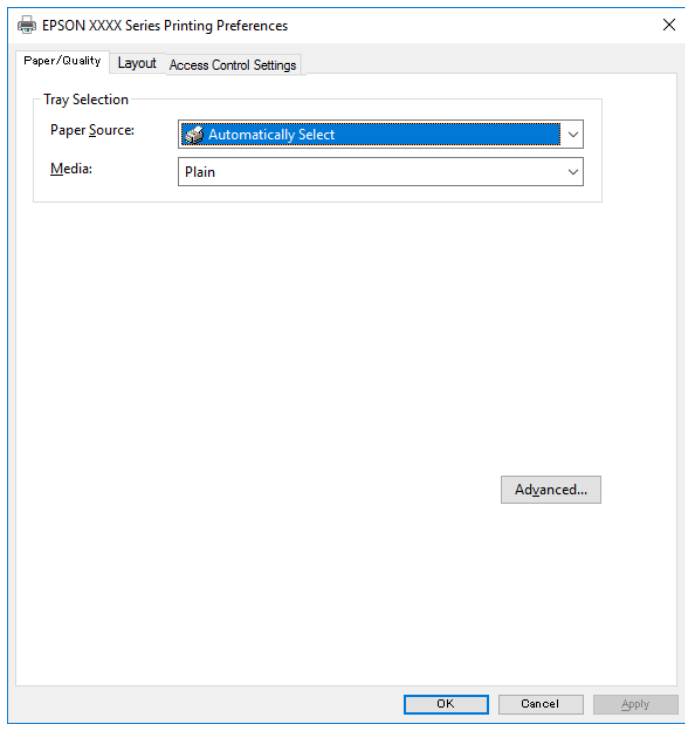

5. Ändra inställningarna efter behov.

Se menyalternativ för skrivardrivrutin för mer information.

- 6. Klicka på **OK** för att stänga skrivardrivrutinen för mer information.
- 7. Klicka på **Skriv ut**.

# **Relaterad information**

- & ["Tillgängligt papper och kapacitet" på sidan 239](#page-238-0)
- & ["Fyller på papper" på sidan 32](#page-31-0)
- & ["Lista över papperstyper" på sidan 32](#page-31-0)
- & ["Flik Papper/Kvalitet" på sidan 69](#page-68-0)
- & ["Fliken Layout" på sidan 69](#page-68-0)

# **Menyalternativ för PostScript-skrivardrivrutin**

Öppna utskriftsfönstret i ett program, välj skrivaren, och gå sedan till skärmen Skrivardrivrutin.

# *Anmärkning:*

Menyer varierar beroende av valt alternativ.

# <span id="page-68-0"></span>*Flik Papper/Kvalitet*

# Val av fack:

Välj papperskälla och media.

#### Papperskälla:

Välj papperskällan från vilket papperet matas.

Välj **Automatiskt val** för att automatiskt välja papperskällan vald i **Pappersinställning** på skrivaren.

#### Media:

Välj papperstypen som du vill skriva ut på. Om du väljer **Ospecificerad**, utförs utskriften från den papperskälla för vilken papperstypen är inställd med följande skrivarinställningar.

vanligt papper, Preprinted, Letterhead, Färg, Recycled, Vanligt papper av hög kvalitet

Papper kan dock inte matas från en papperskälla som är avständ i skrivarens **Välj inställn. autom.**.

# *Fliken Layout*

#### Orientering:

Välj den orientering du vill använda för att skriva ut.

#### Skriva ut på båda sidor:

Tillåter dig att utföra dubbelsidig utskrift.

#### Sidordning:

Välj att skriva ut från den första eller den sista sidan. Om du väljer **Baksida till framsida**, staplas sidorna i korrekt ordning baserat på sidnumret efter utskrift.

### Sidformat:

Sidor per ark:

Sidor per ark-layout:

Tillåter dig att specificera sidlayouten när du skriver ut flera sidor på ett ark.

# Häfte:

Bindning av häften:

Välj bindningspositionen för häfte.

## Rita kanter:

Välj om du vill placera en kantlinje på varje sida när du skriver tu flera sidor på ett ark eller när du skapar ett häfte.

### *Fliken Jobbinställningar*

Skrivaranvändningen kan ha begränsats av administratören. Utskrift är tillgänglig efter registrering av ditt konto i skrivardrivrutinen. Kontakta administratören för information om ditt användarkonto.

### **Jobbinställningar:**

#### Ställ in **Inställningar för åkomstkontroll**.

Spara inställningar för åtkomstkontroll:

Tillåter dig att ange ett användarnamn och lösenord.

❏ Användarnamn:

Ange ett användarnamn.

❏ Lösenord:

Ange ett lösenord.

# *Avancerade alternativ*

#### Papper/utmatning:

Välj pappersstorlek och antal kopior.

#### Pappersstorlek:

Välj den pappersstorlek som du vill skriva ut på.

#### Kopior:

Ange antal kopior som du vill skriva ut.

#### Grafik:

Ställ in följande menyalternativ.

#### Utskriftskval.:

Välj utskriftskvaliteten som du vill använda för utskrift.

#### Skalning:

Tillåter dig att förminska eller förstora dokumentet.

#### TrueType-teckensnitt:

Ställer in ersättningstypsnittet till typsnitt TrueType.

#### Dokumentalternativ:

### Avancerade utskriftsfunktioner:

Tillåter dig att utföra detaljerade inställningar för utskriftsfunktioner.

#### PostScript-alternativ:

Tillåter dig att utföra alternativa inställningar.

#### Skrivarfunktioner:

Ställ in följande menyalternativ.

#### Ink Save Mode:

Sparar bläck genom att minska utskriftsdensiteten.

Rotate by 180º:

Roterar data 180 grader före utskrift.

# <span id="page-70-0"></span>**Skriva ut från en dator — Mac OS**

# **Skriva ut med hjälp av enkla inställningar**

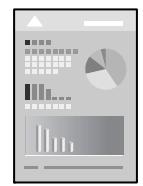

*Anmärkning:* Funktioner och skärmar kan skilja sig åt beroende på programmet. Mer information finns i programhjälpen.

- 1. Fyll på papper i skrivaren. ["Fyller på papper" på sidan 32](#page-31-0)
- 2. Öppna filen du vill skriva ut.
- 3. Välj **Skriv ut** på menyn **Fil** eller ett annat kommando för att öppna dialogrutan för utskrift. Om det behövs klickar du på Visa detaljer eller ▼ för att expandera skrivarfönstret.
- 4. Välj skrivare.

5. Välj **Utskriftsinställningar** från snabbmenyn.

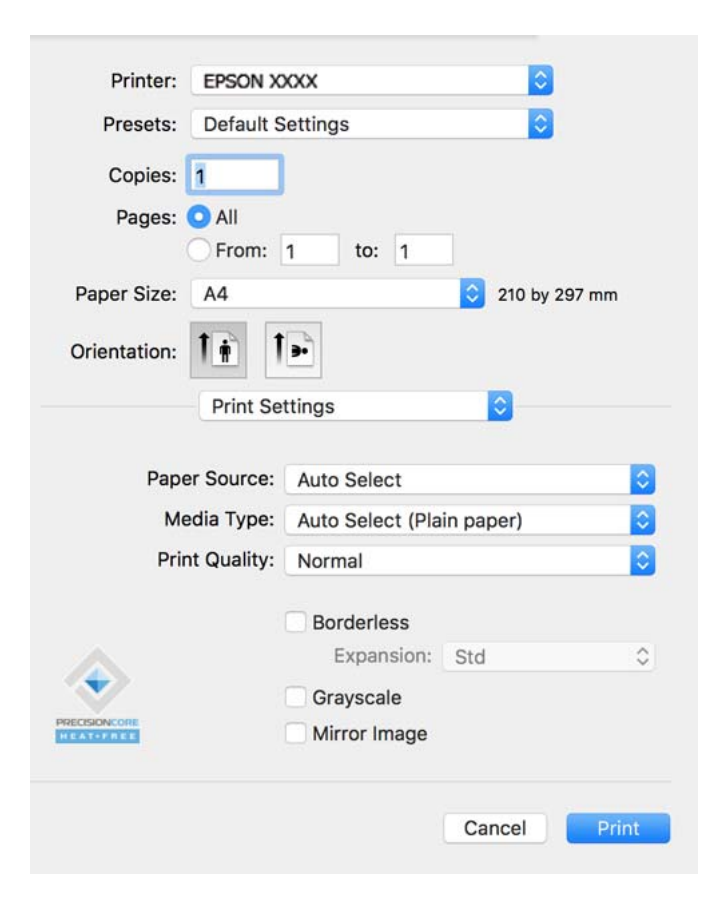

#### *Anmärkning:*

Om *Utskriftsinställningar*-menyn inte visas på macOS Catalina (10.15) eller senare, macOS High Sierra (10.13), macOS Sierra (10.12), OS X El Capitan (10.11), OS X Yosemite (10.10), OS X Mavericks (10.9), OS X Mountain Lion (10.8), har Epson-skrivaren inte installerats korrekt. Aktivera den via följande meny.

Välj *Systeminställningar* i menyn Apple > *Skrivare och skannrar* (eller *Skriv ut och skanna*, *Skriv ut och faxa*), ta bort skrivaren och lägg sedan till den på nytt. Se följande för att lägga till en skrivare.

["Lägga till skrivaren \(endast för Mac OS\)" på sidan 132](#page-131-0)

macOS Mojave (10.14) kan inte komma åt *Utskriftsinställningar* i program från Apple såsom TextEdit.

6. Ändra inställningarna efter behov.

Se menyalternativ för skrivardrivrutin för mer information.

7. Klicka på **Skriv ut**.

#### *Anmärkning:*

Om du vill avbryta utskriften ska du klicka på skrivarikonen i *Dockan* på datorn. Välj det jobbet som du vill avbryta och gör sedan ett av följande. Men det går inte att avbryta ett utskriftsjobb från datorn när det har helt skickats till skrivaren. I det här fallet måste du avbryta utskriftsjobbet via skrivarens kontrollpanel.

❏ OS X Mountain Lion (10.8) eller senare

Klicka på  $\infty$  intill förloppsindikatorn.

 $\Box$  Mac OS X v10.6.8 till v10.7.x

Klicka på *Ta bort*.
#### **Relaterad information**

- & ["Tillgängligt papper och kapacitet" på sidan 239](#page-238-0)
- & ["Lista över papperstyper" på sidan 32](#page-31-0)
- & ["Menyalternativ för Utskriftsinställningar" på sidan 74](#page-73-0)

#### *Menyalternativ för skrivardrivrutin*

Öppna utskriftsfönstret i ett program, välj skrivare, och gå sedan till skärmen Skrivardrivrutin.

#### *Anmärkning:*

Menyer varierar beroende av valt alternativ.

#### **Menyalternativ för layout**

#### Sidor per ark:

Väljer antalet sidor som ska skrivas ut på ett ark.

#### Layout-orientering:

Specificera ordningen i vilken sidorna ska skrivas ut.

#### Kant:

Skriver ut en kant runt sidorna.

#### Omvänd sidorientering:

Roterar sidorna med 180 grader före utskrift. Välj det här alternativet vid utskrift på papper, såsom kuvert, som är påfyllda i fast riktning i skrivaren.

#### Vänt horisontellt:

Vänder en bild upp och ner för att skriva ut den som om det skulle visas i spegeln.

#### **Menyalternativ för färgmatchning**

#### ColorSync/EPSON Färgkontroller:

Välj metoden för färganpassning. Dessa alternativ anpassar färgerna mellan skrivar- och datorvisning för att minimera färgskillnader.

#### **Menyalternativ för pappershantering**

#### Kollationera sidor:

Skriver ut dokument med flera sidor kollationerade i ordning och sorterade i satser.

#### Sidor att skriva ut:

Välj att skriva ut endast udda sidor eller endast jämna sidor.

#### Sidordning:

Välj att skriva ut från den första eller den sista sidan.

<span id="page-73-0"></span>Skala för att passa till pappersstorlek:

Skriver ut för att passa till pappersstorleken du fyllde på.

❏ Plats för pappersstorlekar:

Välj pappersstorleken som du vill skriva ut på.

❏ Skala endast ned:

Välj detta när du bara vill minska storleken om utskriftsinformationen är för stor för pappersstorleken som finns i skrivaren.

#### **Menyalternativ för omslag**

#### Skriva ut omslag:

Välj om du vill skriva ut ett omslag eller inte. Om du vill lägga till ett bakstycke, välj **Efter dokument**.

#### Typ av omslag:

Välj omslagets innehåll.

#### **Menyalternativ för Utskriftsinställningar**

#### Papperskälla:

Välj papperskällan från vilket papperet matas. Välj **Automatval** för att automatiskt välja papperskällan som valts i utskriftsinställningarna på skrivaren.

#### Medietyp:

Välj papperstypen som du vill skriva ut på.

#### Utskriftskval.:

Välj utskriftskvaliteten som du vill använda för utskrift. Alternativen varierar beroende av papperstyp.

#### Avancerade inställningar:

Justerar ljusstyrkan och kontrasten för bilderna.

#### **Menyalternativ för Inst. för dubbelsidig utskrift**

#### Dubbelsidig utskrift:

Skriver ut på båda sidor av papperet.

# **Lägga till förinställningar för utskrift för Easy Printing**

Om du skapar en egen förinställning med utskriftsinställningar som du ofta använder kan du enkelt skriva ut genom att välja förinställningen i listan.

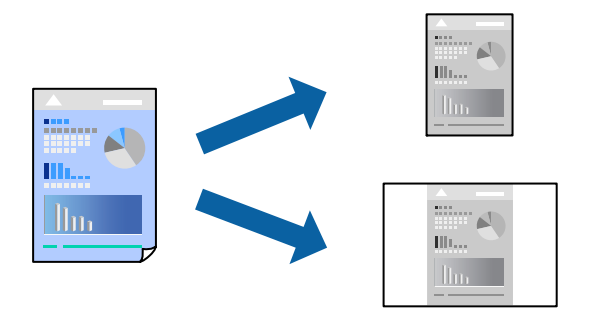

- 1. Ställ in alla alternativ såsom **Utskriftsinställningar** och **Layout** (**Pappersstorlek**, **Medietyp** osv.).
- 2. Klicka på **Förinställningar** för att spara de aktuella inställningarna som en förinställning.
- 3. Klicka på **OK**.

#### *Anmärkning:*

Om du vill radera en förinställning ska du klicka på *Förinställningar* > *Visa förinställningar*, välja namnet på förinställningen som du vill radera i listan och sedan radera den.

4. Klicka på **Skriv ut**.

Nästa gång du vill skriva ut samma inställningar väljer de namnet på den sparade förinställningen från **Förinställningar**.

#### **Relaterad information**

- & ["Fyller på papper" på sidan 32](#page-31-0)
- & ["Skriva ut med hjälp av enkla inställningar" på sidan 71](#page-70-0)

## **Skriva ut dubbelsidigt**

Du kan skriva ut på båda sidor av papperet.

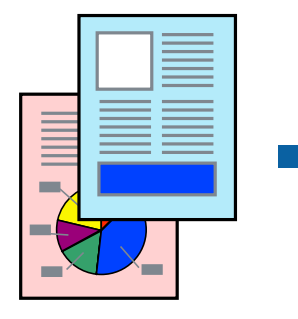

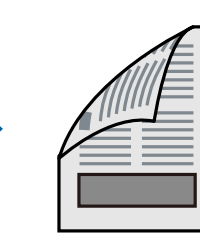

#### *Anmärkning:*

❏ Om du inte använder papper som är anpassat för dubbelsidig utskrift, kan utskriftskvaliteten försämras och papper kan fastna.

["Papper för dubbelsidig utskrift" på sidan 241](#page-240-0)

- ❏ Beroende på papperet och data kan bläcket blöda igenom till andra sidan.
- 1. Välj **Inst. för dubbelsidig utskrift** från snabbmenyn.
- 2. Välj bindningar i **Dubbelsidig utskrift**.
- 3. Välj typ av original under **Dokumenttyp**.

#### *Anmärkning:*

- ❏ Utskriften kan gå långsamt beroende på inställningen för *Dokumenttyp*.
- ❏ Om du skriver ut data med hög densitet som foton eller diagram ska du välja *Text & foton* eller *Text & grafik* som inställning för *Dokumenttyp*. Om utskriften blir repig eller om färgen blöder igenom till andra sidan, justerar du utskriftsdensiteten och bläckets torktid genom att klicka på pilmarkeringen bredvid *Justeringar*.
- 4. Ställ in andra alternativ efter behov.
- 5. Klicka på **Skriv ut**.

#### **Relaterad information**

- & ["Tillgängligt papper och kapacitet" på sidan 239](#page-238-0)
- & ["Fyller på papper" på sidan 32](#page-31-0)
- & ["Skriva ut med hjälp av enkla inställningar" på sidan 71](#page-70-0)

## **Skriva ut flera sidor på ett ark**

Du kan skriva ut flera sidor på ett enda pappersark.

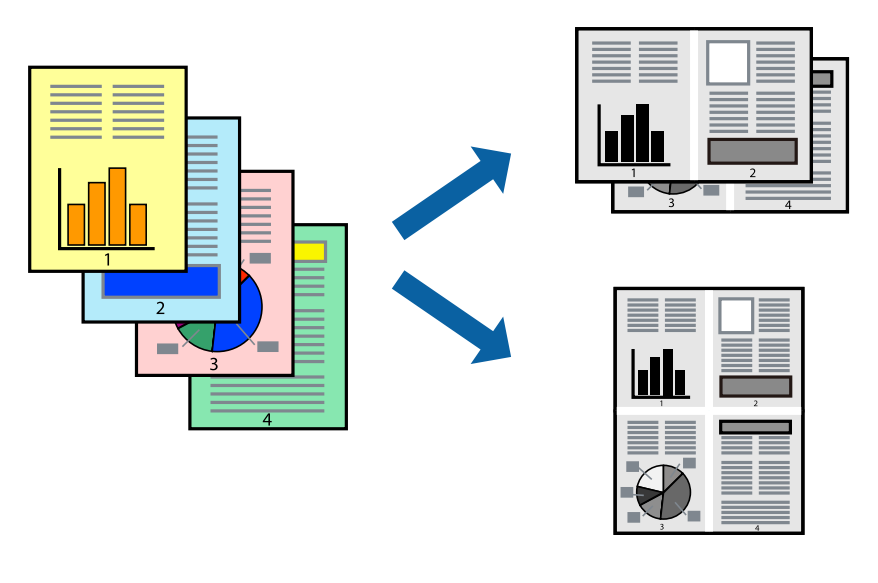

- 1. Välj **Layout** i snabbmenyn.
- 2. Ställ in antalet sidor i **Antal sidor per ark**, **Layoutriktning** (sidordning) och **Kantlinje**.
- 3. Ställ in andra alternativ efter behov.
- 4. Klicka på **Skriv ut**.

## **Anpassa utskrift efter pappersstorlek**

Välj pappersstorleken som du fyllt på i skrivaren i inställningen Målpappersstorlek.

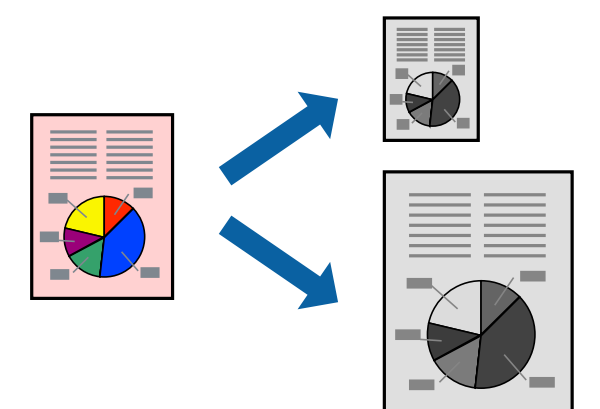

- 1. Ange pappersstorleken som du har ställt in i programmet i inställningen **Pappersstorlek**.
- 2. Välj **Pappershantering** i snabbmenyn.
- 3. Välj **Skala till pappersstorleken**.
- 4. Välj pappersstorleken som du fyllt på i skrivaren i inställningen **Målpappersstorlek**.
- 5. Ställ in andra alternativ efter behov.
- 6. Klicka på **Skriv ut**.

#### **Relaterad information**

- & ["Fyller på papper" på sidan 32](#page-31-0)
- & ["Skriva ut med hjälp av enkla inställningar" på sidan 71](#page-70-0)

### <span id="page-77-0"></span>**Skriva ut ett förminskat eller förstorat dokument med valfritt procenttal**

Du kan förminska eller förstora ett dokument med en viss procent.

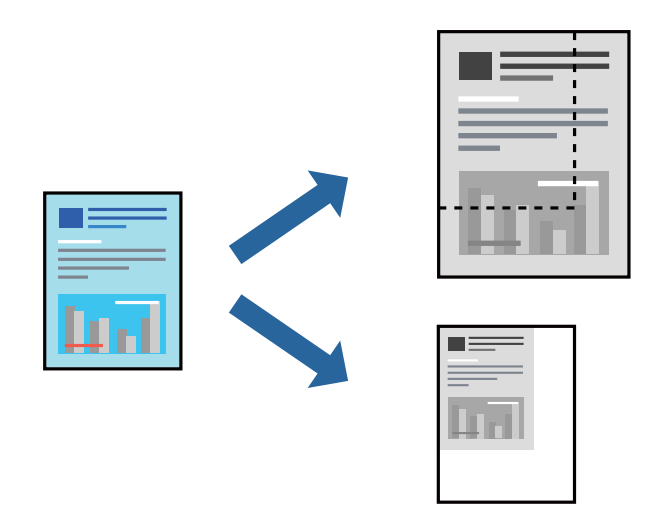

- 1. Välj **Skriv ut** på menyn **Fil** eller ett annat kommando för att öppna dialogrutan för utskrift.
- 2. Välj **Utskriftsformat** från **Arkiv**-kmenyn i applikationen.
- 3. Välj **Skrivare**, **Pappersstorlek**, ange procenttalet i **Skala** och klicka sedan på **OK**.

#### *Anmärkning:*

Välj pappersstorleken du ställde in i programmet som inställning *Pappersstorlek*.

- 4. Ställ in andra alternativ efter behov.
- 5. Klicka på **Skriv ut**.

#### **Relaterad information**

- & ["Fyller på papper" på sidan 32](#page-31-0)
- & ["Skriva ut med hjälp av enkla inställningar" på sidan 71](#page-70-0)

# **Skriva ut från PostScript-skrivardrivrutin i Mac OS**

En PostScript-skrivardrivrutin är en drivrutin som matar ut utskriftskommandon till en skrivare som använder PostScript Page Description Language.

1. Öppna filen du vill skriva ut.

Fyll på papperet i skrivaren, om det inte redan har fyllts på.

2. Välj **Skriv ut** eller **Skrivarinställning** på menyn **Fil**.

Om det behövs klickar du på **Visa detaljer** eller ▼ för att expandera skrivarfönstret.

3. Välj skrivare.

4. Välj **Utskriftsfunktioner** från popup-menyn.

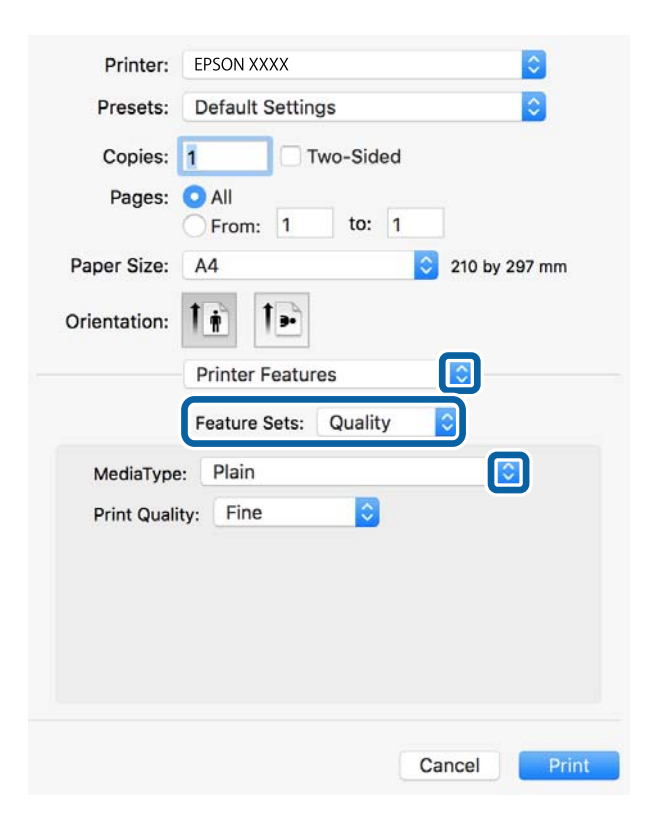

5. Ändra inställningarna efter behov.

Se menyalternativ för skrivardrivrutin för mer information.

6. Klicka på **Skriv ut**.

#### **Relaterad information**

- & ["Tillgängligt papper och kapacitet" på sidan 239](#page-238-0)
- & ["Fyller på papper" på sidan 32](#page-31-0)
- & ["Lista över papperstyper" på sidan 32](#page-31-0)
- & ["Menyalternativ för skrivarfunktioner" på sidan 81](#page-80-0)

### **Menyalternativ för PostScript-skrivardrivrutin**

Öppna utskriftsfönstret i ett program, välj skrivaren, och gå sedan till skärmen Skrivardrivrutin.

*Anmärkning:*

Menyer varierar beroende av valt alternativ.

#### *Menyalternativ för layout*

Sidor per ark:

Väljer antalet sidor som ska skrivas ut på ett ark.

#### Layout-orientering:

Specificera ordningen i vilken sidorna ska skrivas ut.

#### Kant:

Skriver ut en kant runt sidorna.

#### Dubbelsidig:

Tillåter dig att utföra dubbelsidig utskrift.

#### Omvänd sidorientering:

Roterar sidorna med 180 grader före utskrift.

#### Vänt horisontellt:

Vänder en bild upp som om den skulle visas i spegeln.

#### *Menyalternativ för färgmatchning*

#### ColorSync/I skrivaren:

Välj metoden för färganpassning. Dessa alternativ anpassar färgerna mellan skrivar- och datorvisning för att minimera färgskillnader.

#### *Menyalternativ för pappershantering*

#### Kollationera sidor:

Skriver ut dokument med flera sidor kollationerade i ordning och sorterade i satser.

#### Sidor att skriva ut:

Välj att skriva ut endast udda sidor eller endast jämna sidor.

#### Sidordning:

Välj att skriva ut från den första eller den sista sidan.

#### Skala för att passa till pappersstorlek:

Skriver ut för att passa till pappersstorleken du fyllde på.

#### Plats för pappersstorlekar:

Välj pappersstorleken som du vill skriva ut på.

#### Skala endast ned:

Välj när du minskar stoleken på dokumentet.

#### *Menyalternativ för pappersmatning*

Välj papperskällan från vilket papperet matas.

#### <span id="page-80-0"></span>Alla sidor från:

Om du väljer **Automatiskt val**, väljs papperskällan som matchar **Pappersinställning** på skrivaren automatiskt.

Första sida från/kvarstående från:

Du kan också välja papperskällan för sidan.

#### *Menyalternativ för omslag*

Skriva ut omslag:

Välj om du vill skriva ut ett omslag eller inte. Om du vill lägga till ett bakstycke, välj **Efter dokument**.

#### Typ av omslag:

Välj omslagets innehåll.

#### *Menyalternativ för skrivarfunktioner*

Funktionssatser:

Quality:

MediaType:

Välj papperstypen som du vill skriva ut på. Om du väljer **Ospecificerad**, utförs utskriften från den papperskälla för vilken papperstypen är inställd med följande skrivarinställningar.

vanligt papper, Preprinted, Letterhead, Färg, Recycled, Vanligt papper av hög kvalitet

Papper kan dock inte matas från en papperskälla som är avständ i skrivarens **Välj inställn. autom.**.

#### Print Quality:

Välj utskriftskvaliteten som du vill använda för utskrift.

Övrigt:

Ink Save Mode:

Sparar bläck genom att minska utskriftsdensiteten.

# **Skriva ut dokument från smartenheter (iOS)**

Du kan skriva ut dokument från smartenheter såsom en smarttelefon eller surfplatta.

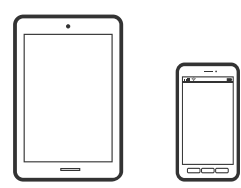

### **Skriva ut dokument med Epson Smart Panel**

#### *Anmärkning:*

Åtgärder kan skilja sig åt beroende på enheten.

- 1. Konfigurera skrivaren för trådlös utskrift.
- 2. Om Epson Smart Panel inte är installerat ska du installera det. ["Applikation för att enkelt använda skrivaren från en smart enhet \(Epson Smart Panel\)" på sidan 248](#page-247-0)
- 3. Anslut smartenheten till den trådlösa routern.
- 4. Starta Epson Smart Panel.
- 5. Välj menyn Skriv ut dokument på startskärmen.
- 6. Välj dokumentet som du vill skriva ut.
- 7. Starta utskrift.

### **Skriva ut dokument med AirPrint**

AirPrint tillåter konstant trådlös utskrift från iPhone, iPad, iPod touch och Mac utan att behöva installera drivrutinen eller ladda ned programvaran.

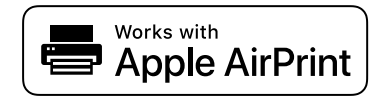

#### *Anmärkning:*

Om du har inaktiverat meddelanden om papperskonfiguration på skrivarens kontrollpanel, kan du inte använda AirPrint. Se länken nedan för att aktivera meddelandena, om det behövs.

1. Konfigurera skrivaren för trådlös utskrift. Se länken nedan.

#### [http://epson.sn](http://epson.sn/?q=2)

- 2. Anslut Apple-enheten till detsamma trådlösa nätverket som skrivaren använder.
- 3. Skriv ut från enheten till skrivaren.

#### *Anmärkning:*

Mer information finns på sidan om AirPrint på Apples webbplats.

#### **Relaterad information**

 $\blacktriangleright$  ["Kan inte skriva ut även om en anslutning har upprättats \(iOS\)" på sidan 164](#page-163-0)

# **Skriva ut dokument från smartenheter (Android)**

Du kan skriva ut dokument från smartenheter såsom en smarttelefon eller surfplatta.

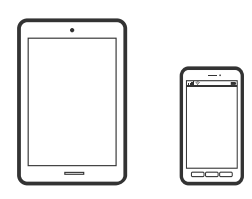

### **Skriva ut dokument med Epson Smart Panel**

#### *Anmärkning:*

Åtgärder kan skilja sig åt beroende på enheten.

- 1. Konfigurera skrivaren för trådlös utskrift.
- 2. Om Epson Smart Panel inte är installerat ska du installera det. ["Applikation för att enkelt använda skrivaren från en smart enhet \(Epson Smart Panel\)" på sidan 248](#page-247-0)
- 3. Anslut smartenheten till den trådlösa routern.
- 4. Starta Epson Smart Panel.
- 5. Välj menyn Skriv ut dokument på startskärmen.
- 6. Välj dokumentet som du vill skriva ut.
- 7. Starta utskrift.

### **Skriva ut dokument med Epson Print Enabler**

Du kan trådlöst skriva ut dina dokument, e-postmeddelanden, foton och webbsidor direkt från din Androidtelefon eller surfplatta (Android v4.4 eller senare). Med några tryckningar upptäcker Android-enheten en Epsonskrivare som är ansluten till samma trådlösa nätverk.

#### *Anmärkning:*

Åtgärder kan skilja sig åt beroende på enheten.

- 1. Konfigurera skrivaren för trådlös utskrift.
- 2. Installera plug-in-programmet Epson Print Enabler plug-in på din Adroid-enhet från Google Play.
- 3. Anslut din Android-enhet till samma trådlösa nätverk som din skrivare använder.
- 4. Gå till **Inställningar** på Android-enheten och välj **Utskrift** och aktivera sedan Epson Print Enabler.

5. Från en Android-applikation, såsom Chrome, trycker du på menyikonen och skriver ut det som finns på skärmen.

#### *Anmärkning:*

Om du inte ser skrivaren trycker du på *Alla skrivare* och väljer skrivaren.

#### **Skriva ut med Mopria Print Service**

Mopria Print Service tillhandahåller direkt trådlös utskrift från smartphones och surfplattor som drivs av Android.

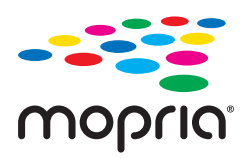

- 1. Installera Mopria Print Service från Google Play.
- 2. Fyll på papper i skrivaren.
- 3. Konfigurera skrivaren för trådlös utskrift. Se länken nedan. [http://epson.sn](http://epson.sn/?q=2)
- 4. Anslut din Android-enhet till samma trådlösa nätverk som din skrivare använder.
- 5. Skriv ut från enheten till skrivaren.

*Anmärkning:* För mer information, gå till Mopria-webbplatsen på<https://mopria.org>.

#### **Relaterad information**

& ["Fyller på papper" på sidan 32](#page-31-0)

# **Skriva ut på kuvert**

# **Skriva ut kuvert från en dator (Windows)**

- 1. Fyll på kuvert i skrivaren. ["Fyller på papper" på sidan 32](#page-31-0)
- 2. Öppna filen du vill skriva ut.
- 3. Öppna fönstret för skrivardrivrutinen.
- 4. Välj kuvertets storlek under fliken **Pappersstorlek Huvudinställningar** oc välj sedan **Kuvert** från **Papperstyp**.
- 5. Ställ in de övriga objekten på flikarna **Huvudinställningar** och **Fler alternativ** efter behov och klicka sedan på **OK**.
- 6. Klicka på **Skriv ut**.

# **Skriva ut kuvert från en dator (Mac OS)**

- 1. Fyll på kuvert i skrivaren. ["Fyller på papper" på sidan 32](#page-31-0)
- 2. Öppna filen du vill skriva ut.
- 3. Välj **Skriv ut** på menyn **Fil** eller ett annat kommando för att öppna dialogrutan för utskrift.
- 4. Välj storleken som inställning för **Pappersstorlek**.
- 5. Välj **Utskriftsinställningar** i snabbmenyn.
- 6. Välj **Kuvert** om inställning för **Medietyp**.
- 7. Ställ in andra alternativ efter behov.
- 8. Klicka på **Skriv ut**.

# **Skriva ut webbplatser**

### **Skriva ut webbplatser från en dator**

Epson Photo+ tillåter dig att visa webbplatser förminska det specificerade området och sedan redigera och skriva ut dem. Mer information finns i programhjälpen.

## **Skriva ut webbplatser från smartenheter**

#### *Anmärkning:*

Åtgärder kan skilja sig åt beroende på enheten.

- 1. Konfigurera skrivaren för trådlös utskrift.
- 2. Om Epson Smart Panel inte är installerat ska du installera det. ["Applikation för att enkelt använda skrivaren från en smart enhet \(Epson Smart Panel\)" på sidan 248](#page-247-0)
- 3. Anslut din smartenhet till samma trådlösa nätverk som din skrivare använder.
- 4. Öppna webbplatsen som du vill skriva ut i din webbläsarapp.
- <span id="page-85-0"></span>5. Tryck på **Dela** i webbläsarprogrammets meny.
- 6. Välj **Smart Panel**.
- 7. Tryck på **Skriv ut**.

# **Skriva ut med en molntjänst**

Med tjänsten Epson Connect på internet kan du skriva ut från din smartphone, surfplatta eller bärbara dator när som helst och i stort sett var som helst. För att använda denna tjänst måste du registrera användare och skrivaren i Epson Connect.

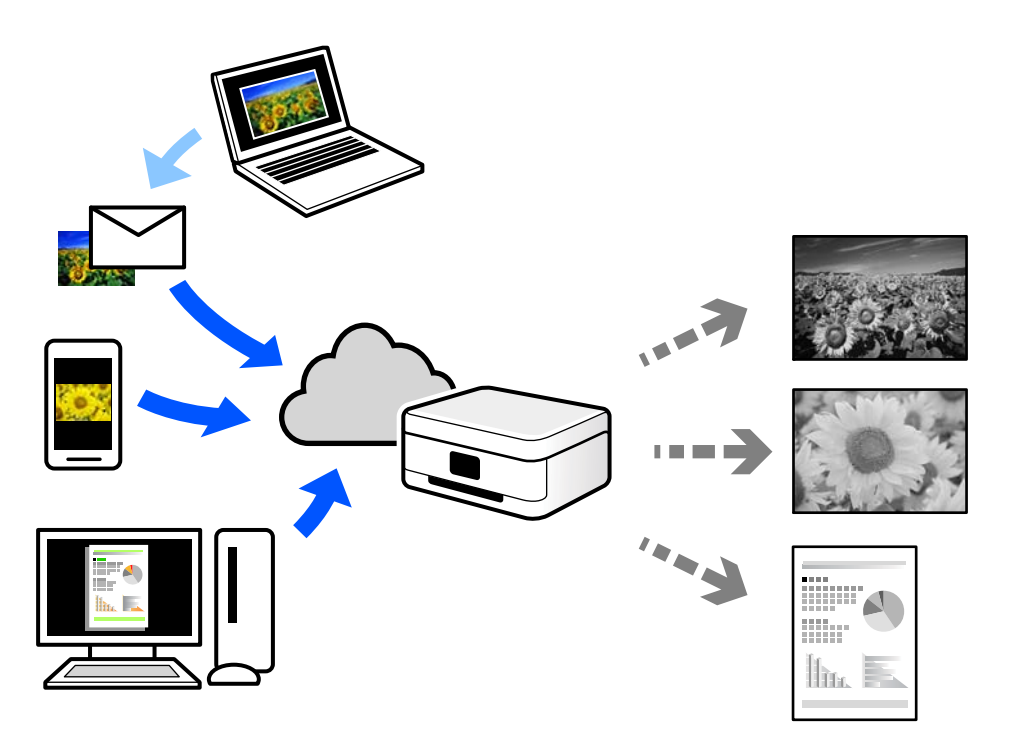

Följande funktioner finns tillgängliga via internet.

❏ Email Print

När du skickar ett e-postmeddelande med bilagor som dokument eller bilder till en e-postadress som är tilldelad till skrivaren, kan du skriva ut e-postmeddelandet och bilagorna från externa platser som din skrivare i hemmet eller på kontoret.

❏ Epson iPrint

Detta program är avsett för iOS och Android och tillåter dig att skriva ut från en smarttelefon eller surfplatta. Du kan skriva ut dokument, bilder och webbplatser genom att skicka de direkt till en skrivare i samma trådlösa LAN.

❏ Remote Print Driver

Detta är en delad drivrutin som stöds av Remote Print Driver. När du skriver ut med en skrivare på en extern plats, kan du skriva ut genom att ändras skrivaren i det vanliga programfönstret.

Gå till Epson Connect-webbportal för mer information om hur du konfigurerar eller skriver ut.

<https://www.epsonconnect.com/>

```
http://www.epsonconnect.eu (endast Europa)
```
# **Registrera Epson Connect Service från kontrollpanelen**

Följ stegen nedan för att registrera skrivaren.

- 1. Välj **Inst.** på kontrollpanelen.
- 2. Välj **Allmänna inställningar** > **Inställningar för webbtjänst** > **Epson Connect-tjänster** > **Avregistrera** för att skriva ut registreringsarket.
- 3. Följ instruktionerna på registreringsarket för att registrera skrivaren.

# <span id="page-87-0"></span>**Kopiera**

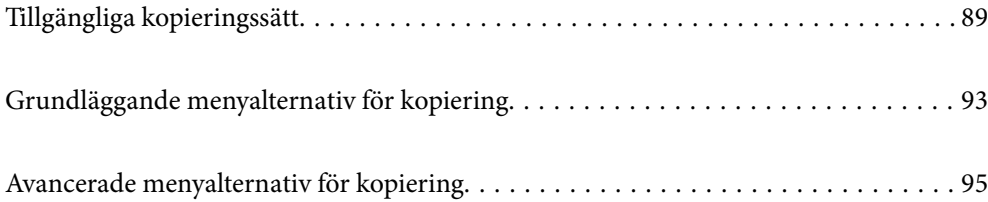

# <span id="page-88-0"></span>**Tillgängliga kopieringssätt**

Lägg ut originalen på skannerglaset eller på ADF och välj sedan menyn **Kopiera** på startskärmen.

# **Kopiera original**

Du kan kopiera originalet med fast storlek eller anpassad storlek i svartvitt.

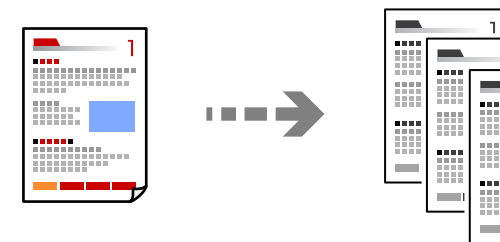

- 1. Fyll på papper i skrivaren. ["Fyller på papper" på sidan 32](#page-31-0)
- 2. Placera originalen. ["Placera original" på sidan 37](#page-36-0)
- 3. Välj **Kopiera** på startskärmen.
- 4. Tryck på  $\Phi$ .

# **Kopiera dubbelsidigt**

Kopiera flera original på båda sidor av papperet.

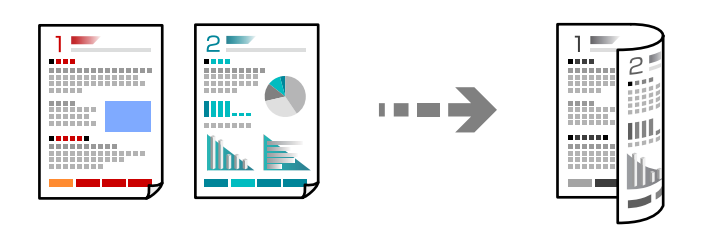

1. Placera alla original uppåt i dokumentmataren.

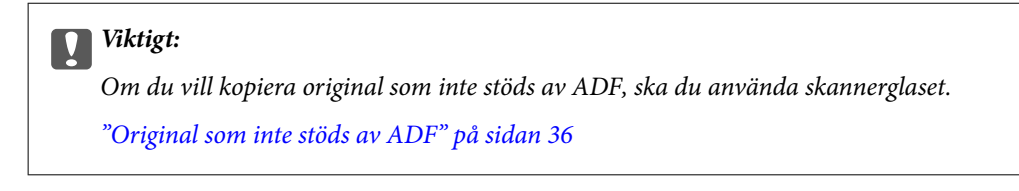

```
Anmärkning:
Du kan också placera originalen på skannerglaset.
"Placera original" på sidan 37
```
- <span id="page-89-0"></span>2. Välj **Kopiera** på startskärmen.
- 3. Välj fliken **Grundl. inställn.**, välj **2-sidig** och välj sedan **2>2-sidig** eller **1>2-sidig**
- 4. Ange andra inställningar som ursprunglig orientering och bindningspositionen.
- 5. Tryck på  $\hat{\Phi}$ .

# **Kopiera genom att förstora eller förminska**

Du kan kopiera original med en viss förstoring.

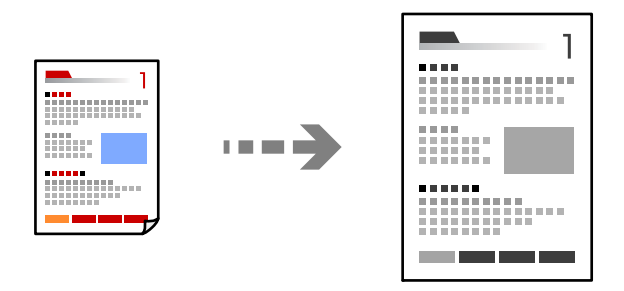

1. Placera originalen. ["Placera original" på sidan 37](#page-36-0)

2. Välj **Kopiera** på startskärmen.

- 3. Välj fliken **Grundl. inställn.** och välj sedan **Förm./förstora**.
- 4. Ange mängden förstoring eller förminskning.
- 5. Tryck på  $\Phi$ .

# **Kopiera flera original till ett ark**

Du kan kopiera flera original på ett pappersark.

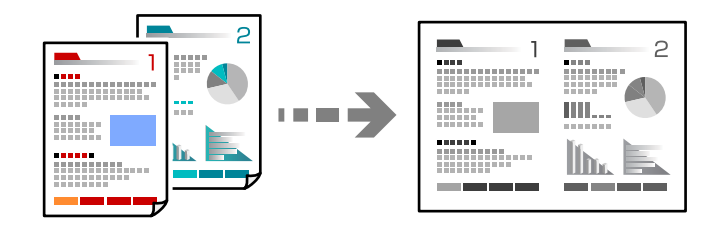

1. Placera alla original med utskriftssidan vänd uppåt i ADF. Lägg ut dem i den riktning som visas på bilden.

❏ Läsbar riktning

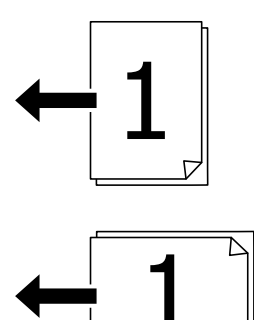

❏ Vänster riktning

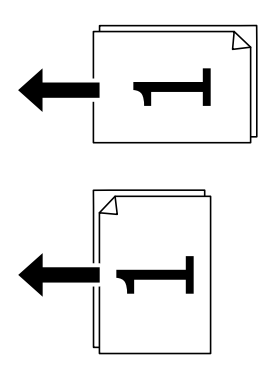

#### c*Viktigt:*

Om du vill kopiera original som inte stöds av ADF, ska du använda skannerglaset. ["Original som inte stöds av ADF" på sidan 36](#page-35-0)

#### *Anmärkning:*

Du kan också placera originalen på skannerglaset. ["Placera original" på sidan 37](#page-36-0)

- 2. Välj **Kopiera** på startskärmen.
- 3. Välj fliken **Avancerat**, välj **Flera sidor** och välj sedan **2-up** eller **4-up**.
- 4. Ange layoutordning och originalorientering.
- 5. Tryck på  $\hat{\Phi}$ .

# **Kopiera i sidordning**

När du gör flera kopior av ett flersidig dokument kan du släppa ut en kopia åt gången i sidordning.

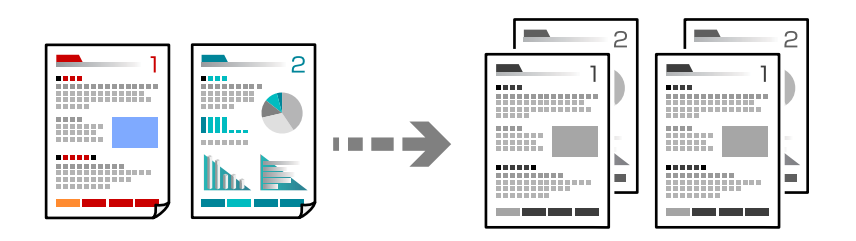

1. Placera originalen.

["Placera original" på sidan 37](#page-36-0)

- 2. Välj **Kopiera** på startskärmen.
- 3. Välj fliken **Avancerat** och välj sedan **Slutför** > **Sortera (sidriktning)**.
- 4. Tryck på  $\oint$ .

# **Kopiera original med god kvalitet**

Du kan kopiera original utan skuggor och stansade hål.

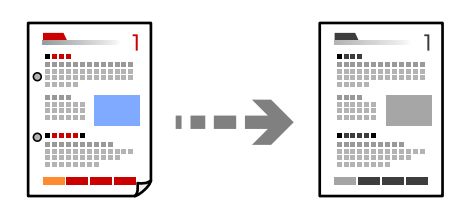

1. Placera originalen.

["Placera original" på sidan 37](#page-36-0)

- 2. Välj **Kopiera** på startskärmen.
- 3. Välj fliken **Avancerat** och aktivera sedan **Ta bort skugga** eller **Ta bort hål** eller justera bildkvaliteten i **Bildkvalitet**.
- 4. Tryck på  $\Phi$ .

# <span id="page-92-0"></span>**Kopiera ID-kort**

Skannar båda sidor av ett ID-kort och kopierar till en sida av ett papper.

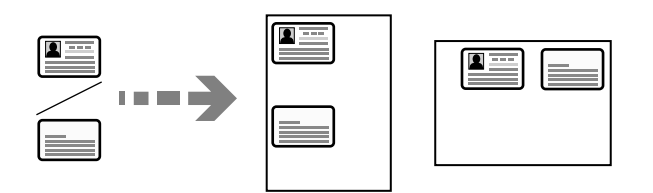

1. Placera originalen.

["Placera original" på sidan 37](#page-36-0)

- 2. Välj **Kopiera** på startskärmen.
- 3. Välj fliken **Grundl. inställn.**, välj **ID-kort-kopiering** och aktivera sedan inställningen.
- 4. Ange **Orientering (original)**.
- 5. Tryck på  $\Phi$ .

# **Kopiera böcker**

Kopierar två motstående sidor i en bok eller liknande till separata pappersark.

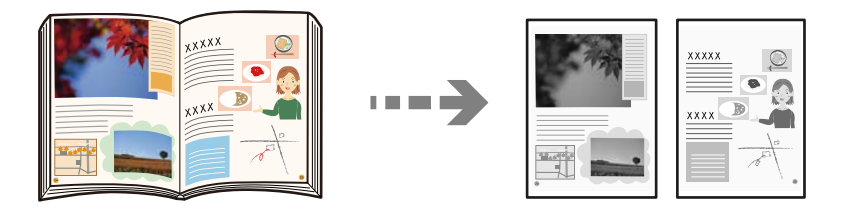

- 1. Placera originalet på skannerglaset. ["Placera original" på sidan 37](#page-36-0)
- 2. Välj **Kopiera** på startskärmen.
- 3. Välj fliken **Avancerat**, välj **Bok → 2Sidor** och aktivera sedan inställningen.
- 4. Ange **Skann.ordning**.
- 5. Tryck på  $\Phi$ .

# **Grundläggande menyalternativ för kopiering**

#### *Anmärkning:*

Objekten kanske inte är tillgängliga beroende på vilka inställningar du gjorde.

#### Täthet:

Öka densitetsnivån om kopiorna är bleka. Minska densitetsnivån om bläcket smetas ut.

#### Pappersinställning:

Välj den papperskälla som du vill använda. När **Auto** väljs matas en lämplig storlek, beroende på den automatiskt detekterade originalstorleken och specificerat förstoringsförhållande.

#### Förm./förstora:

Konfigurerar förstoringsförhållandet för förstoring eller förminskning. Tryck på värdet och ange förstoringen som används för att förstora eller förminska originalet inom ett intervall på 25 till 400 %.

❏ Auto

Upptäcker skanningsområdet och förstorar eller förminskar automatiskt originalet så att det passar till den pappersstorlek du har valt. Om det finns vita marginaler runt originalet, detekteras

de vita marginalerna från hörnet ( $\blacktriangleright$ ) på skannerglaset som skanningsområdet, men marginalerna på den motsatta sidan kan beskäras.

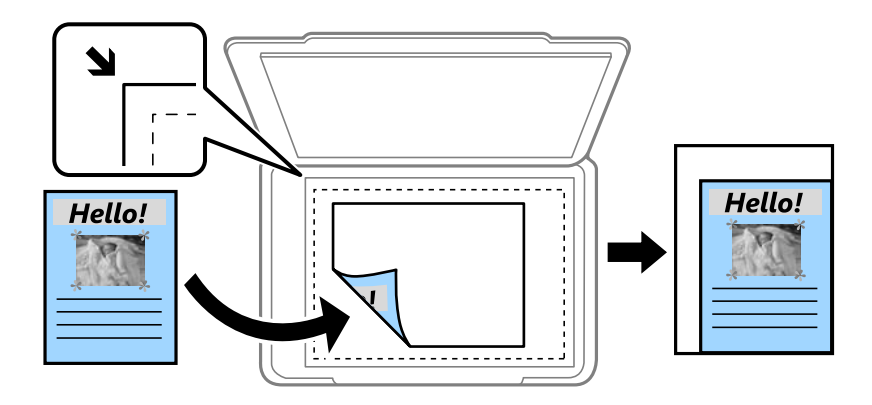

❏ Minska för att passa papper

Kopierar den skannade bilden med mindre storlek än Förm./förstora-värdet för att passa inom pappersstorleken. Om Förm./förstora är större än pappersformatet kan data skrivas ut utanför papperets kanter.

❏ Verklig stl.

Kopior med 100 % förstoring.

❏ A3->A4 och övriga

Förstorar eller förminskar automatiskt originalet för att passa en viss pappersstorlek.

#### Originaltyp:

Välj originalets typ. Kopierar i optimal kvalitet för att matcha typen av original.

#### 2-sidig:

Välj dubbelsidig layout.

❏ 1>1-sidig

Kopierar en sida av ett original till en sida av ett pappersark.

❏ 2>2-sidig

Kopierar båda sidorna på ett dubbelsidigt original till båda sidorna av ett pappersark. Välj orientering för ditt original och bindningskant för originalet och papperet.

#### <span id="page-94-0"></span>❏ 1>2-sidig

Kopierar två ensidiga original till båda sidorna av ett pappersark. Välj orientering för ditt original och bindningsposition för papperet.

❏ 2>1-sidig

Kopierar båda sidorna på ett dubbelsidigt original till en sida på två pappersark. Välj orientering för ditt original och bindningsposition för originalet.

ID-kort-kopiering:

Skannar båda sidor av ett ID-kort och kopierar till en sida av ett papper.

# **Avancerade menyalternativ för kopiering**

#### *Anmärkning:*

Objekten kanske inte är tillgängliga beroende på vilka inställningar du gjorde.

Flera sidor:

Välj kopieringslayout.

❏ Enkelsidig

Kopierar ett ensidigt original till en sida i ett enkelt ark.

❏ 2-up

Kopierar två ensidiga original till en sida i layouten 2-upp. Välj layoutordning och orientering för ditt original.

❏ 4-up

Kopierar fyra ensidiga original till en sida i layouten 4-upp. Välj layoutordning och orientering för ditt original.

#### Originalstorlek:

Välj originalets storlek. När du väljer **Identifiera automatiskt**, detekteras storleken på ditt original automatiskt. Vid kopiering av original som inte håller standardstorlek ska du välja den storlek som ligger närmast originalet.

#### Slutför:

Välj hur du matar ut papper för flera kopior av flera original.

❏ Gruppera (samma sidor)

Kopierar originalen per sida som en grupp.

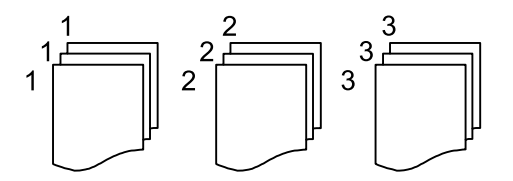

#### ❏ Sortera (sidriktning)

Kopierar insamlade original och sorterar dem i rätt ordning.

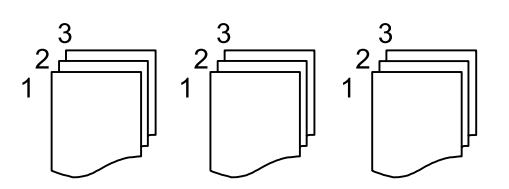

#### Original olika stl:

Du kan placera följande storlekskombinationer i ADF-enheten samtidigt. A3 och A4 samt B4 och B5. När du använder de här kombinationerna kopieras originalen utifrån originalens faktiska storlek. Placera originalen genom att anpassa deras bredd så som visas nedan.

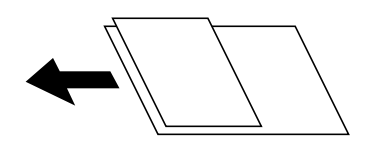

#### Orientering (original):

Välj originalets orientering.

#### $Bok \rightarrow 2$ Sidor:

Kopierar två motstående sidor från ett häfte till separata pappersark.

Välj vilken sida i en broschyr du ska skanna.

#### Bildkvalitet:

Justera bildinställningarna.

❏ Kontrast

Justera skillnaden mellan ljusa och mörka delar.

❏ Skärpa

Justera bildens marginaler.

❏ Ta bort bakgrund

Justera densiteten för bakgrundsfärgen. Tryck på + för att göra den ljus (vit) och tryck på - för att göra den mörk (svart).

#### Bindningsma.:

Välj t.ex. originalets bindningsposition, marginal och orientering.

#### Minska för att passa papper:

Kopierar den skannade bilden med mindre storlek än Förm./förstora-värdet för att passa inom pappersstorleken. Om Förm./förstora är större än pappersformatet kan data skrivas ut utanför papperets kanter.

#### Ta bort skugga:

Tar bort skuggor som visas runt kopior vid kopiering av tjockt papper eller som visas i mitten av kopiorna vid kopiering av en broschyr.

### Ta bort hål:

Tar bort bindningshål vid kopiering.

# <span id="page-97-0"></span>**Skanna**

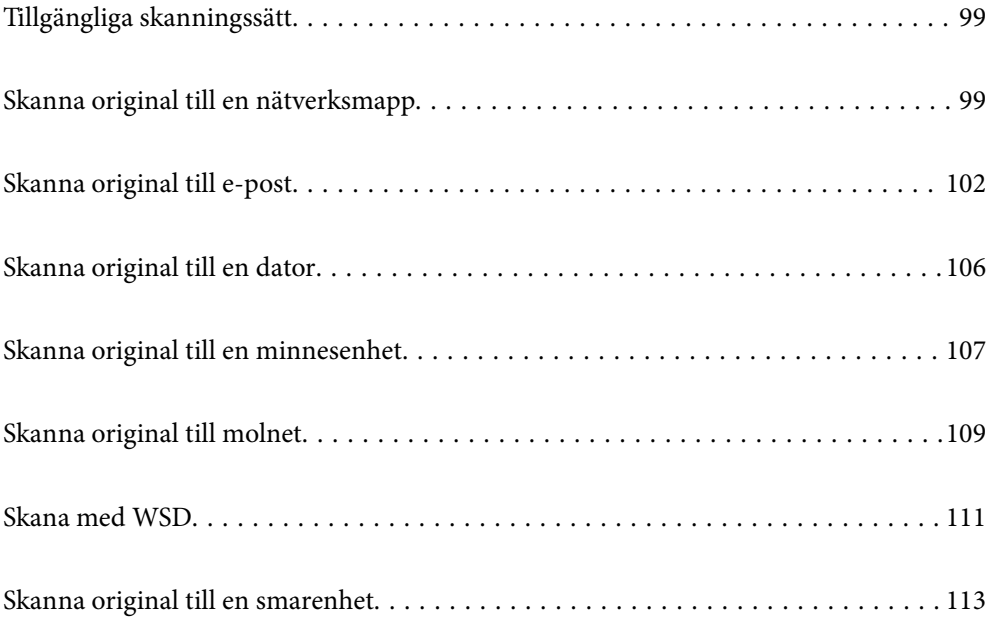

# <span id="page-98-0"></span>**Tillgängliga skanningssätt**

Du kan använda någon av de följande metoder för att skanna med datorn.

#### Skanna till en nätverksmapp

Du kan spara den skannade bilden till en förkonfigurerad mapp i ett nätverk.

"Skanna original till en nätverksmapp" på sidan 99

#### Skanna till e-post

Du kan skicka skannade bildfiler via e-post direkt från skrivaren via en förkonfigurerad e-postserver. ["Skanna original till e-post" på sidan 102](#page-101-0)

#### Skanna till en dator

Du kan spara den skannade bilden på en dator som är ansluten till skrivaren.

["Skanna original till en dator" på sidan 106](#page-105-0)

#### Skanna till en minnesenhet

Du kan spara skannade bilder direkt på en minessenhet som är ansluten till skrivaren.

["Skanna original till en minnesenhet" på sidan 107](#page-106-0)

#### Skicka till en molntjänst

Du kan skicka skannade bilder som tidigare sparats till molntjänster från skrivaren kontrollpanel. ["Skanna original till molnet" på sidan 109](#page-108-0)

#### Skana med WSD

Du kan spara den skannade bilden på en dator som är ansluten till skrivaren med funktionen WSD.

["Skana med WSD" på sidan 111](#page-110-0)

#### Skanna direkt från smartenheter

Du kan spara skannade bilder direkt till en smartenhet såsom en smarttelefon eller surfplatta med programmet Epson Smart Panel på smartenheten.

["Skanna original till en smarenhet" på sidan 113](#page-112-0)

# **Skanna original till en nätverksmapp**

Kontrollera följande innan du skannar.

- ❏ Se till att en nätverksmapp är förberedd. Håll koll på följande när du skapar en delad mapp i ett nätverk. ["Skapa delad mapp" på sidan 301](#page-300-0)
- ❏ Registrera en nätverksmappsväg i dina kontakter i förväg för att enkelt ange mappen.

["Göra kontakter tillgängliga" på sidan 318](#page-317-0)

#### *Anmärkning:*

Se till att skrivarens *Datum/tid* och *Tidsskillnad* är rätt inställda. Öppna menyerna från *Inst.* > *Allmänna inställningar* > *Grundl. inställn.* > *Datum-/tidsinställningar*.

1. Placera originalen.

["Placera original" på sidan 37](#page-36-0)

- 2. Välj **Skanna** > **Nätverksmapp/FTP** på kontrollpanelen.
- 3. Ange destinationen.

"Platsalternativ för att skanna till en mapp" på sidan 100

#### *Anmärkning:*

Du kan skriva ut historiken för mappen där dokumenten sparas genom att välja  $\equiv$ 

4. Välj **Skanningsinställn.**, och kontrollera inställningarna för t.ex. lagringsformat och ändra inställningarna efter behov.

["Alternativ i skanningsmeny för att skanna till en mapp" på sidan 101](#page-100-0)

#### *Anmärkning:*

Välj $\overleftrightarrow{\mathbf{x}}$  om du vill spara inställningarna som en förinställning.

5. Tryck på  $\Phi$ .

### **Platsalternativ för att skanna till en mapp**

#### Tangentb.:

Öppna fönstret **Redigera plats**. Ange mappvägen och ställ in varje alternativ i fönstret.

#### Redigera plats:

Ange mappvägen och ställ in varje alternativ i fönstret.

❏ Kommunik.läge:

Välj kommunikationsläge för mappen.

❏ Plats (obligatoriskt):

Ange en mappsökväg där den skannade bilden ska sparas.

❏ Användarnamn:

Ange ett användarnamn för att logga in på den angivna mappen.

❏ Lösenord:

Ange ett lösenord som motsvarar användarnamnet.

❏ Anslutningsläge:

Välj anslutningsläge för mappen.

❏ Portnummer:

Ange ett portnumret för mappen.

#### Kontakter:

Välj en destination i kontaktlistan.

Du kan söka efter en kontakt i kontaktlistan. Ange söknyckelordet i rutan överst på skärmen.

# <span id="page-100-0"></span>**Alternativ i skanningsmeny för att skanna till en mapp**

#### *Anmärkning:*

Objekten kanske inte är tillgängliga beroende på vilka inställningar du gjorde.

#### Färgläge:

Välj om du vill skanna i färg eller svartvitt.

#### Filformat:

Välj det format som du vill spara den skannade bilden i.

När du vill spara som PDF, PDF/A, eller TIFF ska du välja om du vill spara alla original som en fil (flersidig) eller spara varje original separat (enskild sida).

❏ Kompr.läge:

Ange hur mycket den skannade bilden ska komprimeras.

❏ PDF-inställningar:

När du har valt att spara formatinställningen som PDF använder du de här inställningarna för att skydda PDF-filerna.

För att skapa en PDF-fil som kräver ett lösenord ställer du in Dokument öppet lösenord. För att skapa en PDF-fil som kräver ett lösenord vid utskrift eller redigering kan du ställa in Behörigheter lösenord.

#### Upplösning:

Välj skanningsupplösning.

#### 2-sidig:

Skannar originalets båda sidor.

- ❏ Orientering (original): Välj originalets orientering.
- ❏ Bindning (original):

Välj originalets bindningsriktning.

#### Skanningsområde:

Välj skanningsområde. Om du vill skanna den största ytan av skannerglaset, välj **Max område**.

❏ Orientering (original):

Välj originalets orientering.

#### Originaltyp:

Välj originalets typ.

#### Orientering (original):

Välj originalets orientering.

#### <span id="page-101-0"></span>Original olika stl:

Du kan placera följande storlekskombinationer i ADF-enheten samtidigt. A3 och A4 samt B4 och B5. När du använder de här kombinationerna skannas originalen utifrån originalens faktiska storlek. Placera originalen genom att anpassa deras bredd så som visas nedan.

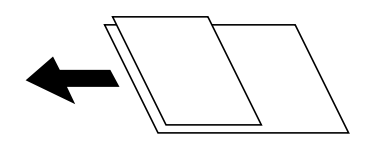

Täthet:

Välj kontrast för den skannade bilden.

#### Ta bort skugga:

Ta bort skuggorna i originalet som visas i den skannade bilden.

❏ Ram:

Ta bort skuggor i kanten av originalet.

❏ Center:

Ta bort skuggor i bindningsmarginalen på broschyren.

#### Ta bort hål:

Ta bort stansningshålen som visas i den skannade bilden. Du kan specificera området som ska radera stansningshålen genom att ange ett värde i rutan till höger.

❏ Raderingspos.:

Välj position för att ta bort stansningshålen.

❏ Orientering (original):

Välj originalets orientering.

#### Filnamn:

❏ Filnamnsprefix:

Ange ett prefix för namnet på bilderna, med alfanumeriska tecken och symboler.

- ❏ Lägg till datum: Lägg till datum till filnamnet.
- ❏ Lägg till tid: Lägg till tid till filnamnet.

# **Skanna original till e-post**

Du måste ställa in följande innan du skannar.

❏ Konfigurera e-postservern.

["Konfigurera en e-postserver" på sidan 298](#page-297-0)

❏ Registrera en e-postadress i dina kontakter i förväg så att du enkelt kan ange adressen genom att välja den från dina kontakter.

<span id="page-102-0"></span>❏ Se till att skrivarens **Datum/tid** och **Tidsskillnad** är rätt inställda. Öppna menyerna från **Inst.** > **Allmänna inställningar** > **Grundl. inställn.** > **Datum-/tidsinställningar**.

1. Placera originalen.

["Placera original" på sidan 37](#page-36-0)

- 2. Välj **Skanna** > **E-post** på kontrollpanelen.
- 3. Ange mottagare.

"Mottagarens menyalternativ för skanning till e-post" på sidan 103

#### *Anmärkning:*

- ❏ Antalet mottagare du har valt visas till höger om skärmen. Du kan skicka e-post till upp till 10 adresser och grupper. Om grupper ingång bland mottagare, kan du välja sammanlagt upp till 200 individuella adresser, samt ta samtidigt hänsyn till grupperna.
- ❏ Välj adressrutan längst uppe på skärmen för att visa listan över valda adresser.
- ❏ Välj för att visa eller skriva ut sändningshistoriken, eller ändra inställningar för e-postservern.
- 4. Välj **Skanningsinställn.**, och kontrollera inställningarna för t.ex. lagringsformat och ändra inställningarna efter behov.

"Menyalternativ för skanning till e-post" på sidan 103

#### *Anmärkning:*

Väli $\overleftrightarrow{\mathbf{x}}$  om du vill spara inställningarna som en förinställning.

5. Tryck på  $\Phi$ .

# **Mottagarens menyalternativ för skanning till e-post**

#### Tangentb.:

Ange e-postadressen manuellt.

Kontakter:

Välj en destination i kontaktlistan.

Du kan söka efter en kontakt i kontaktlistan. Ange söknyckelordet i rutan överst på skärmen.

Historik:

Välj adressen från historiklistan.

# **Menyalternativ för skanning till e-post**

#### *Anmärkning:*

Objekten kanske inte är tillgängliga beroende på vilka inställningar du gjorde.

#### Färgläge:

Välj om du vill skanna i färg eller svartvitt.

#### Filformat:

Välj det format som du vill spara den skannade bilden i.

När du vill spara som PDF, PDF/A, eller TIFF ska du välja om du vill spara alla original som en fil (flersidig) eller spara varje original separat (enskild sida).

❏ Kompr.läge:

Ange hur mycket den skannade bilden ska komprimeras.

❏ PDF-inställningar:

När du har valt att spara formatinställningen som PDF använder du de här inställningarna för att skydda PDF-filerna.

För att skapa en PDF-fil som kräver ett lösenord ställer du in Dokument öppet lösenord. För att skapa en PDF-fil som kräver ett lösenord vid utskrift eller redigering kan du ställa in Behörigheter lösenord.

#### Upplösning:

Välj skanningsupplösning.

#### 2-sidig:

Skannar originalets båda sidor.

❏ Orientering (original):

Välj originalets orientering.

❏ Bindning (original):

Välj originalets bindningsriktning.

#### Skanningsområde:

Välj skanningsområde. Om du vill skanna den största ytan av skannerglaset, välj **Max område**.

❏ Orientering (original):

Välj originalets orientering.

#### Originaltyp:

Välj originalets typ.

Orientering (original):

Välj originalets orientering.

#### Original olika stl:

Du kan placera följande storlekskombinationer i ADF-enheten samtidigt. A3 och A4 samt B4 och B5. När du använder de här kombinationerna skannas originalen utifrån originalens faktiska storlek. Placera originalen genom att anpassa deras bredd så som visas nedan.

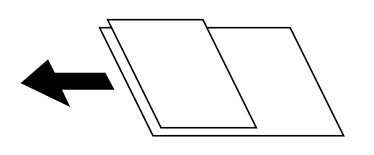

Täthet:

Välj kontrast för den skannade bilden.

#### Ta bort skugga:

Ta bort skuggorna i originalet som visas i den skannade bilden.

❏ Ram:

Ta bort skuggor i kanten av originalet.

❏ Center:

Ta bort skuggor i bindningsmarginalen på broschyren.

#### Ta bort hål:

Ta bort stansningshålen som visas i den skannade bilden. Du kan specificera området som ska radera stansningshålen genom att ange ett värde i rutan till höger.

❏ Raderingspos.:

Välj position för att ta bort stansningshålen.

❏ Orientering (original):

Välj originalets orientering.

#### Ämne:

Ange ett ämne för e-postmeddelandet, med alfanumeriska tecken och symboler.

#### Fil max.stl.:

Välj maximal filstorlek som kan bifogas till e-postmeddelandet.

#### Filnamn:

❏ Filnamnsprefix:

Ange ett prefix för namnet på bilderna, med alfanumeriska tecken och symboler.

❏ Lägg till datum:

Lägg till datum till filnamnet.

❏ Lägg till tid:

Lägg till tid till filnamnet.

# <span id="page-105-0"></span>**Skanna original till en dator**

#### *Anmärkning:*

Kontrollera att följande program finns installerade på datorn för att använda denna funktion.

- ❏ Epson ScanSmart (Windows 7 eller senare, eller OS X El Capitan eller senare)
- ❏ Epson Event Manager (Windows Vista/Windows XP, eller OS X Yosemite/OS X Mavericks/OS X Mountain Lion/Mac OS X v10.7.x/Mac OS X v10.6.8)
- ❏ Epson Scan 2 (applikationen som behövs för att använda skannerfunktionen)

Läs följande information för att söka efter installerade program.

Windows 10: klicka på startknappen och markera sedan mappen *Epson Software* > *Epson ScanSmart* och mappen *EPSON* > *Epson Scan 2*.

Windows 8.1/Windows 8: ange programvarans namn i sökfältet och markera sedan den ikon som visas.

Windows 7: klicka på startknappen och välj sedan *Alla program*. Markera efter det mappen *Epson Software* > *Epson ScanSmart* och mappen *EPSON* > *Epson Scan 2*.

Windows Vista/Windows XP: klicka på startknappen och välj sedan *Alla program* eller *Program*. Markera efter det mappen *Epson Software* > *Epson Event Manager* och mappen *EPSON* > *Epson Scan 2*.

Mac OS: välj *Gå* > *Applikationer* > *Epson Software*.

1. Placera originalen.

["Placera original" på sidan 37](#page-36-0)

- 2. Välj **Skanna** > **Dator** på kontrollpanelen.
- 3. Välj den dator där du vill spara de skannade bilderna.
- 4. Konfigurera skanningsinställningar.
	- ❏ Välj åtgärd: välj sätt att spara.

När du använder Windows 7 eller senare, eller OS X El Capitan eller senare: välj **Förhandsgranska på dator** för att förhandsgranska den skannade bilden på din dator innan du sparar bilder.

❏ 2-sidig: skannar originalets båda sidor.

❏ Scanningsomr.: välj skanningsstorlek.

5. Tryck på  $\circledlo$ .

När du använder Windows 7 eller senare, eller OS X El Capitan eller senare: startar Epson ScanSmart automatiskt på din dator och skanningen startar.

#### *Anmärkning:*

- ❏ Detaljerad information om hur du använder programvaran finns i hjälpsektionen för Epson ScanSmart. Klicka på *Hjälp* på Epson ScanSmart-skärmen för att öppna hjälpsektionen.
- ❏ Du kan inte bara påbörja skanningen från skrivaren med också från datorn med hjälp av Epson ScanSmart.

# <span id="page-106-0"></span>**Skanna original till en minnesenhet**

1. Placera originalen.

["Placera original" på sidan 37](#page-36-0)

- 2. Sätt in ett minnesenhet i skrivaren. ["Ansluta en extern USB-enhet" på sidan 40](#page-39-0)
- 3. Välj **Skanna** > **Minnesenhet** på kontrollpanelen.
- 4. Konfigurera skanningsinställningar.

"Grundläggande menyalternativ för att skanna till en minnesenhet" på sidan 107

["Avancerade menyalternativ för att skanna till en minnesenhet" på sidan 108](#page-107-0)

*Anmärkning:*

 $\overline{V}$ alj  $\overline{X}$  om du vill spara inställningarna som en förinställning.

5. Tryck på  $\hat{\mathbb{Q}}$ .

# **Grundläggande menyalternativ för att skanna till en minnesenhet**

#### *Anmärkning:*

Objekten kanske inte är tillgängliga beroende på vilka inställningar du gjorde.

#### Svartvitt/Färg

Välj om du vill skanna i svartvitt eller färg.

#### Filformat:

Välj det format som du vill spara den skannade bilden i.

När du vill spara som PDF, PDF/A, eller TIFF ska du välja om du vill spara alla original som en fil (flersidig) eller spara varje original separat (enskild sida).

❏ Kompr.läge:

Ange hur mycket den skannade bilden ska komprimeras.

❏ PDF-inställningar:

När du har valt att spara formatinställningen som PDF använder du de här inställningarna för att skydda PDF-filerna.

För att skapa en PDF-fil som kräver ett lösenord ställer du in Dokument öppet lösenord. För att skapa en PDF-fil som kräver ett lösenord vid utskrift eller redigering kan du ställa in Behörigheter lösenord.

#### Upplösning:

Välj skanningsupplösning.

#### 2-sidig:

Skannar originalets båda sidor.

- <span id="page-107-0"></span>❏ Orientering (original): Välj originalets orientering.
- ❏ Bindning (original): Välj originalets bindningsriktning.

#### Skanningsområde:

Välj skanningsområde. Om du vill skanna den största ytan av skannerglaset, välj **Max område**.

❏ Orientering (original):

Välj originalets orientering.

#### Originaltyp:

Välj originalets typ.

# **Avancerade menyalternativ för att skanna till en minnesenhet**

#### *Anmärkning:*

Objekten kanske inte är tillgängliga beroende på vilka inställningar du gjorde.

#### Orientering (original):

Välj originalets orientering.

#### Original olika stl:

Du kan placera följande storlekskombinationer i ADF-enheten samtidigt. A3 och A4 samt B4 och B5. När du använder de här kombinationerna skannas originalen utifrån originalens faktiska storlek. Placera originalen genom att anpassa deras bredd så som visas nedan.

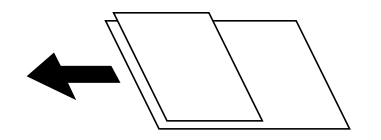

Täthet:

Välj kontrast för den skannade bilden.

#### Ta bort skugga:

Ta bort skuggorna i originalet som visas i den skannade bilden.

❏ Ram:

Ta bort skuggor i kanten av originalet.

❏ Center:

Ta bort skuggor i bindningsmarginalen på broschyren.

#### Ta bort hål:

Ta bort stansningshålen som visas i den skannade bilden. Du kan specificera området som ska radera stansningshålen genom att ange ett värde i rutan till höger.

❏ Raderingspos.:

Välj position för att ta bort stansningshålen.
<span id="page-108-0"></span>❏ Orientering (original): Välj originalets orientering.

#### Filnamn:

❏ Filnamnsprefix:

Ange ett prefix för namnet på bilderna, med alfanumeriska tecken och symboler.

❏ Lägg till datum:

Lägg till datum till filnamnet.

❏ Lägg till tid: Lägg till tid till filnamnet.

## **Skanna original till molnet**

Innan du använder denna funktion bör ange inställningar med Epson Connect. Se Epson Connect-portalens webbplats för information.

<https://www.epsonconnect.com/>

```
http://www.epsonconnect.eu (Endast Europa)
```
1. Placera originalen.

["Placera original" på sidan 37](#page-36-0)

- 2. Välj **Skanna** > **Moln** på kontrollpanelen.
- 3. Välj överst på skärmen och välj sedan en destination.
- 4. Konfigurera skanningsinställningar.

"Grundläggande menyalternativ för att skanna till molnet" på sidan 109

["Avancerade menyalternativ för att skanna till molnet" på sidan 110](#page-109-0)

*Anmärkning:* Välj  $\widehat{\mathbb{X}}$  om du vill spara inställningarna som en förinställning.

5. Tryck på  $\circledlo$ .

## **Grundläggande menyalternativ för att skanna till molnet**

### *Anmärkning:*

Objekten kanske inte är tillgängliga beroende på vilka inställningar du gjorde.

## Svartvitt/Färg

Välj om du vill skanna i svartvitt eller färg.

#### Filformat:

Välj det format som du vill spara den skannade bilden i.

<span id="page-109-0"></span>När du vill spara som PDF ska du välja om du vill spara alla original som en fil (flersidig) eller spara varje original separat (enskild sida).

2-sidig:

Skannar originalets båda sidor.

❏ Orientering (original):

Välj originalets orientering.

❏ Bindning (original):

Välj originalets bindningsriktning.

#### Skanningsområde:

Välj skanningsområde. Om du vill skanna den största ytan av skannerglaset, välj **Max område**.

❏ Orientering (original):

Välj originalets orientering.

## **Avancerade menyalternativ för att skanna till molnet**

#### *Anmärkning:*

Objekten kanske inte är tillgängliga beroende på vilka inställningar du gjorde.

### Originaltyp:

Välj originalets typ.

#### Orientering (original):

Välj originalets orientering.

## Täthet:

Välj kontrast för den skannade bilden.

### Ta bort skugga:

Ta bort skuggorna i originalet som visas i den skannade bilden.

❏ Ram:

Ta bort skuggor i kanten av originalet.

❏ Center:

Ta bort skuggor i bindningsmarginalen på broschyren.

#### Ta bort hål:

Ta bort stansningshålen som visas i den skannade bilden. Du kan specificera området som ska radera stansningshålen genom att ange ett värde i rutan till höger.

❏ Raderingspos.:

Välj position för att ta bort stansningshålen.

❏ Orientering (original):

Välj originalets orientering.

## <span id="page-110-0"></span>**Skana med WSD**

#### *Anmärkning:*

- ❏ Den här funktionen kan bara användas på datorer som har Windows 10/Windows 8.1/Windows 8/Windows 7/Windows Vista.
- ❏ Om du använder Windows 7/Windows Vista, måste du konfigurera datorn i förväg med hjälp av denna funktion. "Konfigurera en WDS-port" på sidan 111
- 1. Placera originalen.

["Placera original" på sidan 37](#page-36-0)

- 2. Välj **Skanna** > **WSD** på kontrollpanelen.
- 3. Välj en dator.
- 4. Tryck på  $\Phi$ .

## **Konfigurera en WDS-port**

Det här avsnittet beskriver hur du konfigurerar en WSD-port i Windows 7/Windows Vista.

#### *Anmärkning:*

I Windows 10/Windows 8.1/Windows 8 konfigureras WSD-porten automatiskt.

Följande krävs för att konfigurera en WSD-port.

- ❏ Skrivaren och datorn är anslutna till nätverket.
- ❏ Skrivardrivrutinen är installerad på datorn.
- 1. Slå på skrivaren.
- 2. Klicka på Start och sedan på **Nätverk** på datorn.
- 3. Högerklicka på skrivaren och klicka på **Installera**. Klicka på **Fortsätt** när fönstret **Kontroll av användarkontot** visas.

Klicka på **Avinstallera** och börja om från början om skärmen **Avinstallera** visas.

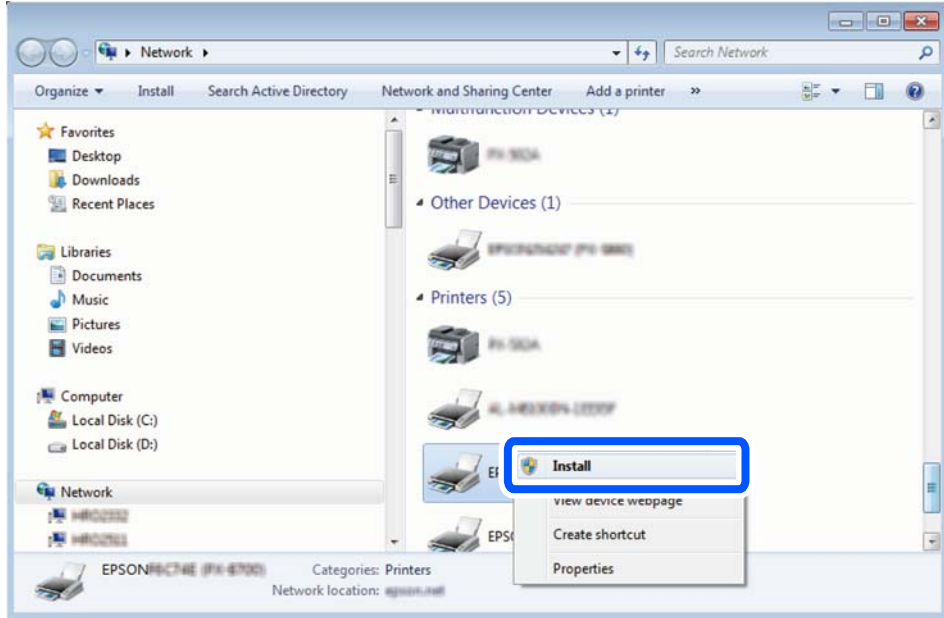

#### *Anmärkning:*

Skrivarnamnet du ställde in i nätverket och modellnamnet (EPSON XXXXXX (XX-XXXX)) visas i nätverksfönstret. Du kan kontrollera skrivarnamnet som angetts i nätverket på skrivarens kontrollpanel eller genom att skriva ut ett statusark för nätverket.

4. Klicka på **Enheten är klar att användas**.

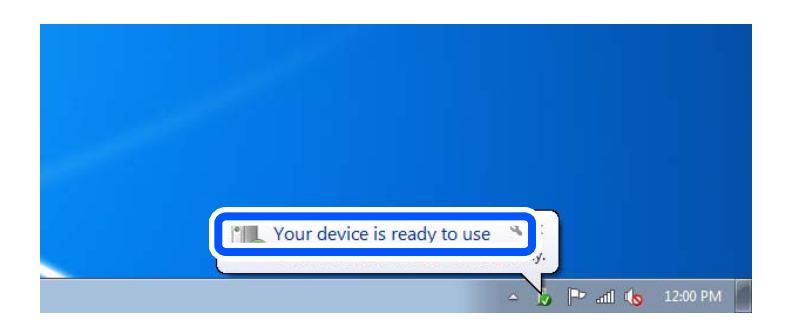

5. Kontrollera meddelandet och välj **Stäng**.

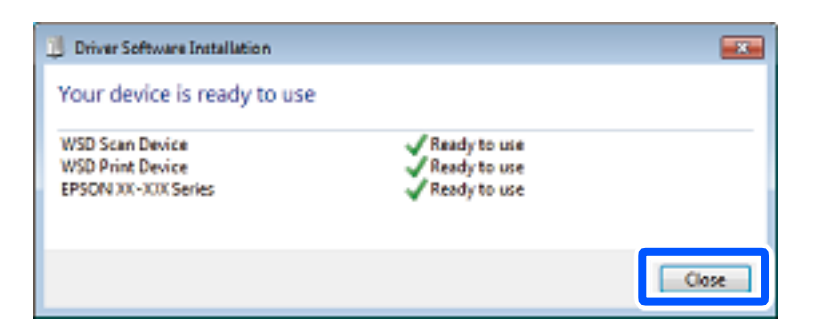

- 6. Öppna fönstret **Enheter och skrivare**.
	- ❏ Windows 7

Klicka på start > **Kontrollpanel** > **Maskinvara och ljud** (eller **Maskinvara**) > **Enheter och skrivare**.

- ❏ Windows Vista Klicka på Start > **Kontrollpanelen** > **Maskinvara och ljud** > **Skrivare**.
- 7. Kontrollera att en ikon med skrivarens namn i nätverket visas.

Välj skrivarnamnet när du använder den med WSD.

## **Skanna original till en smarenhet**

### *Anmärkning:*

Installera Epson Smart Panel på smartenheten för skanning.

1. Placera originalen.

["Placera original" på sidan 37](#page-36-0)

- 2. Starta Epson Smart Panel på din smartenhet.
- 3. Välj menyn Skanning på startskärmen.
- 4. Följ anvisningarna på skärmen för att skanna och spara bilderna.

# <span id="page-113-0"></span>**Underhåll av skrivaren**

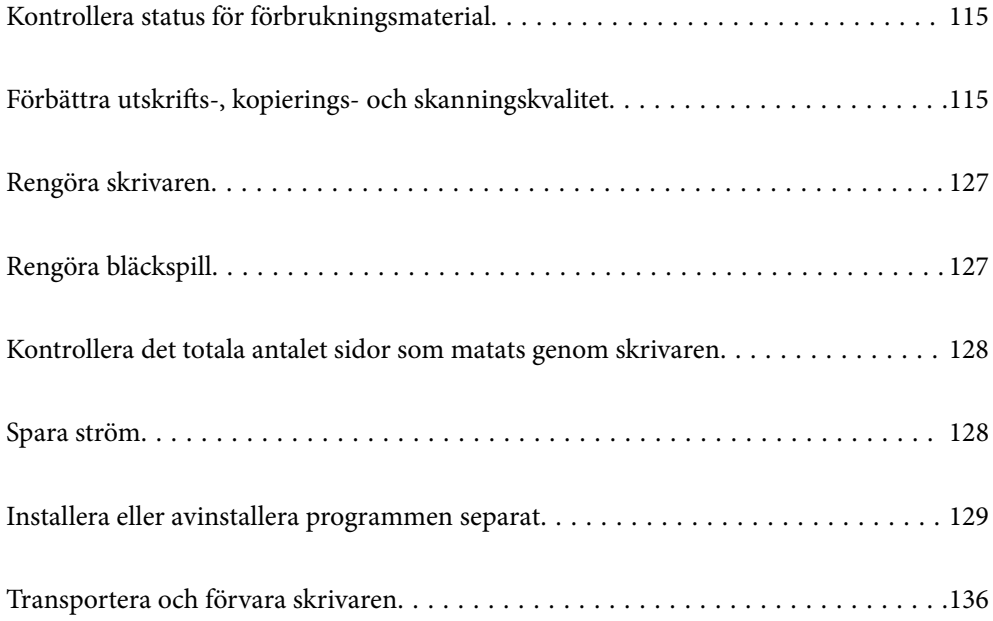

## <span id="page-114-0"></span>**Kontrollera status för förbrukningsmaterial**

Du kan kontrollera den ungefärliga livslängden på underhållsenheten från kontrollpanelen. Tryck på  $\Box$ -knappen och välj sedan **Skrivarstatus**.

Om du vill bekräfta hur mycket bläck som verkligen finns kvar ska du titta på bläcknivån i skrivarens tank.

#### *Anmärkning:*

Du kan även kontrollera ungefärliga bläcknivåer och ungefärlig tid tills service av underhållslådan från statusskärmen på skrivardrivrutinen.

❏ Windows

Klicka på *EPSON Status Monitor 3* på fliken *Underhåll*.

Om *EPSON Status Monitor 3* är inaktiverad klickar du på *Utökade inställningar* på fliken *Underhåll* och väljer sedan *Aktivera EPSON Status Monitor 3*.

❏ Mac OS

Menyn Apple > *Systeminställningar* > *Skrivare och skannrar* (eller *Skriv ut ochskanna*, *Skriv ut och faxa*) > Epson(XXXX) > *Alternativ och förbrukningsmaterial* > *Verktyg* > *Öppna skrivarverktyg* > *EPSON Status Monitor*

## **Relaterad information**

- & ["Det är dags att fylla på bläck" på sidan 187](#page-186-0)
- & ["Det är dags att byta underhållslådan" på sidan 191](#page-190-0)

## **Förbättra utskrifts-, kopierings- och skanningskvalitet**

## **Justera utskriftskvaliteten**

Om du upptäcker feljusterade vertikala linjer, suddiga bilder eller horisontell bandhantering, ska du justera utskriftskvaliteten.

- 1. Välj **Underhåll** på skrivarens kontrollpanel.
- 2. Välj **Justering av utskriftskvalitet**.
- 3. Följ anvisningarna på skärmen för att fylla på papper och skriva ut mönstret för munstyckskontroll.
- 4. Undersök det utskrivna mönstret.

❏ Om det finns brutna linjer eller om segment saknas enligt vad som visas i mönstret "NG" kan skrivarhuvudets munstycken vara tilltäppta. Välj  $\blacksquare$  för att rengöra skrivarhuvudet.

❏ Om du inte kan se några brutna linjer eller segment som saknas som i följande "OK" mönster, är munstyckena inte igensatta. Välj  $\bigcirc$  för att fortsätta till nästa justering.

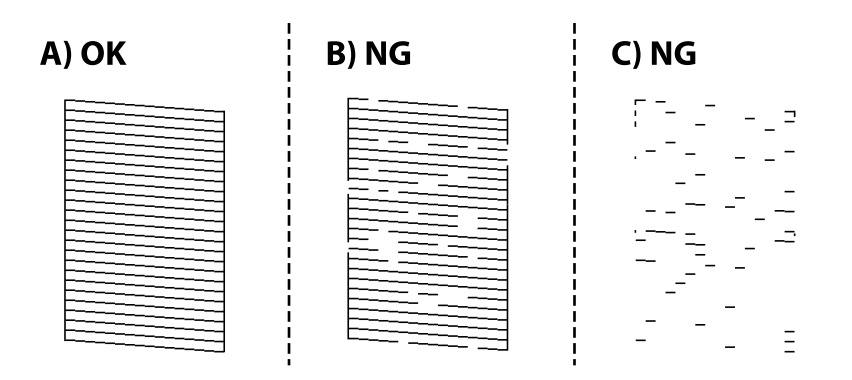

- 5. Följ anvisningarna på skärmen för att skriva ut ett testmönster för skrivarhuvudsjustering och justera sedan skrivarhuvudet.
	- ❏ Det här mönstret gör det möjligt för dig att utföra justeringen om dina utskrifter ser suddiga ut. Hitta och välj numret för det tätaste mönstret.

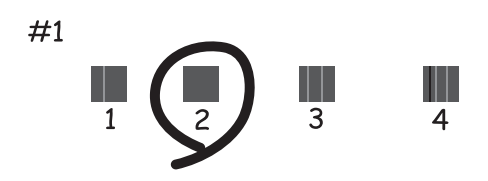

❏ Det här mönstret gör det möjligt för dig att utföra justeringen om vertikala linjer visas som feljusterade. Hitta och ange numret för det mönster vars vertikala linje är minst feljusterad.

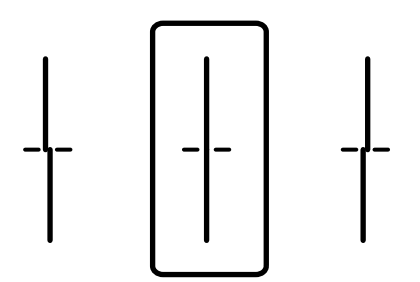

<span id="page-116-0"></span>❏ Det här mönstret gör det möjligt för dig att utföra justeringen om du ser horisontell bandhantering med regelbundna intervaller.

Hitta och ange numret för det mönster som är minst separerat och överlappat.

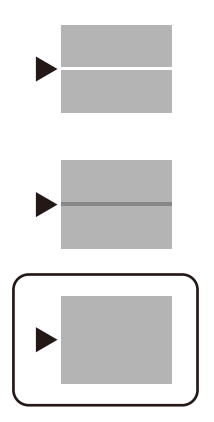

## **Kontrollera och rengöra skrivhuvudet**

Om munstyckena är igensatta kan utskriften bli blek eller få synliga linjer. Om munstyckena är väldigt igensatta skrivas ett tomt ark ut. Om utskriftskvaliteten blir sämre använder du funktionen munstyckeskontroll och ser efter om munstyckena är tilltäppta. Om munstyckena är tilltäppta rengör du skrivhuvudet.

## c*Viktigt:*

- ❏ Öppna inte skannerenheten eller stäng av skrivaren under huvudrengöring. Du kommer inte att kunna skriva ut om huvudrengöringen inte slutförs.
- ❏ Vid rengöring av skrivhuvudet förbrukas bläck. Därför ska den inte utföras om det inte är nödvändigt.
- ❏ När bläcknivån är låg kanske du inte kan rengöra skrivarhuvudet.
- ❏ Om utskriftskvaliteten inte har förbättrats efter att du upprepat munstyckskontrollen och rengöring av skrivhuvudet 3 gånger ska du vänta i minst 12 timmar utan att skriva ut. Kör sedan munstyckskontrollen igen och upprepa rengöringen av skrivhuvudet om det behövs. Vi rekommenderar att stänga av skrivaren genom att

trycka på  $\mathbb{U}$ -knappen. Om utskriftskvaliteten fortfarande inte förbättras, kör du Djuprengöring.

- ❏ För att förhindra att skrivhuvudet torkar ska du inte koppla bort skrivaren när strömmen är på.
- 1. Välj **Underhåll** på skrivarens kontrollpanel.
- 2. Välj **Skriv.huv. Kontr. munst.**.
- 3. Följ anvisningarna på skärmen för att fylla på papper och skriva ut mönstret för munstyckskontroll.

4. Kontrollera det utskrivna mönstret för att se om skrivhuvudets munstycken är tilltäppta.

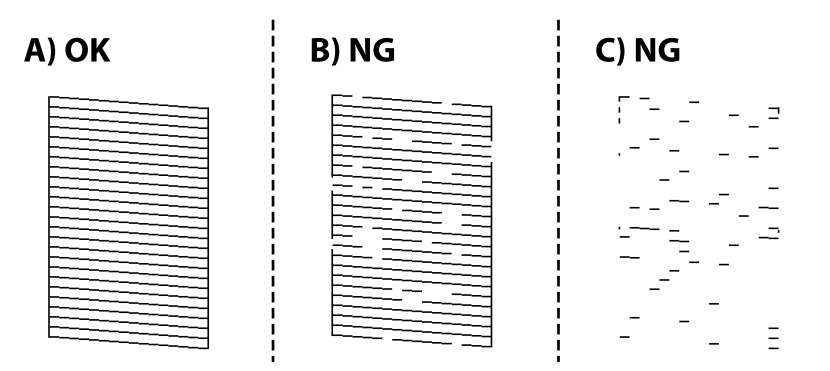

❏ A:

Alla linjer skrivs ut. Välj  $\Box$  Inga ytterligare steg krävs.

❏ B eller nästan B

Vissa munstycken är igensatta. Välj  $\mathsf{X}$  och följ sedan anvisningarna på skärmen om du vill rengöra skrivarhuvudet.

❏ C eller nästan C

Om de flesta linjerna saknas eller inte skrivs ut är nog de flesta munstyckena igensatta. Välj  $\Box$  för att lämna kontrollfunktionen för munstycken och kör sedan Djuprengöring. För detaljer, se "Relaterad information" nedan.

5. När rengöringen är klar, skriver du ut kontrollmönstret för munstycket på nytt. Upprepa rengöringen och skriv ut mönstret tills alla linjer skrivs ut fullständigt.

## c*Viktigt:*

Om utskriftskvaliteten inte har förbättrats efter att du upprepat munstyckskontrollen och rengöring av skrivhuvudet 3 gånger ska du vänta i minst 12 timmar utan att skriva ut. Kör sedan munstyckskontrollen igen och upprepa

rengöringen av skrivhuvudet om det behövs. Vi rekommenderar att stänga av skrivaren genom att trycka på  $\mathbb{O}$ knappen. Om utskriftskvaliteten fortfarande inte förbättras, kör du Djuprengöring.

## *Anmärkning:*

Du kan också kontrollera och rengöra skrivarhuvudet från skrivardrivrutinen.

❏ Windows

Klicka på *Skriv.huv. Kontr. munst.* på fliken *Underhåll*.

❏ Mac OS

Menyn Apple > *Systeminställningar* > *Skrivare och skannrar* (eller *Skriv ut ochskanna*, *Skriv ut och faxa*) > Epson(XXXX) > *Alternativ och förbrukningsmaterial* > *Verktyg* > *Öppna skrivarverktyg* > *Skriv.huv. Kontr. munst.*

## **Relaterad information**

& ["Köra Djuprengöring" på sidan 119](#page-118-0)

## <span id="page-118-0"></span>**Köra Djuprengöring**

Funktionen Djuprengöring kan förbättra utskriftskvaliteten i följande fall.

- ❏ När de flesta munstycken är igensatta.
- ❏ När du har utfört munstyckeskontroll och huvudrengöring 3 gånger och väntat i minst 12 timmar utan att skriva ut men utskriftskvaliteten har forfarande inte förbättrats.

Innan du kör den här funktionen använder du munstyckeskontrollfunktionen för att kontrollera om munstyckena är igensatta. Läs följande instruktioner och kör sedan Djuprengöring.

## c*Viktigt:*

Kontrollera att det finns tillräckligt med bläck i bläckbehållaren.

Kontrollera visuellt att bläckbehållaren är fylld till minst en tredjedel. Låga bläcknivåer under Djuprengöring kan skada produkten.

## c*Viktigt:*

Ett intervall på 12 timmar krävs mellan varje Djuprengöring.

Normalt sett ska en enstaka Djuprengöring lösa utskriftskvaliteten inom 12 timmar.För att undvika onödig bläckanvändning måste du vänta i 12 timmar innan du försöker igen.

## c*Viktigt:*

Byte av underhållsbox kan krävas.

Bläcket deponeras till underhållsboxen.Om den blir full måste du förbereda och installera en extra underhållsbox för att fortsätta med utskriften.

## *Anmärkning:*

När bläcknivåerna eller det lediga utrymmet i underhållsboxen inte räcker för Djuprengöring, kan du inte köra den här funktionen.Även i det här fallet kan nivåerna och det lediga utrymmet för utskrift finnas kvar.

1. Välj **Underhåll** på startskärmen.

## 2. Välj **Djuprengöring**.

3. Följ anvisningarna på skärmen för att använda Djuprengöring-funktionen.

#### *Anmärkning:*

Om du inte kan använda funktionen, löser du problemen som visas på skärmen. Sedan ska du följa proceduren i steg 1 för att använda denna funktion igen.

4. När du har använt funktionen, kör du munstyckeskontrollen för att kontrollera att de inte är tilltäppta.

För detaljer kring hur du kör munstyckeskontroll, se länken till relaterad information nedan.

## c*Viktigt:*

Om utskriftskvaliteten inte har förbättrats efter at du kört Djuprengöring ska du vänta i minst 12 timmar utan att skriva ut. Skriv sedan ut munstyckskontrollmönstret igen. Kör Rengör. av skrivarhuvud eller Djuprengöring beroende på mönstret som skrevs ut. Kontakta Epsons support om utskriftskvaliteten inte blivit bättre.

#### <span id="page-119-0"></span>*Anmärkning:*

Du kan även köra Stortengöring från skrivardrivrutinen.

❏ Windows

Klicka på *Djuprengöring* på fliken *Underhåll*.

❏ Mac OS

```
Menyn Apple > Systeminställningar > Skrivare och skannrar (eller Skriv ut ochskanna, Skriv ut och faxa) >
Epson(XXXX) > Alternativ och förbrukningsmaterial > Verktyg > Öppna skrivarverktyg > Kraftig rengöring
```
## **Relaterad information**

& ["Kontrollera och rengöra skrivhuvudet" på sidan 117](#page-116-0)

## **Förebygga igensättning av munstycken**

Använd alltid strömknappen när du slår på och stänger av skrivaren.

Kontrollera att strömlampan är släckt innan du kopplar från strömkabeln.

Själva bläcket kan torka om det inte täcks över. Det är som att sätta på ett lock på en tuschpenna eller en oljepenna för att förhindra att det torkar. Se till att skrivarhuvudet är ordentligt hopsatt för att förhindra att bläcket torkar.

När strömkabeln dras ur eller om det sker ett strömavbrott när skrivaren används kan skrivarhuvudet inte stängas korrekt. Om skrivarhuvudet lämnas som det är kommer det att torka ut och orsaka att munstycken sätter igen (bläckutlopp).

I dessa fall slår du på och stänger av skrivaren igen så fort som möjligt för att stänga skrivarhuvudet.

## **Justera skrivarhuvudet**

Om du upptäcker att lodräta linjer är sneda eller att bilder är suddiga, justerar du skrivarhuvudet.

- 1. Välj **Underhåll** på skrivarens kontrollpanel.
- 2. Välj **Just. av skrivarhuvud**.
- 3. Välj en av justeringsmenyer.
	- ❏ Just. av linjeavst.: välj det här alternativet om utskrifterna ser suddiga ut eller om lodräta linjer är feljusterade.
	- ❏ Horisontell justering: välj det här om du ser vågräta linjer med jämna intervall.
- 4. Följ anvisningarna på skärmen för att fylla på papper och skriva ut justeringsmönstret.

## **Rensa pappersbanan för bläckfläckar**

Rengör valsen på insidan när utskrifterna är kladdiga eller repiga.

## c*Viktigt:*

Rengör inte insidan av skrivaren med servetter. Skrivarhuvudets munstycken kan täppas till med ludd.

- <span id="page-120-0"></span>1. Välj **Underhåll** på skrivarens kontrollpanel.
- 2. Välj **Guide för pappersrengör.**.
- 3. Välj papperskälla, ladda vanligt papper i den papperskälla du valt och följ sedan anvisningarna på skärmen för att rengöra pappersbanan.

["Fyller på papper" på sidan 32](#page-31-0)

#### *Anmärkning:*

Upprepa den här proceduren tills papperet inte längre är kladdigt med bläck. Om pappret fortfarande är kladdigt eller repigt rengör du de andra papperskällorna.

## **Rengöring av skannerglaset och dokumentmattan**

Rengör skannerglaset och dokumentmattan när följande inträffar.

- ❏ När kopior eller skannade bilder blir utsmetade
- ❏ När det kopierade eller skannade området sträcker sig till att inkludera damm eller fläckar, vilket resulterar i fel kopierings- eller skanningsposition eller små bilder

## !*Obs!*

Var försiktig så att du inte fastnar med handen eller fingrarna när du öppnar eller stänger dokumentluckan. Annars kan du skadas.

## c*Viktigt:*

Använd aldrig alkohol eller lösningsmedel för att rengöra skrivaren. Dessa kemikalier kan skada skrivaren.

1. Öppna dokumentluckan.

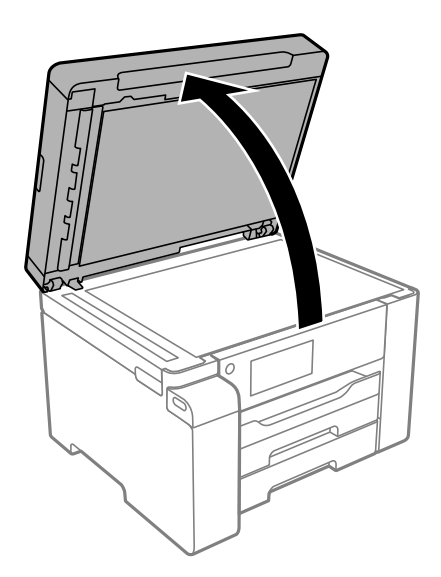

2. Rengör ytan på skannerglaset med en mjuk, torr och ren trasa.

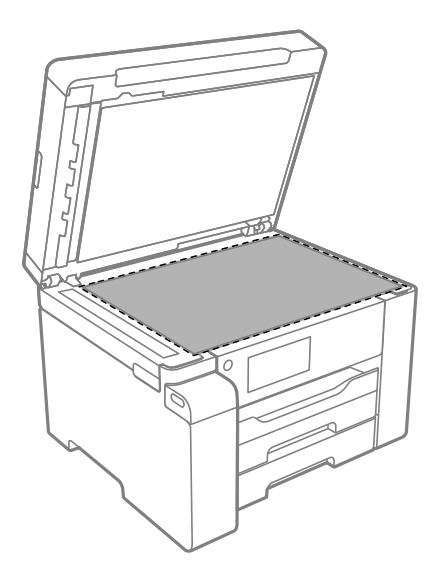

## c*Viktigt:*

- ❏ Om glasytan blir fläckig av fett eller annat som är svårt att ta bort, kan du använda en liten mängd glasrengöring och en mjuk trasa för att ta bort smutsen. Torka bort alla rester av vätskan.
- ❏ Tryck inte hårt på glasytan.
- ❏ Se till att inte repa eller skada glasytan. En skadad glasyta kan försämra skanningskvaliteten.
- 3. Rengör ytan på dokumentmattan med en mjuk, ren och fuktig trasa tillsammans med ett milt rengöringsmedel.

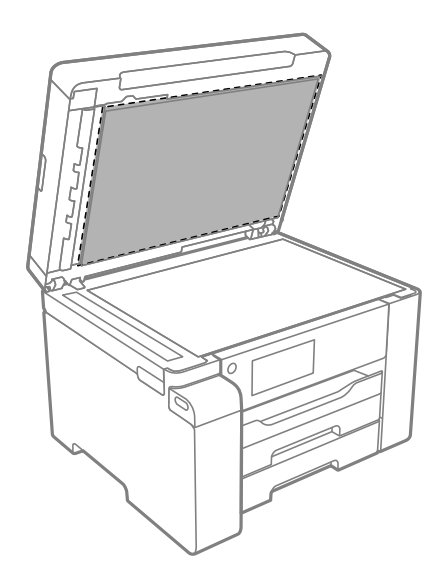

4. Torka av dokumentmattan med en torr trasa.

Använd skannern efter att dokumentmattan har torkat.

## **Rengöra ADF-enheten**

Rengör ADF-enheten när kopierade eller skannade bilder från ADF-enheten är kladdiga eller om original inte matas in i ADF-enheten.

c*Viktigt:*

Använd aldrig alkohol eller lösningsmedel för att rengöra skrivaren. Dessa kemikalier kan skada skrivaren.

1. Öppna luckan på ADF-enheten.

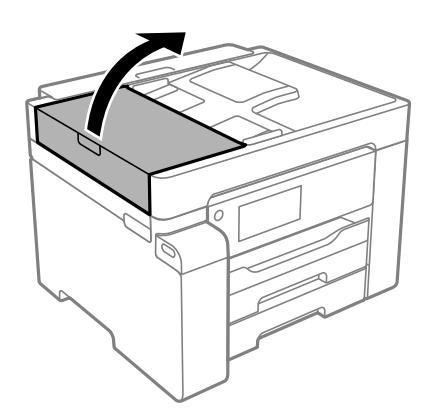

2. Använd en mjuk, fuktig trasa för att rengöra rullen och insidan av ADF-enheten.

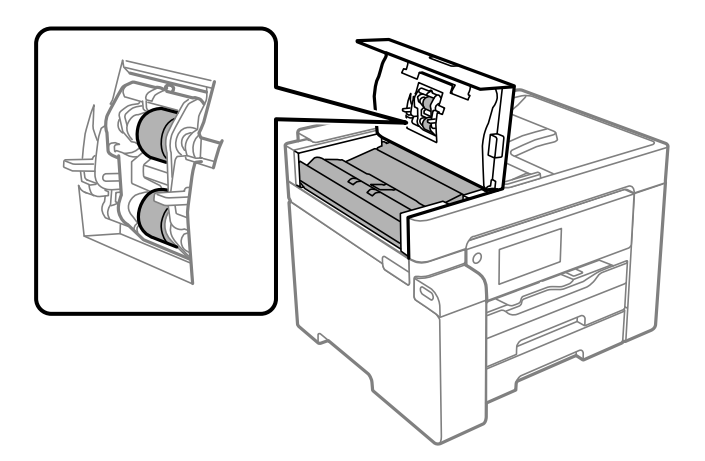

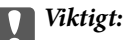

- ❏ Om du använder en torr trasa kan det skada rullens yta.
- ❏ Använd ADF-enheten efter att rullen har torkat.

<span id="page-123-0"></span>3. Stäng ADF-luckan och öppna sedan dokumentluckan.

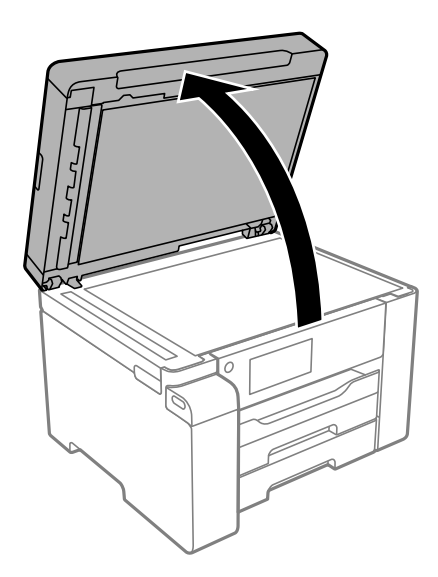

4. Rengör den del som visas i illustrationen.

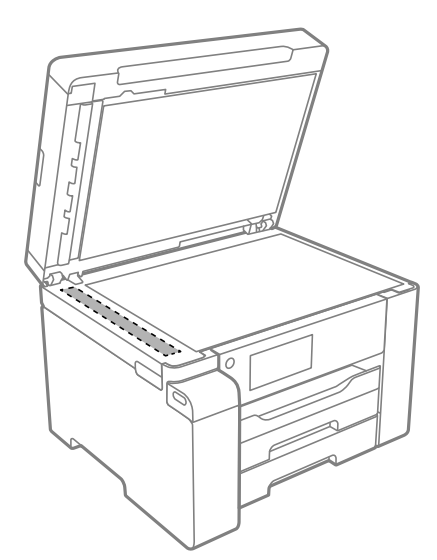

## c*Viktigt:*

- ❏ Om glasytan blir fläckig av fett eller annat som är svårt att ta bort, kan du använda en liten mängd glasrengöring och en mjuk trasa för att ta bort smutsen. Torka bort alla rester av vätskan.
- ❏ Tryck inte hårt på glasytan.
- ❏ Se till att inte repa eller skada glasytan. En skadad glasyta kan försämra skanningskvaliteten.

## **Rensa OH-film**

Om du inte har använt skrivaren på länge kan skrivhuvudets munstycken vara igentäppta och bläckdropparna kan därför tränga igenom.

Föremål som krävs:

- ❏ Bomullspads (flera)
- ❏ Vatten med några droppar rengöringsmedel (2 till 3 droppar rengöringsmedel i 1/4 kopp kranvatten)
- ❏ Lampa för att kontrollera fläckar

## c*Viktigt:*

Använd inte någon annan rengöringsvätska än vatten med några droppar rengöringsmedel.

- 1. Stäng av skrivaren genom att trycka på  $\bigcup$ -knappen.
- 2. Öppna skannerenheten.

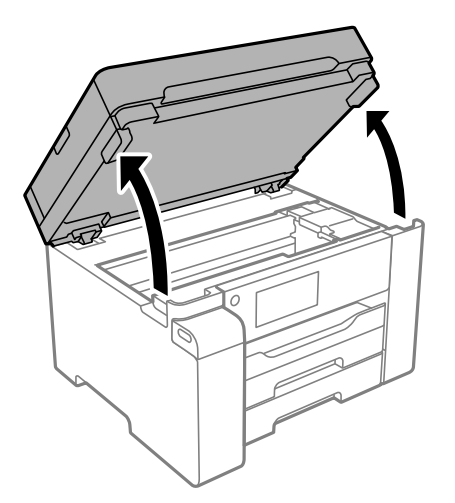

3. Kontrollera om OH-filmen blir smetig. Utsmetning syns enklare om du använder en lampa. Om det finns utsmetningar (såsom fingeravtryck eller smuts) på OH-film (A), går du till nästa steg.

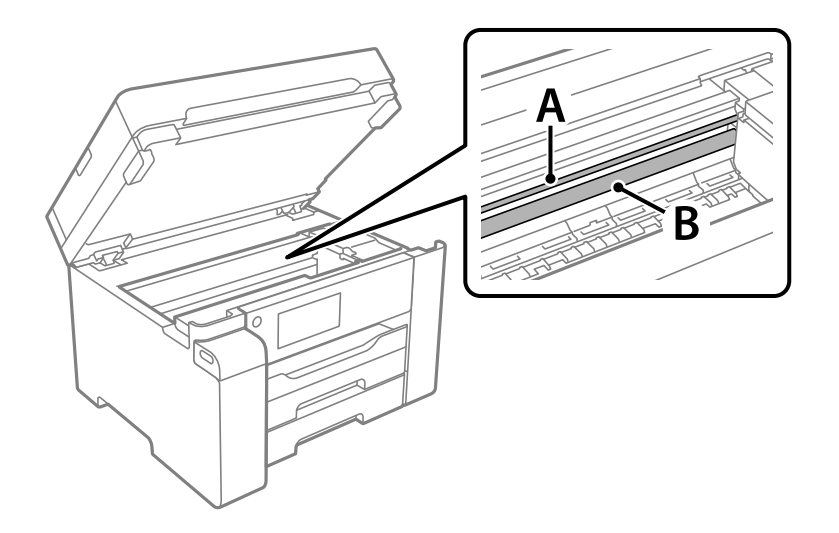

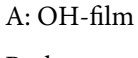

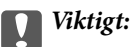

Var försiktig så du inte rör vid skenan (B). Annars kanske du inte kan skriva ut. Torka inte bort fett på skenan, eftersom det är nödvändigt för funktionen.

4. Fukta en bomullspad med vatten och några droppar diskmedel så att det inte droppar och torka sedan av den utsmorda delen.

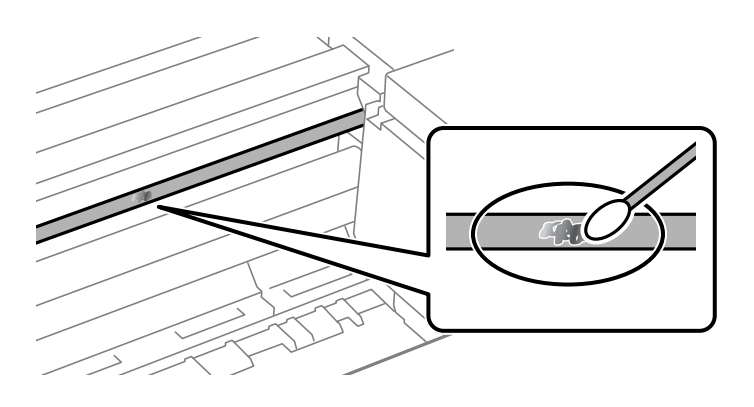

## c*Viktigt:*

Torka försiktigt bort smetigheten. Om du trycker på bomullspadsen för hårt mot filmen kan filmens fjädrar ändra placering och skrivaren kan bli skadad.

5. Använd en ny bomullspad för att torka bort filmen.

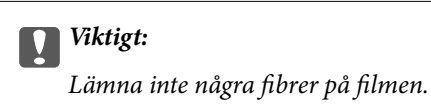

#### *Anmärkning:*

För att förhindra att smetigheten sprids kan du byta bomullspadsen mot en ny.

- 6. Upprepa steg 4 och 5 tills filmen inte blir smetig.
- 7. Kontrollera att filmen inte blir smetig.

## <span id="page-126-0"></span>**Rengöra skrivaren**

Om komponenterna och lådan är smutsig eller dammig stänger du av skrivaren och rengör med en mjuk, ren trasa som har fuktats med vatten. Om du inte kan avlägsna smutsen provar du att tillsätta ett milt rengöringsmedel till den fuktiga trasan.

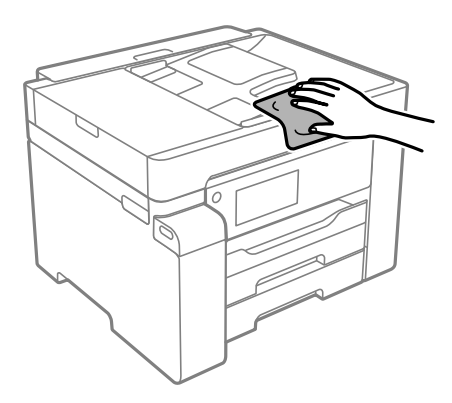

## c*Viktigt:*

- ❏ Se till att vattnet inte tränger in i skrivarens mekanism eller i några elektriska komponenter. I annat fall kan skrivaren skadas.
- ❏ Använd aldrig alkohol eller färglösningsmedel för att rengöra komponenterna eller höljet. Dessa kemikalier kan skada dem.
- ❏ Ta inte på delarna som visas på bilden. Det kan orsaka fel.

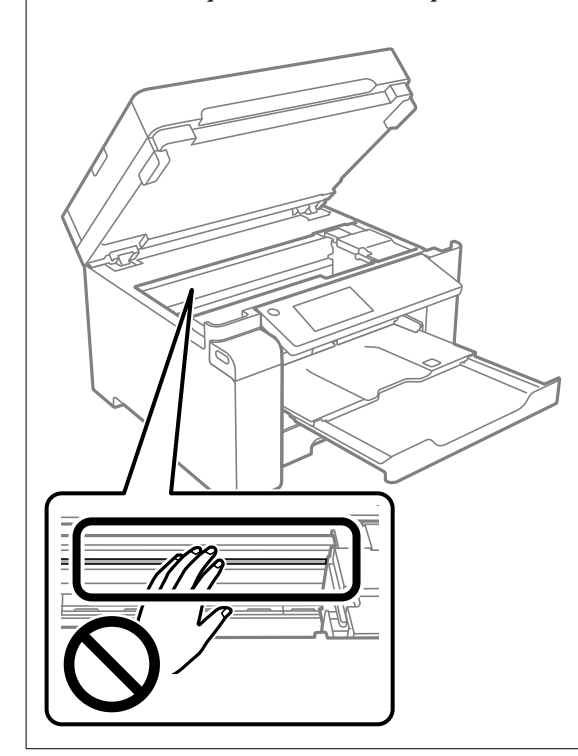

## **Rengöra bläckspill**

Om bläck har spillts ska du rengöra det på följande sätt.

- <span id="page-127-0"></span>❏ Om bläck fäster i området runt behållaren torkar du bort det med en noppfri, ren trasa eller bomullstrasa.
- ❏ Om bläck spills ut på bordet eller golvet, torkar du av det direkt. När bläcket torkar kan det vara svårt att få bort fläckar. För att förhindra att fläckar smetar ut stryker du ut bläcket med en torr trasa och torkar bort det med en fuktig trasa.
- ❏ Om du får bläck på händerna sköljer du bort det med vatten och tvål.

## **Kontrollera det totala antalet sidor som matats genom skrivaren**

Du kan kontrollera det totala antalet sidor som matats genom skrivaren. Informationen skrivs ut tillsammans med mönstret för munstyckskontroll.

- 1. Välj **Underhåll** på skrivarens kontrollpanel.
- 2. Välj **Skriv.huv. Kontr. munst.**.

3. Följ anvisningarna på skärmen för att fylla på papper och skriva ut mönstret för munstyckskontroll.

*Anmärkning:*

Du kan kontrollera det totala antalet sidor som matats genom skrivarens drivrutin.

❏ Windows

Klicka på *Information om skrivare och alternativ* på fliken *Underhåll*.

❏ Mac OS

Menyn Apple > *Systeminställningar* > *Skrivare och skannrar* (eller *Skriv ut ochskanna*, *Skriv ut och faxa*) > Epson(XXXX) > *Alternativ och förbrukningsmaterial* > *Verktyg* > *Öppna skrivarverktyg* > *Information om skrivare och alternativ*

## **Spara ström**

Skrivaren går in i viloläge eller stängs av automatiskt om inga åtgärder utförs under en angiven tidsperiod. Du kan justera tiden innan energisparfunktioner tillämpas. Alla ökningar påverkar produktens energieffektivitet. Tänk på miljön innan du tillämpar ändringar.

Beroende på plats för inköp kan skrivaren ha en funktion för att stänga av automatiskt om den inte är ansluten till nätverket under 30 minuter.

## **Spara ström (kontrollpanel)**

- 1. Välj **Inst.** på startskärmen.
- 2. Välj **Allmänna inställningar** > **Grundl. inställn.**.
- 3. Gör något av följande alternativ.

#### *Anmärkning:*

Din produkt kan ha funktionen *Avstängningsinst.* eller funktionen *Avstängningstimer* beroende på plats för inköp.

- <span id="page-128-0"></span>❏ Välj **Sömntimer** eller **Avstängningsinst.** > **Avstängning om inaktiv** eller **Avstängning vid frånkoppling** och gör sedan inställningarna.
- ❏ Välj **Sömntimer** eller **Avstängningstimer** och gör sedan inställningarna.

## **Installera eller avinstallera programmen separat**

Anslut datorn till nätverket och installera de senaste programversionerna från webbplatsen. Logga in på datorn som administratör. Ange administratörslösenordet om datorn uppmanar dig till det.

## **Installera programmen separat**

## *Anmärkning:*

Du måste först avinstallera ett program för att kunna installera om det.

- 1. Kontrollera att skrivaren och datorn är tillgängliga för kommunikation och att skrivaren är ansluten till internet.
- 2. Starta EPSON Software Updater.

Skärmbilden är ett exempel på Windows.

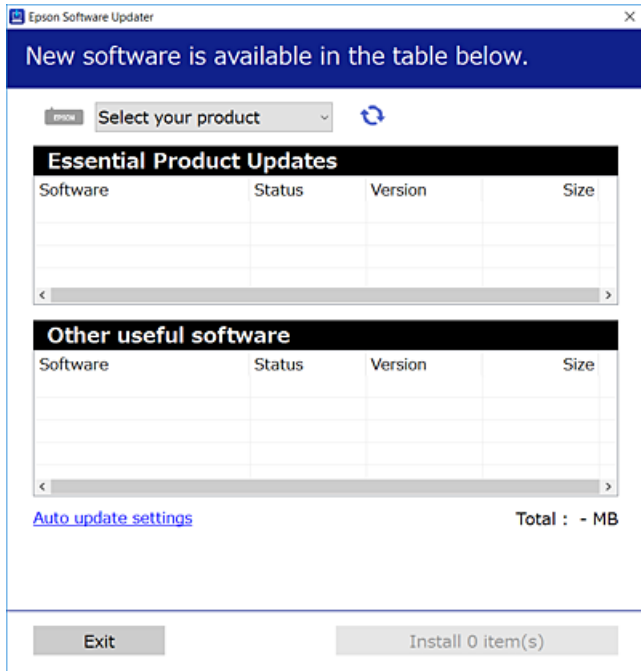

- <sup>3.</sup> För Windows, välj skrivare och klicka sedan på **to** för att söka efter de senast tillgängliga programmen.
- 4. Välj alternativen du vill installera eller uppdatera och klicka sedan på knappen Installera.

## c*Viktigt:*

Stäng inte av eller koppla inte bort skrivaren tills uppdateringen är klar. Annars kan skrivaren skadas.

#### *Anmärkning:*

❏ Du kan hämta de senaste programmen från Epsons webbplats. [http://www.epson.com](http://www.epson.com/)

❏ Om du använder operativsystemen Windows Server kan du inte använda Epson Software Updater. Hämta de senaste programmen från Epsons webbplats.

## **Relaterad information**

- & ["Applikation för uppdatering av programvara och fast programvara \(EPSON Software Updater\)" på sidan 252](#page-251-0)
- & ["Avinstallera program" på sidan 132](#page-131-0)

## **Kontrollera att en äkta skrivardrivrutin från Epson är installerad — Windows**

Du kan kontrollera om äkta skrivardrivrutiner från Epson finns installerade på datorn med en av följande metoder.

Välj **Kontrollpanel** > **Visa enheter och skrivare** (**Skrivare**, **Skrivare och fax**), och gör sedan följande för att öppna utskriftsserverns egenskapsfönster.

❏ Windows Windows 10/Windows 8.1/Windows 8/Windows 7/Windows Server 2019/Windows Server 2016/ Windows Server 2012 R2/Windows Server 2012/Windows Server 2008 R2

Klicka på skrivarikonen och klicka sedan på **Utskriftsserverns egenskaper** uppe i fönstret.

❏ Windows Vista/Windows Server 2008

Högerklicka på mappen **Skrivare** och klicka sedan på **Kör som administratör** > **Serveregenskaper**.

❏ Windows XP/Windows Server 2003 R2/Windows Server 2003

Från menyn **Arkiv**, välj **Serveregenskaper**.

Klicka på fliken **Drivrutin**. Om namnet på din skrivare visas i listan, är en äkta skrivardrivrutin från Epson installerad på datorn.

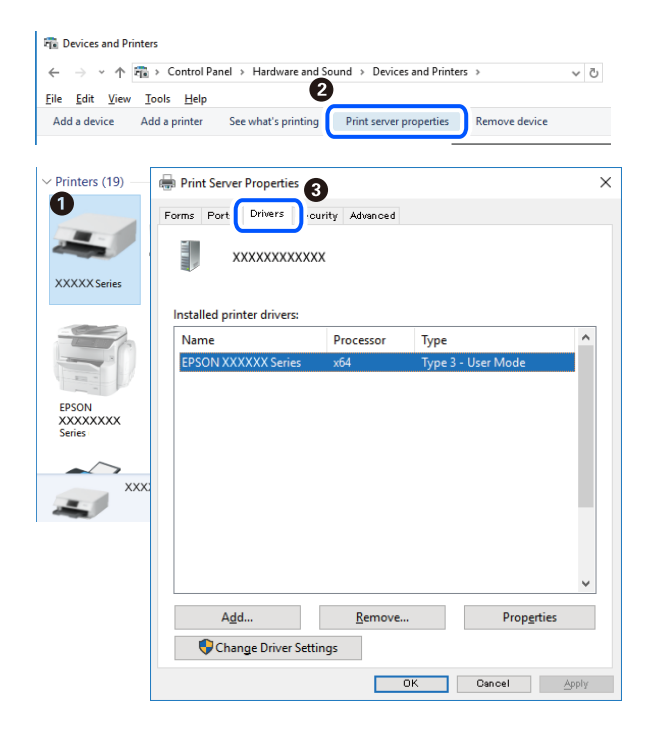

### **Relaterad information**

& ["Installera programmen separat" på sidan 129](#page-128-0)

## **Kontrollera att en äkta skrivardrivrutin från Epson är installerad — Mac OS**

Du kan kontrollera om äkta skrivardrivrutiner från Epson finns installerade på datorn med en av följande metoder.

Välj **Systeminställningar** från Apple-menyn > **Skrivare och skannrar** (eller **Skriv ut och skanna**, **Skriv ut och faxa**) och sedan välja skrivaren. Klicka på **Alternativ och tillbehör**, och om fliken **Alternativ** och fliken **Verktyg** visas i fönstret, är en äkta skrivardrivrutin från Epson installerad på datorn.

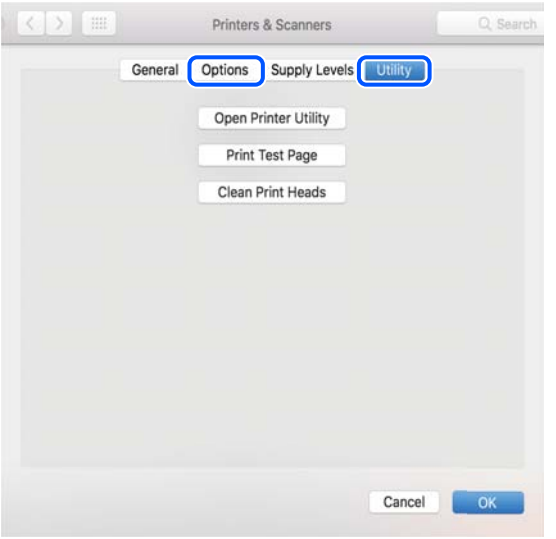

## **Relaterad information**

& ["Installera programmen separat" på sidan 129](#page-128-0)

## **Installera en PostScript-skrivardrivrutin**

## **Installera en PostScript-skrivardrivrutin — Windows**

- 1. Starta installationsprocessen med ett av följande alternativ.
	- ❏ **Använd programskivan som medföljde skrivaren.**

För in mjukvaruskivan i datorn, öppna följande mappsökväg, och kör sedan SETUP64.EXE (eller SETUP.EXE).

Driver\PostScript\WINX64 (eller WINX86)\SETUP\SETUP64.EXE (eller SETUP.EXE)

#### ❏ **Använd webbplatsen.**

Öppna skrivarsidan från följande webbplats, hämta PostScript-skrivardrivrutinen och kör sedan exe-filen. [http://www.epson.eu/Support](HTTP://WWW.EPSON.EU/SUPPORT) (Europa) [http://support.epson.net/](HTTP://SUPPORT.EPSON.NET/) (utanför Europa)

2. Välj skrivare.

- <span id="page-131-0"></span>3. Följ instruktionerna på skärmen.
- 4. Välj anslutningssätt från nätverksanslutningen eller USB-anslutningen.
	- ❏ **För nätverksanslutning.**

En lista över tillgängliga skrivare i samma nätverk visas.

Välj skrivaren som du vill använda.

## ❏ **För USB-anslutning.**

Följ anvisningarna på skärmen om du vill ansluta skrivaren till datorn.

5. Följ anvisningarna på skärmen om du vill installera PostScript-skrivardrivrutinen.

## **Installera en PostScript-skrivardrivrutin — Mac OS**

Hämta skrivardrivrutinen från Epsons supportwebbplats och installera den sedan.

<http://www.epson.eu/Support> (Europa)

<http://support.epson.net/> (utanför Europa)

Du behöver skrivarens IP-adress när du installerar skrivardrivrutinen.

Välj nätverksikonen på skrivarens hemskärm och sedan den aktiva anslutningsmetoden för att bekräfta skrivarens IP-adress.

## **Lägga till skrivaren (endast för Mac OS)**

- 1. Välj **Systeminställningar** från Apple-menyn > **Skrivare och skannrar** (eller **Skriva ut och skanna**, **Skriva ut och faxa**).
- 2. Klicka på **+** och välj sedan din skrivare på den skärm som visas.
- 3. Välj din skrivare från **Använd**.
- 4. Klicka på **Lägg till**.

```
Anmärkning:
Om din skrivare inte visas kontrollerar du att den är korrekt ansluten till datorn och att skrivaren är på.
```
## **Avinstallera program**

Logga in på datorn som administratör. Ange administratörslösenordet om datorn uppmanar dig till det.

## **Avinstallera program — Windows**

- 1. Stäng av skrivaren genom att trycka på knappen  $\mathcal{O}$ .
- 2. Stäng alla program som körs.

## 3. Öppna **Kontrollpanel**:

- ❏ Windows 10/Windows Server 2019/Windows Server 2016
	- Klicka på startknappen och välj sedan **Windows-system** > **Kontrollpanel**.
- ❏ Windows 8.1/Windows 8/Windows Server 2012 R2/Windows Server 2012 Välj **Skrivbord** > **Inställningar** > **Kontrollpanel**.
- ❏ Windows 7/Windows Vista/Windows XP/Windows Server 2008 R2/Windows Server 2008/Windows Server 2003 R2/Windows Server 2003

Klicka på startknappen och välj **Kontrollpanel**.

## 4. Öppna **Avinstallera program** (eller **Lägg till och ta bort program**):

❏ Windows 10/Windows 8.1/Windows 8/Windows 7/Windows Vista/Windows Server 2019/Windows Server 2016/Windows Server 2012 R2/Windows Server 2012/Windows Server 2008 R2/Windows Server 2008

#### Välj **Avinstallera ett program** i **Program**.

❏ Windows XP/Windows Server 2003 R2/Windows Server 2003

#### Klicka på **Lägg till och ta bort program**.

5. Välj det program som du vill avinstallera.

Du kan inte avinstallera skrivardrivrutinen, om det finns några utskriftsjobb. Ta bort eller vänta tills jobben skrivs ut före avinstallation.

- 6. Avinstallera programmen:
	- ❏ Windows 10/Windows 8.1/Windows 8/Windows 7/Windows Vista/Windows Server 2019/Windows Server 2016/Windows Server 2012 R2/Windows Server 2012/Windows Server 2008 R2/Windows Server 2008

Klicka på **Avinstallera/ändra** eller **Avinstallera**.

❏ Windows XP/Windows Server 2003 R2/Windows Server 2003

Klicka på **Ändra/ta bort** eller **Ta bort**.

#### *Anmärkning:*

Om fönstret *Kontroll av användarkonto* visas klickar du på *Fortsätt*.

7. Följ instruktionerna på skärmen.

## **Avinstallera program — Mac OS**

- 1. Hämta Uninstaller med hjälp av EPSON Software Updater. När du har hämtat Uninstaller behöver du inte hämta det ingen varje gång du avinstallerar programmet.
- 2. Stäng av skrivaren genom att trycka på knappen  $\mathcal{O}$ .
- 3. För att avinstallera skrivardrivrutinen, välj **Systeminställningar** från menyn Apple > **Skrivare och skannrar** (eller **Skriv ut och skanna**, **Skriv ut och faxa**), och ta sedan bort skrivaren från listan över tillåtna skrivare.
- 4. Stäng alla program som körs.
- 5. Välj **Gå** > **Applikationer** > **Epson Software** > **Uninstaller**.

<span id="page-133-0"></span>6. Välj det program som du vill avinstallera och klicka sedan på **Avinstallera**.

### c*Viktigt:*

Uninstaller tar bort alla drivrutiner för Epsons bläckstråleskrivare på datorn. Om du använder flera Epson inkjet-skrivare och endast vill ta bort några av drivrutinerna tar du först bort samtliga och sedan installerar du lämplig skrivardrivrutin på nytt.

#### *Anmärkning:*

Om du inte hittar det program som du vill avinstallera i listan över program kan du inte avinstallera med Uninstaller. I sådana fall väljer du *Gå* > *Applikationer* > *Epson Software*, välj vilket program du vill avinstallera och dra det sedan till papperskorgen.

#### **Relaterad information**

& ["Applikation för uppdatering av programvara och fast programvara \(EPSON Software Updater\)" på sidan 252](#page-251-0)

## **Uppdatera program och inbyggd programvara**

Det kan hända att du kan lösa vissa problem och förbättra eller lägga till funktioner genom att uppdatera programmen och den inbyggda programvaran. Se till att du har den senaste versionen av programmen och den inbyggda programvaran.

- 1. Kontrollera att skrivaren och datorn är anslutna och att datorn är ansluten till Internet.
- 2. Starta EPSON Software Updater och uppdatera programmen eller den inbyggda programvaran.

## c*Viktigt:*

Stäng inte av datorn eller koppla från skrivaren tills uppdateringen är klar. Annars fungerar kanske inte skrivaren.

#### *Anmärkning:*

Om du inte hittar det program som du vill uppdatera i listan kan du inte uppdatera med hjälp av EPSON Software Updater. Sök efter de senaste versionerna av programmen från din lokala Epson-webbplats.

[http://www.epson.com](http://www.epson.com/)

#### **Relaterad information**

& ["Applikation för uppdatering av programvara och fast programvara \(EPSON Software Updater\)" på sidan 252](#page-251-0)

## **Uppdatera skrivarens inbyggda programvara med hjälp av kontrollpanelen**

Om skrivaren kan anslutas till Internet kan du uppdatera skrivarens inbyggda programvara via kontrollpanelen. Du kan också ställa in skrivaren så att den regelbundet kontrollerar om det finns uppdateringar för inbyggd programvara och meddela dig om det finns några tillgängliga.

1. Välj **Inst.** på startskärmen.

2. Välj **Allmänna inställningar** > **Systemadministration** > **Uppdatering av fast programvara** > **Uppdatera**. *Anmärkning:*

Välj *Meddelande* > *På* om du vill ställa in skrivaren så att den regelbundet kontrollerar efter tillgängliga uppdateringar för inbyggd programvara.

- 3. Kontrollera meddelandet som visas på skärmen och starta sökning efter tillgängliga uppdateringar.
- 4. Om ett meddelande visas på LCD-skärmen med information om att en firmware-uppdatering är tillgänglig följer du instruktionerna på skärmen för att starta uppdateringen.

## c*Viktigt:*

❏ Stäng inte av eller koppla från skrivaren tills uppdateringen är klar. Annars fungerar kanske inte skrivaren.

❏ Om uppdateringen av inbyggd programvara inte slutförs eller misslyckas, startar inte skrivaren normalt och "Recovery Mode" visas på LCD-skärmen nästa gång skrivaren startas. I detta fall måste du uppdatera den inbyggda programvaran igen med en dator. Anslut skrivaren till datorn med en USB-kabel. Medan "Recovery Mode" visas på skrivaren, kan du inte uppdatera den inbyggda programvaran via en nätverksanslutning. Gå till den lokala Epson-webbplatsen via datorn, och hämta sedan den senaste inbyggda programvaran för skrivaren. Se instruktionerna på hemsidan för nästa steg.

## **Uppdatera firmware med Web Config**

När skrivaren är ansluten till Internet kan du uppdatera firmware från Web Config.

- 1. Gå till Web Config och välj fliken **Enhetshantering** > **Firmware-uppdatering**.
- 2. Klicka på **Starta**, och följ sedan anvisningarna på skärmen.

Bekräftelsen av firmware startar och informationen om firmware visas om en uppdaterad firmware finns.

#### *Anmärkning:*

Du kan också uppdatera firmware med Epson Device Admin. Du kan visuellt bekräfta firmwareinformationen i enhetslistan. Det är användbart när du vill uppdatera flera enheters firmware. Se guiden Epson Device Admin eller hjälpavsnittet för mer information.

#### **Relaterad information**

& ["Program för konfiguration av skrivaråtgärder \(Web Config\)" på sidan 249](#page-248-0)

## **Uppdatera firmware utan Internet-anslutning**

Du kan hämta enhetens firmware från webbplatsen för Epson på datorn och sedan ansluta enheten och datorn med USB-kabeln för att uppdatera firmware. Prova följande om du inte kan uppdatera via nätverket.

- 1. Öppna webbplatsen för Epson och hämta firmware.
- 2. Anslut daton som innehåller hämtad firmware till skrivaren med USB-kabeln.
- 3. Dubbelklicka på den hämtade .exe-filen.

Epson Firmware Updater startar.

<span id="page-135-0"></span>4. Följ instruktionerna på skärmen.

## **Transportera och förvara skrivaren**

Följ anvisningarna nedan för att förvara skrivaren när du måste reparera eller flytta på den.

- <sup>1.</sup> Stäng av skrivaren genom att trycka på  $\bigcup$ -knappen.
- 2. Se till att strömindikatorn slocknar och dra sedan ur strömkabeln.

## c*Viktigt:*

Dra ur strömkabeln när strömindikatorn är avstängd. Annars återgår skrivhuvudet inte till startpositionen, vilket får bläcket att torka och kan leda till att det inte går att skriva ut.

- 3. Koppla loss alla sladdar, som strömkabeln och USB-sladden.
- 4. Se till så att det inte sitter någon extern USB-enhet i skrivaren.
- 5. Ta bort allt papper från skrivaren.
- 6. Kontrollera att det inte finns några original på skrivaren.
- 7. Öppna skannerenheten med dokumentluckan stängd.

## !*Obs!*

Var försiktig så att du inte fastnar med handen eller fingrarna när du öppnar eller stänger skannerenheten. Annars kan du skadas.

8. Ställ transportlocket till det låsta läget (transportläge).

Transportlocket stoppar bläckförsörjningen för att förhindra att bläck läcker ut vid transport och förvaring.

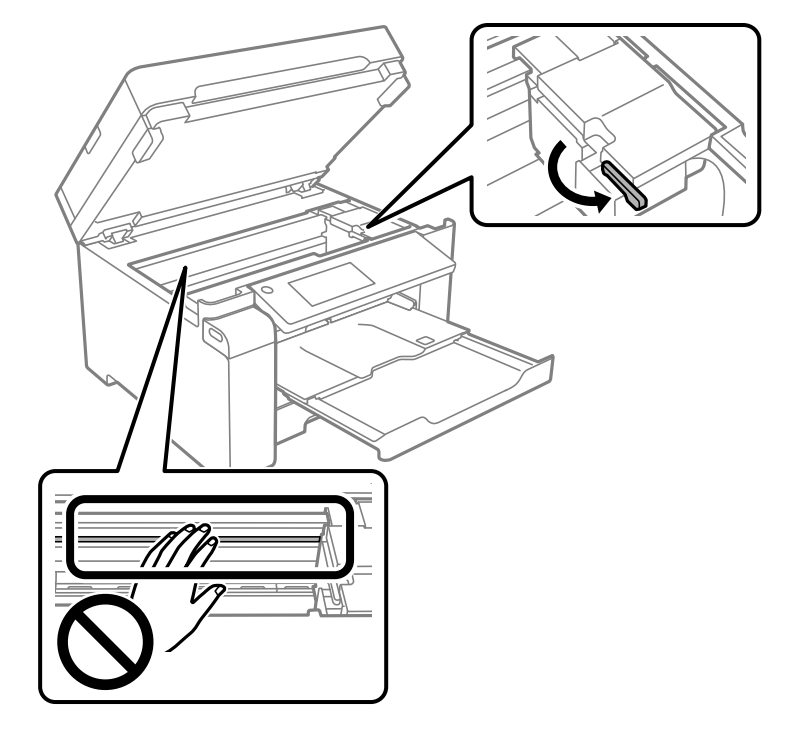

Om skrivhuvudet inte är i den position som visas nedan ska du flytta det för hand.

9. Fäst skrivhuvudet vid höljet med tejp.

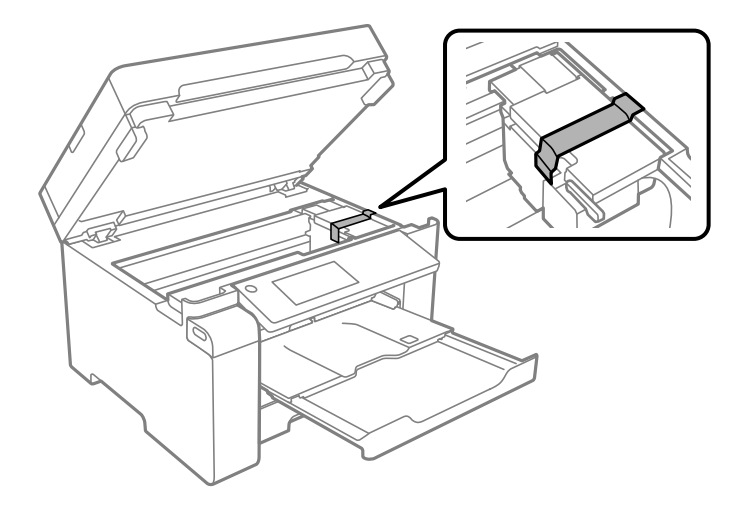

10. Stäng skannerenheten.

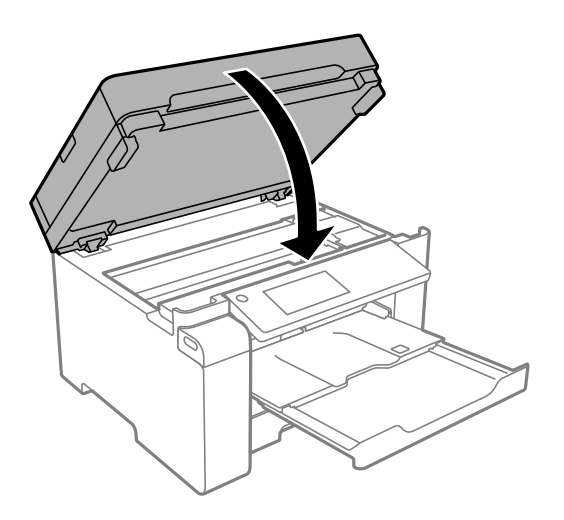

 $11. \,$  Se till att installera bläckbehållarkåpan ordentligt på bläckbehållaren.

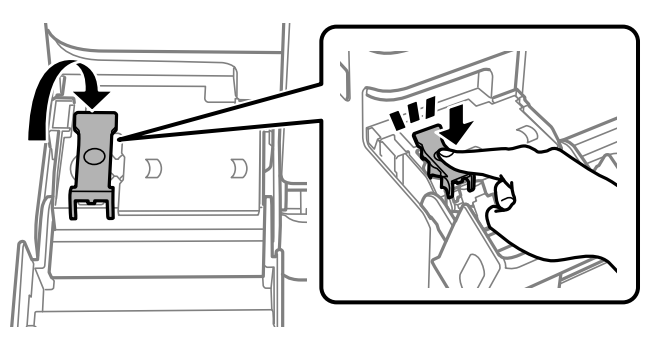

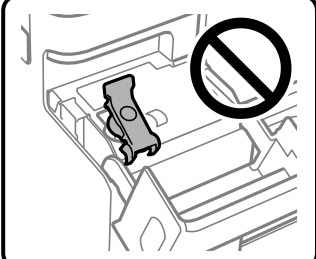

12. Stäng bläckbehållarlocket ordentligt.

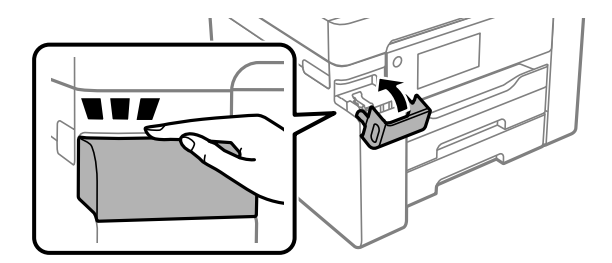

13. Paketera skrivaren enligt bilden nedan.

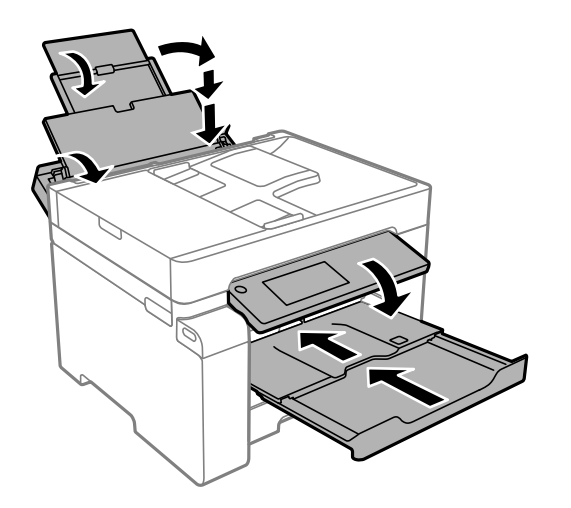

- 14. Placera skrivaren i plastpåsen och viker ihop den för att stänga den.
- 15. Paketera skrivaren i dess förpackning tillsammans med skyddsmaterial.

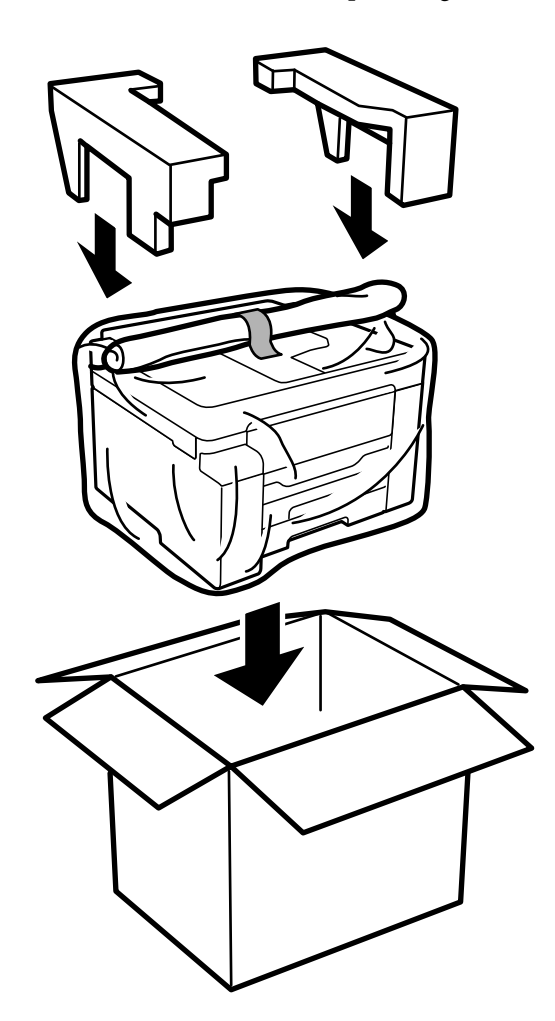

## c*Viktigt:*

- ❏ Du måste stå stadigt och korrekt när du lyfter skrivaren. Om du lyfter fel kan du skada dig.
- ❏ Eftersom den här skrivaren är tung bör den alltid bäras av två eller flera personer vid uppackning och transport.
- ❏ När du lyfter skrivaren ska du placera händerna som bilden nedan visar. Om du håller i skrivaren på annat sätt när du lyfter den, kan du tappa den eller så kan du klämma fingrarna när du sätter ned skrivaren.

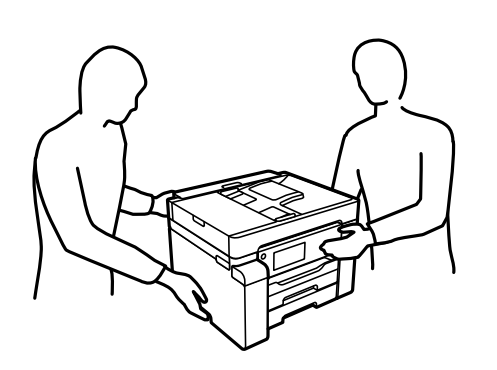

- ❏ Luta inte skrivaren mer än 10 grader när du bär den. Annars kan den falla.
- ❏ Vid förvaring eller transport av skrivaren placerar du skrivaren i plastpåsen och viker ihop den för att stänga den. Undvik att luta skrivaren, placera den vertikalt eller vända den upp och ned eftersom det kan göra att bläck läcker ut.

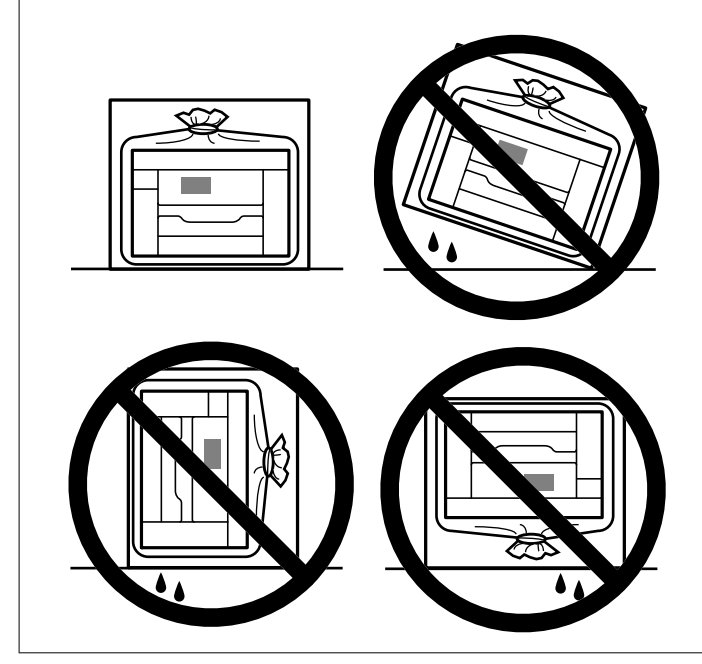

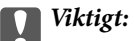

❏ När du förvarar eller transporterar en bläckflaska, ska du inte luta flaskan eller utsätta den för stötar eller temperaturförändringar.Bläck kan läcka ut trots att locket på bläckflaskan har dragits åt ordentligt.Kom ihåg att hålla bläckflaskan upprätt när du drar åt locket och vidta åtgärder för att förhindra att bläck läcker ut när du transporterar flaskan, exempelvis placering av flaskan i en väska.

❏ Placera inte öppnade bläckflaskor i kartongen tillsammans med skrivaren.

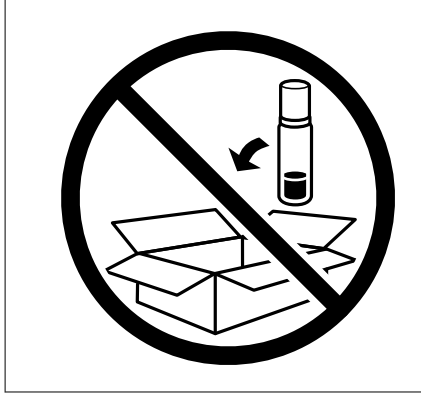

Nästa gång du använder skrivaren ska du se till att ta bort tejpen som säkrar skrivhuvudet och ställa transportlocket till det olåsta läget (utskriftläge). Rensa och justera skrivhuvudet nästa gång du skriver ut om utskriftskvaliteten har försämrats.

#### **Relaterad information**

- & ["Kontrollera och rengöra skrivhuvudet" på sidan 117](#page-116-0)
- & ["Justera skrivarhuvudet" på sidan 120](#page-119-0)

# <span id="page-141-0"></span>**Lösa problem**

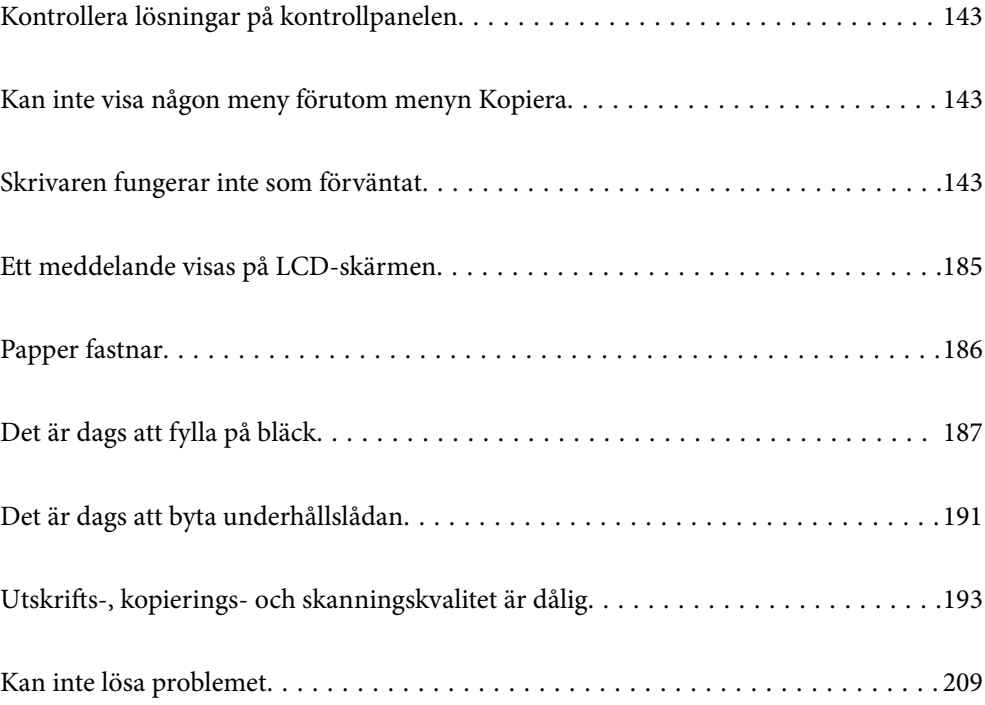

## <span id="page-142-0"></span>**Kontrollera lösningar på kontrollpanelen**

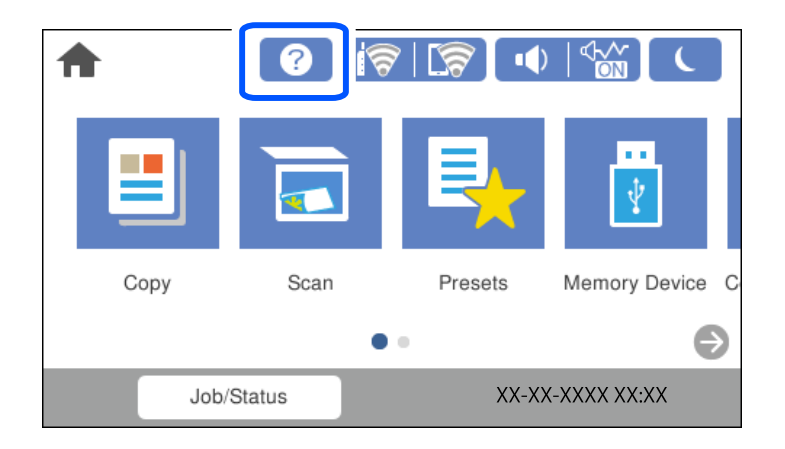

Du kan också kontrollera lösningarna från  $\circled{2}$  på skrivarens kontrollpanel.

## **Kan inte visa någon meny förutom menyn Kopiera**

Standardskärmen på kontrollpanelen är menyskärmen Kopiera. Du kan välja andra menyer genom att välja 1.

## **Skrivaren fungerar inte som förväntat**

## **Skrivaren startar inte eller stängs inte av**

## **Strömmen slås inte på**

De följande orsaken kan övervägas.

## **Strömsladden är inte ansluten korrekt till eluttaget.**

## **Lösningar**

Kontrollera att strömsladden är ordentligt ansluten.

## **Knappen** P **tryckets inte ned tillräckligt länge.**

## **Lösningar**

Håll ner  $\bigcup$ -knappen lite längre tid.

## **Strömmen stängs inte av**

## **Knappen**  $\bigcup$  tryckets inte ned tillräckligt länge.

## **Lösningar**

Håll ner  $\bigcirc$ -knappen lite längre tid. Om du fortfarande inte kan stänga av skrivaren drar du ut strömsladden. Förhindra att skrivarhuvudet torkar ut genom att sätta igång skrivaren igen och sedan stänga av den med  $\bigcup$ -knappen.

## **Strömmen stängs av automatiskt**

## **Funktionen Avstängningsinst. eller Avstängningstimer är aktiverad.**

## **Lösningar**

- ❏ Välj **Inst.** > **Allmänna inställningar** > **Grundl. inställn.** > **Avstängningsinst.** och inaktivera sedan inställningarna **Avstängning om inaktiv** och **Avstängning vid frånkoppling**.
- ❏ Välj **Inst.** > **Allmänna inställningar** > **Grundl. inställn.** och inaktivera sedan inställningen **Avstängningstimer**.

#### *Anmärkning:*

Din produkt kan ha funktionen *Avstängningsinst.* eller funktionen *Avstängningstimer* beroende på plats för inköp.

## **Papper matas inte korrekt**

## **Ingen pappersmatning**

De följande orsaken kan övervägas.

## **Installationsplatsen är inte lämplig.**

## **Lösningar**

Placera skrivaren på en plan yta och använd den under rekommenderade miljöförhållanden.

& ["Miljöspecifikationer" på sidan 276](#page-275-0)

## **Papper som inte stöds används.**

## **Lösningar**

Använd papper som hanteras av den här skrivaren.

- & ["Tillgängligt papper och kapacitet" på sidan 239](#page-238-0)
- & ["Otillgängliga papperstyper" på sidan 242](#page-241-0)
## **Olämplig pappershantering.**

## **Lösningar**

Följ försiktighetsåtgärder för pappershantering.

& ["Försiktighetsåtgärder för pappershantering" på sidan 31](#page-30-0)

## **För många ark har fylls på i skrivaren.**

## **Lösningar**

Fyll inte på med mer än maximalt antal ark som anges för papperet.

& ["Tillgängligt papper och kapacitet" på sidan 239](#page-238-0)

## **Skrivarens pappersinställningar är felaktiga.**

#### **Lösningar**

Kontrollera att inställningarna för pappersstorlek och papperstyp stämmer med den faktiska pappersstorleken och papperstypen som fyllts på i skrivaren.

& ["Inställningar för pappersformat- och typ" på sidan 31](#page-30-0)

## **Pappret matas in snett**

De följande orsaken kan övervägas.

#### **Installationsplatsen är inte lämplig.**

### **Lösningar**

Placera skrivaren på en plan yta och använd den under rekommenderade miljöförhållanden.

#### & ["Miljöspecifikationer" på sidan 276](#page-275-0)

## **Papper som inte stöds används.**

#### **Lösningar**

Använd papper som hanteras av den här skrivaren.

- & ["Tillgängligt papper och kapacitet" på sidan 239](#page-238-0)
- $\rightarrow$  ["Otillgängliga papperstyper" på sidan 242](#page-241-0)

## **Olämplig pappershantering.**

## **Lösningar**

Följ försiktighetsåtgärder för pappershantering.

& ["Försiktighetsåtgärder för pappershantering" på sidan 31](#page-30-0)

## **Papperet fylls inte på korrekt.**

## **Lösningar**

Fyll på papper i rätt riktning och skjut kantstyrningen mot papperskanten.

& ["Fyller på papper" på sidan 32](#page-31-0)

## **För många ark har fylls på i skrivaren.**

## **Lösningar**

Fyll inte på med mer än maximalt antal ark som anges för papperet.

& ["Tillgängligt papper och kapacitet" på sidan 239](#page-238-0)

#### **Skrivarens pappersinställningar är felaktiga.**

## **Lösningar**

Kontrollera att inställningarna för pappersstorlek och papperstyp stämmer med den faktiska pappersstorleken och papperstypen som fyllts på i skrivaren.

& ["Inställningar för pappersformat- och typ" på sidan 31](#page-30-0)

## **Flera pappersark matas i taget**

De följande orsaken kan övervägas.

## **Installationsplatsen är inte lämplig.**

## **Lösningar**

Placera skrivaren på en plan yta och använd den under rekommenderade miljöförhållanden.

& ["Miljöspecifikationer" på sidan 276](#page-275-0)

#### **Papper som inte stöds används.**

#### **Lösningar**

Använd papper som hanteras av den här skrivaren.

- & ["Tillgängligt papper och kapacitet" på sidan 239](#page-238-0)
- & ["Otillgängliga papperstyper" på sidan 242](#page-241-0)

#### **Olämplig pappershantering.**

### **Lösningar**

Följ försiktighetsåtgärder för pappershantering.

& ["Försiktighetsåtgärder för pappershantering" på sidan 31](#page-30-0)

## **Papperet är fuktigt eller vått.**

#### **Lösningar**

Fyll på nytt papper.

## **Statisk el orsakar att pappersark häftar vid varandra.**

#### **Lösningar**

Vädra papperet innan du fyller på det. Om papperet fortfarande inte matas ska du fylla på ett pappersark i taget.

## **För många ark har fylls på i skrivaren.**

## **Lösningar**

Fyll inte på med mer än maximalt antal ark som anges för papperet.

& ["Tillgängligt papper och kapacitet" på sidan 239](#page-238-0)

## **Skrivarens pappersinställningar är felaktiga.**

## **Lösningar**

Kontrollera att inställningarna för pappersstorlek och papperstyp stämmer med den faktiska pappersstorleken och papperstypen som fyllts på i skrivaren.

& ["Inställningar för pappersformat- och typ" på sidan 31](#page-30-0)

## **Flera pappersark matas samtidigt under dubbelsidig utskrift.**

## **Lösningar**

Ta bort allt papper som finns i papperskällan innan du fyller på papperet igen.

# **Pappersfel vid utmatning inträffar**

## **Papper har inte placerats i mitten av pappersfacket.**

## **Lösningar**

När ett pappersfel vid utmatning inträffar även fast papper har fyllts på i pappersfacket ska du fylla på papperet igen i mitten av pappersfacket.

# **Original matas inte in i ADF**

De följande orsaken kan övervägas.

## **Original som inte stöds av ADF används.**

## **Lösningar**

Använd original som stöds av ADF-enheten.

& ["Specifikationer för ADF" på sidan 269](#page-268-0)

## **Originalen fylls på fel.**

## **Lösningar**

Placera original i rätt riktning och skjut ADF-kantguider mot originalens kanter.

# <span id="page-147-0"></span>**För många original har fyllts på i ADF.**

## **Lösningar**

Placera inte original över linjen som anges med triangelsymbolen på ADF.

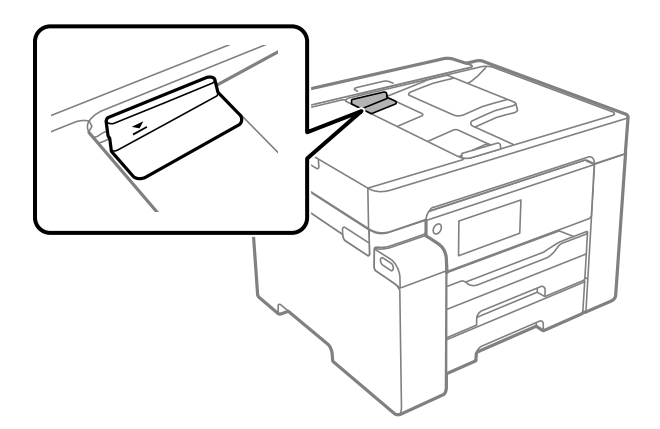

## **Originalet glider bort när pappersdamm fastna på valsen.**

## **Lösningar**

Rengör ADF-enhetens insida.

& ["Rengöra ADF-enheten" på sidan 123](#page-122-0)

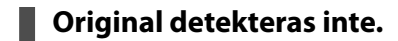

## **Lösningar**

Kontrollera att ADF-ikonen är PÅ via skärmen för kopiering eller skanning. Placera originalen på nytt om den inte visas.

# **Det går inte att skriva ut**

# **Kan inte skriva ut från Windows**

Kontrollera att datorn och skrivaren än anslutna korrekt.

Orsaken och lösningen till problemen kan skilja sig åt beroende om de är eller inte är anslutna.

## *Kontrollera anslutningsstatus*

Använd Epson Printer Connection Checker för att kontrollera datorns och skrivarens anslutningsstatus. Du kan kanske lösa problemet beroende på vilka resultat kontrollen ger.

1. Dubbelklicka på ikonen **Epson Printer Connection Checker** på skrivbordet.

Epson Printer Connection Checker startar.

Om det inte finns någon ikon på skrivbordet följder du sätten nedan för att starta Epson Printer Connection Checker.

❏ Windows 10

Klicka på startknappen och välj sedan **Epson Software** > **Epson Printer Connection Checker**.

<span id="page-148-0"></span>❏ Windows 8.1/Windows 8

Ange programvarans namn i sökfältet och välj sedan den ikon som visas.

❏ Windows 7

Klicka på startknappen och välj sedan **Alla program** > **Epson Software** > **Epson Printer Connection Checker**.

2. Kontrollera genom att följa anvisningarna på skärmen.

#### *Anmärkning:*

Om skrivarnamnet inte visas ska du installera en äkta skrivardrivrutin från Epson. ["Kontrollera att en äkta skrivardrivrutin från Epson är installerad — Windows" på sidan 130](#page-129-0)

När du har identifierat problemen ska du följa den lösning som visas på skärmen.

Om du inte kan lösa problemen ska du se följande beroende på din situation.

- ❏ Skrivaren identifieras inte via en nätverksanslutning "Kan inte ansluta till ett nätverk" på sidan 149
- ❏ Skrivaren identifieras inte via en USB-anslutning ["Skrivaren kan inte anslutas via USB \(Windows\)" på sidan 152](#page-151-0)
- ❏ Skrivaren identifieras men det går inte att skriva ut.

["Kan inte skriva ut även om en anslutning har upprättats \(Windows\)" på sidan 152](#page-151-0)

## **Kan inte ansluta till ett nätverk**

Problemet kan bero på ett av de följande orsaken.

#### **Det är något fel med nätverksenheterna för Wi-Fi-anslutning.**

#### **Lösningar**

Stäng av enheterna som du vill ansluta till nätverket. Vänta i cirka 10 sekunder och sätt sedan på enheterna i följande ordning; trådlös router, dator eller smartenhet och sedan skrivaren. Flytta skrivaren och datorn eller smartenheten närmare till den trådlösa routern för att förbättra radiovågskommunikationen och försök sedan att utföra nätverksinställningarna igen.

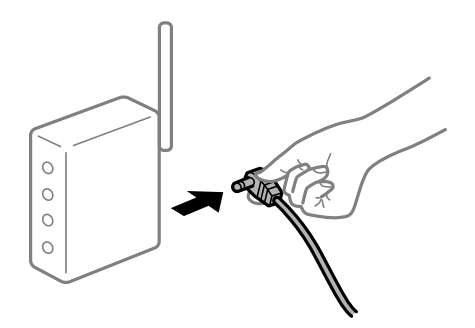

## **Enheter kan inte ta emot signaler från den trådlösa routern eftersom de är för långt bort.**

#### **Lösningar**

Efter att du flyttar datorn eller smartenheten och skrivaren närmare till den trådlösa routern ska du stänga av den trådlösa routern och sedan starta den igen.

# **När du ändrar den trådlösa routern matchar inställningarna inte till den nya routern. Lösningar**

Utför anslutningsinställningarna igen så att de matchar till den nya trådlösa routern.

& ["När du byter ut den trådlösa routern" på sidan 213](#page-212-0)

## **SSID:er som är ansluta från datorn eller smartenheten och datorn skiljer sig åt.**

## **Lösningar**

När du använder flera trådlösa routrar samtidigt eller om den trådlösa routerna har flera SSID:er och enheter som är anslutna till olika SSID:er kan du inte ansluta den trådlösa routern.

Anslut datorn eller smartenheten till samma SSID som skrivaren.

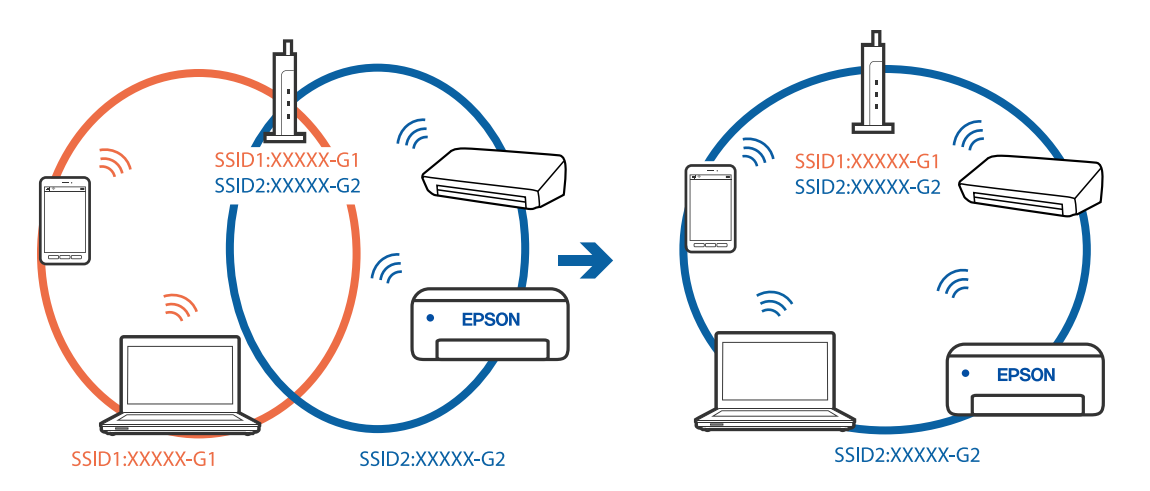

## **En sekretessseparatorfunktion finns tillgänglig på den trådlösa routern.**

#### **Lösningar**

De flesta trådlösa routrar har en sekretesseparatorfunktion som hindrar kommunikationen mellan de anslutna enheterna. Om du inte kan kommunicera mellan skrivaren och datorn eller smartenheten även om de är anslutna till samma nätverk ska du inaktivera sekretesseparatorn på den trådlösa routern. Mer information finns i dokumentationen som medföljde den trådlösa routern.

## **IP-adressen är inte tilldelad korrekt.**

#### **Lösningar**

Om IP-adressen som tilldelats till skrivaren är 169.254.XXX.XXX, och nätmasken är 255.255.0.0, kanske IP-adressen inte tilldelas korrekt.

Välj **Inst.** > **Allmänna inställningar** > **Nätverksinställningar** > **Avancerat** på skrivarens kontrollpanel och kontrollera sedan IP-adressen och nätmasken som är tilldelade till skrivaren.

Starta om den trådlösa routern eller återställ nätverksinställningarna för skrivaren.

& ["Återställa nätverksanslutningen" på sidan 213](#page-212-0)

## **Det finns ett problem med datorns nätverksinställningar.**

## **Lösningar**

Försök att komma åt webbplatsen från datorn för att kontrollera att datorns nätverksinställningar är korrekt. Om du inte kan komma åt någon webbplats, ligger problemet i datorn.

Kontrollera datorns nätverksanslutning. Mer information finns i dokumentationen som medföljde datorn.

## **Skrivaren är ansluten via Ethernet med hjälp av enheter som stöder IEEE 802.3az (energieffektiv Ethernet).**

#### **Lösningar**

När du ansluter skrivaren via Ethernet med enheter som stöder IEEE 802.3az (Energieffektivt Ethernet) kan följande problem uppstå beroende på vilken hubb eller router du använder.

- ❏ Anslutningen bli instabil, skrivaren ansluts och kopplas bort gång på gång.
- ❏ Kan inte ansluta till skrivaren.
- ❏ Kommunikationshastigheten är långsam.

Följ stegen nedan för att inaktivera IEEE 802.3az för skrivaren och sedan ansluta.

- 1. Dra ur Ethernetkabeln som är ansluten till datorn och skrivaren.
- 2. När IEEE 802.3az på datorn är aktiverat, stäng av det. Mer information finns i dokumentationen som medföljde datorn.
- 3. Anslut datorn direkt till skrivaren med en ethernetkabel.
- 4. Skriv ut en nätverksanslutningsrapport på skrivaren. ["Skriva ut en rapport om nätverksanslutning" på sidan 230](#page-229-0)
- 5. Kontrollera skrivarens IP-adress på den utskrivna anslutningsrapporten för nätverket.
- 6. Gå till Web Config på datorn. Öppna en webbläsare och ange skrivarens IP-adress. ["Kör Web Config i en webbläsare" på sidan 250](#page-249-0)
- 7. Välj fliken **Nätverk** > **Kabelanslutet LAN**.
- 8. Välj **Av** för **IEEE 802.3az**.
- 9. Klicka på **Nästa**.
- 10. Klicka på **OK**.
- 11. Dra ur Ethernetkabeln som är ansluten till datorn och skrivaren.
- 12. Om du stängt av IEEE 802.3az på datorn i steg 2, aktivera det.
- 13. Anslut Ethernetkabeln som du avlägsnade i steg 1 till datorn och skrivaren.

Om problemet kvarstår kan det vara andra enheter än skrivaren som orsakar problemet.

# <span id="page-151-0"></span>**Skrivaren kan inte anslutas via USB (Windows)**

De följande orsaken kan övervägas.

## **USB-kabeln är inte ansluten korrekt till eluttaget.**

## **Lösningar**

Anslut USB-kabeln säkert till skrivaren och datorn.

## **Det finns ett problem med USB-hubben.**

## **Lösningar**

Om du använder en USB-hubb kan du försöka ansluta skrivaren direkt till datorn.

## **Det finns ett problem med USB-kabeln eller USB-porten.**

## **Lösningar**

Om USB-kabeln inte känns av ska du byta port eller USB-kabel.

## **Kan inte skriva ut även om en anslutning har upprättats (Windows)**

De följande orsaken kan övervägas.

## **Det finns ett problem med programmet eller med data.**

## **Lösningar**

- ❏ Kontrollera att en äkta skrivardrivrutin från Epson (EPSON XXXXX) är installerad. Om en äkta skrivardrivrutin från Epson inte är installerad, är de tillgängliga funktionerna begränsade. Vi rekommenderar att använda en äkta skrivardrivrutin från Epson.
- ❏ Om du skriver ut en bild med stor datastorlek kan minnet i datorn ta slut. Skriv ut bilden med en lägre upplösning eller i en mindre storlek.
- ❏ Om du har försökt med alla lösningar och problemet inte är löst, kan du försöka att avinstallera och sedan återinstallera skrivardrivrutinen.
- ❏ En del problem kan lösas genom att uppdatera mjukvaran till den senaste versionen. Använd mjukvaruuppdateringsverktyget för att kontrollera mjukvarustatus.
- & ["Kontrollera att en äkta skrivardrivrutin från Epson är installerad Windows" på sidan 130](#page-129-0)
- & ["Kontrollera att en äkta skrivardrivrutin från Epson är installerad Mac OS" på sidan 131](#page-130-0)
- & ["Installera eller avinstallera programmen separat" på sidan 129](#page-128-0)
- & ["Uppdatera program och inbyggd programvara" på sidan 134](#page-133-0)

## **Det föreligger ett problem med skrivarens status.**

#### **Lösningar**

Klicka på **EPSON Status Monitor 3** på skrivarens drivrutinsflik **Underhåll** och kontrollera sedan skrivarstatus. Om **EPSON Status Monitor 3** är inaktiverad klickar du på **Utökade inställningar** på fliken **Underhåll** och väljer sedan **Aktivera EPSON Status Monitor 3**.

## **Det finns fortfarande ett jobb som väntar på utskrift.**

## **Lösningar**

Klicka på **Utskriftskö** på fliken **Underhåll** för skrivardrivrutinen. Om onödiga data ligger kvar väljer du **Avbryt alla dokument** från menyn **Skrivare**.

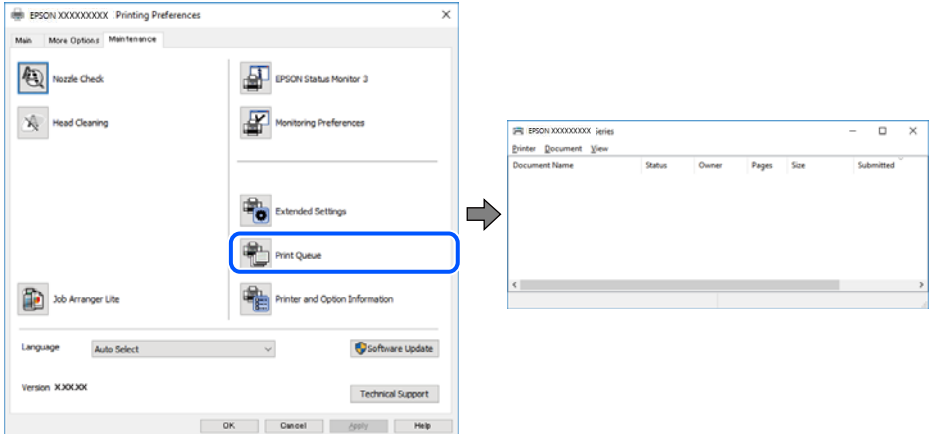

**Skrivaren är i vänteläge eller är offline.**

#### **Lösningar**

Klicka på **Utskriftskö** på fliken **Underhåll** för skrivardrivrutinen.

Om skrivaren är frånkopplad eller väntande, rensar du inställningarna för frånkopplad och väntande på menyn **Skrivare**.

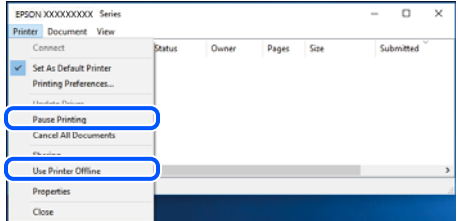

## **Skrivaren har inte valts som standardskrivare.**

#### **Lösningar**

Högerklicka på skrivarikonen under **Kontrollpanel** > **Visa enheter och skrivare** (eller **Skrivare**, **Skrivare och fax**) och klicka sedan på **Ange som standardskrivare**.

#### *Anmärkning:*

Om det finns flera skrivare att välja mellan, se följande om hur du väljer rätt skrivare.

Exempel)

USB-anslutning: EPSON XXXX-serien

Nätverksanslutning: EPSON XXXX-serien (nätverk)

Om du installerar skrivardrivrutinen flera gånger kan kopior på skrivardrivrutinen skapas. Om kopior, såsom "EPSON XXXX-serien (kopia 1)" skapas högerklickar du på den kopierade drivrutinsikonen och sedan klickar du på **Ta bort enhet**.

## **Skrivarporten är inte inställd korrekt.**

## **Lösningar**

Klicka på **Utskriftskö** på fliken **Underhåll** för skrivardrivrutinen.

Kontrollera att skrivarporten är korrekt inställd som det visas nedan i **Egenskaper** > **Port** i menyn **Skrivare**.

USB-anslutning: **USBXXX**, nätverksanslutning: **EpsonNet Print Port**

# **Skrivaren skriver inte ut när PostScript-skrivardrivrutinen används (Windows)**

De följande orsakerna kan övervägas.

## **Inställningen Utskriftsspråk måste ändras.**

## **Lösningar**

Ställ in inställningen **Utskriftsspråk** till **Auto** eller **PS** på kontrollpanelen.

## **Ett stort antal jobb har skickats.**

#### **Lösningar**

Om ett stort jobb har skickats i Windows kanske skrivaren inte skriver ut. Välj **Skriv ut direkt till skrivaren** på fliken **Avancerat** i skrivaregenskaperna.

# **Skrivaren kan plötsligt inte skriva ut via en nätverksanslutning**

Problemet kan bero på ett av de följande orsaken.

## **Nätverksmiljön har ändrats.**

### **Lösningar**

När du har ändrat nätverksmiljön såsom din trådlösa router eller leverantör, kan du försöka utföra nätverksinställningar för skrivaren igen.

Anslut datorn eller smartenheten till samma SSID som skrivaren.

& ["Återställa nätverksanslutningen" på sidan 213](#page-212-0)

## **Det är något fel med nätverksenheterna för Wi-Fi-anslutning.**

#### **Lösningar**

Stäng av enheterna som du vill ansluta till nätverket. Vänta i cirka 10 sekunder och sätt sedan på enheterna i följande ordning; trådlös router, dator eller smartenhet och sedan skrivaren. Flytta skrivaren och datorn eller smartenheten närmare till den trådlösa routern för att förbättra radiovågskommunikationen och försök sedan att utföra nätverksinställningarna igen.

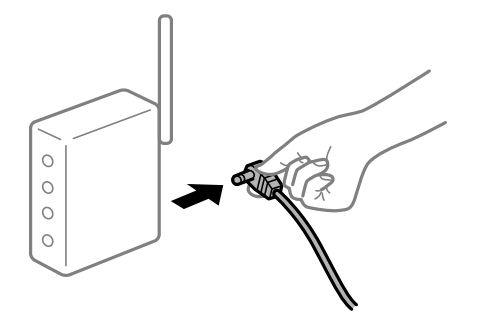

## **Skrivaren är inte ansluten till nätverket.**

## **Lösningar**

Välj **Inst.** > **Allmänna inställningar** > **Nätverksinställningar** > **Kontroll av nätverksanslutning**, och skriv sedan ut nätverksanslutningsrapport. Om rapporten visas att nätverksanslutningen misslyckades, kontrollera nätverksanslutningsrapporten och följ sedan de utskrivna lösningarna.

## **Det finns ett problem med datorns nätverksinställningar.**

#### **Lösningar**

Försök att komma åt webbplatsen från datorn för att kontrollera att datorns nätverksinställningar är korrekt. Om du inte kan komma åt någon webbplats, ligger problemet i datorn.

Kontrollera datorns nätverksanslutning. Mer information finns i dokumentationen som medföljde datorn.

#### **Det finns fortfarande ett jobb som väntar på utskrift.**

#### **Lösningar**

Klicka på **Utskriftskö** på fliken **Underhåll** för skrivardrivrutinen. Om onödiga data ligger kvar väljer du **Avbryt alla dokument** från menyn **Skrivare**.

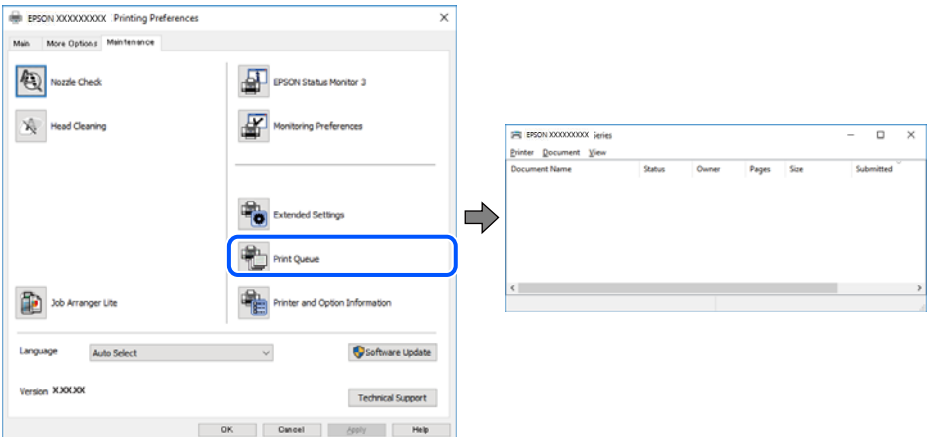

## **Skrivaren är i vänteläge eller är offline.**

## **Lösningar**

Klicka på **Utskriftskö** på fliken **Underhåll** för skrivardrivrutinen.

Om skrivaren är frånkopplad eller väntande, rensar du inställningarna för frånkopplad och väntande på menyn **Skrivare**.

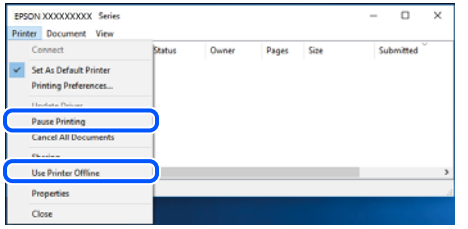

## **Skrivaren har inte valts som standardskrivare.**

#### **Lösningar**

Högerklicka på skrivarikonen under **Kontrollpanel** > **Visa enheter och skrivare** (eller **Skrivare**, **Skrivare och fax**) och klicka sedan på **Ange som standardskrivare**.

#### *Anmärkning:*

Om det finns flera skrivare att välja mellan, se följande om hur du väljer rätt skrivare.

Exempel)

USB-anslutning: EPSON XXXX-serien

Nätverksanslutning: EPSON XXXX-serien (nätverk)

Om du installerar skrivardrivrutinen flera gånger kan kopior på skrivardrivrutinen skapas. Om kopior, såsom "EPSON XXXX-serien (kopia 1)" skapas högerklickar du på den kopierade drivrutinsikonen och sedan klickar du på **Ta bort enhet**.

## **Skrivarporten är inte inställd korrekt.**

#### **Lösningar**

Klicka på **Utskriftskö** på fliken **Underhåll** för skrivardrivrutinen.

Kontrollera att skrivarporten är korrekt inställd som det visas nedan i **Egenskaper** > **Port** i menyn **Skrivare**.

USB-anslutning: **USBXXX**, nätverksanslutning: **EpsonNet Print Port**

# **Kan inte skriva ut från Mac OS**

Kontrollera att datorn och skrivaren än anslutna korrekt.

Orsaken och lösningen till problemen kan skilja sig åt beroende om de är eller inte är anslutna.

#### *Kontrollera anslutningsstatus*

Använd EPSON Status Monitor för att kontrollera datorns och skrivarens anslutningsstatus.

- 1. Välj **Systeminställningar** från Apple-menyn > **Skrivare och skannrar** (eller **Skriv ut och skanna**, **Skriv ut och faxa**) och sedan välja skrivaren.
- 2. Klicka på **Alternativ och förbrukningsmaterial** > **Verktyg** > **Öppna skrivarverktyg**.
- 3. Klicka på **EPSON Status Monitor**.

<span id="page-156-0"></span>När de kvarstående bläcknivåerna visas har anslutningen mellan datorn och skrivaren upprättats.

Kontrollera följande om anslutningen inte har upprättats.

- ❏ Skrivaren identifieras inte via en nätverksanslutning "Kan inte ansluta till ett nätverk" på sidan 157
- ❏ Skrivaren identifieras inte via en USB-anslutning ["Skrivaren kan inte anslutas via USB \(Mac OS\)" på sidan 160](#page-159-0)

Kontrollera följande om anslutningen har upprättats.

❏ Skrivaren identifieras men det går inte att skriva ut.

["Kan inte skriva ut även om en anslutning har upprättats \(Mac OS\)" på sidan 160](#page-159-0)

# **Kan inte ansluta till ett nätverk**

Problemet kan bero på ett av de följande orsaken.

## **Det är något fel med nätverksenheterna för Wi-Fi-anslutning.**

#### **Lösningar**

Stäng av enheterna som du vill ansluta till nätverket. Vänta i cirka 10 sekunder och sätt sedan på enheterna i följande ordning; trådlös router, dator eller smartenhet och sedan skrivaren. Flytta skrivaren och datorn eller smartenheten närmare till den trådlösa routern för att förbättra radiovågskommunikationen och försök sedan att utföra nätverksinställningarna igen.

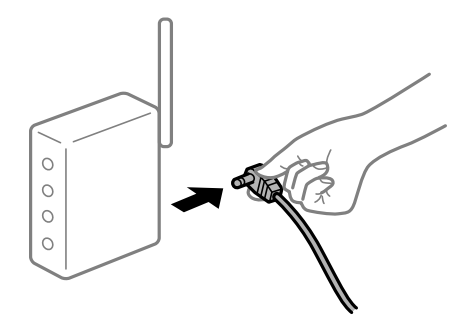

## **Enheter kan inte ta emot signaler från den trådlösa routern eftersom de är för långt bort.**

#### **Lösningar**

Efter att du flyttar datorn eller smartenheten och skrivaren närmare till den trådlösa routern ska du stänga av den trådlösa routern och sedan starta den igen.

#### **När du ändrar den trådlösa routern matchar inställningarna inte till den nya routern.**

#### **Lösningar**

Utför anslutningsinställningarna igen så att de matchar till den nya trådlösa routern.

& ["När du byter ut den trådlösa routern" på sidan 213](#page-212-0)

#### **SSID:er som är ansluta från datorn eller smartenheten och datorn skiljer sig åt.**

#### **Lösningar**

När du använder flera trådlösa routrar samtidigt eller om den trådlösa routerna har flera SSID:er och enheter som är anslutna till olika SSID:er kan du inte ansluta den trådlösa routern.

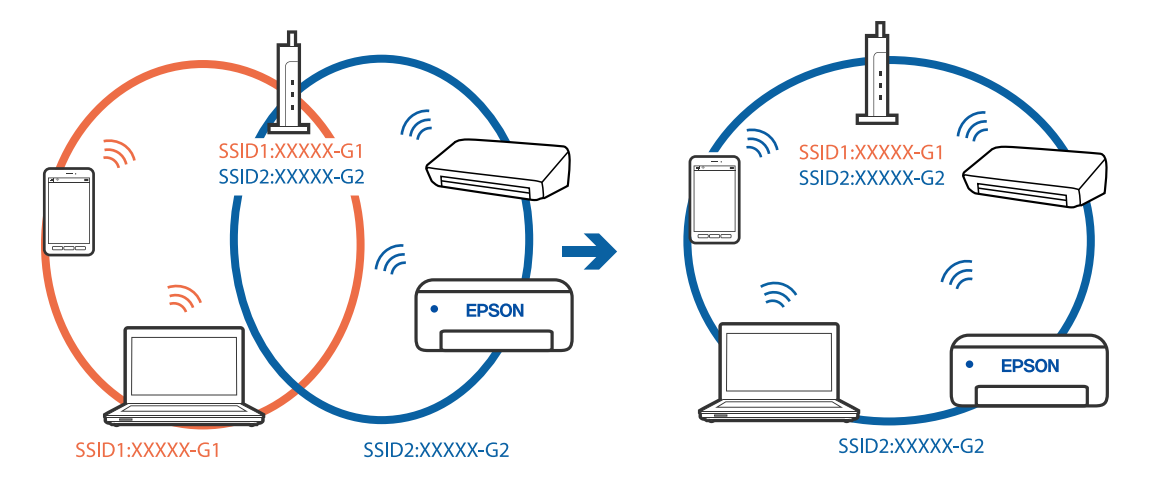

Anslut datorn eller smartenheten till samma SSID som skrivaren.

#### **En sekretessseparatorfunktion finns tillgänglig på den trådlösa routern.**

#### **Lösningar**

De flesta trådlösa routrar har en sekretesseparatorfunktion som hindrar kommunikationen mellan de anslutna enheterna. Om du inte kan kommunicera mellan skrivaren och datorn eller smartenheten även om de är anslutna till samma nätverk ska du inaktivera sekretesseparatorn på den trådlösa routern. Mer information finns i dokumentationen som medföljde den trådlösa routern.

#### **IP-adressen är inte tilldelad korrekt.**

#### **Lösningar**

Om IP-adressen som tilldelats till skrivaren är 169.254.XXX.XXX, och nätmasken är 255.255.0.0, kanske IP-adressen inte tilldelas korrekt.

Välj **Inst.** > **Allmänna inställningar** > **Nätverksinställningar** > **Avancerat** på skrivarens kontrollpanel och kontrollera sedan IP-adressen och nätmasken som är tilldelade till skrivaren.

Starta om den trådlösa routern eller återställ nätverksinställningarna för skrivaren.

& ["Återställa nätverksanslutningen" på sidan 213](#page-212-0)

#### **Det finns ett problem med datorns nätverksinställningar.**

#### **Lösningar**

Försök att komma åt webbplatsen från datorn för att kontrollera att datorns nätverksinställningar är korrekt. Om du inte kan komma åt någon webbplats, ligger problemet i datorn.

Kontrollera datorns nätverksanslutning. Mer information finns i dokumentationen som medföljde datorn.

#### **Enheten som är ansluten till USB 3.0-porten orsakar störningar i radiofrekvensen.**

## **Lösningar**

När du ansluter en enhet till USB 3.0-porten på en Mac-datorn kan störningar i radiofrekvensen uppstå. Försök med följande om du inte kan ansluta till ett trådlöst LAN (Wi-Fi) eller om anslutningen blir instabil.

❏ Placera enheten som är ansluten till USB 3.0-porten längre bort från datorn.

❏ Anslut till SSID:et för 5 GHz-frekvensen.

Se det följande om hur du ansluter skrivaren till SSID:et.

& ["Konfigurera Wi-Fi genom att ange SSID och lösenord" på sidan 217](#page-216-0)

# **Skrivaren är ansluten via Ethernet med hjälp av enheter som stöder IEEE 802.3az (energieffektiv Ethernet).**

## **Lösningar**

När du ansluter skrivaren via Ethernet med enheter som stöder IEEE 802.3az (Energieffektivt Ethernet) kan följande problem uppstå beroende på vilken hubb eller router du använder.

❏ Anslutningen bli instabil, skrivaren ansluts och kopplas bort gång på gång.

❏ Kan inte ansluta till skrivaren.

❏ Kommunikationshastigheten är långsam.

Följ stegen nedan för att inaktivera IEEE 802.3az för skrivaren och sedan ansluta.

- 1. Dra ur Ethernetkabeln som är ansluten till datorn och skrivaren.
- 2. När IEEE 802.3az på datorn är aktiverat, stäng av det. Mer information finns i dokumentationen som medföljde datorn.
- 3. Anslut datorn direkt till skrivaren med en ethernetkabel.
- 4. Skriv ut en nätverksanslutningsrapport på skrivaren. ["Skriva ut en rapport om nätverksanslutning" på sidan 230](#page-229-0)
- 5. Kontrollera skrivarens IP-adress på den utskrivna anslutningsrapporten för nätverket.
- 6. Gå till Web Config på datorn. Öppna en webbläsare och ange skrivarens IP-adress. ["Kör Web Config i en webbläsare" på sidan 250](#page-249-0)
- 7. Välj fliken **Nätverk** > **Kabelanslutet LAN**.
- 8. Välj **Av** för **IEEE 802.3az**.
- 9. Klicka på **Nästa**.
- 10. Klicka på **OK**.
- 11. Dra ur Ethernetkabeln som är ansluten till datorn och skrivaren.
- 12. Om du stängt av IEEE 802.3az på datorn i steg 2, aktivera det.
- 13. Anslut Ethernetkabeln som du avlägsnade i steg 1 till datorn och skrivaren.

Om problemet kvarstår kan det vara andra enheter än skrivaren som orsakar problemet.

# <span id="page-159-0"></span>**Skrivaren kan inte anslutas via USB (Mac OS)**

De följande orsaken kan övervägas.

## **USB-kabeln är inte ansluten korrekt till eluttaget.**

#### **Lösningar**

Anslut USB-kabeln säkert till skrivaren och datorn.

## **Det finns ett problem med USB-hubben.**

## **Lösningar**

Om du använder en USB-hubb kan du försöka ansluta skrivaren direkt till datorn.

## **Det finns ett problem med USB-kabeln eller USB-porten.**

## **Lösningar**

Om USB-kabeln inte känns av ska du byta port eller USB-kabel.

# **Kan inte skriva ut även om en anslutning har upprättats (Mac OS)**

De följande orsaken kan övervägas.

## **Det finns ett problem med programmet eller med data.**

#### **Lösningar**

- ❏ Kontrollera att en äkta skrivardrivrutin från Epson (EPSON XXXXX) är installerad. Om en äkta skrivardrivrutin från Epson inte är installerad, är de tillgängliga funktionerna begränsade. Vi rekommenderar att använda en äkta skrivardrivrutin från Epson.
- ❏ Om du skriver ut en bild med stor datastorlek kan minnet i datorn ta slut. Skriv ut bilden med en lägre upplösning eller i en mindre storlek.
- ❏ Om du har försökt med alla lösningar och problemet inte är löst, kan du försöka att avinstallera och sedan återinstallera skrivardrivrutinen.
- ❏ En del problem kan lösas genom att uppdatera mjukvaran till den senaste versionen. Använd mjukvaruuppdateringsverktyget för att kontrollera mjukvarustatus.
- & ["Kontrollera att en äkta skrivardrivrutin från Epson är installerad Windows" på sidan 130](#page-129-0)
- & ["Kontrollera att en äkta skrivardrivrutin från Epson är installerad Mac OS" på sidan 131](#page-130-0)
- & ["Installera eller avinstallera programmen separat" på sidan 129](#page-128-0)
- & ["Uppdatera program och inbyggd programvara" på sidan 134](#page-133-0)

#### **Det finns ett problem med skrivarens status.**

#### **Lösningar**

Kontrollera att skrivarens status inte är **Paus**.

Välj **Systeminställningar** i menyn **Apple** > **Skrivare och skannrar** (eller **Skriv ut och skanna**, **Skriv ut och faxa**) och dubbelklicka sedan på skrivaren. Om skrivaren är pausad klickar du på **Återuppta**.

## **Begränsning av användarfunktioner är aktiverad för skrivaren.**

### **Lösningar**

Skrivaren kan inte skriva ut när begränsningen av användarfunktioner är aktiverad. Kontakta skrivarens administratör.

# **Skrivaren skriver inte ut när PostScript-skrivardrivrutinen används (Mac OS)**

## **Inställningen Utskriftsspråk måste ändras.**

## **Lösningar**

Ställ in inställningen **Utskriftsspråk** till **Auto** eller **PS** på kontrollpanelen.

# **Skrivaren kan plötsligt inte skriva ut via en nätverksanslutning**

Problemet kan bero på ett av de följande orsaken.

## **Nätverksmiljön har ändrats.**

#### **Lösningar**

När du har ändrat nätverksmiljön såsom din trådlösa router eller leverantör, kan du försöka utföra nätverksinställningar för skrivaren igen.

Anslut datorn eller smartenheten till samma SSID som skrivaren.

& ["Återställa nätverksanslutningen" på sidan 213](#page-212-0)

## **Det är något fel med nätverksenheterna för Wi-Fi-anslutning.**

#### **Lösningar**

Stäng av enheterna som du vill ansluta till nätverket. Vänta i cirka 10 sekunder och sätt sedan på enheterna i följande ordning; trådlös router, dator eller smartenhet och sedan skrivaren. Flytta skrivaren och datorn eller smartenheten närmare till den trådlösa routern för att förbättra radiovågskommunikationen och försök sedan att utföra nätverksinställningarna igen.

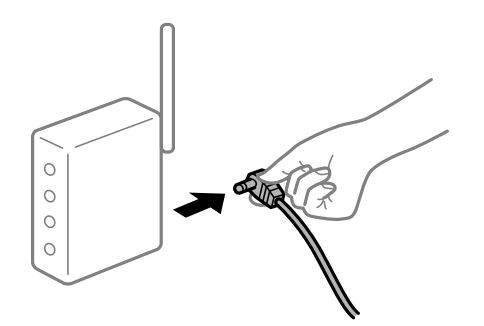

## **Skrivaren är inte ansluten till nätverket.**

## **Lösningar**

Välj **Inst.** > **Allmänna inställningar** > **Nätverksinställningar** > **Kontroll av nätverksanslutning**, och skriv sedan ut nätverksanslutningsrapport. Om rapporten visas att nätverksanslutningen misslyckades, kontrollera nätverksanslutningsrapporten och följ sedan de utskrivna lösningarna.

## **Det finns ett problem med datorns nätverksinställningar.**

## **Lösningar**

Försök att komma åt webbplatsen från datorn för att kontrollera att datorns nätverksinställningar är korrekt. Om du inte kan komma åt någon webbplats, ligger problemet i datorn.

Kontrollera datorns nätverksanslutning. Mer information finns i dokumentationen som medföljde datorn.

# **Kan inte skriva ut från smartenheter**

Kontrollera att smartenheten och skrivaren än anslutna korrekt.

Orsaken och lösningen till problemen kan skilja sig åt beroende om de är eller inte är anslutna.

## *Kontrollera anslutningsstatus*

Använd utskriftsappen från Epson för att kontrollera smartenhetens och skrivarens anslutningsstatus. Exempel på utskriftsappar från Epson

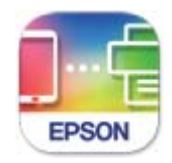

**Epson Smart** Panel

Sök efter och installera utskriftsappen från Epson från App Store eller Google Play om den inte redan är installerad.

- 1. Starta Epson-utskriftsappen på den smarta enheten.
- 2. Kontrollera att skrivarens namn visas i applikationen.

När skrivarens namn visas har anslutningen mellan smartenheten och skrivaren upprättats.

Om följande visas har anslutningen mellan smartenheten och skrivaren inte upprättats.

- ❏ Printer is not selected.
- ❏ Communication error.

Kontrollera följande om anslutningen inte har upprättats.

❏ Skrivaren identifieras inte via en nätverksanslutning

["Kan inte ansluta till ett nätverk" på sidan 163](#page-162-0)

Kontrollera följande om anslutningen har upprättats.

❏ Skrivaren identifieras men det går inte att skriva ut. ["Kan inte skriva ut även om en anslutning har upprättats \(iOS\)" på sidan 164](#page-163-0)

# <span id="page-162-0"></span>**Kan inte ansluta till ett nätverk**

Problemet kan bero på ett av de följande orsaken.

## **Det är något fel med nätverksenheterna för Wi-Fi-anslutning.**

## **Lösningar**

Stäng av enheterna som du vill ansluta till nätverket. Vänta i cirka 10 sekunder och sätt sedan på enheterna i följande ordning; trådlös router, dator eller smartenhet och sedan skrivaren. Flytta skrivaren och datorn eller smartenheten närmare till den trådlösa routern för att förbättra radiovågskommunikationen och försök sedan att utföra nätverksinställningarna igen.

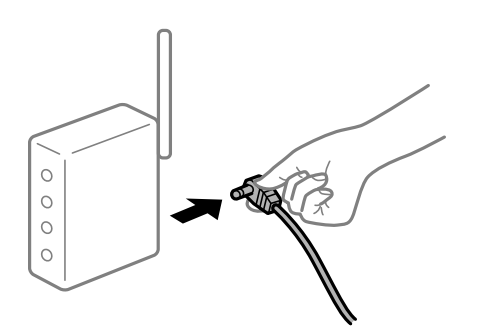

# **Enheter kan inte ta emot signaler från den trådlösa routern eftersom de är för långt bort. Lösningar**

Efter att du flyttar datorn eller smartenheten och skrivaren närmare till den trådlösa routern ska du stänga av den trådlösa routern och sedan starta den igen.

## **När du ändrar den trådlösa routern matchar inställningarna inte till den nya routern.**

#### **Lösningar**

Utför anslutningsinställningarna igen så att de matchar till den nya trådlösa routern.

& ["När du byter ut den trådlösa routern" på sidan 213](#page-212-0)

## **SSID:er som är ansluta från datorn eller smartenheten och datorn skiljer sig åt.**

#### **Lösningar**

När du använder flera trådlösa routrar samtidigt eller om den trådlösa routerna har flera SSID:er och enheter som är anslutna till olika SSID:er kan du inte ansluta den trådlösa routern.

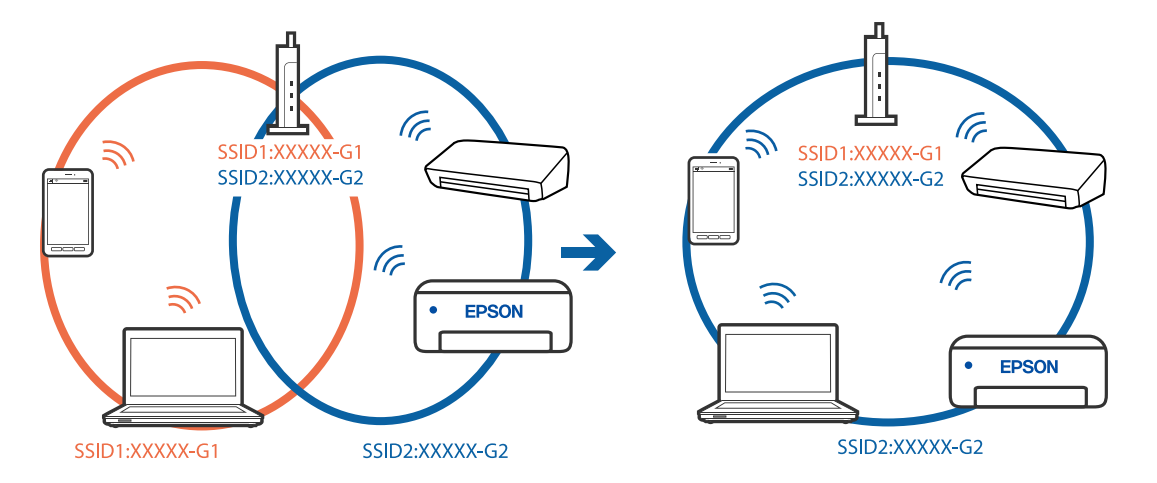

<span id="page-163-0"></span>Anslut datorn eller smartenheten till samma SSID som skrivaren.

#### **En sekretessseparatorfunktion finns tillgänglig på den trådlösa routern.**

#### **Lösningar**

De flesta trådlösa routrar har en sekretesseparatorfunktion som hindrar kommunikationen mellan de anslutna enheterna. Om du inte kan kommunicera mellan skrivaren och datorn eller smartenheten även om de är anslutna till samma nätverk ska du inaktivera sekretesseparatorn på den trådlösa routern. Mer information finns i dokumentationen som medföljde den trådlösa routern.

#### **IP-adressen är inte tilldelad korrekt.**

#### **Lösningar**

Om IP-adressen som tilldelats till skrivaren är 169.254.XXX.XXX, och nätmasken är 255.255.0.0, kanske IP-adressen inte tilldelas korrekt.

Välj **Inst.** > **Allmänna inställningar** > **Nätverksinställningar** > **Avancerat** på skrivarens kontrollpanel och kontrollera sedan IP-adressen och nätmasken som är tilldelade till skrivaren.

Starta om den trådlösa routern eller återställ nätverksinställningarna för skrivaren.

& ["Återställa nätverksanslutningen" på sidan 213](#page-212-0)

#### **Det finns ett problem med smartenhetens nätverksinställningar.**

#### **Lösningar**

Försök att komma åt webbplatsen från smartenheten för att kontrollera att smartenhetens nätverksinställningar är korrekt. Om du inte kan komma åt någon webbplats, ligger problemet i minnesenheten.

Kontrollera datorns nätverksanslutning. Mer information finns i dokumentationen som medföljde smartenheten.

## **Kan inte skriva ut även om en anslutning har upprättats (iOS)**

De följande orsaken kan övervägas.

#### **Pappersinställningar automatisk visning är inaktiverat.**

#### **Lösningar**

Aktivera **Pappersinställningar automatisk visning** i följande meny.

**Inst.** > **Allmänna inställningar** > **Skrivarinställningar** > **Papperkälla inställn.** > **Pappersinställningar automatisk visning**

**AirPrint är inaktiverat.**

## **Lösningar**

Aktivera inställningen AirPrint på Web Config.

& ["Program för konfiguration av skrivaråtgärder \(Web Config\)" på sidan 249](#page-248-0)

# **Skrivaren kan plötsligt inte skriva ut via en nätverksanslutning**

Problemet kan bero på ett av de följande orsaken.

## **Nätverksmiljön har ändrats.**

#### **Lösningar**

När du har ändrat nätverksmiljön såsom din trådlösa router eller leverantör, kan du försöka utföra nätverksinställningar för skrivaren igen.

Anslut datorn eller smartenheten till samma SSID som skrivaren.

& ["Återställa nätverksanslutningen" på sidan 213](#page-212-0)

## **Det är något fel med nätverksenheterna för Wi-Fi-anslutning.**

## **Lösningar**

Stäng av enheterna som du vill ansluta till nätverket. Vänta i cirka 10 sekunder och sätt sedan på enheterna i följande ordning; trådlös router, dator eller smartenhet och sedan skrivaren. Flytta skrivaren och datorn eller smartenheten närmare till den trådlösa routern för att förbättra radiovågskommunikationen och försök sedan att utföra nätverksinställningarna igen.

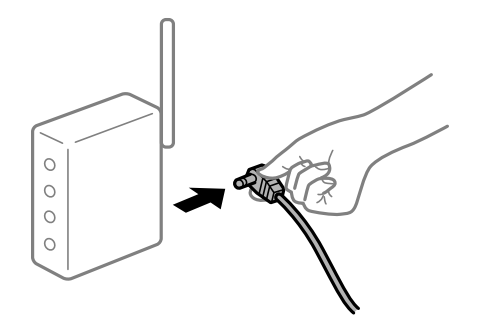

## **Skrivaren är inte ansluten till nätverket.**

#### **Lösningar**

Välj **Inst.** > **Allmänna inställningar** > **Nätverksinställningar** > **Kontroll av nätverksanslutning**, och skriv sedan ut nätverksanslutningsrapport. Om rapporten visas att nätverksanslutningen misslyckades, kontrollera nätverksanslutningsrapporten och följ sedan de utskrivna lösningarna.

## <span id="page-165-0"></span>**Det finns ett problem med smartenhetens nätverksinställningar.**

#### **Lösningar**

Försök att komma åt webbplatsen från smartenheten för att kontrollera att smartenhetens nätverksinställningar är korrekt. Om du inte kan komma åt någon webbplats, ligger problemet i minnesenheten.

Kontrollera datorns nätverksanslutning. Mer information finns i dokumentationen som medföljde smartenheten.

# **Det går inte att starta en skanning**

# **Kan inte börja skanna från Windows**

Kontrollera att datorn och skrivaren än anslutna korrekt.

Orsaken och lösningen till problemen kan skilja sig åt beroende om de är eller inte är anslutna.

## *Kontrollera anslutningsstatus*

Använd Epson Printer Connection Checker för att kontrollera datorns och skrivarens anslutningsstatus. Du kan kanske lösa problemet beroende på vilka resultat kontrollen ger.

1. Dubbelklicka på ikonen **Epson Printer Connection Checker** på skrivbordet.

Epson Printer Connection Checker startar.

Om det inte finns någon ikon på skrivbordet följder du sätten nedan för att starta Epson Printer Connection Checker.

❏ Windows 10

Klicka på startknappen och välj sedan **Epson Software** > **Epson Printer Connection Checker**.

❏ Windows 8.1/Windows 8

Ange programvarans namn i sökfältet och välj sedan den ikon som visas.

❏ Windows 7

Klicka på startknappen och välj sedan **Alla program** > **Epson Software** > **Epson Printer Connection Checker**.

2. Kontrollera genom att följa anvisningarna på skärmen.

#### *Anmärkning:*

Om skrivarnamnet inte visas ska du installera en äkta skrivardrivrutin från Epson. ["Kontrollera att en äkta skrivardrivrutin från Epson är installerad — Windows" på sidan 130](#page-129-0)

När du har identifierat problemen ska du följa den lösning som visas på skärmen.

Om du inte kan lösa problemen ska du se följande beroende på din situation.

- ❏ Skrivaren identifieras inte via en nätverksanslutning
	- ["Kan inte ansluta till ett nätverk" på sidan 149](#page-148-0)
- ❏ Skrivaren identifieras inte via en USB-anslutning ["Skrivaren kan inte anslutas via USB \(Windows\)" på sidan 152](#page-151-0)

❏ Skrivaren identifieras men det går inte att skanna.

["Kan inte skanna även om en anslutning har upprättats korrekt \(Windows\)" på sidan 170](#page-169-0)

# **Kan inte ansluta till ett nätverk**

Problemet kan bero på ett av de följande orsaken.

## **Det är något fel med nätverksenheterna för Wi-Fi-anslutning.**

## **Lösningar**

Stäng av enheterna som du vill ansluta till nätverket. Vänta i cirka 10 sekunder och sätt sedan på enheterna i följande ordning; trådlös router, dator eller smartenhet och sedan skrivaren. Flytta skrivaren och datorn eller smartenheten närmare till den trådlösa routern för att förbättra radiovågskommunikationen och försök sedan att utföra nätverksinställningarna igen.

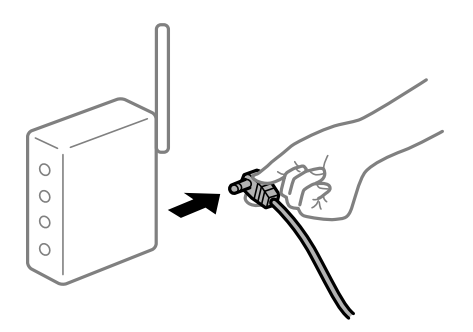

## **Enheter kan inte ta emot signaler från den trådlösa routern eftersom de är för långt bort.**

#### **Lösningar**

Efter att du flyttar datorn eller smartenheten och skrivaren närmare till den trådlösa routern ska du stänga av den trådlösa routern och sedan starta den igen.

#### **När du ändrar den trådlösa routern matchar inställningarna inte till den nya routern.**

## **Lösningar**

Utför anslutningsinställningarna igen så att de matchar till den nya trådlösa routern.

& ["När du byter ut den trådlösa routern" på sidan 213](#page-212-0)

**SSID:er som är ansluta från datorn eller smartenheten och datorn skiljer sig åt.**

#### **Lösningar**

När du använder flera trådlösa routrar samtidigt eller om den trådlösa routerna har flera SSID:er och enheter som är anslutna till olika SSID:er kan du inte ansluta den trådlösa routern.

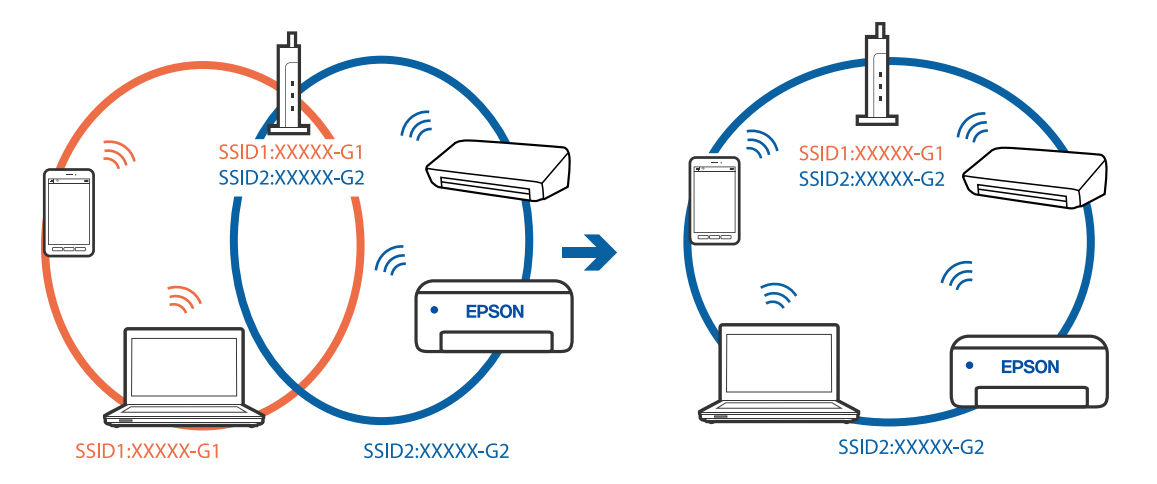

Anslut datorn eller smartenheten till samma SSID som skrivaren.

#### **En sekretessseparatorfunktion finns tillgänglig på den trådlösa routern.**

#### **Lösningar**

De flesta trådlösa routrar har en sekretesseparatorfunktion som hindrar kommunikationen mellan de anslutna enheterna. Om du inte kan kommunicera mellan skrivaren och datorn eller smartenheten även om de är anslutna till samma nätverk ska du inaktivera sekretesseparatorn på den trådlösa routern. Mer information finns i dokumentationen som medföljde den trådlösa routern.

#### **IP-adressen är inte tilldelad korrekt.**

#### **Lösningar**

Om IP-adressen som tilldelats till skrivaren är 169.254.XXX.XXX, och nätmasken är 255.255.0.0, kanske IP-adressen inte tilldelas korrekt.

Välj **Inst.** > **Allmänna inställningar** > **Nätverksinställningar** > **Avancerat** på skrivarens kontrollpanel och kontrollera sedan IP-adressen och nätmasken som är tilldelade till skrivaren.

Starta om den trådlösa routern eller återställ nätverksinställningarna för skrivaren.

& ["Återställa nätverksanslutningen" på sidan 213](#page-212-0)

#### **Det finns ett problem med datorns nätverksinställningar.**

#### **Lösningar**

Försök att komma åt webbplatsen från datorn för att kontrollera att datorns nätverksinställningar är korrekt. Om du inte kan komma åt någon webbplats, ligger problemet i datorn.

Kontrollera datorns nätverksanslutning. Mer information finns i dokumentationen som medföljde datorn.

## **Skrivaren är ansluten via Ethernet med hjälp av enheter som stöder IEEE 802.3az (energieffektiv Ethernet).**

#### **Lösningar**

När du ansluter skrivaren via Ethernet med enheter som stöder IEEE 802.3az (Energieffektivt Ethernet) kan följande problem uppstå beroende på vilken hubb eller router du använder.

❏ Anslutningen bli instabil, skrivaren ansluts och kopplas bort gång på gång.

❏ Kan inte ansluta till skrivaren.

❏ Kommunikationshastigheten är långsam.

Följ stegen nedan för att inaktivera IEEE 802.3az för skrivaren och sedan ansluta.

- 1. Dra ur Ethernetkabeln som är ansluten till datorn och skrivaren.
- 2. När IEEE 802.3az på datorn är aktiverat, stäng av det. Mer information finns i dokumentationen som medföljde datorn.
- 3. Anslut datorn direkt till skrivaren med en ethernetkabel.
- 4. Skriv ut en nätverksanslutningsrapport på skrivaren. ["Skriva ut en rapport om nätverksanslutning" på sidan 230](#page-229-0)
- 5. Kontrollera skrivarens IP-adress på den utskrivna anslutningsrapporten för nätverket.
- 6. Gå till Web Config på datorn. Öppna en webbläsare och ange skrivarens IP-adress. ["Kör Web Config i en webbläsare" på sidan 250](#page-249-0)
- 7. Välj fliken **Nätverk** > **Kabelanslutet LAN**.
- 8. Välj **Av** för **IEEE 802.3az**.
- 9. Klicka på **Nästa**.
- 10. Klicka på **OK**.
- 11. Dra ur Ethernetkabeln som är ansluten till datorn och skrivaren.
- 12. Om du stängt av IEEE 802.3az på datorn i steg 2, aktivera det.
- 13. Anslut Ethernetkabeln som du avlägsnade i steg 1 till datorn och skrivaren.

Om problemet kvarstår kan det vara andra enheter än skrivaren som orsakar problemet.

# **Skrivaren kan inte anslutas via USB (Windows)**

De följande orsaken kan övervägas.

## **USB-kabeln är inte ansluten korrekt till eluttaget.**

## **Lösningar**

Anslut USB-kabeln säkert till skrivaren och datorn.

## **Det finns ett problem med USB-hubben.**

## **Lösningar**

Om du använder en USB-hubb kan du försöka ansluta skrivaren direkt till datorn.

## <span id="page-169-0"></span>**Det finns ett problem med USB-kabeln eller USB-porten.**

## **Lösningar**

Om USB-kabeln inte känns av ska du byta port eller USB-kabel.

# **Kan inte skanna även om en anslutning har upprättats korrekt (Windows)**

## **Skanna med hög upplösning via ett nätverk.**

## **Lösningar**

Prova att skanna med en lägre upplösning.

# **Kan inte börja skanna från Mac OS**

Kontrollera att datorn och skrivaren än anslutna korrekt.

Orsaken och lösningen till problemen kan skilja sig åt beroende om de är eller inte är anslutna.

## *Kontrollera anslutningsstatus*

Använd EPSON Status Monitor för att kontrollera datorns och skrivarens anslutningsstatus.

- 1. Välj **Systeminställningar** från Apple-menyn > **Skrivare och skannrar** (eller **Skriv ut och skanna**, **Skriv ut och faxa**) och välj sedan skrivaren.
- 2. Klicka på **Alternativ och förbrukningsmaterial** > **Verktyg** > **Öppna skrivarverktyg**.
- 3. Klicka på **EPSON Status Monitor**.

När de kvarstående bläcknivåerna visas har anslutningen mellan datorn och skrivaren upprättats.

Kontrollera följande om anslutningen inte har upprättats.

- ❏ Skrivaren identifieras inte via en nätverksanslutning ["Kan inte ansluta till ett nätverk" på sidan 157](#page-156-0)
- ❏ Skrivaren identifieras inte via en USB-anslutning ["Skrivaren kan inte anslutas via USB \(Mac OS\)" på sidan 160](#page-159-0)

Kontrollera följande om anslutningen har upprättats.

❏ Skrivaren identifieras men det går inte att skanna. ["Kan inte skanna även om en anslutning har upprättats korrekt \(Mac OS\)" på sidan 174](#page-173-0)

# **Kan inte ansluta till ett nätverk**

Problemet kan bero på ett av de följande orsaken.

## **Det är något fel med nätverksenheterna för Wi-Fi-anslutning.**

## **Lösningar**

Stäng av enheterna som du vill ansluta till nätverket. Vänta i cirka 10 sekunder och sätt sedan på enheterna i följande ordning; trådlös router, dator eller smartenhet och sedan skrivaren. Flytta skrivaren och datorn eller smartenheten närmare till den trådlösa routern för att förbättra radiovågskommunikationen och försök sedan att utföra nätverksinställningarna igen.

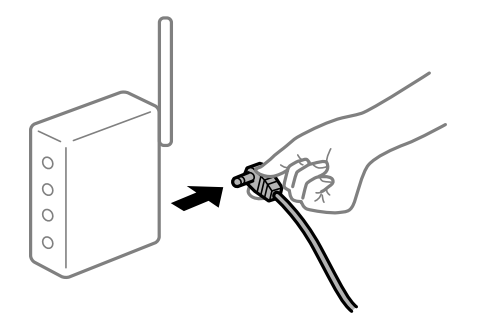

# **Enheter kan inte ta emot signaler från den trådlösa routern eftersom de är för långt bort. Lösningar**

Efter att du flyttar datorn eller smartenheten och skrivaren närmare till den trådlösa routern ska du stänga av den trådlösa routern och sedan starta den igen.

## **När du ändrar den trådlösa routern matchar inställningarna inte till den nya routern.**

## **Lösningar**

Utför anslutningsinställningarna igen så att de matchar till den nya trådlösa routern.

& ["När du byter ut den trådlösa routern" på sidan 213](#page-212-0)

## **SSID:er som är ansluta från datorn eller smartenheten och datorn skiljer sig åt.**

#### **Lösningar**

När du använder flera trådlösa routrar samtidigt eller om den trådlösa routerna har flera SSID:er och enheter som är anslutna till olika SSID:er kan du inte ansluta den trådlösa routern.

Anslut datorn eller smartenheten till samma SSID som skrivaren.

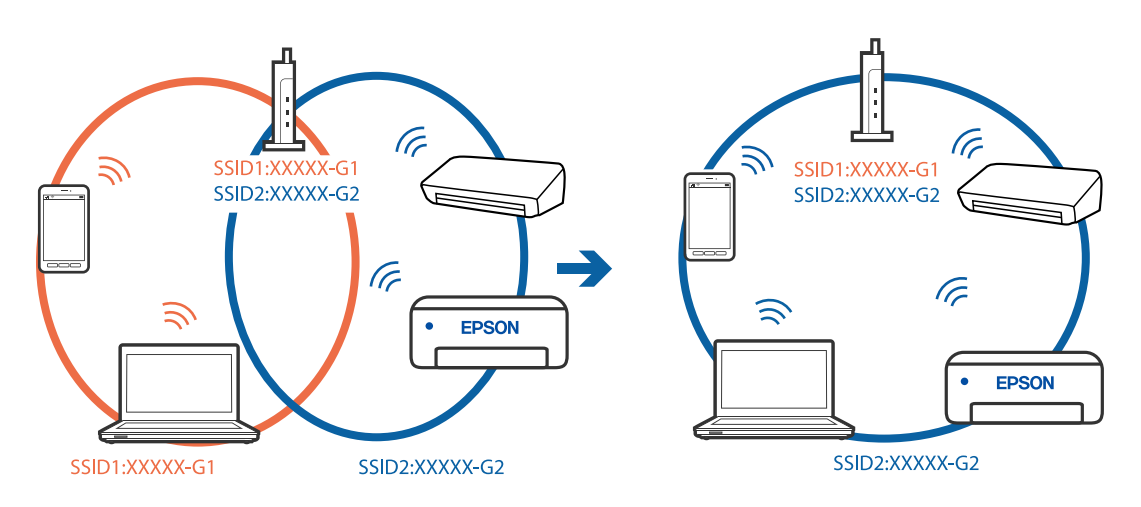

#### **En sekretessseparatorfunktion finns tillgänglig på den trådlösa routern.**

#### **Lösningar**

De flesta trådlösa routrar har en sekretesseparatorfunktion som hindrar kommunikationen mellan de anslutna enheterna. Om du inte kan kommunicera mellan skrivaren och datorn eller smartenheten även om de är anslutna till samma nätverk ska du inaktivera sekretesseparatorn på den trådlösa routern. Mer information finns i dokumentationen som medföljde den trådlösa routern.

## **IP-adressen är inte tilldelad korrekt.**

## **Lösningar**

Om IP-adressen som tilldelats till skrivaren är 169.254.XXX.XXX, och nätmasken är 255.255.0.0, kanske IP-adressen inte tilldelas korrekt.

Välj **Inst.** > **Allmänna inställningar** > **Nätverksinställningar** > **Avancerat** på skrivarens kontrollpanel och kontrollera sedan IP-adressen och nätmasken som är tilldelade till skrivaren.

Starta om den trådlösa routern eller återställ nätverksinställningarna för skrivaren.

& ["Återställa nätverksanslutningen" på sidan 213](#page-212-0)

#### **Det finns ett problem med datorns nätverksinställningar.**

#### **Lösningar**

Försök att komma åt webbplatsen från datorn för att kontrollera att datorns nätverksinställningar är korrekt. Om du inte kan komma åt någon webbplats, ligger problemet i datorn.

Kontrollera datorns nätverksanslutning. Mer information finns i dokumentationen som medföljde datorn.

#### **Enheten som är ansluten till USB 3.0-porten orsakar störningar i radiofrekvensen.**

#### **Lösningar**

När du ansluter en enhet till USB 3.0-porten på en Mac-datorn kan störningar i radiofrekvensen uppstå. Försök med följande om du inte kan ansluta till ett trådlöst LAN (Wi-Fi) eller om anslutningen blir instabil.

- ❏ Placera enheten som är ansluten till USB 3.0-porten längre bort från datorn.
- ❏ Anslut till SSID:et för 5 GHz-frekvensen.

Se det följande om hur du ansluter skrivaren till SSID:et.

& ["Konfigurera Wi-Fi genom att ange SSID och lösenord" på sidan 217](#page-216-0)

## **Skrivaren är ansluten via Ethernet med hjälp av enheter som stöder IEEE 802.3az (energieffektiv Ethernet).**

#### **Lösningar**

När du ansluter skrivaren via Ethernet med enheter som stöder IEEE 802.3az (Energieffektivt Ethernet) kan följande problem uppstå beroende på vilken hubb eller router du använder.

- ❏ Anslutningen bli instabil, skrivaren ansluts och kopplas bort gång på gång.
- ❏ Kan inte ansluta till skrivaren.
- ❏ Kommunikationshastigheten är långsam.

Följ stegen nedan för att inaktivera IEEE 802.3az för skrivaren och sedan ansluta.

- 1. Dra ur Ethernetkabeln som är ansluten till datorn och skrivaren.
- 2. När IEEE 802.3az på datorn är aktiverat, stäng av det. Mer information finns i dokumentationen som medföljde datorn.
- 3. Anslut datorn direkt till skrivaren med en ethernetkabel.
- 4. Skriv ut en nätverksanslutningsrapport på skrivaren. ["Skriva ut en rapport om nätverksanslutning" på sidan 230](#page-229-0)
- 5. Kontrollera skrivarens IP-adress på den utskrivna anslutningsrapporten för nätverket.
- 6. Gå till Web Config på datorn. Öppna en webbläsare och ange skrivarens IP-adress. ["Kör Web Config i en webbläsare" på sidan 250](#page-249-0)
- 7. Välj fliken **Nätverk** > **Kabelanslutet LAN**.
- 8. Välj **Av** för **IEEE 802.3az**.
- 9. Klicka på **Nästa**.
- 10. Klicka på **OK**.
- 11. Dra ur Ethernetkabeln som är ansluten till datorn och skrivaren.
- 12. Om du stängt av IEEE 802.3az på datorn i steg 2, aktivera det.
- 13. Anslut Ethernetkabeln som du avlägsnade i steg 1 till datorn och skrivaren.

Om problemet kvarstår kan det vara andra enheter än skrivaren som orsakar problemet.

## **Skrivaren kan inte anslutas via USB (Mac OS)**

De följande orsaken kan övervägas.

## **USB-kabeln är inte ansluten korrekt till eluttaget.**

## **Lösningar**

Anslut USB-kabeln säkert till skrivaren och datorn.

## **Det finns ett problem med USB-hubben.**

## **Lösningar**

Om du använder en USB-hubb kan du försöka ansluta skrivaren direkt till datorn.

# <span id="page-173-0"></span>**Det finns ett problem med USB-kabeln eller USB-porten.**

## **Lösningar**

Om USB-kabeln inte känns av ska du byta port eller USB-kabel.

# **Kan inte skanna även om en anslutning har upprättats korrekt (Mac OS)**

## **Skanna med hög upplösning via ett nätverk.**

**Lösningar**

Prova att skanna med en lägre upplösning.

# **Kan inte börja skanna från smartenheter**

Kontrollera att smartenheten och skrivaren än anslutna korrekt.

Orsaken och lösningen till problemen kan skilja sig åt beroende om de är eller inte är anslutna.

## *Kontrollera anslutningsstatus*

Använd utskriftsappen från Epson för att kontrollera smartenhetens och skrivarens anslutningsstatus. Exempel på utskriftsappar från Epson

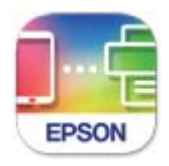

**Epson Smart** Panel

Sök efter och installera utskriftsappen från Epson från App Store eller Google Play om den inte redan är installerad.

- 1. Starta Epson-utskriftsappen på den smarta enheten.
- 2. Kontrollera att skrivarens namn visas i applikationen.

När skrivarens namn visas har anslutningen mellan smartenheten och skrivaren upprättats.

Om följande visas har anslutningen mellan smartenheten och skrivaren inte upprättats.

❏ Printer is not selected.

❏ Communication error.

Kontrollera följande om anslutningen inte har upprättats.

❏ Skrivaren identifieras inte via en nätverksanslutning ["Kan inte ansluta till ett nätverk" på sidan 163](#page-162-0)

Kontrollera följande om anslutningen har upprättats.

❏ Skrivaren identifieras men det går inte att skanna.

["Kan inte skriva ut även om en anslutning har upprättats \(iOS\)" på sidan 164](#page-163-0)

# **Kan inte ansluta till ett nätverk**

Problemet kan bero på ett av de följande orsaken.

## **Det är något fel med nätverksenheterna för Wi-Fi-anslutning.**

## **Lösningar**

Stäng av enheterna som du vill ansluta till nätverket. Vänta i cirka 10 sekunder och sätt sedan på enheterna i följande ordning; trådlös router, dator eller smartenhet och sedan skrivaren. Flytta skrivaren och datorn eller smartenheten närmare till den trådlösa routern för att förbättra radiovågskommunikationen och försök sedan att utföra nätverksinställningarna igen.

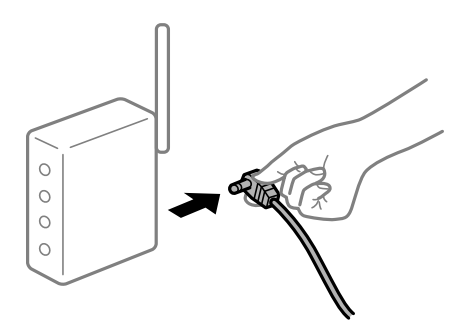

## **Enheter kan inte ta emot signaler från den trådlösa routern eftersom de är för långt bort.**

#### **Lösningar**

Efter att du flyttar datorn eller smartenheten och skrivaren närmare till den trådlösa routern ska du stänga av den trådlösa routern och sedan starta den igen.

#### **När du ändrar den trådlösa routern matchar inställningarna inte till den nya routern.**

## **Lösningar**

Utför anslutningsinställningarna igen så att de matchar till den nya trådlösa routern.

& ["När du byter ut den trådlösa routern" på sidan 213](#page-212-0)

**SSID:er som är ansluta från datorn eller smartenheten och datorn skiljer sig åt.**

#### **Lösningar**

När du använder flera trådlösa routrar samtidigt eller om den trådlösa routerna har flera SSID:er och enheter som är anslutna till olika SSID:er kan du inte ansluta den trådlösa routern.

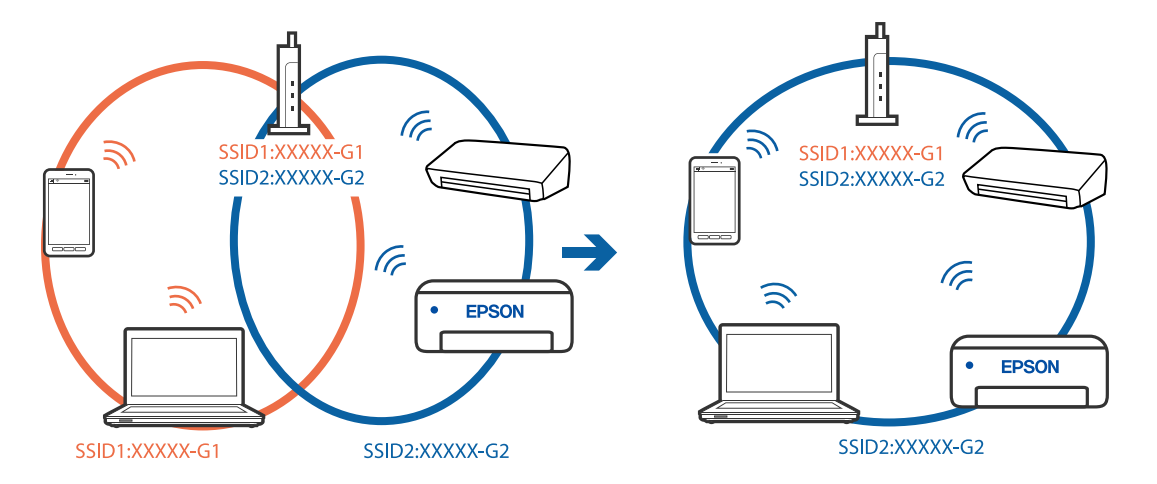

Anslut datorn eller smartenheten till samma SSID som skrivaren.

#### **En sekretessseparatorfunktion finns tillgänglig på den trådlösa routern.**

#### **Lösningar**

De flesta trådlösa routrar har en sekretesseparatorfunktion som hindrar kommunikationen mellan de anslutna enheterna. Om du inte kan kommunicera mellan skrivaren och datorn eller smartenheten även om de är anslutna till samma nätverk ska du inaktivera sekretesseparatorn på den trådlösa routern. Mer information finns i dokumentationen som medföljde den trådlösa routern.

## **IP-adressen är inte tilldelad korrekt.**

#### **Lösningar**

Om IP-adressen som tilldelats till skrivaren är 169.254.XXX.XXX, och nätmasken är 255.255.0.0, kanske IP-adressen inte tilldelas korrekt.

Välj **Inst.** > **Allmänna inställningar** > **Nätverksinställningar** > **Avancerat** på skrivarens kontrollpanel och kontrollera sedan IP-adressen och nätmasken som är tilldelade till skrivaren.

Starta om den trådlösa routern eller återställ nätverksinställningarna för skrivaren.

& ["Återställa nätverksanslutningen" på sidan 213](#page-212-0)

#### **Det finns ett problem med smartenhetens nätverksinställningar.**

#### **Lösningar**

Försök att komma åt webbplatsen från smartenheten för att kontrollera att smartenhetens nätverksinställningar är korrekt. Om du inte kan komma åt någon webbplats, ligger problemet i minnesenheten.

Kontrollera datorns nätverksanslutning. Mer information finns i dokumentationen som medföljde smartenheten.

# **Kan inte spara skannade bilder i delad mapp**

## *Meddelanden visas på kontrollpanelen*

När felmeddelanden visas på kontrollpanelen, kontrollera själva meddelandet eller följande lista för att lösa problemen.

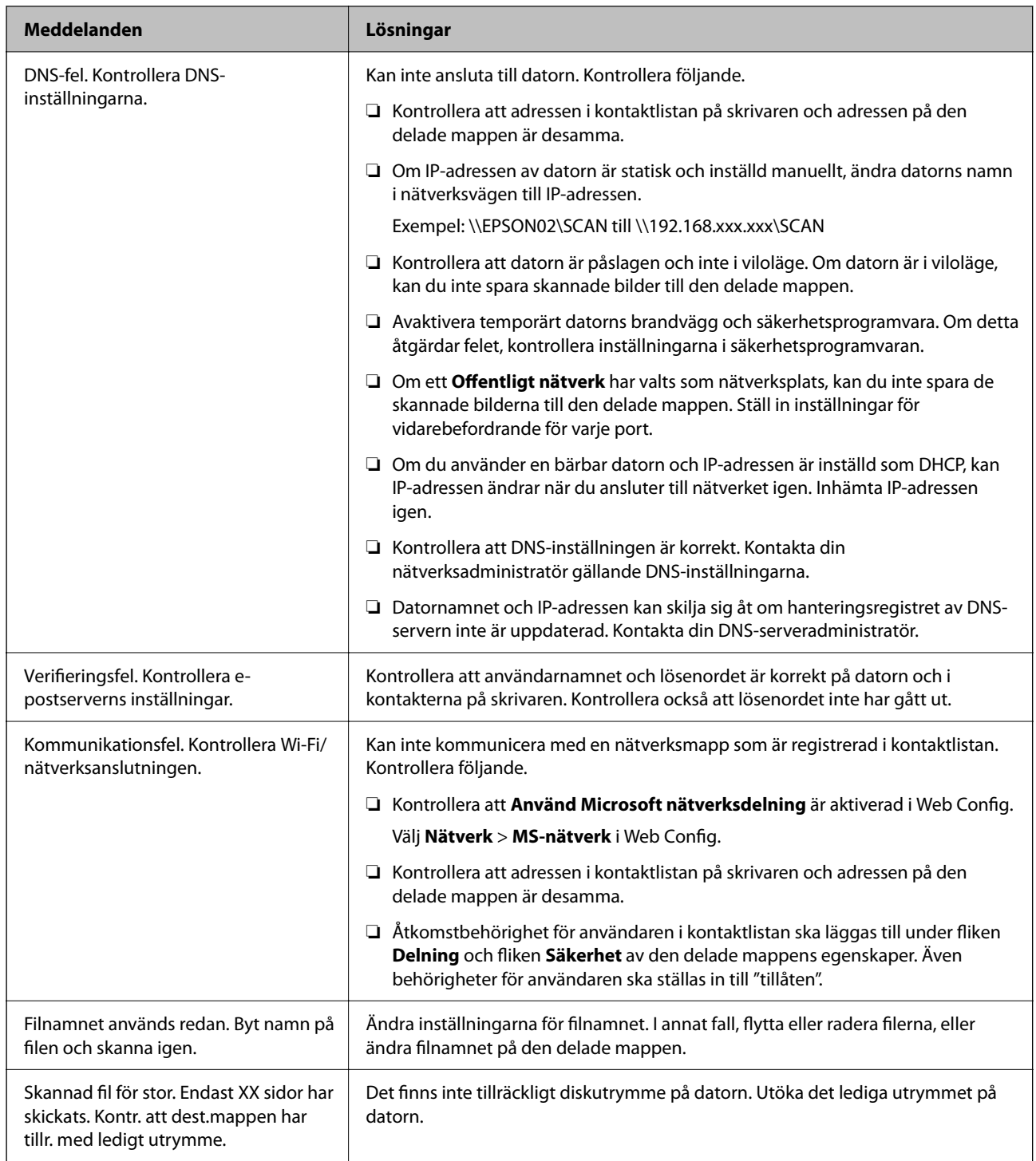

# **Kontrollera punkten där felet uppstod**

När du sparar skannade bilder till den delade mappen, är processen för att spara följande.Du kan sedan kontrollera punkten där felet uppstod.

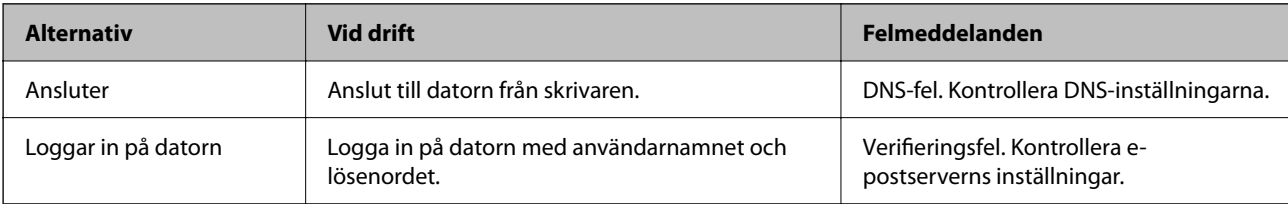

<span id="page-177-0"></span>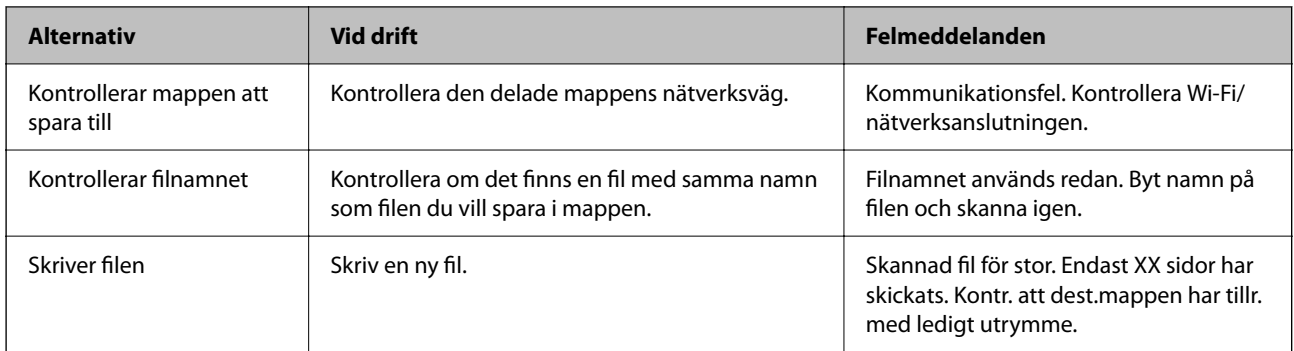

# **Att spara skannade bilder tar lång tid**

## **Det tar lång tid innan namnupplösningen motsvarar "Domännamn" och "IP-adressen".**

## **Lösningar**

Kontrollera följande punkter.

- ❏ Kontrollera att DNS-inställningen är korrekt.
- ❏ Kontrollera att DNS-inställningen är korrekt när du kontrollerar Web Config.
- ❏ Kontrollera att DNS-domännamnet är korrekt.

# **Felkod visas i statusmenyn**

Om ett jobb inte slutförs korrekt kontrollerar du felkoden som visas i historiken för varje jobb. Du kan kontrollera felkoden genom att trycka på knappen **i** och sedan välja **Jobbstatus**. I följande tabell finns problem och lösningar angivna.

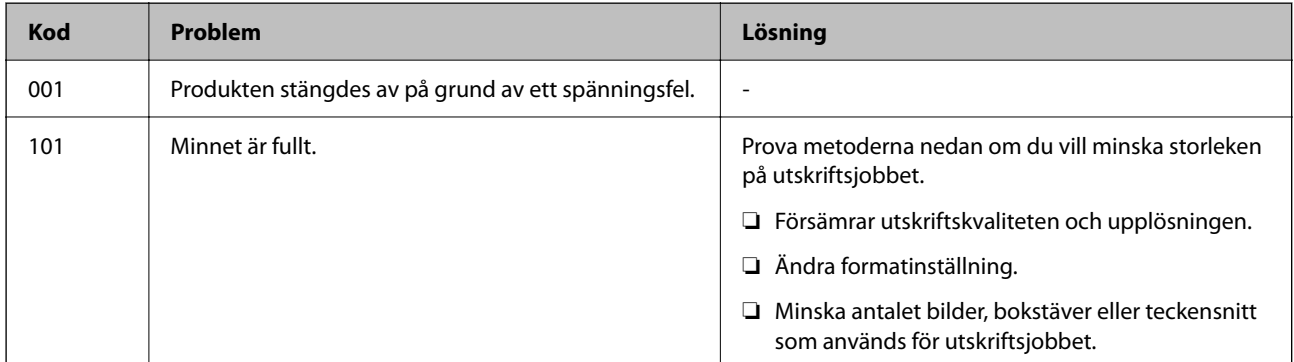

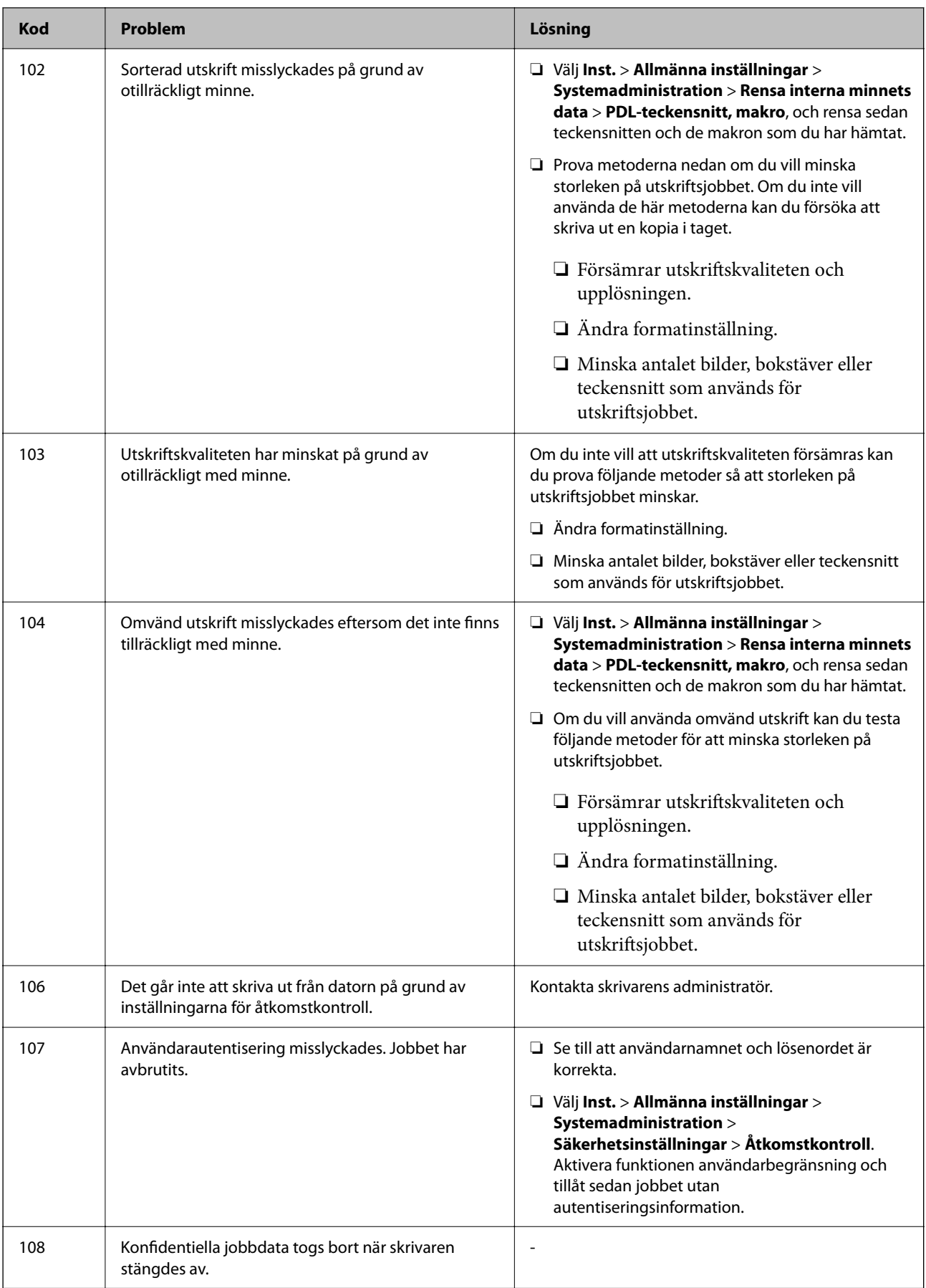

# **[Lösa problem](#page-141-0) >** [Skrivaren fungerar inte som förväntat](#page-142-0) **>** [Felkod visas i statusmenyn](#page-177-0)

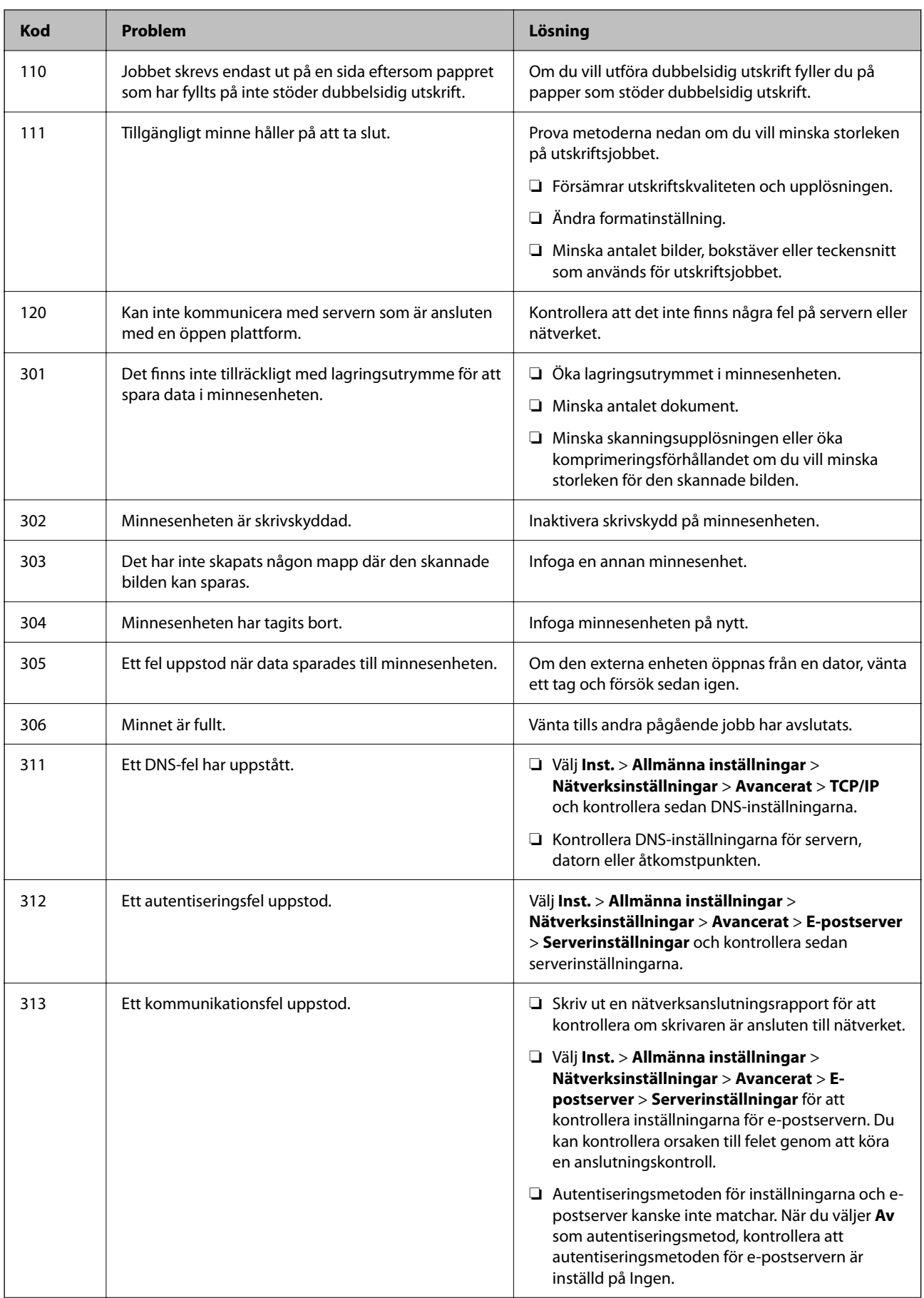
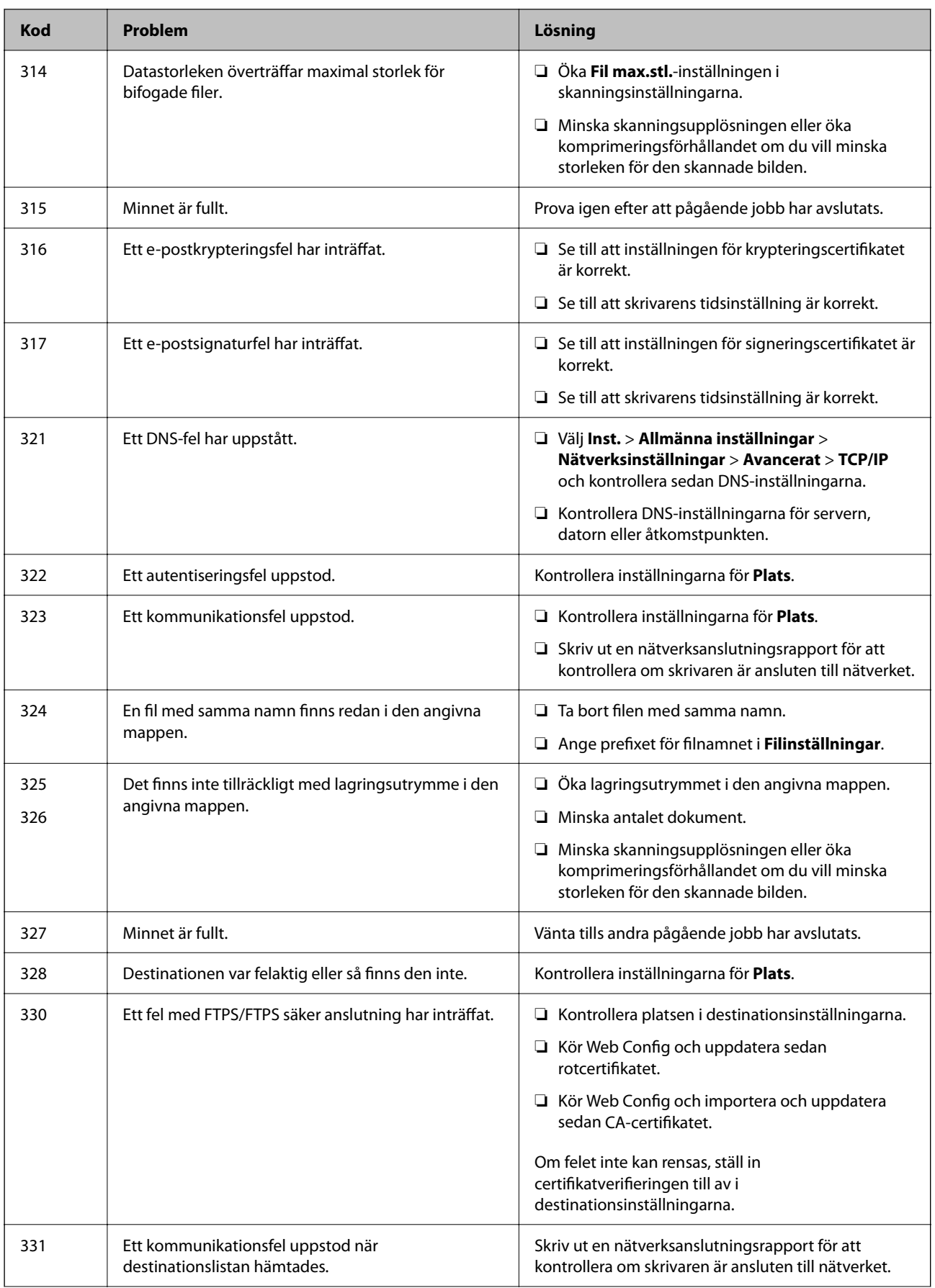

#### <span id="page-181-0"></span>**[Lösa problem](#page-141-0) >** [Skrivaren fungerar inte som förväntat](#page-142-0) **>** Skrivaren kan inte användas enligt förväntningarna

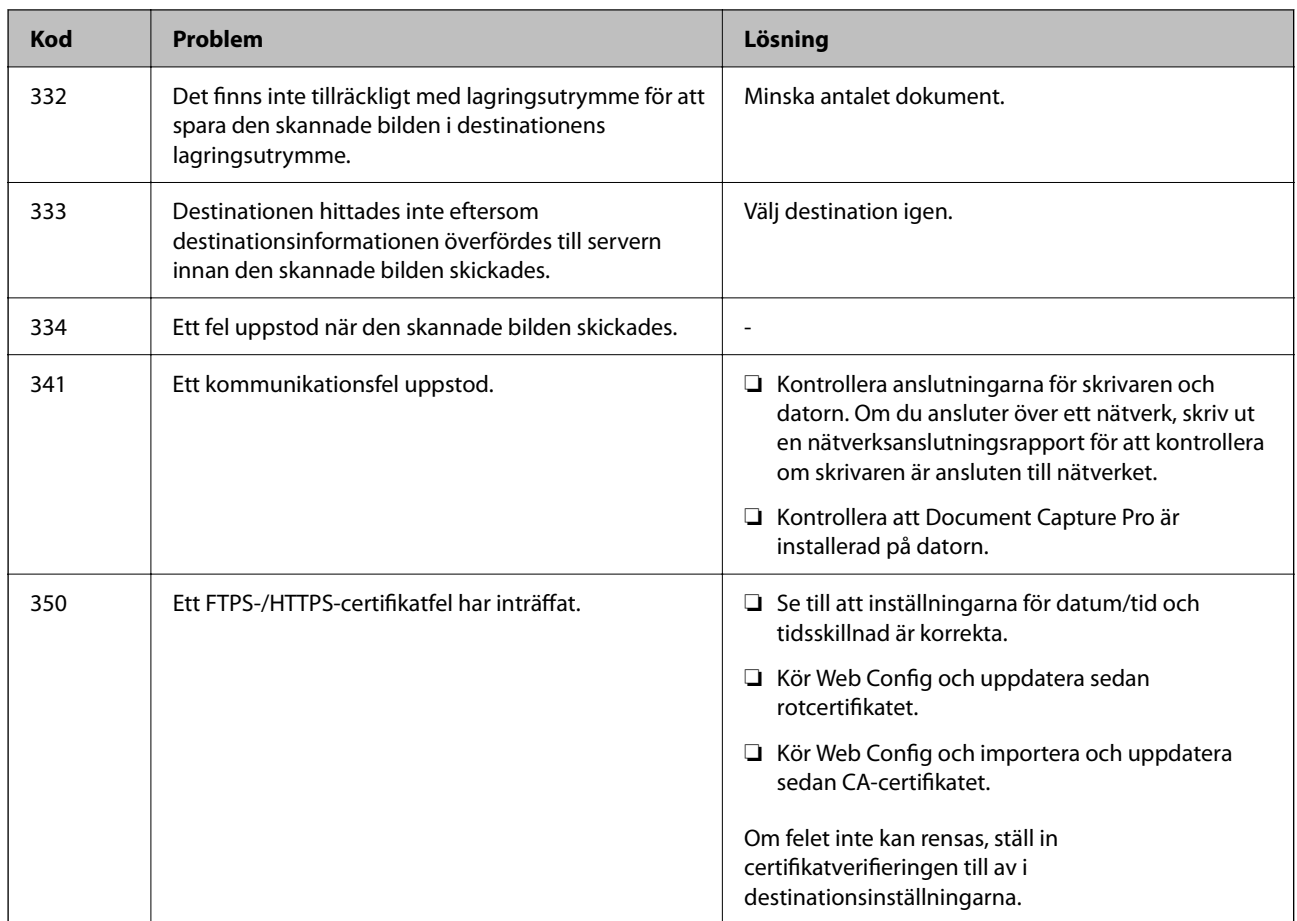

## **Skrivaren kan inte användas enligt förväntningarna**

## **Driften är långsam**

## **Utskriften är för långsam**

De följande orsaken kan övervägas.

#### **Onödiga program körs.**

#### **Lösningar**

Stäng alla onödiga program på datorn eller smartenheten.

#### **Utskriftskvaliteten är inställd till för hög.**

#### **Lösningar**

Sänk kvalitetsinställningen.

#### **Dubbelriktad utskrift är inaktiverad.**

#### **Lösningar**

Aktivera den dubbelriktade (eller höghastighets-) inställningen. När den här inställningen är aktiverad, skriver skrivhuvudet i båda riktningarna och utskriftshastigheten ökar.

❏ Windows

Välj **Dubbelriktad utskrift** på fliken **Fler alternativ** för skrivardrivrutinen.

❏ Mac OS

Välj **Systeminställningar** från Apple-menyn > **Skrivare och skannrar** (eller **Skriv ut och skanna**, **Skriv ut och faxa**) och sedan välja skrivaren. Klicka på **Alternativ och förbrukningsmaterial** > **Alternativ** (eller **Drivrutin**). Välj På som inställning för **Dubbelriktad utskrift**.

#### **Tyst läge är aktiverat.**

#### **Lösningar**

Inaktivera **Tyst läge**. Utskriftshastigheten går långsammare när skrivaren körs i **Tyst läge**.

❏ Kontrollpanel

Välj på startskärmen och välj sedan **Av**.

❏ Windows

Välj **Av** som inställning för **Tyst läge** på skrivardrivrutinens flik **Huvudinställningar**.

❏ Mac OS

Välj **Systeminställningar** från Apple-menyn > **Skrivare och skannrar** (eller **Skriv ut och skanna**, **Skriv ut och faxa**) och sedan välja skrivaren. Klicka på **Alternativ och förbrukningsmaterial** > **Alternativ** (eller **Drivrutin**). Välj Av som inställning för **Tyst läge**.

## **Utskriften går mycket långsammare under kontinuerlig utskrift**

#### **Funktionen som förebygger att skrivarmekanismen överhettas och skadas vid drift.**

#### **Lösningar**

Du kan fortsätta att skriva ut. För att återgå till normal utskriftshastighet, låt skrivaren vila i minst 30 minuter. Utskriften återgår inte till normal hastighet om strömmen är avslagen.

## **Skanninghastigheten är låg**

## **Skanning med en hög upplösning.**

#### **Lösningar**

Prova att skanna med en lägre upplösning.

## **LCD-skärmen är mörk**

## **Skrivaren är i viloläge.**

#### **Lösningar**

Tryck var som helst på LCD-skärmen för att återställa den till dess ursprungliga skick.

#### **Pekskärmen svarar inte**

De följande orsaken kan övervägas.

#### **Ett skyddsark har fästs på pekskärmen.**

#### **Lösningar**

Om du fäster ett skyddsark på pekskärmen svarar pekskärmen kanske inte. Ta bort arket.

#### **Skärmen är smetig.**

#### **Lösningar**

Stäng av skrivaren och torka sedan av skärmen med en mjuk, torr trasa. Om skärmen blir smetig kanske den inte svarar.

#### **Kan inte arbeta från kontrollpanelen**

**När begränsning av användarfunktioner är aktiverad krävs ett användar-ID och lösenord för att skriva ut.**

#### **Lösningar**

Om du inte känner till lösenordet kontaktar du skrivarens administratör.

## **Hög ljudvolym vid drift**

#### **Tyst läge är inaktiverat.**

#### **Lösningar**

Om skrivarens ljudvolym är för hög ska du aktivera **Tyst läge**. Om du aktiverar denna funktion kan skrivarhastigheten försämras.

❏ Kontrollpanel

Välj på startskärmen och aktivera sedan **Tyst läge**.

❏ Skrivardrivrutin för Windows

Aktivera **Tyst läge** på fliken **Huvudinställningar**.

❏ Skrivardrivrutin för Mac OS

Välj **Systeminställningar** på menyn Apple > **Skrivare och skannrar** (eller **Skriv ut och skanna**, **Skriv ut och faxa**) och välj sedan skrivare. Klicka på **Alternativ och förbrukningsmaterial** > **Alternativ** (eller **Drivrutin**). Välj **På** som inställning för **Tyst läge**.

## **Datum och tid är felaktiga**

#### **Fel på strömförsörjningen.**

#### **Lösningar**

Klockan kan visa fel tid efter ett strömavbrott som orsakats av blixtnedslag eller om strömmen har lämnats på under för lång tid. Ställ in datumet och tiden korrekt i **Inst.** > **Allmänna inställningar** > **Grundl. inställn.** > **Datum-/tidsinställningar** på kontrollpanelen.

## **Rotcertifikatet behöver uppdateras**

#### **Rotcertifikatet har gått ut.**

#### **Lösningar**

Kör Web Config och uppdatera sedan rotcertifikatet.

## **Det går inte att avbryta utskriften från en dator som kör Mac OS X v10.6.8**

#### **Det finns ett problem med konfigurationen av AirPrint.**

#### **Lösningar**

Kör Web Config och välj sedan **Port9100** som **Högsta prioritet-protokoll**-inställning i **AirPrintinställning**. Välj **Systeminställningar** i menyn Apple > **Skrivare och skannrar** (eller **Skriv ut och skanna**, **Skriv ut och faxa**), ta bort skrivaren och lägg sedan till den på nytt.

& ["Program för konfiguration av skrivaråtgärder \(Web Config\)" på sidan 249](#page-248-0)

## **Har du glömt lösenordet?**

#### **Du behöver hjälp av servicepersonal.**

#### **Lösningar**

Om du glömmer lösenordet för administratörer, kontakta Epson-support.

## **Kopiering sker oavsiktligt**

#### **Främmande objekt berör den optiska pekskärmen.**

#### **Lösningar**

Tryck på **Inst.** > **Allmänna inställningar** > **Grundl. inställn.** > **Väck från viloläge** och stäng sedan av **Rör vid LCD-skärmen för att väcka**. Skrivaren väcks inte från viloläge (strömbesparingsläge) tills du trycker på knappen  $\mathcal{O}$ .

# **Ett meddelande visas på LCD-skärmen**

Om ett felmeddelande visas på LCD-skärmen följer du anvisningarna på skärmen eller lösningarna nedan för att åtgärda problemet.

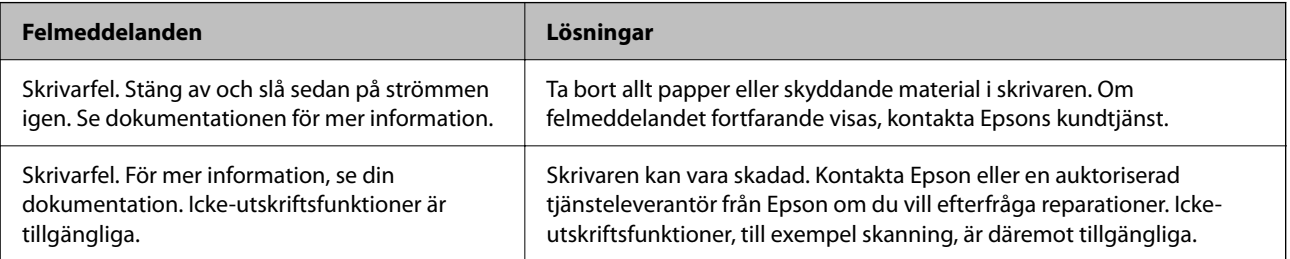

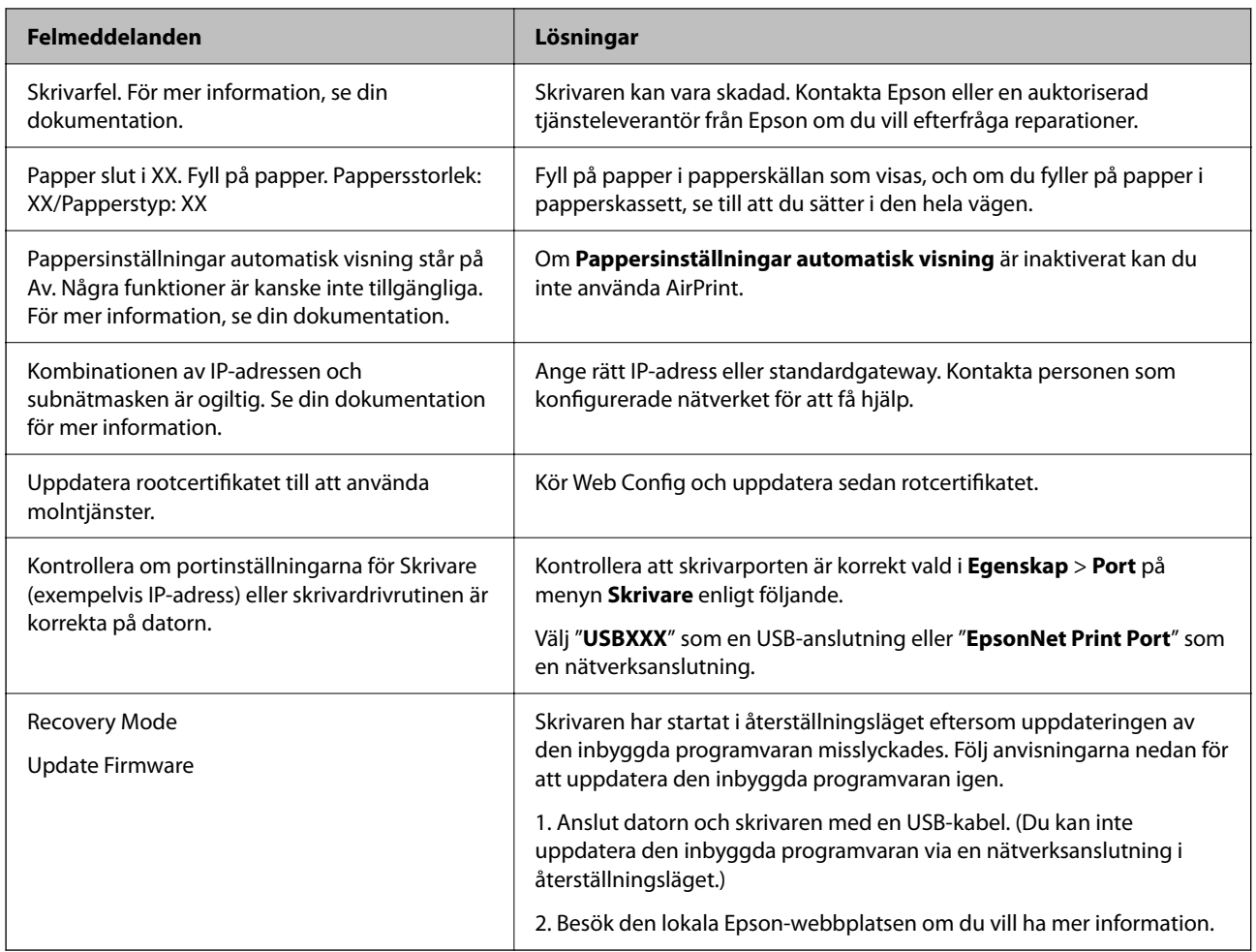

# **Papper fastnar**

Kontrollera felet som visas på kontrollpanelen och följ anvisningarna för att ta bort papper som fastnat, inklusive alla bortrivna bitar. LCD-skärmen visar en animering som demonstrerar hur du tar bort papperstrassel. Välj därefter **OK** för att rensa bort felet.

# !*Obs!*

Rör aldrig knapparna på kontrollpanelen när du har handen i skrivaren. Om skrivaren börjar arbeta kan det leda till skador. Var försiktig så att du inte rör vid några utstickande delar och skadar dig.

## c*Viktigt:*

❏ Ta försiktigt bort pappret som har fastnat. Skrivaren kan skadas om du tar bort pappret för hastigt.

❏ När du tar bort papper ska du undvika att luta skrivaren, placera den vertikalt eller vända den upp och ned eftersom det kan göra att bläck läcker ut.

## **Förebygga papperstrassel**

Kontrollera följande om papperstrassel uppstår ofta.

- <span id="page-186-0"></span>❏ Placera skrivaren på en plan yta och använd den under rekommenderade miljöförhållanden. ["Miljöspecifikationer" på sidan 276](#page-275-0)
- ❏ Använd papper som stöds av skrivaren. ["Tillgängligt papper och kapacitet" på sidan 239](#page-238-0)
- ❏ Följ försiktighetsåtgärder för pappershantering. ["Försiktighetsåtgärder för pappershantering" på sidan 31](#page-30-0)
- ❏ Fyll på papper i rätt riktning och skjut kantstyrningen mot papperskanten. ["Fyller på papper" på sidan 32](#page-31-0)
- ❏ Höj ADF-dokumentstödet.

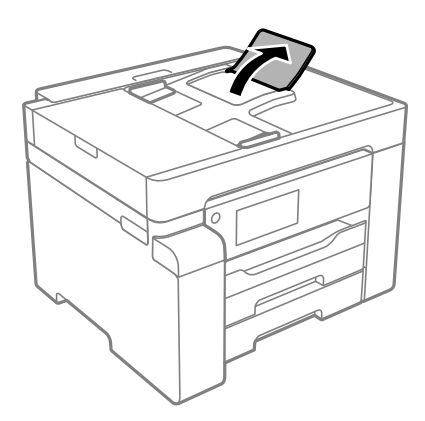

- ❏ Fyll inte på med mer än det maximala antalet ark som anges för papperet.
- ❏ Ladda ett ark åt gången om du har laddat flera pappersark.
- ❏ Kontrollera att inställningarna för pappersstorlek och papperstyp stämmer med den faktiska pappersstorleken och papperstypen som fyllts på i skrivaren.

["Lista över papperstyper" på sidan 32](#page-31-0)

# **Det är dags att fylla på bläck**

## **Försiktighetsåtgärder när bläckflaskor hanteras**

Läs följande anvisningar innan du fyller på bläck.

#### **Lagringsföreskrifter för bläck**

- ❏ Utsätt inte bläckflaskorna för direkt solljus.
- ❏ Förvara inte bläckflaskorna i höga temperaturer eller frystemperaturer.
- ❏ Om du tar in en bläckflaska från en kall förvaringsplats ska du låta den värmas upp i rumstemperatur i minst tre timmar innan du använder den.
- ❏ När du öppnar en bläckflaska rekommenderar vi att den används så fort som möjligt.
- ❏ Epson rekommenderar att du använder bläckflaskor före utgångsdatumet som anges på förpackningarna.
- <span id="page-187-0"></span>❏ Öppna inte bläckflaskans förpackning förrän du är redo att fylla på bläcktanken.Bläckflaskan är vakuumförpackad för att bevara tillförlitligheten.Om en bläckflaska lämnas oöppnad länge innan den används, kan det vara omöjligt att använda den för vanlig utskrift.
- ❏ När du förvarar eller transporterar en bläckflaska, ska du inte luta flaskan eller utsätta den för stötar eller temperaturförändringar.Bläck kan läcka ut trots att locket på bläckflaskan har dragits åt ordentligt.Kom ihåg att hålla bläckflaskan upprätt när du drar åt locket och vidta åtgärder för att förhindra att bläck läcker ut när du transporterar flaskan, exempelvis placering av flaskan i en väska.

#### **Hanteringsföreskrifter för påfyllning av bläck**

- ❏ Bläcket för denna skrivare måste hanteras försiktigt. Bläck kan stänka när bläckbehållaren fylls eller fylls på med bläck. Om du får bläck på kläder eller tillhörigheter kanske det inte går att få bort.
- ❏ Använd bläckflaskor med rätt artikelnummer för den här skrivaren.
- ❏ Skaka inte för mycket och kläm inte på bläckflaskorna.
- ❏ För optimala utskriftsresultat, får du inte låta bläcknivån bli för låg under längre tidsperioder.
- ❏ För ett optimalt utskriftsresultat, fyll på bläckbehållarna till den övre linjen minst en gång per år.
- ❏ När skrivaren indikerar att det är dags att fylla på bläck finns en säkerhetsreserv med bläck kvar i bläcktanken så att du hela tiden får hög utskriftskvalitet och skyddar skrivarhuvudet.Kapaciteten som anges omfattar inte reserven.

#### **Bläckförbrukning**

- ❏ För att skrivarhuvudet ska prestera så bra som möjligt, förbrukas en del bläck från alla bläcktankar under utskrift, som rengöring av skrivarhuvudet. Bläcket kan även förbrukas när du slår på skrivaren.
- ❏ Bläcket i bläckflaskorna som medföljer skrivaren förbrukas delvis under den inledande inställningen.Skrivarhuvudet i skrivaren laddas helt med bläck för att producera utskrifter av hög kvalitet.Denna engångsprocess förbrukar en del bläck och därför kan flaskorna skriva ut färre sidor jämfört med efterföljande bläckflaskor.
- ❏ De uppgivna värdena kan variera beroende på vilken typ av bilder som skrivs ut, vilken typ av papper som används, hur ofta utskrift sker samt omgivningsförhållanden som temperatur.

## **Fylla på bläcktanken**

- 1. Välj **Underhåll** på skrivarens kontrollpanel.
- 2. Välj **Fyll på bläck**.
- 3. Läs alla försiktighetsåtgärder för påfyllning av bläck på skärmen och gå sedan vidare till nästa skärm.
- 4. Öppna bläckbehållarlocket.

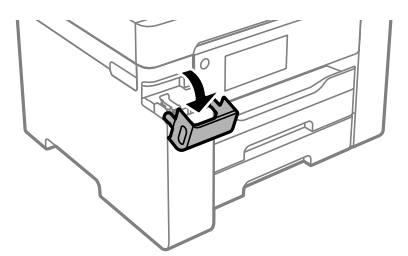

5. Öppna locket på bläckbehållaren.

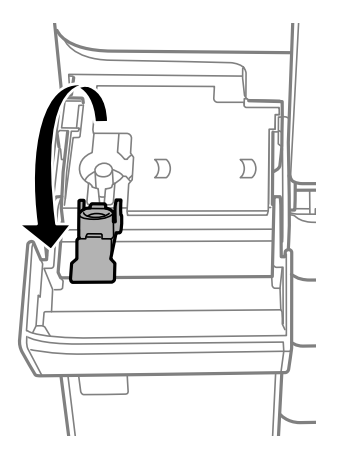

6. Vrid långsamt med locket medan du håller bläckflaskan upprätt för att ta bort det.

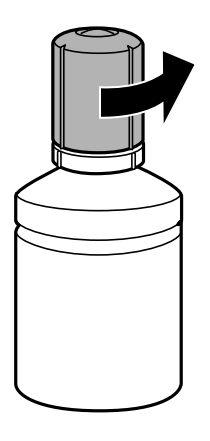

#### **T** *Viktigt*:

- ❏ Epson rekommenderar att du använder Epson-originalbläckflaskor.
- ❏ Var försiktig så att du inte spiller ut bläck.
- 7. Kontrollera det övre sträcket (a) och bläckbehållaren.

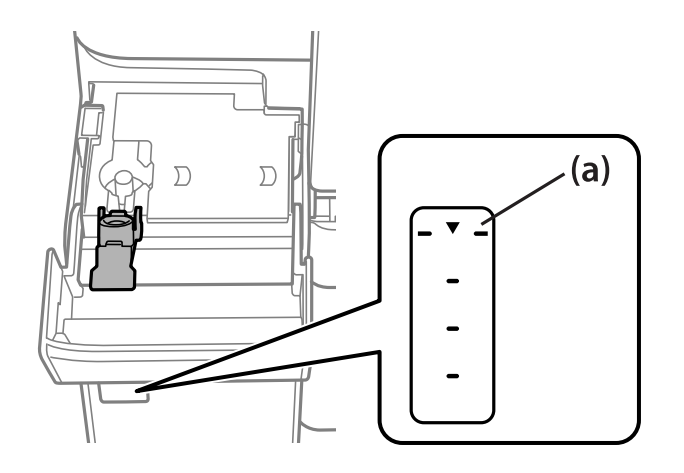

8. Anpassa överdelen av bläckflaskan till påfyllningsporten och sätt den sedan rakt ner i porten för att fylla på bläck tills det tar stopp automatiskt vid det övre strecket.

Bläck börjar rinna och flödet stoppas automatiskt när det övre strecket har nåtts.

Om bläcket inte börjar rinna ut ur behållaren ska du plocka bort bläckflaskan och sätt tillbaka den igen. Du ska dock inte ta ut och sätta in bläckflaskan igen om bläcket har nått det översta strecket; bläck kan läcka ut.

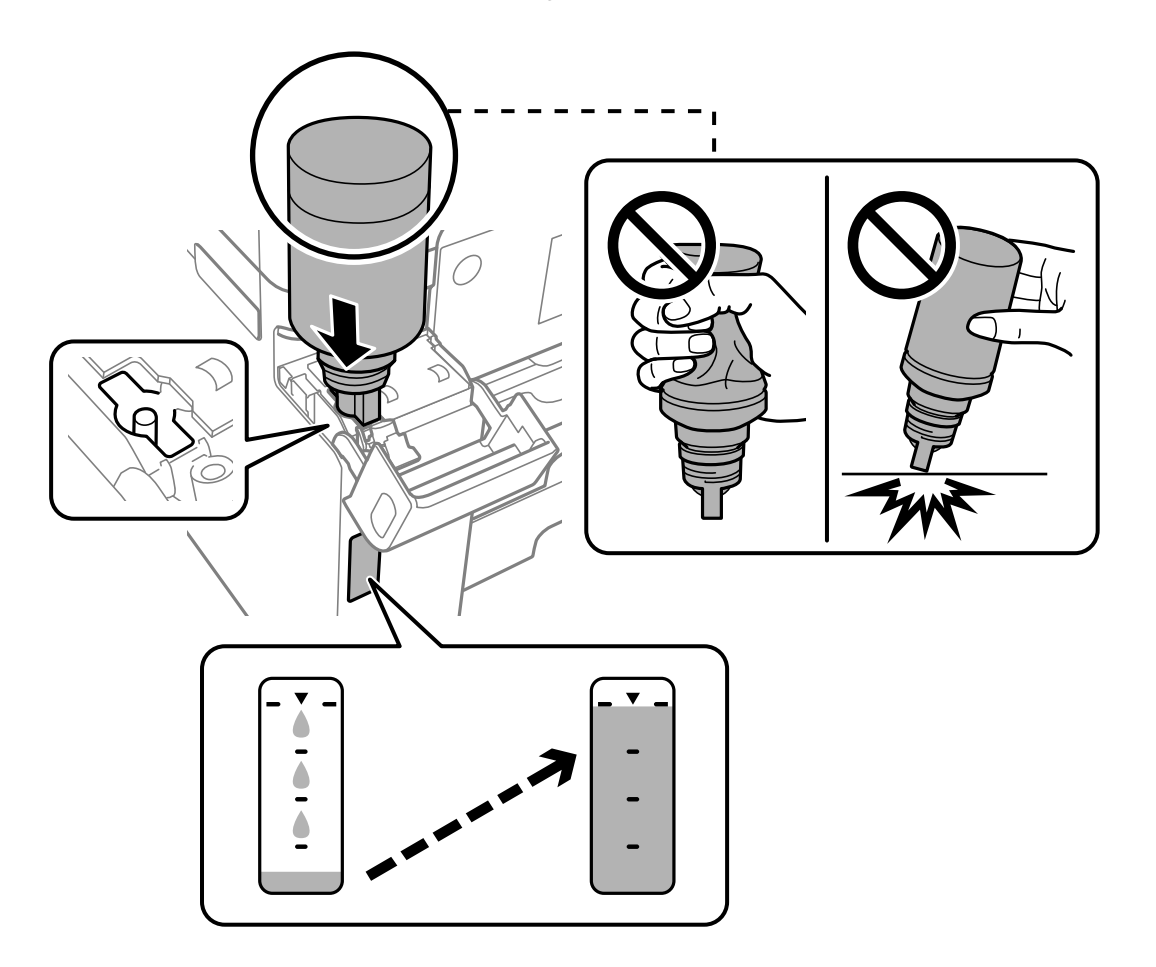

9. När du är klar med att fylla på bläcket, ta bort bläckflaskan och stäng sedan säkert locket på bläckbehållaren.

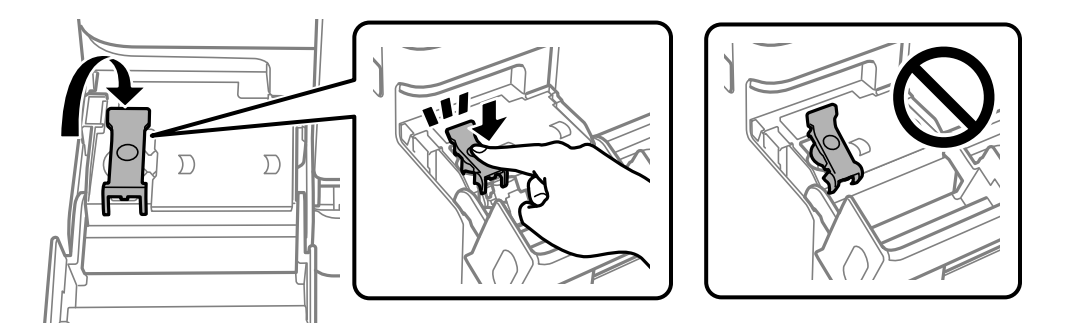

#### c*Viktigt:*

Lämna inte bläckflaskan införd; den kan skadas eller så kan bläck läcka ut.

#### <span id="page-190-0"></span>*Anmärkning:*

Om bläck finns kvar i bläckflaskan, dra åt locket och förvara flaskan upprätt för senare användning.

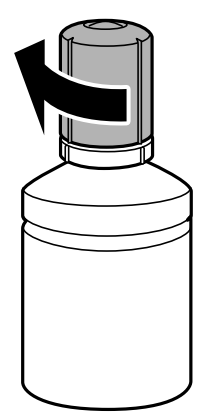

10. Stäng bläckbehållarlocket på ett säker sätt.

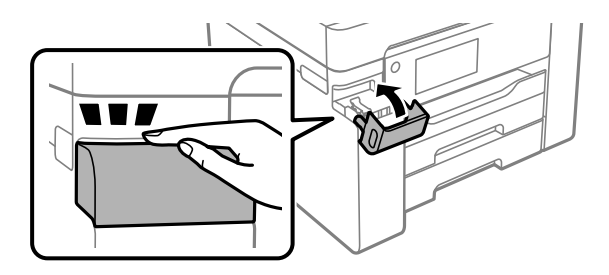

11. Följ instruktionerna på skärmen om du vill ställa in bläcknivån.

#### c*Viktigt:*

Även om du inte fyller på bläcket fram till det övre strecket på bläckbehållaren kan du fortsätta använda skrivaren. För att din skrivare ska fungera optimalt ska du dock fylla på bläckbehållaren fram till det övre strecket och genast återställa bläcknivån.

#### **Relaterad information**

- & ["Kod för bläckflaska" på sidan 242](#page-241-0)
- & ["Försiktighetsåtgärder när bläckflaskor hanteras" på sidan 187](#page-186-0)
- & ["Rengöra bläckspill" på sidan 127](#page-126-0)

# **Det är dags att byta underhållslådan**

## **Försiktighetsåtgärder för underhållsenhet**

Läs följande anvisningar innan du ersätter underhållsenheten.

- ❏ Rör inte vid det gröna chipet på sidan av underhållsenheten. Detta kan förhindra normal användning och utskrift.
- ❏ Byt inte ut underhållsenheten vid utskrift, då kan bläck läcka ut.
- ❏ Ta inte bort underhållslådan eller öppna dess lucka, med undantag för när du byter ut enheten, eftersom bläck kan läcka ut.
- ❏ Återanvänd inte en underhållsenhet som har tagits bort och lämnats oanvänd under en längre tid. Bläcket i enheten kommer att ha stelnat och inget mer bläck kan absorberas.
- ❏ Luta inte underhållsenheten förrän den stoppats i den medföljande plastpåsen, annars kan bläck läcka ut.
- ❏ Förvara inte underhållsenheten i höga temperaturer eller frystemperaturer.
- ❏ Utsätt inte underhållsenheten för direkt solljus.
- ❏ Tappa inte underhållsboxen eller utsätt den för kraftiga stötar.
- ❏ Rör inte vid öppningarna på underhållsboxen eftersom du kan få bläck på dig.

## **Ersätta en underhållsenhet**

I vissa rengöringscykler samlas en liten mängd överflödigt bläck i underhållsenheten. För att förhindra att bläck läcker ut ur underhållsenheten slutar skrivaren att skriva ut när underhållsenhetens absorberingskapacitet har nått maxgränsen. Om och hur ofta detta behövs varierar beroende på antalet sidor du skriver ut, typen av material du skriver ut och antalet rengöringscykler som produkten utför.

När ett meddelande visas där du ombeds byta underhållsenheten ska du kontrollera animationerna som visas på kontrollpanelen. Att enheten behöver bytas ut betyder inte att skrivaren har slutat fungera enligt specifikationerna. Epson-garantin täcker inte kostnaden för detta utbyte. Det är en del som användaren kan serva själv.

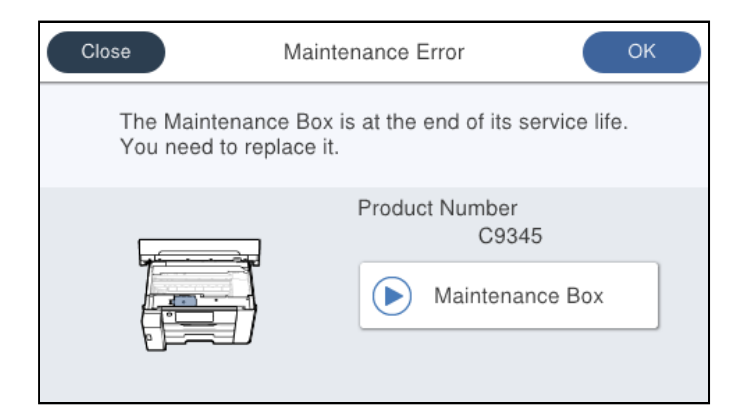

#### *Anmärkning:*

❏ När underhållslådan är full kan du inte skriva ut och inte heller rengöra skrivhuvudet tills den byts för att undvika läckage. Du kan dock utföra operationer som inte använder bläck, exempelvis skanning.

#### **Relaterad information**

- & ["Kod för underhållsenhet" på sidan 243](#page-242-0)
- & ["Försiktighetsåtgärder för underhållsenhet" på sidan 191](#page-190-0)

# <span id="page-192-0"></span>**Utskrifts-, kopierings- och skanningskvalitet är dålig**

## **Utskriftskvaliteten är dålig**

## **Ränder på utskrifter**

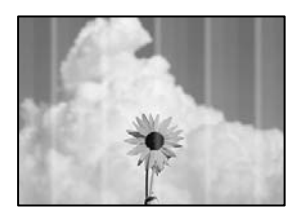

#### **Skrivhuvudets munstycken kan vara tilltäppta.**

#### **Lösningar**

Använd funktionen **Justering av utskriftskvalitet**. Om du inte har använt skrivaren på länge kan skrivhuvudets munstycken vara igentäppta och bläckdropparna kan därför tränga igenom.

& ["Justera utskriftskvaliteten" på sidan 115](#page-114-0)

#### **Svarta eller grå ränder visas i intervall om cirka 3.3 cm**

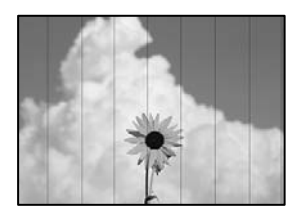

De följande orsaken kan övervägas.

#### **Pappersinställningen matchar inte papperet som fylls på.**

#### **Lösningar**

Välj lämplig inställning för papperstyp för den typ av papper som fyllts på i skrivaren.

& ["Lista över papperstyper" på sidan 32](#page-31-0)

#### **Utskriftskvaliteten är inställd till för låg.**

#### **Lösningar**

Skriv ut med en inställning för papper av högre kvalitet när du skriver ut på vanligt papper.

❏ Windows

Välj **Hög** från **Kvalitet** i skrivardrivutinens flik för **Huvudinställningar**.

❏ Mac OS

Välj **Fin** som **Utskriftskval.** i utskriftsdialogrutans meny för **Utskriftsinställningar**.

#### **Skrivhuvudet position ligger utanför justeringen.**

#### **Lösningar**

Justera skrivhuvudet med hjälp av funktionen **Justering av utskriftskvalitet**.

& ["Justera utskriftskvaliteten" på sidan 115](#page-114-0)

#### **Vertikal remshanterinf eller felinriktning**

enthalten alle ı Aufdruck. W  $15008$  "Regel

De följande orsaken kan övervägas.

#### **Skrivhuvudet position ligger utanför justeringen.**

#### **Lösningar**

Justera skrivhuvudet med hjälp av funktionen **Justering av utskriftskvalitet**.

& ["Justera utskriftskvaliteten" på sidan 115](#page-114-0)

#### **Inställningen för dubbelriktad utskrift är aktiverad.**

#### **Lösningar**

Om utskriftskvaliteten inte förbättras även efter justering av skrivhvuduet ska du inaktivera inställningen för dubbelriktad utskrift.

Vid dubbelriktad utskrift (med hög hastighet) skriver skrivhuvudet i båda riktningarna och vertikala linjer kan bli feljusterade. Om du inaktiverar den här inställningen kan utskriftshastigheten bli långsammare med utskriftskvaliteten kan förbättras.

#### ❏ Windows

Avmarkera **Dubbelriktad utskrift** på skrivardrivrutinens flik **Fler alternativ**.

❏ Mac OS

Välj **Systeminställningar** på menyn Apple > **Skrivare och skannrar** (eller **Skriv ut och skanna**, **Skriv ut och faxa**) och välj sedan skrivare. Klicka på **Alternativ och förbrukningsmaterial** > **Alternativ** (eller **Drivrutin**). Välj **Av** som inställning för **Dubbelriktad utskrift**.

#### **Randiga mönster visas**

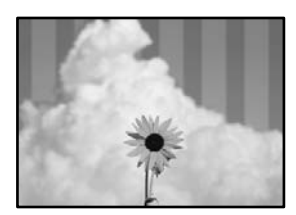

#### **Inställningen för dubbelriktad utskrift är aktiverad.**

#### **Lösningar**

När du skriver ut på vanligt papper ska du inaktivera dubbelriktad inställning.

Vid dubbelriktad utskrift (med hög hastighet) skriver skrivhuvudet i båda riktningarna och vertikala linjer kan bli feljusterade. Om du inaktiverar den här inställningen kan utskriftshastigheten bli långsammare med utskriftskvaliteten kan förbättras.

❏ Windows

Avmarkera **Dubbelriktad utskrift** på skrivardrivrutinens flik **Fler alternativ**.

❏ Mac OS

Välj **Systeminställningar** på menyn Apple > **Skrivare och skannrar** (eller **Skriv ut och skanna**, **Skriv ut och faxa**) och välj sedan skrivare. Klicka på **Alternativ och förbrukningsmaterial** > **Alternativ** (eller **Drivrutin**). Välj **Av** som inställning för **Dubbelriktad utskrift**.

#### **Skrivhuvudets munstycken kan vara tilltäppta.**

#### **Lösningar**

Använd funktionen **Justering av utskriftskvalitet**. Om du inte har använt skrivaren på länge kan skrivhuvudets munstycken vara igentäppta och bläckdropparna kan därför tränga igenom.

& ["Justera utskriftskvaliteten" på sidan 115](#page-114-0)

## **Utskriften matas ut som tomt ark**

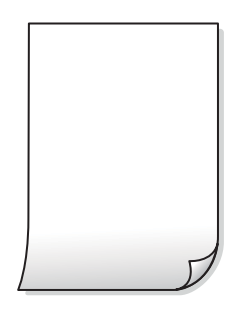

#### **Skrivhuvudets munstycken kan vara tilltäppta.**

#### **Lösningar**

Använd funktionen **Justering av utskriftskvalitet**. Om du inte har använt skrivaren på länge kan skrivhuvudets munstycken vara igentäppta och bläckdropparna kan därför tränga igenom.

& ["Justera utskriftskvaliteten" på sidan 115](#page-114-0)

#### **Skrivarinställningarna och pappersformatet som finns i skrivaren skiljer sig åt.**

#### **Lösningar**

Ändra utskriftsinställningarna enligt det pappersformat som finns i papperskassetten. Fyll på papper i den papperskassett som matchar utskriftsinställningarna.

#### **Flera papperark matas i skrivaren samtidigt.**

#### **Lösningar**

Se följande för att förhindra att flera papperark matas i skrivaren samtidigt.

 $\blacktriangleright$  ["Flera pappersark matas i taget" på sidan 146](#page-145-0)

## **Papperet är kladdigt eller repigt**

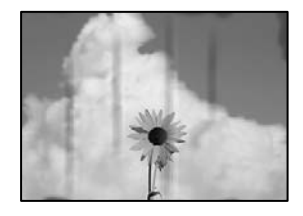

De följande orsaken kan övervägas.

#### **Papper fylls inte på korrekt.**

#### **Lösningar**

När horisontella streck (lodrät till utskriftsriktiningen) visas eller överdelen eller underdelen av papperet är kladdigt ska du lägga i papper i rätt riktning och skjuta kantstöden mot kanterna på papperet.

& ["Fyller på papper" på sidan 32](#page-31-0)

#### **Pappersbanan är kladdig.**

#### **Lösningar**

Rengör pappersbanan när vertikala streck (horisontellt till utskriftsriktningen) uppträder eller papperet är kladdigt.

& ["Rensa pappersbanan för bläckfläckar" på sidan 120](#page-119-0)

#### **Papperet är böjt.**

#### **Lösningar**

Lägga papperet på en jämn yta och kontrollera, om det är böjt. Om det är så, jämna ut det.

#### **Skrivhuvudet nöter av pappersytan.**

#### **Lösningar**

Vid utskrift på tjockt papper ligger skrivhuvudet nära utskriftsytan och papperet kan bli nött. I det här fallet ska du aktivera inställningen för minskad nötning. Om du aktiverar den här inställningen kan utskriftskvaliteten försämras eller utskriften bli långsammare.

#### ❏ Kontrollpanel

Välj **Inst.** > **Allmänna inställningar** > **Skrivarinställningar** och aktivera sedan **Tjockt papper**.

#### ❏ Windows

Klicka på **Utökade inställningar** på skrivardrivrutinens **Underhåll**-flik och välj sedan **Tjockt papper och kuvert**.

Om papperet fortfarande är repigt efter att inställningen **Tjockt papper och kuvert** valts, välj **Papper med kort fiberriktning** i fönstret **Utökade inställningar** för skrivardrivrutinen.

#### ❏ Mac OS

Välj **Systeminställningar** på menyn Apple > **Skrivare och skannrar** (eller **Skriv ut och skanna**, **Skriv ut och faxa**) och välj sedan skrivare. Klicka på **Alternativ och förbrukningsmaterial** > **Alternativ** (eller **Drivrutin**). Välj **På** som inställning för **Tjockt papper och kuvert**.

**Papperets baksida har skrivits utan innan sidan som redan skrevs ut har torkat.**

#### **Lösningar**

Kontrollera att bläcket har torkat helt innan du lägger i papperet igen vid manuella dubbelsidiga utskrifter.

#### **Vid utskrift med automatisk dubbelsidig utskrift är skrivarens densitet för hög och torktiden för kort.**

#### **Lösningar**

Om du använder automatisk dubbelsidig utskrift och skriver ut data med hög densitet, som foton eller diagram, ska du ställa in en lägre densitetsnivå och en längre torktid.

- & ["Skriva ut dubbelsidigt" på sidan 50](#page-49-0)
- & ["Skriva ut dubbelsidigt" på sidan 75](#page-74-0)

#### **Felaktig position, storlek eller marginal för utskriften**

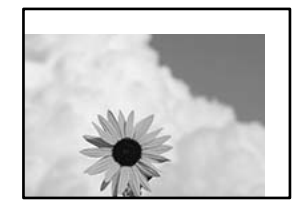

De följande orsaken kan övervägas.

#### **Papperet fylls inte på korrekt.**

#### **Lösningar**

Fyll på papper i rätt riktning och skjut kantstyrningen mot papperskanten.

& ["Fyller på papper" på sidan 32](#page-31-0)

#### **Pappersformatet är felinställt.**

#### **Lösningar**

Välj lämplig inställning för pappersstorlek.

#### **Marginalinställningen i programmet hamnar inte inom utskriftsområdet.**

#### **Lösningar**

Justera marginalinställningen i programmet så att den hamnar inom utskriftsområdet.

& ["Utskriftsområde" på sidan 268](#page-267-0)

#### **Utskrivna tecken är felaktiga eller förvanskade**

<B図2] L冈·図斥彗二 ZAオ鋕・コ i2 薀・」・サー8Q図/ア図r **⊠b8 ⊠!\$NB⊠X⊠• B7kBcT,⊠• B • \*; JEE⊠P7∑⊠J2; •⊠1″** M⊠u

#### N ?NN ?▲N ?NNNNNNNNNNNNNNNNNNNNN

```
обæА'Нска—Тоѐо′оо;Со̀¼!"А;е́€о`по
ooicr^µaL¤÷‰+u)"*mà•Ñ-hfûhãšÄ¤‰w¤ær
oorch pacu–‰+u) ma•w−njunasAu‱waet<br>rýdÿdŽ⊪,ü®Ïd–ÇËås–Æûd£œwûZxiÈ}û'®–Ç<br>dÑÃe™Ñ=dPÉ"!?q}C"浞¿žáa»'(ÜÊ–dò£ő
```
De följande orsaken kan övervägas.

#### **USB-kabeln är inte ansluten korrekt.**

#### **Lösningar**

Anslut USB-kabeln säkert till skrivaren och datorn.

#### **Det finns ett jobb som väntar på utskrift.**

#### **Lösningar**

Avbryt alla utskriftsjobb som pausats.

#### **Datorn har manuellt försatt i Viloläge eller Vänteläge när utskrift pågår.**

#### **Lösningar**

Försätt inte datorn i **Viloläge**- eller **Vänteläge**-läge manuellt när utskrift pågår. Sidor med förvrängd text kan skrivas ut nästa gång du startar datorn.

#### **Om du använder skrivardrivrutinen för en annan skrivaren.**

#### **Lösningar**

Kontrollera att skrivardrivrutinen du använder är till för den här skrivaren. Kontrollera skrivarens namn överst i fönstret för skrivardrivrutinen.

#### **Den utskrivna bilden är inverterad**

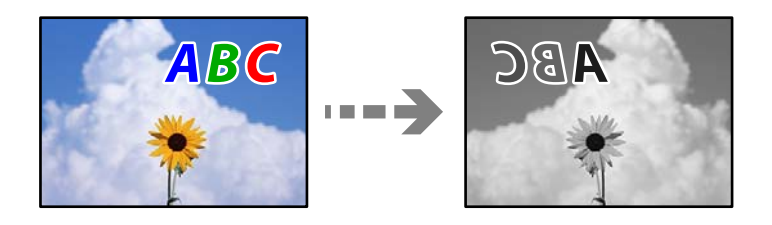

#### **Bilden är inställd till horisontellt spegelvänd i utskriftsinställningarna.**

#### **Lösningar**

Avmarkera alla inställningar för spegelvända bilder i skrivarens drivrutiner eller i programmet.

Windows

Avmarkera **Spegelvänd bild** på skrivardrivrutinens flik **Fler alternativ**.

#### **Mosaikliknande mönster i utskrifterna**

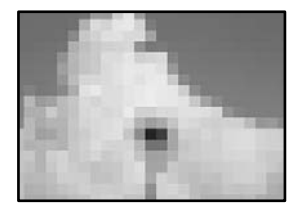

#### **Bilder eller foton med låg upplösning skrevs ut.**

#### **Lösningar**

Skriv ut med högre upplösningsdata vid utskrift av bilder eller foton. Bilder på webbplatser har ofta låg upplösning även om de ser tillräckligt bra ut på skärmen, vilket kan leda till att utskriftskvaliteten blir sämre.

#### **Skrivaren skriver inte ut korrekt när PostScript-skrivardrivrutinen används**

De följande orsakerna kan övervägas.

#### **Det finns ett problem med data.**

#### **Lösningar**

- ❏ Om filen skapades i ett program där du kan ändra dataformat, exempelvis Adobe Photoshop, måste du kontrollera att inställningarna i programmet matchar inställningarna i skrivardrivrutinen.
- ❏ EPS-filer med binärt format kanske inte skrivs ut korrekt. Ändra formatet till ASCII när du skapar EPS-filer i ett program.
- ❏ I Windows kan skrivaren inte skriva ut binära data när den är ansluten till datorn via ett USBgränssnitt. Ändra inställningen för **Utskriftsprotokoll** på fliken **Enhetsinställningar** i skrivaregenskaperna till **ASCII** eller **TBCP**.
- ❏ I Windows väljer du lämpliga ersättningsteckensnitt på fliken **Enhetsinställningar** i skrivaregenskaperna.

## <span id="page-199-0"></span>**Kopieringskvaliteten är dålig**

## **Ränder på kopior**

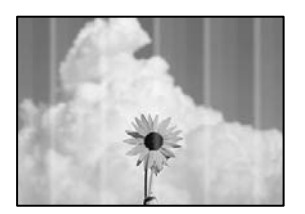

#### **Skrivhuvudets munstycken kan vara tilltäppta.**

#### **Lösningar**

Använd funktionen **Justering av utskriftskvalitet**. Om du inte har använt skrivaren på länge kan skrivhuvudets munstycken vara igentäppta och bläckdropparna kan därför tränga igenom.

& ["Justera utskriftskvaliteten" på sidan 115](#page-114-0)

## **Svarta eller grå ränder visas i intervall om cirka 3.3 cm**

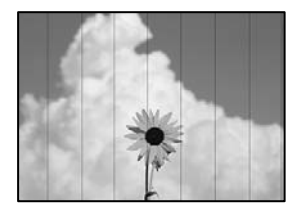

De följande orsaken kan övervägas.

#### **Pappersinställningen matchar inte papperet som fylls på.**

#### **Lösningar**

Välj lämplig inställning för papperstyp för den typ av papper som fyllts på i skrivaren.

& ["Lista över papperstyper" på sidan 32](#page-31-0)

#### **Skrivhuvudet position ligger utanför justeringen.**

#### **Lösningar**

Justera skrivhuvudet med hjälp av funktionen **Justering av utskriftskvalitet**.

& ["Justera utskriftskvaliteten" på sidan 115](#page-114-0)

## **Vertikal remshanterinf eller felinriktning**

# enthanten ane ı Aufdruck. W  $\sqrt{5008}$  "Regel

De följande orsaken kan övervägas.

#### **Skrivhuvudet position ligger utanför justeringen.**

#### **Lösningar**

Justera skrivhuvudet med hjälp av funktionen **Justering av utskriftskvalitet**.

& ["Justera utskriftskvaliteten" på sidan 115](#page-114-0)

#### **Inställningen för dubbelriktad utskrift är aktiverad.**

#### **Lösningar**

Om utskriftskvaliteten inte förbättras även efter justering av skrivhvuduet ska du inaktivera inställningen för dubbelriktad utskrift.

Vid dubbelriktad utskrift (med hög hastighet) skriver skrivhuvudet i båda riktningarna och vertikala linjer kan bli feljusterade. Om du inaktiverar den här inställningen kan utskriftshastigheten bli långsammare med utskriftskvaliteten kan förbättras.

Välj **Inst.** > **Allmänna inställningar** > **Skrivarinställningar** och inaktivera sedan **Dubbelriktad** på kontrollpanelen.

#### **Randiga mönster visas**

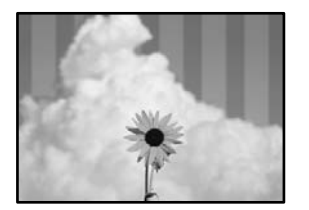

#### **Inställningen för dubbelriktad utskrift är aktiverad.**

#### **Lösningar**

När du skriver ut på vanligt papper ska du inaktivera dubbelriktad inställning.

Vid dubbelriktad utskrift (med hög hastighet) skriver skrivhuvudet i båda riktningarna och vertikala linjer kan bli feljusterade. Om du inaktiverar den här inställningen kan utskriftshastigheten bli långsammare med utskriftskvaliteten kan förbättras.

Välj **Inst.** > **Allmänna inställningar** > **Skrivarinställningar** och inaktivera sedan **Dubbelriktad** på kontrollpanelen.

#### **Skrivhuvudets munstycken kan vara tilltäppta.**

#### **Lösningar**

Använd funktionen **Justering av utskriftskvalitet**. Om du inte har använt skrivaren på länge kan skrivhuvudets munstycken vara igentäppta och bläckdropparna kan därför tränga igenom.

& ["Justera utskriftskvaliteten" på sidan 115](#page-114-0)

#### **Utskriften matas ut som tomt ark**

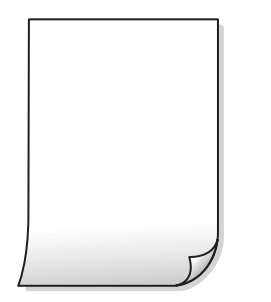

#### **Skrivhuvudets munstycken kan vara tilltäppta.**

#### **Lösningar**

Använd funktionen **Justering av utskriftskvalitet**. Om du inte har använt skrivaren på länge kan skrivhuvudets munstycken vara igentäppta och bläckdropparna kan därför tränga igenom.

& ["Justera utskriftskvaliteten" på sidan 115](#page-114-0)

#### **Skrivarinställningarna och pappersformatet som finns i skrivaren skiljer sig åt.**

#### **Lösningar**

Ändra utskriftsinställningarna enligt det pappersformat som finns i papperskassetten. Fyll på papper i den papperskassett som matchar utskriftsinställningarna.

#### **Flera papperark matas i skrivaren samtidigt.**

#### **Lösningar**

Se följande för att förhindra att flera papperark matas i skrivaren samtidigt.

& ["Flera pappersark matas i taget" på sidan 146](#page-145-0)

#### **Papperet är kladdigt eller repigt**

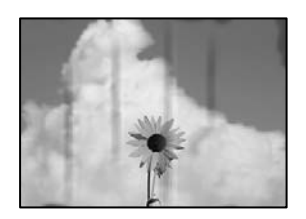

De följande orsaken kan övervägas.

#### **Papper fylls inte på korrekt.**

#### **Lösningar**

När horisontella streck (lodrät till utskriftsriktiningen) visas eller överdelen eller underdelen av papperet är kladdigt ska du lägga i papper i rätt riktning och skjuta kantstöden mot kanterna på papperet.

& ["Fyller på papper" på sidan 32](#page-31-0)

#### **Pappersbanan är kladdig.**

#### **Lösningar**

Rengör pappersbanan när vertikala streck (horisontellt till utskriftsriktningen) uppträder eller papperet är kladdigt.

& ["Rensa pappersbanan för bläckfläckar" på sidan 120](#page-119-0)

#### **Papperet är böjt.**

#### **Lösningar**

Lägga papperet på en jämn yta och kontrollera, om det är böjt. Om det är så, jämna ut det.

#### **Skrivhuvudet nöter av pappersytan.**

#### **Lösningar**

Vid kopiering på tjockt papper ligger skrivhuvudet nära utskriftsytan och papperet kan bli nött. I det här fallet ska du aktivera inställningen för minskad nötning.

Välj **Inst.** > **Allmänna inställningar** > **Skrivarinställningar** och aktivera sedan **Tjockt papper** på kontrollpanelen. Om du aktiverar den här inställningen kan kopieringskvaliteten försämras eller kan bli långsammare.

## **Kopierade foton är kladdiga**

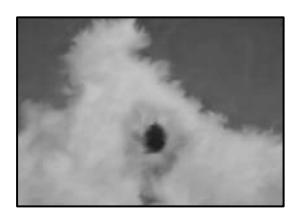

#### **Kopian gjordes kanske på fel sida av fotopapperet.**

#### **Lösningar**

Se till att du kopierar på sidan som tål utskrift. Om har oavsiktligt kopierat på fel sida av fotopapperet, måste du rengöra pappersvägen.

- & ["Fyller på papper" på sidan 32](#page-31-0)
- & ["Rensa pappersbanan för bläckfläckar" på sidan 120](#page-119-0)

## **Kopiors placering, storlek eller marginaler är felaktiga**

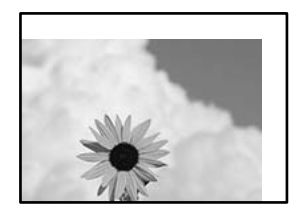

De följande orsaken kan övervägas.

#### **Papperet fylls inte på korrekt.**

#### **Lösningar**

Fyll på papper i rätt riktning och skjut kantstyrningen mot papperskanten.

& ["Fyller på papper" på sidan 32](#page-31-0)

#### **Pappersformatet är felinställt.**

#### **Lösningar**

Välj lämplig inställning för pappersstorlek.

#### **Originaldokumenten är inte placerade korrekt.**

#### **Lösningar**

- ❏ Kontrollera att originalet är placerat på rätt sätt mot justeringsmarkeringarna.
- ❏ Om kanten på den skannade bilden saknas, flytta originalet en bit bort från skannerglasets hörn. Du kan inte skanna området inom cirka 1,5 mm (0,06 tum) från kanten av skannerglaset.

& ["Placera original" på sidan 37](#page-36-0)

#### **Det finns damm eller smuts på skannerglaset eller dokumentmattan.**

#### **Lösningar**

Vid placering av original på skannerglaset, ta bort eventuellt damm eller smuts som fastnat på originalen och rengör skannerglaset och dokumentmattan. Om det är damm eller fläckar på glaset, kan kopieringsområdet utökas så att dammet eller fläckarna kommer med, vilket ger en felaktig kopieringsposition eller små bilder.

& ["Rengöring av skannerglaset och dokumentmattan" på sidan 121](#page-120-0)

#### **Originalstorlek är fel i kopieringsinställningarna.**

#### **Lösningar**

Välj lämplig **Originalstorlek** i kopieringsinställningarna.

& ["Avancerade menyalternativ för kopiering" på sidan 95](#page-94-0)

#### **Om skrivaren finns en plats nära en ljuskälla eller om den utsätts för direkt solljus detekteras kanske originalstorleken inte korrekt.**

#### **Lösningar**

Välj originalstorleken manuellt och försök sedan igen.

#### **Originalet är för tunt för att formatet ska identifieras automatiskt.**

#### **Lösningar**

Välj originalstorleken manuellt och försök sedan igen.

## **Kladd, prickar eller raka streck dyker upp på den kopierade bilden**

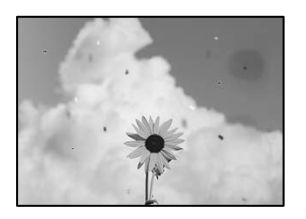

De följande orsaken kan övervägas.

#### **Pappersbanan är smutsig.**

#### **Lösningar**

Fyll på och mata ut papper utan att skriva ut för att rengöra pappersbanan.

& ["Rensa pappersbanan för bläckfläckar" på sidan 120](#page-119-0)

#### **Det finns damm eller smuts på originalen eller på skannerglaset.**

#### **Lösningar**

Ta bort allt damm eller all smuts som finns på originalen och rengör skannerglaset.

& ["Rengöring av skannerglaset och dokumentmattan" på sidan 121](#page-120-0)

#### **Originalet har tryckts ned med för mycket kraft.**

#### **Lösningar**

Om du trycker med för mycket kraft kan suddighet, fläckar och prickar uppstå. Tryck inte med för stor kraft på skannerglaset eller dokumentluckan.

& ["Placera original" på sidan 37](#page-36-0)

#### **Det finns damm eller smuts på ADF eller på originalen.**

#### **Lösningar**

Rengör ADF och ta bort allt damm eller smuts från originalen.

& ["Rengöra ADF-enheten" på sidan 123](#page-122-0)

#### **Kopieringsdensiteten är inställd till för högt värde.**

#### **Lösningar**

Sänk värdet för kopieringsdensitet.

& ["Grundläggande menyalternativ för kopiering" på sidan 93](#page-92-0)

## **Moirémönster (vattring) uppstår på den kopierade bilden**

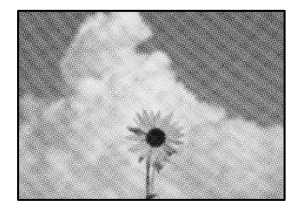

#### **Om originalet är ett utskrivet dokument såsom ett magasin eller en katalog, visas ett moirémönster med punkter.**

#### **Lösningar**

Ändra inställningen för förstoring och förminskning. Om ett moirémönster fortfarande visas, ändra vinkeln något på originalet något.

& ["Grundläggande menyalternativ för kopiering" på sidan 93](#page-92-0)

#### **En bild av den motsatta sidan av originalet framträder på den kopierade bilden**

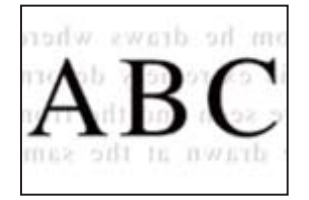

De följande orsaken kan övervägas.

#### **Vid skanning av tunna original kan bilder på baksidan skannas samtidigt.**

#### **Lösningar**

Placera originalet på skannerglaset och lägg sedan en bit svart papper över det.

& ["Placera original" på sidan 37](#page-36-0)

#### **Kopieringsdensiteten är inställd till för högt värde.**

#### **Lösningar**

Sänk värdet för kopieringsdensitet.

& ["Grundläggande menyalternativ för kopiering" på sidan 93](#page-92-0)

## <span id="page-206-0"></span>**Problem med skannade bilder**

## **Ojämna färger, smuts, fläckar och annat syns vid skanning från skannerglaset**

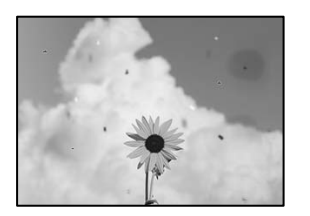

#### **Det finns damm eller smuts på originalen eller på skannerglaset.**

#### **Lösningar**

Ta bort allt damm eller all smuts som finns på originalen och rengör skannerglaset.

& ["Rengöring av skannerglaset och dokumentmattan" på sidan 121](#page-120-0)

#### **Originalet har tryckts ned med för mycket kraft.**

#### **Lösningar**

Om du trycker med för mycket kraft kan suddighet, fläckar och prickar uppstå. Tryck inte med för stor kraft på skannerglaset eller dokumentluckan.

& ["Placera original" på sidan 37](#page-36-0)

## **Raka linjer visas när du skannar från ADF**

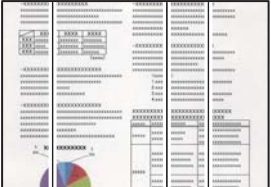

#### **Det finns damm eller smuts på ADF eller på originalen.**

#### **Lösningar**

Rengör ADF och ta bort allt damm eller smuts från originalen.

& ["Rengöra ADF-enheten" på sidan 123](#page-122-0)

## **Offset visas i bakgrunden av de skannade bilderna**

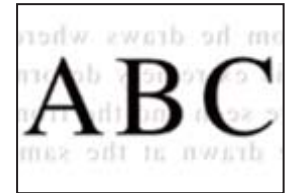

#### **Vid skanning av tunna original kan bilder på baksidan skannas samtidigt.**

#### **Lösningar**

När du skannar från skannerglaset sak du lägga svar papper eller en desk pad på originalet.

& ["Placera original" på sidan 37](#page-36-0)

#### **Kan inte skanna rätt område på skannerglaset**

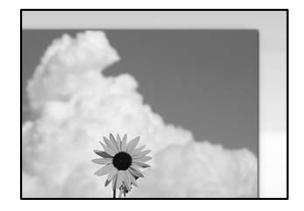

#### **Originaldokumenten är inte placerade korrekt.**

#### **Lösningar**

- ❏ Kontrollera att originalet är placerat på rätt sätt mot justeringsmarkeringarna.
- ❏ Om kanten på den skannade bilden saknas, flytta originalet en bit bort från skannerglasets hörn. Du kan inte skanna området inom cirka 1,5 mm (0,06 tum) från kanten av skannerglaset.
- & ["Placera original" på sidan 37](#page-36-0)

#### **Om skrivaren finns en plats nära en ljuskälla eller om den utsätts för direkt solljus detekteras kanske originalstorleken inte korrekt.**

#### **Lösningar**

Välj originalstorleken manuellt och försök sedan igen.

#### **Det finns damm eller smuts på skannerglaset eller dokumentmattan.**

#### **Lösningar**

När skanning görs från kontrollpanelen och funktionen för automatisk beskärning av skanningsområdet är valt, ta bort allt skräp och smuts från skannerglaset och dokumentmattan. Om det finns något skräp eller smuts kring originalet utvidgas skanningsytan så att det inkluderas.

& ["Rengöring av skannerglaset och dokumentmattan" på sidan 121](#page-120-0)

#### **Originalet är för tunt för att formatet ska identifieras automatiskt.**

#### **Lösningar**

Välj originalstorleken manuellt och försök sedan igen.

#### **Kan inte lösa problem i den skannade bilden**

Läs följande om du har testat alla lösningar och inte kunde lösa problemet.

#### <span id="page-208-0"></span>**Det finns problem med inställningarna för skanningsprogrammet.**

#### **Lösningar**

Använd Epson Scan 2 Utility för att påbörja inställningarna för skannerns programvara.

#### *Anmärkning:*

Epson Scan 2 Utility är ett program som medföljer skannerns programvara.

- 1. Starta Epson Scan 2 Utility.
	- ❏ Windows 10

Klicka på startknapen och välj sedan **EPSON** > **Epson Scan 2 Utility**.

❏ Windows 8.1/Windows 8

Ange programvarans namn i sökfältet och välj sedan den ikon som visas.

❏ Windows 7/Windows Vista/Windows XP

Klicka på startknappen och välj sedan **Alla program** eller **Program** > **EPSON** > **Epson Scan 2** > **Epson Scan 2 Utility**.

❏ Mac OS

Välj **Gå** > **Applikationer** > **Epson Software** > **Epson Scan 2 Utility**.

- 2. Välj fliken **Annat**.
- 3. Klicka på **Återställ**.

Om initieringen inte löser problemet avinstallerar och installerar du om skannerns programvara.

& ["Installera eller avinstallera programmen separat" på sidan 129](#page-128-0)

## **Kan inte lösa problemet**

Kontakta Epsons support om du inte kan lösa problemet med lösningarna ovan.

Om du inte kan lösa problem med utskrift eller kopiering ska du läsa följande information relaterad till det.

#### **Relaterad information**

& "Kan inte lösa problem med utskrift eller kopiering" på sidan 209

## **Kan inte lösa problem med utskrift eller kopiering**

Försök med följande lösningar för att börja uppifrån tills du löser problemet.

❏ Kontrollera att papperstypen du fyllde på i skrivaren matchar med den papperstyp som är inställd på skrivaren i inställningar för papperstyp i skrivardrivrutinen.

["Inställningar för pappersformat- och typ" på sidan 31](#page-30-0)

❏ Använd en högre kvalitetsinställning på kontrollpanelen eller i skrivardrivrutinen.

❏ Justera skrivhuvudet.

["Justera skrivarhuvudet" på sidan 120](#page-119-0)

❏ Kör en munstyckskontroll för att kontrollera om skrivhuvudets munstycken är tilltäppta.

Om det saknas segment i munstyckskontrollmönstret kan munstyckena vara igensatta. Upprepa växelvis rengöring av skrivhuvudet och kontroll av munstycken 3 gånger och se sedan om munstyckena fortfarande är igensatta.

Observera att det förbrukas en viss mängd bläck vid rengöring av skrivhuvudet. ["Kontrollera och rengöra skrivhuvudet" på sidan 117](#page-116-0)

- ❏ Stäng av skrivaren, vänta i minst 12 timmar och kontrollera sedan om igensättningen har försvunnit. Om problemet är kladd ska du låta skrivaren vila ett tag utan att skriva ut. Detta kan lösa problemet. Du kan kontrollera följande alternativ medan skrivaren är avstängd.
- ❏ Kontrollera att du använder äkta bläckflaskor från Epson.

Prova att använda Epson-originalbläckflaskor. Användning av bläckflaskor från andra tillverkare kan göra att utskriftskvaliteten försämras.

- ❏ Kontrollera om OH-filmen blir smetig. Om det finns kladd på OH-filmen ska du torka bort det försiktigt. ["Rensa OH-film" på sidan 124](#page-123-0)
- ❏ Kontrollera att det inte finns några pappersbitar kvar i skrivaren. Vidrör inte OH-filmen med handen eller papperet när du tar bort papperet.
- ❏ Kontrollera papperet.

Kontrollera om papperet är böjr eller om det har fyllts på utskriftssidan vänd uppåt.

["Försiktighetsåtgärder för pappershantering" på sidan 31](#page-30-0)

["Tillgängligt papper och kapacitet" på sidan 239](#page-238-0)

["Otillgängliga papperstyper" på sidan 242](#page-241-0)

❏ Om du stänger av skrivaren ska du vänta i mist 12 timmar. Om utskriftskvaliteten fortfarande inte förbättras, kör du Djuprengöring.

["Köra Djuprengöring" på sidan 119](#page-118-0)

Om du inte kan lösa problemet med ovanstående lösningar kan du behöva lämna in skrivaren på reparation. Kontakta Epson support.

#### **Relaterad information**

- & ["Innan du kontaktar Epson" på sidan 385](#page-384-0)
- & ["Kontakta Epsons kundtjänst" på sidan 385](#page-384-0)

# <span id="page-210-0"></span>**Lägga till eller ersätta datorn eller enheter**

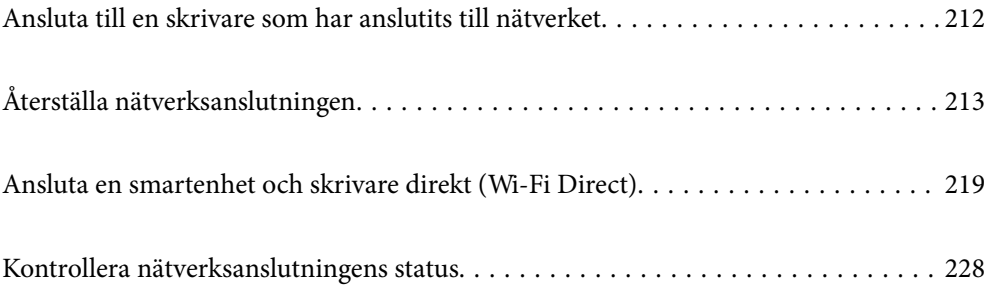

# <span id="page-211-0"></span>**Ansluta till en skrivare som har anslutits till nätverket**

När skrivaren redan är ansluten till nätverken kan du ansluta en dator eller en smartenhet till skrivaren via nätverket.

## **Använda en nätverksskrivare från en andra en dator**

Vi rekommenderar att du använder installationsprogrammet för att ansluta skrivaren till en dator. Du kan köra installationsfilen med en av metoderna nedan.

❏ Ställa in via webbplatsen

Gå till följande webbplats och ange produktens namn. Gå till **Inställning** och starta konfigurationen.

[http://epson.sn](http://epson.sn/?q=2)

❏ Konfigurera med mjukvaruskivan (endast för modeller som levereras med en mjukvaruskiva och användare med Windows-datorer med skivenheter.)

Sätt i mjukvaru-CD-skivan i datorn och följ sedan instruktionerna på skärmen.

#### **Välja skrivaren**

Följ instruktionerna på skärmen tills följande skärm visas, välj namnet på den skrivare som du vill ansluta till och klicka sedan på **Nästa**.

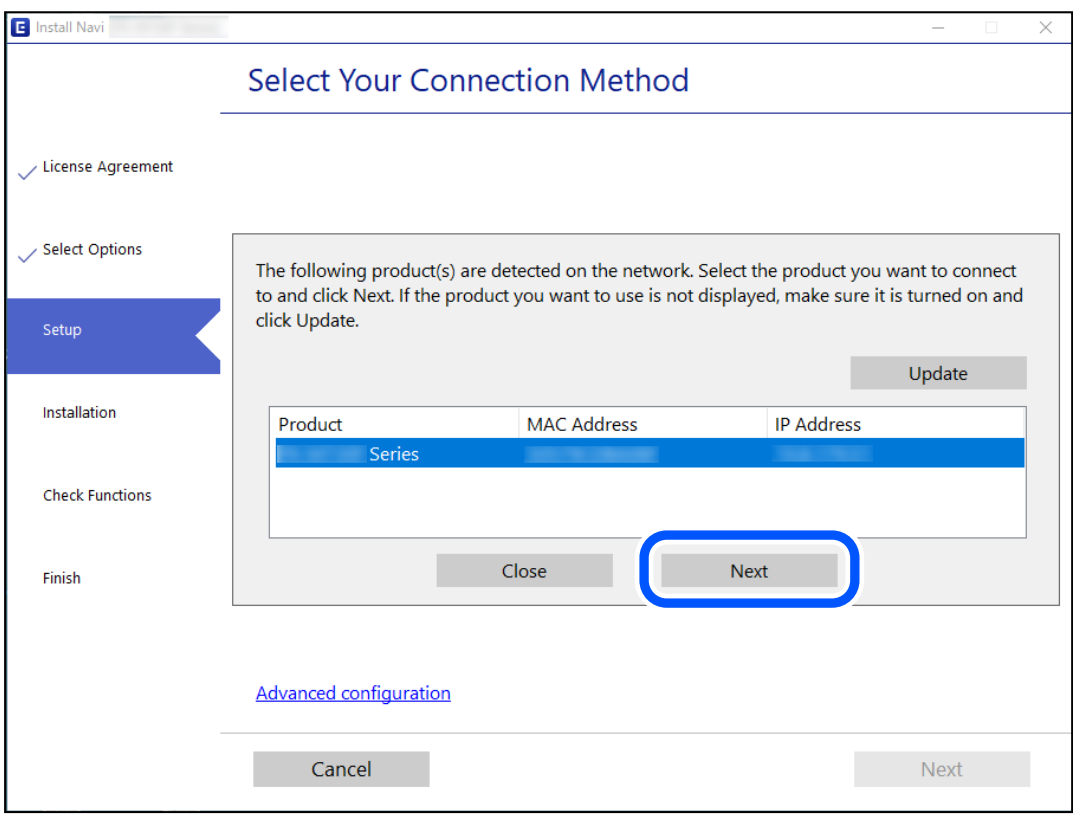

Följ instruktionerna på skärmen.

## <span id="page-212-0"></span>**Använda en nätverksskrivare från en smartenhet**

Du kan ansluta en smartenhet till skrivaren med en av metoderna nedan.

#### **Ansluta via en trådlös router**

Anslut smartenheten till samma Wi-Fi-nätverk (SSID) som skrivaren. Se följande för mer information. ["Göra inställningar för anslutning till smartenheten" på sidan 214](#page-213-0)

#### **Ansluta med Wi-Fi Direct**

Anslut smartenheten direkt till skrivaren utan en trådlös router.

Se följande för mer information.

["Ansluta en smartenhet och skrivare direkt \(Wi-Fi Direct\)" på sidan 219](#page-218-0)

# **Återställa nätverksanslutningen**

I detta avsnitt förklaras hur du gör nätverkningsinställningar och ändrar anslutningssättet när du byter ut den trådlösa routern eller datorn.

## **När du byter ut den trådlösa routern**

Utför anslutningsinställningar för anslutning mellan datorn eller smartenheten och skrivaren när du byter ut den trådlösa routern.

## **Göra inställningar för anslutning till datorn**

Vi rekommenderar att du använder installationsprogrammet för att ansluta skrivaren till en dator. Du kan köra installationsfilen med en av metoderna nedan.

❏ Ställa in via webbplatsen

Gå till följande webbplats och ange produktens namn. Gå till **Inställning** och starta konfigurationen.

[http://epson.sn](http://epson.sn/?q=2)

❏ Konfigurera med mjukvaruskivan (endast för modeller som levereras med en mjukvaruskiva och användare med Windows-datorer med skivenheter.)

Sätt i mjukvaru-CD-skivan i datorn och följ sedan instruktionerna på skärmen.

#### **Välja anslutningssätt**

Följ instruktionerna på skärmen tills följande skärm visas.

<span id="page-213-0"></span>Välj **Ändra anslutningsmetod för skrivar (för nya nätverksroutrar eller ändra USB till nätverk, etc.)** på Välj åtgärd på startskärmen och klicka sedan på **Nästa**.

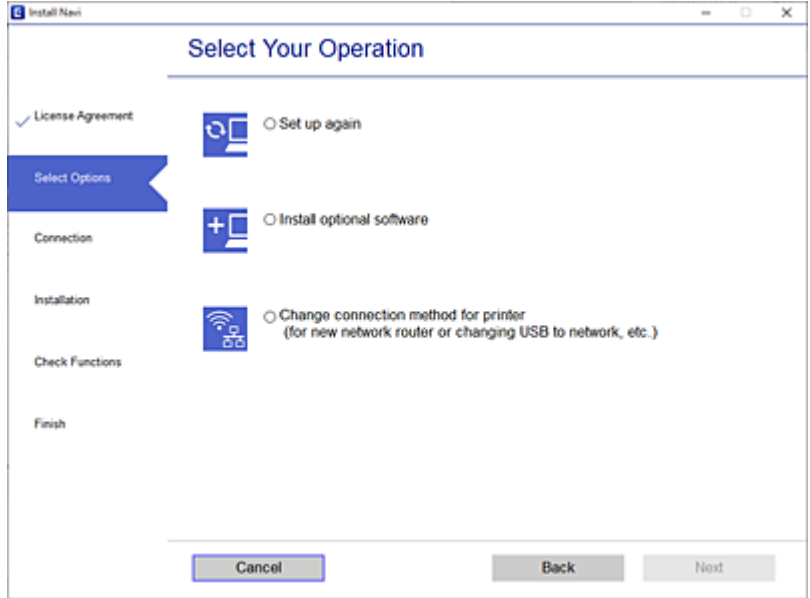

Följ instruktionerna på skärmen.

Om du inte kan ansluta ska du läsa det följande för att försöka lösa problemet.

- ❏ Windows: ["Kan inte ansluta till ett nätverk" på sidan 149](#page-148-0)
- ❏ Mac OS: ["Kan inte ansluta till ett nätverk" på sidan 157](#page-156-0)

## **Göra inställningar för anslutning till smartenheten**

Du kan använda skrivaren från en smartenhet, om du ansluter skrivaren till samma Wi-Fi-nätverk (SSID) som smartenheten. För att använda skrivaren från en smartenhet, konfigurera den från följande webbplats. Åtkomst till webbplatsen från smartenheten som du vill ansluta till skrivaren.

[http://epson.sn](http://epson.sn/?q=2) > **Inställning**

## **När du ändrar datorn**

Utför anslutningsinställningarna mellan datorn och skrivaren när du ändrar datorn.

## **Göra inställningar för anslutning till datorn**

Vi rekommenderar att du använder installationsprogrammet för att ansluta skrivaren till en dator. Du kan köra installationsfilen med en av metoderna nedan.

❏ Ställa in via webbplatsen

Gå till följande webbplats och ange produktens namn. Gå till **Inställning** och starta konfigurationen.

[http://epson.sn](http://epson.sn/?q=2)

❏ Konfigurera med mjukvaruskivan (endast för modeller som levereras med en mjukvaruskiva och användare med Windows-datorer med skivenheter.)

Sätt i mjukvaru-CD-skivan i datorn och följ sedan instruktionerna på skärmen.

Följ instruktionerna på skärmen.

## **Ändra anslutningssätt till datorn**

I detta avsnitt förklaras hur du ändrar anslutningssättet när datorn och skrivaren har anslutits.

## **Ändra nätverksanslutningen från Ethernet till Wi-Fi**

Ändra Ethernet-anslutningen till Wi-Fi-anslutning via skrivarens kontrollpanel. Sättet hur du ändrar typ av anslutning är i grund densamma som inställning för Wi-Fi-anslutning.

#### **Relaterad information**

& ["Göra Wi-Fi-inställningar på kontrollpanelen" på sidan 216](#page-215-0)

## **Ändra nätverksanslutningen från Wi-Fi till Ethernet**

Följ stegen nedan för att ändra från en Wi-Fi-anslutning till en Ethernet-anslutning.

- 1. Välj **Inst.** på startskärmen.
- 2. Välj **Allmänna inställningar** > **Nätverksinställningar** > **Konfiguration av trådbundet LAN**.
- 3. Följ instruktionerna på skärmen.

## **Ändra från USB-anslutning till en nätverksanslutning**

Använd installationsfilen och konfigurera på nytt med ett annat anslutningssätt.

❏ Ställa in via webbplatsen

Gå till följande webbplats och ange produktens namn. Gå till **Inställning** och starta konfigurationen.

- [http://epson.sn](http://epson.sn/?q=2)
- ❏ Konfigurera med mjukvaruskivan (endast för modeller som levereras med en mjukvaruskiva och användare med Windows-datorer med skivenheter.)

Sätt i mjukvaru-CD-skivan i datorn och följ sedan instruktionerna på skärmen.

#### **Välja ändrade anslutningssätt**

Följ instruktionerna på skärmen tills följande skärm visas.

<span id="page-215-0"></span>Välj den nätverksanslutning som du vill använda, **Anslut via trådlöst nätverk (Wi-Fi)** eller **Anslut via trådbundet LAN (Ethernet)**, och klicka sedan på **Nästa**.

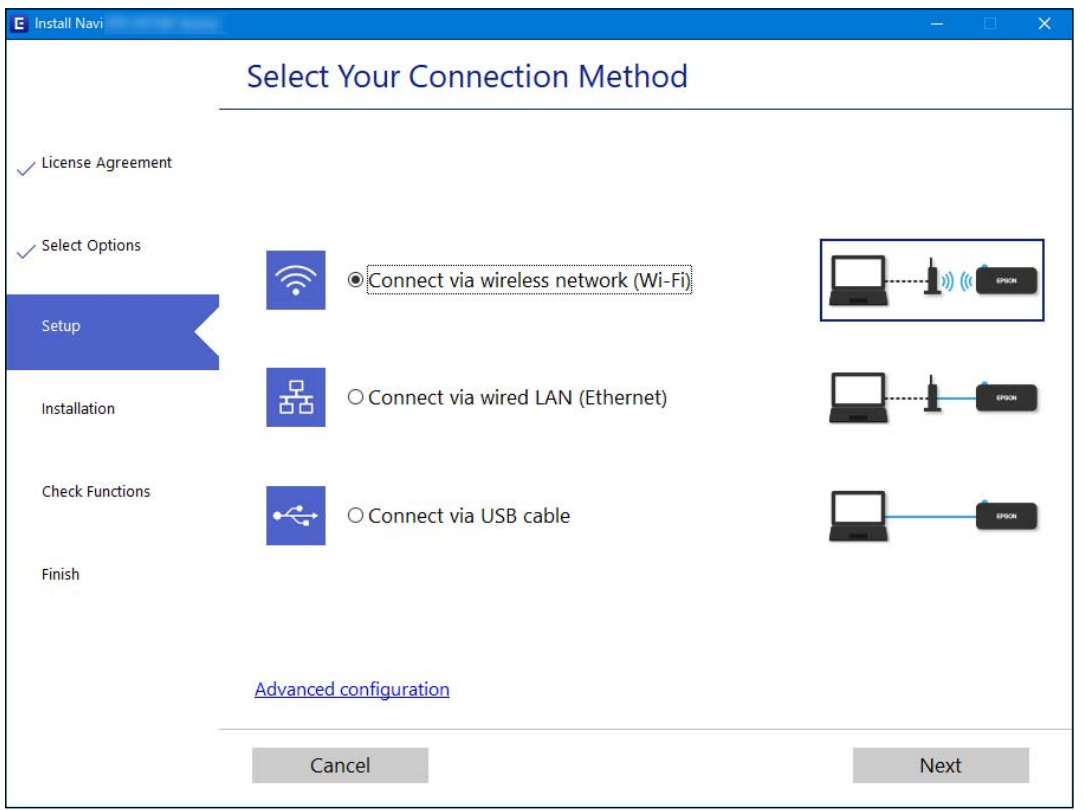

#### *Anmärkning:*

Den anslutningsmetod som visas varierar beroende på modell.

Följ instruktionerna på skärmen.

## **Göra Wi-Fi-inställningar på kontrollpanelen**

Du kan göra nätverksinställningarna från skrivarens kontrollpanel på flera sätt. Välj den anslutningsmetod som matchar miljön och villkoren som du har.

Om du känner till informationen för den trådlösa routern, såsom SSID och lösenord, kan du göra inställningarna manuellt.

Om den trådlösa routern stöder WPS kan du göra inställningarna genom att använda tryckknappskonfigurationen.

Efter att skrivaren anslutits till nätverket ansluter du skrivaren från enheten som du vill använda (dator, smart enhet, surfplatta och så vidare.)

#### **Relaterad information**

- & ["Konfigurera Wi-Fi genom att ange SSID och lösenord" på sidan 217](#page-216-0)
- & ["Hantera Wi-Fi-inställningar med Push-knappkonfiguration \(WPS\)" på sidan 218](#page-217-0)
- & ["Utföra Wi-Fi-inställningar med PIN-kod-konfiguration \(WPS\)" på sidan 218](#page-217-0)
## **Konfigurera Wi-Fi genom att ange SSID och lösenord**

Du kan konfigurera ett Wi-Fi-nätverk genom att ange den information som behövs för att ansluta till trådlös router från skrivarens kontrollpanel. För att kunna konfigurera på det här sättet behöver du SSID och lösenordet till den trådlösa routern.

## *Anmärkning:*

Om du använder en trådlös router med standardinställningarna anges SSID och lösenord på dess dekal. Kontakta personen som konfigurerade den trådlösa routern eller läs dokumentationen som medföljde den trådlösa routern om du inte vet SSID eller lösenordet.

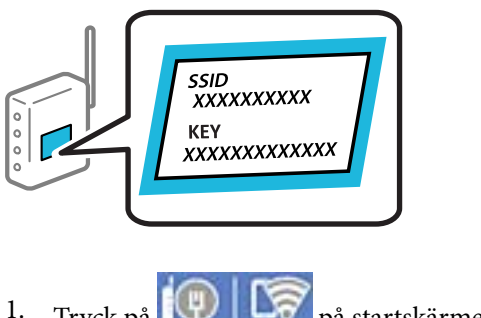

- 1. Tryck på  $\Box$   $\Box$  på startskärmen.
- 2. Välj **Router**.
- 3. Tryck på **Gör inställningar**.

Om nätverksanslutnignen redan konfigurerats visas anslutningsdetaljerna. Tryck på **Ändra till Wi-Fianslutning.** eller **Ändra inställningar** för att ändra inställningarna.

## 4. Välj **Wi-Fi guide till inställningar**.

5. Följ instruktionerna på skärmen för att välja SSID, ange lösenordet för den trådlösa routern och starta installationen.

Om du vill kontrollera statusen på skrivarens nätverksanslutning efter att installationen är klar, se den relaterade informationslänken nedan för mer information.

### *Anmärkning:*

- ❏ Om du inte känner till SSID kan du se efter om det anges på den trådlösa routerns dekal. Om du använder den trådlösa routern med standardinställningarna ska du använda det SSID som anges på dekalen. Om du inte hittar någon information kan du granska dokumentationen som medföljde den trådlösa routern.
- ❏ Lösenordet är skiftlägeskänsligt.
- ❏ Om du inte känner till lösenordet kan du se efter om det anges på den trådlösa routerns dekal. Lösenordet kan anges som "Network Key", "Wireless Password" o.s.v. på dekalen. Om du använder den trådlösa routern med standardinställningarna ska du använda det lösenordet som anges på dekalen.

## **Relaterad information**

- & ["Mata in tecken" på sidan 28](#page-27-0)
- & ["Kontrollera nätverksanslutningens status" på sidan 228](#page-227-0)

## **Hantera Wi-Fi-inställningar med Push-knappkonfiguration (WPS)**

Du kan automatiskt ställa in ett Wi-Fi-nätverk genom att trycka på en knapp på den trådlösa routern. Du kan använda den här inställningsmetoden när följande villkor uppfylls.

❏ Den trådlösa routern är kompatibel med WPS (Wi-Fi Protected Setup).

❏ Den befintliga Wi-Fi-anslutningen upprättades med en knapptryckning på den trådlösa routern.

## *Anmärkning:*

Se dokumentationen som medföljde den trådlösa routern om du inte kan hitta knappen eller om du vill konfigurera den.

- 1. Tryck på  $\left[\bigoplus\right]$   $\left[\bigoplus\limits_{n=1}^{\infty}\right]$  på startskärmen.
- 2. Välj **Router**.
- 3. Tryck på **Gör inställningar**.

Om nätverksanslutnignen redan konfigurerats visas anslutningsdetaljerna. Tryck på **Ändra till Wi-Fianslutning.** eller **Ändra inställningar** för att ändra inställningarna.

- 4. Välj **Tryckknappsinst(WPS)**.
- 5. Följ instruktionerna på skärmen.

Om du vill kontrollera statusen på skrivarens nätverksanslutning efter att installationen är klar, se den relaterade informationslänken nedan för mer information.

*Anmärkning:*

Om det inte går att ansluta, startar du om den trådlösa routern, flyttar den närmare skrivaren och försöker igen. Om det fortfarande inte fungerar kan du skriva ut en nätverksanslutningsrapport och kontrollera lösningen.

## **Relaterad information**

& ["Kontrollera nätverksanslutningens status" på sidan 228](#page-227-0)

## **Utföra Wi-Fi-inställningar med PIN-kod-konfiguration (WPS)**

Du kan ansluta automatiskt till en trådlös router med en PIN-kod. Du kan använda den här inställningsmetoden när den trådlösa routern har stöd för WPS (Skyddad Wi-Fi-inställning). Ange en PIN-kod på den trådlösa routern via en dator.

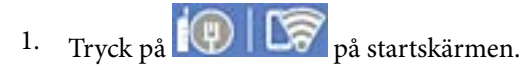

- 2. Välj **Router**.
- 3. Tryck på **Gör inställningar**.

Om nätverksanslutnignen redan konfigurerats visas anslutningsdetaljerna. Tryck på **Ändra till Wi-Fianslutning.** eller **Ändra inställningar** för att ändra inställningarna.

4. Välj **Övriga** > **PIN-kodsinst. (WPS)**

<span id="page-218-0"></span>5. Följ instruktionerna på skärmen.

Om du vill kontrollera statusen på skrivarens nätverksanslutning efter att installationen är klar, se den relaterade informationslänken nedan för mer information.

#### *Anmärkning:*

Mer information om hur du anger en PIN-kod finns i dokumentationen som medföljde den trådlösa routern.

## **Relaterad information**

& ["Kontrollera nätverksanslutningens status" på sidan 228](#page-227-0)

# **Ansluta en smartenhet och skrivare direkt (Wi-Fi Direct)**

Wi-Fi Direct (enkel AP) tillåter dig att ansluta en smartenhet direkt till skrivaren utan en trådlös router och skriva ut från smartenheten.

## **Om Wi-Fi Direct**

Använd den här metoden när du inte använder Wi-Fi hemma eller på kontoret, eller när du vill ansluta skrivaren och den smarta enheten direkt. I det här läget fungerar skrivaren som trådlös router och du kan ansluta enheter till skrivaren utan att använda en vanlig trådlös router. Enheter som är direkt anslutna till skrivaren kan dock inte kommunicera med varandra via skrivaren.

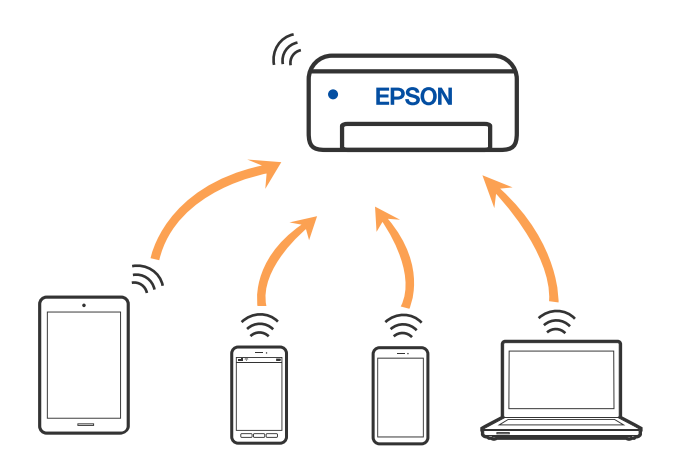

Skrivaren kan anslutas med Wi-Fi eller Ethernet och Wi-Fi Direct (enkel AP)-anslutning samtidigt. Men om du startar en nätverksanslutning i Wi-Fi Direct (enkel AP)-anslutning nör skrivaren är ansluten med Wi-Fi, kopplas Wi-Fi temporärt bort.

# **Ansluter till en iPhone iPad eller iPod touch med Wi-Fi Direct**

Med den här metoden kan du ansluta skrivaren direkt till en iPhone, iPad eller iPod touch utan en trådlös router. Följande villkor krävs för att använda denna funktion. Om din miljö inte uppfyller dessa villkor kan du ansluta genom att välja **Övriga OS-enheter**. Se länken till relaterad information nedan för mer information om anslutning.

❏ iOS 11 eller senare

- ❏ Använda standardkameran för att skanna QR-koden
- ❏ Utskriftsapp från Epson för iOS.

Exempel på utskriftsappar från Epson

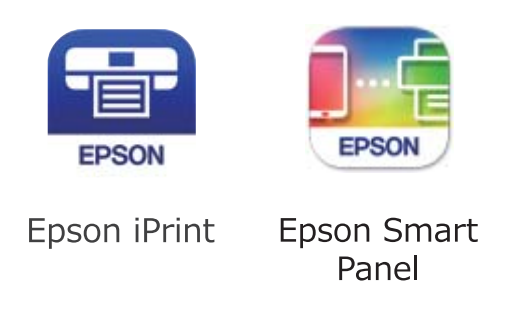

Installera utskriftsappen från Epson på smartenheten i förväg.

## *Anmärkning:*

Du behöver endast konfigurera detta för skrivaren och smartenheten som du vill ansluta till en gång. Oberoende av om du avaktivera Wi-Fi Direct eller återställer nätverksinställningar till standardinställningar behöver du inte konfigurera detta igen.

- 1. Tryck på  $\left[\mathbb{Q}\right]$   $\left[\mathbb{Z}\right]$  på startskärmen.
- 2. Tryck på **Wi-Fi Direct**.
- 3. Tryck på **Gör inställningar**.
- 4. Tryck på **iOS**.

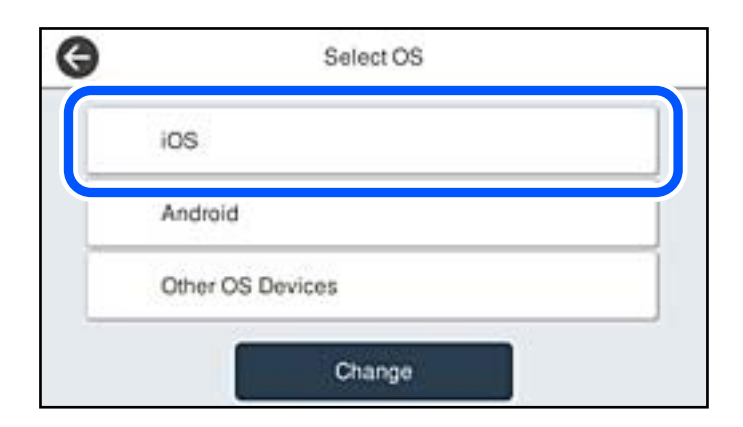

QR-koden som visas på skrivarens kontrollpanel.

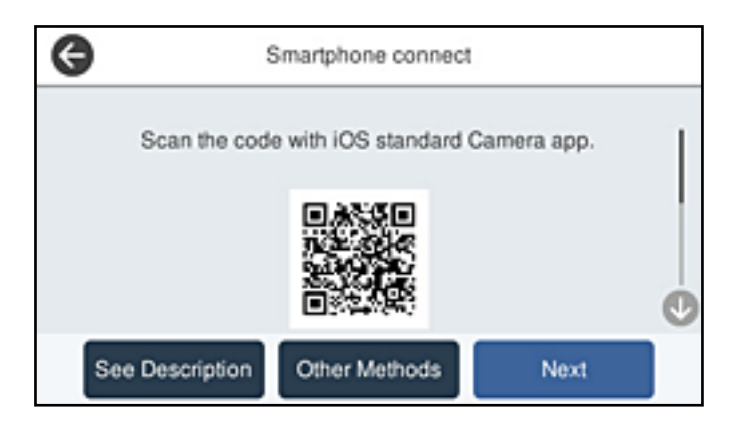

5. Starta kameran på din iPhone, iPad eller iPod touch, och skanna sedan QR-koden som visas på skrivarens kontrollpanel i FOTO-läge.

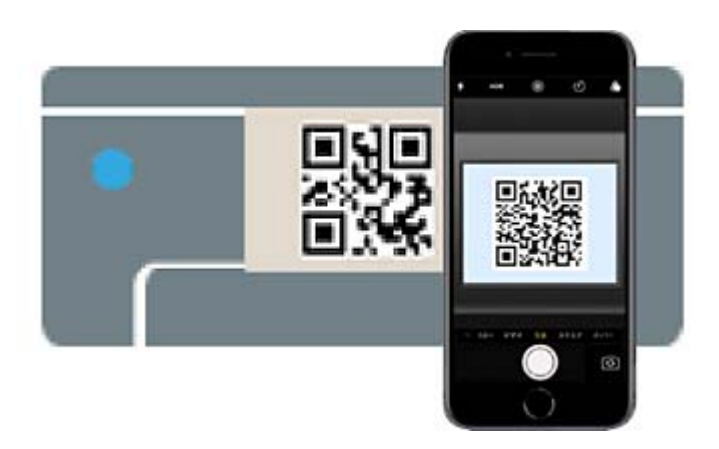

Använd kamera-appen för iOS 11 eller senare. Du kan inte ansluta till skrivaren med kamera-appen för iOS 10 eller tidigare. Du kan heller inte ansluta med en appa för skanning av QR-koder. Om du inte kan ansluta väljer du **Övriga metoder** på skrivarens kontrollpanel. Se länken till relaterad information nedan för mer information om anslutning.

6. Tryck på aviseringen som visas på iPhone iPad eller iPod touch skärm.

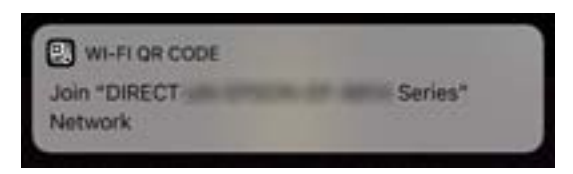

7. Tryck på **Gå med**.

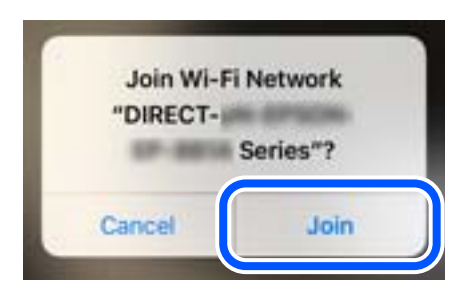

- 8. Välj **Nästa** på skrivarens kontrollpanel.
- 9. Starta Epson-utskriftsappen på iPhone iPad eller iPod touch.
- 10. På Epson-utskriftsappens skärm trycker du på **Printer is not selected.**

I Epson Smart Panel ansluter den smarta enheten automatiskt till skrivaren när den börjar.

11. Välj skrivaren som du vill ansluta till.

Granska informationen som visas på skrivarens kontrollpanel för att välja skrivaren.

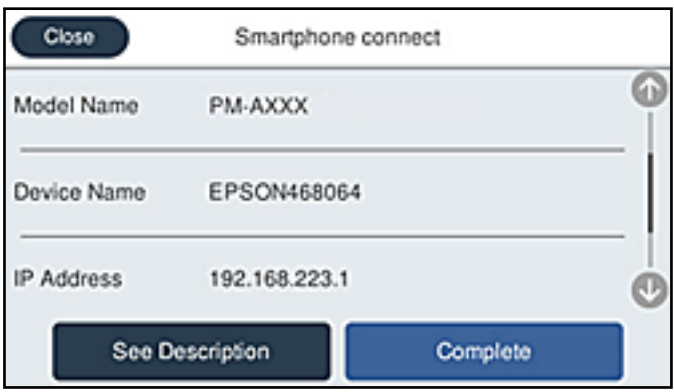

12. Välj **Slutförd** på skrivarens kontrollpanel.

För smartenheter som har varit anslutna till skrivaren tidigare ska du välja nätverksnamnet (SSID) på smartenhetens Wi-Fi-skärm för att ansluta till skrivaren igen.

### **Relaterad information**

- & ["Applikation för att enkelt använda skrivaren från en smart enhet \(Epson Smart Panel\)" på sidan 248](#page-247-0)
- & ["Ansluta till andra enheter än iOS och Android med Wi-Fi Direct" på sidan 224](#page-223-0)

# **Ansluta till Android-enheter med Wi-Fi Direct**

Med den här metoden kan du ansluta skrivaren direkt till dina Android-enheter utan en trådlös router. Följande villkor krävs för att använda denna funktion.

❏ Android 5.0 eller senare

❏ Utskriftsapp från Epson för Android. Exempel på utskriftsappar från Epson

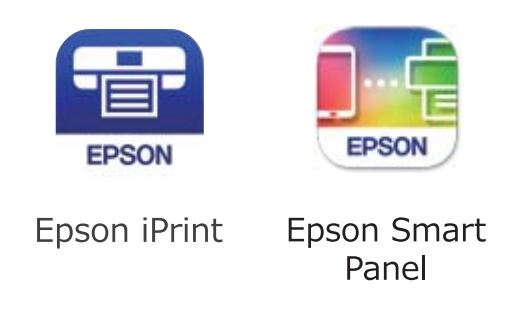

Installera utskriftsappen från Epson på smartenheten i förväg.

## *Anmärkning:*

Du behöver endast konfigurera detta för skrivaren och smartenheten som du vill ansluta till en gång. Oberoende av om du avaktivera Wi-Fi Direct eller återställer nätverksinställningar till standardinställningar behöver du inte konfigurera detta igen.

- 1. Tryck på  $\left[\mathbb{Q}\right]$   $\left[\mathbb{Q}\right]$  på startskärmen.
- 2. Tryck på **Wi-Fi Direct**.
- 3. Tryck på **Gör inställningar**.
- 4. Tryck på **Android**.

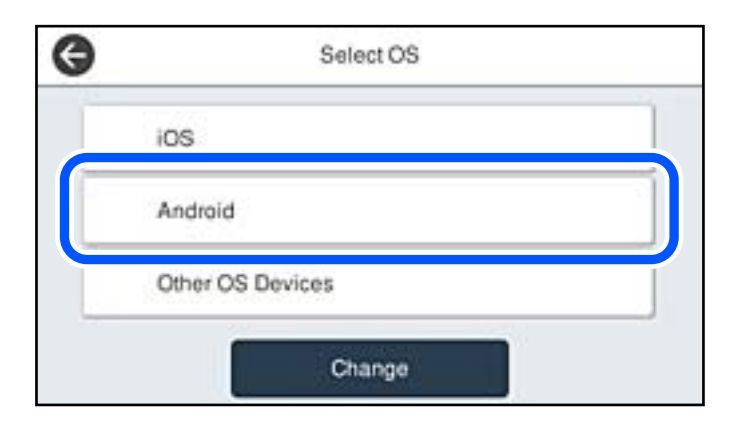

- 5. Starta Epson-utskriftsappen på den smarta enheten.
- 6. På Epson-utskriftsappens skärm trycker du på **Printer is not selected.**. I Epson Smart Panel ansluter den smarta enheten automatiskt till skrivaren när den börjar.

<span id="page-223-0"></span>7. Välj skrivaren som du vill ansluta till.

Granska informationen som visas på skrivarens kontrollpanel för att välja skrivaren.

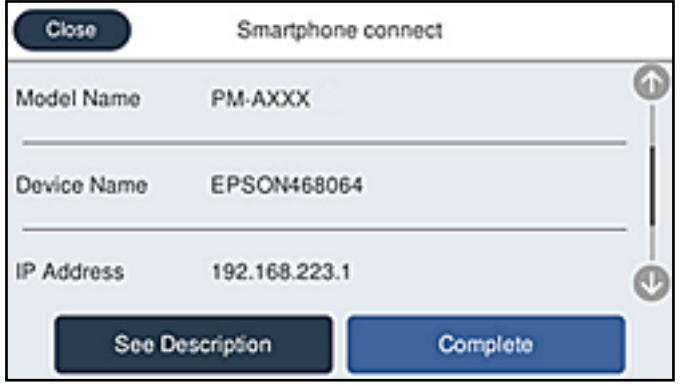

### *Anmärkning:*

Skrivare kanske inte visas beroende på Android-enheten. Om skrivare inte visa, anslut genom att välja *Övriga OSenheter*. Se länken till relaterad information nedan för mer information om anslutning.

- 8. När skärmen med godkännande av enhetens anslutning visas, välj **Godkänn**.
- 9. Välj **Slutförd** på skrivarens kontrollpanel.

För smartenheter som har varit anslutna till skrivaren tidigare ska du välja nätverksnamnet (SSID) på smartenhetens Wi-Fi-skärm för att ansluta till skrivaren igen.

## **Relaterad information**

- & ["Applikation för att enkelt använda skrivaren från en smart enhet \(Epson Smart Panel\)" på sidan 248](#page-247-0)
- & "Ansluta till andra enheter än iOS och Android med Wi-Fi Direct" på sidan 224

# **Ansluta till andra enheter än iOS och Android med Wi-Fi Direct**

Med den här metoden kan du ansluta skrivaren direkt till smartenheter utan att använda en trådlös router.

### *Anmärkning:*

Du behöver endast konfigurera detta för skrivaren och smartenheten som du vill ansluta till en gång. Oberoende av om du avaktivera Wi-Fi Direct eller återställer nätverksinställningar till standardinställningar behöver du inte konfigurera detta igen.

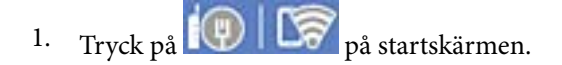

- 2. Tryck på **Wi-Fi Direct**.
- 3. Tryck på **Gör inställningar**.

# 4. Tryck på **Övriga OS-enheter**.

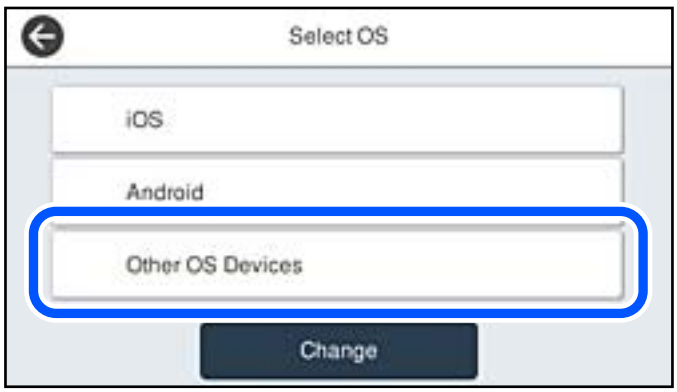

Nätverksnamn(SSID) och Lösenord för skrivarens Wi-Fi Direct visas.

5. Välj SSID som visas på skrivarens kontrollpanel på smartenhetens Wi-Fi-skärm och ange sedan lösenordet.

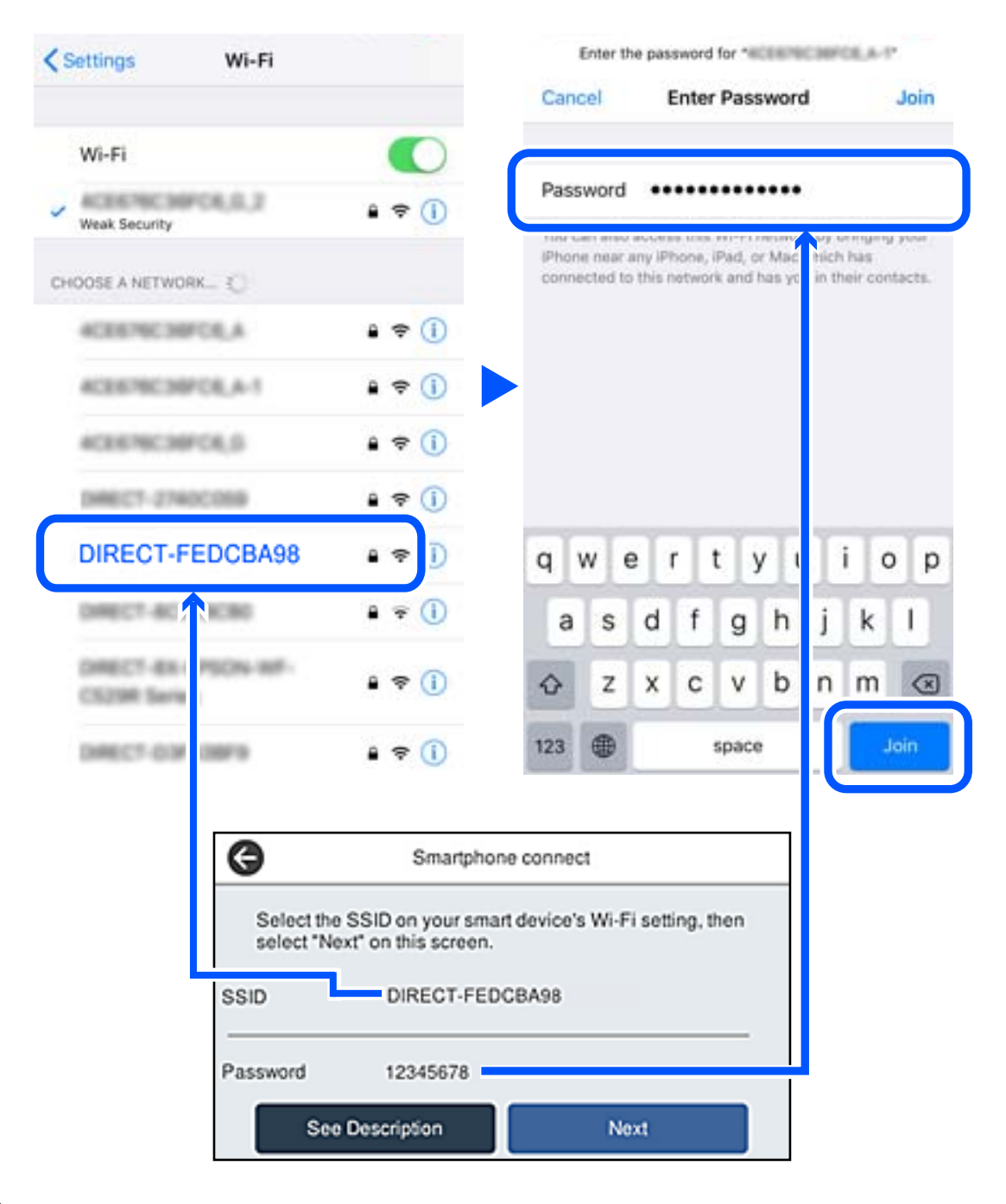

6. Välj **Nästa** på skrivarens kontrollpanel.

7. På skärmen till utskriftsappen på den smarta enheten så väljer du den skrivare du vill ansluta till. Granska informationen som visas på skrivarens kontrollpanel för att välja skrivaren.

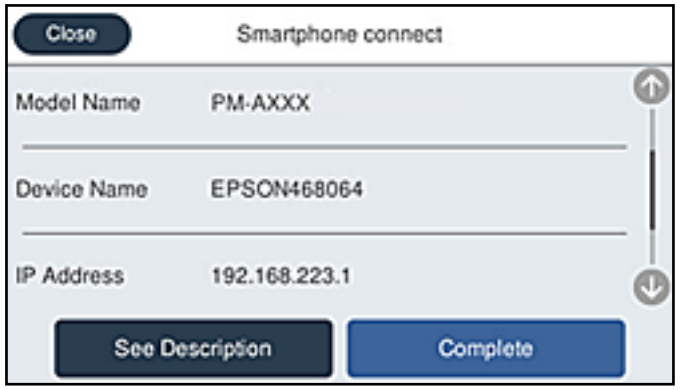

8. Välj **Slutförd** på skrivarens kontrollpanel.

För smartenheter som har varit anslutna till skrivaren tidigare ska du välja nätverksnamnet (SSID) på smartenhetens Wi-Fi-skärm för att ansluta till skrivaren igen.

## **Relaterad information**

& ["Applikation för att enkelt använda skrivaren från en smart enhet \(Epson Smart Panel\)" på sidan 248](#page-247-0)

# **Koppla bort Wi-Fi Direct-anslutning (enkel AP)**

Det finns två metoder för att inaktivera en Wi-Fi Direct (enkel AP)-anslutning. Du kan inaktivera alla anslutningar från skrivarens kontrollpanel, eller inaktivera alla anslutningar från datorn eller smartenheten. Om du vill inaktivera alla anslutningar, se den relaterade informationslänken nedan för mer information.

## c*Viktigt:*

Om Wi-Fi Direct (enkel AP)-anslutning är inaktiverad, är alla datorer och smarta enheter som är anslutna till skrivaren med Wi-Fi Direct (enkel AP)-anslutning frånkopplade.

### *Anmärkning:*

Om du vill koppla bort en viss enhet ska du koppla bort från den enheten i stället för från skrivaren. Använd en av de följande metoderna för att inaktivera Wi-Fi Direct (enkel AP)-anslutningen från enheten.

- ❏ Inaktivera Wi-Fi-anslutningen till skrivarens nätverksnman (SSID).
- ❏ Anslut till ett annat nätverksnamn (SSID).

### **Relaterad information**

& "Ändra Wi-Fi Direct (enkel AP) inställningar såsom SSID" på sidan 227

# **Ändra Wi-Fi Direct (enkel AP) inställningar såsom SSID**

Om Wi-Fi Direct (enkel AP)-anslutningen är aktiverad, kan du ändra dessa inställningar via **100 km** > **Wi-Fi Direct** > **Gör inställningar** > **Ändra**, och följa sedan de alternativ som visas.

## <span id="page-227-0"></span>**Ändra nätverksnamn**

Ändra Wi-Fi Direct (enkel AP)-nätverksnamn (SSID) som används till att ansluta skrivaren till ditt godtyckliga namn. Du kan ange nätverksnamnet (SSID) med ASCII-tecken som visas på tangentbordet på kontrollpanelen. Du kan ange upp till 22 tecken.

När du ändrar nätverksnamnet (SSID) kopplas alla anslutna enheter bort. Använd det nya nätverksnamnet (SSID) om du vi ansluta till enheten igen.

## **Ändra lösenord**

Ändra Wi-Fi Direct (enkel AP)-lösenord för att ansluta till skrivaren med ditt godtyckliga värde. Du kan ange lösenordet med ASCII-tecken som visas på tangentbordet på kontrollpanelen. Du kan ange från 8 till 22 tecken.

När du ändrar lösenordet kopplas alla anslutna enheter bort. Använd det nya lösenordet om du vi ansluta till enheten igen.

## **Ändra frekvensintervall**

Ändra frekvensintervallet på Wi-Fi Direct som användas för att ansluta skrivaren. Du kan välja 2,4 GHz eller 5 GHz.

När du ändrar frekvensintervallet kopplas alla anslutna enheter bort. Anslut enheten igen.

Observera att du inte kan ansluta igen från enheter som inte stöder frekvensintervallet 5 GHz när du ändrar till 5 GHz.

Det kan hända att den här inställningen inte visas beroende på region.

## **Avaktivera Wi-Fi Direct**

Inaktivera skrivarens Wi-Fi Direct (enkel AP)-inställningar. När du inaktiverar de kopplas alla enheter som är anslutna till skrivaren med Wi-Fi Direct (enkel AP)-anslutning bort.

### **Återställ inställningarna**

Återställ alla Wi-Fi Direct (enkel AP)-inställningar till fabriksinställningar.

Smartenhetens Wi-Fi Direct (enkel AP)-anslutningsinformation som finns sparade på skrivaren tas bort.

### *Anmärkning:*

Du kan också konfigurera följande inställningar via fliken *Nätverk* > *Wi-Fi Direct* i Web Config.

- ❏ Aktivera eller inaktivera Wi-Fi Direct (enkel AP)
- ❏ Ändra nätverksnamn (SSID)
- ❏ Ändra lösenord
- ❏ Ändra frekvensintervallet

Det kan hända att den här inställningen inte visas beroende på region.

❏ Återställa Wi-Fi Direct (enkel AP)-inställningar

# **Kontrollera nätverksanslutningens status**

Du kan kontrollera nätverksanslutningsstatus på följande sätt.

### **Relaterad information**

& ["Kontrollera nätverksanslutningens status från kontrollpanelen" på sidan 229](#page-228-0)

<span id="page-228-0"></span>& ["Skriva ut en rapport om nätverksanslutning" på sidan 230](#page-229-0)

# **Kontrollera nätverksanslutningens status från kontrollpanelen**

Du kan kontrollera nätverksanslutningens status via nätverksikonen eller nätverksinformationen på skrivarens kontrollpanel.

## **Kontrollera nätverksanslutningens status med nätverksikonen**

Du kan kontrollera nätverksanslutningens status och styrka via nätverksikonen på skrivarens startskärm.

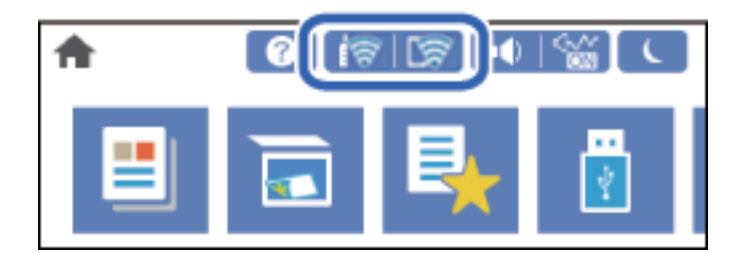

## **Relaterad information**

& ["Guide till nätverksikonen" på sidan 25](#page-24-0)

## **Visa detaljerad nätverksinformation på kontrollpanelen**

Du kan även visa annan nätverksrelaterad information genom att välja nätverksmenyerna som du vill kontrollera när skrivaren är ansluten till nätverket.

- 1. Välj **Inst.** på startskärmen.
- 2. Välj **Allmänna inställningar** > **Nätverksinställningar** > **Nätverksstatus**.
- 3. Om du vill kontrollera annan information ska du välja menyerna du vill kontrollera.
	- ❏ Kabel-LAN/Wi-Fi-status

Visar nätverksinformation (enhetsnamn, anslutning, signalstyrka och så vidare) för Ethernet- eller Wi-Fianslutningar.

❏ Wi-Fi Direct Status

Visar om Wi-Fi Direct är aktiverad eller inaktiverad och lösenordet för SSID, och så vidare för Wi-Fi Directanslutningar.

❏ Status för e-postserver

Visar nätverksinformation för e-postservern.

❏ statusblad

Skriver ut ett statusark för nätverket. Information för Ethernet, Wi-Fi, Wi-Fi Direct, och så vidare trycks på två eller flera sidor.

# <span id="page-229-0"></span>**Skriva ut en rapport om nätverksanslutning**

Du kan skriva ut en nätverksanslutningsrapport för att kontrollera statusen mellan skrivaren och den trådlösa routern.

- 1. Välj **Inst.** på startskärmen.
- 2. Välj **Allmänna inställningar** > **Nätverksinställningar** > **Kontroll av nätverksanslutning**. Anslutningskontrollen startar.
- 3. Välj **Rapport för utskriftskontroll**.
- 4. Skriv ut nätverksanslutningsrapporten.

Om ett fel har inträffat kan du läsa nätverkets anslutningsrapport och sedan följa de lösningar som rekommenderas.

## **Relaterad information**

& "Meddelanden och lösningar i nätverksanslutningsrapporten" på sidan 230

## **Meddelanden och lösningar i nätverksanslutningsrapporten**

Kontrollera meddelandena och felkoderna i nätverksanslutningsrapporten och följ lösningarna.

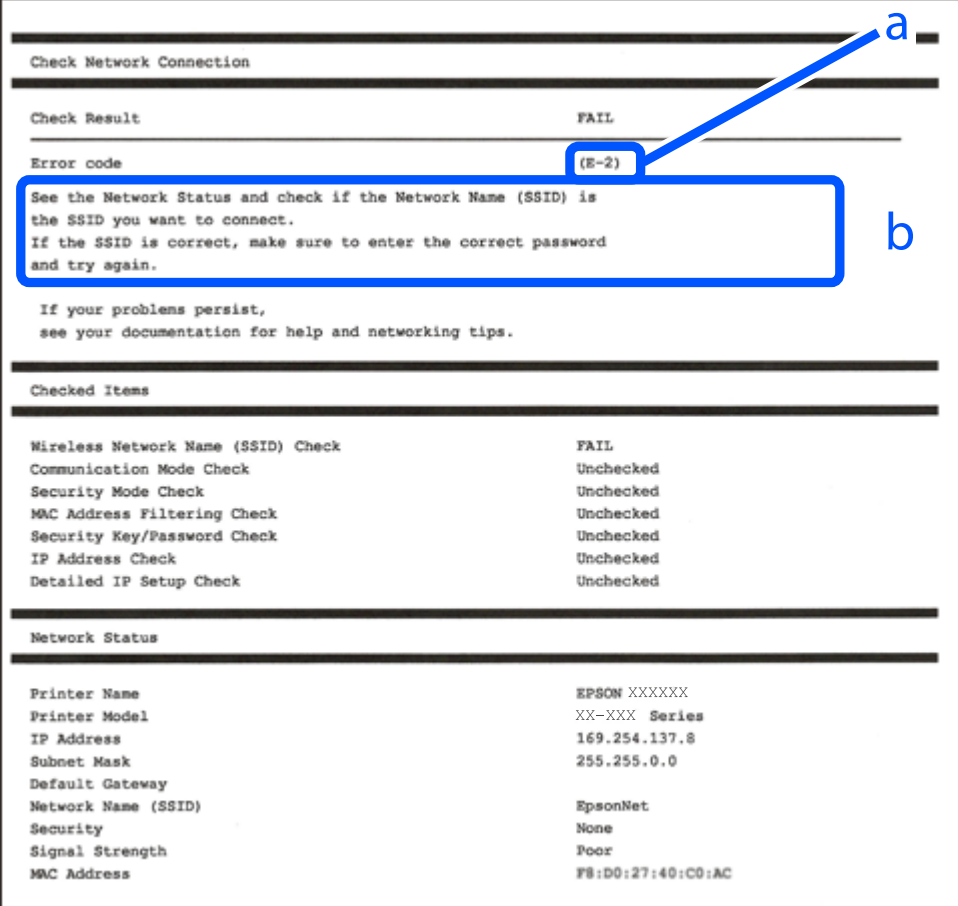

a. Felkod

b. Meddelanden om nätverksmiljön

## **Relaterad information**

- & "E-1" på sidan 231
- & "E-2, E-3, E-7" på sidan 231
- $\blacktriangleright$  ["E-5" på sidan 232](#page-231-0)
- & ["E-6" på sidan 232](#page-231-0)
- & ["E-8" på sidan 233](#page-232-0)
- & ["E-9" på sidan 233](#page-232-0)
- $\blacktriangleright$  ["E-10" på sidan 233](#page-232-0)
- $\blacktriangleright$  ["E-11" på sidan 234](#page-233-0)
- $\blacktriangleright$  ["E-12" på sidan 234](#page-233-0)
- $\blacktriangleright$  ["E-13" på sidan 235](#page-234-0)
- & ["Meddelanden om nätverksmiljön" på sidan 235](#page-234-0)

## **E-1**

### **Lösningar:**

- ❏ Kontrollera att Ethernet-kabeln är ansluten till skrivaren och till ditt nav eller en annan nätverksenhet.
- ❏ Kontrollera att navet eller den andra nätverksenheten är på.
- ❏ Om du vill ansluta skrivaren via Wi-Fi, utför Wi-Fi-inställningar för skrivaren igen eftersom den är avaktiverad.

## **E-2, E-3, E-7**

### **Lösningar:**

- ❏ Kontrollera att din trådlösa router är påslagen.
- ❏ Bekräfta att din dator eller enhet är korrekt ansluten till den trådlösa routern.
- ❏ Stäng av den trådlösa routern. Vänta cirka 10 sekunder och slå sedan på den.
- ❏ Placera skrivaren närmare din trådlösa router och ta bort eventuella hinder som finns mellan dem.
- ❏ Om du har angett SSID manuellt, kontrollera då om det är korrekt. Kontrollera SSID i avsnittet **Nätverksstatus** på rapporten om nätverksanslutning.
- ❏ Om en trådlös router har flera SSID väljs det SSID som visas. När SSID använder en frekvens som inte är kompatibel visar skrivaren inte dessa.
- ❏ Kontrollera, vid användning av konfiguration med tryckknapp för att upprätta en nätverksanslutning, att din trådlösa router har stöd för WPS. Du kan inte använda konfiguration med tryckknapp om din trådlösa router inte har stöd för WPS.
- ❏ Kontrollera att ditt SSID endast består av ASCII-tecken (alfanumeriska tecken och symboler). Skrivaren kan inte visa SSID som innehåller tecken som inte är ASCII.
- <span id="page-231-0"></span>❏ Var noga med att ha ditt SSID och lösenord redo innan du ansluter till den trådlösa routern. Om du använder en trådlös router med standardinställningarna så finns SSID och lösenordet på en etikett på den trådlösa routern. Om du inte känner till ditt SSID och lösenord - kontakta den person som installerade den trådlösa routern eller läs den dokumentation som medföljde den trådlösa routern.
- ❏ Om du ansluter till ett SSID som genererats från en smartenhet med sammanlänkade funktion finns SSID och lösenord i den dokumentation som medföljde den smarta enheten.
- ❏ Om din Wi-Fi-anslutning plötsligt kopplar från ska nedanstående förhållanden kontrolleras. Om något av dessa förhållanden stämmer behöver du återställa dina nätverksinställningar genom att hämta och köra programvaran från den följande webbplatsen.

## [http://epson.sn](http://epson.sn/?q=2) > **Inställning**

- ❏ En annan smartenhet lades till på nätverket med tryckknappsinställningen.
- ❏ Wi-Fi-nätverket ställdes in på ett annat sätt än med tryckknapps-inställningen.

## **Relaterad information**

- & ["Göra inställningar för anslutning till datorn" på sidan 214](#page-213-0)
- & ["Göra Wi-Fi-inställningar på kontrollpanelen" på sidan 216](#page-215-0)

## **E-5**

## **Lösningar:**

Kontrollera att den trådlösa routerns säkerhetstyp är inställd på någon av följande. Ändra i annat fall den trådlösa routerns säkerhetstyp och återställ skrivarens nätverksinställningar.

- ❏ WEP-64 bitar (40 bitar)
- ❏ WEP-128 bitar (104 bitar)
- ❏ WPA PSK (TKIP/AES)\*
- ❏ WPA2 PSK (TKIP/AES)\*
- ❏ WPA (TKIP/AES)
- ❏ WPA2 (TKIP/AES)
- ❏ WPA3-SAE (AES)
- ❏ WPA2/WPA3-Enterprise
- \* WPA PSK kallas även WPA Personal. WPA2 PSK kallas även WPA2 Personal.

## **E-6**

### **Lösningar:**

- ❏ Kontrollera att filtrering av MAC-adresser är avaktiverat. Om det är aktiverat, registrera skrivarens MAC-adress så att den inte filtreras. Se den trådlösa routerns medföljande dokumentation för ytterligare information. Du kan kontrollera skrivarens MAC-adress i avsnittet **Nätverksstatus** på rapporten om nätverksanslutning.
- ❏ Om din trådlösa router använder delad autentisering med WEP-säkerhet ska autentiseringsnyckel och index kontrolleras så att de är korrekta.

<span id="page-232-0"></span>❏ Om antalet anslutna enheter på den trådlösa routern är mindre än det antal nätverksenheter som du vill anslutna finns det inställningar i den trådlösa routern för att öka antalet anslutna enheter. Se den trådlösa routerns medföljande dokumentation för att göra inställningarna.

## **Relaterad information**

& ["Göra inställningar för anslutning till datorn" på sidan 214](#page-213-0)

## **E-8**

## **Lösningar:**

- ❏ Aktivera DHCP på den trådlösa routern om skrivarens inställning Skaffa IP-adress är inställd till Automatiskt.
- ❏ Om skrivarens Hämta IP-adress är inställt till Manuell, kommer IP -adressen som du manuellt konfigurerade vara utanför intervallet (till exempel: 0.0.0.0). Ställ in en giltigt IP-adress från skrivarens kontrollpanel.

## **Relaterad information**

& ["Nätverksinställningar" på sidan 259](#page-258-0)

## **E-9**

## **Lösningar:**

Kontrollera följande.

❏ Enheterna är på.

❏ Det går att få åtkomst till internet och andra datorer eller nätverksenheter på samma nätverk från enheterna du vill ansluta till skrivaren.

Om ovanstående kontrollerats och din skrivare och dina nätverksenheter fortfarande inte ansluter är nästa steg att stänga av den trådlösa routern. Vänta cirka 10 sekunder och slå sedan på den. Återställ sedan dina nätverksinställningar genom att hämta och köra installationen från den följande webbplatsen.

### [http://epson.sn](http://epson.sn/?q=2) > **Inställning**

### **Relaterad information**

& ["Göra inställningar för anslutning till datorn" på sidan 214](#page-213-0)

## **E-10**

### **Lösningar:**

Kontrollera följande.

- ❏ Andra enheter på nätverket är aktiverade.
- ❏ Nätverksadresserna (IP-adress, nätmask och standard-gateway) är korrekta om du har ställt in skrivaren Skaffa IP-adress till manuellt.

Återställ nätverksadressen om den är felaktig. Du kan kontrollera IP-adressen, nätmasken och standard gateway i **Nätverksstatus**-delen i nätverksanslutningsrapporten.

## <span id="page-233-0"></span>**Relaterad information**

& ["Nätverksinställningar" på sidan 259](#page-258-0)

## **E-11**

## **Lösningar:**

Kontrollera följande.

- ❏ Standard-gatewayadressen är korrekt om du ställer in skrivarens TCP/IP-inställning till Manuell.
- ❏ Enheten som är inställd som standard-gateway är påslagen.

Ställ in korrekt adress till standard-gateway. Du kan kontrollera skrivarens standard-gatewayadress i avsnittet **Nätverksstatus** i rapporten om nätverksanslutning.

## **Relaterad information**

& ["Nätverksinställningar" på sidan 259](#page-258-0)

## **E-12**

## **Lösningar:**

Kontrollera följande.

- ❏ Andra enheter på nätverket är aktiverade.
- ❏ Nätverksadresserna (IP-adress, nätmask och standard-gateway) är korrekta om du anger dem manuellt.
- ❏ Nätverksadresserna för övriga enheter (nätmask och standard-gateway) är likadana.
- ❏ IP-adressen är inte i konflikt med andra enheter.

Om ovanstående kontrollerats och din skrivare och dina nätverksenheter fortfarande inte ansluter är nästa åtgärd att försöka med följande.

- ❏ Stäng av den trådlösa routern. Vänta cirka 10 sekunder och slå sedan på den.
- ❏ Gör om nätverksinställningarna igen med installationsprogrammet. Du kan köra det från den följande webbplatsen.

[http://epson.sn](http://epson.sn/?q=2) > **Inställning**

❏ Du kan registrera flera lösenord på en trådlös router som använder säkerhetstypen WEP. Om flera lösenord är registrerade, kontrollera om lösenordet som registrerades först är inställt på skrivaren.

## **Relaterad information**

- & ["Nätverksinställningar" på sidan 259](#page-258-0)
- & ["Göra inställningar för anslutning till datorn" på sidan 214](#page-213-0)

## <span id="page-234-0"></span>**E-13**

## **Lösningar:**

Kontrollera följande.

- ❏ Nätverksenheter såsom en trådlös router, hubb och router är påslagna.
- ❏ TCP/IP-inställningen för nätverksenheterna har inte ställts in manuellt. (Om skrivarens TCP/IP-inställning ställs in automatisk, medan TCP/IP-inställningen för övriga nätverksenheter utförs manuellt, är det möjligt att skrivarens nätverk skiljer sig från nätverket på andra enheter.)

Prova med följande om det fortfarande inte fungerar efter kontroll av ovanstående.

- ❏ Stäng av den trådlösa routern. Vänta cirka 10 sekunder och slå sedan på den.
- ❏ Utför nätverksinställningarna på datorn som är på samma nätverk som skrivaren med installationsprogrammet . Du kan köra det från den följande webbplatsen.

[http://epson.sn](http://epson.sn/?q=2) > **Inställning**

❏ Du kan registrera flera lösenord på en trådlös router som använder säkerhetstypen WEP. Om flera lösenord är registrerade, kontrollera om lösenordet som registrerades först är inställt på skrivaren.

## **Relaterad information**

- & ["Nätverksinställningar" på sidan 259](#page-258-0)
- & ["Göra inställningar för anslutning till datorn" på sidan 214](#page-213-0)

## **Meddelanden om nätverksmiljön**

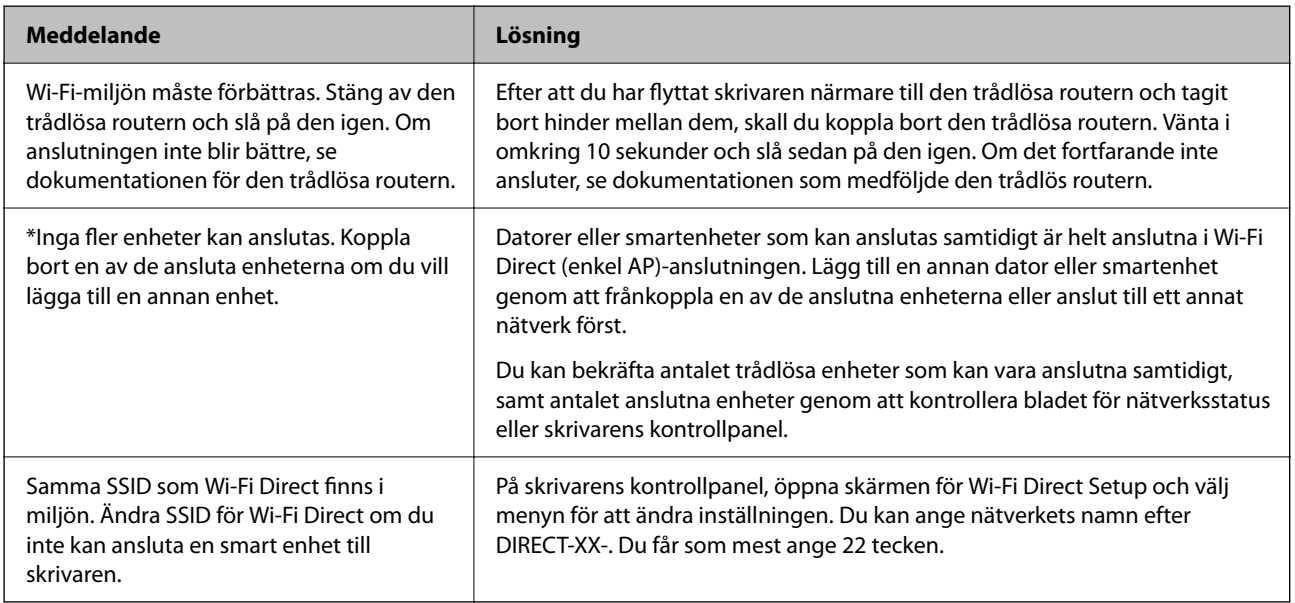

# **Skriva ut ett statusark för nätverket**

Du kan kontrollera den detaljerade nätverksinformationen genom att skriva ut den.

1. Välj **Inst.** på startskärmen.

- <span id="page-235-0"></span>2. Välj **Allmänna inställningar** > **Nätverksinställningar** > **Nätverksstatus**.
- 3. Välj **statusblad**.
- 4. Kontrollera meddelandet och skriv ut nätverkets statusark.

# **Kontrollera datorns nätverk (endast Windows)**

Med hjälp av kommandotolken kan du kontrollera datorns anslutningsstatus och anslutningsvägen till skrivaren. Detta guidar dig till att lösa problemen.

❏ ipconfig-kommando

Visa anslutningsstatusen för nätverksgränssnittet som datorn använder nu.

Genom att jämföra inställningen med den aktuella kommunikationen kan du kontrollera om anslutningen är korrekt. Om det finns flera DHCP-servrar på samma nätverk kan du ta redan på den aktuella adressen som är tilldelad till datorn, den respektive DNS-server o.s.v.

- ❏ Format: ipconfig /all
- ❏ Exempel:

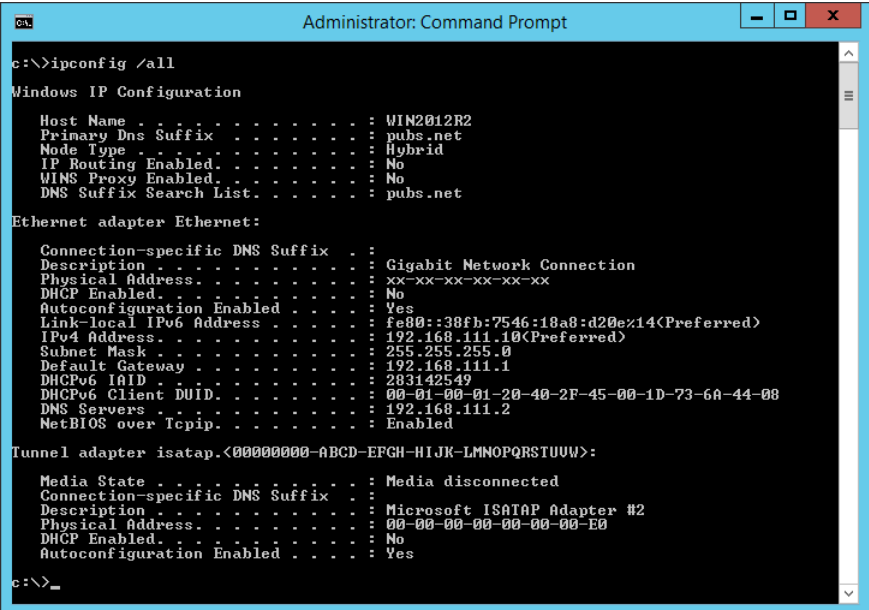

## ❏ pathping-kommando

Du kan bekräfta listan över routrar som går genom platsvärden och kommunikationsrutten.

- ❏ Format: pathping xxx.xxx.xxx.xxx
- ❏ Exempel: pathping 192.0.2.222

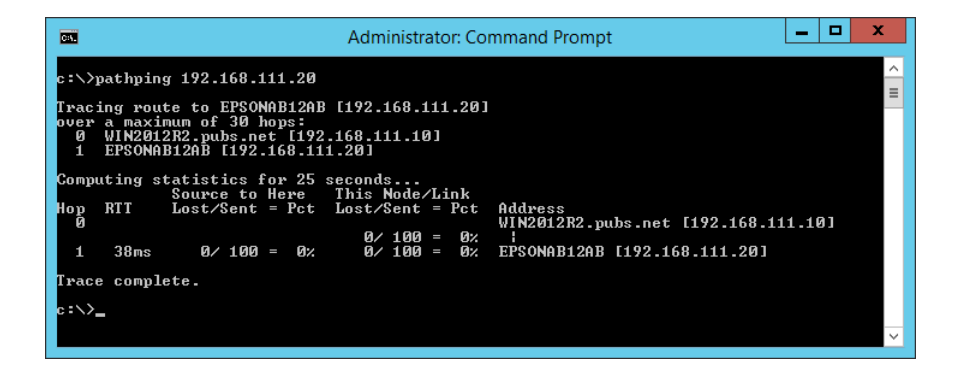

# <span id="page-237-0"></span>**Produktinformation**

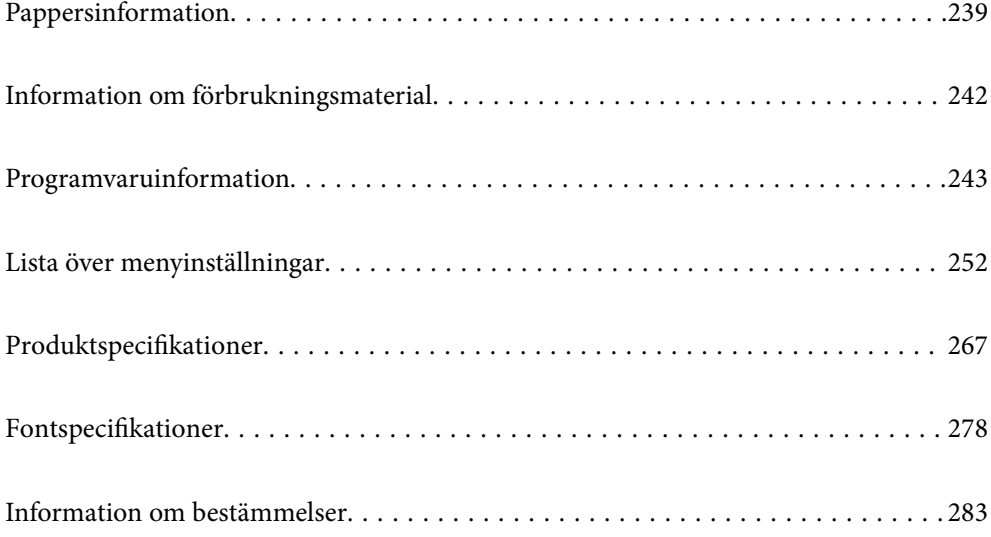

# <span id="page-238-0"></span>**Pappersinformation**

# **Tillgängligt papper och kapacitet**

# **Originalpapper från Epson**

Epson rekommenderar att du använder originalpapper från Epson för högkvalitativa utskrifter.

## *Anmärkning:*

- ❏ Papperstillgången skiljer sig åt från område till område. Kontakta Epsons support för att få den senaste informationen om papperstillgången i ditt område.
- ❏ Se följande information om tillgängliga papperstyper för dubbelsidig utskrift. ["Papper för dubbelsidig utskrift" på sidan 241](#page-240-0)

## **Papper som passar för utskrift av dokument**

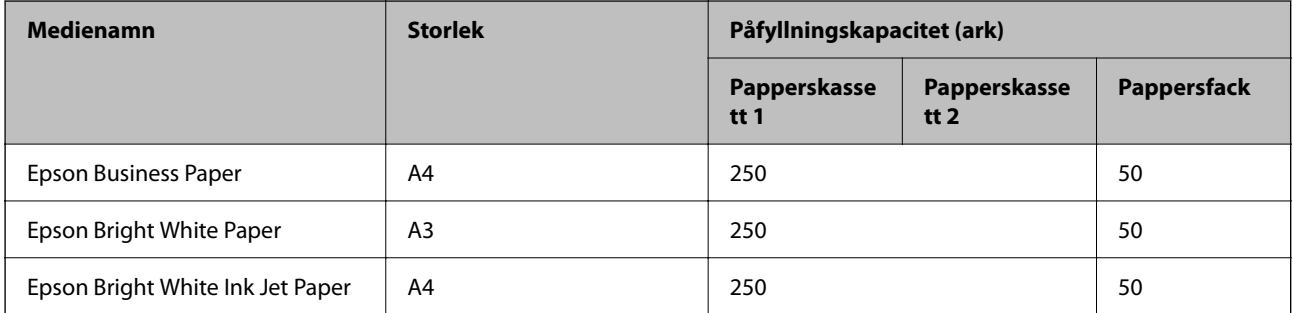

## **Papper som passar för utskrift av dokument och bilder**

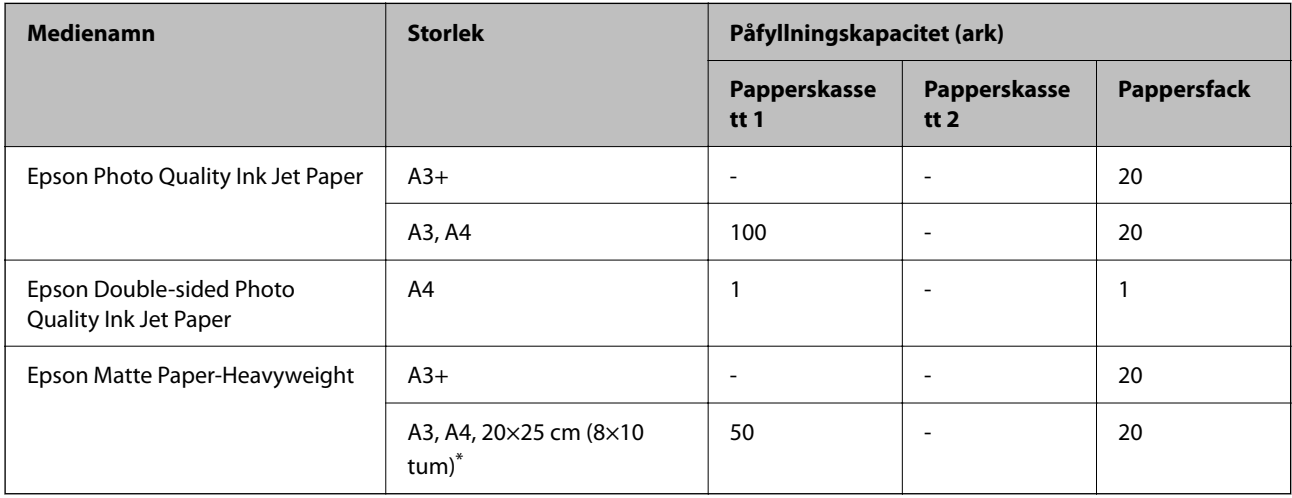

\* Endast utskrift från en dator är tillgängligt.

# **Kommersiellt tillgängliga papper**

### *Anmärkning:*

Se följande information om tillgängliga papperstyper för dubbelsidig utskrift.

["Papper för dubbelsidig utskrift" på sidan 241](#page-240-0)

## **Vanligt papper**

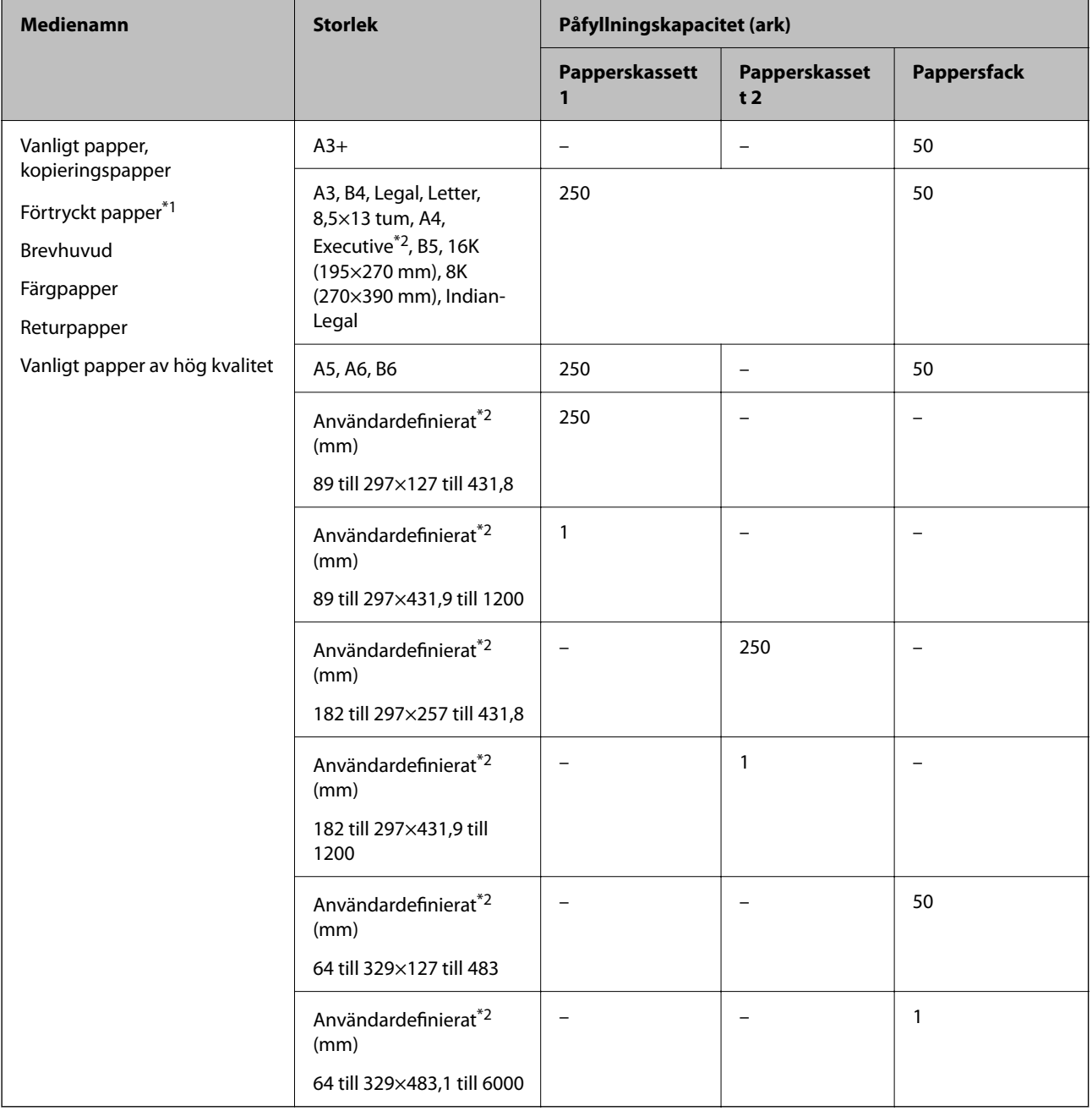

\*1 Papper på vilket olika formulär är förtryckta, till exempel specifikationer eller värdepapper.

\*2 Endast utskrift från en dator är tillgängligt.

## <span id="page-240-0"></span>**Tjocka papper**

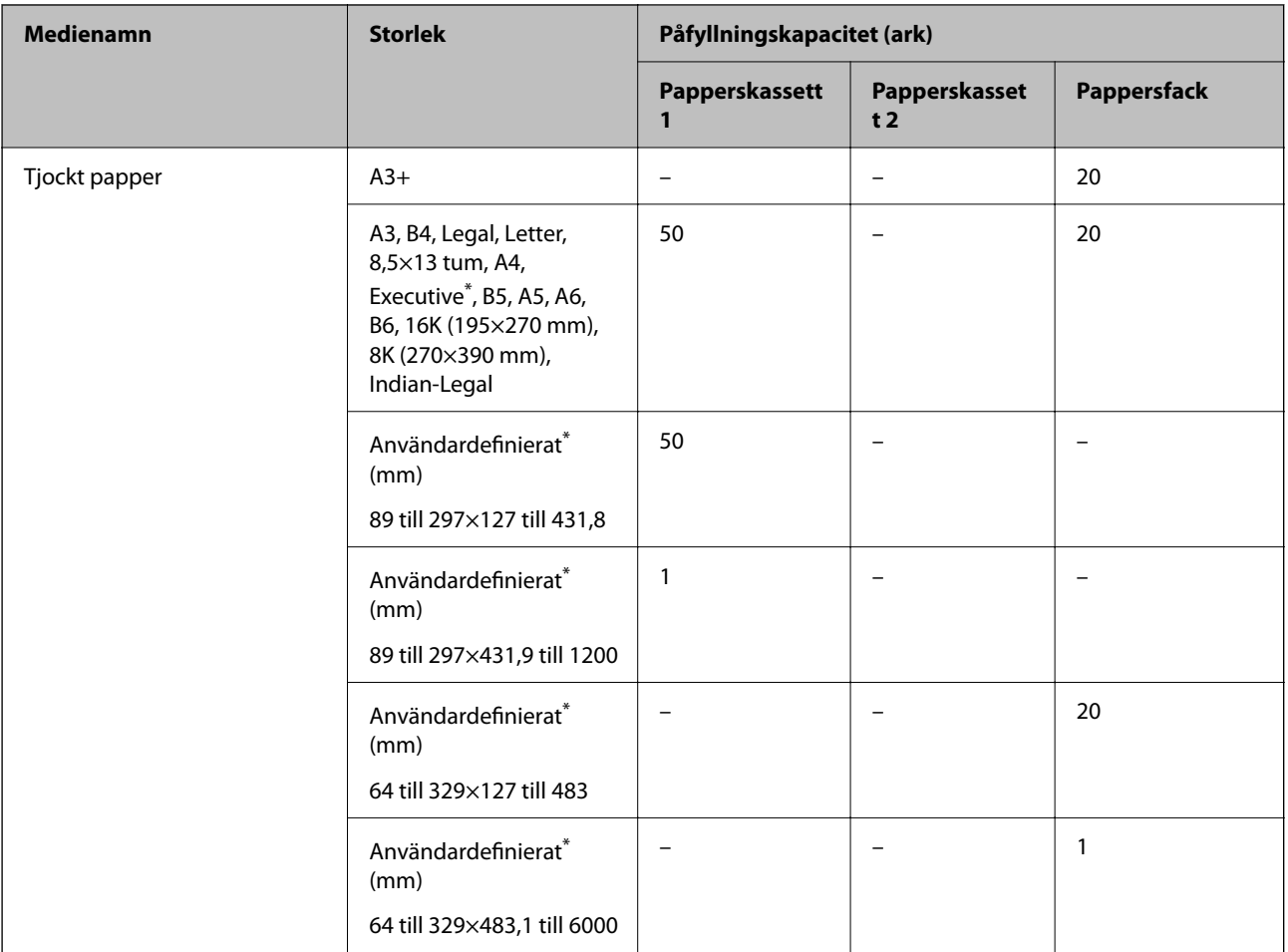

\* Endast utskrift från en dator är tillgängligt.

## **Kuvert**

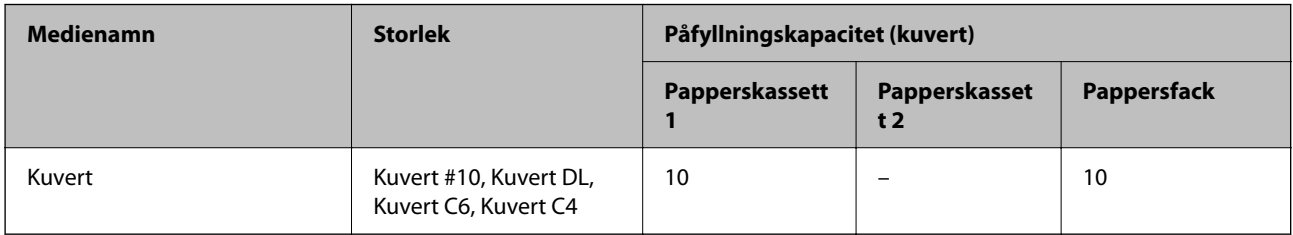

# **Papper för dubbelsidig utskrift**

## *Originalpapper från Epson*

- ❏ Epson Business Paper
- ❏ Epson Bright White Paper
- ❏ Epson Bright White Ink Jet Paper
- ❏ Epson Double-sided Photo Quality Ink Jet Paper

## <span id="page-241-0"></span>**Relaterad information**

& ["Tillgängligt papper och kapacitet" på sidan 239](#page-238-0)

## *Kommersiellt tillgängliga papper*

- ❏ Vanligt papper, kopieringspapper, förtryckt papper, brevhuvud, färgpapper, återvunnet papper, vanligt papper med hög kvalitet\*
- $\Box$  Tjockt papper<sup>\*</sup>
- A3+ pappersstorlek stöds inte för automatisk dubbelsidig utskrift.

 För automatisk dubbelsidig utskrift med användardefinierade pappersstorlekar kan du använda pappersstorlekarna 182 till 297×257 till 431,8 mm.

## **Relaterad information**

& ["Tillgängligt papper och kapacitet" på sidan 239](#page-238-0)

# **Otillgängliga papperstyper**

Använd inte följande papper. Sådant papper kan leda till att pappret fastnar eller att utskrifterna blir kladdiga.

- ❏ Papper som är vågiga
- ❏ Papper som är slitna eller skurna
- ❏ Papper som är vikta
- ❏ Papper som är fuktiga
- ❏ Papper som är för tjocka eller för tunna
- ❏ Papper som har klistermärken

Använd inte följande kuvert. Användning av sådana kuvert kan leda till att pappret fastnar eller att utskrifterna blir kladdiga.

- ❏ Kuvert som är rullade eller vikta
- ❏ Kuvert med vidhäftande ytor på flikarna eller på fönsterkuvert
- ❏ Kuvert som är för tunna

De kan bli krulliga under utskrift.

# **Information om förbrukningsmaterial**

# **Kod för bläckflaska**

Epson rekommenderar att du använder Epson-originalbläckflaskor.

Följande koder används för originalbläckflaskor från Epson.

## <span id="page-242-0"></span>c*Viktigt:*

- ❏ Epsons garanti täcker inte skador som orsakats av annat bläck än de som anges, inklusive äkta Epson-bläck som inte är avsett för den här skrivaren eller bläck från tredje part.
- ❏ Andra produkter som inte tillverkats av Epson kan orsaka skador som inte täcks av Epsons garantier och kan under vissa omständigheter leda till ojämn funktion hos skrivaren.

#### *Anmärkning:*

- ❏ Koderna på bläckflaskorna kan skilja sig åt mellan platser. Kontakta Epson-support för rätta koder inom ditt område.
- ❏ Bläckflaskorna kan innehålla återvunna material men det påverkar inte skrivarens funktion eller prestanda.
- ❏ Bläckflaskornas specifikationer och utseende kan ändras i syfte att förbättra dem utan föregående meddelande.

#### För Europa

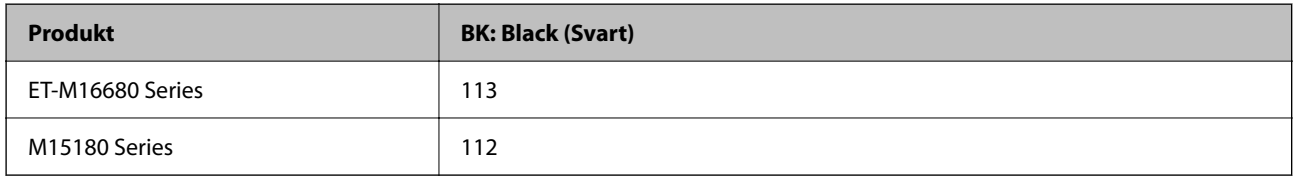

#### *Anmärkning:*

Europeiska användare kan gå till följande webbplats för information om Epson-bläckpatronernas kapacitet.

## <http://www.epson.eu/pageyield>

För asiatiska länder

**BK: Black (Svart)**

008

# **Kod för underhållsenhet**

Epson rekommenderar att du använder en Epson-underhållsenhet.

Kod för underhållsenhet: C9345

## **n** *Viktigt*:

När en underhållsenhet har installerats i en skrivare kan den inte användas med andra skrivare.

# **Programvaruinformation**

Detta avsnitt presenterar de nätverkstjänster och programvaruprodukter som finns tillgängliga för din skrivare från Epsons webbplats.

# <span id="page-243-0"></span>**Program för utskrift**

## **Applikation för utskrift från datorn (Windows-skrivardrivrutin)**

Skrivardrivrutinen styr skrivaren enligt kommandona från ett program. Du får bäst utskriftsresultat om du anger inställningar i skrivardrivrutinen. Du kan också kontrollera skrivarens status och hålla den i toppskick med skrivardrivrutinens verktyg.

## *Anmärkning:*

Du kan ändra språket i skrivardrivrutinen. Välj språket du vill använda i inställningen *Språk* på fliken *Underhåll*.

## **Öppna skrivardrivrutinen via program**

Om du vill ange inställningar som bara gäller i programmet du använder ska du öppna skrivardrivrutinen från det programmet.

Välj **Skriv ut** eller **Skrivarinställning** på menyn **Arkiv**. Välj skrivaren och klicka på **Inställningar** eller **Egenskaper**.

### *Anmärkning:*

Åtgärder skiljer sig åt mellan olika program. Mer information finns i programhjälpen.

## **Åtkomst till skrivardrivrutinen från kontrollpanelen**

Tillämpa inställningar för alla program på kontrollpanelen.

❏ Windows 10/Windows Server 2019/Windows Server 2016

Klicka på startknappen och välj sedan **Windows-system** > **Kontrollpanel** > **Visa enheter och skrivare** i **Maskinvara och ljud**. Högerklicka på din skrivare eller tryck och håll ner den och välj sedan **Utskriftsinställningar**

❏ Windows 8.1/Windows 8/Windows Server 2012 R2/Windows Server 2012

Välj **Skrivbord** > **Inställningar** > **Kontrollpanel** > **Visa enheter och skrivare** i **Maskinvara och ljud**. Högerklicka på din skrivare eller tryck och håll ner den och välj sedan **Utskriftsinställningar**

❏ Windows 7/Windows Server 2008 R2

Klicka på startknappen och välj **Kontrollpanel** > **Visa enheter och skrivare** i **Maskinvara och ljud**. Högerklicka på skrivaren och välj **Utskriftsinställningar**.

❏ Windows Vista/Windows Server 2008

Klicka på startknappen och välj **Kontrollpanel** > **Skrivare** i **Maskinvara och ljud**. Högerklicka på skrivaren och välj **Utskriftsinställningar**.

❏ Windows XP/Windows Server 2003 R2/Windows Server 2003

Klicka på startknappen och välj **Kontrollpanel** > **Skrivare och annan maskinvara** > **Skrivare och fax**. Högerklicka på skrivaren och välj **Utskriftsinställningar**.

## **Öppna skrivardrivrutinen via skrivarikonen på aktivitetsfältet**

Skrivarikonen på skrivbordets aktivitetsfält är en genvägsikon som gör att du snabbt kan öppna skrivardrivrutinen.

Om du klickar på skrivarikonen och väljer **Skrivarinställningar**, kan du öppna samma skrivarinställningsfönster som det som visas i kontrollpanelen. Du kan kontrollera skrivarens status genom att dubbelklicka på ikonen.

### *Anmärkning:*

Om skrivarikonen inte visas på aktivitetsfältet ska du öppna skrivardrivrutinens fönster, klicka på *Övervakningsinställningar* på fliken *Underhåll* och sedan välja *Registrera genvägsikonen på aktivitetsfältet*.

## **Starta verktyget**

Öppna fönstret för skrivardrivrutinen. Klicka på fliken **Underhåll**.

## **Relaterad information**

& ["Menyalternativ för skrivardrivrutin" på sidan 45](#page-44-0)

## **Applikation för utskrift från datorn (Mac OS-skrivardrivrutin)**

Skrivardrivrutinen styr skrivaren enligt kommandona från ett program. Du får bäst utskriftsresultat om du anger inställningar i skrivardrivrutinen. Du kan också kontrollera skrivarens status och hålla den i toppskick med skrivardrivrutinens verktyg.

## **Öppna skrivardrivrutinen via program**

Klicka på **Utskriftsformat** eller **Skriv ut** i menyn **Arkiv** i programmet. Om det behövs klickar du på **Visa detaljer**

(eller  $\blacktriangledown$ ) för att expandera skrivarfönstret.

### *Anmärkning:*

Beroende på det program som används kanske *Utskriftsformat* inte visas i menyn *Arkiv*, och metoden för att visa utskriftsskärmen kan variera. Se programmets hjälpavsnitt för mer information.

## **Starta verktyget**

Välj **Systeminställningar** från Apple-menyn > **Skrivare och skannrar** (eller **Skriv ut och skanna**, **Skriv ut och faxa**) och sedan välja skrivaren. Klicka på **Alternativ och förbrukningsmaterial** > **Verktyg** > **Öppna skrivarverktyg**.

## **Relaterad information**

& ["Menyalternativ för skrivardrivrutin" på sidan 73](#page-72-0)

## *Vägledning för skrivardrivrutinen i Mac OS*

## **Epson Printer Utility**

Du kan använda underhållsfunktioner som munstyckskontroll och rengöring av skrivhuvudet samt kontrollera skrivarstatus och felinformation genom att öppna **EPSON Status Monitor**.

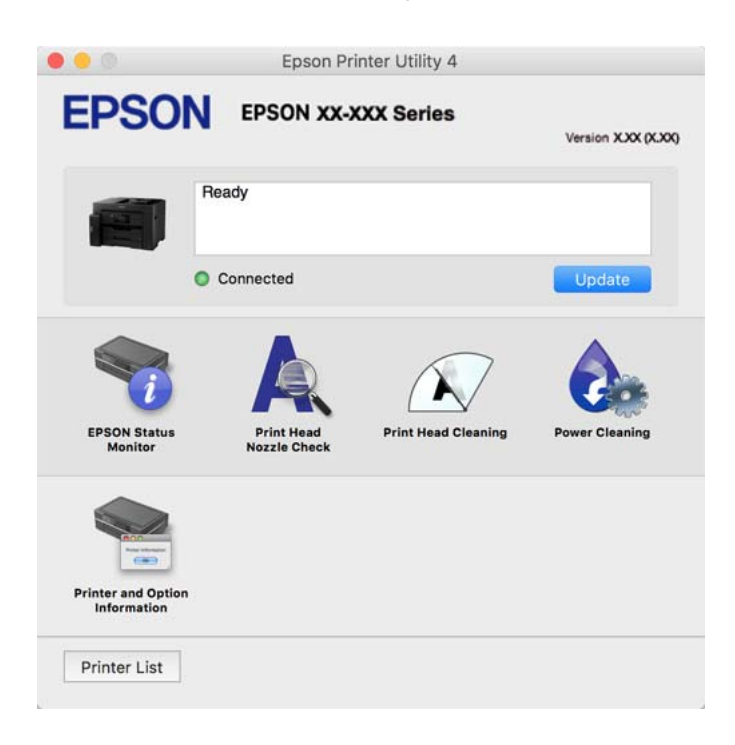

# **Applikation som kan skriva ut PostScript-fonter (Windows PostScriptskrivardrivrutin)**

PostScript-skrivardrivrutinen tillåter skrivaren att ta emot och tolka utskriftsinstruktioner på sidbeskrivningsspråket som skickas från datorn och skriva ut korrekt. Detta är lämpligt för utskrift från PostScriptkompatibla applikationer som används för DTP.

## **Öppna skrivardrivrutinen via program**

Om du vill ange inställningar som bara gäller i programmet du använder ska du öppna skrivardrivrutinen från det programmet.

Välj **Skriv ut** eller **Skrivarinställning** på menyn **Arkiv**. Välj skrivaren och klicka på **Inställningar** eller **Egenskaper**.

### *Anmärkning:*

Åtgärder skiljer sig åt mellan olika program. Mer information finns i programhjälpen.

## **Åtkomst till skrivardrivrutinen från kontrollpanelen**

Tillämpa inställningar för alla program på kontrollpanelen.

❏ Windows 10/Windows Server 2019/Windows Server 2016

Klicka på startknappen och välj sedan **Windows-system** > **Kontrollpanel** > **Visa enheter och skrivare** i **Maskinvara och ljud**. Högerklicka på din skrivare eller tryck och håll ner den och välj sedan **Utskriftsinställningar**

❏ Windows 8.1/Windows 8/Windows Server 2012 R2/Windows Server 2012

Välj **Skrivbord** > **Inställningar** > **Kontrollpanel** > **Visa enheter och skrivare** i **Maskinvara och ljud**. Högerklicka på din skrivare eller tryck och håll ner den och välj sedan **Utskriftsinställningar**

❏ Windows 7/Windows Server 2008 R2

Klicka på startknappen och välj **Kontrollpanel** > **Visa enheter och skrivare** i **Maskinvara och ljud**. Högerklicka på skrivaren och välj **Utskriftsinställningar**.

❏ Windows Vista/Windows Server 2008

Klicka på startknappen och välj **Kontrollpanel** > **Skrivare** i **Maskinvara och ljud**. Högerklicka på skrivaren och välj **Utskriftsinställningar**.

❏ Windows XP/Windows Server 2003 R2/Windows Server 2003

Klicka på startknappen och välj **Kontrollpanel** > **Skrivare och annan maskinvara** > **Skrivare och fax**. Högerklicka på skrivaren och välj **Utskriftsinställningar**.

## **Öppna skrivardrivrutinen via skrivarikonen på aktivitetsfältet**

Skrivarikonen på skrivbordets aktivitetsfält är en genvägsikon som gör att du snabbt kan öppna skrivardrivrutinen.

Om du klickar på skrivarikonen och väljer **Skrivarinställningar**, kan du öppna samma skrivarinställningsfönster som det som visas i kontrollpanelen. Du kan kontrollera skrivarens status genom att dubbelklicka på ikonen.

## **Relaterad information**

& ["Skriva ut med PostScript-skrivardrivrutinen \(Windows\)" på sidan 67](#page-66-0)

## **Applikation som kan skriva ut PostScript-fonter (Mac OS PostScriptskrivardrivrutin)**

PostScript-skrivardrivrutinen tillåter skrivaren att ta emot och tolka utskriftsinstruktioner på sidbeskrivningsspråket som skickas från datorn och skriva ut korrekt. Detta är lämpligt för utskrift från PostScriptkompatibla applikationer som används för DTP.

## **Öppna skrivardrivrutinen via program**

Klicka på **Utskriftsformat** eller **Skriv ut** i menyn **Arkiv** i programmet. Om det behövs klickar du på **Visa detaljer**

(eller  $\blacktriangledown$ ) för att expandera skrivarfönstret.

## *Anmärkning:*

Beroende på det program som används kanske *Utskriftsformat* inte visas i menyn *Arkiv*, och metoden för att visa utskriftsskärmen kan variera. Se programmets hjälpavsnitt för mer information.

### **Starta verktyget**

Välj **Systeminställningar** från Apple-menyn > **Skrivare och skannrar** (eller **Skriv ut och skanna**, **Skriv ut och faxa**) och välj sedan skrivaren. Klicka på **Alternativ och förbrukningsmaterial** > **Verktyg** > **Öppna skrivarverktyg**.

### **Relaterad information**

& ["Skriva ut från PostScript-skrivardrivrutin i Mac OS" på sidan 78](#page-77-0)

# <span id="page-247-0"></span>**Applikation som kan skriva ut PCL-språk (PCL-skrivardrivrutin)**

PCL-skrivardrivrutinen tillåter skrivaren att ta emot och tolka utskriftsinstruktioner på sidbeskrivningsspråket som skickas från datorn och skriva ut korrekt. Detta är lämpligt för utskrift från allmänna applikationer såsom Microsoft Office.

#### *Anmärkning:* Mac OS stöds inte.

Anslut skrivaren till samma nätverk som datorn och följ sedan proceduren nedan för att installera skrivardrivrutinen.

1. Hämta drivrutinens körbara fil från Epsons supportwebbplats.

[http://www.epson.eu/Support](HTTP://WWW.EPSON.EU/SUPPORT) (Endast Europa) [http://support.epson.net/](HTTP://SUPPORT.EPSON.NET/)

- 2. Dubbeklicka på körfilen.
- 3. Följ anvisningarna på skärmen för resten av installationen.

## *Anmärkning:*

Vid användning av en Windows-dator där du inte kan hämta program från webbplatsen, installera dem från programvaruskivan som medföljde skrivaren. Öppna "Driver\PCL Universal".

# **Applikation för att enkelt använda skrivaren från en smart enhet (Epson Smart Panel)**

Epson Smart Panel är en applikation som gör att du kan utföra skrivaråtgärder enkelt, inklusive utskrifter, kopiering eller skanning från en smart enhet som exempelvis en smarttelefon eller surfplatta. Du kan ansluta skrivaren och smart enhet över ett trådlöst nätverk, kontrollera bläcknivåerna och skrivarstatus och söka efter lösningar om det inträffar ett fel. Du kan även kopiera enkelt genom att registrera en kopieringsfavorit.

Sök efter och installera Epson Smart Panel från App Store eller Google Play.

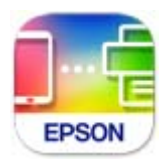

# **Applikation för enkla utskrifter från ett Android-program (Epson Print Enabler)**

Epson Print Enabler är ett program som tillåter dig att trådlöst skriva ut dokument, e-post, bilder och webbsidor direkt från din Android-telefon eller surfplatta (Android v4.4 eller senare). Med några tryckningar upptäcker Android-enheten en Epson-skrivare som är ansluten till samma trådlösa nätverk.

Sök efter och installera Epson Print Enabler från Google Play.

# <span id="page-248-0"></span>**Program för skanning**

# **Applikation för skanning från datorn (Epson ScanSmart)**

Detta program tillåter dig att skanna dokument och sedan spara de skannade bilderna med några enkla steg. Se Epson ScanSmart-hjälpen för mer information om funktionerna.

## **Börja med Windows**

- ❏ Windows 10 Klicka på startknappen och välj sedan **Epson Software** > **Epson ScanSmart**.
- ❏ Windows 8.1/Windows 8

Ange programvarans namn i sökfältet och välj sedan den ikon som visas.

❏ Windows 7

Klicka på startknappen och välj sedan **Alla program** > **Epson Software** > **Epson ScanSmart**.

## **Börja med Mac OS**

Välj **Gå** > **Applikationer** > **Epson Software** > **Epson ScanSmart**.

# **Programvara för skapande av paket**

# **Application for Creating Driver Packages (EpsonNet SetupManager)**

EpsonNet SetupManager är ett program för att skapa ett paket för enklare skrivarinstallation, till exempel installation av skrivardrivrutin, installation av EPSON Status Monitor och för att skapa en skrivarport. Med det här programmet kan administratören skapa unika programpaket och distribuera de bland grupper.

Mer information finns på Epson-webbplats för din region.

[http://www.epson.com](http://www.epson.com/)

# **Programvara för att göra inställningar eller hantera enheter**

# **Program för konfiguration av skrivaråtgärder (Web Config)**

Web Config är ett program som körs i en webbläsare, till exempel Internet Explorer eller Safari, på en dator eller smartenhet. Du kan bekräfta skrivarens status och ändra inställningar för nätverkstjänsten eller skrivaren. Använd Web Config genom att ansluta skrivaren och datorn eller enheten till samma nätverk.

Det finns stöd för följande webbläsare.

Microsoft Edge, Internet Explorer 8 eller senare, Firefox\*, Chrome\*, Safari\*

Använd den senaste versionen.

### *Anmärkning:*

Om administratörslösenordet inte ställts in när man går till Web Config måste lösenordet ställas in på inställningssidan för administratörslösenord.

Glöm inte bort användarnamnet och lösenordet. Om du glömmer dem måste du kontakta Epsons servicesupport.

## *Kör Web Config i en webbläsare*

1. Kontrollera skrivarens IP-adress.

Välj nätverksikonen på skrivarens hemskärm och sedan den aktiva anslutningsmetoden för att bekräfta skrivarens IP-adress.

### *Anmärkning:*

Du kan också kontrollera IP-adressen genom att skriva ut nätverksanslutningsrapporten.

2. Öppna webbläsaren på en dator eller smartenhet och ange sedan skrivarens IP-adress.

Format:

IPv4: http://skrivarens IP-adress/

IPv6: http://[skrivarens IP-adress]/

Exempel:

IPv4: http://192.168.100.201/

IPv6: http://[2001:db8::1000:1]/

## *Anmärkning:*

På smartenheten kan du även köra Web Config från skärmen produktinformation på Epson Smart Panel.

Eftersom skrivaren använder ett självsignerat certifikat vid åtkomst till HTTPS vias en varning i webbläsaren vid start Web Config; detta tyder inte på ett problem och kan ignoreras med säkerhet.

## **Relaterad information**

- & ["Applikation för att enkelt använda skrivaren från en smart enhet \(Epson Smart Panel\)" på sidan 248](#page-247-0)
- & ["Skriva ut en rapport om nätverksanslutning" på sidan 230](#page-229-0)

## *Köra Web Config på Windows*

Om datorn ansluts till skrivaren via WSD, följ stegen nedan för att köra Web Config.

- 1. Öppna listan över skrivare på datorn.
	- ❏ Windows 10

Klicka på startknappen och välj sedan **Windows-system** > **Kontrollpanel** > **Visa enheter och skrivare** i **Maskinvara och ljud**.

❏ Windows 8.1/Windows 8

Välj **Skrivbord** > **Inställningar** > **Kontrollpanel** > **Visa enheter och skrivare** i **Maskinvara och ljud** (eller **Maskinvara**).

❏ Windows 7

Klicka på startknappen och välj **Kontrollpanel** > **Visa enheter och skrivare** i **Maskinvara och ljud**.

❏ Windows Vista

Klicka på startknappen och välj **Kontrollpanel** > **Skrivare** i **Maskinvara och ljud**.

- 2. Högerklicka på skrivaren och välj **Egenskaper**.
- 3. Välj fliken **Webbtjänst** och klicka på URL-adressen.

Eftersom skrivaren använder ett självsignerat certifikat vid åtkomst till HTTPS vias en varning i webbläsaren vid start Web Config; detta tyder inte på ett problem och kan ignoreras med säkerhet.

## *Köra Web Config på Mac OS*

- 1. Välj **Systeminställningar** från Apple-menyn > **Skrivare och skannrar** (eller **Skriv ut och skanna**, **Skriv ut och faxa**) och sedan välja skrivaren.
- 2. Klicka på **Alternativ och förbrukningsmaterial** > **Visa skrivarens webbplats**.

Eftersom skrivaren använder ett självsignerat certifikat vid åtkomst till HTTPS vias en varning i webbläsaren vid start Web Config; detta tyder inte på ett problem och kan ignoreras med säkerhet.

## **Program för konfiguration av enheten i ett nätverk (EpsonNet Config)**

Med programmet EpsonNet Config kan du ange nätverksgränssnittsadresser och protokoll. Mer information finns i handboken till EpsonNet Config eller programmets hjälpavsnitt.

### **Börja med Windows**

❏ Windows 10/Windows Server 2019/Windows Server 2016

Klicka på startknappen och välj sedan **EpsonNet** > **EpsonNet Config**.

❏ Windows 8.1/Windows 8/Windows Server 2012 R2/Windows Server 2012

Ange programvarans namn i sökfältet och välj sedan den ikon som visas.

❏ Windows 7/Windows Vista/Windows XP/Windows Server 2008 R2/Windows Server 2008/Windows Server 2003 R2/Windows Server 2003

Klicka på startknappen och välj **Alla program** eller **Program** > **EpsonNet** > **EpsonNet Config SE** > **EpsonNet Config**.

### **Börja med Mac OS**

**Gå** > **Applikationer** > **Epson Software** > **EpsonNet** > **EpsonNet Config SE** > **EpsonNet Config**.

## **Relaterad information**

& ["Installera programmen separat" på sidan 129](#page-128-0)

## **Programvara för hantering av enheter i nätverket (Epson Device Admin)**

Epson Device Admin är en multifunktionell programvara som hanterar enheten i nätverket.

Följande funktioner är tillgängliga.

❏ Övervaka eller hantera upp till 2 000 skrivare eller skannrar över segmentet

- <span id="page-251-0"></span>❏ Skapa en detaljerad rapport, t.ex. för förbrukningsartiklar eller produktstatus
- ❏ Uppdatera produktens firmware
- ❏ Introducera enheten i nätverket
- ❏ Använd de enhetliga inställningarna på flera enheter.

Du kan ladda ner Epson Device Admin från Epsons supportwebbplats. Mer information finns i dokumentationen eller ta hjälp av Epson Device Admin.

# **Program för uppdateringar**

## **Applikation för uppdatering av programvara och fast programvara (EPSON Software Updater)**

EPSON Software Updater är ett program som installerar ny programvara och uppdaterar fast programvara över Internet. Om du vill söka efter uppdateringsinformation regelbundet kan du ställa in intervallet för att söka efter uppdateringar i inställningar för automatisk uppdatering i EPSON Software Updater.

#### *Anmärkning:*

Windows Server-operativsystem stöds inte.

### **Börja med Windows**

❏ Windows 10

Klicka på startknappen och välj sedan **Epson Software** > **EPSON Software Updater**.

❏ Windows 8.1/Windows 8

Ange programvarans namn i sökfältet och välj sedan den ikon som visas.

❏ Windows 7/Windows Vista/Windows XP

Klicka på startknappen och välj sedan **Alla program** (eller **Program**) > **Epson Software** > **EPSON Software Updater**.

### *Anmärkning:*

Du kan också starta EPSON Software Updater genom att klicka på skrivarikonen på aktivitetsfältet på skrivbordet och sedan välja *Programuppdatering*.

### **Börja med Mac OS**

Välj **Gå** > **Applikationer** > **Epson Software** > **EPSON Software Updater**.

## **Relaterad information**

& ["Installera programmen separat" på sidan 129](#page-128-0)

# **Lista över menyinställningar**

Välj **Inst.** på hemskärmen för skrivaren för att göra olika inställningar.
## <span id="page-252-0"></span>**Allmänna inställningar**

Välj menyerna på kontrollpanelen enligt beskrivningen nedan.

#### **Inst.** > **Allmänna inställningar**

#### **Grundl. inställn.**

Välj menyerna på kontrollpanelen enligt beskrivningen nedan.

#### **Inst.** > **Allmänna inställningar** > **Grundl. inställn.**

Du kan inte ändra inställningarna som har låsts av din administratör.

#### LCD-ljusstyrka:

Justera ljusstyrkan på LCD-skärmen.

#### Ljud:

Justera volymen.

❏ Ljudavstängning

Välj **På** för att stänga av allt ljud.

❏ Normalläge

Välj volymen för områden såsom **Knapptryckning**.

❏ Tyst läge

Välj volymen för områden såsom **Knapptryckning** i **Tyst läge**.

#### Sömntimer:

Justera tidsperioden för att övergå till viloläge (energisparläge) när skrivaren inte har utfört några åtgärder. LCD-skärmen blir svart när angiven tid har passerat.

#### Väck från viloläge:

#### Rör vid LCD-skärmen för att väcka:

Välj **På** för att återgå från viloläge (energisparläge) genom att trycka på pekpanelen. När det här är av måste du trycka på en knapp på kontrollpanelen för att väcka skrivaren. Att stänga av den här funktionen förhindrar alla oavsiktliga åtgärder som orsakas av att främmande föremål rör vid skärmen. Du kan även ställa in en tidsperiod när den här funktionen är på.

#### Avstängningstimer:

Din produkt har den här funktionen eller funktionen **Avstängningsinst.** beroende på plats för inköpet.

Välj den här inställningen för att stänga av skrivaren automatiskt om den inte används under en viss tidsperiod. Du kan justera tiden innan energisparfunktioner tillämpas. Alla ökningar påverkar produktens energieffektivitet. Tänk på miljön innan du tillämpar ändringar.

#### Avstängningsinst.:

Din produkt har den här funktionen eller funktionen **Avstängningstimer** beroende på plats för inköpet.

#### ❏ Avstängning om inaktiv

Välj den här inställningen för att stänga av skrivaren automatiskt om den inte används under en viss tidsperiod. Alla ökningar påverkar produktens energieffektivitet. Tänk på miljön innan du tillämpar ändringar.

❏ Avstängning vid frånkoppling

Välj den här inställningen om du vill stänga av skrivaren efter 30 minuter när alla portar, inklusive USB-porten är frånkopplade. Beroende på region är det inte säkert att funktionen kommer att vara tillgänglig.

#### Datum-/tidsinställningar:

❏ Datum/tid

Ange aktuellt datum och tid.

❏ Sommar- /vintertid

Välj de inställningar för sommartid som gäller för din plats.

❏ Tidsskillnad

Ange tidsskillnaden mellan lokal tid och UTC-tid (Coordinated Universal Time).

#### Språk/Language:

Välj det språk som används på LCD-skärmen.

#### Uppstartsskärm:

Specificera menyn som visas på LCD-skärmen när skrivaren slås på och **Åtgärdens avbröts** är aktiverad.

#### Redigera Hem:

Ändra layout för ikonerna på LCD-skärmen. Du kan även lägga till, ta bort och flytta ikonerna.

#### Bakgrund:

Ändra bakgrundsfärg på startskärmen.

#### Åtgärdens avbröts:

Välj **På** för att återgå till den initiala skärmen när ingen åtgärd har utförts på angiven tid. När användarbegränsningar har verkställts och inga åtgärder utförts under den angivna tiden loggas du ut och återförs till den initiala skärmen.

#### Tangentb.:

Ändra layout för tangentbordet på LCD-skärmen.

#### Standardskärm (Job/Status):

Välj den standardinformation du vill visa när du trycker på knappen  $\Box$ .

#### Alternativ för originalstorlek auto identifiering:

ADF och skannerglaset är utrustat med sensorer som automatiskt detekterar storleken på papperet. På grund av typen av sensorer kan liknande storlekar inte identifieras och K-papper, som främst används i Kina, kan inte identifieras korrekt i skrivarens initialstatus. Välj **K-storleksprioritet** om du ofta använder papper med K-storlek. Originalstorleken identifieras som K-storlek snarare än ungefärlig storlek. Beroende på papperets storlek och orientering kan det detekteras som ungefärlig storlek. K-storleken kanske dock inte detekteras beroende på funktionerna du använder. Exempelvis

kan K-storleken automatiskt detekteras beroende på beteende i applikationen när du skannar och sparar till en dator med en applikation.

#### **Relaterad information**

- & ["Spara ström" på sidan 128](#page-127-0)
- & ["Mata in tecken" på sidan 28](#page-27-0)

#### **Skrivarinställningar**

Välj menyerna på kontrollpanelen enligt beskrivningen nedan.

#### **Inst.** > **Allmänna inställningar** > **Skrivarinställningar**

Du kan inte ändra inställningarna som har låsts av din administratör.

#### Papperkälla inställn.:

#### Pappersinställning:

Välj den pappersstorlek och papperstyp som du fyllde på i papperskällan. Du kan utföra **Favoritpappersinställ.** för pappersformat och papperstyp.

#### Ppr.matn prio.:

Väljt **På** för att utskriften ska prioritera papperet som finns i pappersfacket.

#### A4/Brev auto. växling:

Välj **På** för att mata in papper från papperskällan som angetts till A4-storlek när ingen papperskälla har ställts in som Letter, eller mata från papperskällan som är inställd på Letterstorlek när papperskällan A4 inte har angetts.

#### Välj inställn. autom.:

När papperet tar slut så matas papper automatiskt från en papperskälla som har samma inställningar som pappersinställningarna för utskriftsjobben. Du kan ställa in automatiskt val för alla papperskällor för varje funktion i kopiering eller annat. Du kan ställa in allting till av.

Den här inställningen är inaktiverad när du väljer en specifik papperskälla i pappersinställningarna för utskriftsjobbet. Beroende på papperstypsinställningarna på fliken **Huvudinställningar** i skrivardrivrutinen kanske papperet inte matas ordentligt.

#### Felmeddelande:

Välj **På** för att visa ett felmeddelande när den valda pappersstorleken eller typen inte matchar det påfyllda papperet.

#### Pappersinställningar automatisk visning:

Välj **På** för att visa skärmen för **Pappersinställning** vid påfyllning av papper i papperskällan. Om du inaktiverar den här funktionen kan du inte skriva ut från en iPhone, iPad eller iPod touch med AirPrint.

#### Utskriftsspråk:

Välj utskriftsspråk för USB-gränssnittet eller nätverkets gränssnitt.

#### Univ. utskriftsinställn.:

De här utskriftsinställningarna tillämpas när du skriver ut via en extern enhet utan att använda skrivardrivrutinen. Justeringsinställningarna tillämpas när du skriver ut med skrivardrivrutinen.

#### Övre förskjutning:

Justerar papprets övre marginal.

#### Förskjutning till vänst.:

Justerar papprets vänstra marginal.

#### Ö. förskjutn. inm. bak.:

Justerar övre marginal på papprets baksida när du gör en dubbelsidig utskrift.

#### Förskjutn. vänst. bak.:

Justerar vänster marginal på papprets baksida när du gör en dubbelsidig utskrift.

#### Kontrollera pappersbredd:

Välj **På** för att kontrollera pappersbredden före utskrift. Det här förhindrar utskrift utanför papprets kanter när pappersstorleken inte är korrekt inställd, men utskriften kan ta längre tid.

#### Hoppa över tom sida:

Hoppar över tomma sidor i utskriftsdata automatiskt.

#### PDL utskriftskonfiguration:

Välj PDL utskriftskonfiguration alternativet som du vill använda för PCL- eller PostScript-utskrift.

#### Standardinställningar:

- ❏ Pappersstorlek Välj standardpappersstorlek för PCL- eller PostScript-utskrift.
- ❏ Papperstyp

Välj standardpapperstyp för PCL- eller PostScript-utskrift.

❏ Orientering

Välj standardorientering för PCL- eller PostScript-utskrift.

❏ Kvalitet

Välj utskriftskvalitet för PCL- eller PostScript-utskrift.

❏ Bläcksparläge

Välj **På** för att spara bläck genom att minska utskriftsdensiteten.

- ❏ Skriv ut beställning
	- Sista sidan överst

Startar utskriften från första sidan av en fil.

Första sidan överst

Startar utskriften från sista sidan av en fil.

❏ Antal kopior

Ange antal kopior för utskrift.

- ❏ Bindningsmarginal Ange bindningsplats.
- ❏ Auto pap.utmatning

Välj **På** för att mata ut papper automatiskt när utskriften stoppas under ett utskriftsjobb.

❏ Dubbelsidig utskr.

Välj **På** för att utföra dubbelsidig utskrift.

#### PCL-meny:

❏ Teckensnittskälla

Inbyggt

Välj att använda ett förinstallerat teckensnitt på skrivaren.

Ladda ner

Välj att använda ett teckensnitt som du har hämtat.

❏ Teckensnittsnummer

Välj standardteckensnittnummer för den t Teckensnittskälla som är standard. Tillgängliga nummer varierar utifrån angivna inställningar.

❏ Täthet

Ställ in standardbreddsteg för teckensnitt om teckensnittet är skalbart och har fast breddsteg. Du kan välja mellan 0,44 och 99,99 cpi (tecken per tum) i 0,01 steg.

Det kan hända att det här alternativet inte visas beroende på inställningarna för Teckensnittskälla eller Teckensnittsnummer.

❏ Teckenstorlek

Ställ in standardhöjd för teckensnitt om teckensnittet är skalbart och proportionellt. Du kan välja mellan 4,00 till 999,75 punkter för 0,25 steg.

Det kan hända att det här alternativet inte visas beroende på inställningarna för Teckensnittskälla eller Teckensnittsnummer.

❏ Symboluppsättning

Välj standardsymboluppsättning. Om teckensnittet som du valde i inställningen Teckensnittskälla och Teckensnittskälla inte finns tillgängligt i den nya symboluppsättningen ersätts inställningen Teckensnittskälla och Teckensnittsnummer automatiskt med standardvärdet IBM-US.

❏ Linjer

Ange antal linjer för vald pappersstorlek och orientering. Det här förändrar även avståndet mellan linjer (VMI) och det nya VMI-värdet lagras i skrivaren. Det innebär att senare förändringar i sidstorlek och orienteringsinställningar orsakar ändringar i formulärvärdet baserat på lagrat VMI.

❏ CR-funktion

Välj linjeinmatningskommandot när du skriver ut med en drivrutin från ett specifikt operativsystem.

❏ LF-funktion

Välj linjeinmatningskommandot när du skriver ut med en drivrutin från ett specifikt operativsystem.

#### ❏ Tilldela pap.skälla

Ange tilldelning för papperskällans kommando för val. När **4** har markerats ställs kommandona in som kompatibla med HP LaserJet 4. När **4K** har valts ställs kommandon enligt kompatibilitet med HP LaserJet 4000, 5000 och 8000. När **5S** har markerats ställs kommandona in som kompatibla med HP LaserJet 5S.

#### PS-meny:

#### ❏ Felsida

Välj **På** för att skriva ut ett ark som visar status när ett fel uppstår under PostScript- eller PDF-utskrift.

❏ Binär

Välj **På** vid utskrift av data som innehåller binära bilder. Det kan hända att programmet skickar binära data även om skrivardrivrutinens inställning är inställd på ASCII, men du kan skriva ut data när den här funktionen är aktiverad.

❏ PDF Sidstorlek

Välj pappersstorlek vid utskrift av en PDF-fil. Om **Auto** har markerats bestäms pappersstorleken baserat på storleken på den första sidan som skrivs ut.

#### Automatisk problemlösare:

Välj en åtgärd som ska utföras när ett dubbelsidigt utskriftsfel uppstår eller om minnet är fullt.

❏ På

Visar en varning och skriver ut i enkelsidigt läge när ett dubbelsidigt utskriftsfel uppstår, eller skriver bara ut det som skrivaren kan bearbeta när ett felmeddelande för fullt minne visas.

❏ Av

Visar ett felmeddelande och avbryter utskriften.

#### Minnesenhet gränssnitt:

❏ Minnesenhet:

Välj **Aktivera** för att tillåta skrivaren att få åtkomst till en inmatad minnesenhet. Om **Avaktivera** väljs kan du inte spara data på minnesenheten med hjälp av skrivaren. Detta förhindrar att konfidentiella dokument skannas och sparas olagligt på minnesenheten.

❏ Fildelning:

Välj om du vill ge skrivbehörighet till minnesenheten från en USB-ansluten dator eller från en nätverksansluten dator.

#### Tjockt papper:

Välj **På** för att förhindra bläck från att smeta ut på dina utskrifter, men detta kan resultera i lägre utskriftshastighet.

#### Tyst läge:

Välj **På** för att minska ljud under utskrift, men detta kan resultera i lägre utskriftshastighet. Beroende på vilka inställningar för papperstyp och utskriftskvalitet som du väljer kanske det inte finns någon skillnad i skrivarens ljudnivå.

#### Bläcktorkningstid: 2-sidig utskrift:

Välj torktid för bläcket när du utför dubbelsidig utskrift. Skrivaren skriver ut den andra sidan efter utskrift av ena sidan. Om din utskrift blir smetig ska du öka tidsinställningen.

#### Dubbelriktad:

Välj **På** för att ändra utskriftsriktning; Skriver ut när skrivarhuvudet flyttas åt vänster och höger. Om vertikala eller horisontella raka linjer på utskriften ser suddiga eller skeva, kan problemet lösas genom att inaktivera den här funktionen. Det kan dock hända att utskriftshastigheten försämras.

#### Automatisk förlängning av Utmatn. fack:

Välj **På** för att automatiskt förlänga pappersstödet när du skriver ut papper i A3-format

#### PC Anslutning via USB:

Välj **Aktivera** för att göra det möjligt för en dator att få åtkomst till skrivaren när den ansluts med USB. När **Avaktivera** har valts blir utskrift och skanning som inte skickas via en nätverksanslutning stoppad.

#### USB I/F timeout-inst.:

Specificera hur länge, i sekunder, det måste ta innan USB-kommunikationen med en dator avbryts efter att skrivaren tagit emot ett utskriftsjobb från en PostScript-skrivardrivrutin eller PCLskrivardrivrutin. Om jobbslutet inte är tydligt definierat från en PostScript-skrivardrivrutin eller PCL-skrivardrivrutin kan det orsaka oändlig USB-kommunikation. När det här inträffar avslutar skrivaren kommunikationen efter att angiven tid har förflutit. Ange 0 (noll) om du inte vill att kommunikationen avslutas.

#### **Relaterad information**

& ["Fyller på papper" på sidan 32](#page-31-0)

### **Nätverksinställningar**

Välj menyerna på kontrollpanelen enligt beskrivningen nedan.

#### **Inst.** > **Allmänna inställningar** > **Nätverksinställningar**

Inställning av Wi-Fi:

Konfigurera eller ändra trådlösa nätverksinställningar. Välj anslutningsmetod bland följande alternativ och följ sedan instruktionerna på kontrollpanelen.

#### Router:

- ❏ Wi-Fi guide till inställningar
- ❏ Tryckknappsinst(WPS)
- ❏ Övriga
	- ❏ PIN-kodsinst. (WPS)
	- ❏ Auto ansl av Wi-Fi
	- ❏ Avaktivera Wi-Fi

Du kan lösa en del nätverksproblem genom att inaktivera Wi-Fi-inställningarna eller

ställa in dem på nytt. Tryck på > **Router** > **Ändra inställningar** > **Övriga** > **Avaktivera Wi-Fi** > **Börja konfiguration**.

#### Wi-Fi Direct:

- ❏ iOS
- ❏ Android
- ❏ Övriga OS-enheter
- ❏ Ändra
	- ❏ Ändra nätverksnamn
	- ❏ Ändra lösenord
	- ❏ Ändra frekvensintervall

Det kan hända att inställningen inte visas beroende på region.

- ❏ Avaktivera Wi-Fi Direct
- ❏ Återställ inställningarna

#### Konfiguration av trådbundet LAN:

Installera eller ändra en nätverksanslutning som har en LAN-kabel och router. När den används inaktiveras Wi-Fi-anslutningarna.

#### Nätverksstatus:

Visar eller skriver ut aktuella nätverksinställningar.

- ❏ Kabel-LAN/Wi-Fi-status
- ❏ Wi-Fi Direct Status
- ❏ Status för e-postserver
- ❏ statusblad

#### Kontroll av nätverksanslutning:

Kontrollerar den aktuella nätverksanslutningen och skriver ut en rapport. Om det finns några problem med anslutningen löser du dem med hjälp av rapporten.

#### Avancerat:

Gör följande detaljerade inställningar.

- ❏ Enhetsnamn
- ❏ TCP/IP
- ❏ Proxy-server
- ❏ E-postserver
- ❏ IPv6-adresser
- ❏ MS nätverksdelning
- ❏ Linjehastighet och Duplex
- ❏ Omdirigera HTTP till HTTPS
- ❏ Avaktivera IPsec/IP Filtering
- ❏ Avaktivera IEEE802.1X

#### **Relaterad information**

- & ["Konfigurera Wi-Fi genom att ange SSID och lösenord" på sidan 217](#page-216-0)
- & ["Hantera Wi-Fi-inställningar med Push-knappkonfiguration \(WPS\)" på sidan 218](#page-217-0)
- & ["Utföra Wi-Fi-inställningar med PIN-kod-konfiguration \(WPS\)" på sidan 218](#page-217-0)
- & ["Ansluta en smartenhet och skrivare direkt \(Wi-Fi Direct\)" på sidan 219](#page-218-0)
- & ["Skriva ut en rapport om nätverksanslutning" på sidan 230](#page-229-0)
- & ["Kontrollera nätverksanslutningens status" på sidan 228](#page-227-0)

#### **Inställningar för webbtjänst**

Välj menyerna på kontrollpanelen enligt beskrivningen nedan.

#### **Inst.** > **Allmänna inställningar** > **Inställningar för webbtjänst**

Du kan inte ändra inställningarna som har låsts av din administratör.

Epson Connect-tjänster:

Visar om skrivaren är registrerad och ansluten till Epson Connect.

Du kan registrera dig för denna service genom att välja **Registrera** och följa anvisningarna.

När du har registrerat dig kan du ändra följande inställningar.

- ❏ Pausa/återuppta
- ❏ Avregistrera

Se följande webbplats för information.

<https://www.epsonconnect.com/>

[http://www.epsonconnect.eu](http://www.epsonconnect.eu/) (Endast Europa)

#### **Relaterad information**

& ["Skriva ut med en molntjänst" på sidan 86](#page-85-0)

#### **Skanningsinställn.**

#### Bekräfta mottagare

Kontrollera destination innan du skannar.

#### E-postserver

Ställ in inställningarna för e-postservern för skanning **E-post**.

❏ Serverinställningar

Ange autentiseringsmetod för skrivaren för att få åtkomst till e-postservern. ["Inställningsalternativ för e-postserver" på sidan 299](#page-298-0)

❏ Kontrollera anslutning

Kontrollera anslutningen till e-postservern.

#### **Systemadministration**

Du kan underhålla produkten som systemadministratör med denna funktion. Du kan också välja att begränsa produktfunktioner för individuella användare för att det ska passa till den arbets- eller kontorsstil.

Välj menyerna på kontrollpanelen enligt beskrivningen nedan.

#### **Inst.** > **Allmänna inställningar** > **Systemadministration**

#### Kontakter-hanterare

#### Registrera/Radera:

Registrera och/eller radera kontakter för menyerna Skanna till dator (E-post) och Skanna till nätv.mapp/FTP.

#### Ofta:

Registrera ofta använda kontakter för att snabbt få åtkomst till dem. Du kan också ändra ordningen i listan.

#### Skriv ut kontakter:

Skriv ut kontaktlistan.

#### Visa alternativ:

Ändra sättet kontaktlistan visas på.

#### Sökalternativ:

Ändra metoden för att söka kontakter.

#### Rensa interna minnets data:

Det här objektet visas på en PCL- eller PostScript-kompatibel skrivare.

Ta bort data från skrivarens internminne, såsom hämtat teckensnitt och makro för PCL-utskrift eller ett jobb med lösenordsutskrift.

#### Säkerhetsinställningar:

Du kan utföra följande säkerhetsinställningar.

#### Begränsningar:

Tillåta att ändra inställningarna för följande alternativ när panellåset har aktiverats.

- ❏ Åtkomst till jobblogg
- ❏ Åtkomst till Registrera/ radera Kontakter
- ❏ Åtk. t. Hist. f. sparade utskrifter på Skanna till nätv.mapp/FTP
- ❏ Åtkomst till Nyliga för Skanna till e-post
- ❏ Åtk. t. Visa hist. för skickat för Skanna till e-post
- ❏ Åtk. t. Hist. skickade utskr. för Skanna till e-post
- ❏ Åtkomst till Språk
- ❏ Åtkomst till Tjockt papper
- ❏ Åtkomst till Tyst läge

#### ❏ Skydd av Personligt data

#### Åtkomstkontroll:

Välj **På** för att begränsa produktens funktioner. Detta kräver att användare loggar in på produktens kontrollpanel med deras användarnamn och lösenord innan de kan använda kontrollpanelens funktioner. I **Acceptera jobb från okänd användare** kan du välja om jobb so inte har nödvändig autentiseringsinformation ska tillåtas eller inte.

#### Admin. inställningar:

❏ Administratörslösenord

Ställ in, ändra och ta bort ett administratörslösenord.

❏ Låsinställning

Välj huruvida du vill låsa kontrollpanelen med det lösenord som finns registrerat i **Administratörslösenord**.

#### Lösenordskryptering:

Välj **På** för att kryptera ditt lösenord. Om du stänger av strömmen under omstart kan data skadas och skrivarinställningarna återställs till standardinställningarna. Händer detta får du ställa du in lösenordsinformationen igen.

#### Kundundersökning:

Välj **Godkänn** för att skicka information om produktanvändning såsom antalet utskrifter till Seiko Epson Corporation.

#### Återställ inställningarna:

Återställer inställningarna på följande menyer till sina standardinställningar.

- ❏ Nätverksinställningar
- ❏ Kopiera inställningar
- ❏ Skanningsinställn.
- ❏ Rensa all data och alla inställningar

#### Uppdatering av fast programvara:

Du kan få information om uppdatering av inbyggd programvara som aktuell version och information om tillgängliga uppdateringar.

#### Uppdatera:

Kontrollerar om den senaste versionen av den inbyggda programvaran har laddats upp till nätverksservern. Om en uppdatering är tillgänglig kan du välja om du vill börja uppdatera.

#### Meddelande:

Välj **På** för att ta emot en avisering om en uppdatering av inbyggd programvara finns tillgänglig.

#### **Relaterad information**

& ["Uppdatera skrivarens inbyggda programvara med hjälp av kontrollpanelen" på sidan 134](#page-133-0)

## **Utskriftsräknare**

Välj menyerna på kontrollpanelen enligt beskrivningen nedan.

#### **Inst.** > **Utskriftsräknare**

Visar det totala antalet utskrifter, och det totala antalet utskrifter och Fed samt alternativ som statusark från den tidpunkt då du köpte skrivaren. Du kan också kontrollera antalet sidor som skrivs ut från en minnesenhet eller andra funktioner i användningshistorikarket.

## **Status för förbruknings.**

Välj menyerna på kontrollpanelen enligt beskrivningen nedan.

#### **Inst.** > **Status för förbruknings.**

Visar ungefärlig livslängd för underhållslåda. När **(k)** visas, är underhållsenheten nästan full. När **V** visas, är underhållsenheten full.

## **Underhåll**

Välj menyerna på kontrollpanelen enligt beskrivningen nedan.

#### **Inst.** > **Underhåll**

#### Justering av utskriftskvalitet:

Välj den här funktionen om det finns några problem med dina utskrifter. Du kan kontrollera igensatta munstycken och rengör skrivarhuvudet vid behov och justera sedan vissa parametrar för att förbättra utskriftskvaliteten.

#### Skriv.huv. Kontr. munst.:

Välj den här funktionen för att kontrollera om skrivarhuvudets munstycken är tilltäppta. Skrivaren skriver ut ett munstyckeskontrollmönster.

#### Rengör. av skrivarhuvud:

Välj den här funktionen för att rengöra tilltäppta munstycken i skrivarhuvudet.

#### Djuprengöring:

Välj den här funktionen för att byta allt bläck inuti bläckröret. Mer bläck förbrukas än vid vanlig rengöring. Visa "Relaterad information" nedan för information om att använda denna funktion.

#### Just. av skrivarhuvud:

Välj denna funktion för att justera skrivarhuvudet så att utskriftskvaliteten förbättras.

❏ Just. av linjeavst.

Välj den här funktionen för att anpassa vertikala linjer.

❏ Horisontell justering

Använd denna funktion om det uppstår användning av horisontella värdeområden i regelbundna intervall i dina utskrifter.

#### Fyll på bläck:

Välj den här funktionen för att återställa bläcknivån till 100 % innan du fyller på bläcktankarna.

#### Bläcknivå Inställning:

Välj den här funktionen för att ställa in bläcknivåerna enligt den bläcknivån som finns kvar.

#### Guide för pappersrengör.:

Välj den här funktionen om det finns bläckfläckar på de invändiga rullarna. Skrivaren matar papper för att rengöra de invändiga rullarna.

#### Ta bort papper:

Använd den här funktionen om det finns kvar avrivna pappersbitar inuti skrivaren även efter borttagning av papper som har fastnat.Skrivaren ökar utrymmet mellan skrivarhuvudet och ytan på papperet för att göra det enklare att ta bort rivna pappersbitar.

#### Periodisk rengöring:

Skrivaren utför automatiskt **Skriv.huv. Kontr. munst.** och **Rengör. av skrivarhuvud** baserat på den specifika tidsperioden. Välj **På** för att bevara premium-utskriftskvalitet. Under följande förhållanden utför du själv **Skriv.huv. Kontr. munst.** och **Rengör. av skrivarhuvud**.

- ❏ Problem med utskrift
- ❏ När **Av** väljs för **Periodisk rengöring**
- ❏ Vid utskrift i hög kvalitet, exempelvis av bilder
- ❏ När **Rengör. av skrivarhuvud**-meddelandet visas på LCD-skärmen

#### **Relaterad information**

- & ["Kontrollera och rengöra skrivhuvudet" på sidan 117](#page-116-0)
- & ["Köra Djuprengöring" på sidan 119](#page-118-0)
- & ["Fylla på bläcktanken" på sidan 188](#page-187-0)
- & ["Rensa pappersbanan för bläckfläckar" på sidan 120](#page-119-0)

## **Språk/Language**

Välj menyerna på kontrollpanelen enligt beskrivningen nedan.

#### **Inst.** > **Språk/Language**

Välj det språk som används på LCD-skärmen.

## **Skrivarstatus/Skriv ut**

Välj menyerna på kontrollpanelen enligt beskrivningen nedan.

#### **Inst.** > **Skrivarstatus/Skriv ut**

Skriv ut statusblad:

Konfiguration statusark:

Skriv ut informationsblad som visar den befintliga skrivarens status och inställningar.

Statusark för material:

Skriv ut ett informationsblad som visar status för förbrukningsmaterial.

Ark för användarhistorik:

Skriv ut informationsblad som visar skrivarens användningshistorik.

PS-teckensnittslista:

Skriver ut en lista med teckensnitt tillgängliga för en PostScript-skrivare.

PCL-teckensnittslista:

Skriver ut en lista med teckensnitt tillgängliga för en PCL-utskrift.

Nätverk:

Visar de aktuella nätverksinställningarna. Du kan också skriva ut ett statusblad.

## **Kontakter-hanterare**

Välj menyerna på kontrollpanelen enligt beskrivningen nedan.

#### **Inst.** > **Kontakter-hanterare**

Registrera/Radera:

Registrera och/eller radera kontakter för menyerna Fax, Skanna till dator (E-post), och Skanna till nätv.mapp/FTP.

Ofta:

Registrera ofta använda kontakter för att snabbt få åtkomst till dem. Du kan också ändra ordningen i listan.

Skriv ut kontakter:

Skriv ut kontaktlistan.

Visa alternativ:

Ändra sättet kontaktlistan visas på.

Sökalternativ:

Ändra metoden för att söka kontakter.

## **Användarinställningar**

Välj menyerna på kontrollpanelen enligt beskrivningen nedan.

#### **Inst.** > **Användarinställningar**

<span id="page-266-0"></span>Du kan ändra standardinställningarna för dina ofta använda skanning- och kopieringsinställningar. Se följande relaterad information för mer information.

- ❏ Skanna till nätv.mapp/FTP
- ❏ Skanna till dator (E-post)
- ❏ Skanna till dator
- ❏ Skanna till minnesenhet
- ❏ Skanna till moln
- ❏ Kopiera inställningar

## **Autentisera enhetsstatus**

Välj menyerna på kontrollpanelen enligt beskrivningen nedan.

#### **Inst.** > **Autentisera enhetsstatus**

Visar status för autentiseringsenheten.

## **Information om Epson Open Platform**

Välj menyerna på kontrollpanelen enligt beskrivningen nedan.

#### **Inst.** > **Information om Epson Open Platform**

Visar status för Epson Open Platform.

## **Produktspecifikationer**

## **Skrivarspecifikationer**

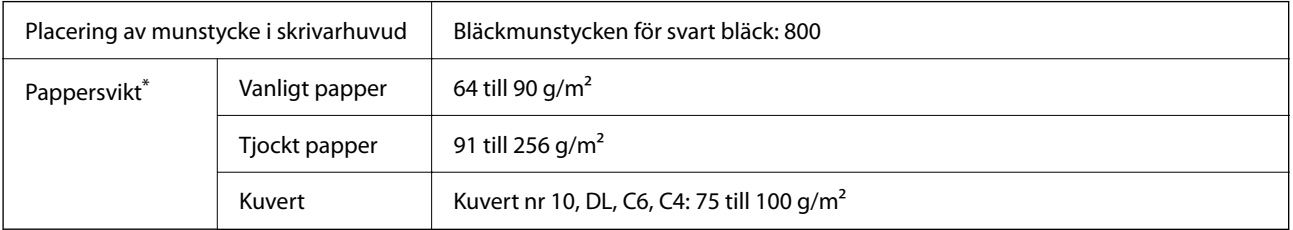

Även när papperstjockleken ligger inom det här området kanske papperet inte matas in i skrivaren eller också kan utskriftsresultatet påverkas, beroende på pappersegenskaper eller kvalitet.

## **Utskriftsområde**

#### *Utskriftsområde för enstaka ark*

Utskriftskvaliteten kan bli sämre i skuggade områden på grund av skrivarmekanismen.

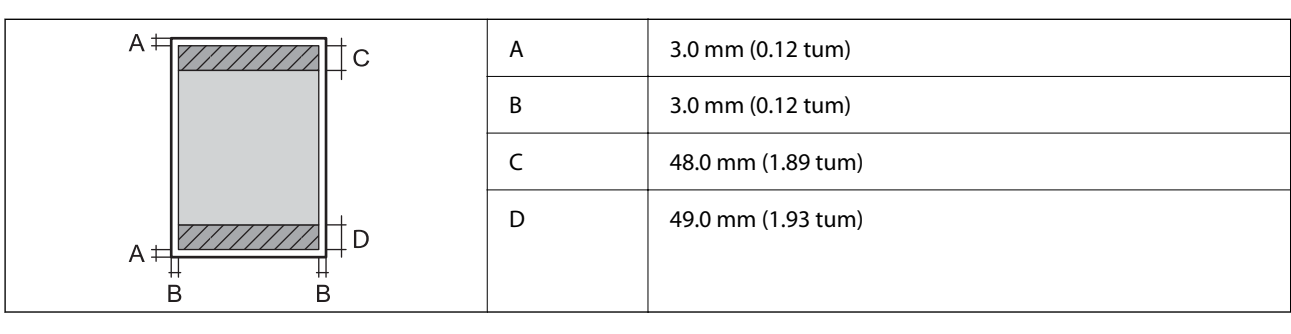

#### *Utskriftsområde för kuvert*

Utskriftskvaliteten kan bli sämre i skuggade områden på grund av skrivarmekanismen.

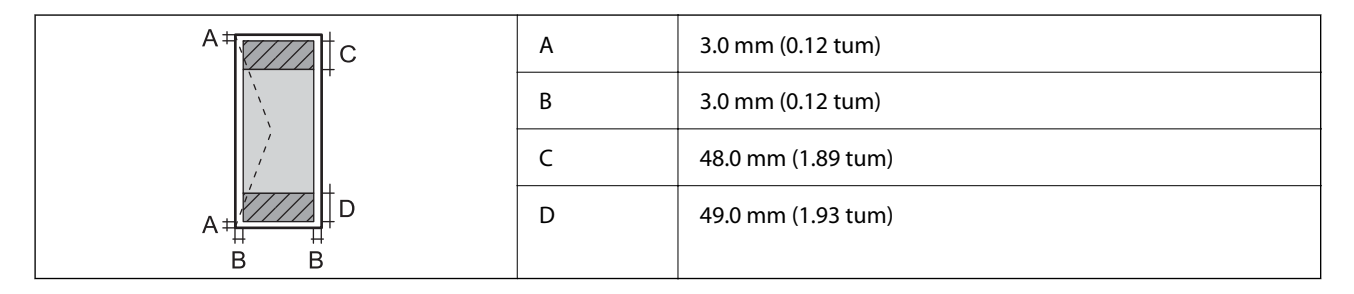

## **Skannerspecifikationer**

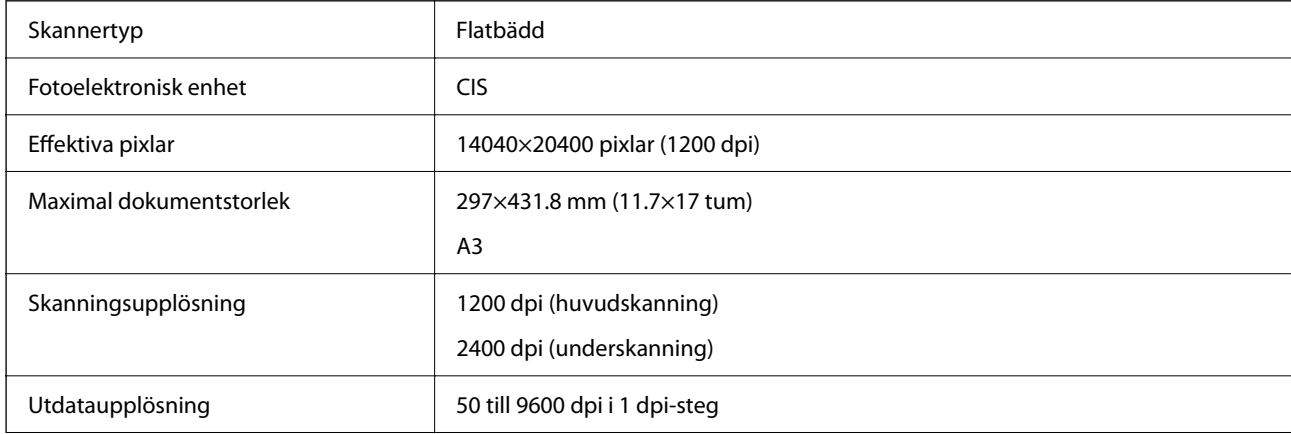

<span id="page-268-0"></span>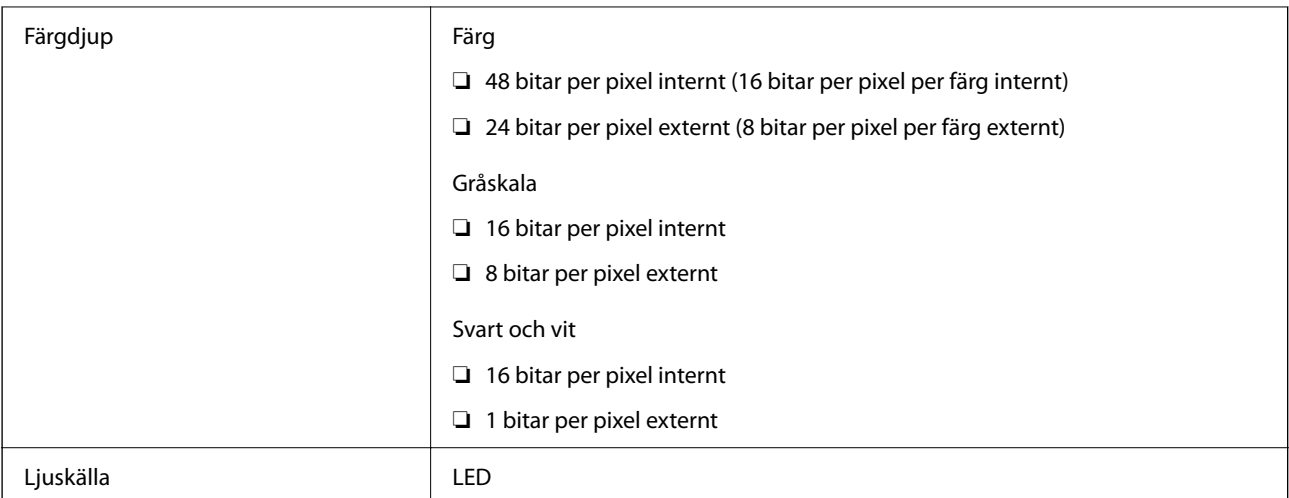

## **Specifikationer för ADF**

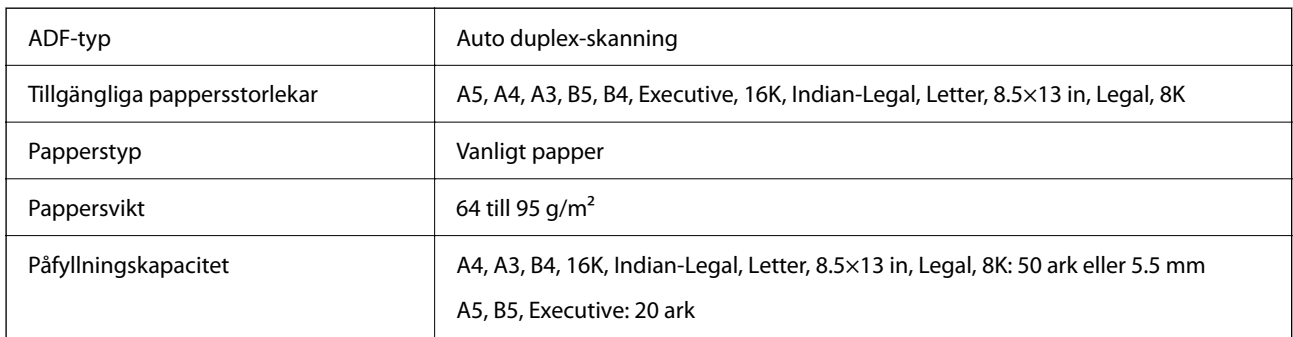

Även när originalen uppfyller specifikationerna för media som kan placeras i ADF kanske de inte matas från ADF eller också kan skanningkvaliteten försämras, beroende på pappersegenskaper eller kvalitet.

## **Använda skrivarporten**

Skrivaren använder den följande porten. Nätverksadministratören bör tillåta att dessa portar bli tillgängliga efter behov.

#### **När avsändaren (klient) är skrivaren**

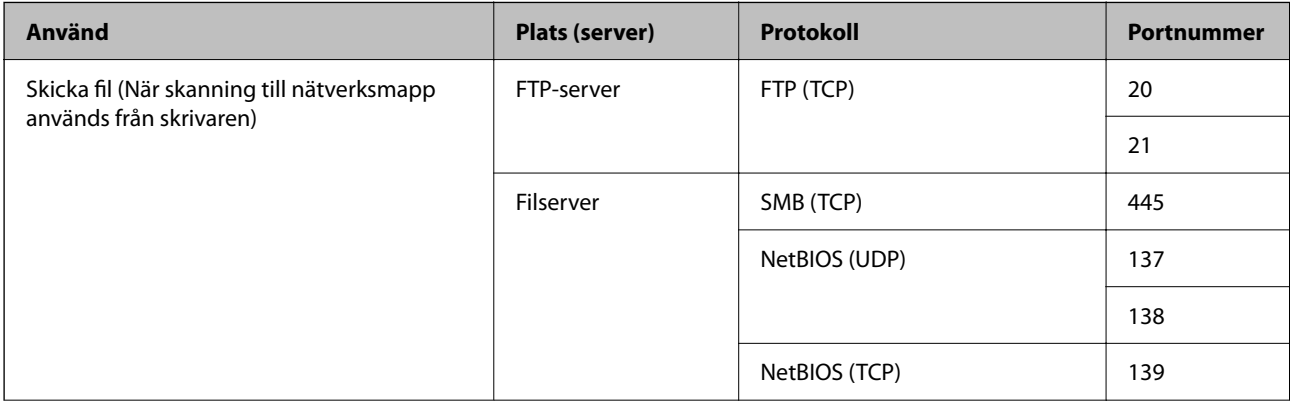

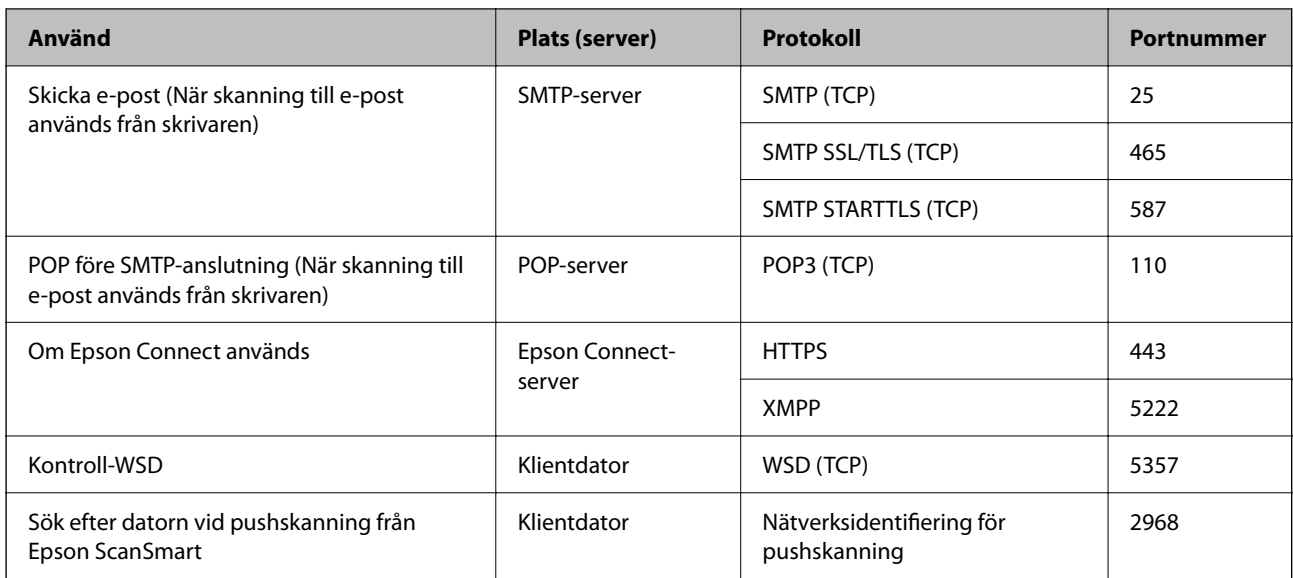

#### **När avsändaren (klient) är klientdatorn**

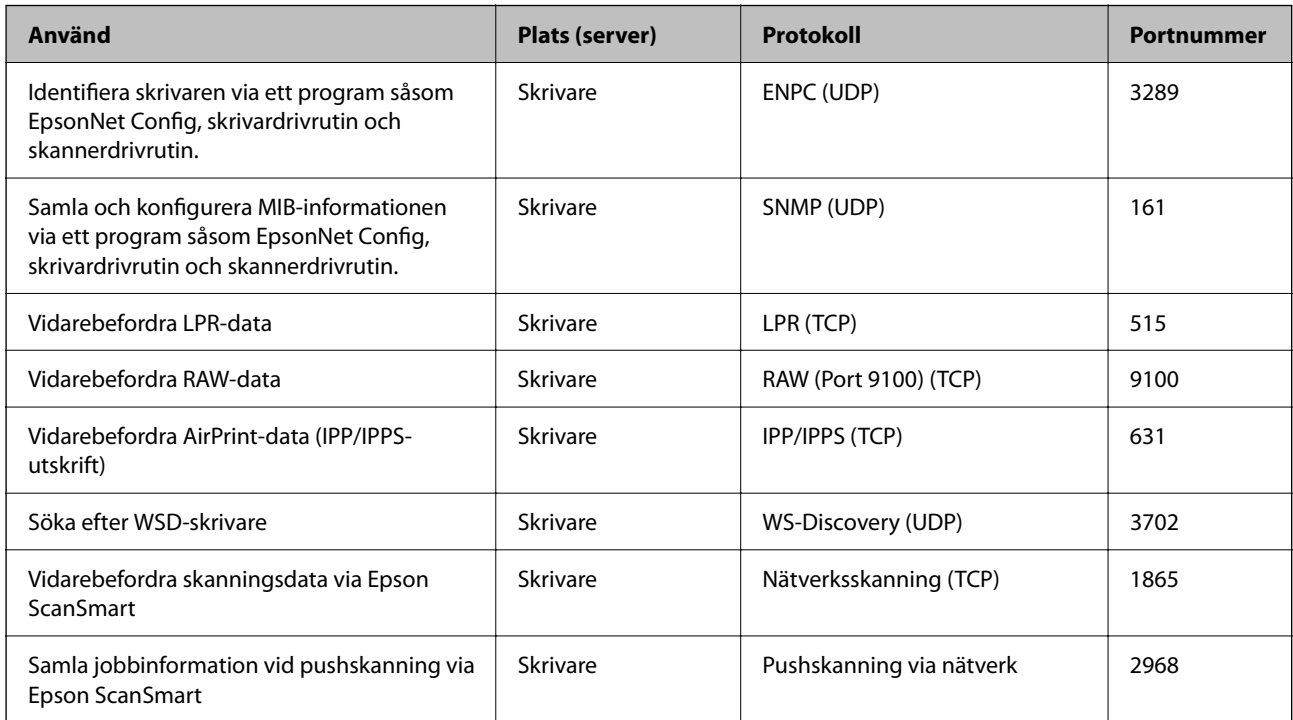

## **Gränssnittsspecifikationer**

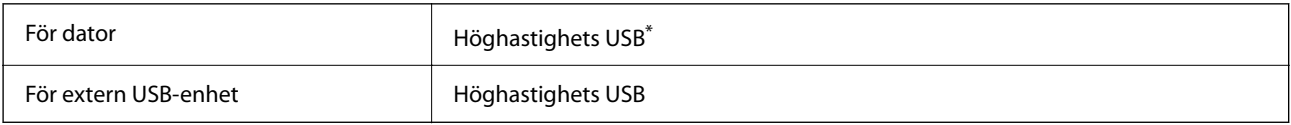

\* USB 3.0-kablar stöds inte.

## <span id="page-270-0"></span>**Nätverksspecifikationer**

## **Wi-Fi-specifikationer**

Se följande tabell för Wi-Fi-specifikationer.

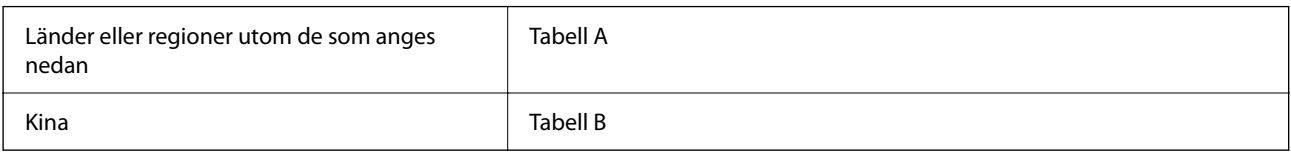

#### **Tabell A**

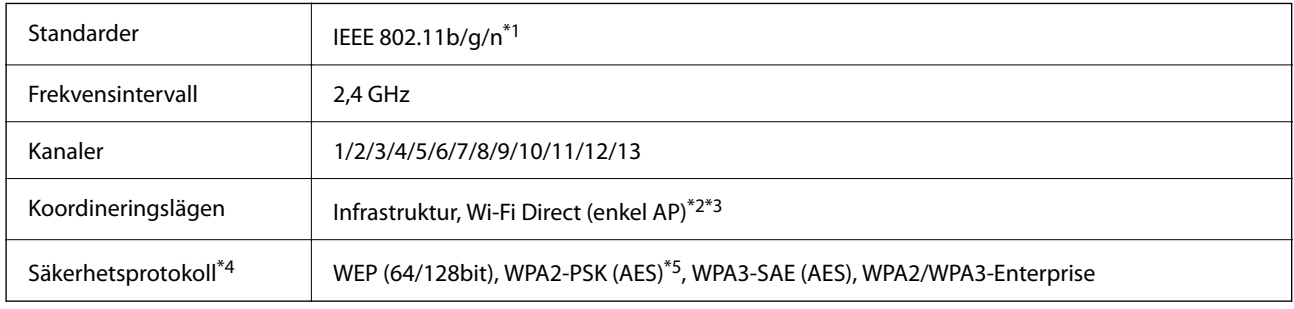

- \*1 Finns endast för HT20.
- \*2 Stöds inte för IEEE 802.11b.
- \*3 Infrastruktur och lägen för Wi-Fi Direct eller en Ethernet-anslutning kan användas samtidigt.
- \*4 Wi-Fi Direct stöder endast WPA2-PSK (AES).
- \*5 Överensstämmer med WPA2-standarder för stöd för WPA/WPA2 Personal.

#### **Tabell B**

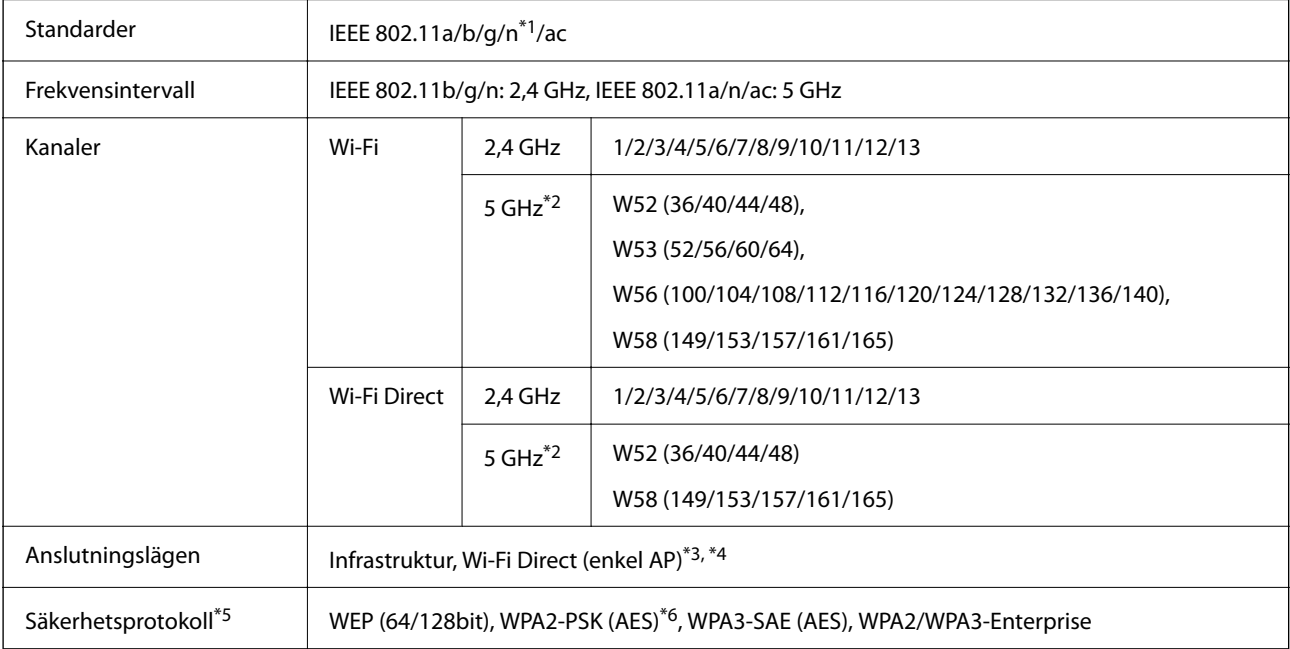

- \*1 Finns endast för HT20.
- \*2 Tillgängligheten till dessa kanaler och användning av produkten utomhus över dessa kanaler varierar beroende på plats. För mer information, se följande webbplats.

<http://support.epson.net/wifi5ghz/>

- \*3 Stöds inte för IEEE 802.11b.
- \*4 Infrastruktur och lägen för Wi-Fi Direct eller en Ethernet-anslutning kan användas samtidigt.
- \*5 Wi-Fi Direct stöder endast WPA2-PSK (AES).
- \*6 Överensstämmer med WPA2-standarder för stöd för WPA/WPA2 Personal.

## **Ethernet-specifikationer**

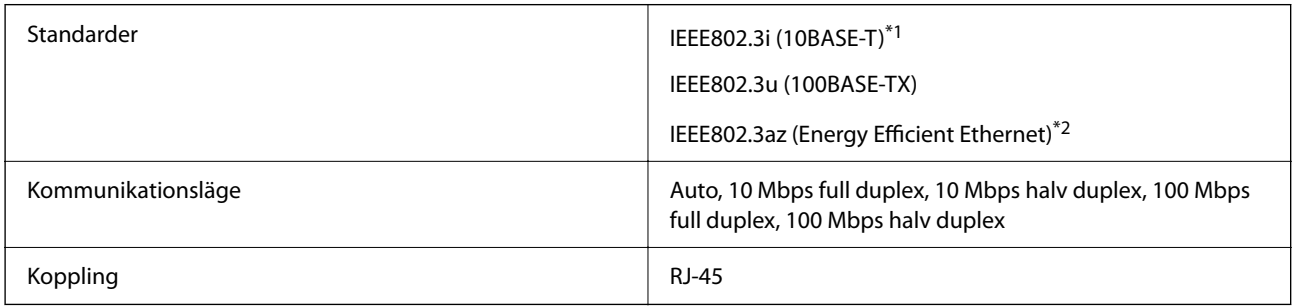

- \*1 Använd en kategori 5e- (eller högre) STP-kabel (Shielded twisted pair) för att minska risken för radiostörningar.
- \*2 Den anslutna enheten måste uppfylla IEEE802.3az-standarder.

### **Nätverksfunktioner och IPv4/IPv6**

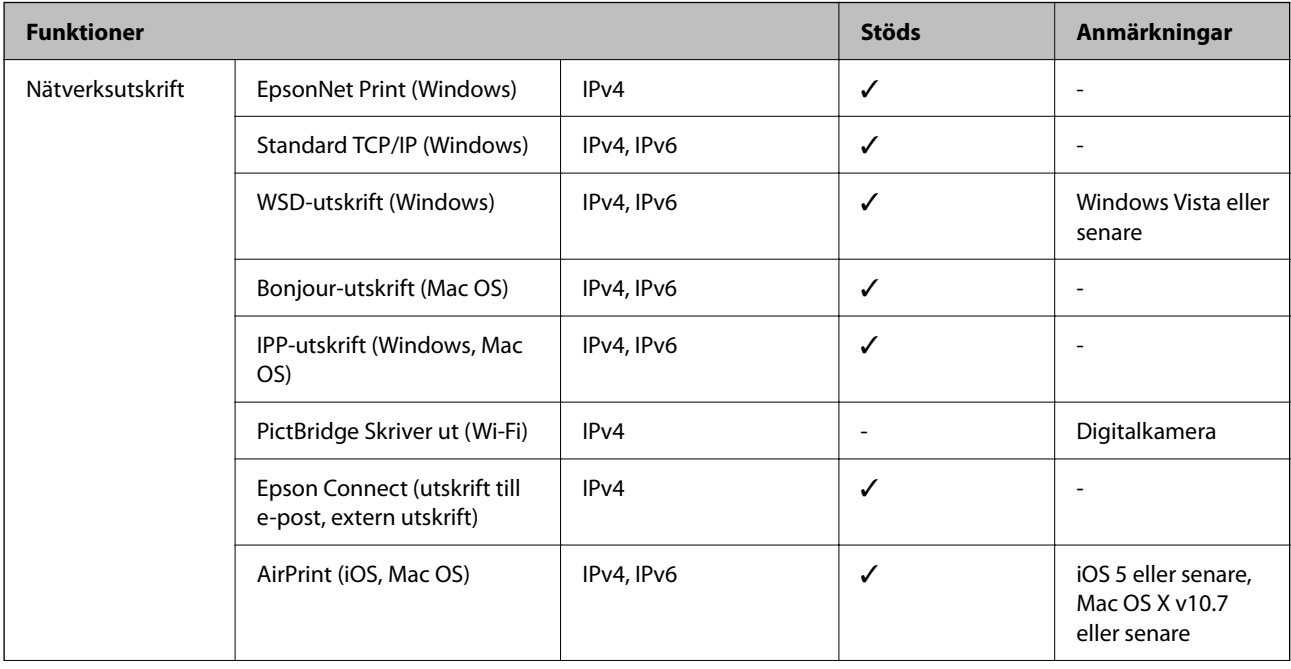

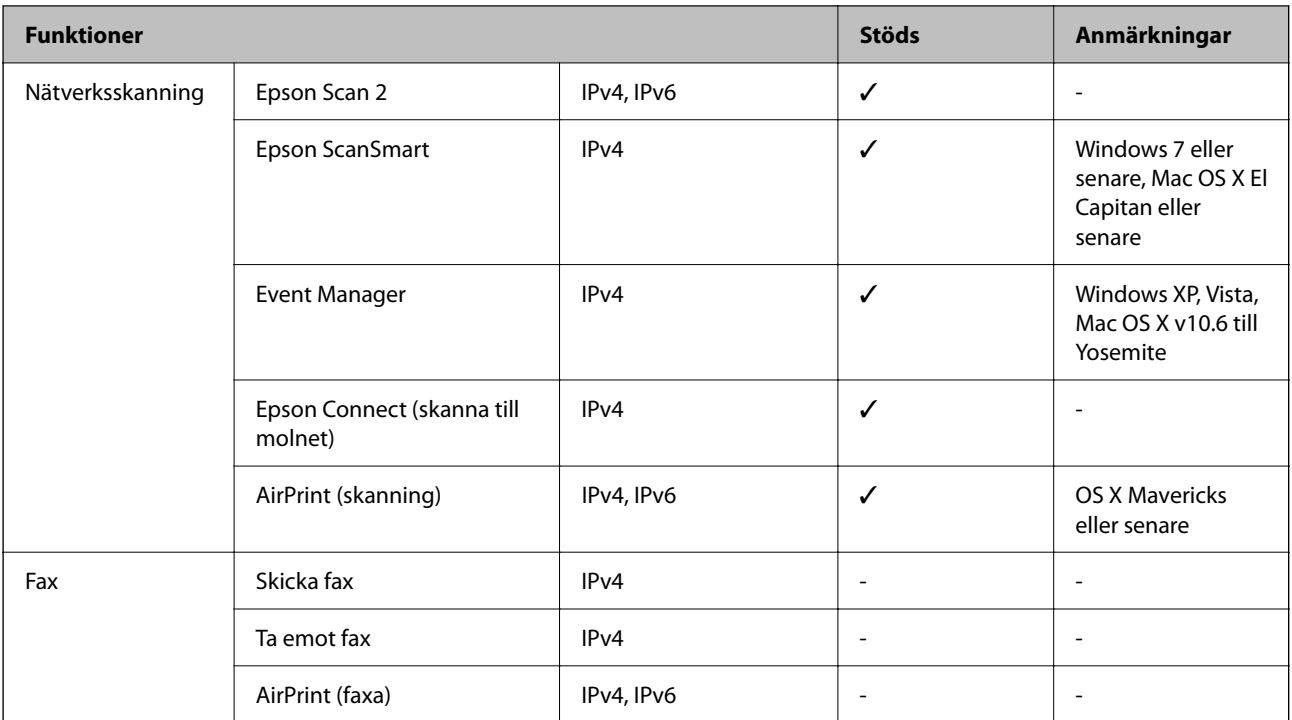

## **Säkerhetsprotokoll**

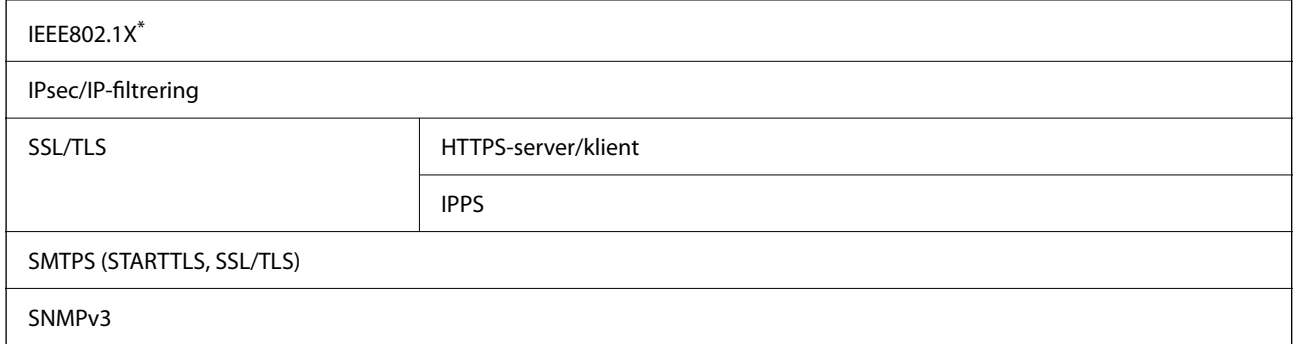

\* Du måste använda en enhet för anslutning som överensstämmer med IEEE802.1X.

## **PostScript Level 3-kompatibilitet**

Det PostScript som används på den här skrivaren är kompatibelt med PostScript Level 3.

## **Tjänster från tredje part som stöds**

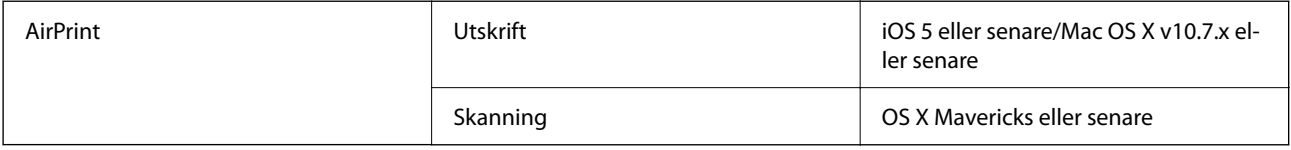

## **Specifikationer för minnesenheter**

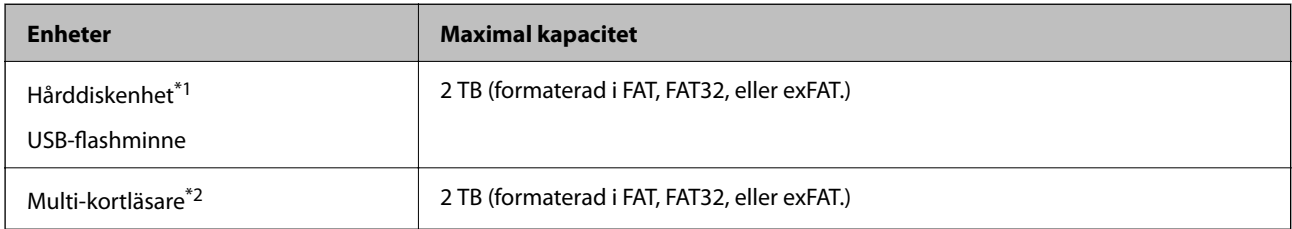

\*1: Vi rekommenderar inte användning av externa USB-enheter som drivs via USB. Använd endast externa USB-enheter med oberoende växelströmskällor.

\*2: Sätt endast i ett minneskort i multi-kortläsaren. Multi-kortläsare med fler än två minneskort insatta stöds ej.

Du kan inte använda följande enheter:

- ❏ En enhet som kräver en särskild drivrutin
- ❏ En enhet som har säkerhetsinställningar (lösenord, kryptering eller liknande)
- ❏ En enhet med inbyggt USB-nav

Epson garanterar inte alla funktioner för externa enheter.

## **Dataspecifikationer**

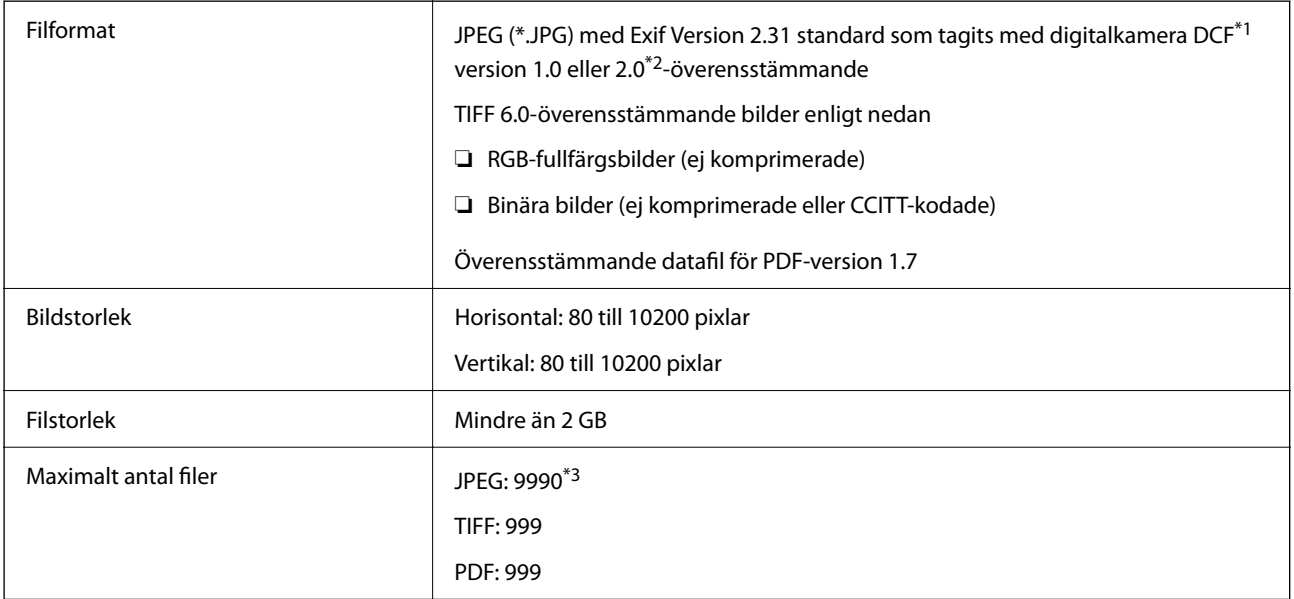

\*1 Designregel för Camera File-system.

- \*2 Fotodata som lagras på digitalkameror med inbyggt minne stöds inte.
- \*3 Upp till 999 filer kan visas på samma gång. (Om antalet filer överskrider 999, visas filerna i grupper.)

#### *Anmärkning:*

"×" visas på LCD-skärmen när skrivaren inte kan känna igen bildfilen. Om du väljer en flerbildslayout i det här läget, kommer tomma avsnitt att skrivas ut.

## **Dimensioner**

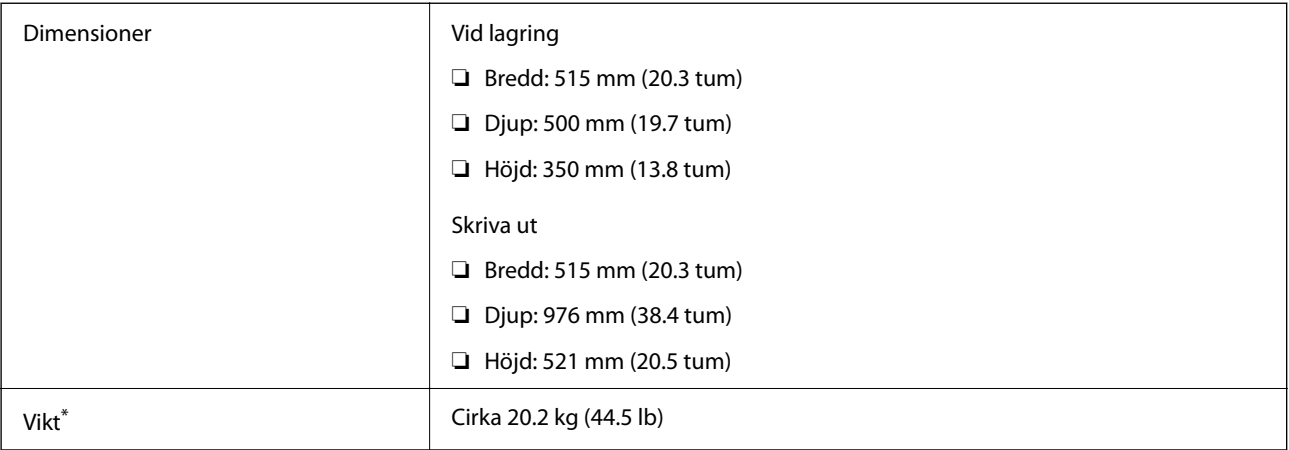

\* Utan bläck och nätsladd.

## **Elektrisk specifikation**

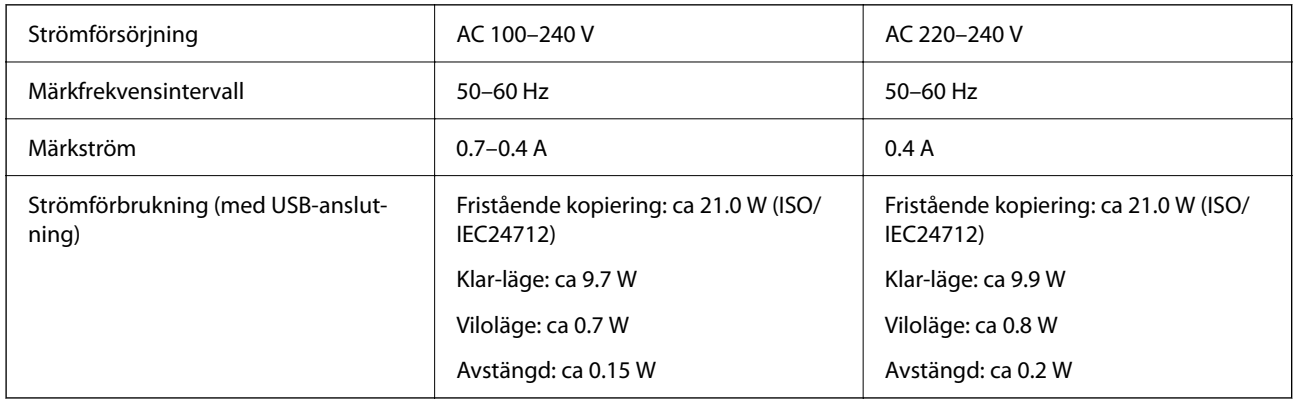

#### *Anmärkning:*

❏ Kontrollera spänningen som finns angiven på skrivarens etikett.

❏ För användare i Europa finns information om strömförbrukning på följande webbplats. <http://www.epson.eu/energy-consumption>

## **Miljöspecifikationer**

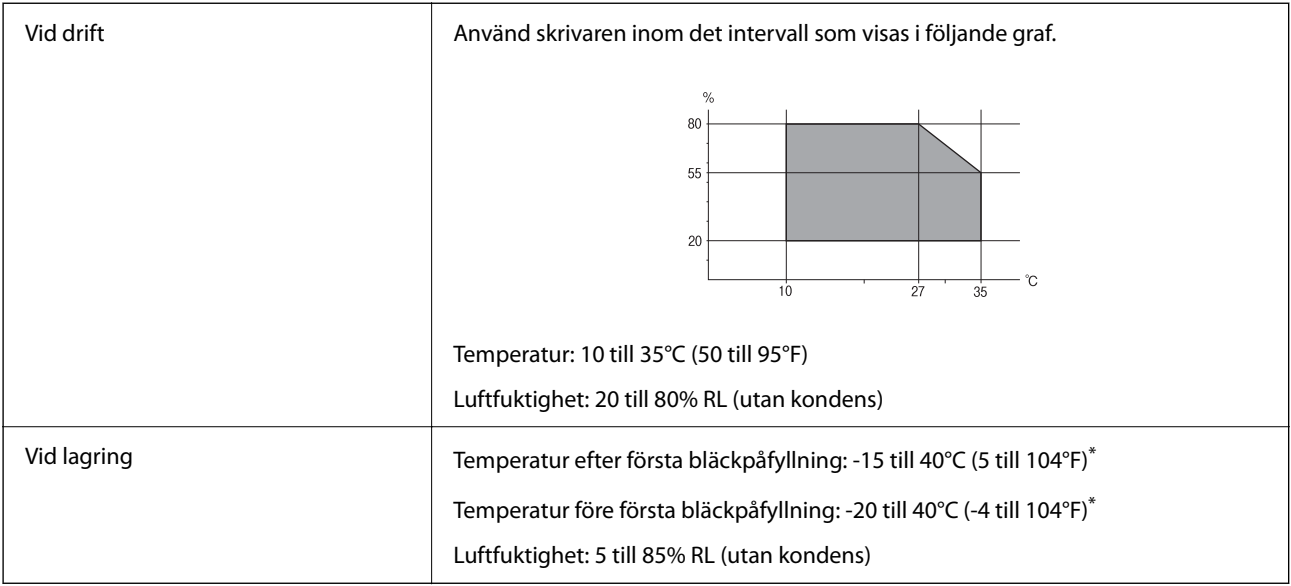

\* Du kan lagra under en månad i 40°C (104°F).

## **Miljöspecifikationer för bläckflaskor**

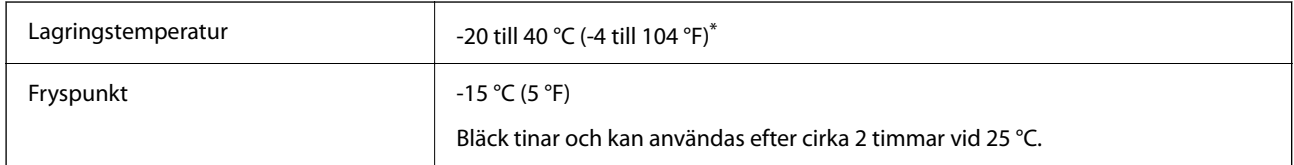

\* Du kan lagra under en månad i 40 °C (104 °F).

## **Intallationsplats och utrymme**

Säkra platsen tillfälligt för att installera och använda skrivaren på rätt sätt.

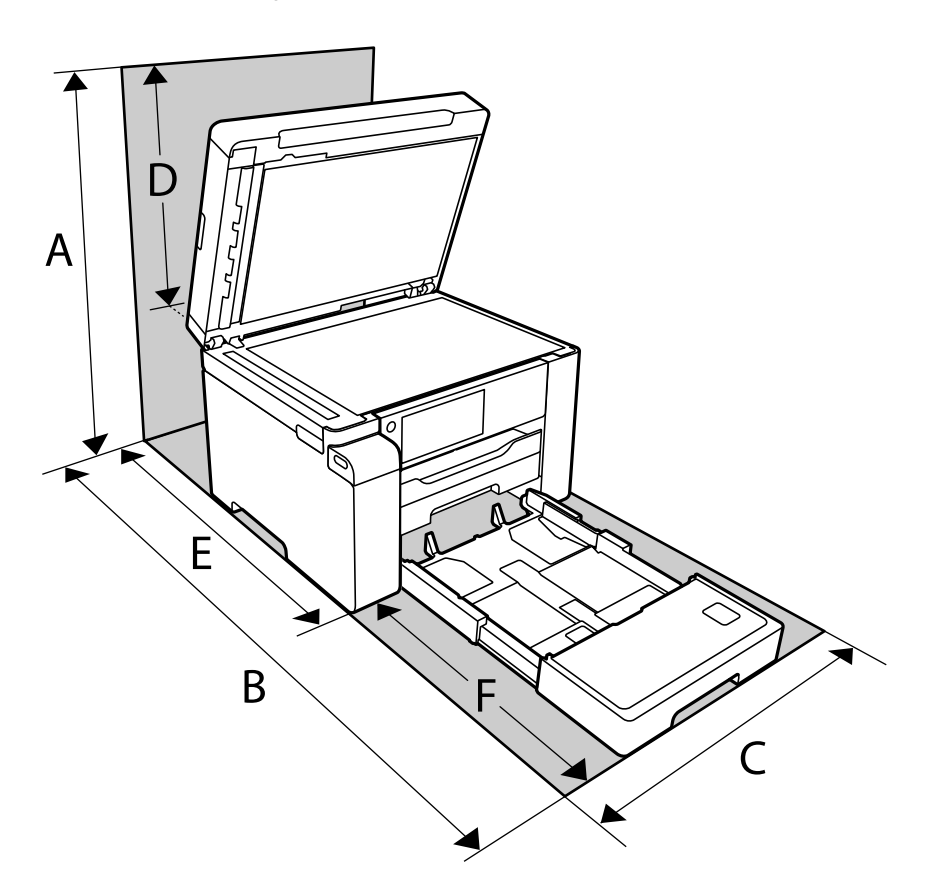

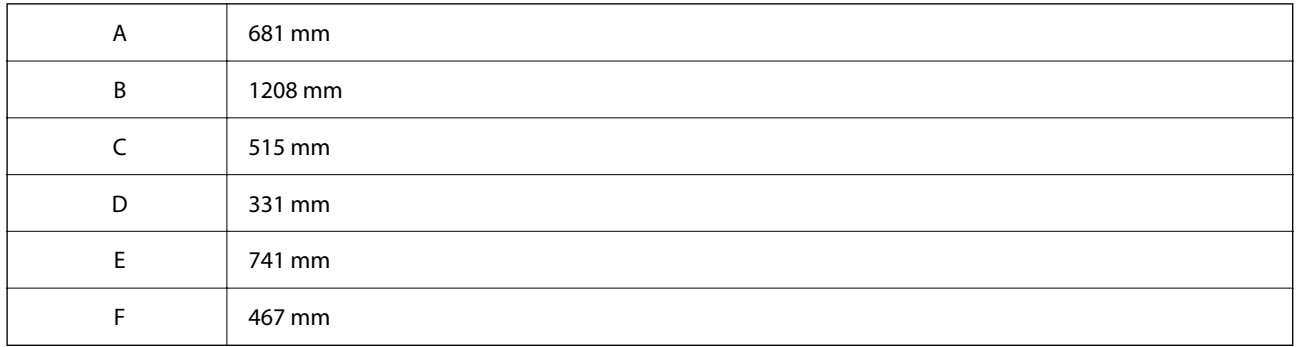

Se "Säkerhetsanvisningar" i denna manual för att bekräfta miljöförhållandena.

#### **Relaterad information**

& ["Säkerhetsanvisningar" på sidan 13](#page-12-0)

## <span id="page-277-0"></span>**Systemkrav**

❏ Windows

Windows Vista, Windows 7, Windows 8/8.1, Windows 10 eller senare (32 bitars, 64 bitars)

Windows XP SP3 (32 bitars)

Windows XP Professional x64 Edition SP2

Windows Server 2003 (SP2) eller senare

❏ Mac OS

Mac OS X v10.6.8 eller senare, macOS 11 eller senare

#### *Anmärkning:*

- ❏ Mac OS kanske inte stöder vissa program och funktioner.
- ❏ UNIX-filsystemet (UFS) för Mac OS stöds ej.

## **Fontspecifikationer**

## **Tillgängliga teckensnitt för PostScript**

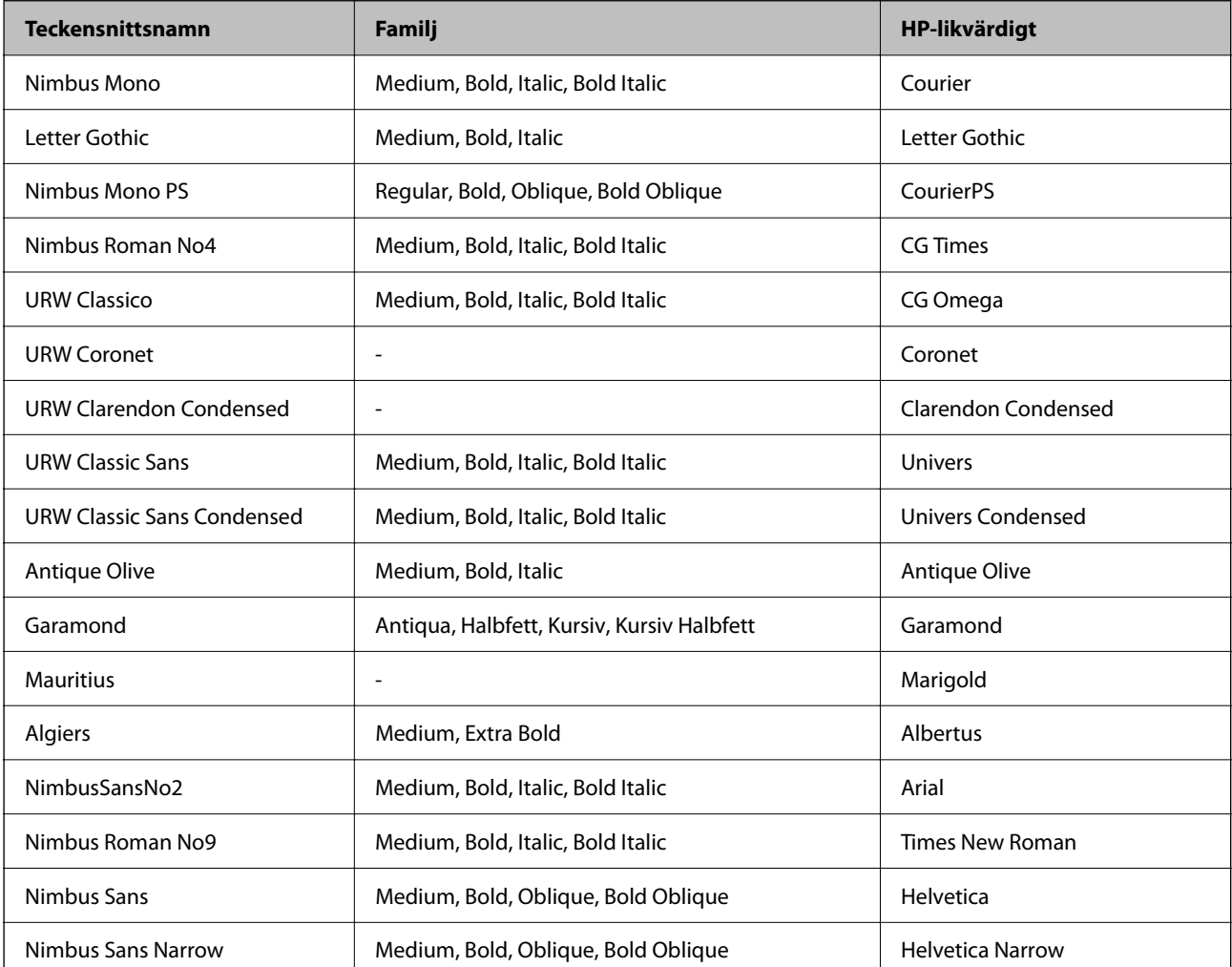

<span id="page-278-0"></span>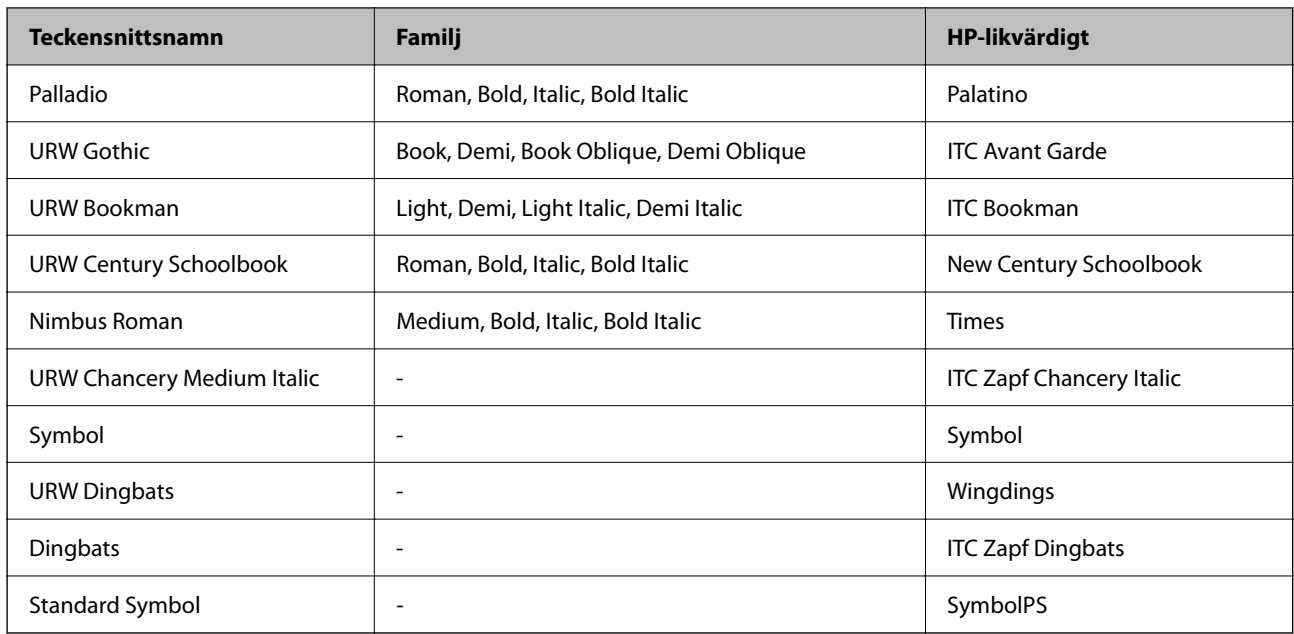

## **Tillgängliga teckensnitt för PCL (URW)**

#### **Skalbart teckensnitt**

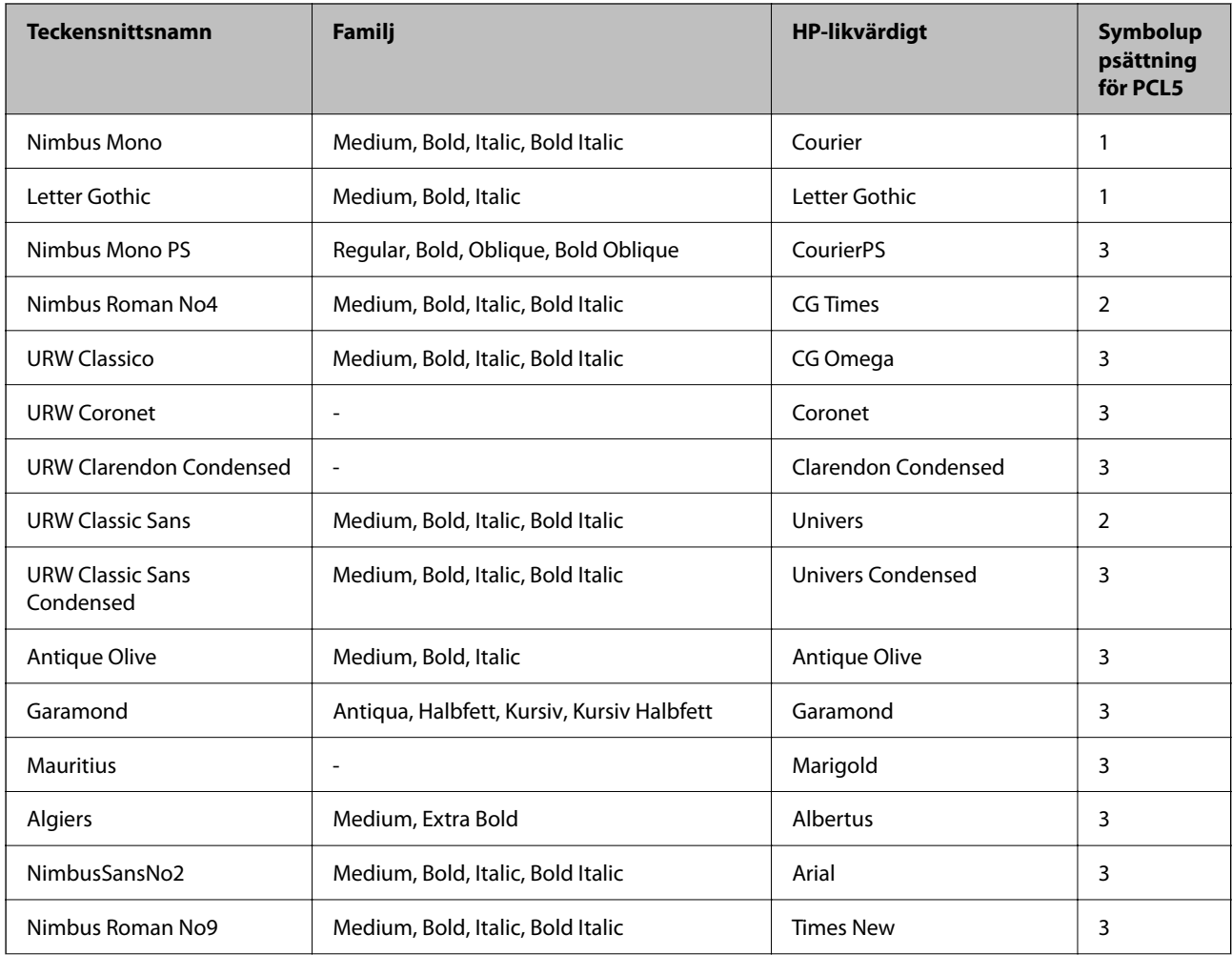

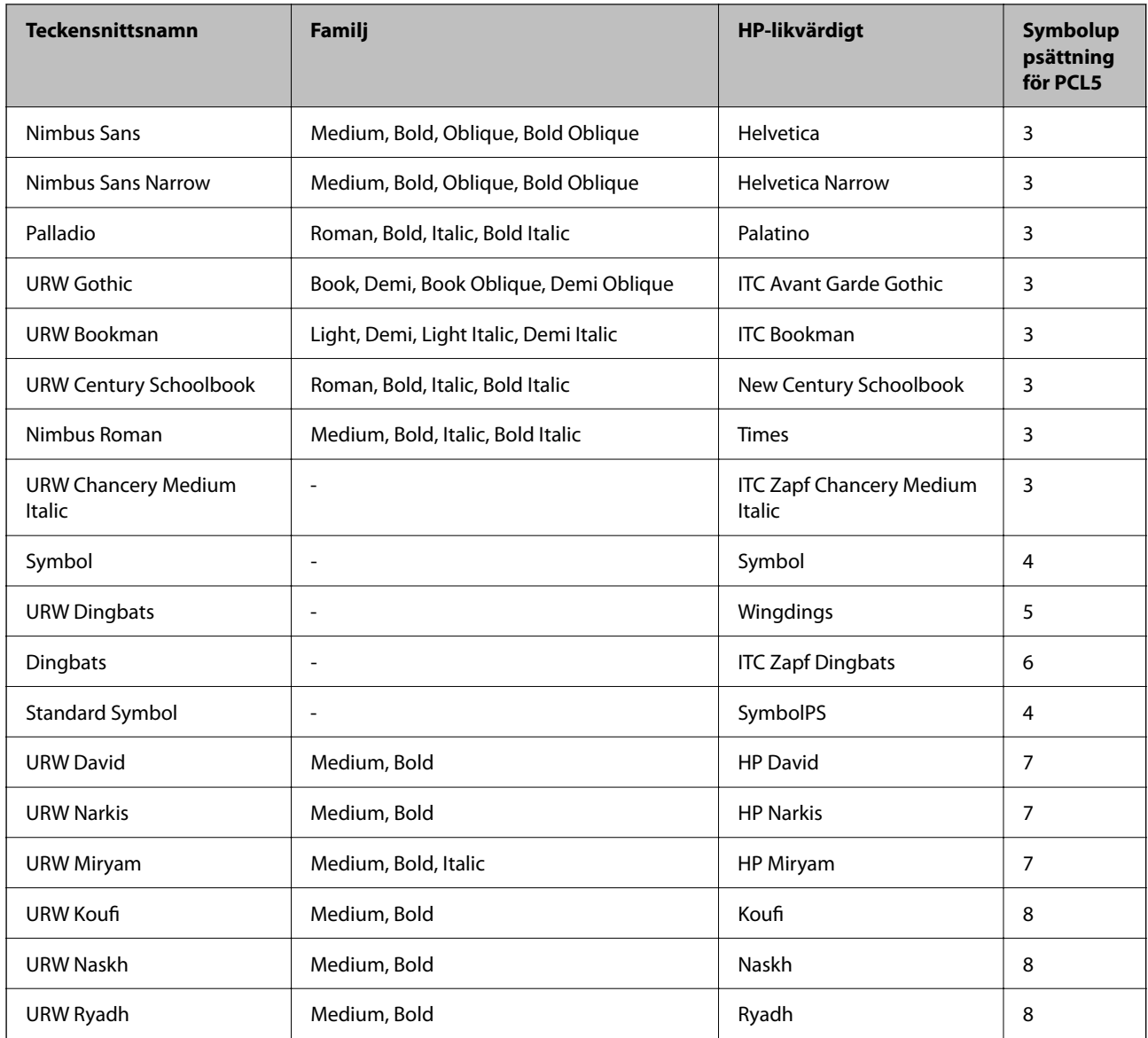

#### **Bitmapteckensnitt**

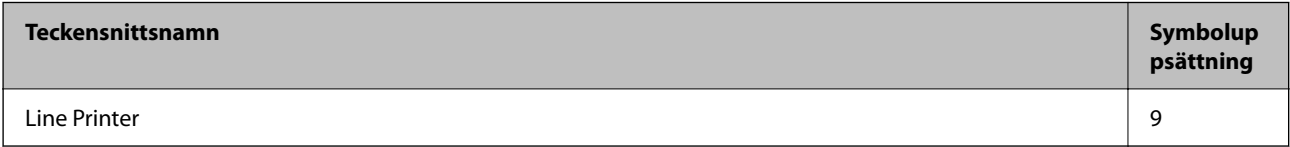

#### **OCR/Bitmappsteckensnitt för streckkod (endast för PCL5)**

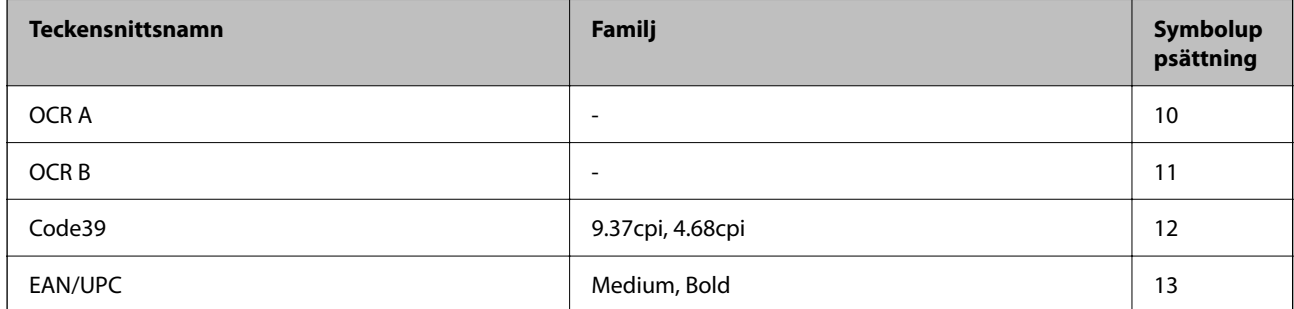

#### <span id="page-280-0"></span>*Anmärkning:*

Beroende på utskriftsdensiteten eller på kvaliteten eller färgen på pappret, kanske teckensnitten OCR A, OCR B, Code39 och EAN/UPC inte är läsbara. Gör en provutskrift och kontrollera att teckensnitten kan läsas innan du skriver ut ett stort antal sidor.

## **Lista över symboluppsättningar**

Din skrivare har åtkomst till flera symboluppsättningar. Många av dessa symboluppsättningar skiljer sig endast avseende internationella tecken som är specifika för varje språk.

När du bestämmer vilket teckensnitt du ska använda, bör du även bestämma vilken symboluppsättning som ska kombineras med teckensnittet.

#### *Anmärkning:*

Eftersom de flesta program hanterar teckensnitt och symboler automatiskt, behöver du troligen aldrig ändra inställningarna i skrivaren. Men om du skriver egna styrprogram för skrivaren, eller om du använder äldre program som inte kan styra teckensnitt, bör du läsa följande avsnitt för information om symboluppsättningar.

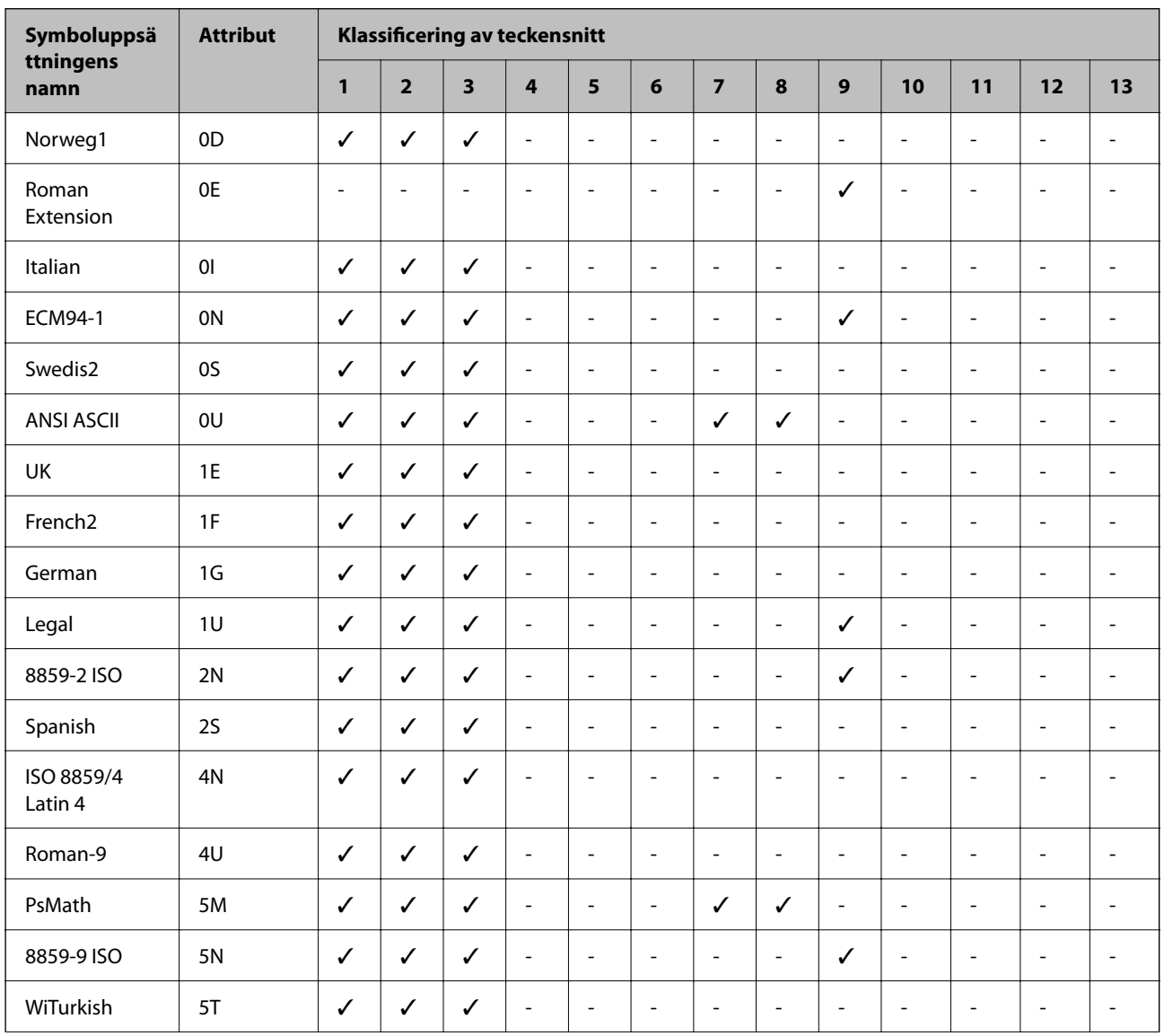

## **Lista över symboluppsättningar för PCL 5**

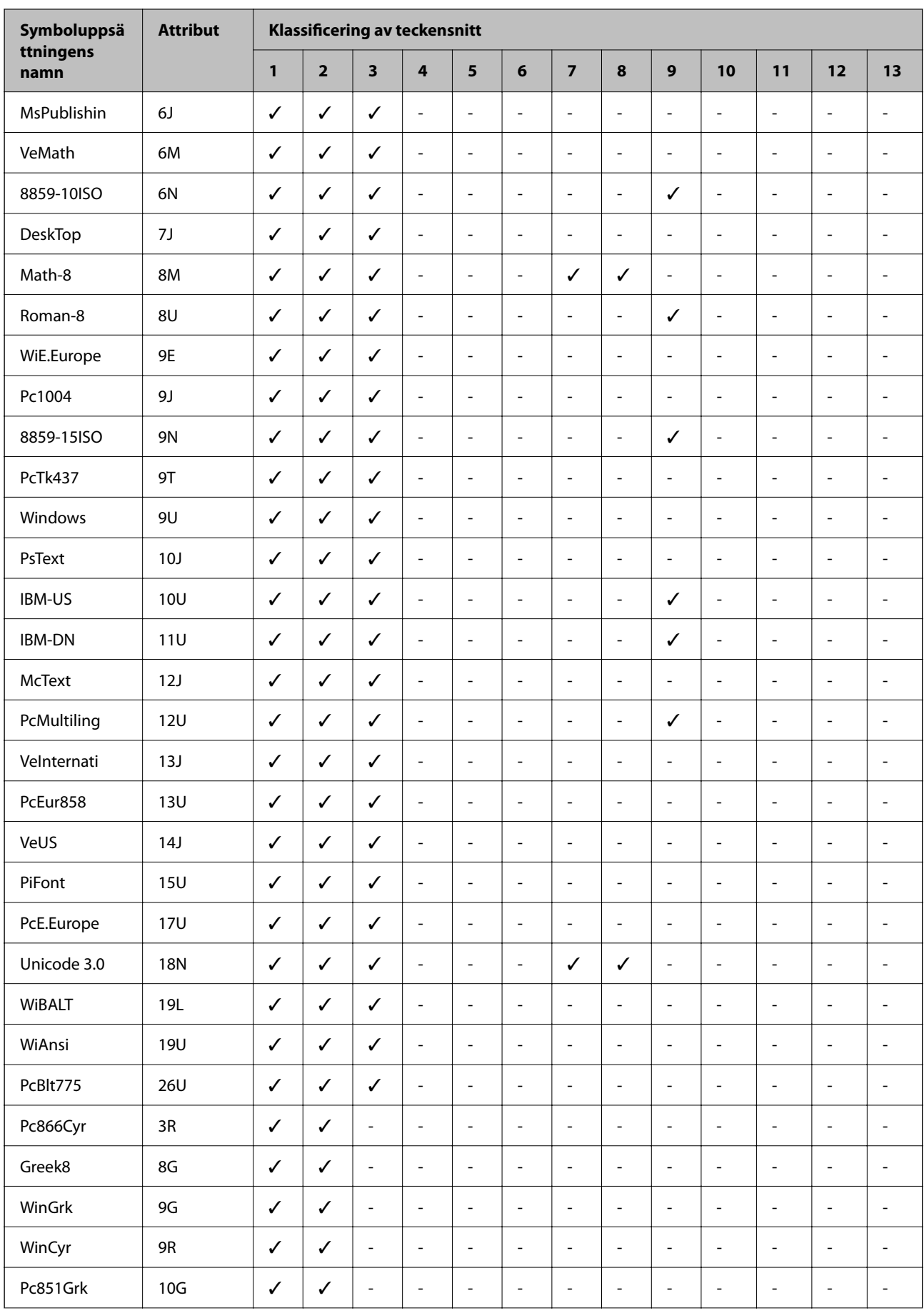

<span id="page-282-0"></span>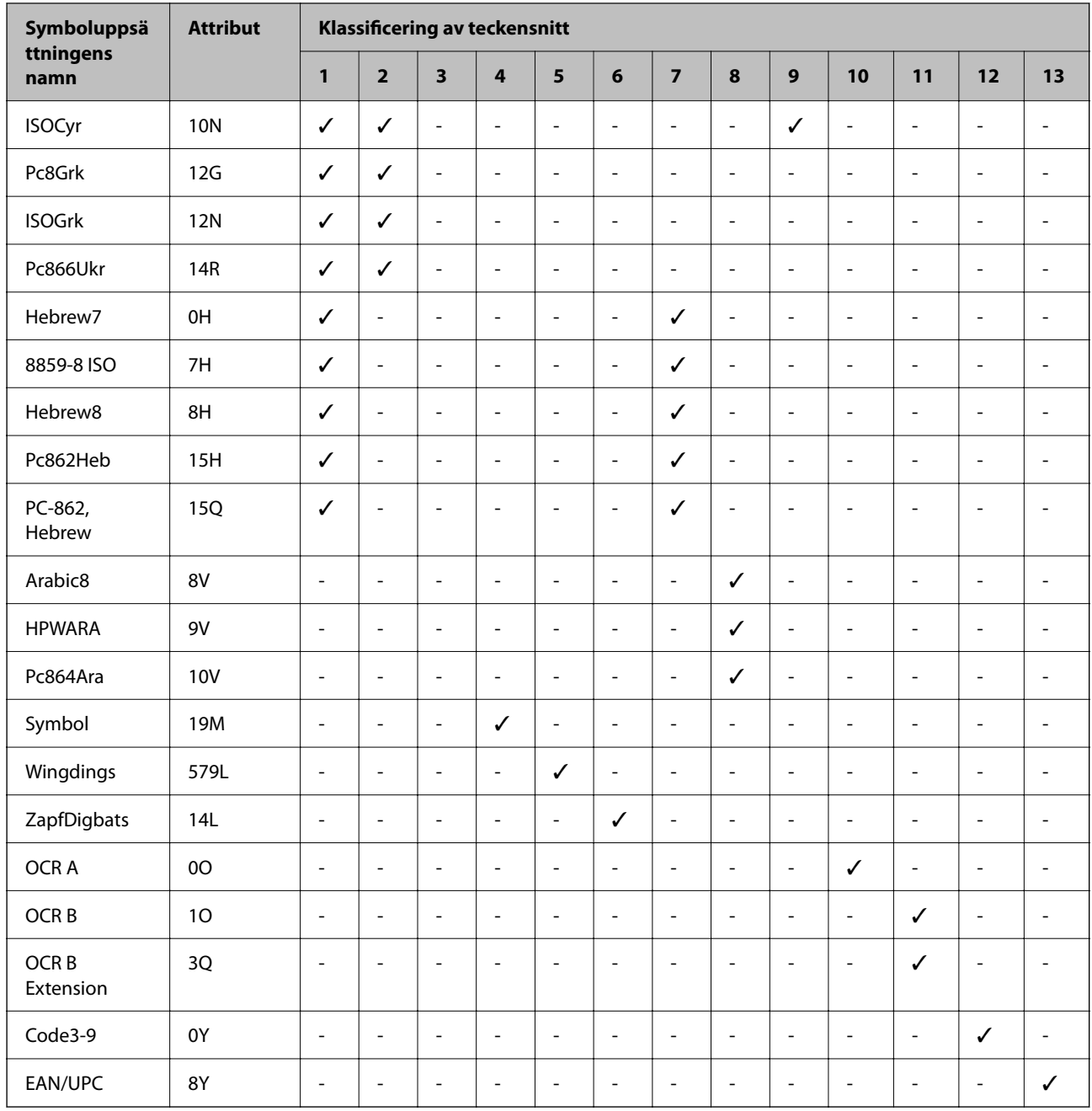

## **Information om bestämmelser**

## **Standarder och godkännanden**

## **Standarder och typgodkännande för den europeiska modellen**

För europeiska användare

Härmed förklarar Seiko Epson Corporation att följande radioutrustningsmodeller överensstämmer med direktivet 2014/53/EU. Den hela texten i EU-direktivet om överensstämmelse finns tillgänglig på följande webbplats.

#### <http://www.epson.eu/conformity>

#### C756D

Endast för användning i Irland, Storbritannien, Österrike, Tyskland, Liechtenstein, Schweiz, Frankrike, Belgien, Luxemburg, Nederländerna, Italien, Portugal, Spanien, Danmark, Finland, Norge, Sverige, Island, Kroatien, Cypern, Grekland, Slovenien, Malta, Bulgarien, Tjeckien, Estland, Ungern, Lettland, Litauen, Polen, Rumänien och Slovakien.

Epson accepterar inget ansvar för eventuell bristande uppfyllelse av skyddskraven som resultat av ej rekommenderade modifieringar av produkterna.

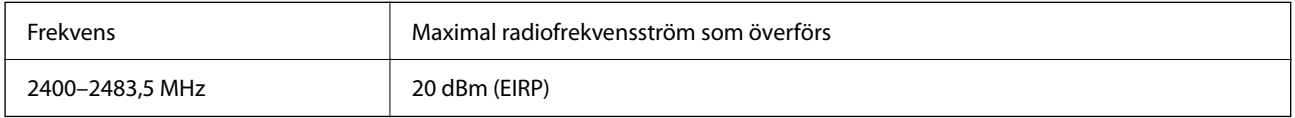

# $c\epsilon$

## **Kopieringsrestriktioner**

Observera följande begränsningar för att använda produkten på ett ansvarsfullt och lagligt sätt.

Kopiering av följande objekt är förbjuden enligt lag:

- ❏ Sedlar, mynt, statspapper avsedda för den allmänna marknaden, statsobligationer samt kommunvärdepapper
- ❏ Oanvända frimärken, förfrankerade vykort och andra officiella postartiklar med giltigt porto
- ❏ Officiella kontramärken och värdepapper utfärdade enligt laglig procedur

Var uppmärksam vid kopiering av följande artiklar:

- ❏ Privata värdepapper avsedda för den allmänna marknaden (aktiebrev, överlåtbara värdepapper, checkar osv.), månatliga passerkort, rabattkuponger osv.
- ❏ Pass, körkort, hälsointyg, vägpasserkort, matransoneringskort, biljetter osv.

#### *Anmärkning:*

Det kan vara förbjudet enligt lag att kopiera sådana handlingar.

Ansvarsfullt bruk av upphovsrättsskyddat material:

Skrivare kan missbrukas genom oriktig kopiering av upphovsrättsskyddat material. Om du inte kan rådfråga en kunnig jurist bör du visa ansvar och respekt genom att inskaffa upphovsrättsinnehavarens tillstånd innan du kopierar publicerat material.

# <span id="page-284-0"></span>**Information om hantering**

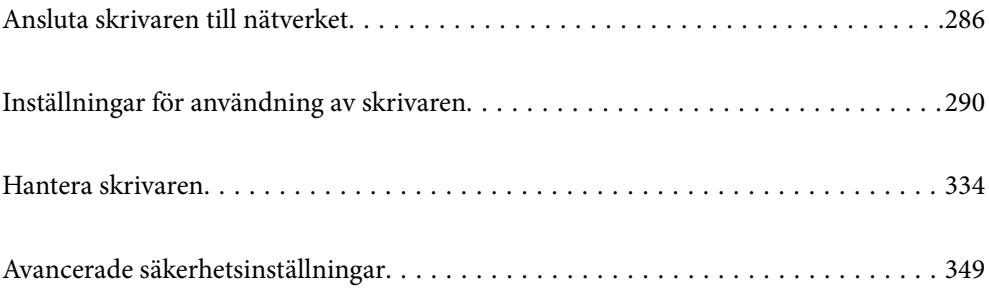

## <span id="page-285-0"></span>**Ansluta skrivaren till nätverket**

Du kan ansluta skrivaren till nätverket på flera sätt.

- ❏ Anslut med hjälp av avancerade inställningar på kontrollpanelen.
- ❏ Anslut med hjälp av installationsfilen på webbplatsen eller på programskivan.

I detta avsnitt förklaras hur du ansluter skrivaren till nätverket med hjälp av skrivarens kontrollpanel.

## **Innan du skapar en nätverksanslutning**

För att ansluta till nätverket ska du kontrollera anslutningsmetoden och inställningsinformationen för anslutningen först.

## **Få uppgifter om anslutningsinställningar**

Förbered de nödvändiga uppgifterna för anslutningsinställningar. Kontrollera följande uppgifter i förväg.

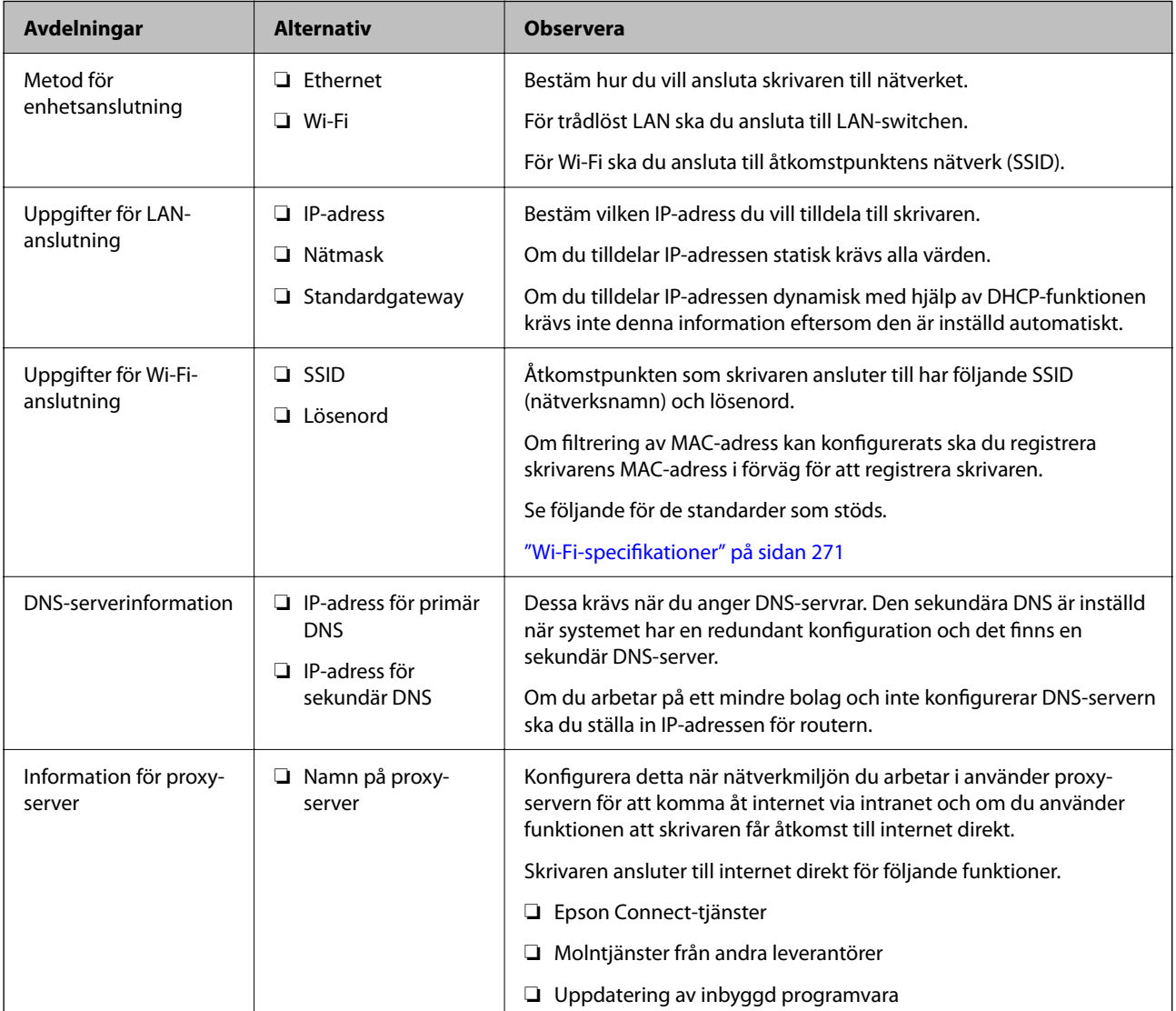

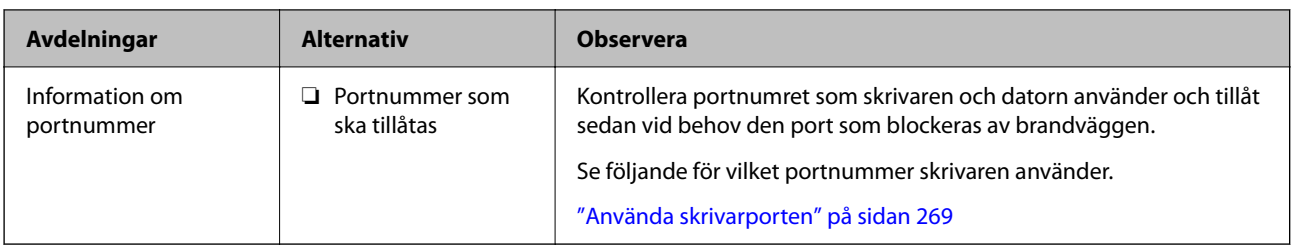

### **IP-adresstilldelning**

Följande typer av IP-adresstilldelning finns.

#### **Statisk IP-adress:**

Tilldela förutbestämd IP-adress (värd) för skrivaren manuellt.

Informationen för anslutning till nätverket (nätmask, standardgateway, DNS-server etc.) behöver konfigureras manuellt.

IP-adressen ändras inte även om enheten stängs av, vilket är praktiskt när du vill hantera enheter i en miljö där du inte kan ändra IP-adressen eller du vill hantera enheter med IP-adressen. Vi rekommenderar inställningar för skrivare, server etc. som många datorer kan få åtkomst till. Vid användning av säkerhetsfunktioner, såsom IPsec-/IP-filtrering, tilldelar du en fast IP-adress så att IP-adressen inte ändras.

#### **Automatisk tilldelning genom användning av DHCP-funktionen (dynamisk IP-adress):**

Tilldela IP-adressen automatiskt till skrivaren (värden) genom att använda DHCP-funktionen på DHCP-servern eller routern.

Informationen för anslutning till nätverket (nätmask, standardgateway, DNS-server etc.) konfigureras automatiskt, så att du enkelt kan ansluta enheten till nätverket.

Om enheten eller routern stängs av, eller beroende på DHCP-serverinställningar, kan IP-adressen ändras vid återanslutning.

Vi rekommenderar hantering av andra enheter än IP-adressen och kommunikation med protokoll som kan följa IP-adressen.

#### *Anmärkning:*

När du använder IP-adressreservationsfunktionen för DHCP, kan du tilldela samma IP-adress till enheterna när som helst.

### **DNS-server och Proxy-server**

DNS-servern har ett värdnamn, domännamn för e-postadress etc. kombinerat med IP-adressinformationen.

Kommunikation är omöjlig om den andra parten beskrivs med värdnamn, domännamn etc. när datorn eller skrivaren utför IP-kommunikationen.

Söker DNS-servern avseende informationen och hämtar IP-adressen till den andra parten. Den här processen kallas namnupplösning.

Därför kan enheter, såsom datorer och skrivare, kommunicera med IP-adressen.

Namnupplösningen är nödvändig för att skrivaren ska kommunicera med e-postfunktion eller Internetanslutningsfunktion.

När du använder dessa funktioner ska du skapa DNS-serverinställningar.

När du tilldelar skrivarens IP-adress genom att använda DHCP-funktionen på DHCP-servern eller routern konfigureras den automatiskt.

Proxyservern placeras i gatewayen mellan nätverket och Internet och kommunicerar med datorn, skrivaren och Internet (motsatt server) för var och en av dem. Motsatt server kommunicerar endast med proxyservern. Därför kan skrivarinformation, såsom IP-adress och portnummer inte läsas och en ökad säkerhet förväntas.

När du ansluter till Internet via en proxyserver, konfigurerar du proxyservern på skrivaren.

## **Ansluta till nätverket via kontrollpanelen**

Anslut skrivaren till nätverket via skrivarens kontrollpanel.

## **Tilldela IP-adressen**

Ställ in de grundläggande alternativet såsom värdadress, Subnetmask, Standardgateway.

I detta avsnitt förklaras hur du konfigurerar en statisk IP-adress.

- 1. Starta skrivaren.
- 2. Välj **Inst.** på starskärmen på skrivarens kontrollpanel.
- 3. Välj **Allmänna inställningar** > **Nätverksinställningar** > **Avancerat** > **TCP/IP**.
- 4. Välj **Manuell** för **Erhåll IP-adress**.

Om du konfigurerar IP-adressen automatiskt via routerns DHCP-funktion ska du välja **Auto**. I det här fallet konfigureras **IP-adress**, **Subnetmask** och **Standardgateway** automatiskt också i steg 5 till 6. Gå därför till steg 7.

5. Ange IP-adressen.

Fokus flyttas antingen till nästa segment eller till föregående segment för en viss tid om du väljer  $\bullet$  och  $\blacktriangleright$ . Bekräfta värdet som visades på den föregående skärmen.

#### 6. Konfigurera **Subnetmask** och **Standardgateway**.

Bekräfta värdet som visades på den föregående skärmen.

#### c*Viktigt:*

Om kombinationen av IP-adress, Subnetmask och Standardgateway inte är korrekt, är *Börja konfiguration* inaktiv och det går inte att fortsätta med inställningarna. Bekräfta att det inte finns några fel i inmatningen.

7. Ange IP-adressen för den primära DNS-servern.

Bekräfta värdet som visades på den föregående skärmen.

#### *Anmärkning:*

När du väljer *Auto* för IP-adresstilldelningsinställningar, kan du välja DNS-serverinställningar från *Manuell* eller *Auto*. Om du inte kan inhämta DNS-serveradressen automatiskt ska du välja *Manuell* och ange DNS-serveradressen. Ange sedan den sekundära DNS-serveradressen direkt. Om du väljer *Auto*, går du till steg 9.
- 8. Ange IP-adressen för den sekundära DNS-servern. Bekräfta värdet som visades på den föregående skärmen.
- 9. Tryck på **Börja konfiguration**.

### *Konfigurera proxy-servern*

Konfigurera proxy-servern om båda uttalanden nedan är sanna.

- ❏ Proxy-servern är avsedd för internetanslutning.
- ❏ Om du använder en funktion med vilket skrivaren ansluter till internet direkt, till exempel tjänsten Epson Connect eller molntjänster från andra leverantörer.
- 1. Välj **Inst.** på startskärmen.

När du gör inställningar efter att du har ställt in IP-adressen visas fönstret **Avancerat**. Gå till steg 3.

- 2. Välj **Allmänna inställningar** > **Nätverksinställningar** > **Avancerat**.
- 3. Välj **Proxy-server**.
- 4. Välj **Anvnd.** för **Proxy-serverinst.**.
- 5. Ange adressen för proxy-servern i IPv4- eller FQDN-format. Bekräfta värdet som visades på den föregående skärmen.
- 6. Ange portnumret för proxy-servern. Bekräfta värdet som visades på den föregående skärmen.
- 7. Tryck på **Börja konfiguration**.

### **Ansluta till LAN**

Anslut skrivaren till nätverket via Ethernet eller Wi-Fi.

### *Ansluta till Ethernet*

Anslut skrivaren till nätverket med hjälp av Ethernet-kabeln och kontrollera anslutningen.

- 1. Koppla ihop skrivaren och hubben (LAN-switch) med Ethernet-kabeln.
- 2. Välj **Inst.** på startskärmen.
- 3. Välj **Allmänna inställningar** > **Nätverksinställningar** > **Kontroll av nätverksanslutning**. Resultaten för anslutningsdiagnostik visas. Kontrollera att anslutningen är korrekt.

<span id="page-289-0"></span>4. Tryck på **OK** för att slutföra.

Om du trycker på **Rapport för utskriftskontroll**, kan du skriva ut diagnostikens resultat. Följ anvisningarna på skärmen för att skriva ut.

### **Relaterad information**

& ["Ändra nätverksanslutningen från Wi-Fi till Ethernet" på sidan 215](#page-214-0)

### *Ansluta till Wireless LAN (Wi-Fi)*

Du kan ansluta skrivaren till Wireless LAN (Wi-Fi) på flera sätt. Välj den anslutningsmetod som matchar miljön och villkoren som du har.

Om du känner till informationen för den trådlösa routern, såsom SSID och lösenord, kan du göra inställningarna manuellt.

Om den trådlösa routern stöder WPS kan du göra inställningarna genom att använda tryckknappskonfigurationen.

Efter att skrivaren anslutits till nätverket ansluter du skrivaren från enheten som du vill använda (dator, smart enhet, surfplatta och så vidare.)

### **Relaterad information**

- & ["Konfigurera Wi-Fi genom att ange SSID och lösenord" på sidan 217](#page-216-0)
- & ["Hantera Wi-Fi-inställningar med Push-knappkonfiguration \(WPS\)" på sidan 218](#page-217-0)
- & ["Utföra Wi-Fi-inställningar med PIN-kod-konfiguration \(WPS\)" på sidan 218](#page-217-0)

# **Inställningar för användning av skrivaren**

## **Använda utskriftsfunktionerna**

Aktivera för att använda utskriftsfunktionen via nätverket.

För att kunna använda skrivaren i nätverket måste du ställa in porten för nätverksanslutning på datorn samt skrivarens nätverksanslutning.

### **Typer av skrivaranslutningar**

Följande två metoder är tillgängliga för skrivarens nätverksanslutning.

- ❏ Peer-to-peer-anslutning (direktutskrift)
- ❏ Server-/klientanslutning (skrivardelning via Windows-servern)

### *Inställningar för peer-to-peer-anslutning*

Detta är anslutningen som används för att ansluta skrivaren direkt till nätverket och datorn. Endast en nätverkskompatibel modell kan anslutas.

#### **Anslutningsmetod:**

Anslut skrivaren till direkt nätverket via hubb eller åtkomstpunkt.

### **Skrivardrivrutin:**

Installera skrivardrivrutinen på varje klientdator.

När du använder EpsonNet SetupManager, kan du tillhandahålla drivrutinspaketet som innehåller skrivarinställningarna.

### **Funktioner:**

❏ Utskriften startar omedelbart eftersom utskriftsjobbet skickas direkt till skrivaren.

❏ Du kan skriva ut så länge skrivaren är igång.

### *Anslutningsinställningar för server/klient*

Det här är anslutningen som serverdatorn delar med skrivaren. Du kan förbättra säkerheten genom att förbjuda anslutning utan att gå genom serverdatorn.

När du använder USB kan skrivaren utan nätverksfunktionen också delas.

### **Anslutningsmetod:**

Anslut skrivaren till direkt nätverket via LAN eller åtkomstpunkt.

Du kan också ansluta skrivaren till servern direkt med en USB-kabel.

### **Skrivardrivrutin:**

Installera skrivardrivrutinen på Windows-servern beroende på klientdatorernas operativsystem.

Genom att komma åt Windows-servern och länka skrivaren, installeras skrivardrivrutinen på klientdatorn och kan användas.

### **Funktioner:**

- ❏ Hantera skrivaren och skrivardrivrutinen i omgångar.
- ❏ Beroende på serverspecifikationen kan det ta tid att starta utskriftsjobbet eftersom alla utskriftsjobb går genom skrivarservern.
- ❏ Du kan inte skriva ut när Windows-servern är avstängd.

### **Utskriftsinställningar för peer-to-peer-anslutning**

För peer-to-peer-anslutning (direktutskrift) har en skrivare och en klientdator ett ett-till-ett-förhållande. Skrivardrivrutinen måste vara installerad på varje klientdator.

### **Utskriftsinställningar för server-/klientanslutning**

Aktivera för utskrift från skrivaren som är ansluten som server-/klientanslutning.

För server-/klientanslutning konfigurerar du först utskriftsservern och delar sedan skrivaren i nätverket.

Vid användning av USB-kabeln för anslutning till servern ska du även konfigurera utskriftsservern först och sedan dela skrivaren i nätverket.

### *Konfigurera nätverksportarna*

Skapa utskriftskön för nätverksutskrift på skrivarservern genom att använda standard TCP/IP, och konfigurera nätverksporten.

Det här exemplet gäller användning av Windows 2012 R2.

1. Öppna skärmen för enheter och skrivare.

**Skrivbordet** > **Inställningar** > **Kontrollpanelen** > **Maskinvara och ljud** eller **Maskinvara** > **Enheter och skrivare**.

2. Lägg till en skrivare.

Klicka på **Lägg till skrivare** och markera **Skrivaren jag vill ha anges inte**.

3. Lägg till en lokal skrivare.

Välj **Lägg till en lokal skrivare eller nätverksskrivare med manuella inställningar** och klicka på **Nästa**.

4. Välj **Skapa en ny port**, välj **Standard-TCP/IP-port** som porttyp och klicka på **Nästa**.

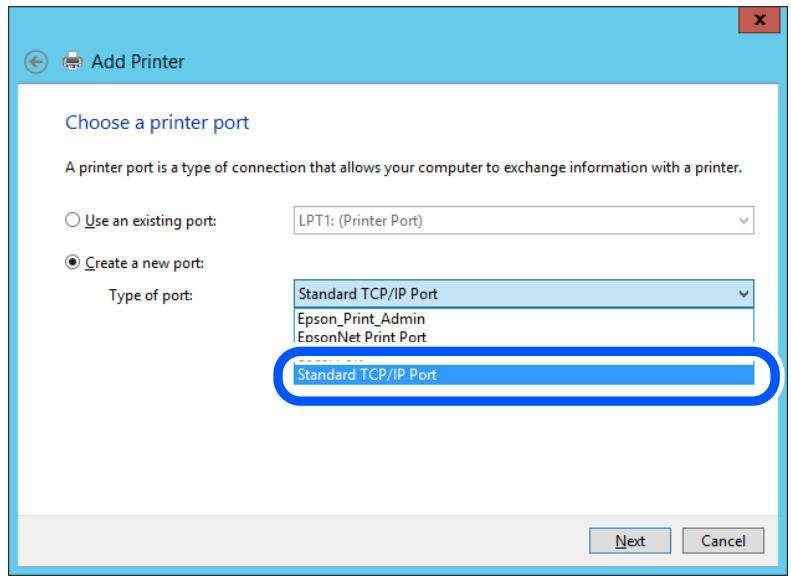

5. Ange skrivarens IP-adress eller skrivarnamn i **Värddatornamn eller IP-adress** eller **Skrivarnamn eller IPadress** och klicka på **Nästa**.

Exempel:

- ❏ Skrivarnamn: EPSONA1A2B3C
- ❏ IP-adress: 192.0.2.111

Ändra inte **Portnamn**.

Klicka på **Fortsätt** när skärmen **Kontroll av användarkonto** visas.

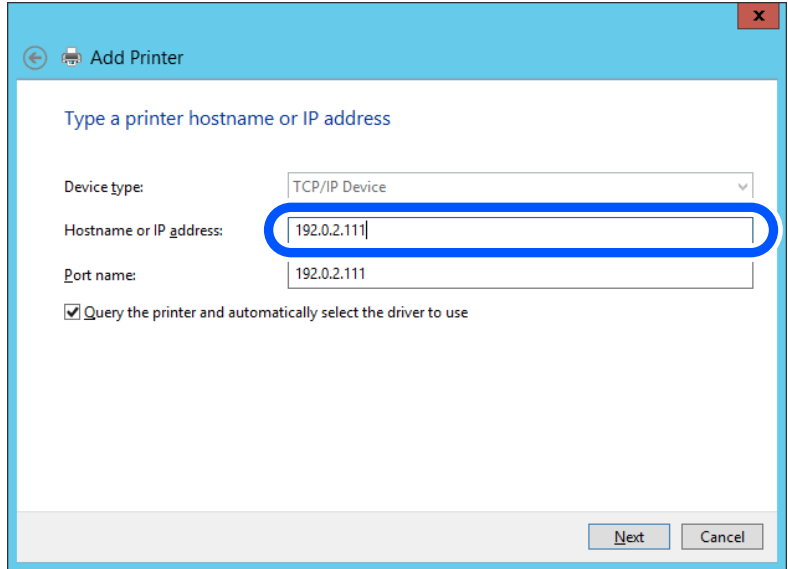

#### *Anmärkning:*

Om du specificerar skrivarnamnet i nätverket där namnupplsningen är tillcänglig söks IP-adressen även om skrivarens IP-adress har ändrats av DHCP. Det går att kontrollera skrivarens namn på nätverkets statusskärm på skrivarens kontrollpanel eller genom att skriva ut ett statusark för nätverket.

6. Ställ in skrivardrivrutinen.

❏ Om skrivardrivrutinen redan är installerad:

Välj **Tillverkare** och **Skrivare**. Klicka på **Nästa**.

7. Följ instruktionerna på skärmen.

Vid användning av skrivaren under server-/klientanslutningen (skrivardelning med Windows-server), görs konfiguration av skrivardelning efter detta.

### **Kontrollera portkonfigurationen — Windows**

Kontrollera om rätt port är inställd för utskriftskön.

1. Öppna skärmen för enheter och skrivare.

### **Skrivbordet** > **Inställningar** > **Kontrollpanelen** > **Maskinvara och ljud** eller **Maskinvara** > **Enheter och skrivare**.

2. Öppna skärmen för skrivaregenskaper.

Högerklicka på skrivarikonen och klicka på **Skrivaregenskaper**.

- 3. Klicka på fliken **Portar**, välj **Standard-TCP/IP-port** och klicka på **Konfigurera port**.
- 4. Kontrollera portkonfigurationen.
	- ❏ För RAW

Kontrollera att **Raw** är valt i **Protokoll** och klicka på **OK**.

❏ För LPR

Kontrollera att **LPR** är valt i **Protokoll**. Ange "PASSTHRU" i **Könamn** bland **LPR-inställningar**. Välj **Byteräkning för LPR är aktiverad** och klicka på **OK**.

### *Dela skrivaren (endast Windows)*

Vid användning av skrivaren under servern/klientanslutningen (skrivardelning med Windows-server), konfigureras skrivardelning från utskriftsservern.

- 1. Välj **Kontrollpanelen** > **Visa enheter och skrivare** på utskriftsservern.
- 2. Högerklicka på skrivarikonen (utskriftskön) som du vill dela med och välj sedan **Skrivaregenskaper** > fliken **Delning**.
- 3. Välj **Dela den här skrivaren** och ange sedan **Delningsnamn**.

I Windows Server 2012 ska du klicka på **Ändra delningsalternativ** och sedan konfigurera inställningarna.

### *Installera flera drivrutiner (endast Windows)*

Om Windows-versionerna för en server och klienterna skiljer sig åt rekommenderar vi att du installerar ytterligare drivrutiner till utskriftsservern.

- 1. Välj **Kontrollpanelen** > **Visa enheter och skrivare** på utskriftsservern.
- 2. Högerklicka på skrivarikonen som du vill dela med klienterna och klicka på **Skrivaregenskaper** > fliken **Delning**.
- 3. Klicka på **Ytterligare drivrutiner**.

I Windows Server 2012 klickar du på Change Sharing Options och sedan konfigurerar du inställningarna.

- 4. Välj Windows-versioner för klienterna och klicka på OK.
- 5. Välj informationsfilen för skrivardrivrutinen (\*.inf) och installera drivrutinen.

### *Använda en delad skrivare – Windows*

Administratören måste tala om datornamnet som tilldelats skrivarservern och hur den ska läggas till på klientdatorerna. Om extra drivrutiner inte har konfigurerats ännu ska du tala om för klienterna hur den delade skrivaren läggs till med **Enheter och skrivare**.

Följ stegen nedan om extra drivrutiner redan har konfigurerats på skrivarservern:

- 1. Välj namnet som tilldelats skrivarservern i **Windows Utforskaren**.
- 2. Dubbelklicka på skrivaren som du vill använda.

### **Grundinställningar för utskrift**

Konfigurera utskriftsinställningar, såsom pappersstorlek eller utskriftsfel.

### *Ställa in papperskälla*

Ställ in pappersstorleken och papperstypen för det papper som ska fyllas på i papperskällan.

- 1. Gå till Web Config och välj fliken **Skriv ut** > **Papperkälla inställn.**.
- 2. Ställ in varje objekt.

De visade objekten kan variera beroende på situationen.

❏ Namn på papperskällan

Visar namnet på papperskällan som ska användas, till exempel **pappersfack**, **Kassett 1**.

❏ **Pappersstorlek**

Välj pappersstorleken du vill ställa in från rullgardinsmenyn.

❏ **Enhet**

Välj enhet för den användardefinierade storleken. Du kan välja det när **Användardefinierad** är valt i **Pappersstorlek**.

### ❏ **Bredd**

Ställ in den horisontella längden på den användardefinierade storleken. Intervallet du kan ange här beror på papperskällan, vilket indikeras på sidan av **Bredd**. När du väljer **mm** som **Enhet**, kan du ange upp till en decimal. När du väljer **tum** som **Enhet**, kan du ange upp till en decimal.

### ❏ **Höjd**

Ställ in den vertikala längden på den användardefinierade storleken. Intervallet du kan ange här beror på papperskällan, vilket indikeras på sidan av **Höjd**. När du väljer **mm** som **Enhet**, kan du ange upp till en decimal. När du väljer **tum** som **Enhet**, kan du ange upp till en decimal.

### ❏ **Papperstyp**

Välj papperstypen du vill ställa in från rullgardinsmenyn.

3. Kontrollera inställningarna och klicka sedan på **OK**.

### *Fel i inställningarna*

Ställ in hur fel visas för enheten.

- 1. Gå till Web Config och välj fliken **Skriv ut** > **Felinställningar**.
- 2. Ställ in varje objekt.
	- ❏ Pappersstorlek medd.

Ställ in om ett fel ska visas på kontrollpanelen när pappersstorleken för den angivna papperskällan skiljer sig från pappersstorleken på utskriftsdata.

❏ Papperstyp meddelande

Ställ in om ett fel ska visas på kontrollpanelen när papperstypen för den angivna papperskällan skiljer sig från typen på utskriftsdata.

❏ Automatisk problemlösare

Ställ in om felet ska avbrytas automatiskt om det inte finns någon funktion på kontrollpanelen under 5 sekunder efter att felet visas.

3. Kontrollera inställningarna och klicka sedan på **OK**.

### *Ställa in universal utskrift*

Ställ in när du skriver ut från externa enheter utan att använda skrivardrivrutinen. Vissa objekt visas inte beroende på din skrivares skrivarspråk.

- 1. Gå till Web Config och välj fliken **Skriv ut** > **Univ. utskriftsinställn.**.
- 2. Ställ in varje objekt.
- 3. Kontrollera inställningarna och klicka sedan på **OK**.

### **Grundläggande**

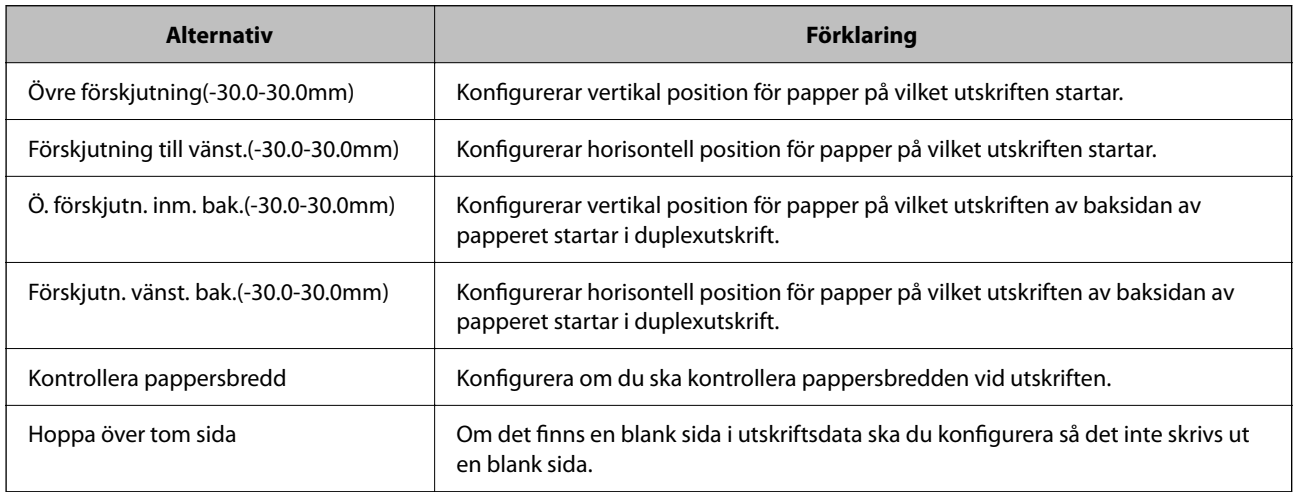

### **PDL utskriftskonfiguration**

Du kan specificera inställningar för PCL- eller PostScript-utskrift.

Det här objektet visas på en PCL- eller PostScript-kompatibel skrivare.

### **Vanliga inställningar**

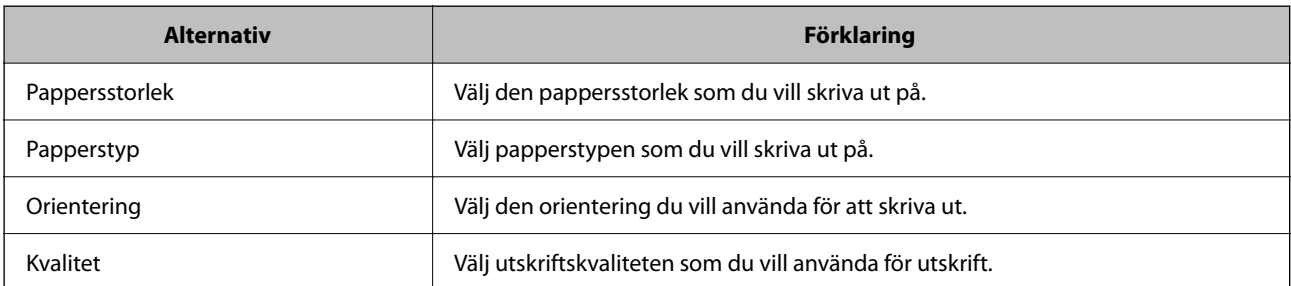

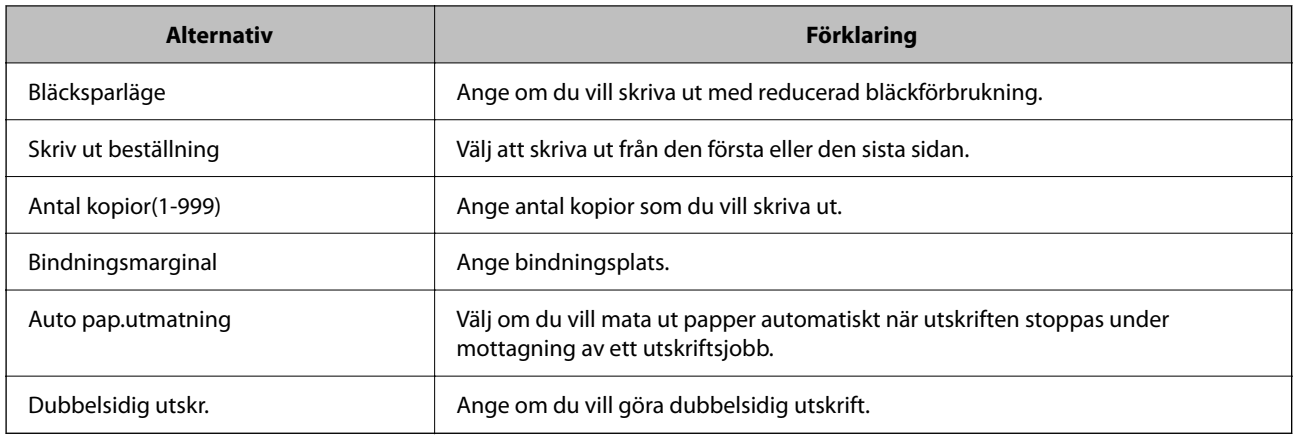

### **PCL-meny**

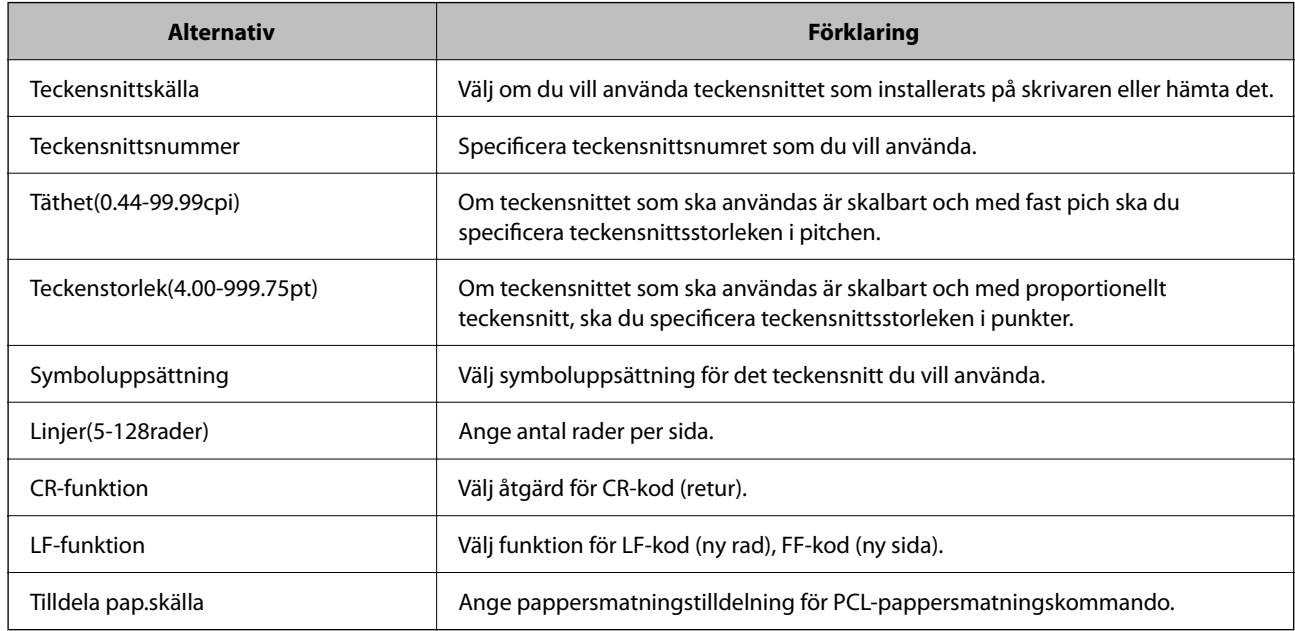

### **PS-meny**

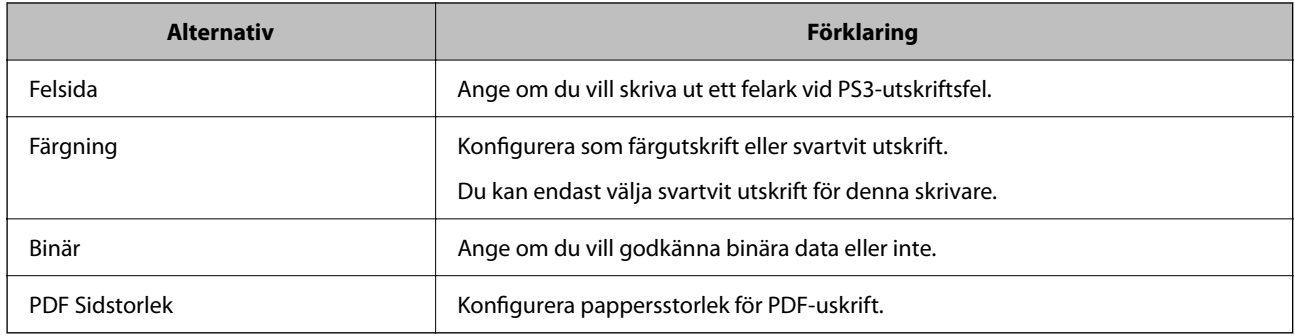

# **Konfiguration av AirPrint**

Ställ in när du använder AirPrint-utskrift och skanning.

Gå till Web Config och välj fliken **Nätverk** > **AirPrint-inställning**.

<span id="page-297-0"></span>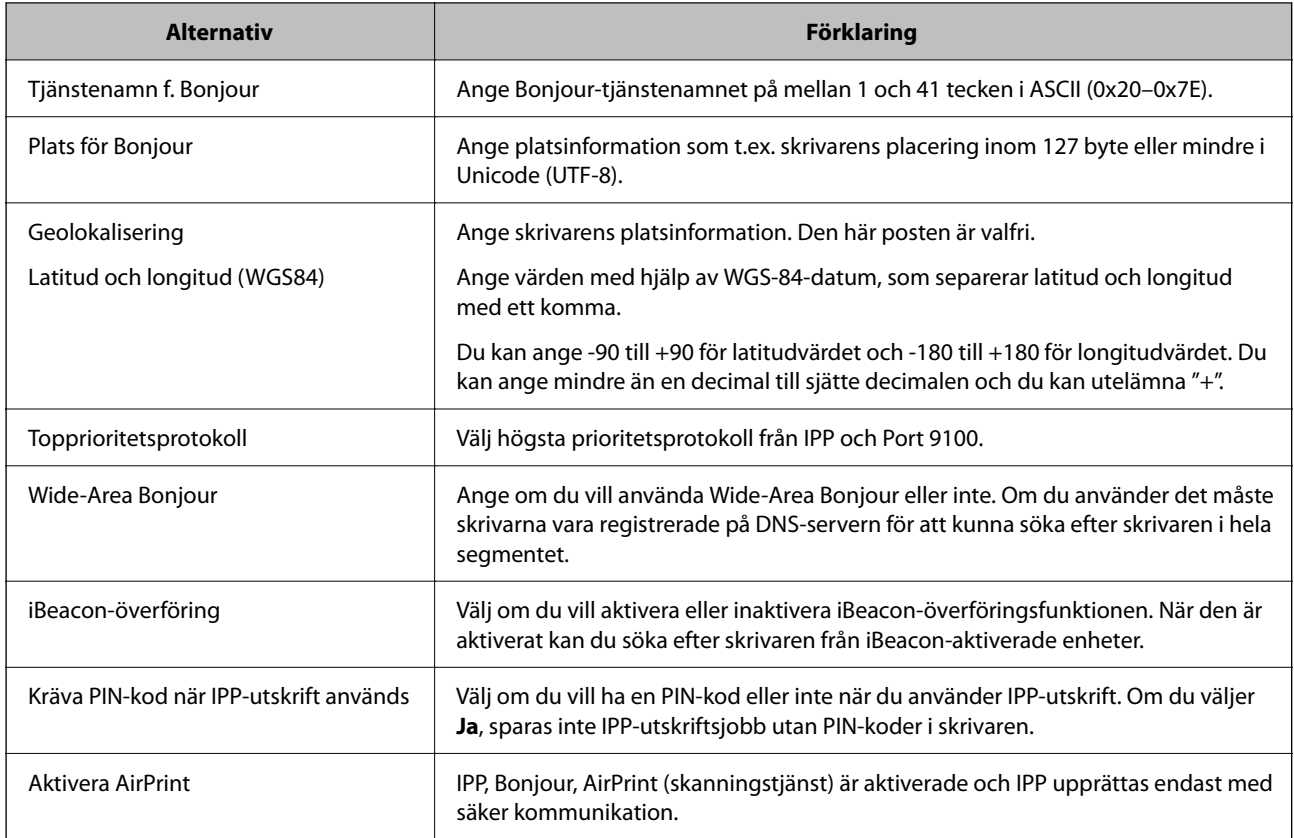

## **Konfigurera en e-postserver**

Ställ in e-postservern från Web Config.

Kontrollera nedanstående innan du gör inställningarna.

- ❏ Skrivaren är ansluten till nätverket som har åtkomst till e-postservern.
- ❏ E-postinställningsinformation för datorn som använder samma e-postserver som skrivaren.

#### *Anmärkning:*

- ❏ När du använder e-postservern på Internet, bekräfta inställningsinformationen från leverantören eller webbplatsen.
- ❏ Du kan även ställa e-postservern från kontrollpanelen. Åtkomst enligt nedan. *Inst.* > *Allmänna inställningar* > *Nätverksinställningar* > *Avancerat* > *E-postserver* > *Serverinställningar*
- 1. Gå till Web Config och välj fliken **Nätverk** > **E-postserver** > **Grundläggande**.
- 2. Ange ett värde för varje alternativ.
- 3. Välj **OK**.

Inställningarna du har valt visas.

När installationen är klar utför du anslutningskontrollen.

#### **Relaterad information**

& ["Kör Web Config i en webbläsare" på sidan 250](#page-249-0)

# **Inställningsalternativ för e-postserver**

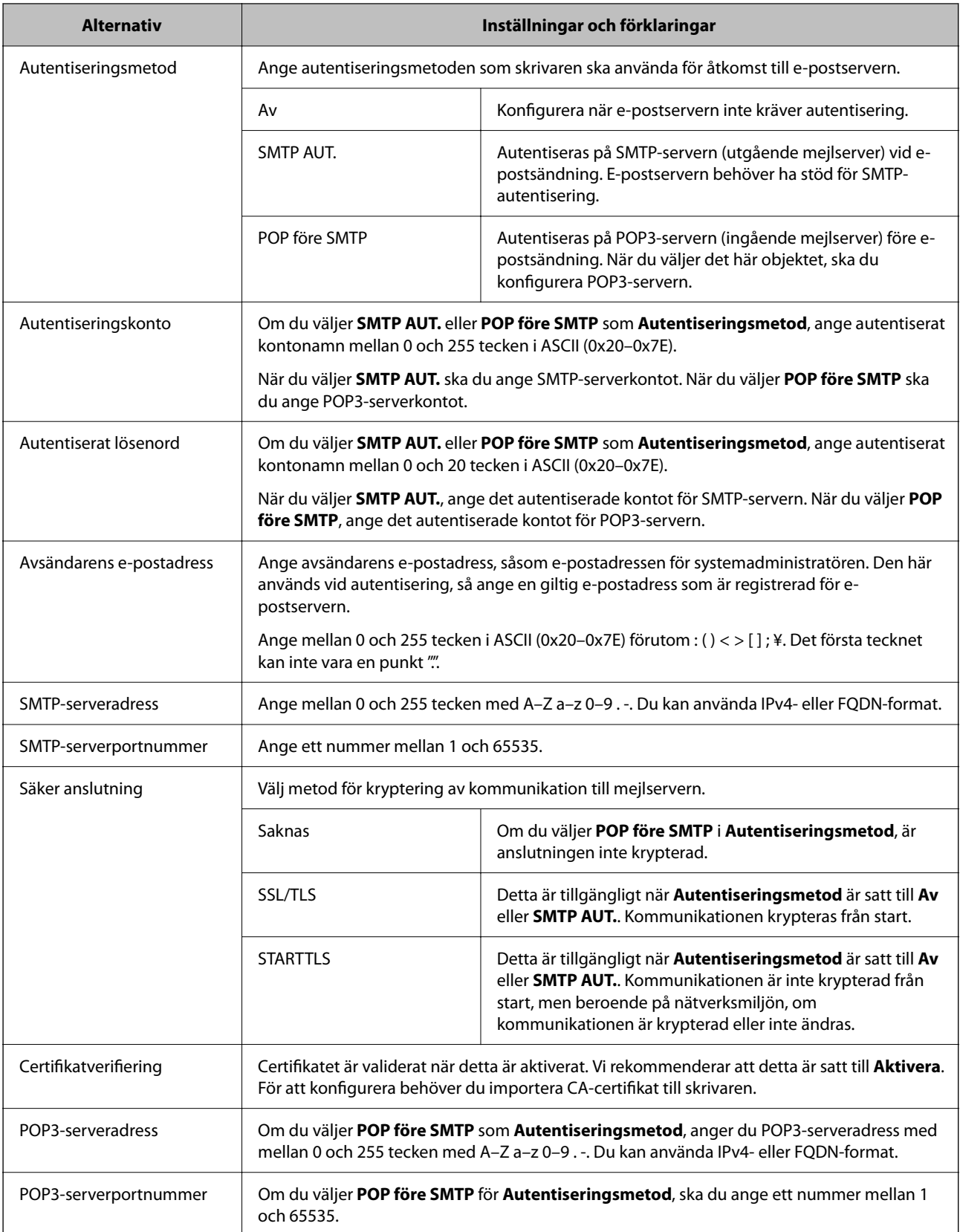

### **Kontrollera e-postserverns anslutning**

Du kan kontrollera anslutningen till mejlservern genom att utföra anslutningskontrollen.

- 1. Öppna Web Config och välj fliken **Nätverk** > **E-postserver** > **Anslutningstest**.
- 2. Välj **Starta**.

Anslutningstest för e-postservern startas. Efter testet, kontrollera rapporten som visas.

*Anmärkning:* Du kan också kontrollera anslutningen till mejlservern från skrivarens kontrollpanel. Öppna enligt nedan.

*Inst.* > *Allmänna inställningar* > *Nätverksinställningar* > *Avancerat* > *E-postserver* > *Kontrollera anslutning*

### *Referens för anslutningstest av e-postserver*

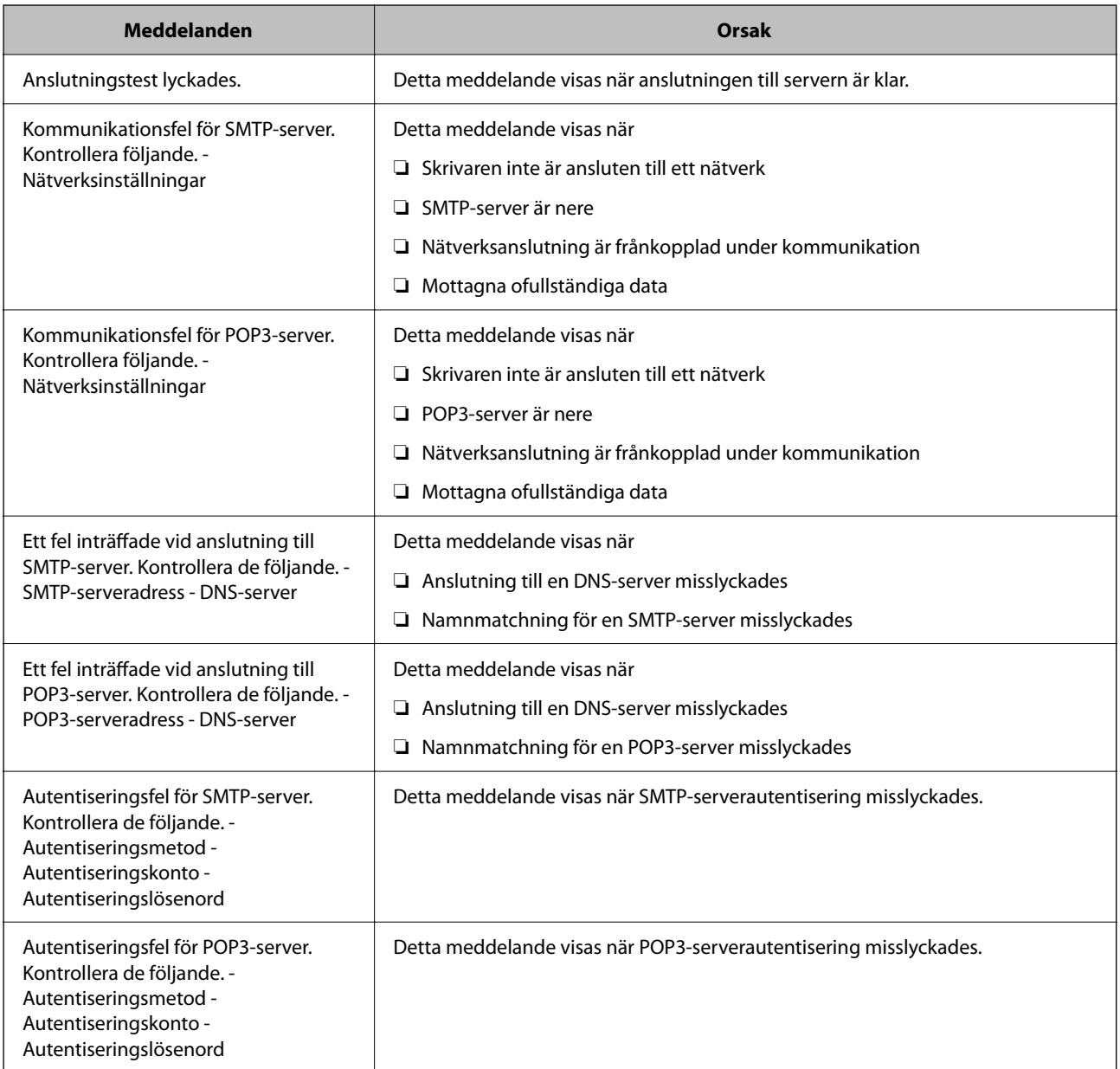

<span id="page-300-0"></span>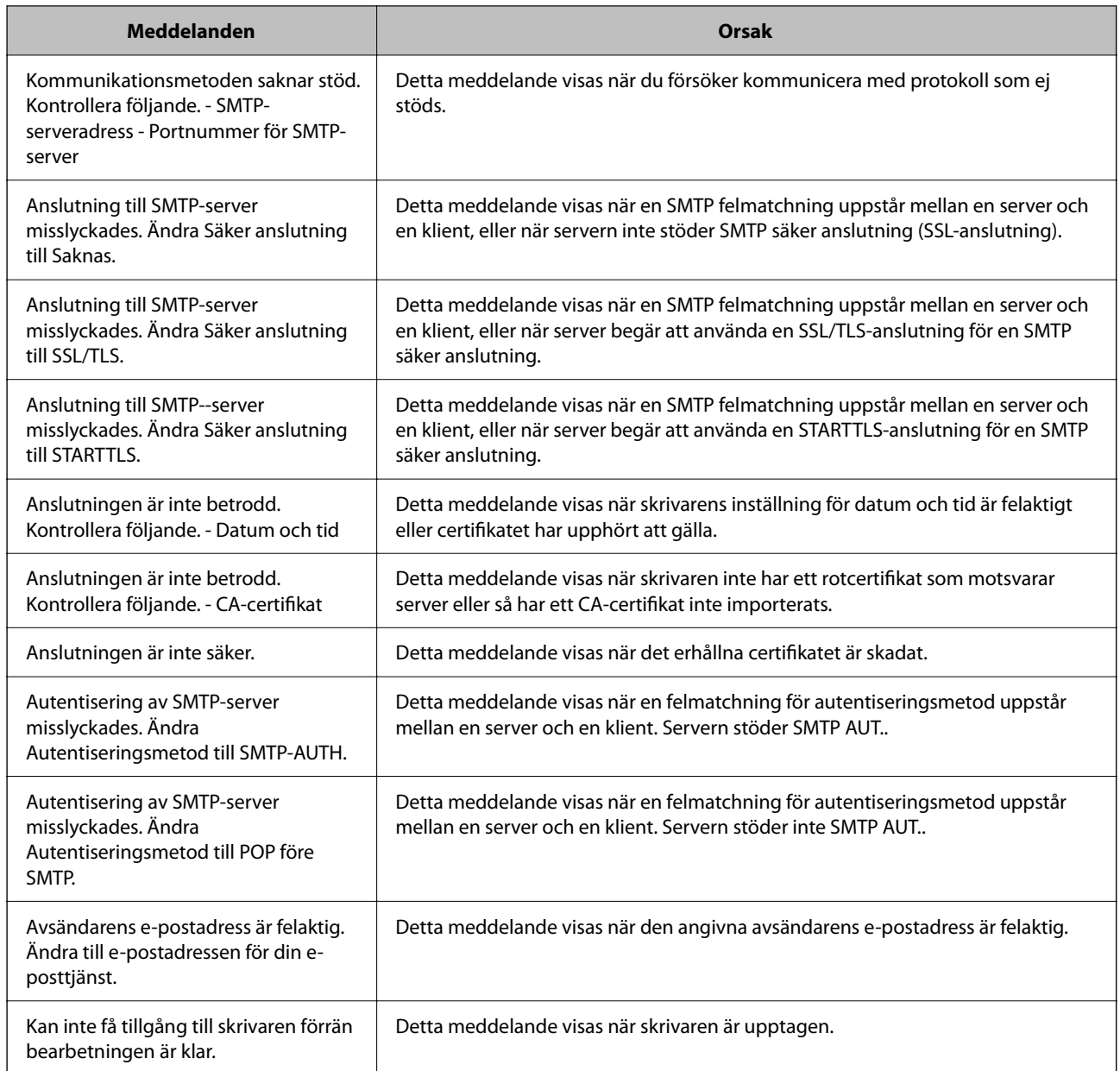

# **Ställ in en delad nätverksmapp**

Ställ in en delad nätverksmapp för att spara en fil till skrivaren.

När du sparar en fil i mappen loggar skrivaren in som användaren av datorn som mappen skapades på.

Se också till att du ställer in MS-nätverket när du skapar den delade nätverksmappen.

### **Skapa delad mapp**

### *Innan du skapar den delade mappen*

Innan du skapar den delade mappen ska du kontrollera följande.

❏ Skrivaren är ansluten till nätverket där den kan få åtkomst till datorn där den delade mappen skapas.

❏ Ett multibyte-tecken är inte inkluderat i namnet på datorn där den delade mappen skapas.

### c*Viktigt:*

När ett multibyte-tecken är inkluderat i datornamnet kanske det inte går att spara den delade mappen.

I så fall ändrar du till datorn som inte inkluderar multibyte-tecken i namnet eller ändrar datornamn.

Vid byte av datornamn ska du se till att kontrollera med administratören i förväg, eftersom det kan påverka vissa inställningar, såsom datorhantering, resursåtkomst etc.

### *Kontrollera nätverksprofilen*

På datorn där den delade mappen skapas ska du kontrollera om mappdelning finns tillgänglig.

- 1. Logga in på datorn där den delade mappen skapas av användarkontot med administratörsbehörighet.
- 2. Välj **Kontrollpanelen** > **Nätverk och Internet** > **Nätverk och delningscenter**.
- 3. Klicka på **Ändra avancerade delningsinställningar**, och klicka sedan på för profilen med **(aktuell profil)** i de nätverksprofiler som visas.
- 4. Kontrollera om **Aktivera fil- och skrivardelning** väljs i **Fil- och skrivardelning**. Om det redan har valts, klicka på **Avbryt** och stäng fönstret.

När du ändrar inställningar klickar du på **Spara ändringar** och stänger fönstret.

### **Relaterad information**

& "Plats där den delade mappen skapas och ett exempel på säkerhet" på sidan 302

### *Plats där den delade mappen skapas och ett exempel på säkerhet*

Beroende på platsen där den delade mappen skapas kan säkerheten och bekvämligheten variera.

För att använda den delade mappen från skrivare eller adnrad atorer krävs följande läs- och ändringsbehörigheter för mappen.

❏ Fliken **Delning** > **Avancerad delning** > **Behörighet**

Den kontrollerar nätverksåtkomstbehörigheten för den delade mappen.

- ❏ Åtkomstbehörighet för fliken **Säkerhet**
	- Den kontrollerar nätverksåtkomstbehörigheten och lokal åtkomst för den delade mappen.

När du konfigurerar **Alla** för den delade mappen som skapas på skrivbordet, som ett exempel på hur du skapar en delad mapp får alla användare som kan få åtkomst till datorn behörig åtkomst.

Användaren som inte har behörighet kan få åtkomst på grund av att skrivbordet (mappen) styrs av användarmappen och sedan säkerhetsinställningarna för mappen som hanteras nedåt i den. Användaren som är behörig att få åtkomst på fliken **Säkerhet** (användaren loggar in och administratören i det här fallet) kan använda mappen.

Se nedan för hur du skapar korrekt plats.

Det här exemplet är till när du skapar mappen "scan\_folder".

#### **Relaterad information**

- & "Exempel på konfiguration för filservrar" på sidan 303
- & ["Exempel på konfiguration för en dator" på sidan 308](#page-307-0)

### **Exempel på konfiguration för filservrar**

Den här förklaringen är ett exempel på hur du skapar den delade mappen i roten för enheten på den delade datorn, såsom filservern under följande förhållanden.

Åtkomstkontrollerbara användare, såsom någon som har samma domän för en dator för att skapa en delad mapp, kan få åtkomst till den delade mappen.

Ange konfigurationen när du godkänner att en användare ska läsa och skriva till den delade mappen på datorn, såsom filservern och den delade datorn.

- ❏ Plats för att skapa delad mapp: Rotenhet
- ❏ Mappsökväg: C:\scan\_folder
- ❏ Åtkomstbehörighet via nätverk (delningsbehörighet): Alla
- ❏ Åtkomstbehörighet i filsystem (Security): Autentiserade användare

1. Logga in på datorn där den delade mappen skapas av användarkontot med administratörsbehörighet.

- 2. Starta utforskaren.
- 3. Skapa mappen i rotenheten och ge den namnet "scan\_folder".

För mappnamnet anger du mellan 1 och 12 alfanumeriska tecken. Om teckengränsen för mappnamnet är överskriden kan du inte komma åt den på normalt sätt genom varierad miljö.

4. Högerklicka på mappen och välj sedan **Egenskaper**.

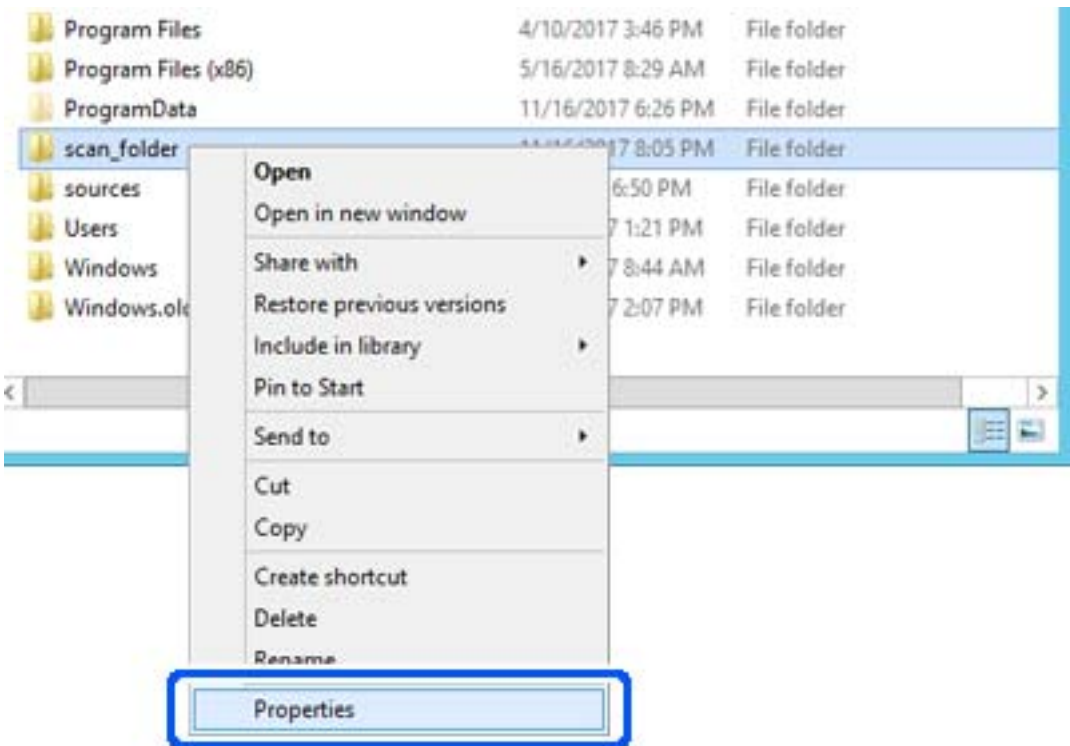

5. Klicka på **Avancerad delning** i fliken **Delning**.

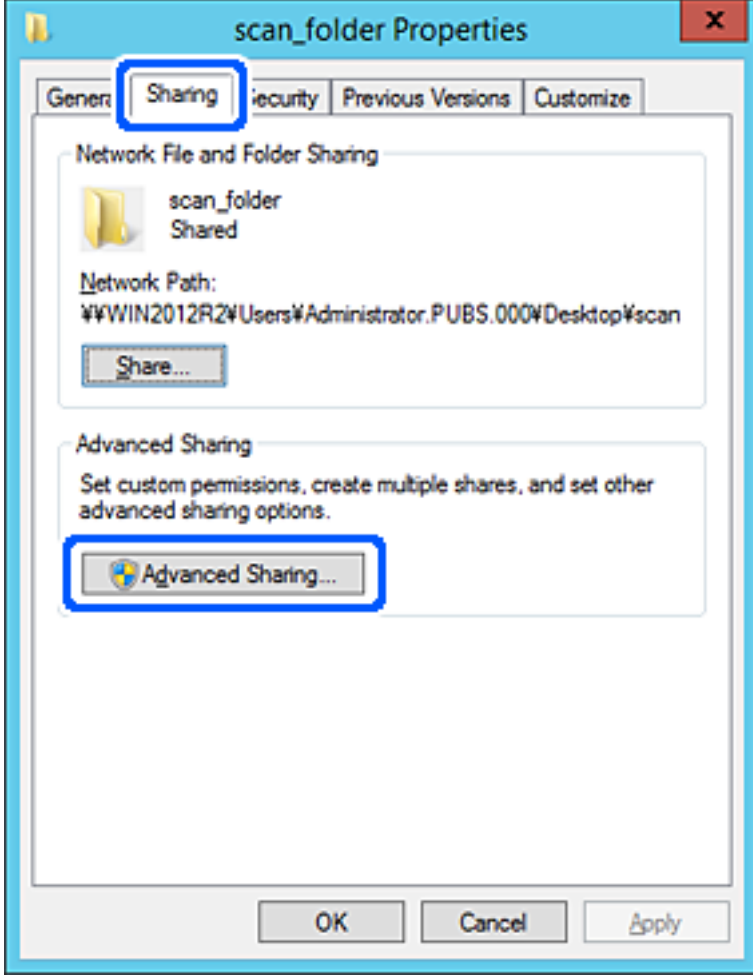

6. Välj **Dela den här mappen**, och klicka på **Behörighet**.

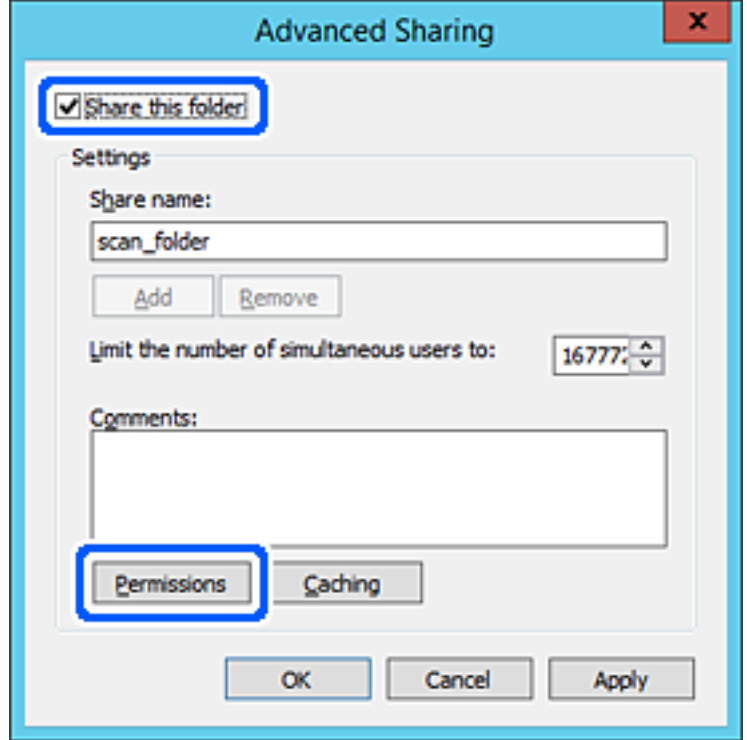

7. Välj gruppen **Alla** i **Grupp- eller användarnamn**, välj **Tillåt** i **Ändra** och klicka sedan på **OK**.

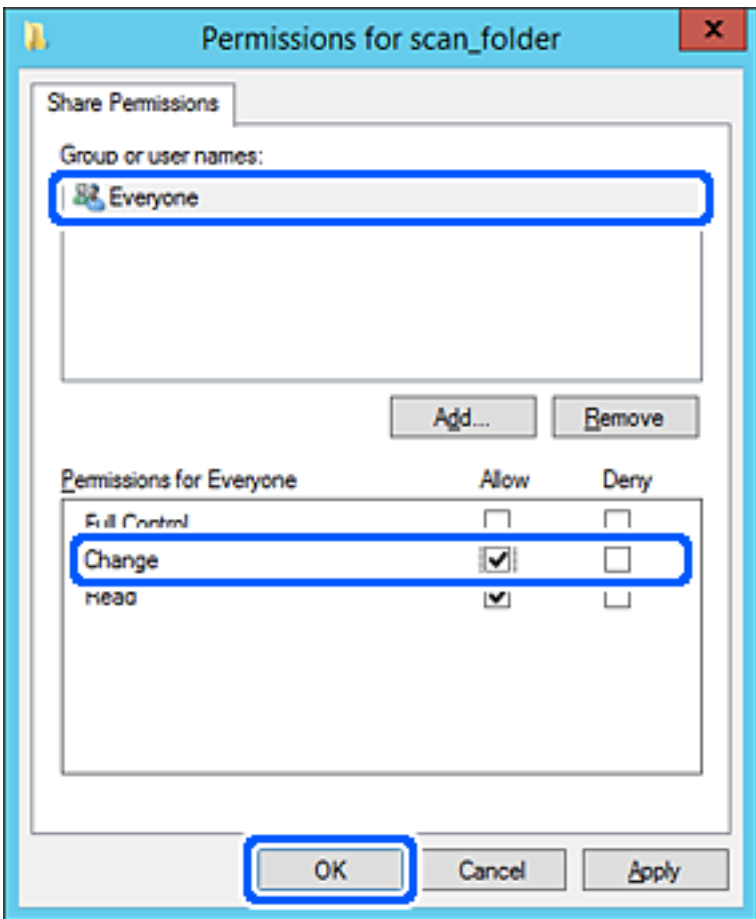

- 8. Klicka på **OK**.
- 9. Välj **Säkerhet** och välj sedan **Autentiserade användare** i **Grupp eller användarnamn**.

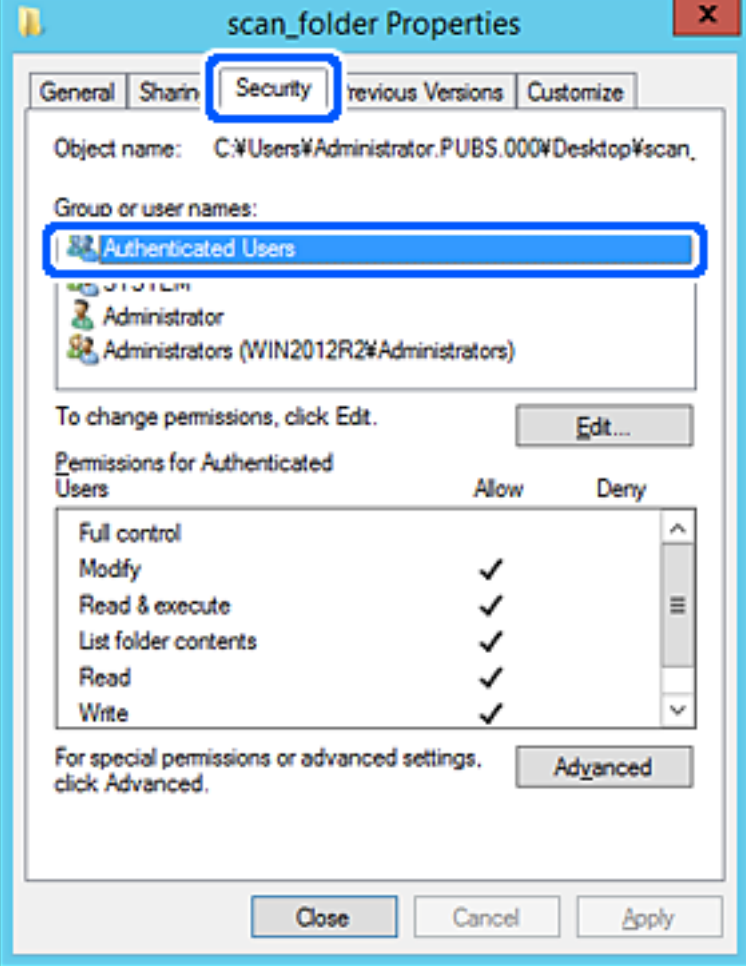

"Autentiserade användare" är specialgruppen som inkluderar alla användare som kan logga in på domänen eller datorn. Den här gruppen visas bara när mappen skapas under rotmappen.

Du kan lägga till genom att klicka på **Redigera** om den inte visas. För mer information, se Relaterad information.

10. Kontrollera att **Tillåt** på **Modifiera** väljs i **Behöriheter för autentiserade användare**.

Om alternativet inte väljs väljer du **Autentiserade användare**, klickar på **Redigera**, väljer **Tillåt** på **Modifiera** i **Behörigehter för autentiserade användare**, och klickar sedan på **OK**.

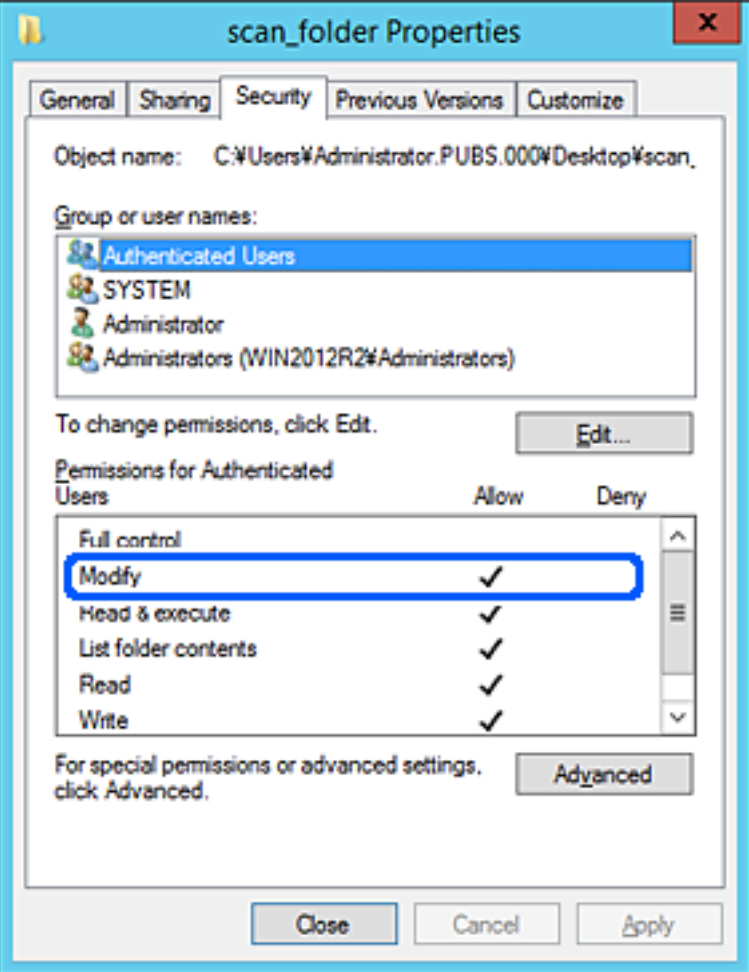

### <span id="page-307-0"></span>11. Välj fliken **Delning**.

Den delade mappens nätverksväg visas. Det här används vid registrering i skrivarens kontaktlista. Skriv ned den.

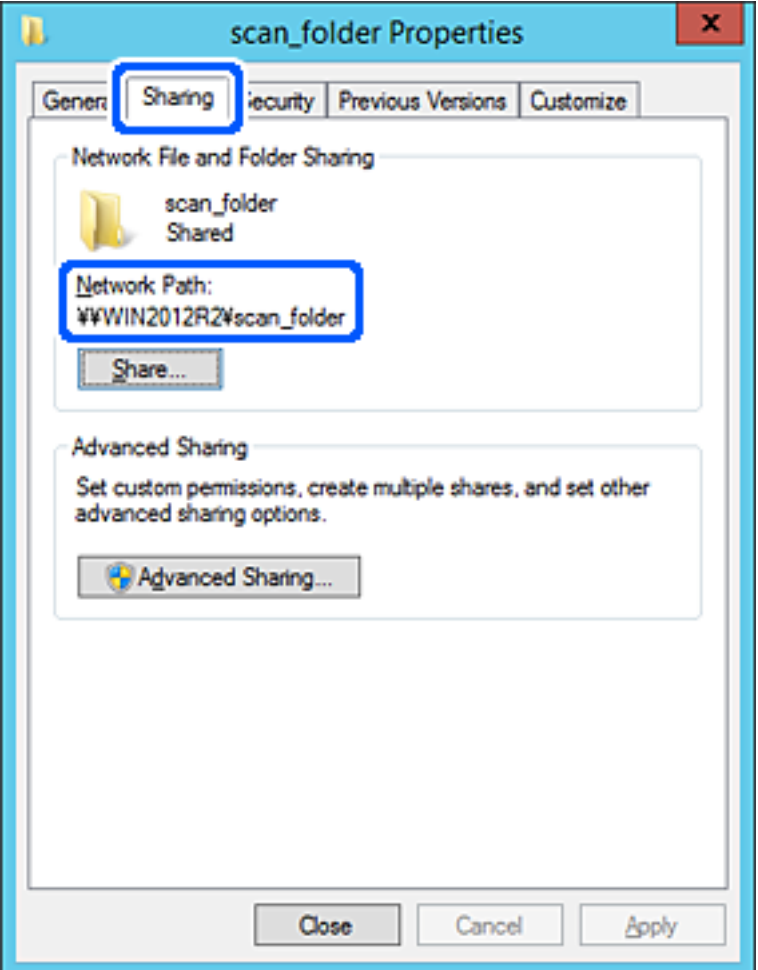

12. Klicka på **OK** eller **Stäng** för att stänga skärmen.

Kontrollera om filen kan skrivas över eller läsas i den delade mappen från datorer i samma domän.

### **Relaterad information**

& ["Lägga till grupp eller användare med behörighetsåtkomst" på sidan 313](#page-312-0)

#### **Exempel på konfiguration för en dator**

Den här förklaringen är ett exempel på hur du skapar den delade mappen på skrivbordet för användaren som är inloggad på datorn.

Användaren som loggar in på datorn och har administratörsbehörighet kan få åtkomst till skrivbordsmappen och dokumentmappen som ligger under användarmappen.

Ställ in den här konfigurationen när DU INTE tillåter läsning och skrivning till en annan användare till den delade mappen på en persondator.

- ❏ Plats för att skapa delad mapp: Skrivbord
- ❏ Mappsökväg: C:\Users\xxxx\Desktop\scan\_folder
- ❏ Åtkomstbehörighet via nätverk (delningsbehörighet): Alla
- ❏ Åtkomstbehörighet i filstystem (Säkerhet): lägg inte till, eller lägg till Användare/Gruppnamn för att tillåta åtkomst
- 1. Logga in på datorn där den delade mappen skapas av användarkontot med administratörsbehörighet.
- 2. Starta utforskaren.
- 3. Skapa mappen på skrivbordet och ge den namnet "scan\_folder".

För mappnamnet anger du mellan 1 och 12 alfanumeriska tecken. Om teckengränsen för mappnamnet är överskriden kan du inte komma åt den på normalt sätt genom varierad miljö.

4. Högerklicka på mappen och välj sedan **Egenskaper**.

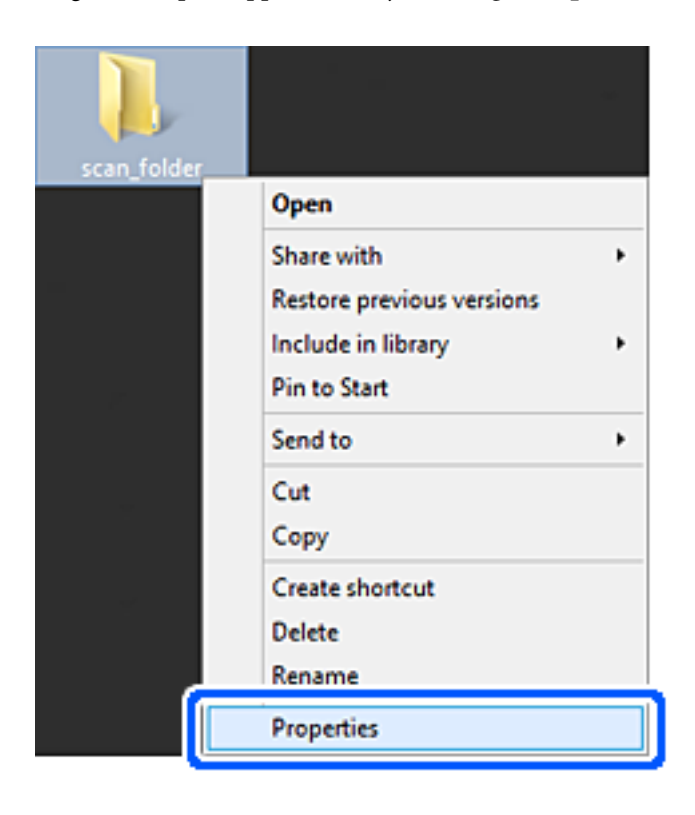

5. Klicka på **Avancerad delning** i fliken **Delning**.

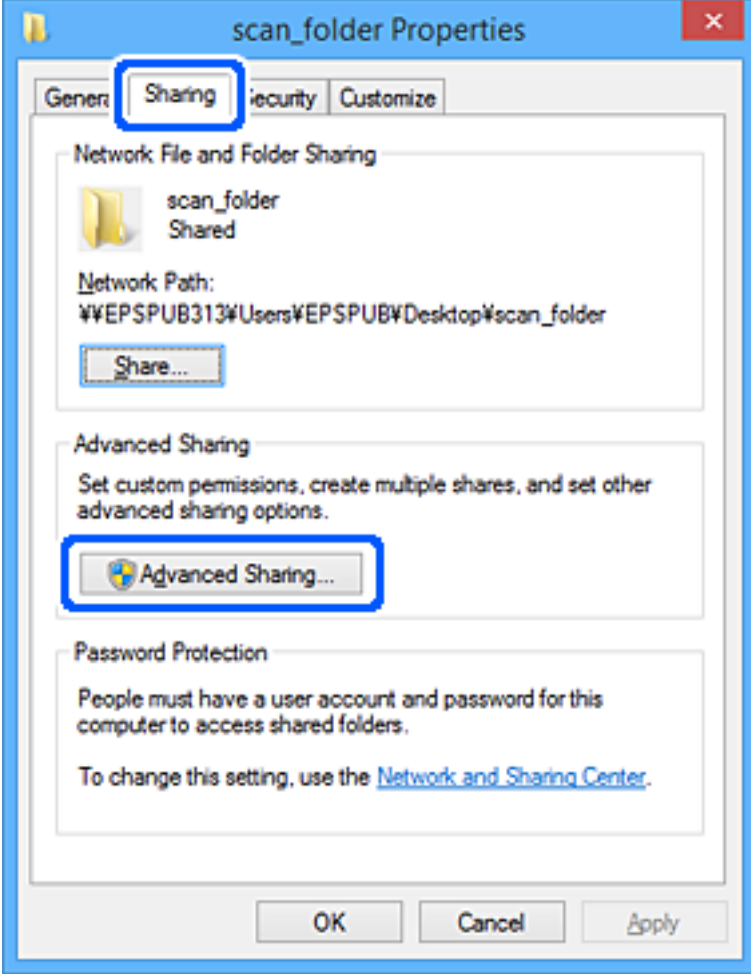

6. Välj **Dela den här mappen**, och klicka på **Behörighet**.

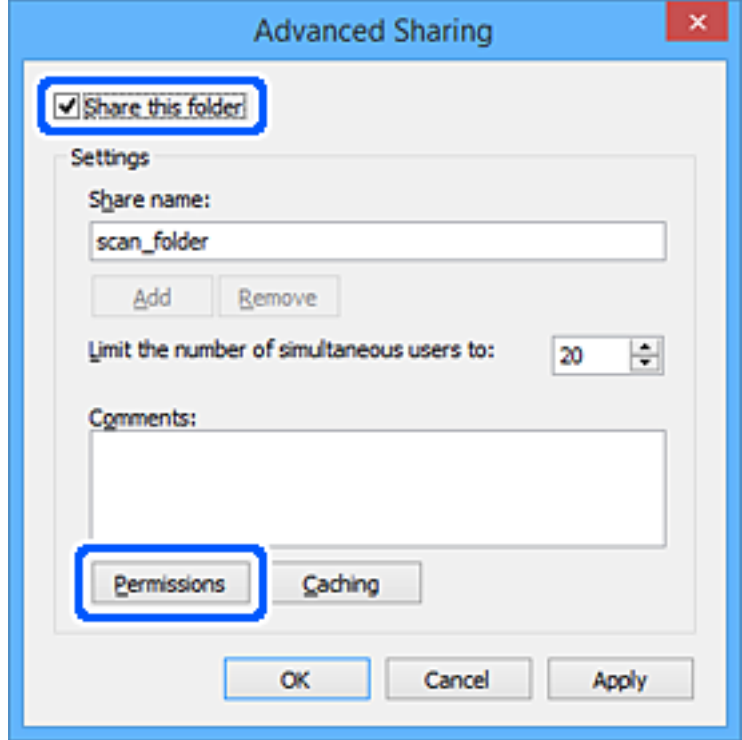

7. Välj gruppen **Alla** i **Grupp- eller användarnamn**, välj **Tillåt** i **Ändra** och klicka sedan på **OK**.

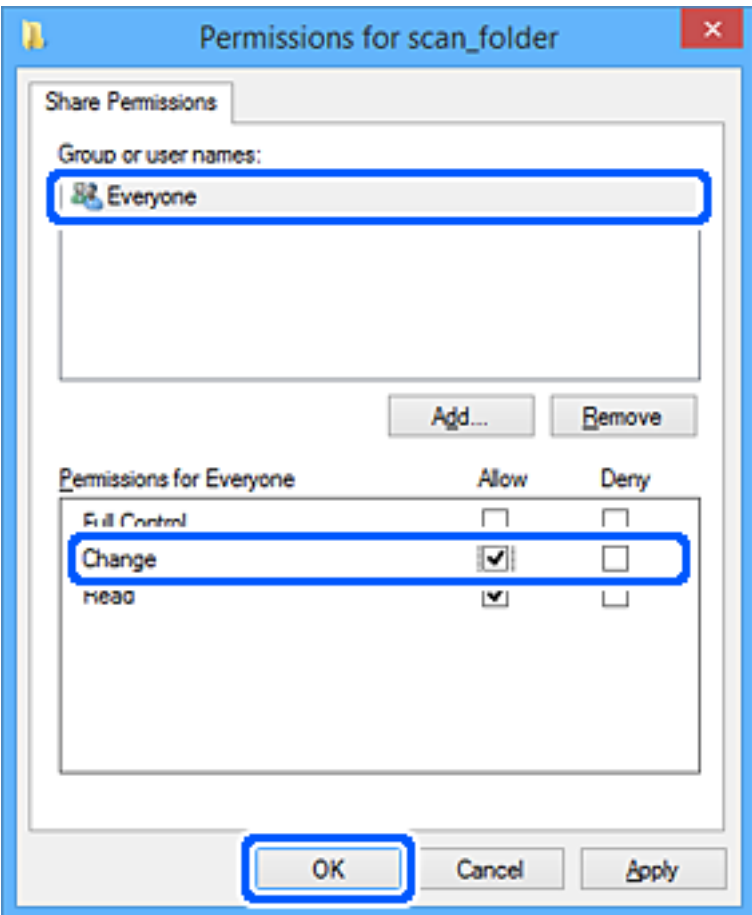

- 8. Klicka på **OK**.
- 9. Välj fliken **Säkerhet**.
- 10. Kontrollera gruppen eller användaren i **Grupp- eller användarnamn**.

Gruppen eller användaren som visas här kan få åtkomst till den delade mappen.

I det här fallet kan användaren som loggar in på den här datorn och administraötren få åtkomst till den delade mappen.

Lägg till åtkomstbehörigheten vid behov. Du kan lägga till genom att klicka på **Redigera**. För mer information, se Relaterad information.

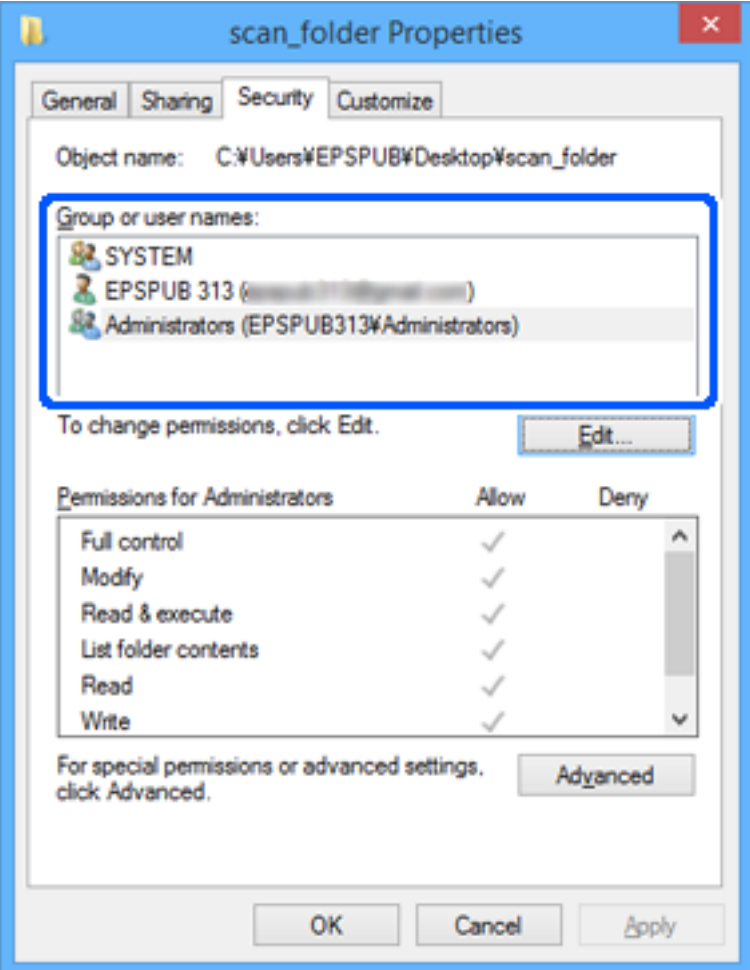

### <span id="page-312-0"></span>11. Välj fliken **Delning**.

Den delade mappens nätverksväg visas. Det här används vid registrering i skrivarens kontaktlista. Skriv ned den.

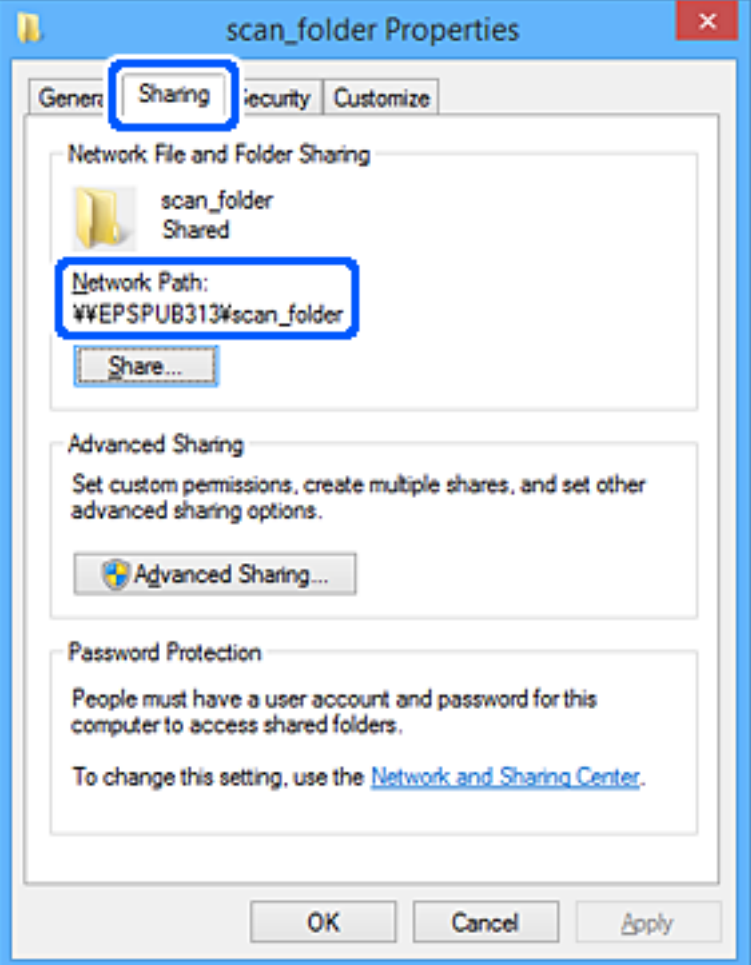

12. Klicka på **OK** eller **Stäng** för att stänga skärmen.

Kontrollera om filen kan skrivas över eller läsas i den delade mappen från datorer eller användare eller grupper med åtkomstbehörighet.

### **Relaterad information**

& "Lägga till grupp eller användare med behörighetsåtkomst" på sidan 313

### *Lägga till grupp eller användare med behörighetsåtkomst*

Du kan lägga till gruppen eller användaren med behörighetsåtkomst.

- 1. Högerklicka på mappen och välj sedan **Egenskaper**.
- 2. Välj fliken **Säkerhet**.

3. Klicka på **Redigera**.

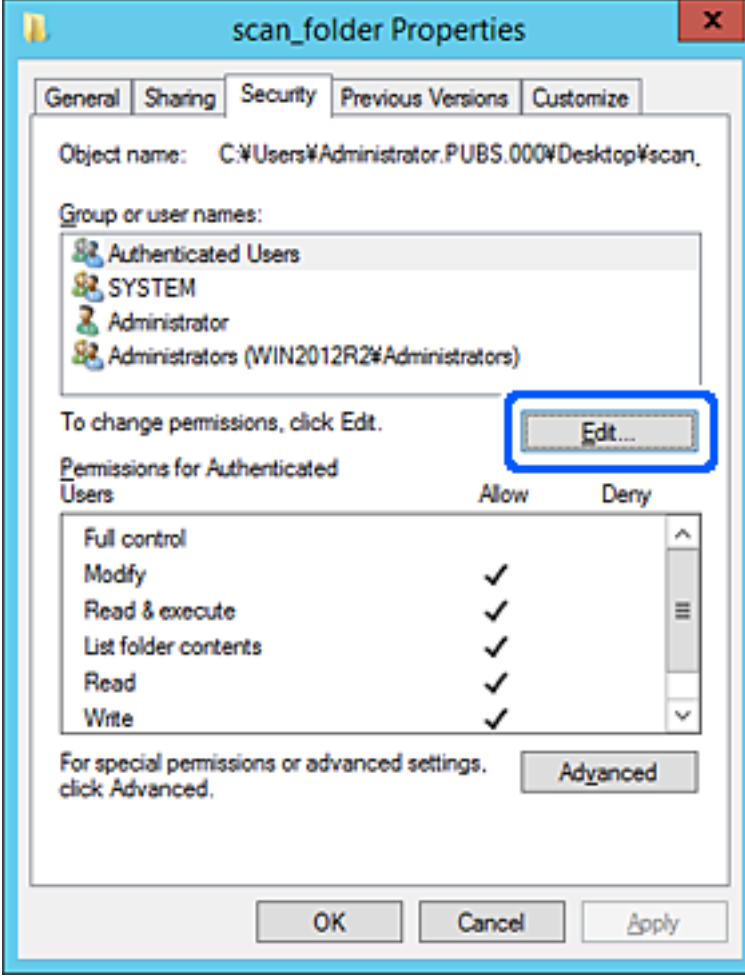

4. Klicka på **Lägg till** under **Gruppnamn eller användarnamn**.

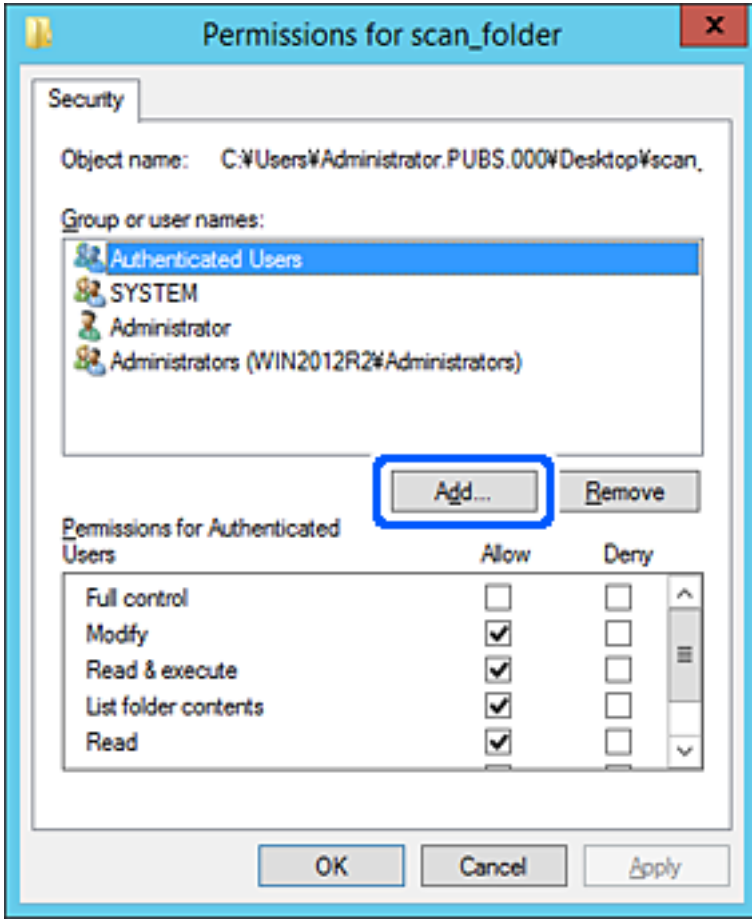

5. Ange grupp- eller användarnamnet som du vill erbjuda åtkomst för, och klicka sedan på **Kontrollera namn**. Ett understreck läggs till namnet.

#### *Anmärkning:*

Om du inte känner till hela namnet på gruppen eller användaren, ange del av namnet och klicka sedan på *Kontrollera namn*. Gruppnamn eller användarnamn som matchar delen av namnet som är listat och sedan kan du välja hela namnet från listan.

Om bara ett namn överensstämmer visas hela namnet med understreck i *Ange objektnamn att välja*.

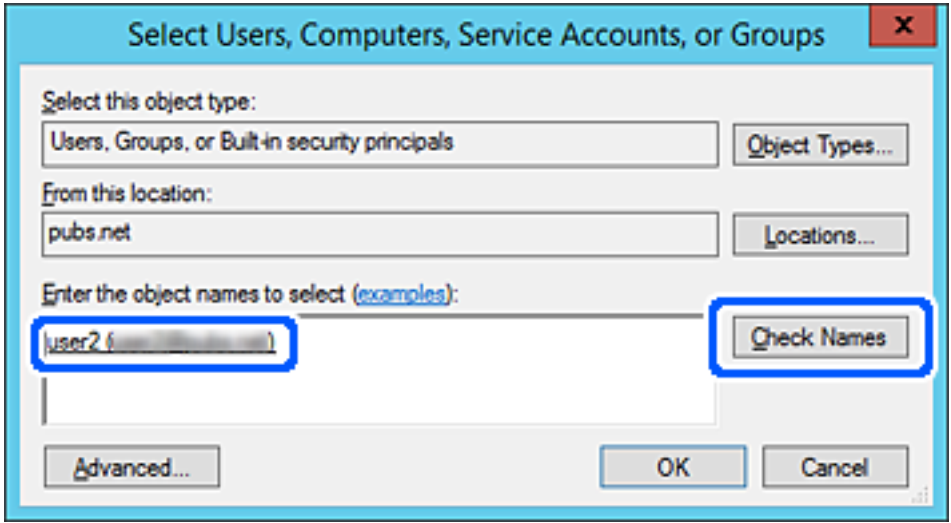

6. Klicka på **OK**.

7. På skärmen Behörighet väljer du användarnamnet som har angetts i **Gruppnamn eller användarnamn**, väljer åtkomstkontrollen i **Ändra**, och klickar sedan på **OK**.

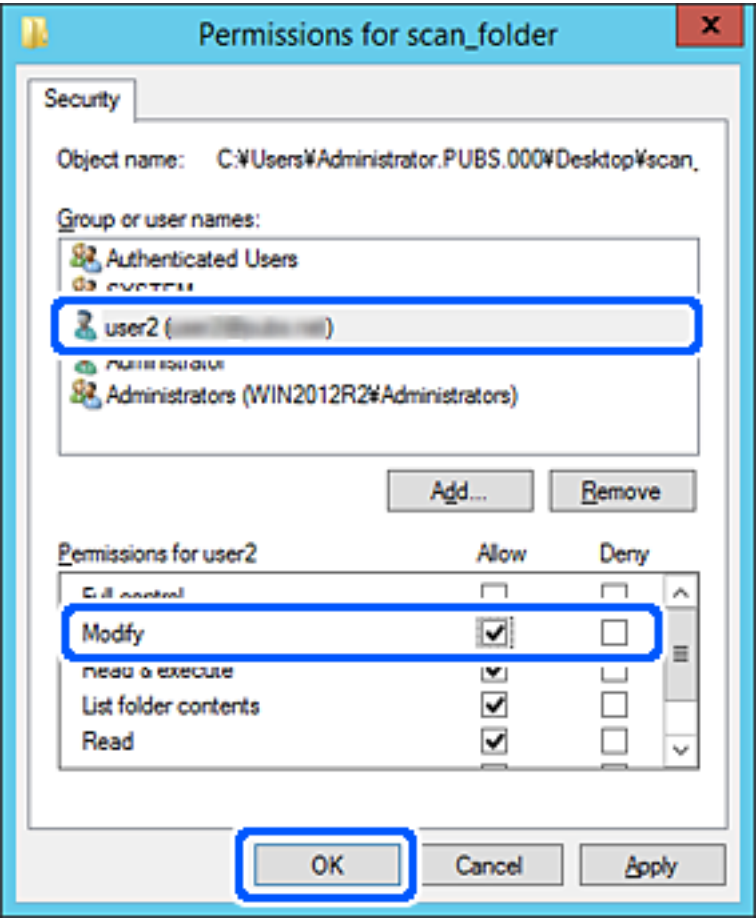

8. Klicka på **OK** eller **Stäng** för att stänga skärmen.

Kontrollera om filen kan skrivas över eller läsas i den delade mappen från datorer eller användare eller grupper med åtkomstbehörighet.

### **Användning av delning av Microsoft nätverk**

Aktivera detta för att spara en fil i en delad nätverksmapp från skrivaren.

- 1. Gå till Web Config och välj fliken **Nätverk** > **MS-nätverk**.
- 2. Aktivera **Använd Microsoft nätverksdelning**.
- 3. Ställ in varje alternativ efter behov.
- 4. Klicka på **Nästa**.
- 5. Bekräfta inställningarna och klicka sedan på **OK**.

# <span id="page-317-0"></span>**Göra kontakter tillgängliga**

Om du registrerar destinationer i skrivarens kontaktlista kan du enkelt ange destinationen när du skannar.

Du kan också använda LDAP-servern (LDAP-sökning) för att ange destinationen.

### *Anmärkning:*

❏ Du kan växla mellan skrivarens kontaktlista och LDAP via skrivarens kontrollpanel.

❏ Du kan registrera följande typer av destinationer i kontaktlistan. Du kan registrera upp till 200 poster totalt.

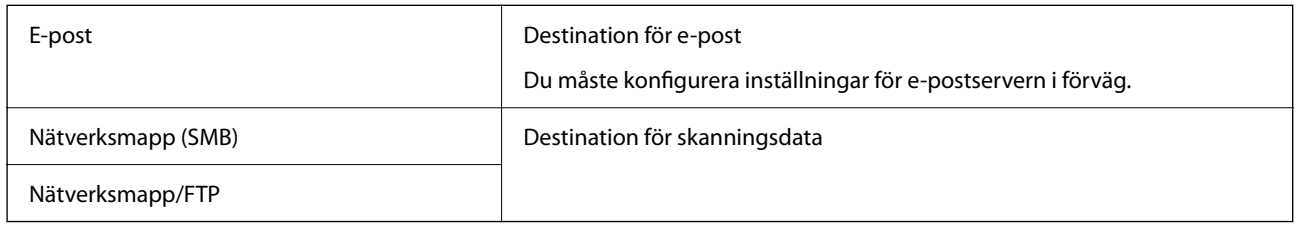

### **Jämförelse av konfiguration av kontakter**

Du kan använda tre verktyg när du konfigurerar skrivarens kontakter: Web Config, Epson Device Admin och skrivarens kontrollpanel. Skillnaderna mellan de tre verktygen anges i tabellen nedan.

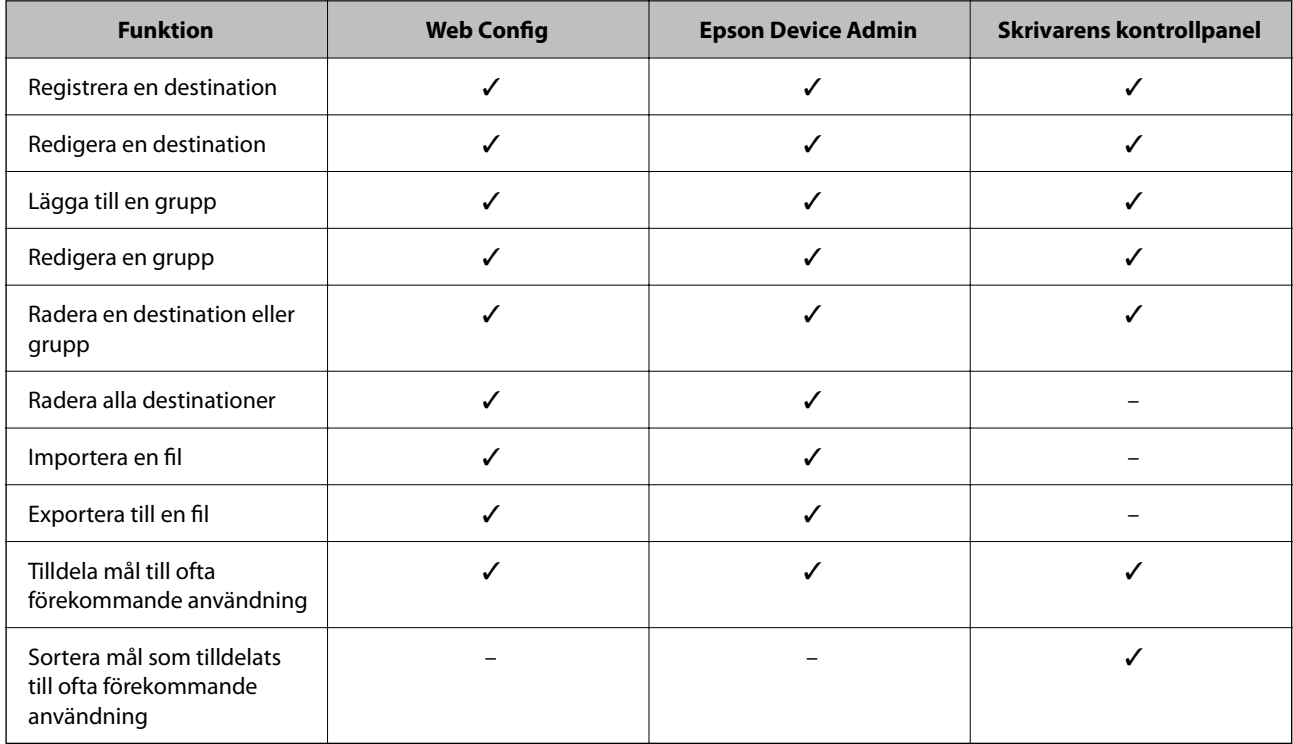

### **Registrera en destination i kontakter med Web Config**

### *Anmärkning:*

Du kan också registrera kontakter via skrivarens kontrollpanel.

1. Gå till Web Config och välj fliken **Skanna/Kopiera** > **Kontakter**.

- 2. Välj numret som du vill registrera och klicka sedan på **Redigera**.
- 3. Ange **Namn** och **Indexord**.
- 4. Välj destinationsplatsen som **Typ** alternativ.

#### *Anmärkning:*

Du kan inte ändra alternativet *Typ* efter att registreringen är klar. Om du vill ändra typen, ta bort destinationen och registrera sedan igen.

5. Ange värdet för varje alternativ och klicka sedan på **Tillämpa**.

### **Relaterad information**

& ["Kör Web Config i en webbläsare" på sidan 250](#page-249-0)

### *Alternativ för destinationsinställning*

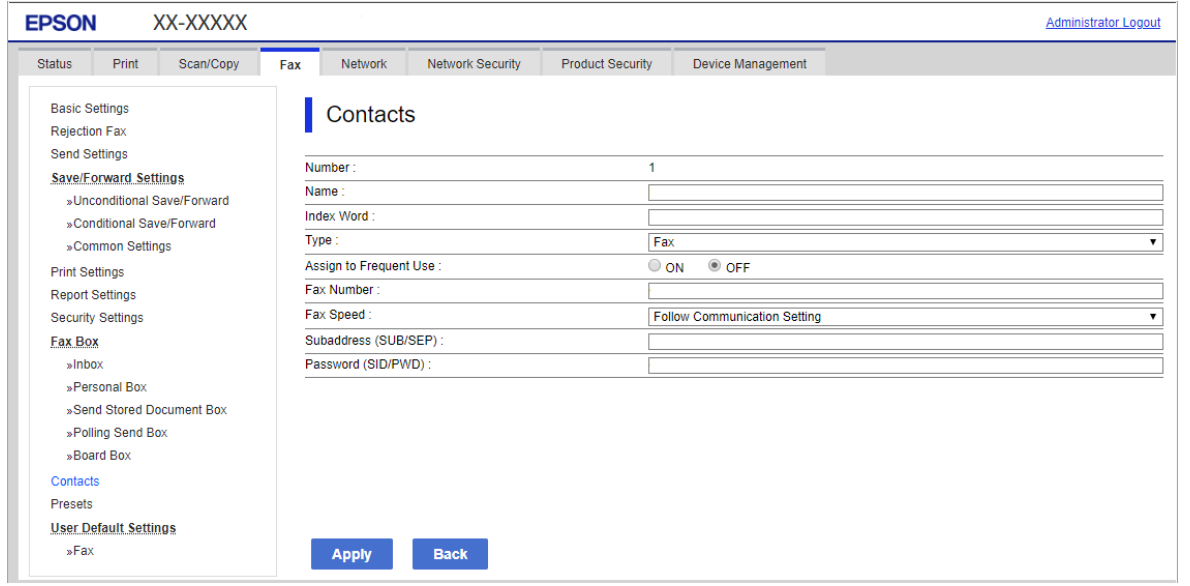

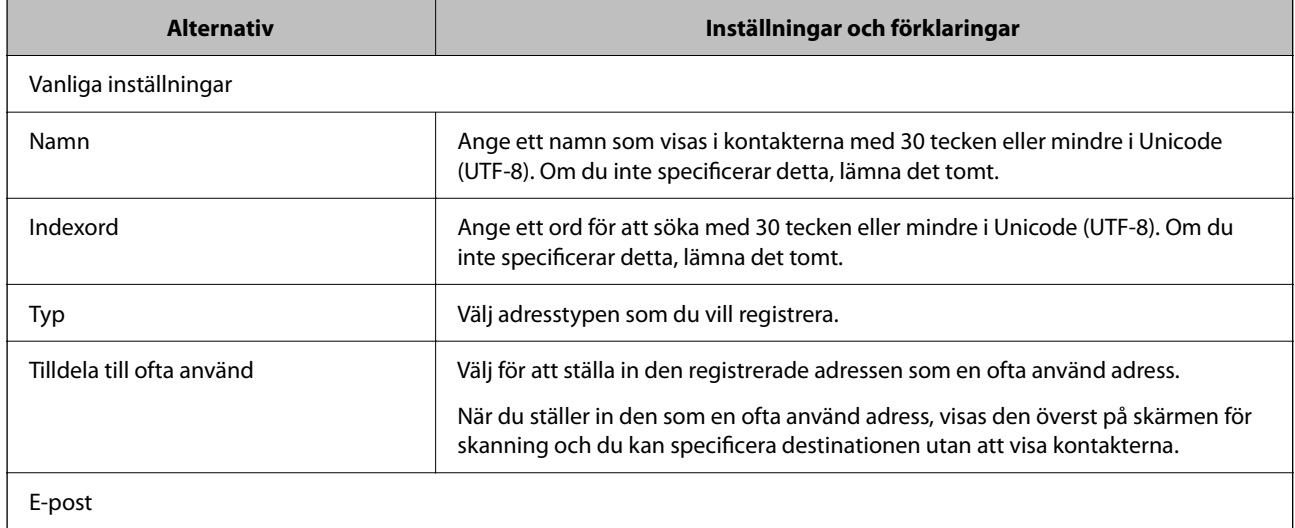

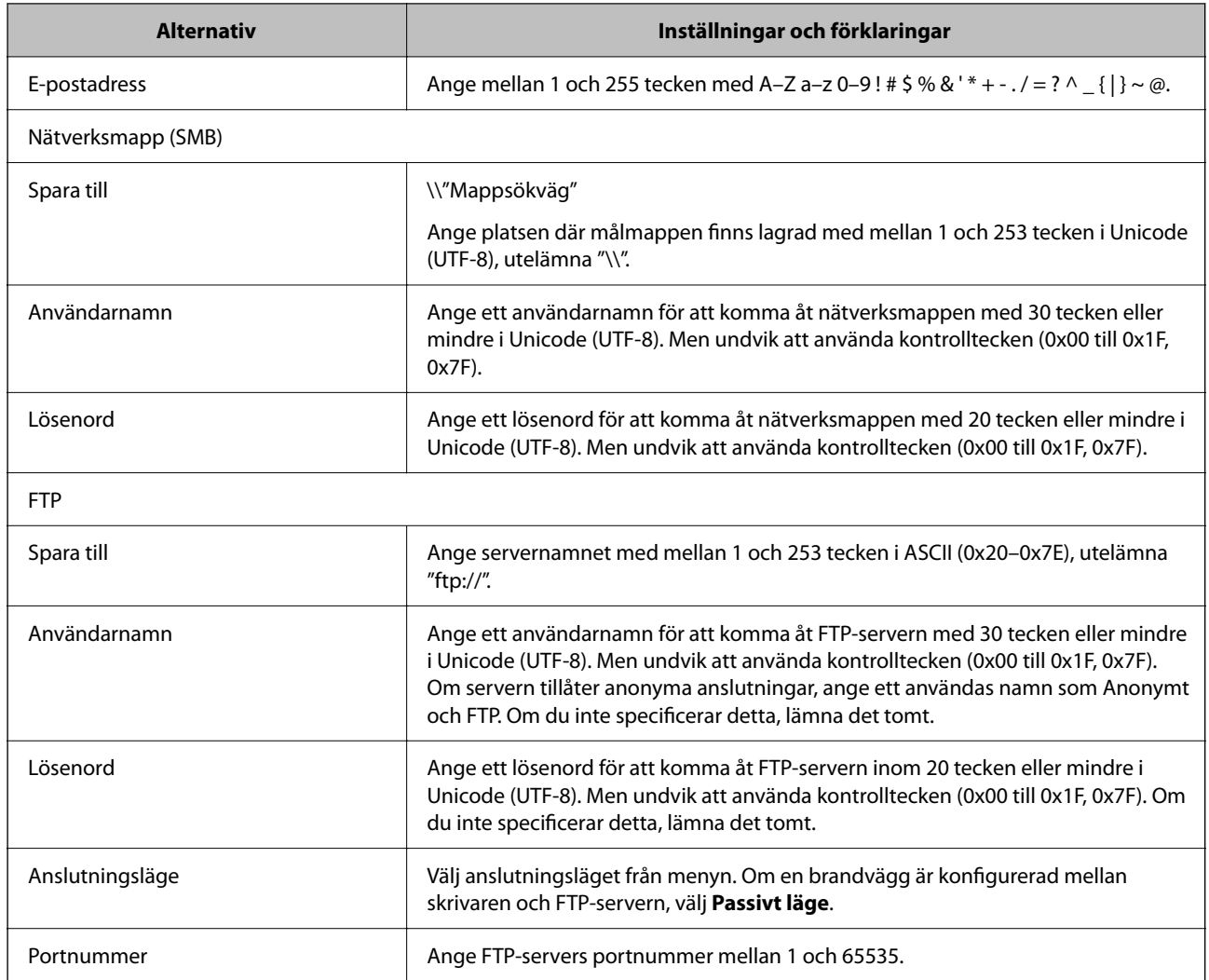

# **Registrera destinationer som en grupp med Web Config**

Om destinationstypen är inställd på **E-post**, kan du registrera destinationerna som en grupp.

- 1. Gå till Web Config och välj fliken **Skanna/Kopiera** > **Kontakter**.
- 2. Välj numret som du vill registrera och klicka sedan på **Redigera**.
- 3. Välj en grupp från **Typ**.
- 4. Klicka på **Välj** för **Kontakt(er) för Grupp**. De tillgängliga destinationerna visas.

5. Välj destinationen som du vill registrera till gruppen och klicka sedan på **Välj**.

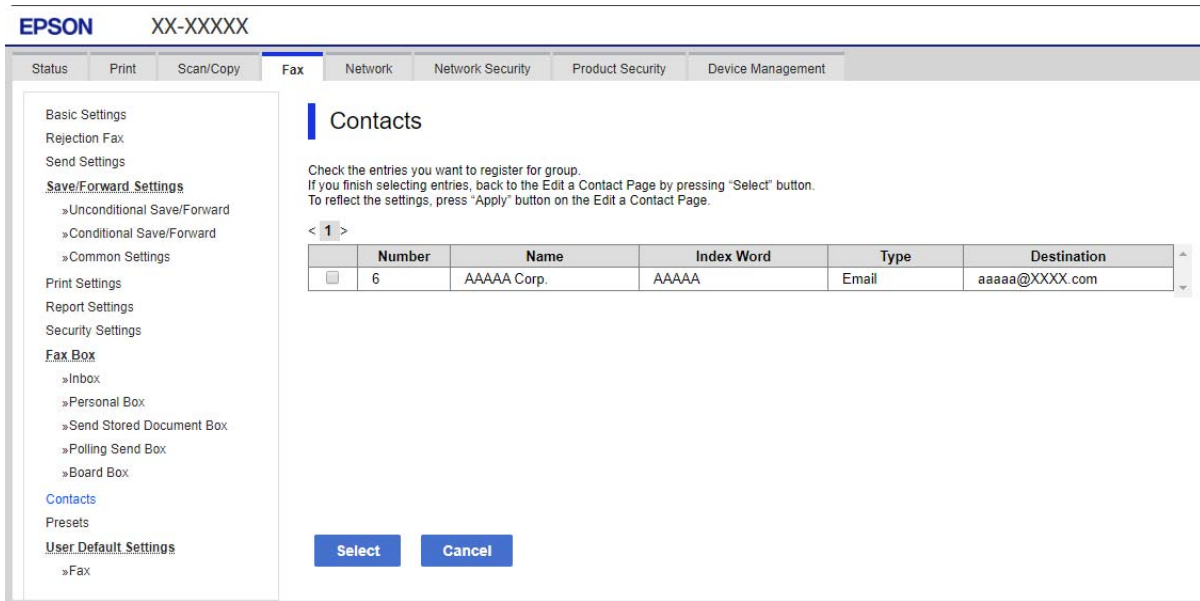

- 6. Ange ett **Namn** och **Indexord**.
- 7. Välj om du vill tilldela den registrerade gruppen till den ofta använda gruppen eller inte.

*Anmärkning:* Destinationer kan registreras för flera grupper.

8. Klicka på **Tillämpa**.

### **Relaterad information**

& ["Kör Web Config i en webbläsare" på sidan 250](#page-249-0)

### **Registrera ofta använda kontakter**

När du registrerar ofta använda kontakter visas kontakterna längst uppe på skärmen där du specificerar adressen.

- 1. Välj **Inst.** på startskärmen.
- 2. Välj **Kontakter-hanterare**, och sedan **Ofta**.
- 3. Välj den kontakttyp som du vill registrera.
- 4. Välj **Redigera**.

### *Anmärkning:*

För att redigera ordningen på kontakter väljer du *Sortera*.

5. Välj ofta använda kontakter som du vill registrera och välj sedan **OK**.

### *Anmärkning:*

❏ För att avmarkera en kontakt trycker du på den igen.

- ❏ Du kan söka efter adresser i kontaktlistan. Ange söknyckelordet i rutan överst på skärmen.
- 6. Välj **Stäng**.

### **Säkerhetskopiera och importera kontakter**

Genom att använda Web Config eller andra verktyg kan du säkerhetskopiera och importera kontakter.

För Web Config kan du säkerhetskopiera kontakter genom att exportera skrivarinställningarna som inkluderar kontakter. Den exporterade filen kan inte redigeras, eftersom den exporteras som en binär fil.

Vid import av skrivarinställningarna till skrivaren skrivs kontakter över.

För Epson Device Admin kan endast kontakter exporteras från enhetens egenskapsskärm. Om du inte exporterar de säkerhetsrelaterade objekten kan du redigera exporterade kontakter och importera dem, eftersom denna kan sparas som en SYLK-fil eller CSV-fil.

### *Importera kontakter med Web Config*

Om du har en skrivare som tillåter dig att säkerhetskopiera kontakter och är kompatibel med denna skrivare, kan du registrera kontakter enkelt genom att importera filen med säkerhetskopian.

### *Anmärkning:*

Anvisningar om hur du säkerhetskopierar skrivarens kontakter finns i handboken som medföljde skrivaren.

Följ stegen nedan för att importera kontakter till skrivaren.

- 1. Gå till Web Config, välj **Enhetshantering** > **Inställningsvärde för export och import** > **Importera**.
- 2. Välj filen med säkerhetskopian du skapade i **Fil**, ange lösenordet och klicka sedan på **Nästa**.
- 3. Markera kryssrutan **Kontakter** och klicka sedan på **Nästa**.

### **Relaterad information**

& ["Kör Web Config i en webbläsare" på sidan 250](#page-249-0)

### *Säkerhetskopiera kontakter med Web Config*

Kontaktdata kan förloras på grund av ett skrivarfel. Vi rekommenderar att du gör en säkerhetskopia varje gång du uppdaterar data. Epson kan inte hållas ansvarigt för dataförluster, för säkerhetskopior eller återställning av data och/eller inställningar även om garantiperioden fortfarande gäller.

Med Web Config kan du säkerhetskopiera kontaktuppgifter som finns lagrade i skrivaren till datorn.

- 1. Gå till Web Config, och välj sedan fliken **Enhetshantering** > **Inställningsvärde för export och import** > **Exportera**.
- 2. Välj **Kontakter**-kryssrutan under kategorin **Skanna/Kopiera**.

3. Ange ett lösenord för att koda den exporterade filen.

Du behöver ett lösenord för att importera filen. Lämna detta tomt, om du inte vill koda filen.

4. Klicka på **Exportera**.

### **Relaterad information**

& ["Kör Web Config i en webbläsare" på sidan 250](#page-249-0)

### **Export och bulkregistrering av kontakter med verktyget**

Om du använder Epson Device Admin, kan du säkerhetskopiera kontakter och redigerade exporterade filer och sedan registrera alla samtidigt.

Detta är praktiskt om du vill säkerhetskopiera kontakter eller när du byter skrivaren och du vill överföra kontakter från den gamla till den nya.

### *Exportera kontakter*

Spara kontaktinformationen i filen.

Du kan redigera filer som sparats i sylk- eller csv-format genom att använda kalkylarksapplikationen eller textredigeraren. Du kan registrera alla på en gång efter att du har raderat eller lagt till informationen.

Information som inkluderar säkerhetsalternativ, såsom lösenord och personlig information kan sparas i binärt format med ett lösenord. Du kan inte redigera filen. Denna kan användas som säkerhetskopieringsfil för information som inkluderar säkerhetsobjekt.

- 1. Starta Epson Device Admin.
- 2. Välj **Devices** på siduppgiftsmenyn.
- 3. Välj enheten du vill konfigurera från enhetslistan.
- 4. Klicka på **Device Configuration** på fliken **Home** i menyn.

När administratörslösenordet har konfigurerats anger du lösenordet och klickar på **OK**.

- 5. Klicka på **Common** > **Contacts**.
- 6. Välj exportformat från **Export** >**Export items**.
	- ❏ All Items

Exportera den krypterade binära filen. Välj när du vill inkludera säkerhetsalternativ, såsom lösenord och personlig information. Du kan inte redigera filen. Om du väljer den måste du konfigurera lösenordet. Klicka på **Configuration** och konfigurera ett lösenord med mellan 8 och 63 tecken i ASCII. Det här lösenordet krävs vid import av den binära filen.

❏ Items except Security Information

Exportera filer i sylk- eller csv-format. Välj när du vill redigera informationen i den exporterade filen.

7. Klicka på **Export**.

- 8. Specificera platsen där du vill spara filen, välj filtyp och klicka sedan på **Save**. Ett meddelande om slutförande visas.
- 9. Klicka på **OK**.

Kontrollera att filen sparats på den angivna platsen.

### *Importera kontakter*

Importera kontaktinformationen från filen.

Du kan importera de filer som sparats i SYLK- eller csv-format eller den säkerhetskopierade binära filen som inkluderar säkerhetsobjekten.

- 1. Starta Epson Device Admin.
- 2. Välj **Devices** på siduppgiftsmenyn.
- 3. Välj enheten du vill konfigurera från enhetslistan.
- 4. Klicka på **Device Configuration** på fliken **Home** i menyn. När administratörslösenordet har konfigurerats anger du lösenordet och klickar på **OK**.
- 5. Klicka på **Common** > **Contacts**.
- 6. Klicka på **Browse** på **Import**.
- 7. Välj de filen som du vill importera och klicka på **Open**. När du väljer den binära filen i **Password** anger du lösenordet du konfigurerar vid export av filen.
- 8. Klicka på **Import**. Bekräftelseskärmen visas.
- 9. Klicka på **OK**.

Valideringsresultatet visas.

❏ Edit the information read

Klicka när du vill redigera informationen individuellt.

- ❏ Read more file Klicka när du vill importera flera filer.
- 10. Klicka på **Import**, och sedan på **OK** på importslutförandeskärmen. Återgå till enhetens egenskapsskärm.
- 11. Klicka på **Transmit**.
- 12. Klicka på **OK** i bekräftelsemeddelandet. Inställningarna skickas till skrivaren.
13. På skärmen för slutförande av sändning klickar du på **OK**.

Skrivarens information uppdateras.

Öppna kontakter från Web Config eller på skrivarens kontrollpanel och kontrollera sedan att kontakten uppdateras.

## **Samarbete mellan LDAP-servrar och användare**

Vid samarbete med LDAP-servern, kan du använda adressinformationen som registrerats på LDAP-servern som mål för e-post.

### *Konfigurera LDAP-servern*

För att använda LDAP-serverinformation, registrerar du den på skrivaren.

- 1. Öppna Web Config och välj fliken **Nätverk** > **LDAP-server** > **Grundläggande**.
- 2. Ange ett värde för varje alternativ.
- 3. Välj **OK**.

Inställningarna du har valt visas.

### **Relaterad information**

& ["Kör Web Config i en webbläsare" på sidan 250](#page-249-0)

### **Inställningsalternativ för LDAP-servern**

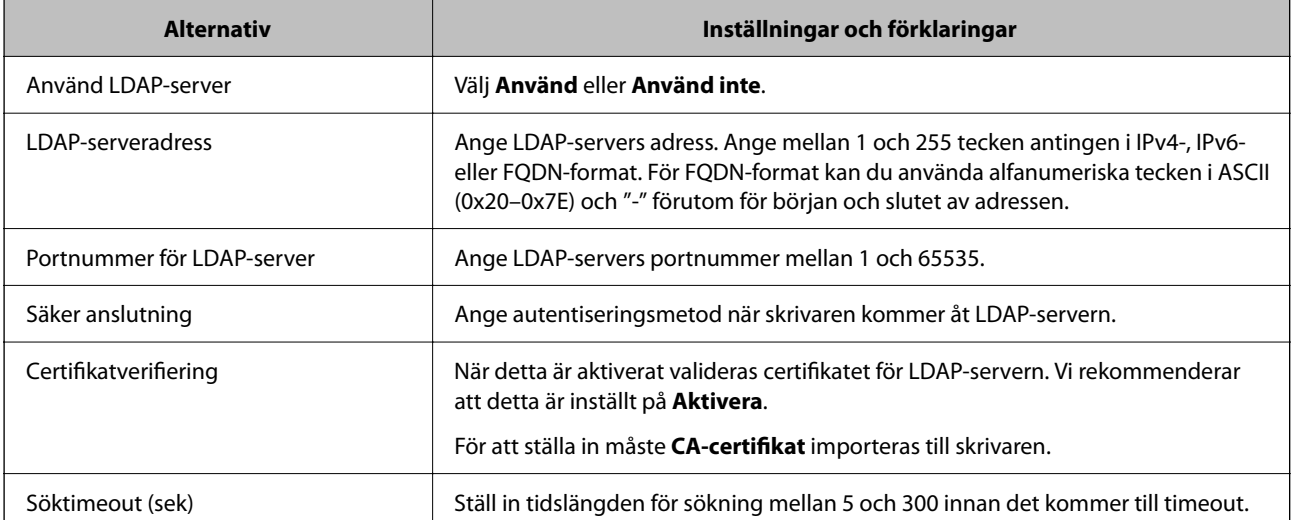

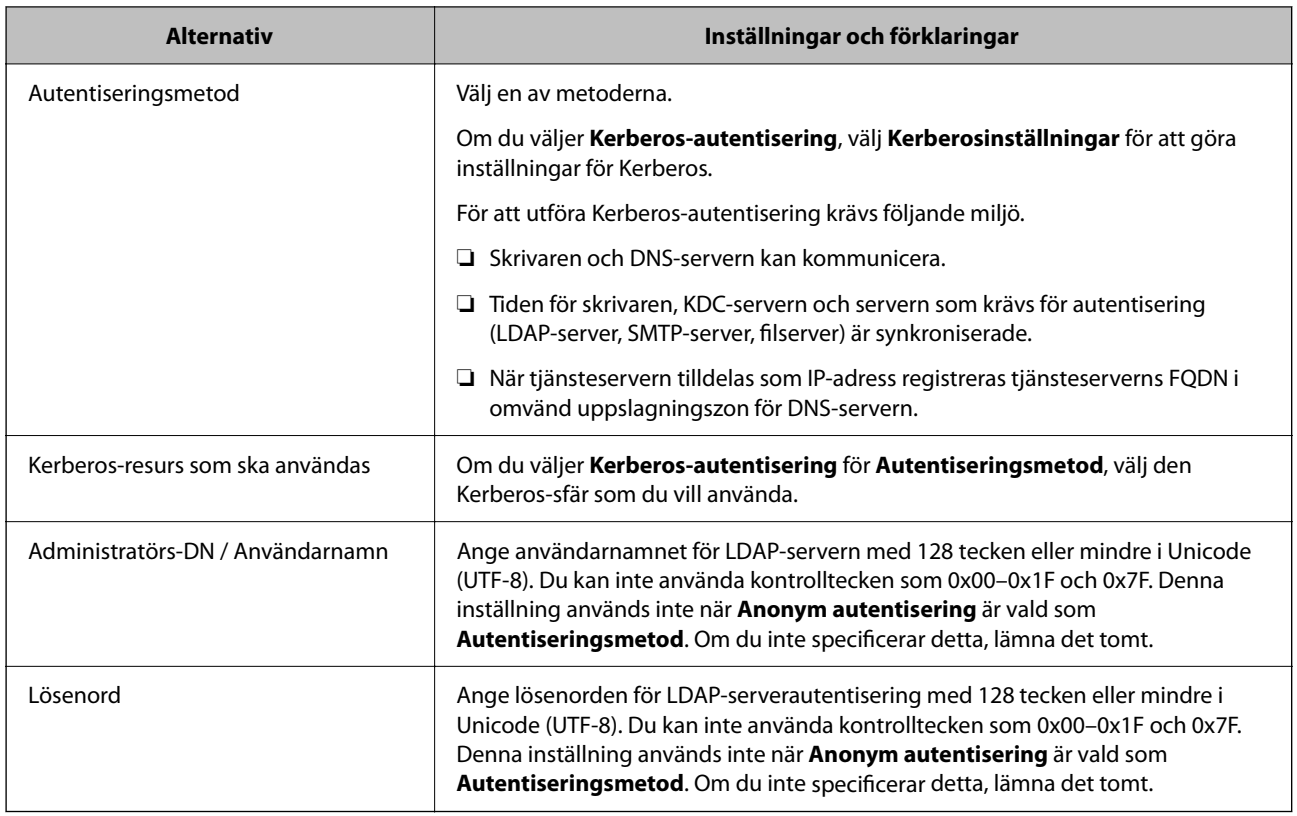

### **Inställningar för Kerberos**

Om du väljer **Kerberos-autentisering** för **Autentiseringsmetod** för **LDAP-server** > **Grundläggande**, ska du göra följande Kerberos-inställningar från fliken **Nätverk** > **Kerberosinställningar**. Du kan registrera upp till 10 inställningar för Kerberos.

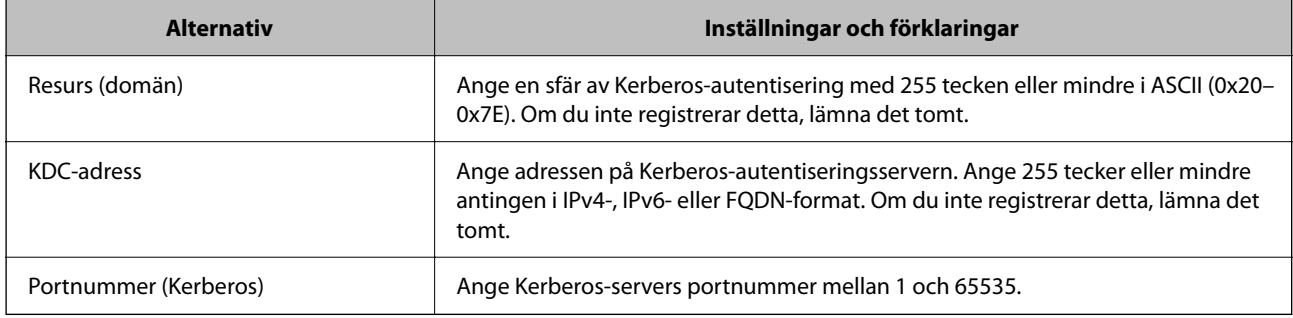

### *Konfigurera sökinställningar för LDAP-servern*

När du konfigurerar sökinställningarna kan du använda e-postadressen som registrerats på LDAP-servern.

- 1. Gå till Web Config och välj fliken **Nätverk** > **LDAP-server** > **Sökinställningar**.
- 2. Ange ett värde för varje alternativ.
- 3. Klicka på **OK** för att visa inställningsresultat. Inställningarna du har valt visas.

& ["Kör Web Config i en webbläsare" på sidan 250](#page-249-0)

### **Inställningsalternativ för sökning i LDAP-servern**

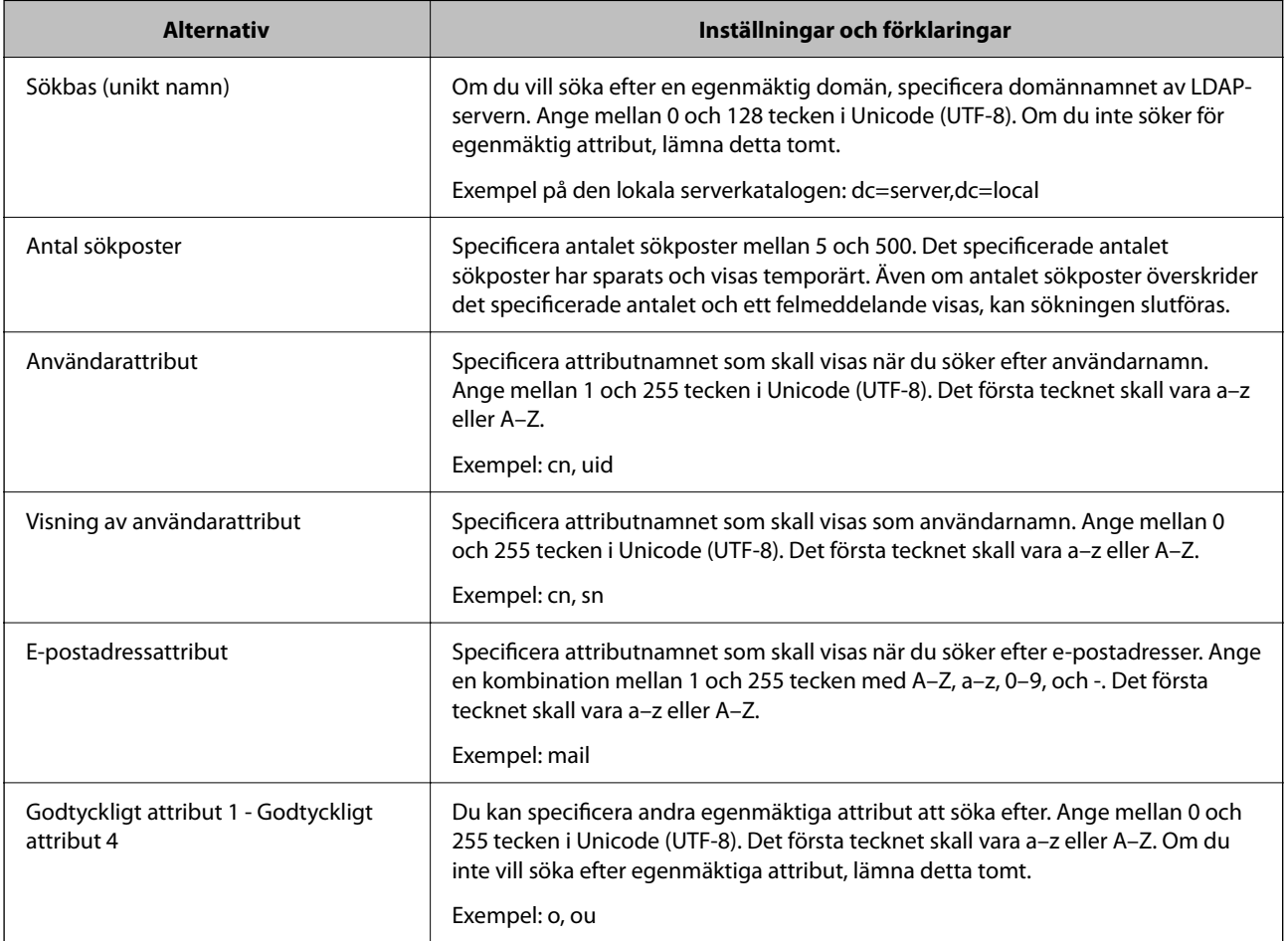

### *Kontrollera LDAP-servers anslutning*

Utför anslutningstestet till LDAP-servern genom att använda parameteruppsättningen på **LDAP-server** > **Sökinställningar**.

- 1. Öppna Web Config och välj fliken **Nätverk** > **LDAP-server** > **Anslutningstest**.
- 2. Välj **Starta**.

Anslutningstestet startades. Efter testet, kontrollera rapporten som visas.

### **Relaterad information**

& ["Kör Web Config i en webbläsare" på sidan 250](#page-249-0)

### <span id="page-327-0"></span>**Referens för anslutningstest av LDAP-server**

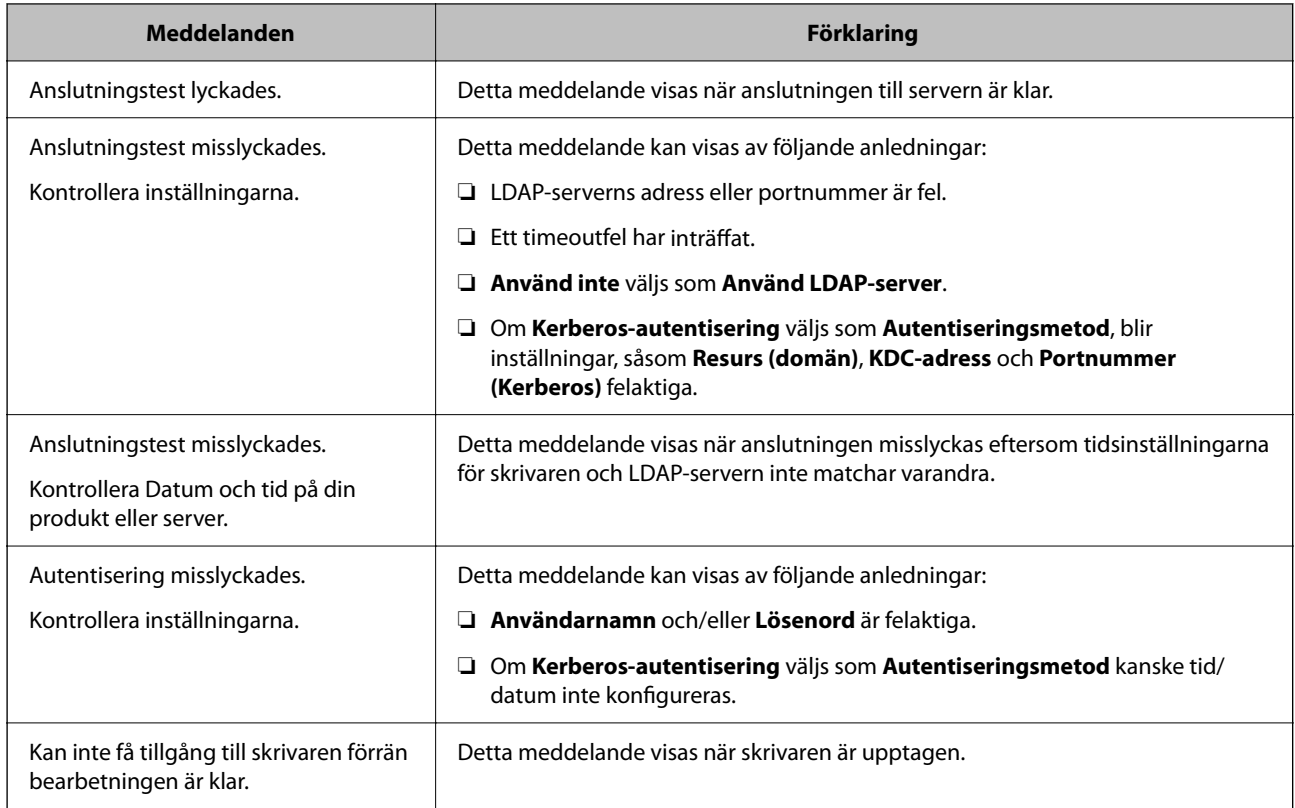

# **Förbered för att skanna**

# **Skanna med kontrollpanelen**

Funktionen skanna till nätverksmapp och skanna till e-post med skrivarens kontrollpanel samt överföring av skanningsresultat till e-post, mappar o.s.v., genomförs genom att utföra ett jobb från datorn.

### *Inställningar av servrar och mappar*

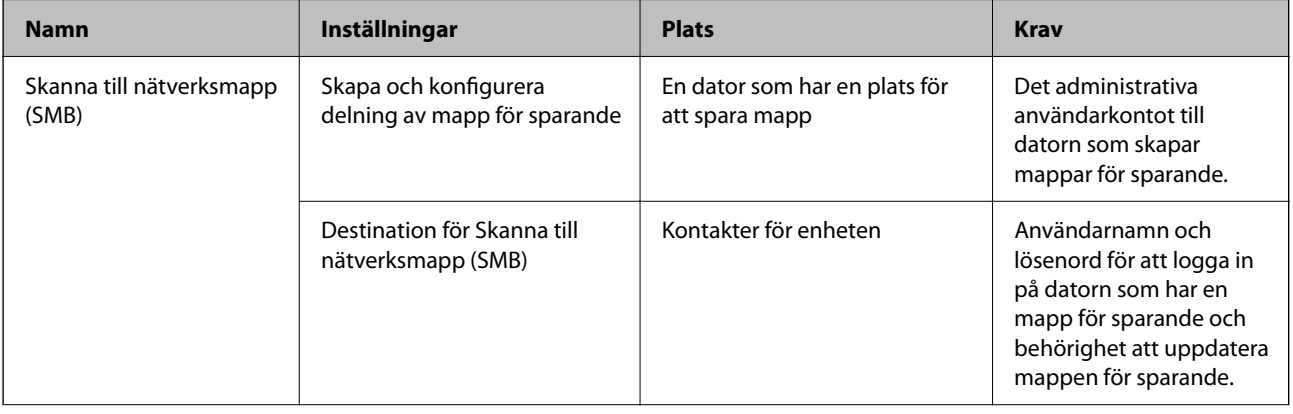

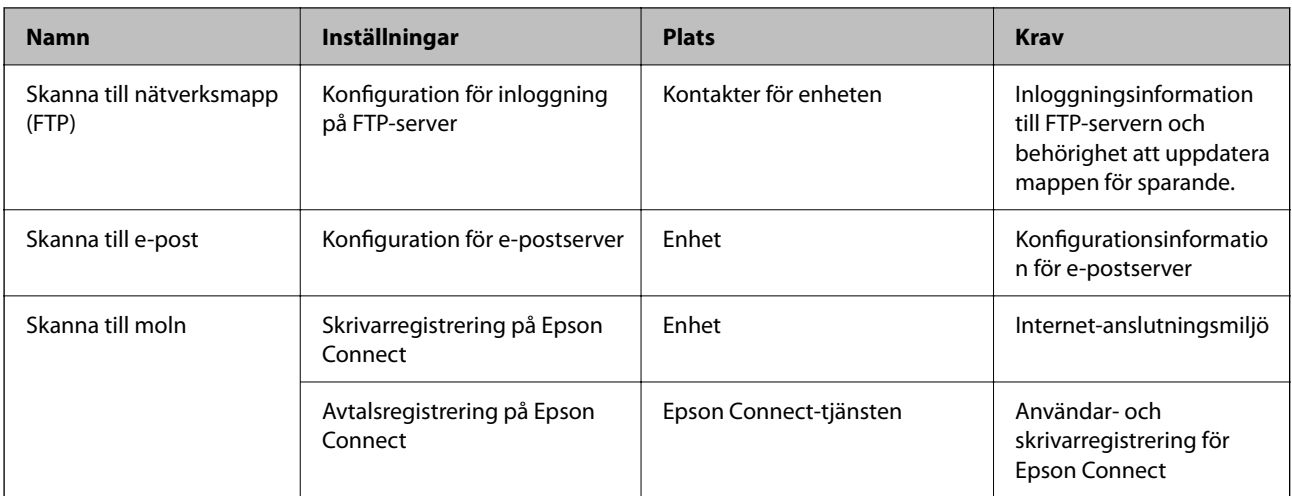

- & ["Ställ in en delad nätverksmapp" på sidan 301](#page-300-0)
- & ["Konfigurera en e-postserver" på sidan 298](#page-297-0)

## **Skanna från en dator**

Installera mjukvaran och gör det möjligt för nätverksskanningtjänsten att skanna via ett nätverk från datorn.

### *Programvara som ska installeras*

- ❏ Epson ScanSmart
- ❏ Epson Scan 2 (applikationen som behövs för att använda skannerfunktionen)

### *Kontrollera att nätverksskanning är aktiverad*

Du kan konfigurera tjänsten för nätverksskanning när du skannar från en klientdator över nätverket.Standardinställningarna aktiveras.

- 1. Öppna Web Config och välj fliken **Skanna/Kopiera** > **Nätverksskanning**.
- 2. Se till att **Aktivera skanning** för **EPSON Scan** väljs. Om det har valts, är denna uppgift slutförd.Stäng Web Config. Om det har rensats, välj det och gå till nästa steg.
- 3. Klicka på **Nästa**.
- 4. Klicka på **OK**.

Nätverket kopplas upp på nytt och inställningarna aktiveras.

### **Relaterad information**

& ["Kör Web Config i en webbläsare" på sidan 250](#page-249-0)

# <span id="page-329-0"></span>**Göra grundläggande driftsinställningar för skrivaren**

# **Ställa in kontrollpanelen**

Inställning av skrivarens kontrollpanel. Du kan ställa in enligt följande.

- 1. Gå till Web Config och välj fliken **Enhetshantering** > **Kontrollpanel**.
- 2. Ställ in följande alternativ efter behov.
	- ❏ Språk

Välj språk som visas på kontrollpanelen.

❏ Panellås

Om du väljer **På**, kan du inte välja objekt som kräver administratörens behörighet. För att välja dem loggar du in på skrivaren som administratör. Om administratörslösenordet inte är inställt är panellåset inaktiverat.

❏ Drifttimeout

Om du väljer **På**, när du loggar in som åtkomstkontrollanvändare eller administratör, loggas du automatiskt ut och hamnar på den första skärmen om det inte finns någon aktivitet under en viss tid.

Du kan ställa in mellan 10 sekunder och 240 minuter i sekundsteg.

### *Anmärkning:*

Du kan också göra inställningar från skrivarens kontrollpanel.

- ❏ Språk: *Inst.* > *Allmänna inställningar* > *Grundl. inställn.* > *Språk/Language*
- ❏ Panellås: *Inst.* > *Allmänna inställningar* > *Systemadministration* > *Säkerhetsinställningar* > *Admin. inställningar* > *Låsinställning*
- ❏ Drifttimeout: *Inst.* > *Allmänna inställningar* > *Grundl. inställn.* > *Åtgärdens avbröts* (Du kan ange På eller Av.)
- 3. Klicka på **OK**.

# **Energisparinställningar under inaktivitet**

Du kan ställa in tiden för att växla till energisparläget eller stänga av strömmen när skrivarens kontrollpanel inte används under en viss tid. Ställ in tiden beroende på din användningsmiljö.

- 1. Gå till Web Config och välj fliken **Enhetshantering** > **Energispar**.
- 2. Ställ in följande alternativ efter behov.
	- ❏ Insomningstimer

Ange tiden då man växlar till energisparläge vid inaktivitet.

*Anmärkning:* Du kan också göra inställningar från skrivarens kontrollpanel.

### *Inst.* > *Allmänna inställningar* > *Grundl. inställn.* > *Sömntimer*

❏ Avstängningstimer eller Avstängn. om inaktiv

Välj en tid då skrivaren stängs av automatiskt efter att den har varit inaktiv för en specifik tid.

*Anmärkning:* Du kan också göra inställningar från skrivarens kontrollpanel.

*Inst.* > *Allmänna inställningar* > *Grundl. inställn.* > *Avstängningstimer* eller *Avstängningsinst.*

❏ Avstängn. vid frånkoppl.

Välj denna inställning för att stänga av skrivaren automatiskt efter 30 minuter när alla portar, inklusive porten USB är frånkopplade.

Beroende på region är det inte säkert att funktionen kommer att vara tillgänglig.

### *Anmärkning:*

Du kan också göra inställningar från skrivarens kontrollpanel.

**Inst.** > **Allmänna inställningar** > **Grundl. inställn.** > **Avstängningsinst.** > **Avstängning vid frånkoppling**

3. Klicka på **OK**.

## **Ställa in ljudet**

Gör ljudinställningarna för när du använder kontrollpanelen, skriver ut och så vidare.

### *Anmärkning:*

Du kan också göra inställningar från skrivarens kontrollpanel.

*Inst.* > *Allmänna inställningar* > *Grundl. inställn.* > *Ljud*

- 1. Gå till Web Config och välj fliken **Enhetshantering** > **Ljud**.
- 2. Ställ in följande alternativ efter behov.
	- ❏ Normalläge

Ställ in ljudet när skrivaren är inställd på **Normalläge**.

❏ Tyst läge

Ställ in ljudet när skrivaren är inställd på **Tyst läge**.

Detta är aktiverat när följande alternativ är aktiverat.

Skrivarens kontrollpanel:

**Inst.** > **Allmänna inställningar** > **Skrivarinställningar** > **Tyst läge**

3. Klicka på **OK**.

## **Synkronisering av datum och tid med tidsservern**

När du synkroniserar med tidsservern (NTP-servern) kan du synkronisera tiden för skrivaren och datorn på nätverket. Tidsservern kan skötas inom organisationen eller publiceras på internet.

När ni använder CA-certifikat eller Kerberos-autentisering kan tidsrelaterade problem förhindras om ni synkroniserar med tidsservern.

- 1. Gå till Web Config och välj fliken **Enhetshantering** > **Datum och tid** > **Tidsserver**.
- 2. Välj **Använd** för **Använd Tidsserver**.

<span id="page-331-0"></span>3. Ange tidsserverns adress för **Tidserver-adress**.

Du kan använda formatet IPv4, IPv6 eller FQDN. Ange 252 tecken eller mindre. Om du inte specificerar detta, lämna det tomt.

4. Ange **Uppdateringsintervall (min)**.

Du kan konfigurera upp till 10 080 minuter på minuten.

5. Klicka på **OK**.

*Anmärkning:*

Du kan bekräfta anslutningsstatus med tidsservern på *Status för Tidsserver*.

## **Inställning av standardvärden för skanning och kopiering (Standardinställningar för användare)**

Du kan ställa in standardvärdet för följande funktioner.

- ❏ Skanna till nätverksmapp/FTP
- ❏ Skanna till e-post
- ❏ Skanna till minnesenhet
- ❏ Skanna till moln
- ❏ Kopiera
- 1. Gå till Web Config och välj de funktioner du vill ställa in standardvärdet för i fliken **Skanna/Kopiera** > **Egna standardinst.**.
- 2. Ställ in varje objekt.
- 3. Klicka på **OK**.

Om kombinationen av värdet är ogiltig, ändras det automatiskt och därefter ställs ett giltigt värde in.

# **Problem vid utförande av inställningar**

## **Tips för att lösa problem**

❏ Kontrollera felmeddelandet

När ett fel har uppstått ska du först kontrollera om det finns några meddelanden på skrivarens kontrollpanel eller drivrutinsskärmen. Om du har e-postinställningar för meddelanden när händelsen inträffar kan du snabbt få information om statusen.

❏ Nätverksanslutningsrapport

Diagnostisera nätverks- och skrivarstatus och skriv sedan ut resultatet.

Du kan söka det diagnostiserade felet från skrivarsidan.

❏ Kontrollera kommunikationens status

Kontrollera kommunikationsstatus för serverdatorn eller klientdatorn genom att använda kommando såsom ping och ipconfig.

### ❏ Anslutningstest

Kontrollera anslutningen mellan skrivaren och mejlservern genom att använda anslutningstestet på skrivaren. Kontrollera även anslutningen från klientdatorn till servern för att se kommunikationsstatus.

❏ Initiera inställningarna

Om inställningar och kommunikationsstatus inte uppvisar några problem kan problemen lösas genom att inaktivera eller återställa nätverksinställningarna för skrivaren och sedan konfigurera på nytt.

## **Kan inte komma åt Web Config**

IP-adressen är inte tilldelad till skrivaren.

En giltig IP-adress kanske inte är tilldelad till skrivaren. Konfigurera IP-adressen via skrivarens kontrollpanel. Du kan kontrollera den aktuella inställningen via ett nätverkstatusark eller via skrivarens kontrollpanel.

Webbläsaren stöder inte kodningsstyrkan för SSL/TLS.

SSL/TLS har Krypteringsstyrka. Du kan öppna Web Config via en webbläsare som stöder bulkkodningar enligt nedan. Kontrollera att du användaren den webbläsare som stöds.

- ❏ 80 bitar: AES256/AES128/3DES
- ❏ 112 bitar: AES256/AES128/3DES
- ❏ 128 bitar: AES256/AES128
- ❏ 192 bitar: AES256
- ❏ 256 bitar: AES256

### CA-signerat Certifikat har gått ut.

Om det finns ett problem med certifikatets utgångsdatum visas meddelandet "Certifikatet har gått ut" vid anslutning till Web Config med SSL/TLS-kommunikation (https). Om meddelandet visas före utgångsdatumet ska du kontrollera att skrivarens datum har ställts in korrekt.

Det gemensamma namnet för certifikatet och skrivaren matchar inte.

Om det gemensamma namnet för certifikatet och skrivaren inte matchar visas meddelandet "Namnet på säkerhetscertifikatet matchar inte···" vid åtkomst till Web Config med hjälp av SSL/TLSkommunikation (https). Detta orsakas av att de följande IP-adresserna inte matchar.

- ❏ Skrivarens IP-adress angavs som det gemensamma namnet för att skapa ettSjälvsignerat certifikat eller CSR
- ❏ IP-adressen angavs i webbläsaren medan Web Config kördes

För Självsignerat certifikat ska du uppdatera certifikatet.

För CA-signerat Certifikat, ska du hämta certifikatet för skrivaren igen.

Inställningen för proxy-server för den lokala adressen är inte inställd till webbläsaren.

Om skrivaren är inställd till att använda en proxy-server ska du konfigurera webbläsaren s¨att den inte ansluter till den lokala adressen via proxy-servern.

❏ Windows:

Välj **Kontrollpanel** > **Nätverk och internet** > **Internetalternativ** > **Anslutningar** > **LANinställningar** > **Proxy-server**, och konfigurera sedan proxy-servern för LAN (lokala adresser). <span id="page-333-0"></span>❏ Mac OS:

Välj **Systeminställningar** > **Nätverk** > **Avancerad** > **Proxy-servrar** och registrera sedan den lokala adressen för **Förbigå proxy -inställningar för dessa värdar och domäner**.

Exempel:

192.168.1.\*: Lokal adress 192.168.1.XXX, nätmask 255.255.255.0

192.168.\*.\*: Lokal adress 192.168.XXX.XXX, nätmask 255.255.0.0

# **Hantera skrivaren**

# **Introduktion av produktsäkerhetsfunktioner**

Det här avsnittet introducerar säkerhetsfunktionen för Epson-enheterna.

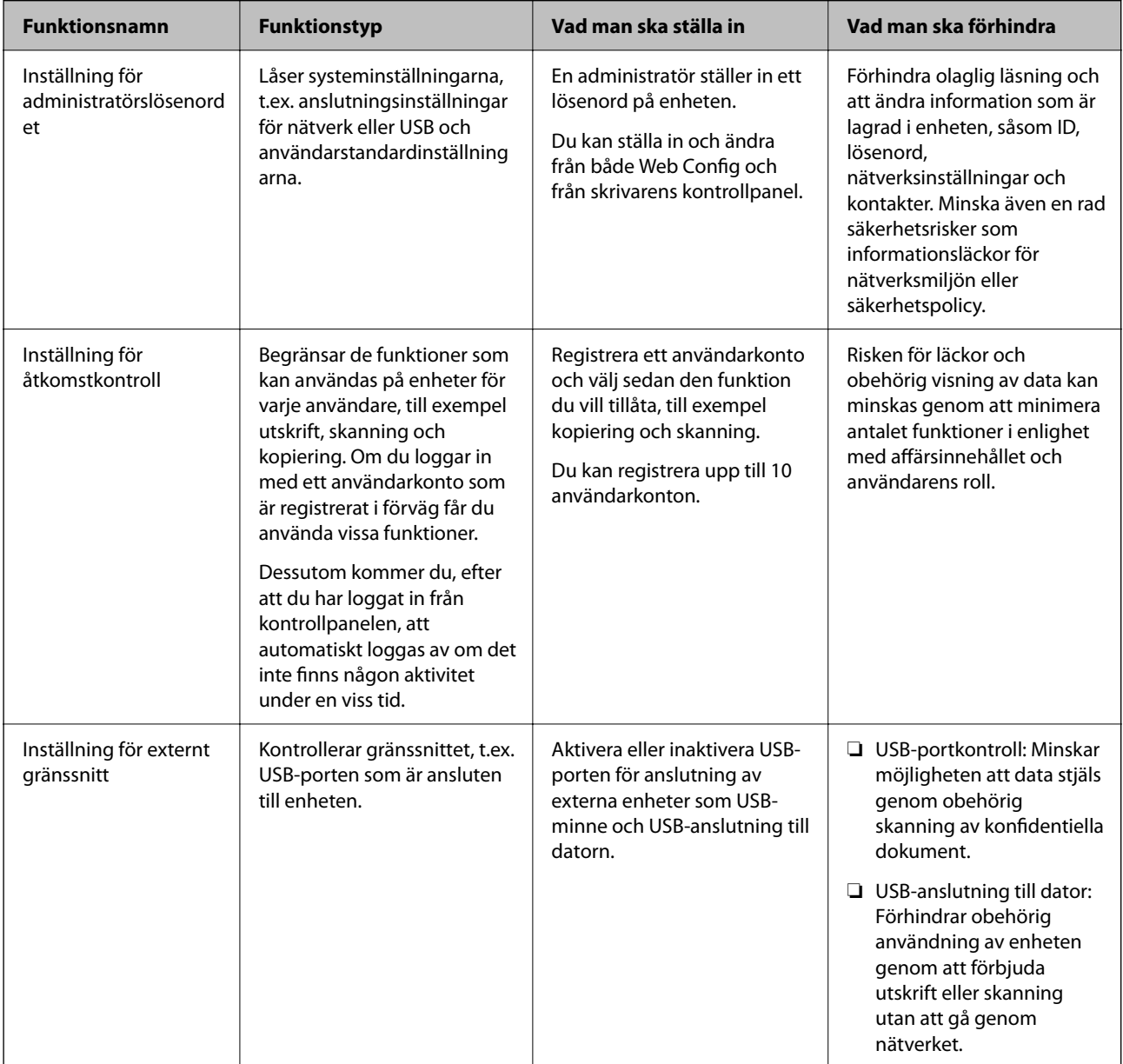

- <span id="page-334-0"></span>& ["Program för konfiguration av skrivaråtgärder \(Web Config\)" på sidan 249](#page-248-0)
- & "Konfigurera administratörslösenordet" på sidan 335
- & ["Begränsa tillgängliga funktioner" på sidan 343](#page-342-0)
- $\rightarrow$  ["Inaktivera externt gränssnitt" på sidan 345](#page-344-0)

# **Administratörsinställningar**

## **Konfigurera administratörslösenordet**

När du ställer in administratörslösenordet kan du förhindra att användare ändrar systemhanteringsinställningar. Du kan ställa in och ändra administratörslösenordet med antingen Web Config, skrivarens kontrollpanel eller Epson Device Admin. När du använder Epson Device Admin, se Epson Device Admin guide eller hjälp.

### **Relaterad information**

- & ["Program för konfiguration av skrivaråtgärder \(Web Config\)" på sidan 249](#page-248-0)
- & ["Programvara för hantering av enheter i nätverket \(Epson Device Admin\)" på sidan 251](#page-250-0)

### *Konfigurera administratörslösenordet från kontrollpanelen*

Du kan ställa in administratörslösenordet från skrivarens kontrollpanel.

- 1. Välj **Inst.** på skrivarens kontrollpanel.
- 2. Välj **Allmänna inställningar** > **Systemadministration** > **Säkerhetsinställningar** > **Admin. inställningar**.
- 3. Välj **Administratörslösenord** > **Registrera**.
- 4. Ange lösenordet.
- 5. Ange lösenordet igen.

### *Anmärkning:*

Du kan ändra eller radera administratörslösenordet när du väljer *Ändra* eller *Återställ inställningarna* på *Administratörslösenord*-skärmen och anger administratörslösenordet.

### *Konfigurera administratörslösenordet från en dator*

Du kan ställa in administratörslösenordet med Web Config.

- 1. Gå till Web Config och välj fliken **Produktsäkerhet** > **Ändra Administratörslösenord**.
- 2. Ange ett lösenord i **Nytt Lösenord** och **Bekräfta nytt Lösenord**. Ange användarnamnet om det krävs. Om du vill ändra lösenordet till ett nytt, anger du ett aktuellt lösenord.

3. Välj **OK**.

### *Anmärkning:*

- ❏ Klicka på *Administratörsinloggning* för att ställa in eller ändra de låsta menyalternativen och ange sedan administratörslösenordet.
- ❏ Om du vill ta bort administratörslösenordet klickar du på fliken *Produktsäkerhet* > *Radera Administratörslösenord*, och anger sedan administratörslösenordet.

### **Relaterad information**

& ["Program för konfiguration av skrivaråtgärder \(Web Config\)" på sidan 249](#page-248-0)

## **Kontrollera panelfunktionen**

Om du konfigurerar administratörslösenordet och aktiverar Låsinställning, kan du låsa objekten som är kopplade till skrivarens systeminställningar så att användarna inte kan ändra dem.

### *Aktivera Låsinställning*

Aktivera Låsinställning för skrivaren där lösenordet konfigureras.

Ange först ett administratörslösenord.

### **Aktivera Låsinställning från kontrollpanelen**

- 1. Välj **Inst.** på skrivarens kontrollpanel.
- 2. Välj **Allmänna inställningar** > **Systemadministration** > **Säkerhetsinställningar** > **Admin. inställningar**.
- 3. Välj **På** på **Låsinställning**.

Kontrollera att  $\Box$  visas på hemskärmen.

### **Aktivera Låsinställning från en dator**

- 1. Gå till Web Config och klicka sedan på **Administratörsinloggning**.
- 2. Ange användarnamn och lösenord och klicka sedan på **OK**.
- 3. Välj fliken **Enhetshantering** > **Kontrollpanel**.
- 4. På **Panellås**, välj **På**.
- 5. Klicka på **OK**.
- 6. Kontrollera  $\left\lfloor -\right\rfloor$  visas på startskärmen på skrivarens kontrollpanel.

<span id="page-336-0"></span>& ["Program för konfiguration av skrivaråtgärder \(Web Config\)" på sidan 249](#page-248-0)

## *Låsinställning-alternativ för Allmänna inställningar-menyn*

Detta är en lista över Låsinställning-alternativ i **Inst.** > **Allmänna inställningar** på kontrollpanelen.

Vissa funktioner kan aktiveras eller inaktiveras individuellt.

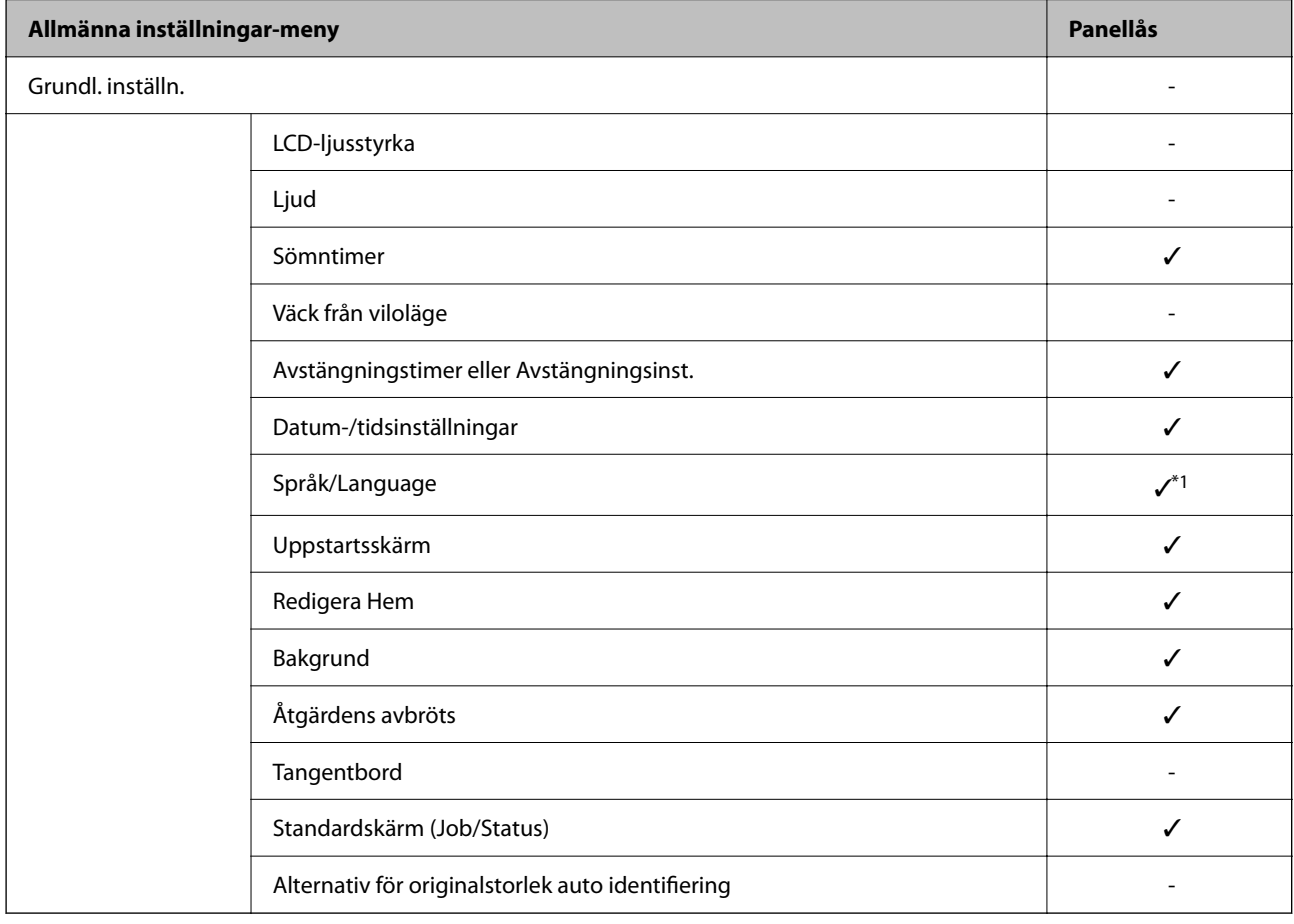

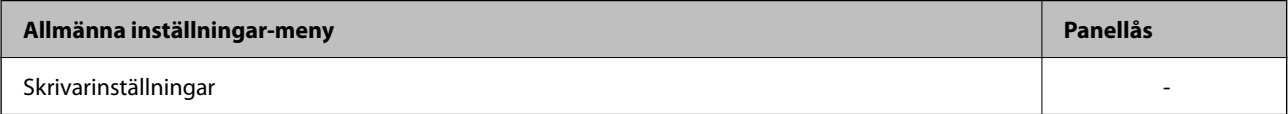

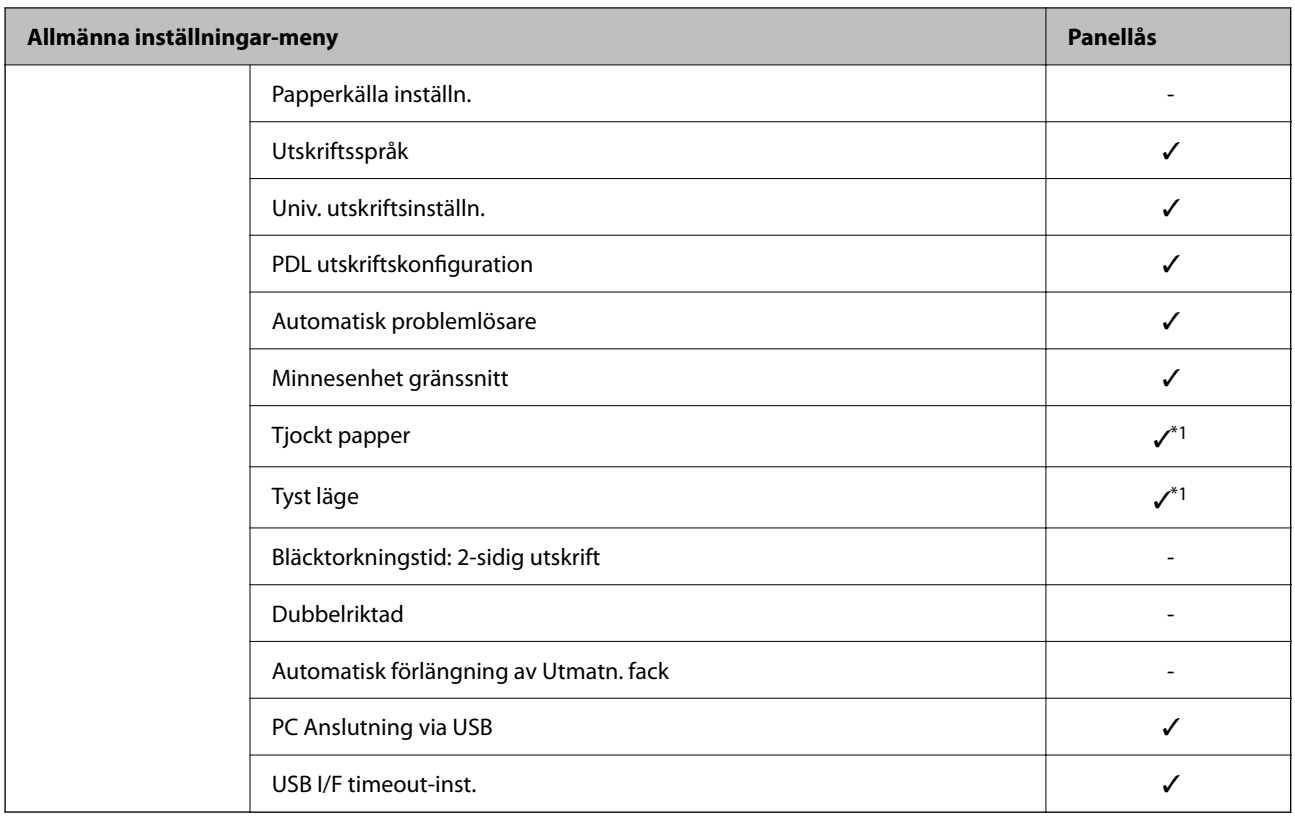

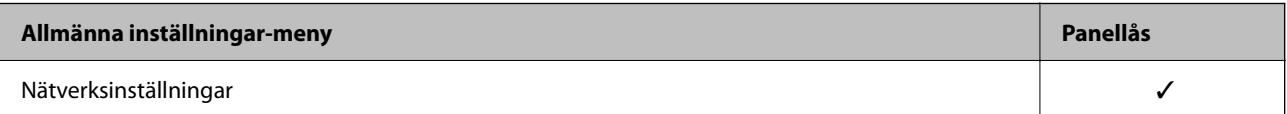

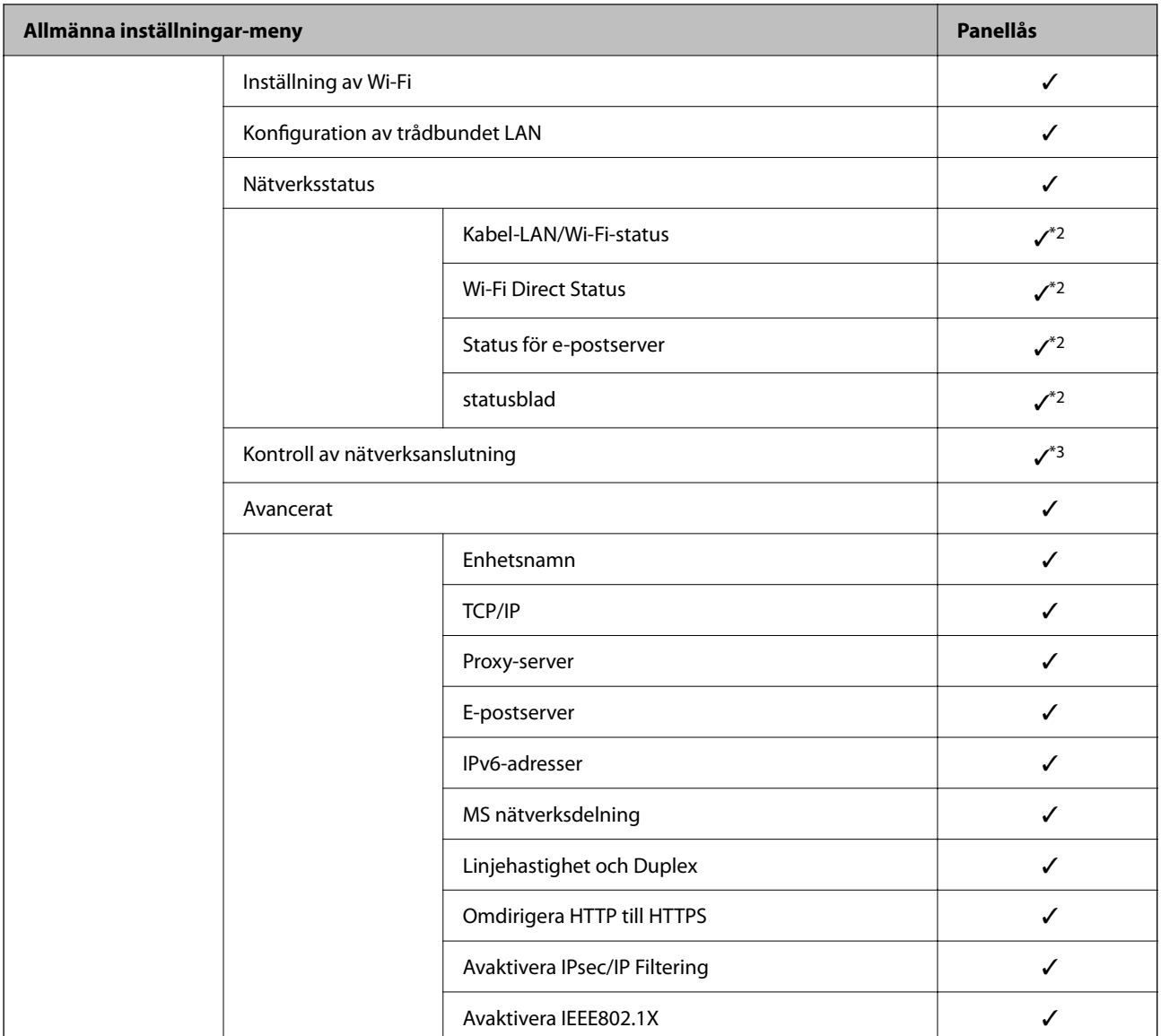

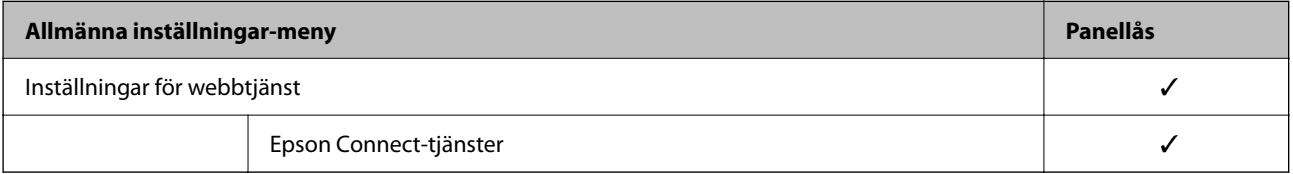

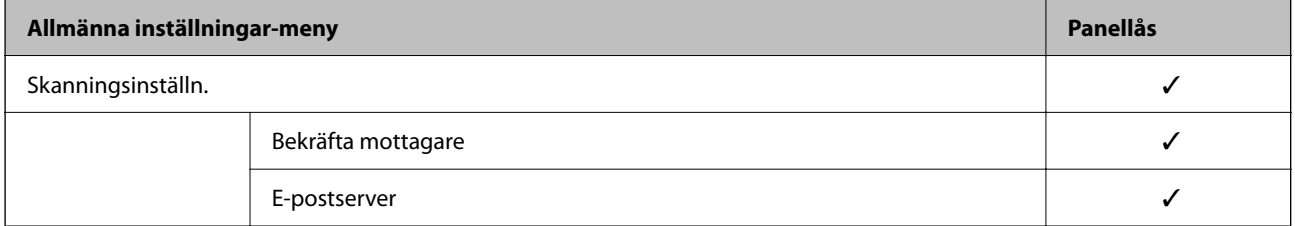

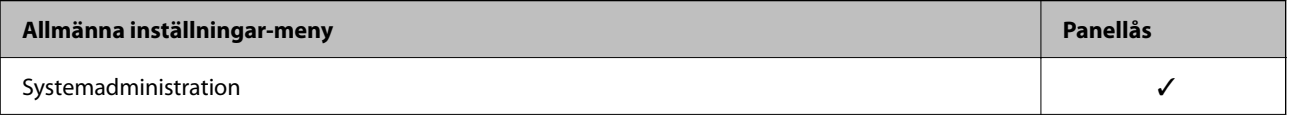

<span id="page-339-0"></span>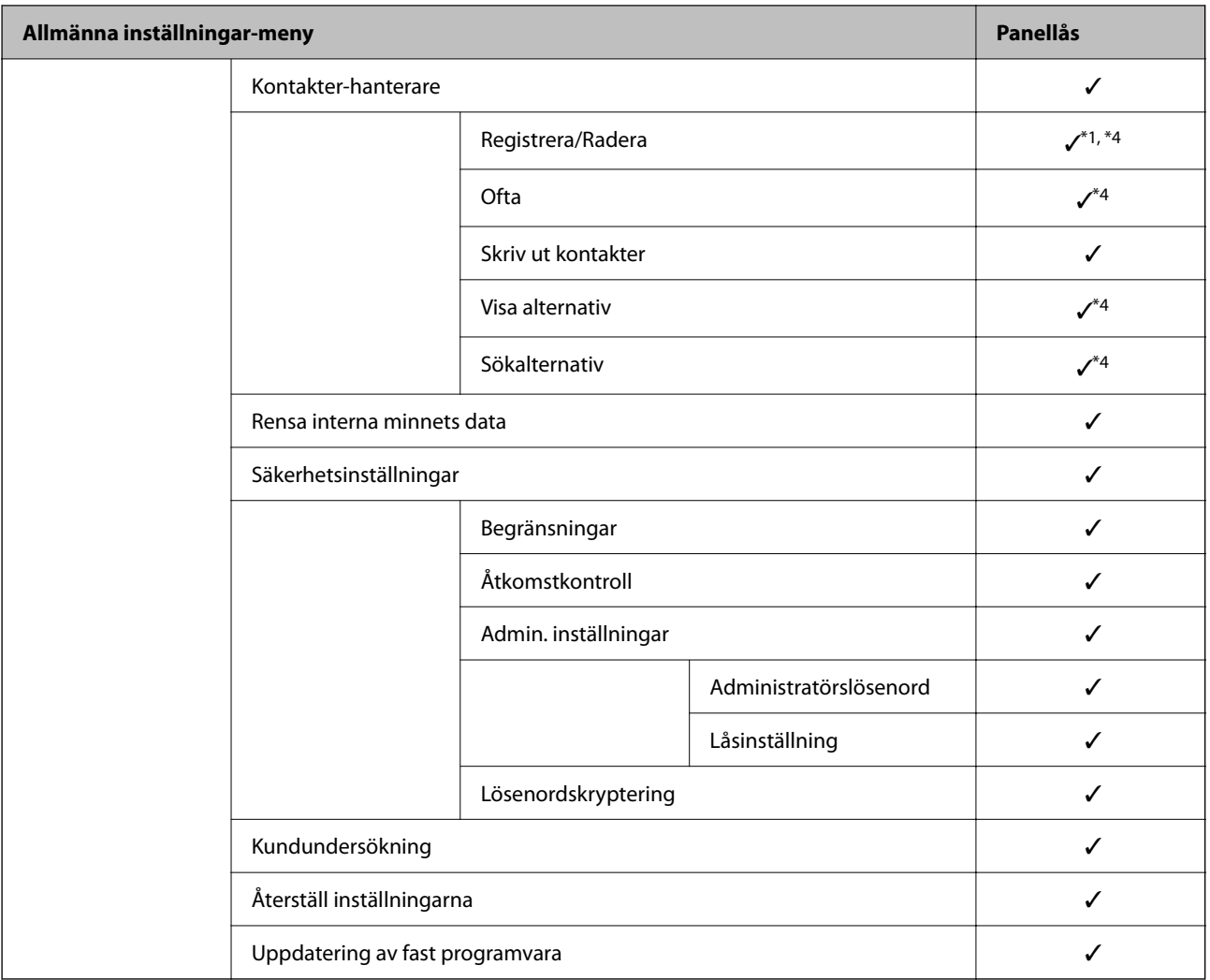

### $\checkmark$  = Ska låsas.

– = Ska inte låsas.

- \*1 : Du kan aktivera eller inaktivera låset **Allmänna inställningar** > **Systemadministration** > **Säkerhetsinställningar** > **Begränsningar**.
- \*2 : Även om alternativ på den övre nivån kan låsas med administratörslåset, kan du fortfarande komma åt dem från samma namnmeny under **Inst.** > **Skrivarstatus/Skriv ut**.
- \*3 : Även om alternativ på den övre nivån kan låsas med administratörslåset, kan du fortfarande komma åt dem från Home >

> **Beskrivning** > **När du inte kan ansluta till nätverket**.

\*4 : Även om alternativ på den övre nivån kan låsas med administratörslåset, kan du fortfarande komma åt dem från samma namnmeny under **Inst.** > **Kontakter-hanterare**.

### **Relaterad information**

- & "Andra Låsinställning-objekt" på sidan 340
- & ["Alternativ som kan ställas in individuellt" på sidan 341](#page-340-0)

### *Andra Låsinställning-objekt*

Vid sidan om menyn Allmänna inställningar ska Låsinställning aktiveras för alternativen nedan.

- <span id="page-340-0"></span>❏ Förinställ.
	- ❏ Lägg till ny
	- ❏ Radera
	- ❏ Byt namn
	- ❏ Lägg till eller ta bort hemskärmen
	- ❏ Ändra användarinställningar

### ❏ **Inst.** > **Användarinställningar**.

### **Relaterad information**

- & ["Låsinställning-alternativ för Allmänna inställningar-menyn" på sidan 337](#page-336-0)
- & "Alternativ som kan ställas in individuellt" på sidan 341

## *Individuell driftvisning och funktionsinställning*

För vissa målelement i Låsinställning, kan du individuellt ange om de är aktiverade eller inaktiverade.

Du kan ställa in varje användares tillgänglighet vid behov, till exempel registrering eller ändra kontakter, visa jobbhistorik etc.

- 1. Välj **Inst.** på skrivarens kontrollpanel.
- 2. Välj **Allmänna inställningar** > **Systemadministration** > **Säkerhetsinställningar** > **Begränsningar**.
- 3. Välj objektet för den funktion som du vill ändra inställningen på och sätt den sedan på **På** eller **Av**.

### **Alternativ som kan ställas in individuellt**

Administratören kan tillåta att alternativen nedan visas och att inställningarna ändras individuellt.

❏ Åtkomst till jobblogg: **Job/Status** > **Logg**

Kontrollera visningen av statusövervakarens jobbhistorik. Välj **På** för att tillåta att jobbhistoriken visas.

- ❏ Åtkomst till Registrera/ radera Kontakter: **Inst.** > **Kontakter-hanterare** > **Registrera/Radera** Kontrollera registreringen och ändringen av kontakter. Välj **På** för att registrera eller ändra kontakterna.
- ❏ Åtk. t. Hist. f. sparade utskrifter på Skanna till nätv.mapp/FTP: **Skanna** > **Nätverksmapp/FTP** > **Meny** > **Skriv ut sparad historik**

Kontrollera utskrifterna av sparningshistoriken för funktionen Skanna till nätverksmapp. Välj **På** för att tillåta utskriften.

- ❏ Åtkomst till Nyliga för Skanna till e-post: **Skanna** > **E-post** > **Mottagare** > **Historik** Kontrollera visningen av historiken för funktionen Skanna till e-post. Välj **På** för att visa historiken.
- ❏ Åtk. t. Visa hist. för skickat för Skanna till e-post: **Skanna** > **E-post** > **Meny** > **Visa historik för skickat** Kontrollera visningen av historiken för skickad e-post för funktionen Skanna till e-post. Välj **På** för att visa historiken för skickad e-post.
- ❏ Åtk. t. Hist. skickade utskr. för Skanna till e-post: **Skanna** > **E-post** > **Meny** > **Skriv ut skickad historik** Kontrollera utskriften av historiken för skickad e-post för funktionen Skanna till e-post. Välj **På** för att tillåta utskriften.
- ❏ Åtkomst till Språk: **Inst.** > **Språk/Language** Kontrollera ändringen av språk som visas på kontrollpanelen. Välj **På** för att ändra språken.
- ❏ Åtkomst till Tjockt papper: **Inst.** > **Allmänna inställningar** > **Skrivarinställningar** > **Tjockt papper** Kontrollera ändringen av inställningarna för funktionen Tjockt papper. Välj **På** för att ändra inställningarna.
- ❏ Åtkomst till Tyst läge: **Inst.** > **Allmänna inställningar** > **Skrivarinställningar** > **Tyst läge** Kontrollera ändringen av inställningarna för funktionen Tyst läge. Välj **På** för att ändra inställningarna.
- ❏ Skydd av Personligt data:

Kontrollera visningen av destinationsinformationen på registreringen för snabbuppringning. Välj **På** för att visa destinationen som (\*\*\*).

### **Relaterad information**

- & ["Låsinställning-alternativ för Allmänna inställningar-menyn" på sidan 337](#page-336-0)
- & ["Andra Låsinställning-objekt" på sidan 340](#page-339-0)

# **Logga in på skrivaren som administratör**

Om administratörslösenordet är konfigurerat för skrivaren behöver du logga in som administratör för att använda låsta menyobjekt.

### *Logga in på skrivaren med kontrollpanelen*

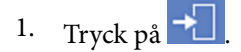

- 2. Tryck på **Administratör**.
- 3. Ange administratörslösenordet och tryck sedan på **OK**.

visas när den autentiseras, då kan du använda de låsta menyalternativen.

Tryck på  $\Box$  för att logga ut.

### *Anmärkning:*

När du väljer *På* som *Inst.* > *Allmänna inställningar* > *Grundl. inställn.* > *Åtgärdens avbröts*, loggar du ut automatiskt efter en viss tid om det inte finns någon aktivitet på kontrollpanelen.

### *Logga in på skrivaren från en dator*

När du loggar in på Web Config som administratör kan du använda objekt som är inställda i Låsinställning.

- 1. Ange skrivarens IP-adress i en webbläsare när du vill köra Web Config.
- 2. Klicka på **Administratörsinloggning**.
- 3. Ange användarnamnet och administratörslösenordet i **Användarnamn** och **Nuvarande lösenord**.

<span id="page-342-0"></span>4. Klicka på **OK**.

De låsta objekten och **Logga ut administratör** visas när de autentiseras.

Klicka på **Logga ut administratör** för att logga ut.

### *Anmärkning:*

När du väljer *På* på fliken *Enhetshantering* > *Kontrollpanel* > *Drifttimeout*, loggar du ut automatiskt efter en viss tid om det inte finns någon aktivitet på kontrollpanelen.

### **Relaterad information**

& ["Program för konfiguration av skrivaråtgärder \(Web Config\)" på sidan 249](#page-248-0)

# **Begränsa tillgängliga funktioner**

Du kan registrera användarkonton på skrivaren, länka dem med funktioner och kontrollera funktioner som användare kan använda.

Vid aktivering av åtkomstkontroll kan användaren använda funktioner, såsom kopiering, etc. genom att ange lösenordet på skrivarens kontrollpanel och spara det på skrivaren.

Funktioner som inte är tillgängliga gråmarkeras och kan inte väljas.

Från datorn kan du när du registrerar autentiseringsinformationen till skrivarens eller skannerns drivrutin skriva ut eller skanna. För detaljer i drivrutinsinställningar, se hjälpavsnittet eller manualen för drivrutinen.

## **Skapa användarkontot**

Skapa användarkontot för åtkomstkontroll.

- 1. Öppna Web Config och välj fliken **Produktsäkerhet** > **Inställningar för åtkomstkontroll** > **Användarinställningar**.
- 2. Klicka på **Lägg till** för numret du vill registrera.

## c*Viktigt:*

Vid användning av skrivaren med autentiseringssystem eller Epson eller andra företag, registrerar du användarnamnet för restriktionsinställningen i nummer 2 till nummer 10.

Applikationsmjukvaran, såsom autentiseringssystemet, använder nummer ett, så att användarnamnet inte visas på skrivarens kontrollpanel.

- 3. Konfigruera varje objekt.
	- ❏ Användarnamn:

Ange namnet som visas på användarnamnslistan med mellan 1 och 14 tecken med alfanumeriska tecken.

❏ Lösenord:

Ange ett lösenord med mellan 0 och 20 tecken i ASCII (0x20–0x7E). Vid initiering av lösenordet ska du lämna det tomt.

❏ Markera kryssrutan för att aktivera eller inaktivera varje funktion.

Välj funktionen som du tillåter att användas.

## 4. Klicka på **Tillämpa**.

Återgå till användarinställnignslistan efter en specifik tidsperiod.

Kontrollera att användarnamnet du registrerade på **Användarnamn** visas och ändras **Lägg till** till **Redigera**.

### **Relaterad information**

& ["Program för konfiguration av skrivaråtgärder \(Web Config\)" på sidan 249](#page-248-0)

### *Redigera användarkontot*

Redigera kontot som är registrerat för åtkomstkontroll.

- 1. Öppna Web Config och välj fliken **Produktsäkerhet** > **Inställningar för åtkomstkontroll** > **Användarinställningar**.
- 2. Klicka på **Redigera** för numret du vill redigera.
- 3. Ändra varje objekt.
- 4. Klicka på **Tillämpa**.

Återgå till användarinställnignslistan efter en specifik tidsperiod.

### **Relaterad information**

& ["Program för konfiguration av skrivaråtgärder \(Web Config\)" på sidan 249](#page-248-0)

### *Radera användarkontot*

Radera kontot som är registrerat för åtkomstkontroll.

- 1. Öppna Web Config och välj fliken **Produktsäkerhet** > **Inställningar för åtkomstkontroll** > **Användarinställningar**.
- 2. Klicka på **Redigera** för numret du vill radera.
- 3. Klicka på **Radera**.

### c*Viktigt:*

När du klickar på *Radera*, raderas användarkontot utan bekräftelsemeddelande. Var försiktig när du raderar kontot.

Återgå till användarinställnignslistan efter en specifik tidsperiod.

### **Relaterad information**

& ["Program för konfiguration av skrivaråtgärder \(Web Config\)" på sidan 249](#page-248-0)

## <span id="page-344-0"></span>**Aktivera åtkomstkontroll**

Vid aktivering av åtkomstkontroll kan endast den registrerade användaren använda skrivaren.

- 1. Öppna Web Config och välj fliken **Produktsäkerhet** > **Inställningar för åtkomstkontroll** > **Grundläggande**.
- 2. Välj **Aktivera åtkomstkontroll**.

Om du väljer **Tillåter utskrift och skanning utan autentiseringsinformation**, kan du skriva ut eller skanna från drivrutiner som inte är konfigurerade med autentiseringsinformation. Konfigurera detta när du vill styra driften endast från skrivarens kontrollpanel och för att medge utskrift och skanning från datorerna.

3. Klicka på **OK**.

Sluförandemeddelandet visas efter en viss tidsperiod.

Kontrollera att ikoner, såsom kopiering och skanning är gråmarkerade på skrivarens kontrollpanel.

### **Relaterad information**

& ["Program för konfiguration av skrivaråtgärder \(Web Config\)" på sidan 249](#page-248-0)

# **Inaktivera externt gränssnitt**

Du kan inaktivera gränssnittet som används till att ansluta enheten till skrivaren. Ställ in begränsningen för att begränsa andra utskrifter och skanningsjobb än de som görs via nätverket.

### *Anmärkning:*

Du kan också ställa in begränsningarna med skrivarens kontrollpanel.

- ❏ Minnesenhet: *Inst.* > *Allmänna inställningar* > *Skrivarinställningar* > *Minnesenhet gränssnitt* > *Minnesenhet*
- ❏ PC Anslutning via USB: *Inst.* > *Allmänna inställningar* > *Skrivarinställningar* > *PC Anslutning via USB*
- 1. Gå till Web Config och välj fliken **Produktsäkerhet** > **Externt gränssnitt**.
- 2. Välj **Inaktivera** för de funktioner som du vill ställa in.

Välj **Aktivera** om du inte längre vill kontrollera.

❏ Minnesenhet

Förbjud att data sparas till externt minne via USB-port för anslutning av externa enheter.

❏ PC Anslutning via USB

Du kan begränsa användningen av USB-anslutningen med datorn. Om du vill begränsa det, välj **Inaktivera**.

- 3. Klicka på **OK**.
- 4. Kontrollera att den inaktiverade porten inte kan användas.
	- ❏ Minnesenhet

Kontrollera att ingen reaktion sker vid anslutning av en minnesenhet såsom ett USB-minne till det externa gränssnittets USB-port.

<span id="page-345-0"></span>❏ PC Anslutning via USB

Om drivrutinen har installerats på datorn

Anslut skrivaren till datorn med en USB-kabel och kontrollera sedan att skrivaren inte skriver ut eller skannar.

Om drivrutinen inte har installerats på datorn

Windows:

Öppna enhetshanteraren och ha den öppen. Anslut skrivaren till datorn med USB-kabel och kontrollera sedan att innehållet som enhetshanteraren visar är oförändrat.

Mac OS:

Anslut skrivaren till datorn med USB-kabel och kontrollera sedan att skrivaren inte finns med i listan om du vill lägga till den från **Skrivare och skannrar**.

### **Relaterad information**

& ["Program för konfiguration av skrivaråtgärder \(Web Config\)" på sidan 249](#page-248-0)

# **Övervaka en fjärrskrivare**

## **Kontrollera information för en fjärrskrivare**

Du kan kontrollera följande information om skrivaren i bruk från **Status** via Web Config.

❏ Produktstatus

Kontrollera status, molntjänst, produktnummer, MAC-adress etc.

❏ Nätverksstatus

Kontrollera informationen om nätverksanslutningsstatus, IP-adress, DNS-server etc.

❏ Användningsstatus

Kontrollera den första dagen med utskrifter, utskrivna sidor, utskriftsantal för varje språk, antal skanningar etc.

❏ Hårdvarustatus

Kontrollera statusen för varje funktion på skrivaren.

❏ Jobbhistorik Kontrollera jobbloggen för utskriftsjobb, överföringsjobb osv.

### **Relaterad information**

& ["Program för konfiguration av skrivaråtgärder \(Web Config\)" på sidan 249](#page-248-0)

## **Ta emot e-postmeddelanden när händelser inträffar**

### *Om e-postaviseringar*

Det här är en aviseringsfunktion som, när händelser, såsom utskriftsstopp och skrivarfel uppstår, skickar e-post till den specificerade adressen.

Du kan registrera upp till fem mål och konfigurera meddelandeinställningar för varje mål.

<span id="page-346-0"></span>För att använda den här funktionen behöver du konfigurera mejlservern innan du konfigurerar meddelanden.

### **Relaterad information**

& ["Konfigurera en e-postserver" på sidan 298](#page-297-0)

### *Konfigurera e-postaviseringar*

Konfigurera e-postaviseringar med Web Config.

- 1. Gå till Web Config och välj fliken **Enhetshantering** > **E-postavisering**.
- 2. Ställ in ämnet för e-postaviseringen.

Välj innehållet som visas på ämnet från de två rullgardinsmenyerna.

- ❏ Det valda innehållet visas bredvid **Ämne**.
- ❏ Samma innehåll kan inte ställas in till vänster och höger.
- ❏ När antalet tecken på **Plats** överstiger 32 byte, utelämnas tecken som överstiger 32 byte.
- 3. Ange e-postadressen för att skicka e-postaviseringar. Använd A–Z a–z 0–9 ! #  $\frac{6}{5}$ % & ' \* + - . / = ? ^  $\{ | \} \sim \emptyset$ , och ange mellan 1 och 255 tecken.
- 4. Välj språk för e-postmeddelanden.
- 5. Markera kryssrutan för händelsen som du vill få en avisering för.

Antalet **Aviseringsinställningar** är länkat till destinationsnumret för **Inställningar för e-postadress**.

Exempel:

Om du vill att en avisering ska skickas till den e-postadress som är inställd för nummer 1 i **Inställningar för epostadress** när skrivaren har slut på papper markerar du kryssrutan för kolumn **1** i raden **Slut på papper**.

6. Klicka på **OK**.

Bekräfta att en e-postavisering kommer att skickas genom att orsaka en händelse.

Exempel: Skriv ut genom att ange Papperskälla där papper inte är inställt.

### **Relaterad information**

- & ["Program för konfiguration av skrivaråtgärder \(Web Config\)" på sidan 249](#page-248-0)
- & ["Konfigurera en e-postserver" på sidan 298](#page-297-0)

### **Alternativ för e-postmeddelande**

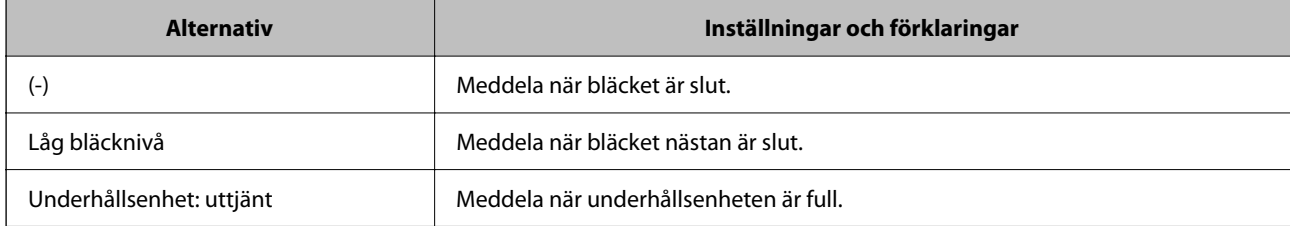

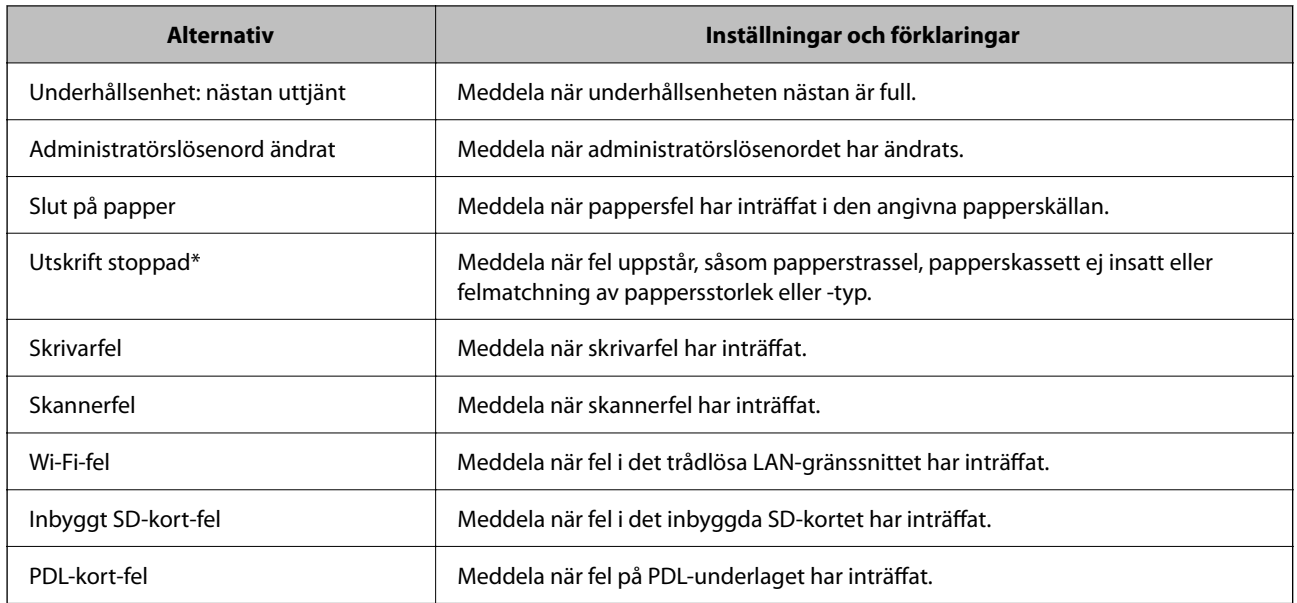

& ["Konfigurera e-postaviseringar" på sidan 347](#page-346-0)

# **Säkerhetskopiera inställningar**

Du kan exportera inställningsvärdets konfiguration från Web Config till filen. Du kan använda den för säkerhetskopiering av kontakter, inställningsvärden, byte av skrivare etc.

Den exporterade filen kan inte redigeras, eftersom den exporteras som en binär fil.

## **Exportera inställningarna**

Exportera inställningarna för skrivaren.

- 1. Öppna Web Config och välj fliken **Enhetshantering** > **Inställningsvärde för export och import** > **Exportera**.
- 2. Välj de inställningar som du vill exportera.

Välj de inställningar som du vill exportera. Om du väljer den överordnade kategorin, väljs även undergrupper. Däremot kan underkategorier som orsakar fel genom att dupliceras inom samma nätverk (såsom IP-adresser och så vidare) inte väljas.

3. Ange ett lösenord för att koda den exporterade filen.

Du behöver ett lösenord för att importera filen. Lämna detta tomt, om du inte vill koda filen.

4. Klicka på **Exportera**.

### *C Viktigt:*

Om du vill exportera skrivarens nätverksinställningar som skrivarens namn och IPv6-adress, välj *Aktivera för att välja de enskilda inställningarna för enheten.* och markera fler poster. Använd endast utvalda värden för ersättningsskrivare.

<span id="page-348-0"></span>& ["Program för konfiguration av skrivaråtgärder \(Web Config\)" på sidan 249](#page-248-0)

## **Importera inställningarna**

Importera den exporterade Web Config-filen till skrivaren.

### c*Viktigt:*

När du importerar värden som innehåller individuell information såsom ett skrivarnamn eller en IP-adress, måste du se till att samma IP-adress inte finns i samma nätverk.

- 1. Gå till Web Config, och välj sedan fliken **Enhetshantering** > **Inställningsvärde för export och import** > **Importera**.
- 2. Välj den exporterade filen och ange sedan det kodade lösenordet.
- 3. Klicka på **Nästa**.
- 4. Välj inställningarna du vill importera och klicka sedan på **Nästa**.
- 5. Klicka på **OK**.

Inställningarna tillämpas på skrivaren.

### **Relaterad information**

& ["Program för konfiguration av skrivaråtgärder \(Web Config\)" på sidan 249](#page-248-0)

# **Avancerade säkerhetsinställningar**

Det här avsnittet förklarar avancerade säkerhetsfunktioner.

# **Säkerhetsinställningar och förebyggande av fara**

När en skrivare är ansluten till ett nätverk kan du komma åt den från en annan plats. Dessutom kan många dela skrivaren, vilket är till hjälp för att förbättra effektivitet i driften och för att öka bekvämligheten. Men riskerna som olaga intrång, olaglig användning och datamanipulation ökar. Om du använder skrivaren i en miljö där du kan komma åt Internet är riskerna ännu större.

För skrivare som inte har åtkomstskydd kommer det att vara möjligt att läsa loggarna för utskriftsjobben som finns lagrade i skrivaren från Internet.

För att undvika denna risk har Epson-skrivare en mängd olika säkerhetstekniker.

Ställ in skrivaren efter behov enligt miljövillkoren som har skapats med kundens miljöinformation.

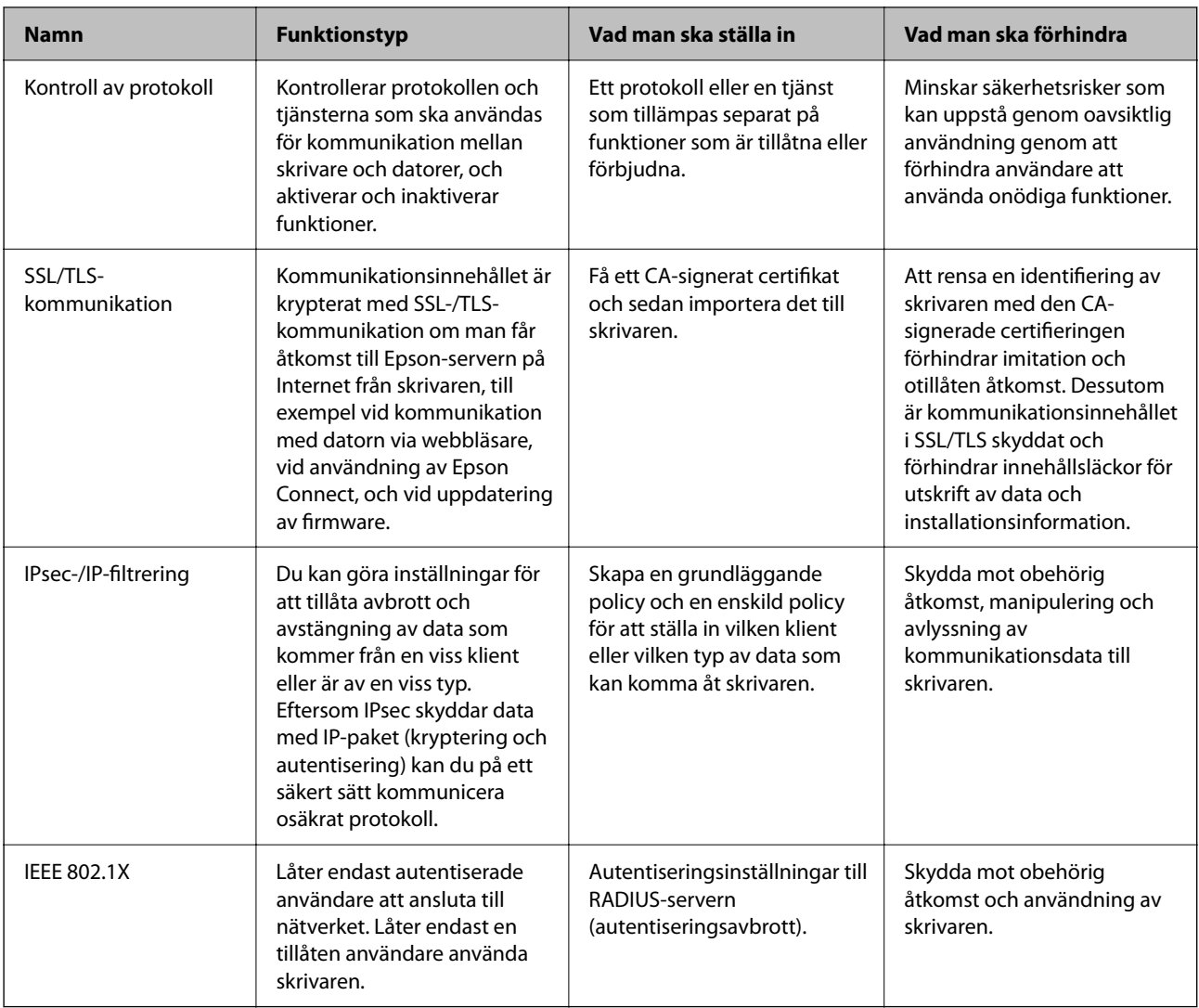

- & ["Kontrollera med protokoll" på sidan 351](#page-350-0)
- & ["SSL-/TLS-kommunikation med skrivaren" på sidan 360](#page-359-0)
- & ["Krypterad kommunikation med IPsec/IP-filtrering" på sidan 361](#page-360-0)
- & ["Ansluta skrivaren till ett IEEE802.1X-nätverk" på sidan 373](#page-372-0)

## **Säkerhetsfunktionsinställningar**

När du ställer in IPsec-/IP-filtrering eller IEEE 802.1X, rekommenderas det att du öppnar Web Config med SSL/TLS för att kommunicera inställningsinformation för att minska säkerhetsrisker som manipulation eller avlyssning.

Se till att du konfigurerar administratörslösenordet innan du ställer in IPsec-/IP-filtrering eller IEEE 802.1X.

Du kan också använda Web Config genom att ansluta skrivaren direkt till datorn med en Ethernet-kabel och sedan ange IP-adressen i en webbläsare. Skrivaren kan anslutas i en säker miljö efter att säkerhetsinställningarna har slutförts.

# <span id="page-350-0"></span>**Kontrollera med protokoll**

Du kan skriva ut med hjälp av ett antal olika vägar och protokoll.

Om du har en flerfunktionsskrivare kan du använda nätverksskanning från ett ospecificerat antal datorer i nätverket.

Du kan minska oönskade säkerhetsrisker genom att begränsa utskrift från särskilda vägar eller genom att kontrollera de tillgängliga funktionerna.

# **Kontrollera protokoll**

Konfigurera protokollinställningar.

- 1. Öppna Web Config och välj fliken **Nätverkssäkerhet** > **Protokoll**.
- 2. Konfigurera varje punkt.
- 3. Klicka på **Nästa**.
- 4. Klicka på **OK**. Inställningarna aktiveras på skrivaren.

### **Relaterad information**

- & ["Program för konfiguration av skrivaråtgärder \(Web Config\)" på sidan 249](#page-248-0)
- & "Protokoll som du kan aktivera eller inaktivera" på sidan 351
- & ["Inställningsalternativ för Protokoll" på sidan 352](#page-351-0)

# **Protokoll som du kan aktivera eller inaktivera**

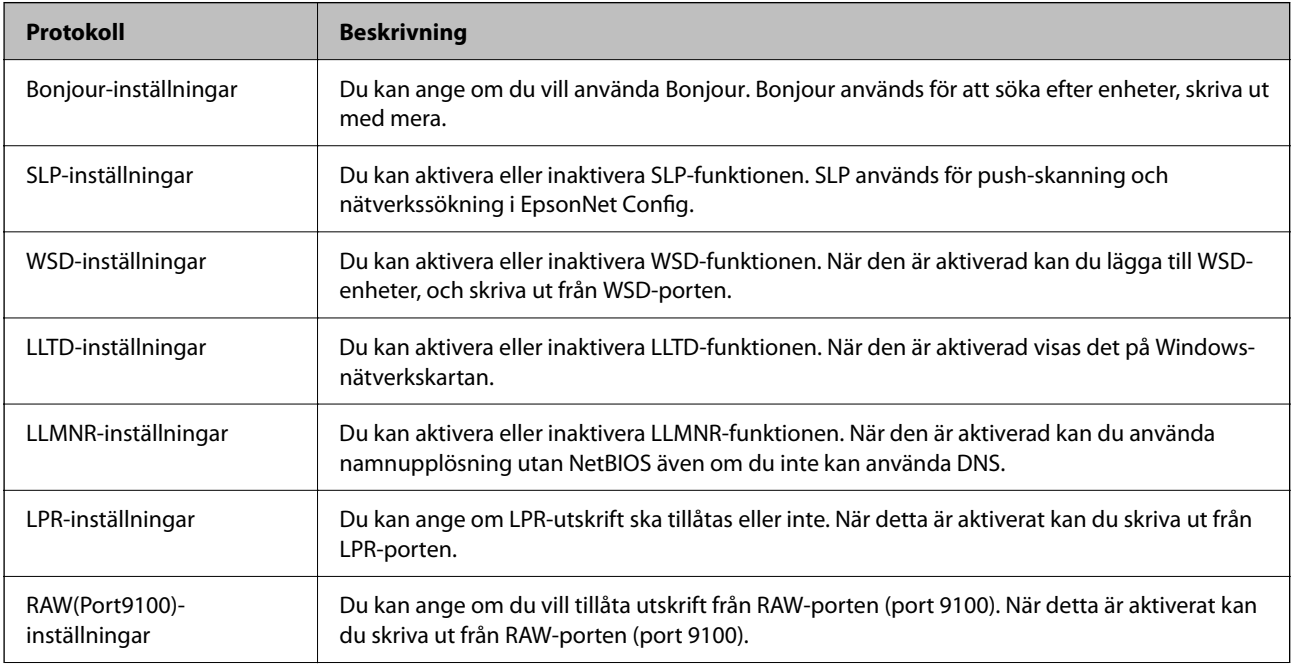

<span id="page-351-0"></span>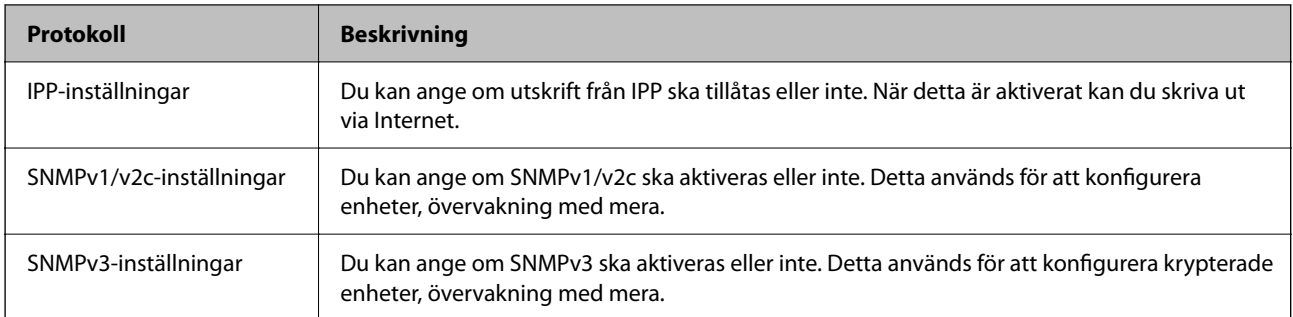

- & ["Kontrollera protokoll" på sidan 351](#page-350-0)
- & "Inställningsalternativ för Protokoll" på sidan 352

# **Inställningsalternativ för Protokoll**

Bonjour-inställningar

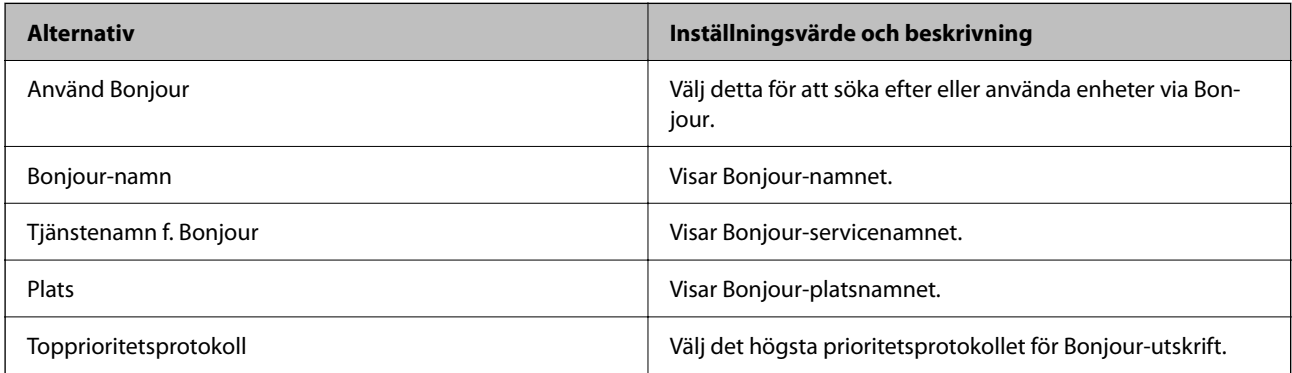

### SLP-inställningar

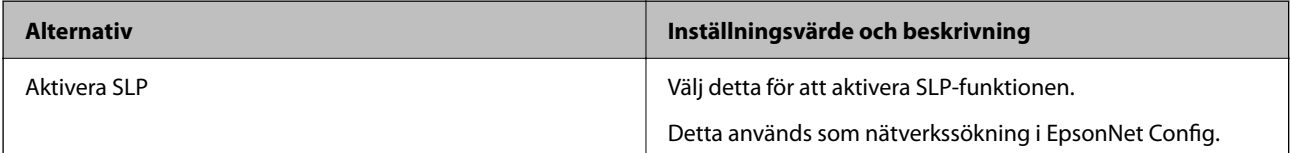

### WSD-inställningar

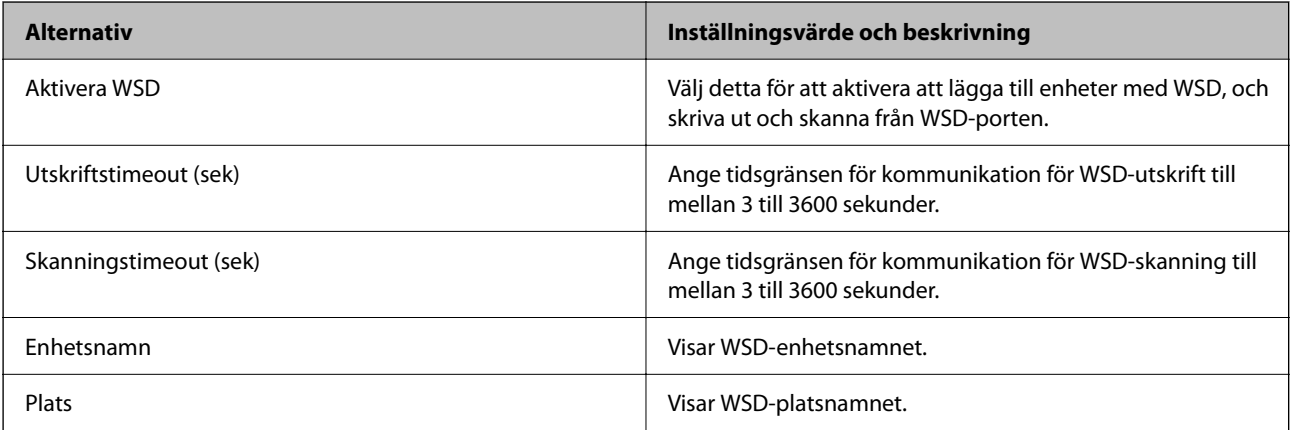

LLTD-inställningar

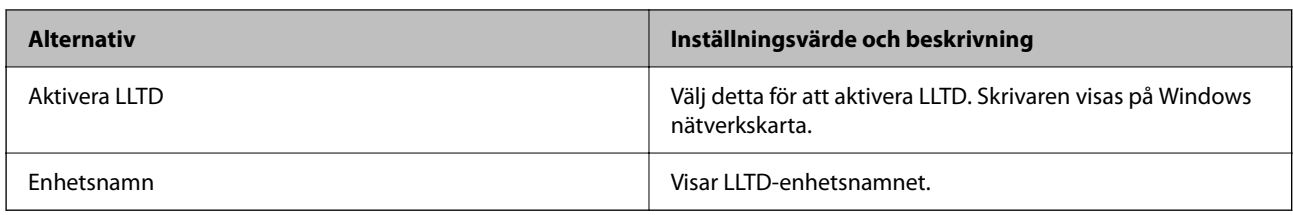

## LLMNR-inställningar

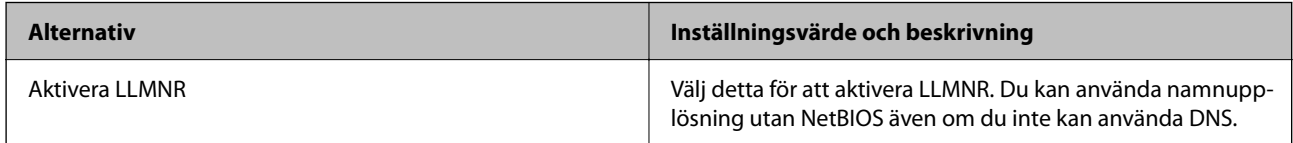

## LPR-inställningar

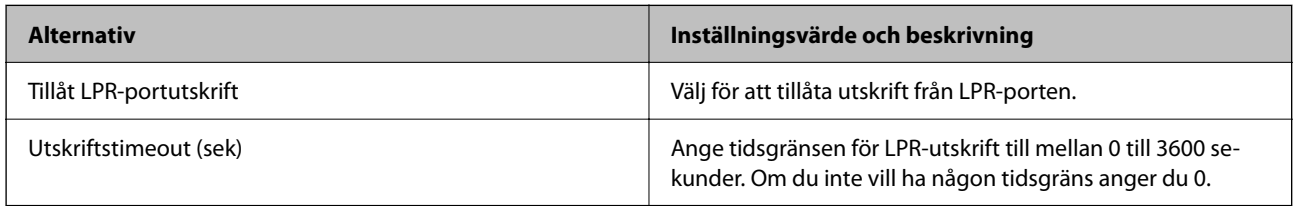

## RAW(Port9100)-inställningar

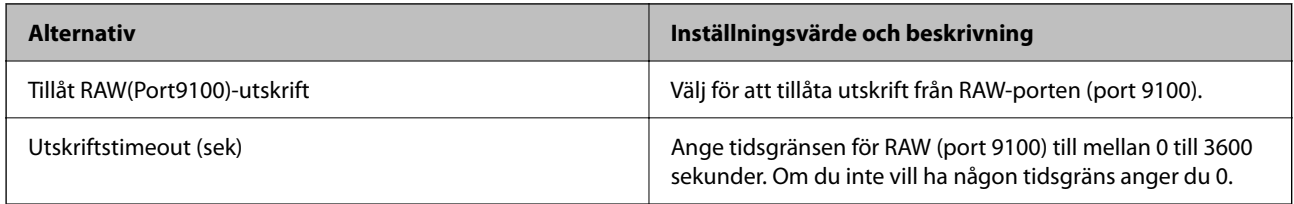

## IPP-inställningar

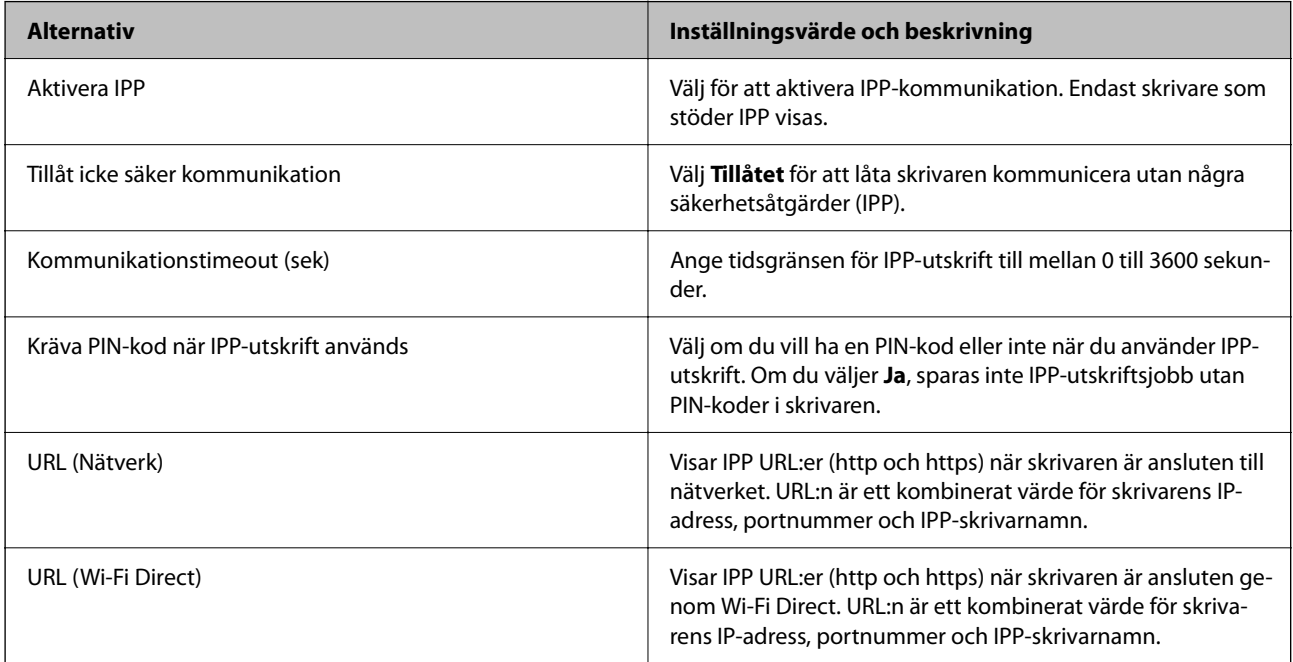

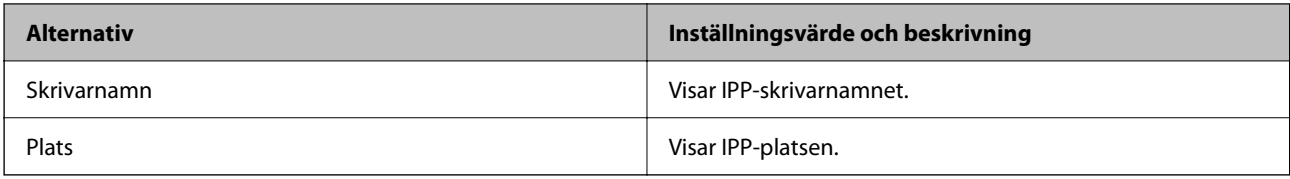

### SNMPv1/v2c-inställningar

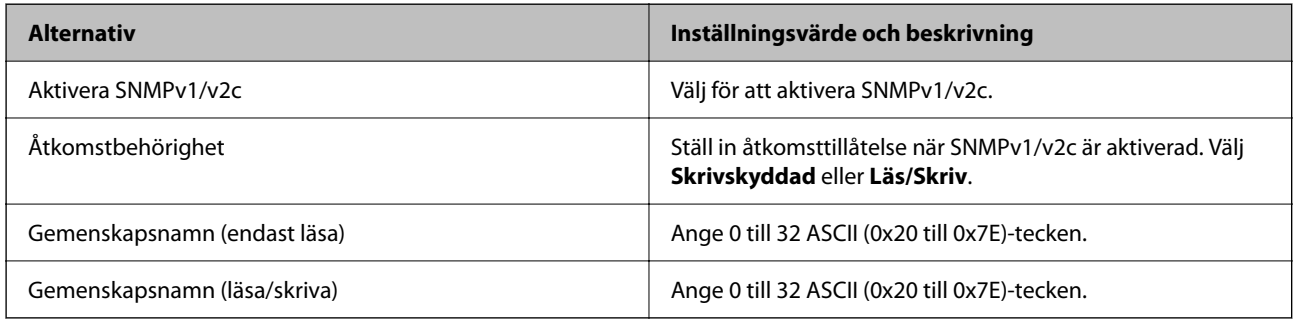

### SNMPv3-inställningar

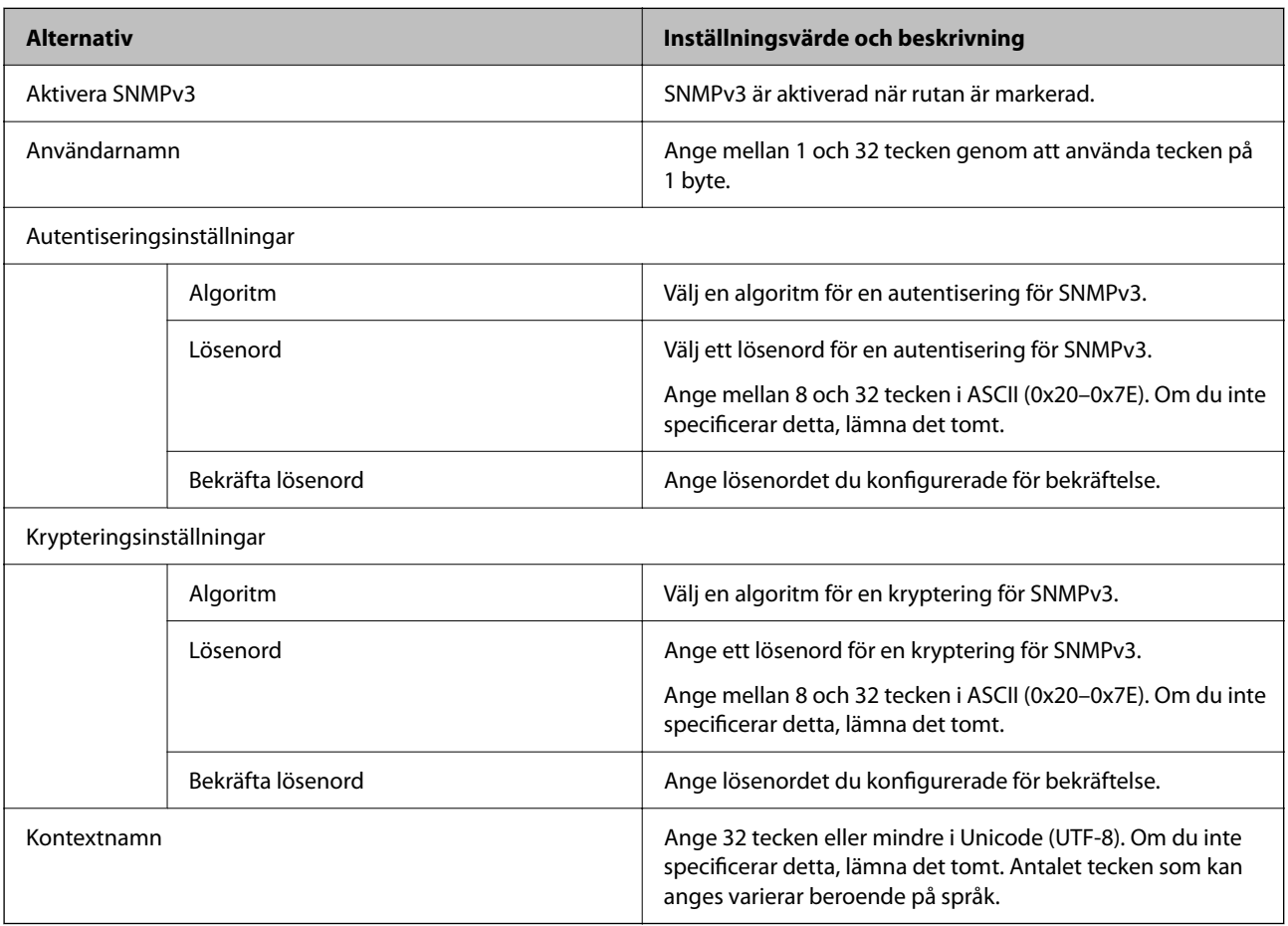

### **Relaterad information**

- & ["Kontrollera protokoll" på sidan 351](#page-350-0)
- $\blacktriangleright$ ["Protokoll som du kan aktivera eller inaktivera" på sidan 351](#page-350-0)

# <span id="page-354-0"></span>**Använda ett digitalt certifikat**

# **Om digital certifiering**

### ❏ CA-signerat Certifikat

Det här är ett certifikat som signerats av CA (Certificate Authority). Du kan ansöka om att få den från Certificate Authority. Det här certifikatet intygar existensen att skrivaren är och används för SSL/TLSkommunikation så att du kan garantera säkerheten i datakommunikationen.

När den används för SSL/TLS-kommunikation, används den som ett servercertifikat.

När den är konfigurerad för IPsec/IP-filtrering eller IEEE 802.1X-kommunikation, används den som ett klientcertifikat.

❏ CA-certifikat

Det här är ett certifikat som ingår i kedjan för CA-signerat Certifikat, även kallat mellanliggande CA-certifikat. Det används av webbläsaren fö ratt validera sökvägen till skrivarens certifikat vid åtkomst till servern för den andra parten eller Web Config.

För CA-certifikatet ska du konfigurera när du vill validera sökvägen för servercertifikatet vid åtkomst från skrivaren. För skrivaren konfigurerar du om du vill certifiera sökvägen för CA-signerat Certifikat för SSL/TLSanslutning.

Du kan erhålla CA-certifikatet för skrivaren från Certification Authority där CA-certifikatet utfärdades.

Du kan också få CA-certifikatet som används för att validera servern för den andra parten från Certification Authority som har utfärdat CA-signerat Certifikat för den andra servern.

❏ Självsignerat certifikat

Det här är ett certifikat som skrivaren signerar och utfärdar. Det kallas även rotcertifikat. Eftersom utfärdaren själv certifierar är den inte tillförlitlig och kan inte förhindra impersonifiering.

Använd den när du gör säkerhetsinställningar och utför enkel SSL/TLS-kommunikation utan CA-signerat Certifikat.

Om du använder detta certifikat för SSL/TLS-kommunikation kan en säkerhetsvarning visas i webbläsaren, eftersom certifikatet inte är registrerat i en webbläsare. Du kan bara använda detta Självsignerat certifikat för SSL/TLS-kommunikation.

### **Relaterad information**

- & "Konfigurera ett CA-signerat Certifikat" på sidan 355
- & ["Uppdatera ett självsignerat certifikat" på sidan 359](#page-358-0)
- & ["Konfigurera ett CA-certifikat" på sidan 359](#page-358-0)

# **Konfigurera ett CA-signerat Certifikat**

### *Hämta ett CA-signerat certifikat*

När du vill hämta ett CA-signerat certifikat ska du skapa en CSR (certifikatsigneringsförfrågan) och använda den för att ansöka hos en certifikatutfärdare. Du kan skapa en CSR med Web Config och en dator.

Följ stegen nedan när du ska skapa en CSR och hämta ett CA-signerat certifikat med Web Config. CSR får formatet PEM/DER när du skapar certifikatet med Web Config.

1. Öppna Web Config och välj fliken **Nätverkssäkerhet**. Välj sedan **SSL/TLS** > **Certifikat** eller **IPsec/IP Filtering** > **Klientcertifikat** eller **IEEE802.1X** > **Klientcertifikat**.

Oavsett vad du väljer kan du få samma certifikat och använda det gemensamt.

2. Klicka **Generera** för **CSR**.

En sida där du kan skapa en CSR öppnas.

3. Ange ett värde för varje alternativ.

### *Anmärkning:*

Nyckelns längd och förkortningarna varierar beroende på certifikatutfärdaren. Skapa en begäran enligt reglerna för den certifikatutfärdare det gäller.

4. Klicka på **OK**.

Ett meddelande om slutförande visas.

- 5. Välj fliken **Nätverkssäkerhet**. Välj sedan **SSL/TLS** > **Certifikat**, eller **IPsec/IP Filtering** > **Klientcertifikat** eller **IEEE802.1X** > **Klientcertifikat**.
- 6. Klicka på en av hämtningsknapparna för **CSR** beroende på certifikatutfärdarens specificerade format när du vill hämta en CSR till en dator.

## **T** *Viktigt:*

Skapa inte ett CSR igen. Om du gör det kanske du inte kan importera ett utfärdat CA-signerat Certifikat.

- 7. Skicka ett CSR till en certifikatutfärdare och skaffa ett CA-signerat Certifikat. Följ reglerna för de olika certifikatutfärdarna angående sändningsmetod och format.
- 8. Spara det utfärdade CA-signerat Certifikat på en dator som är ansluten till skrivaren. Hämtningen av det CA-signerat Certifikat är klar när du sparar certifikatet på en måldestination.

### **Relaterad information**

& ["Program för konfiguration av skrivaråtgärder \(Web Config\)" på sidan 249](#page-248-0)

### **Inställningsalternativ för CSR**

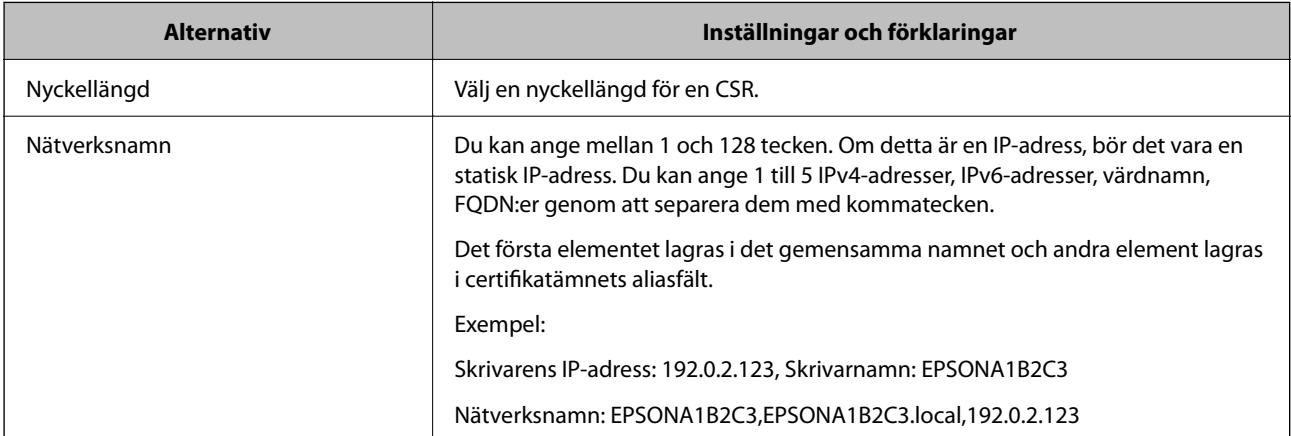

<span id="page-356-0"></span>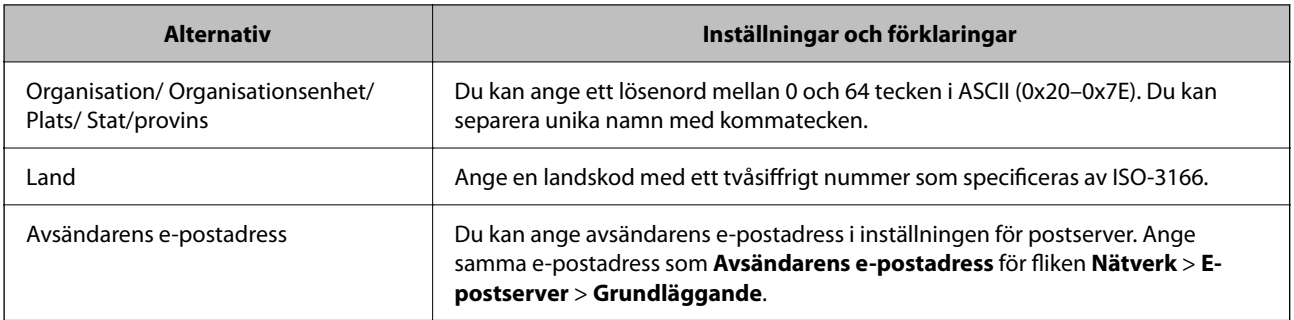

& ["Hämta ett CA-signerat certifikat" på sidan 355](#page-354-0)

### *Importera ett CA-signerat certifikat*

Importera det erhållna CA-signerat Certifikat till skrivaren.

### c*Viktigt:*

- ❏ Kontrollera att rätt datum och klockslag är inställt på skrivaren. Certifikatet kan vara ogiltigt.
- ❏ Om du hämtar ett certifikat med en CSR som skapats i Web Config kan du importera ett certifikat i taget.
- 1. Öppna Web Config och välj fliken **Nätverkssäkerhet**. Välj sedan **SSL/TLS** > **Certifikat**, eller **IPsec/IP Filtering** > **Klientcertifikat** eller **IEEE802.1X** > **Klientcertifikat**.

## 2. Klicka på **Importera**

En sida där du kan importera öppnas.

3. Ange ett värde för varje alternativ. Konfigurera **CA-certifikat 1** och **CA-certifikat 2** vid verifiering av certifikatet i webbläsaren som får åtkomst till skrivaren.

Inställningarna kan variera beroende på var du hämtar en CSR och certifikatets filformat. Ange värden för nödvändiga inställningar enligt följande.

❏ Ett certifikat i formatet PEM/DER som hämtats från Web Config

- ❏ **Privat nyckel**: Konfigureras inte eftersom skrivaren innehåller en privat nyckel.
- ❏ **Lösenord**: Konfigurera inte.
- ❏ **CA-certifikat 1**/**CA-certifikat 2**: Valfritt
- ❏ Ett certifikat i formatet PEM/DER som hämtats från en dator
	- ❏ **Privat nyckel**: Måste anges.
	- ❏ **Lösenord**: Konfigurera inte.
	- ❏ **CA-certifikat 1**/**CA-certifikat 2**: Valfritt
- ❏ Ett certifikat i formatet PKCS#12 som hämtats från en dator
	- ❏ **Privat nyckel**: Konfigurera inte.
	- ❏ **Lösenord**: Valfritt
	- ❏ **CA-certifikat 1**/**CA-certifikat 2**: Konfigureras inte.

4. Klicka på **OK**.

Ett meddelande om slutförande visas.

### *Anmärkning:*

Verifiera certifikatinformationen genom att klicka på *Bekräfta*.

### **Relaterad information**

& ["Program för konfiguration av skrivaråtgärder \(Web Config\)" på sidan 249](#page-248-0)

### **CA-signerade certifikat att importera inställningsobjekt**

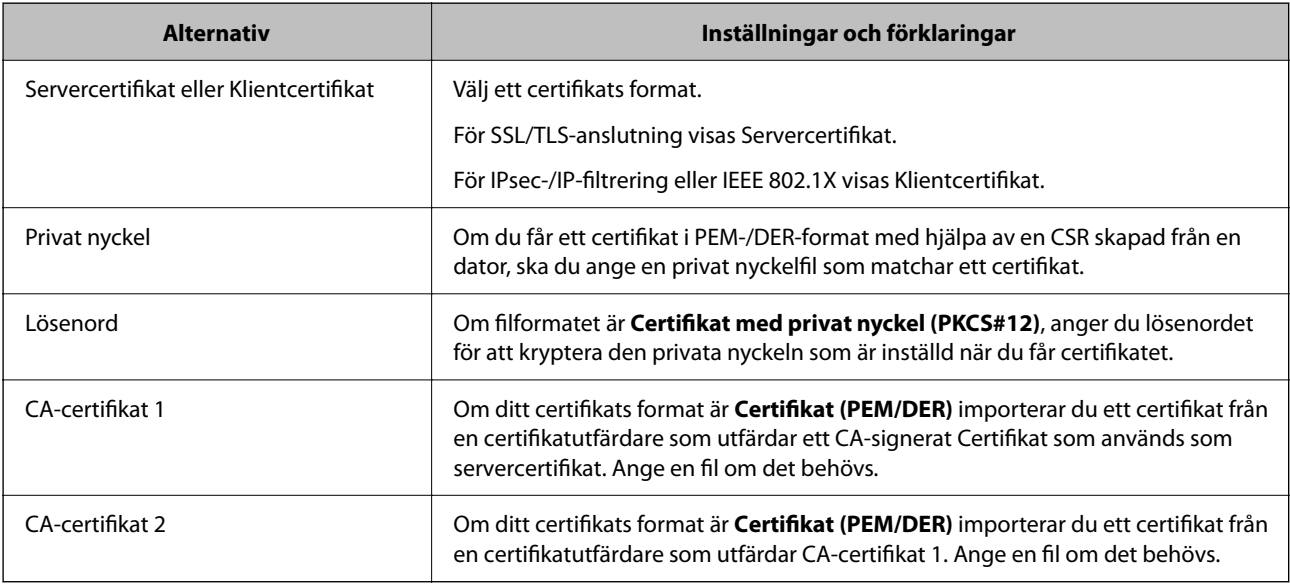

### **Relaterad information**

& ["Importera ett CA-signerat certifikat" på sidan 357](#page-356-0)

### *Radera ett CA-signerat certifikat*

Du kan radera ett importerat certifikat när det har gått ut eller när en krypterad anslutning inte längre behövs.

# c*Viktigt:*

Om du hämtar ett certifikat med en CSR som skapats i Web Config kan du inte importera ett certifikat som raderats.I sådana fall ska du skapa en CSR och hämta ett nytt certifikat.

- 1. Öppna Web Config och välj sedan fliken **Nätverkssäkerhet**.Välj sedan **SSL/TLS** > **Certifikat** eller **IPsec/IP Filtering** > **Klientcertifikat** eller **IEEE802.1X** > **Klientcertifikat**.
- 2. Klicka på **Radera**.
- 3. Bekräfta att du vill ta bort certifikatet i meddelandet som visas.

<span id="page-358-0"></span>& ["Program för konfiguration av skrivaråtgärder \(Web Config\)" på sidan 249](#page-248-0)

## **Uppdatera ett självsignerat certifikat**

Eftersom det Självsignerat certifikat utfärdas av skrivaren kan du uppdatera det när det har löpt ut eller när innehållet som beskrivs ändras.

- 1. Gå till Web Config och välj fliken **Nätverkssäkerhet** tab > **SSL/TLS** > **Certifikat**.
- 2. Klicka på **Uppdatera**.
- 3. Ange **Nätverksnamn**.

Du kan ange upp till 5 IPv4-adresser, IPv6-adresser, värdnamn, FQDN:er mellan 1 och 128 tecken och separera dem med kommatecken. Den första parametern finns i det gemensamma namnet och de andra lagras i aliasfältet för certifikatets ämne.

Exempel:

Skrivarens IP-adress: 192.0.2.123, Skrivarnamn: EPSONA1B2C3

Gemensamt namn: EPSONA1B2C3,EPSONA1B2C3.local,192.0.2.123

- 4. Ange en giltighetsperiod för certifikatet.
- 5. Klicka på **Nästa**.

Ett bekräftelsemeddelande visas.

6. Klicka på **OK**.

Skrivaren är uppdaterad.

### *Anmärkning:*

Du kan kontrollera certifikatinformationen i fliken *Nätverkssäkerhet* > *SSL/TLS* > *Certifikat* > *Självsignerat certifikat* och klicka på *Bekräfta*.

### **Relaterad information**

& ["Program för konfiguration av skrivaråtgärder \(Web Config\)" på sidan 249](#page-248-0)

## **Konfigurera ett CA-certifikat**

När du ställer in CA-certifikat, kan du validera sökvägen till det CA-certifikat på servern som skrivaren har åtkomst till. Detta kan förhindra imitation.

Du kan få CA-certifikat från certifikatutfärdaren där CA-signerat Certifikat utfärdas.

### *Importera ett CA-certifikat*

Importera CA-certifikat-till skrivaren.

1. Gå till Web Config och välj sedan fliken **Nätverkssäkerhet** > **CA-certifikat**.

- <span id="page-359-0"></span>2. Klicka på **Importera**.
- 3. Ange CA-certifikat du vill importera.
- 4. Klicka på **OK**.

När importen är klar skickas du tillbaka till skärmen med **CA-certifikat**, där det importerade CA-certifikat visas.

### **Relaterad information**

& ["Program för konfiguration av skrivaråtgärder \(Web Config\)" på sidan 249](#page-248-0)

### *Ta bort ett CA-certifikat*

Du kan ta bort det importerade CA-certifikat.

- 1. Gå till Web Config och välj sedan fliken **Nätverkssäkerhet** > **CA-certifikat**.
- 2. Klicka på **Radera** bredvid CA-certifikat som du vill ta bort.
- 3. Bekräfta att du vill ta bort certifikatet i meddelandet som visas.
- 4. Klicka på **Starta om nätverk**, och kontrollera sedan att det borttagna CA-certifikatet inte finns på den uppdaterade skärmen.

### **Relaterad information**

& ["Program för konfiguration av skrivaråtgärder \(Web Config\)" på sidan 249](#page-248-0)

# **SSL-/TLS-kommunikation med skrivaren**

När servercertifikatet är konfigurerat med SSL-/TLS-kommunikation (Secure Sockets Layer/Transport Layer Security) för skrivaren, kan du kryptera kommunikationssökvägen mellan datorer. Gör detta om du vill förhindra fjärrstyrd åtkomst och obehörig åtkomst.

## **Konfigurera grundläggande SSL-/TLS-inställningar**

Om skrivaren stöder HTTPS-serverfunktionen kan du använda en SSL-/TLS-kommunikation för att kryptera kommunikation. Du kan konfigurera och hantera skrivaren med Web Config och samtidigt säkerställa säkerheten.

Konfigurera krypteringsstyrka och omdirigeringsfunktion.

- 1. Gå till Web Config och välj fliken **Nätverkssäkerhet** > **SSL/TLS** > **Grundläggande**.
- 2. Ange ett värde för varje objekt.
	- ❏ Krypteringsstyrka

Välj nivå på krypteringsstyrkan.

❏ Omdirigera HTTP till HTTPS Omdirigera till HTTPS när HTTP nås.
- <span id="page-360-0"></span>3. Klicka på **Nästa**. Ett bekräftelsemeddelande visas.
- 4. Klicka på **OK**. Skrivaren är uppdaterad.

#### **Relaterad information**

& ["Program för konfiguration av skrivaråtgärder \(Web Config\)" på sidan 249](#page-248-0)

## **Konfigurera ett servercertifikat för skrivaren**

- 1. Gå till Web Config och välj fliken **Nätverkssäkerhet** > **SSL/TLS** > **Certifikat**.
- 2. Ange ett certifikat som ska användas på **Servercertifikat**.
	- ❏ Självsignerat certifikat

Ett självsignerat certifikat har genererats av skrivaren. Om du inte får ett CA-signerat certifikat, välj detta.

❏ CA-signerat Certifikat

Om du får och importerar ett CA-signerat certifikat i förväg kan du ange detta.

3. Klicka på **Nästa**.

Ett bekräftelsemeddelande visas.

4. Klicka på **OK**. Skrivaren är uppdaterad.

#### **Relaterad information**

- & ["Program för konfiguration av skrivaråtgärder \(Web Config\)" på sidan 249](#page-248-0)
- & ["Konfigurera ett CA-signerat Certifikat" på sidan 355](#page-354-0)
- & ["Uppdatera ett självsignerat certifikat" på sidan 359](#page-358-0)

## **Krypterad kommunikation med IPsec/IP-filtrering**

## **Om IPsec/IP Filtering**

Du kan filtrera trafiken baserat på IP-adresser, tjänster och port genom att använda IPsec/IP-filtreringsfunktionen. Genom att kombinera filter kan du konfigurera att skrivaren ska acceptera eller blockera angivna klienter och data. Du kan även höja säkerhetsnivån genom att använda IPsec.

#### *Anmärkning:*

Datorer som kör Windows Vista eller senare eller Windows Server 2008 eller senare stöder IPsec.

## <span id="page-361-0"></span>**Konfigurera standardpolicy**

Konfigurera en standardprincip när du vill filtrera trafiken. Standardprincipen gäller alla användare och grupper som ansluter till skrivaren. Konfigurera grupprinciper om du vill ha mer exakt kontroll över användare och grupper.

- 1. Öppna Web Config och välj fliken **Nätverkssäkerhet** > **IPsec/IP Filtering** > **Grundläggande**.
- 2. Ange ett värde för varje alternativ.
- 3. Klicka på **Nästa**. Ett bekräftelsemeddelande visas.
- 4. Klicka på **OK**. Skrivaren uppdateras.

#### **Relaterad information**

& ["Program för konfiguration av skrivaråtgärder \(Web Config\)" på sidan 249](#page-248-0)

#### *Standardpolicy för inställningsalternativ*

#### **Standardpolicy**

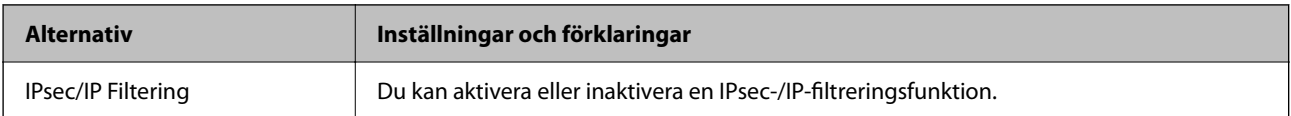

#### ❏ **Åtkomstkontroll**

Konfigurera en kontrollmetod för trafik med IP-paket.

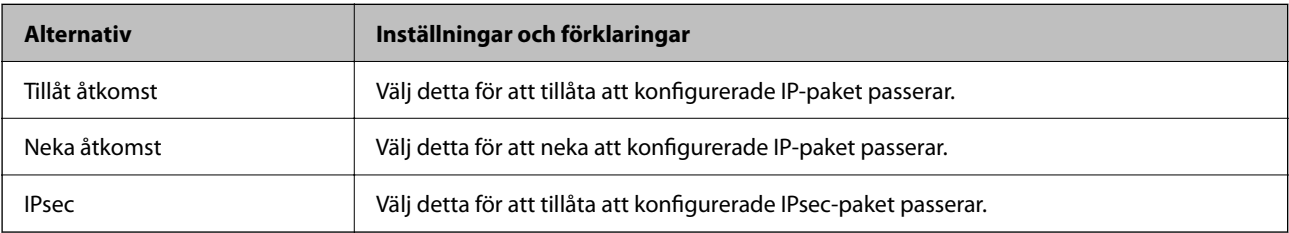

#### ❏ **IKE Version**

Välj **IKEv1** eller **IKEv2** som **IKE Version**. Välj en av dem beroende på den enhet som skrivaren är ansluten till.

#### ❏ IKEv1

Följande objekt visas när du väljer **IKEv1** som **IKE Version**.

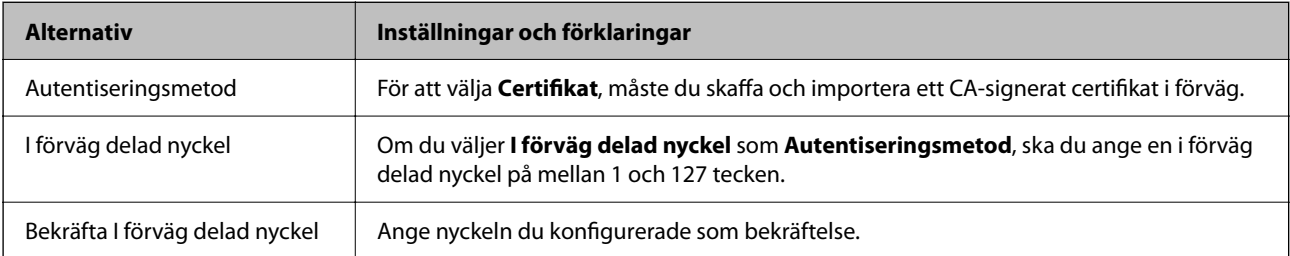

#### ❏ IKEv2

Följande objekt visas när du väljer **IKEv2** som **IKE Version**.

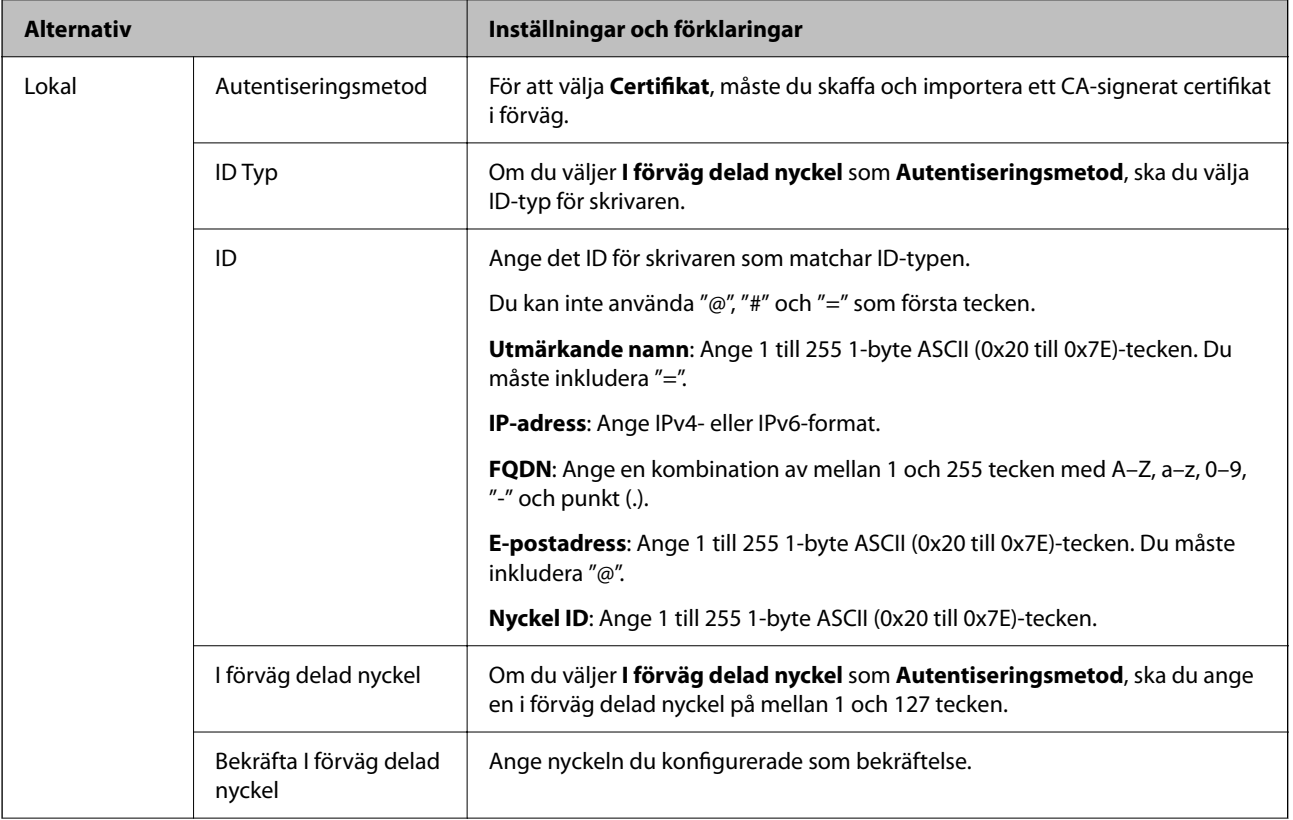

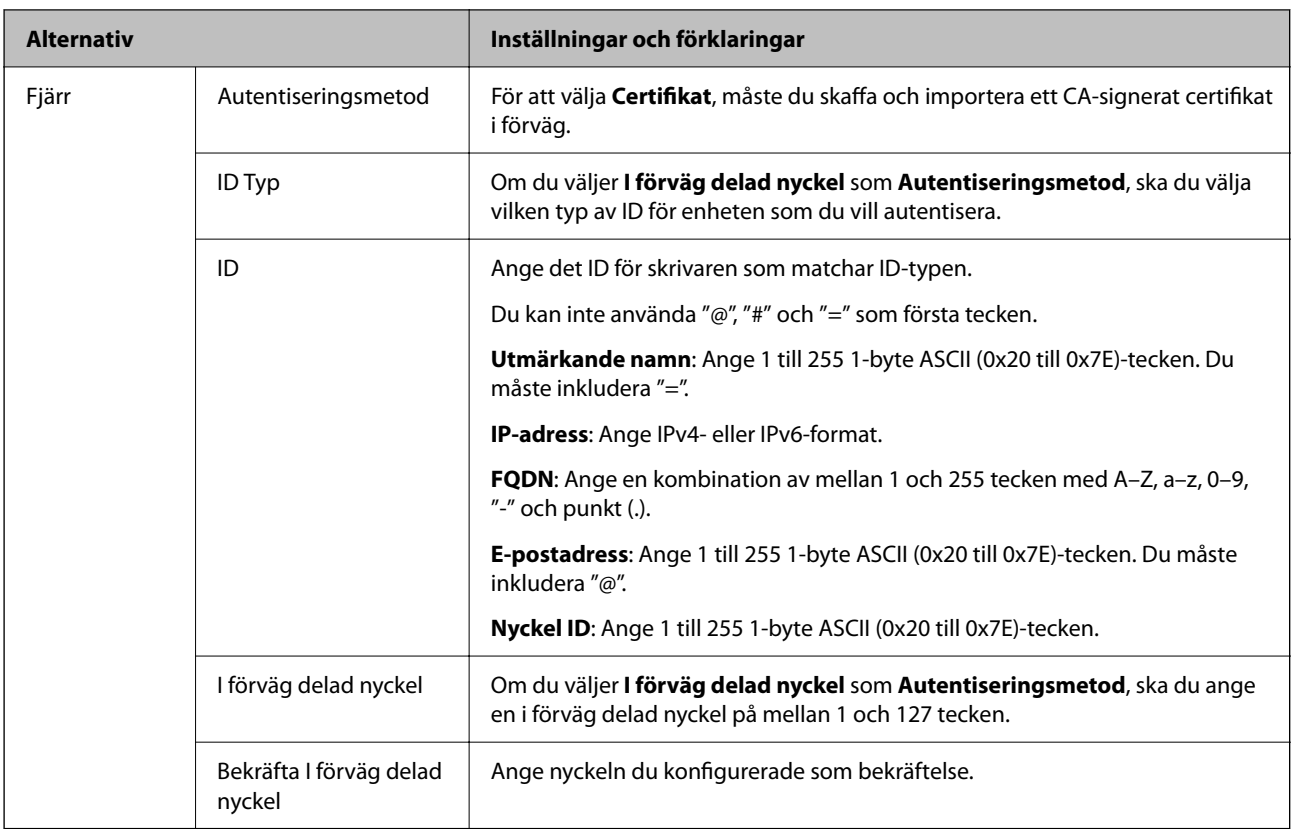

#### ❏ **Inkapsling**

Om du väljer **IPsec** som **Åtkomstkontroll**, måste du konfigurera ett inkapslingsläge.

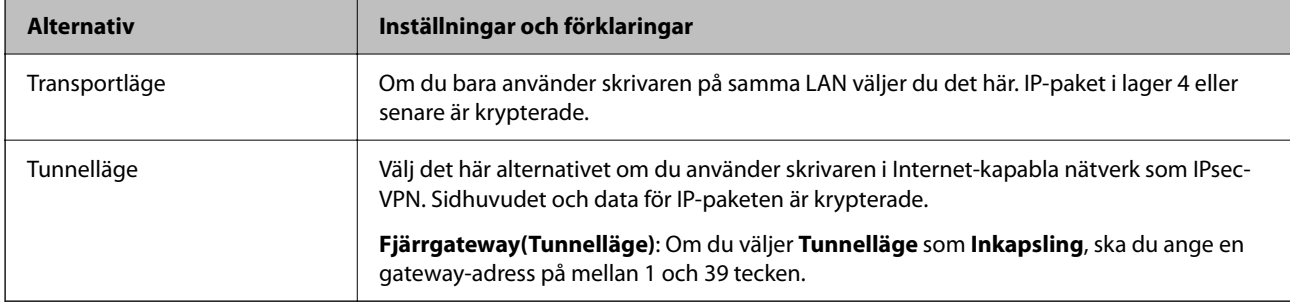

#### ❏ **Säkerhetsprotokoll**

Om du väljer **IPsec** som **Åtkomstkontroll**, ska du välja ett alternativ.

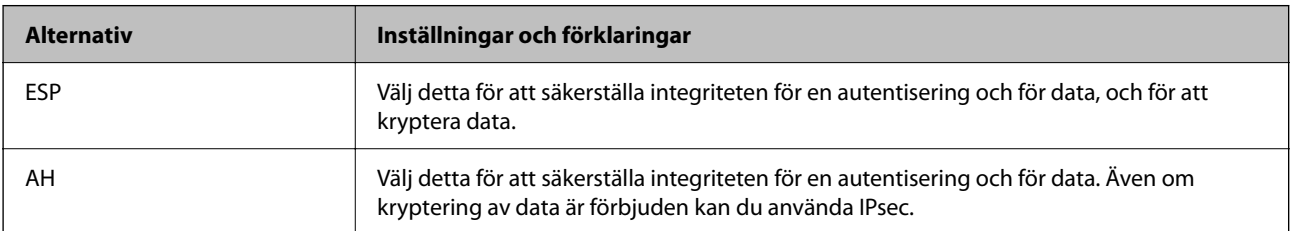

#### <span id="page-364-0"></span>❏ **Algoritminställningar**

Det rekommenderas att du väljer **Valfri** för alla inställningar eller väljer ett alternativ annat än **Valfri** för varje inställning. Om du väljer **Valfri** för några av inställningarna och väljer ett alternativ annat än **Valfri** för de andra inställningarna, kanske enheten inte kan kommunicera beroende på den andra enheten som du vill autentisera.

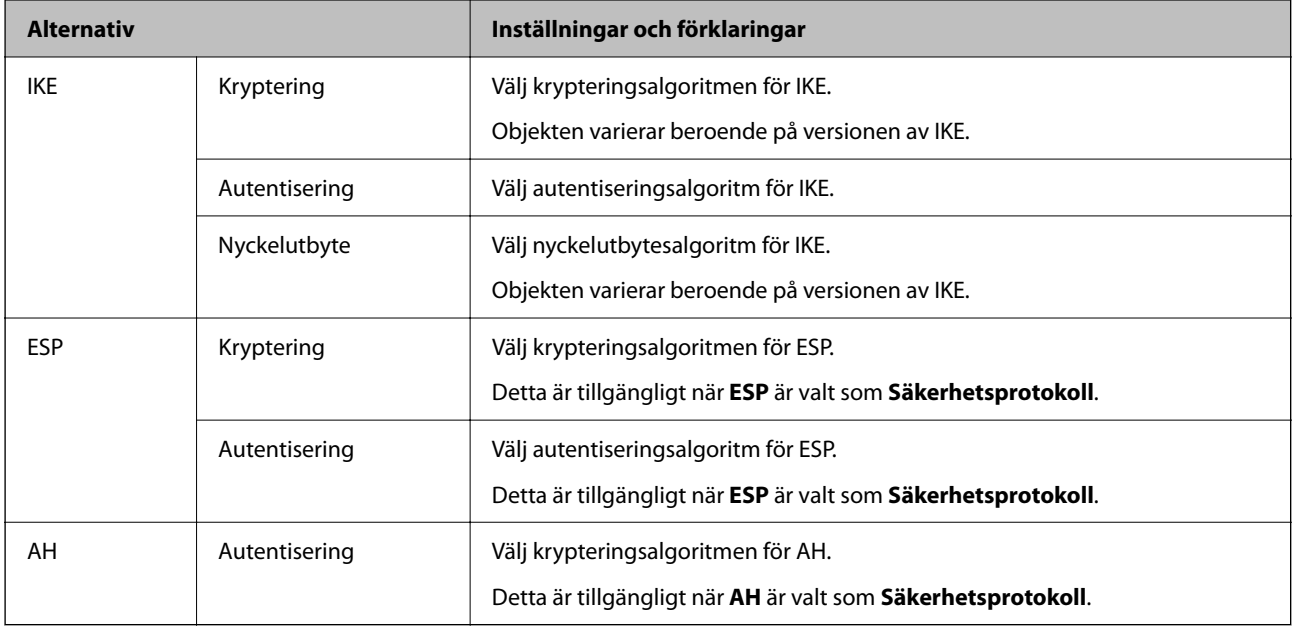

#### **Relaterad information**

& ["Konfigurera standardpolicy" på sidan 362](#page-361-0)

## **Konfigurera gruppolicy**

En grupprincip är en eller flera regler som gäller en användare eller användargrupp. Skrivaren styr IP-paketen i enlighet med de principer som konfigurerats. IP-paket autentiseras i ordningsföljden grupprincip 1 till 10 och därefter en standardprincip.

- 1. Öppna Web Config och välj fliken **Nätverkssäkerhet** > **IPsec/IP Filtering** > **Grundläggande**.
- 2. Klicka på en numrerad flik du vill konfigurera.
- 3. Ange ett värde för varje alternativ.
- 4. Klicka på **Nästa**. Ett bekräftelsemeddelande visas.
- 5. Klicka på **OK**.

Skrivaren uppdateras.

#### **Relaterad information**

& ["Program för konfiguration av skrivaråtgärder \(Web Config\)" på sidan 249](#page-248-0)

#### *Gruppolicy för inställningsalternativ*

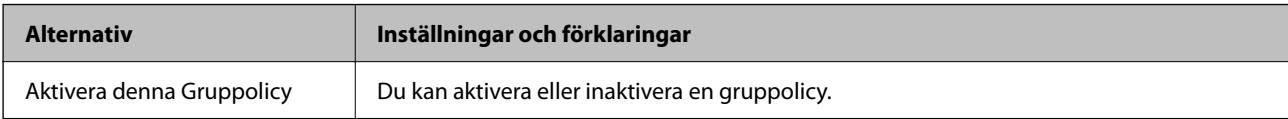

#### **Åtkomstkontroll**

Konfigurera en kontrollmetod för trafik med IP-paket.

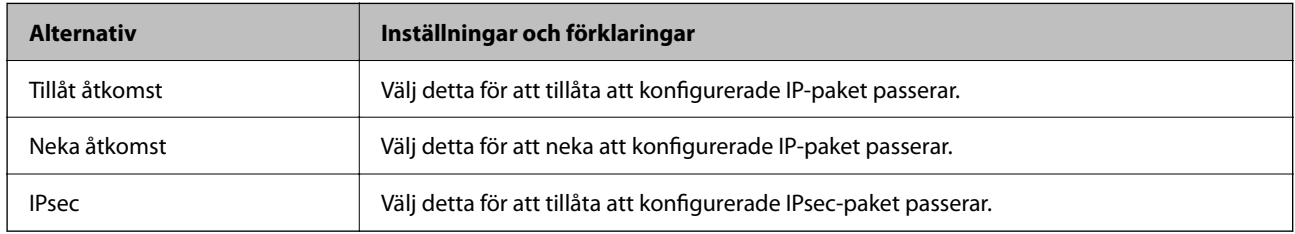

#### **Lokal adress(skrivare)**

Välj en IPv4- eller IPv6-adress som matchar din nätverksmiljö. Om en IP-adress tilldelas automatiskt kan du välja **Använda automatiskt erhållen IPv4-adress**.

#### *Anmärkning:*

Om en IPv6-adress tilldelas automatiskt kan anslutningen vara otillgänglig. Konfigurera en statisk IPv6-adress.

#### **Fjärradress(värd)**

Ange en enhets IP-adress för att kontrollera åtkomst. IP-adressen måste vara 43 tecken eller mindre. Om du inte anger en IP-adress kontrolleras alla adresser.

#### *Anmärkning:*

Om en IP-adress tilldelas automatiskt (t.ex. tilldelad av DHCP) kan anslutningen vara otillgänglig. Konfigurera en statisk IP-adress.

#### **Metod för att välja port**

Välj en metod för att ange portar.

❏ Tjänstnamn

Om du väljer **Tjänstnamn** som **Metod för att välja port**, ska du välja ett alternativ.

❏ Transportprotokoll

Om du väljer **Portnummer** som **Metod för att välja port**, måste du konfigurera ett inkapslingsläge.

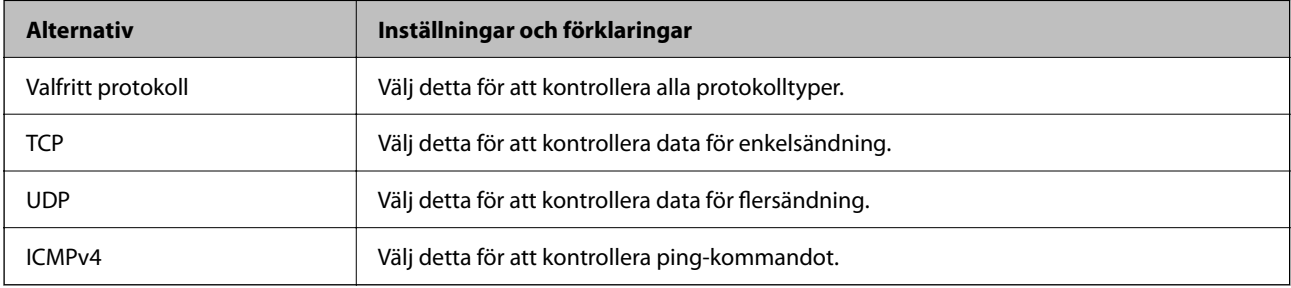

#### ❏ Lokal port

Om du väljer **Portnummer** som **Metod för att välja port** och om du väljer **TCP** eller **UDP** som **Transportprotokoll**, anger du portnummer för att kontrollera mottagande paket och separera dem med kommatecken. Du kan ange maximalt 10 portnummer.

Exempel: 20,80,119,5220

Om du inte anger ett portnummer kontrolleras alla portar.

❏ Fjärrport

Om du väljer **Portnummer** som **Metod för att välja port** och om du väljer **TCP** eller **UDP** som **Transportprotokoll**, anger du portnummer för att kontrollera skickade paket och separera dem med kommatecken. Du kan ange maximalt 10 portnummer.

Exempel: 25,80,143,5220

Om du inte anger ett portnummer kontrolleras alla portar.

#### **IKE Version**

Välj **IKEv1** eller **IKEv2** som **IKE Version**. Välj en av dem beroende på den enhet som skrivaren är ansluten till.

❏ IKEv1

Följande objekt visas när du väljer **IKEv1** som **IKE Version**.

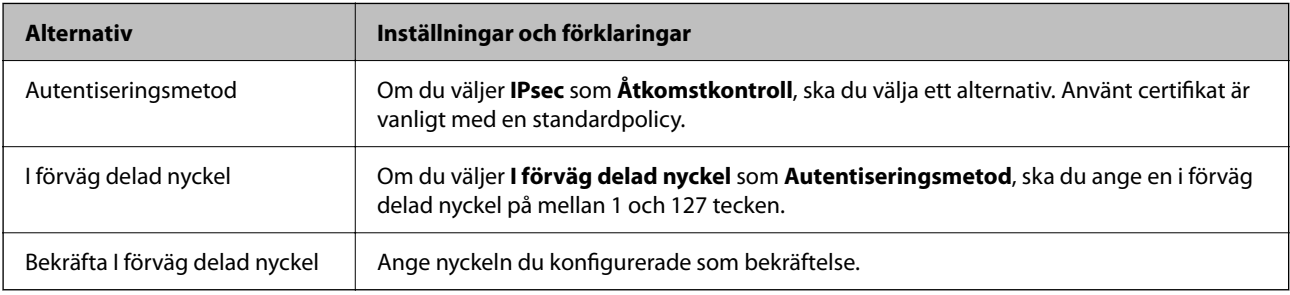

#### ❏ IKEv2

Följande objekt visas när du väljer **IKEv2** som **IKE Version**.

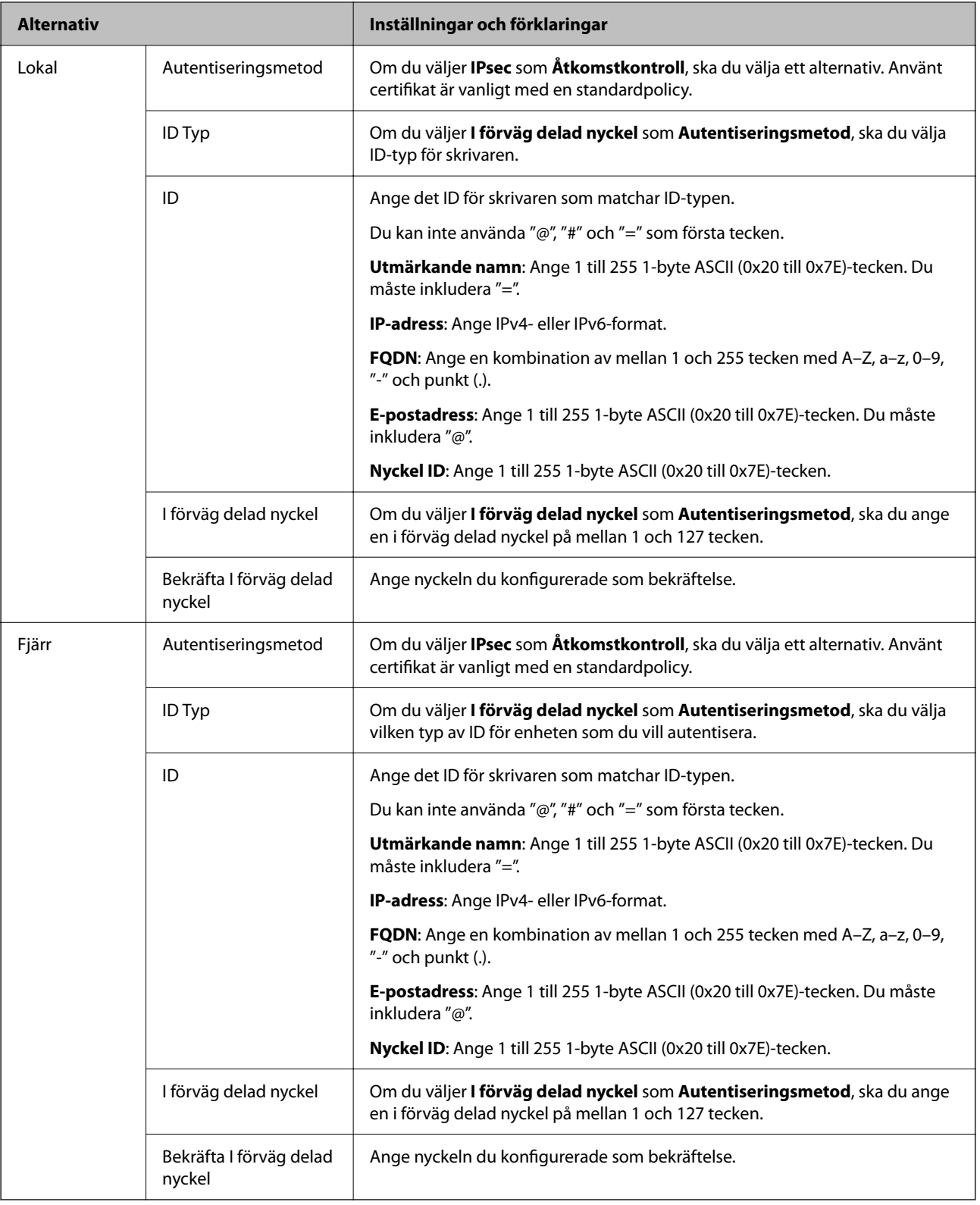

#### **Inkapsling**

Om du väljer **IPsec** som **Åtkomstkontroll**, måste du konfigurera ett inkapslingsläge.

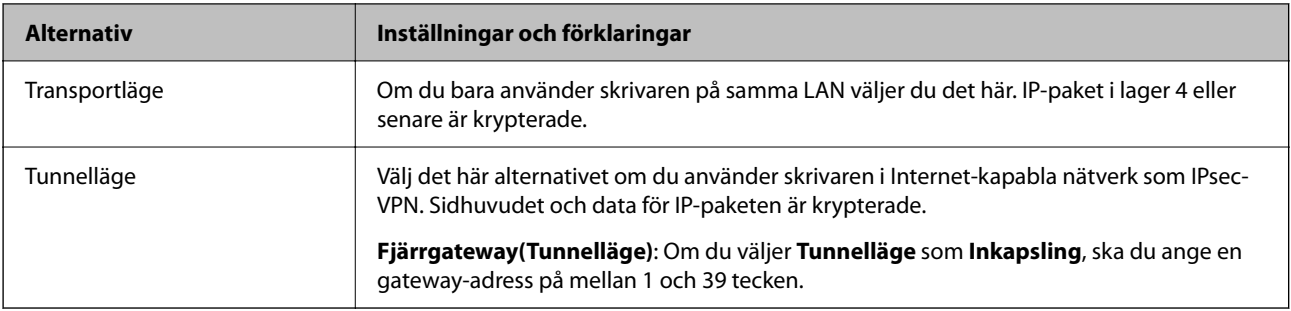

#### **Säkerhetsprotokoll**

Om du väljer **IPsec** som **Åtkomstkontroll**, ska du välja ett alternativ.

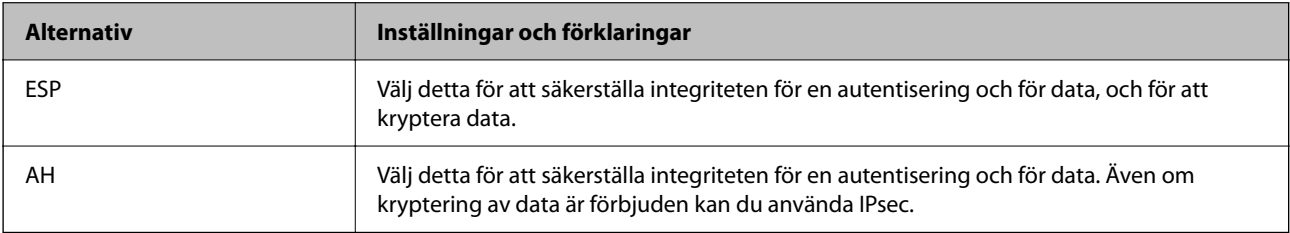

#### **Algoritminställningar**

Det rekommenderas att du väljer **Valfri** för alla inställningar eller väljer ett alternativ annat än **Valfri** för varje inställning. Om du väljer **Valfri** för några av inställningarna och väljer ett alternativ annat än **Valfri** för de andra inställningarna, kanske enheten inte kan kommunicera beroende på den andra enheten som du vill autentisera.

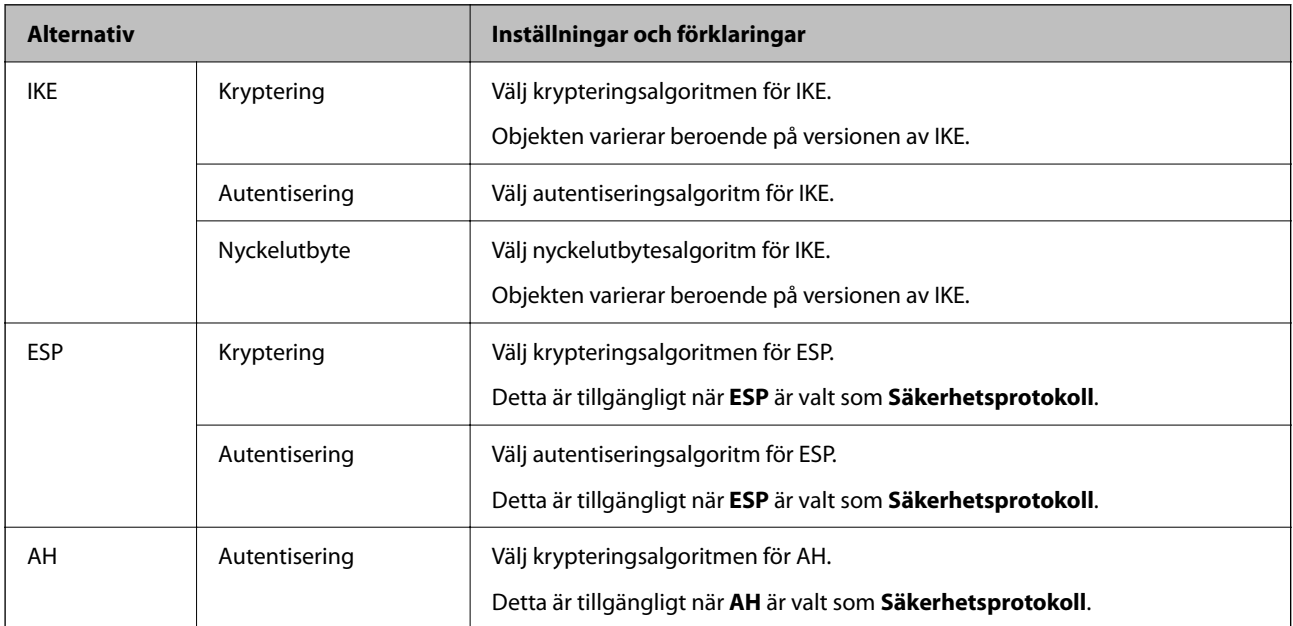

#### **Relaterad information**

- & ["Konfigurera gruppolicy" på sidan 365](#page-364-0)
- & ["Kombinationen av Lokal adress\(skrivare\) och Fjärradress\(värd\) på Gruppolicy" på sidan 370](#page-369-0)
- & ["Hänvisningar till tjänstenamn i gruppolicyn" på sidan 370](#page-369-0)

#### <span id="page-369-0"></span>*Kombinationen av Lokal adress(skrivare) och Fjärradress(värd) på Gruppolicy*

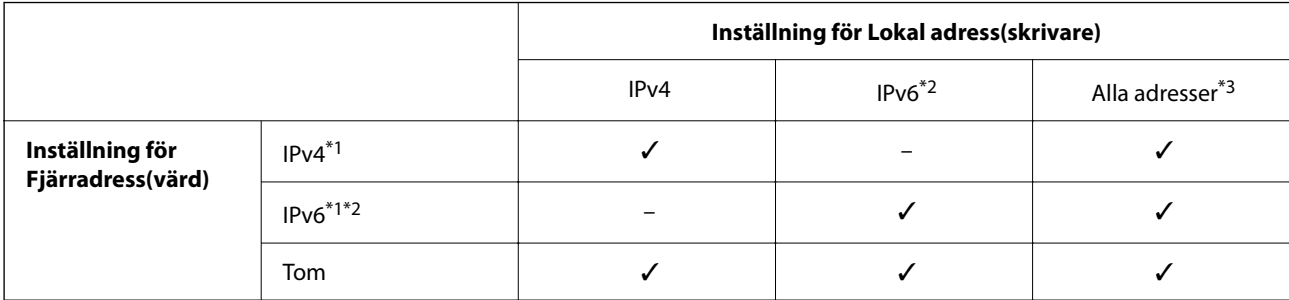

\*1 : Om **IPsec** är valt som **Åtkomstkontroll** kan du inte ange en prefixlängd.

\*2 : Om **IPsec** är valt som **Åtkomstkontroll** kan du välja en länklokal adress (fe80::) men grupprincipen blir avaktiverad.

\*3 : Förutom länklokala IPv6-adresser.

#### *Hänvisningar till tjänstenamn i gruppolicyn*

#### *Anmärkning:*

Otillgängliga tjänster visas men kan inte väljas.

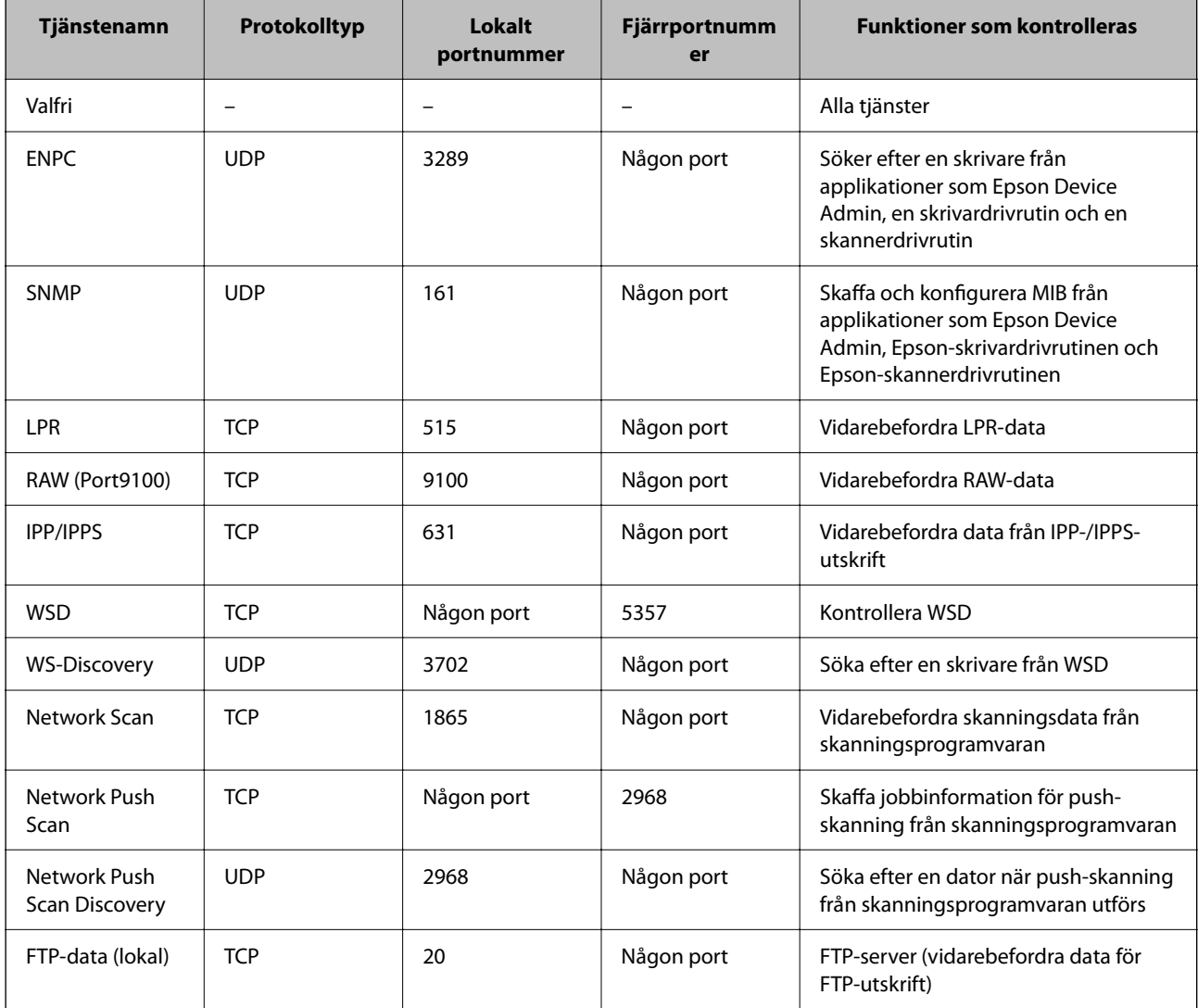

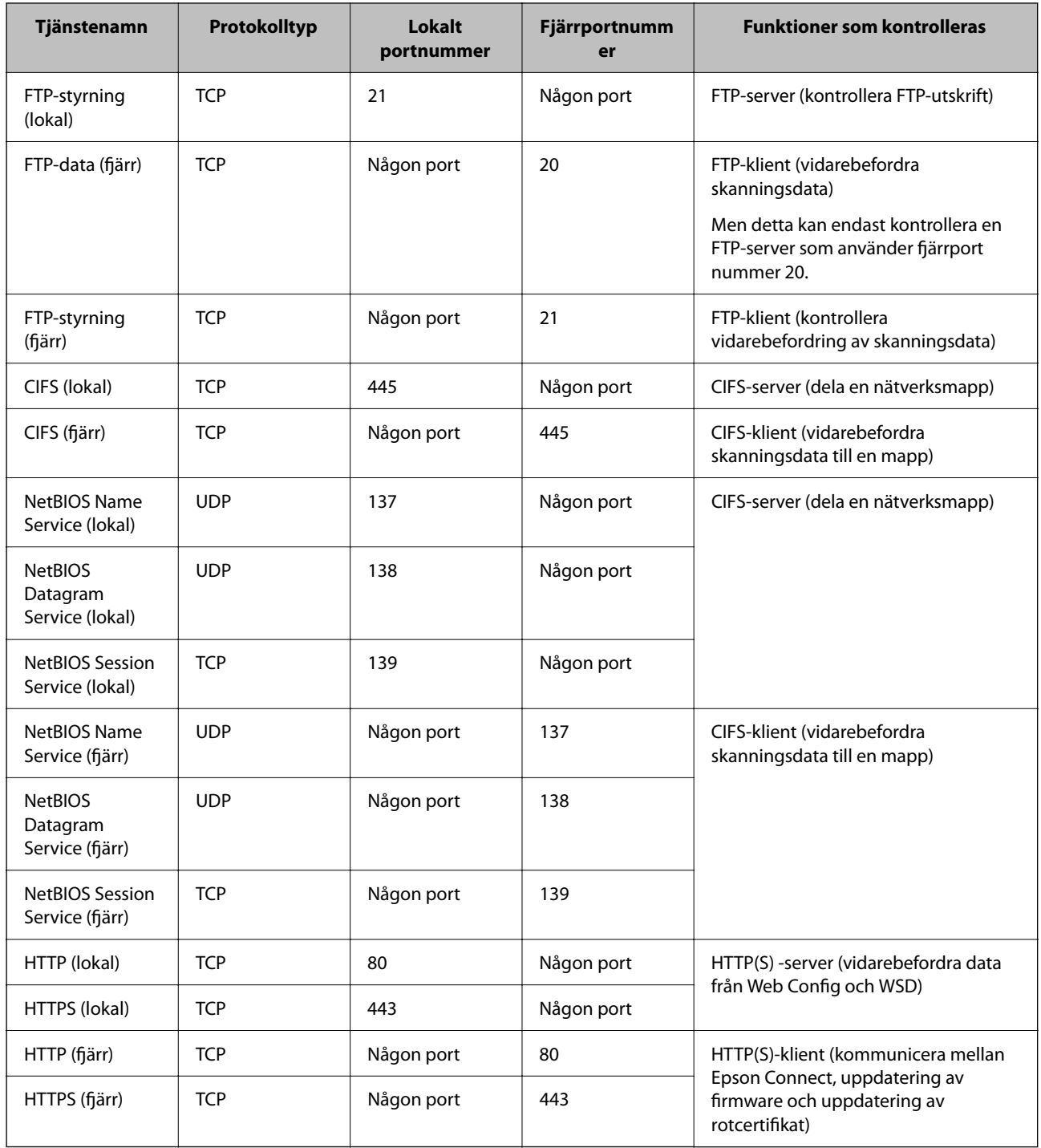

## **Konfigurationsexempel på IPsec/IP Filtering**

#### **Endast ta emot IPsec-paket**

Detta exempel är bara för att konfigurera en standardpolicy.

#### **Standardpolicy**:

- ❏ **IPsec/IP Filtering**: **Aktivera**
- ❏ **Åtkomstkontroll**: **IPsec**
- ❏ **Autentiseringsmetod**: **I förväg delad nyckel**
- ❏ **I förväg delad nyckel**: Ange upp till 127 tecken.

**Gruppolicy**: Konfigurera inte.

#### **Ta emot utskriftsdata och skrivarinställningar**

Detta exempel tillåter kommunikation av utskriftsdata och skrivarkonfiguration från specificerade tjänster.

#### **Standardpolicy**:

- ❏ **IPsec/IP Filtering**: **Aktivera**
- ❏ **Åtkomstkontroll**: **Neka åtkomst**

#### **Gruppolicy**:

- ❏ **Aktivera denna Gruppolicy**: Markera rutan.
- ❏ **Åtkomstkontroll**: **Tillåt åtkomst**
- ❏ **Fjärradress(värd)**: En klients IP-adress
- ❏ **Metod för att välja port**: **Tjänstnamn**
- ❏ **Tjänstnamn**: Markera rutan för **ENPC**, **SNMP**, **HTTP (lokal)**, **HTTPS (lokal)** och **RAW (Port9100)**.

#### *Anmärkning:*

För att undvika att ta emot HTTP (lokal) och HTTPS (lokal), rensa deras kryssrutor i *Gruppolicy*. Då kan du tillfälligt avaktivera IPsec-/IP-filtrering från skrivarens kontrollpanel för att ändra skrivarinställningarna.

#### **Endast få åtkomst från en angiven IP-adress**

I det här exemplet kan en angiven IP-adress komma åt skrivaren.

**Standardpolicy**:

- ❏ **IPsec/IP Filtering**: **Aktivera**
- ❏ **Åtkomstkontroll**:**Neka åtkomst**

#### **Gruppolicy**:

- ❏ **Aktivera denna Gruppolicy**: Markera rutan.
- ❏ **Åtkomstkontroll**: **Tillåt åtkomst**
- ❏ **Fjärradress(värd)**: En administratörs klients IP-adress

#### *Anmärkning:*

Oavsett policykonfiguration kan klienten komma åt och konfigurera skrivaren.

## **Konfigurera ett certifikat för IPsec-/IP-filtrering**

Konfigurera ett klientcertifikat för IPsec-/IP-filtrering. När du ställer in det kan du använda certifikatet som en autentiseringsmetod för IPsec-/IP-filtrering. Gå till **CA-certifikat** om du vill konfigurera certifikatutfärdaren.

1. Gå till Web Config, och välj sedan fliken **Nätverkssäkerhet** > **IPsec/IP Filtering** > **Klientcertifikat**.

<span id="page-372-0"></span>2. Importera certifikatet i **Klientcertifikat**.

Om du redan har importerat ett certifikat som har publicerat av en certifikatutfärdare kan du kopiera certifikatet och använda det i IPsec-/IP-filtrering. För att kopiera väljer du certifikatet från **Kopiera från**, och klickar sedan på **Kopiera**.

#### **Relaterad information**

- & ["Program för konfiguration av skrivaråtgärder \(Web Config\)" på sidan 249](#page-248-0)
- & ["Konfigurera ett CA-signerat Certifikat" på sidan 355](#page-354-0)
- & ["Konfigurera ett CA-certifikat" på sidan 359](#page-358-0)

## **Ansluta skrivaren till ett IEEE802.1X-nätverk**

## **Konfigurera ett IEEE 802.1X-nätverk**

När du konfigurerar IEEE 802.1X till skrivaren kan du använda den i nätverket som är anslutet till en RADIUSserver, en nätverksbrytare med autentiseringsfunktion eller en åtkomstpunkt.

- 1. Öppna Web Config och välj fliken **Nätverkssäkerhet** > **IEEE802.1X** > **Grundläggande**.
- 2. Ange ett värde för varje alternativ.

Om du vill använda skrivaren i ett Wi-Fi-nätverk klickar du på **Wi-Fi-inställning** och väljer eller anger ett SSID.

#### *Anmärkning:*

Du kan dela inställningar mellan Ethernet och Wi-Fi.

3. Klicka på **Nästa**.

Ett bekräftelsemeddelande visas.

4. Klicka på **OK**.

Skrivaren uppdateras.

#### **Relaterad information**

& ["Program för konfiguration av skrivaråtgärder \(Web Config\)" på sidan 249](#page-248-0)

#### *IEEE 802.1X Inställningsalternativ för nätverket*

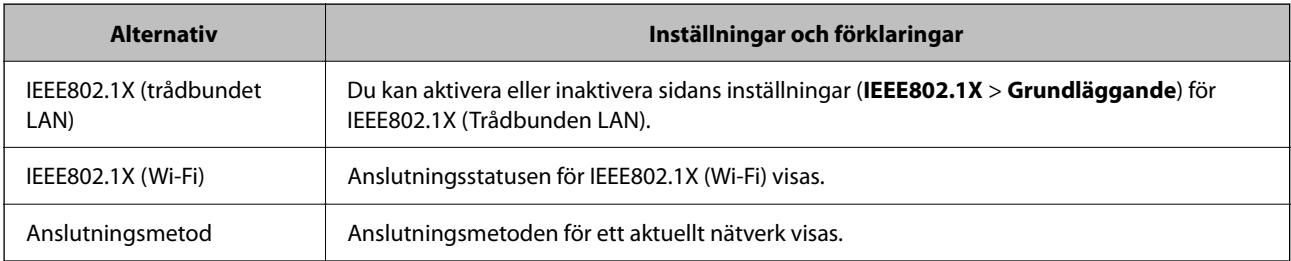

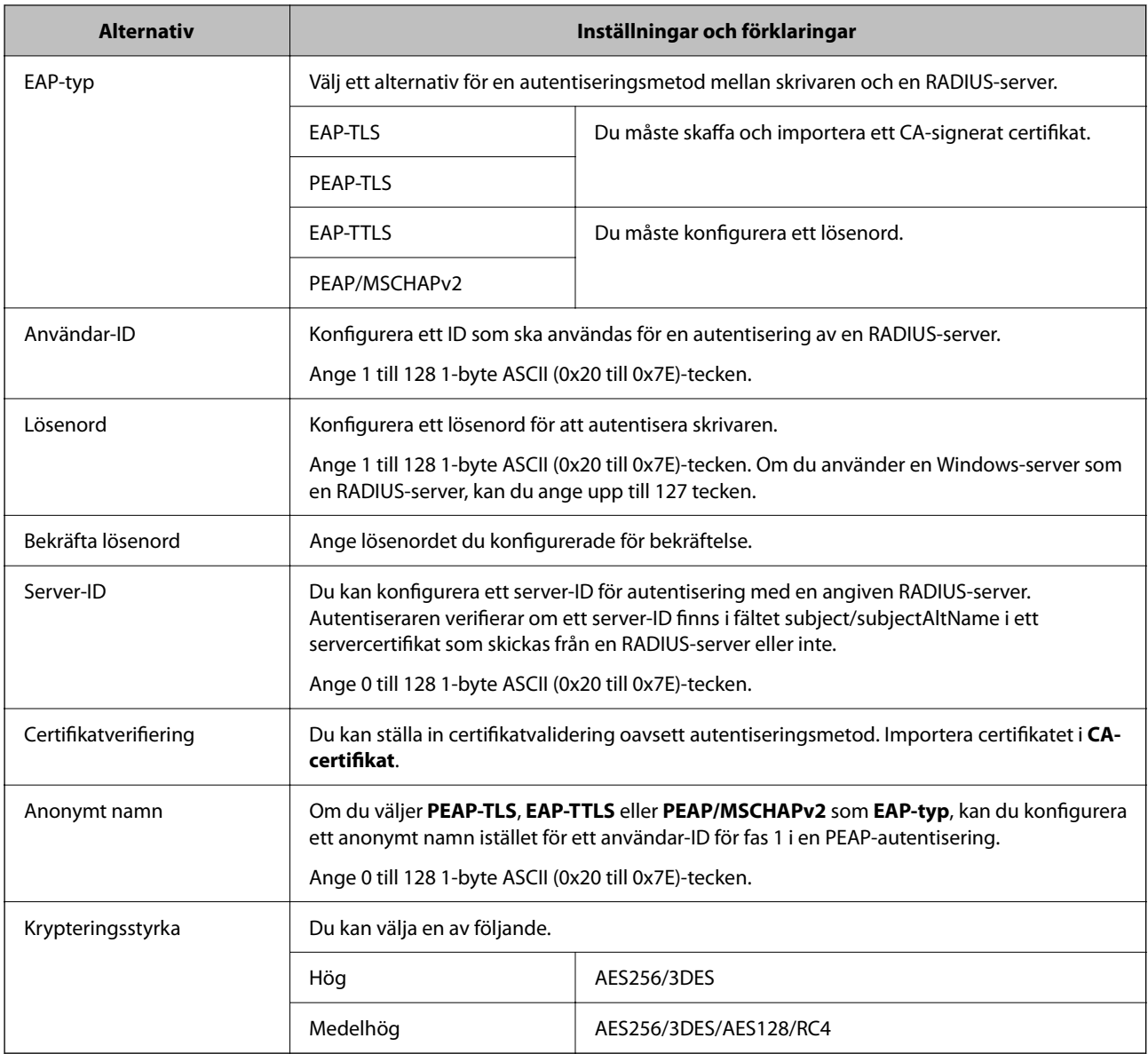

#### **Relaterad information**

& ["Konfigurera ett IEEE 802.1X-nätverk" på sidan 373](#page-372-0)

## **Konfigurera ett certifikat för IEEE 802.1X**

Konfigurera klientcertifikatet för IEEE802.1X. När du ställer in det kan du använda **EAP-TLS** och **PEAP-TLS** som en autentiseringsmetod för IEEE 802.1X. Gå till **CA-certifikat** om du vill konfigurera certifikatet från certifieringsmyndigheten.

- 1. Gå till Web Config, och välj sedan fliken **Nätverkssäkerhet** > **IEEE802.1X** > **Klientcertifikat**.
- 2. Ange ett certifikat i **Klientcertifikat**.

Om du redan har importerat ett certifikat som har publicerat av en certifieringsmyndighet kan du kopiera certifikatet och använda det i IEEE802.1X. För att kopiera väljer du certifikatet från **Kopiera från**, och klickar sedan på **Kopiera**.

#### **Relaterad information**

- $\blacktriangleright$  ["Program för konfiguration av skrivaråtgärder \(Web Config\)" på sidan 249](#page-248-0)
- & ["Konfigurera ett CA-signerat Certifikat" på sidan 355](#page-354-0)
- & ["Konfigurera ett CA-certifikat" på sidan 359](#page-358-0)

### **Kontrollerar IEEE 802.1X-nätverksstatus**

Du kan kontrollera IEEE 802.1X-statusen genom att skriva ut ett statusark för nätverket.

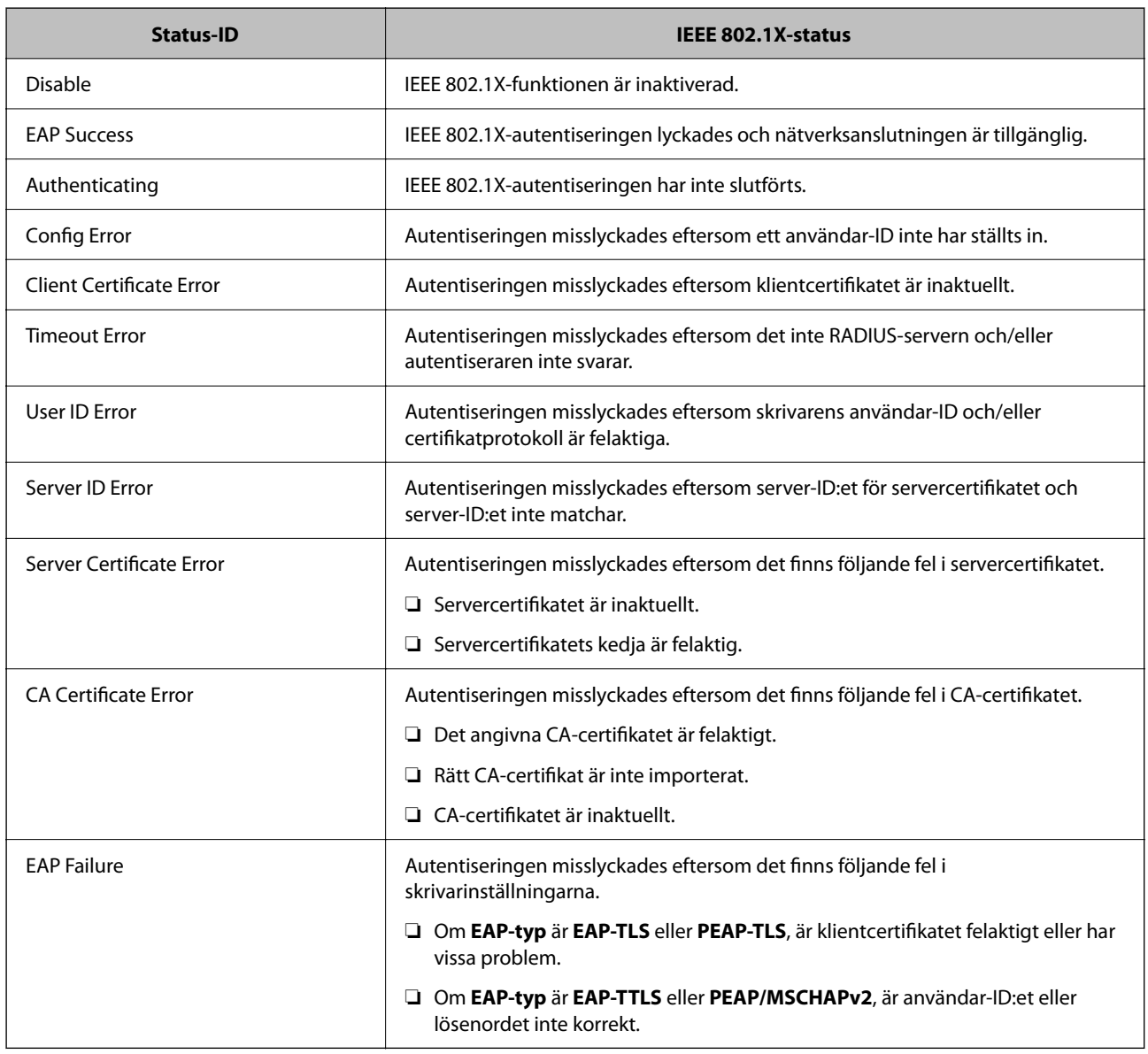

#### **Relaterad information**

 $\blacktriangleright$ ["Skriva ut ett statusark för nätverket" på sidan 235](#page-234-0)

## <span id="page-375-0"></span>**Lösa problem med avancerad säkerhet**

## **Återställa säkerhetsinställningarna**

När du upprättar en mycket säker miljö, såsom IPsec-/IP-filtrering eller IEEE802.1X, kan du inte kommunicera med enheter, på grund av felaktiga inställningar eller fel i enheten eller servern. I så fall återställs säkerhetsinställningarna för att göra inställningar för enheten igen, eller för att medge tillfällig användning.

#### *Inaktivera säkerhetsfunktionen via kontrollpanelen*

Du kan inaktivera IPsec-/IP-filtrering eller IEEE 802.1X via skrivarens kontrollpanel.

- 1. Välj **Inst.** > **Allmänna inställningar** > **Nätverksinställningar**.
- 2. Välj **Avancerat**.
- 3. Välj bland följande objekt som du vill inaktivera.
	- ❏ **Avaktivera IPsec/IP Filtering**
	- ❏ **Avaktivera IEEE802.1X**
- 4. Välj **Börja konfiguration** på bekräftelseskärmen.

## **Problem att använda funktionerna för nätverkssäkerhet**

#### *Bortglömd på förhand delad nyckel*

#### **Konfigurera om en på förhand delad nyckel.**

För att ändra nyckeln öppnar du Web Config och väljer fliken **Nätverkssäkerhet** > **IPsec/IP Filtering** > **Grundläggande** > **Standardpolicy** eller **Gruppolicy**.

När du ändrar den i förväg delade nyckeln, konfigurera den i förväg delade nyckeln för datorer.

#### **Relaterad information**

- & ["Program för konfiguration av skrivaråtgärder \(Web Config\)" på sidan 249](#page-248-0)
- & ["Krypterad kommunikation med IPsec/IP-filtrering" på sidan 361](#page-360-0)

#### *Det går inte att kommunicera med IPsec-kommunikation*

#### **Specificera algoritmen som skrivaren eller datorn inte stöder.**

Skrivaren har stöd för följande algoritmer. Kontrollera datorns inställningar.

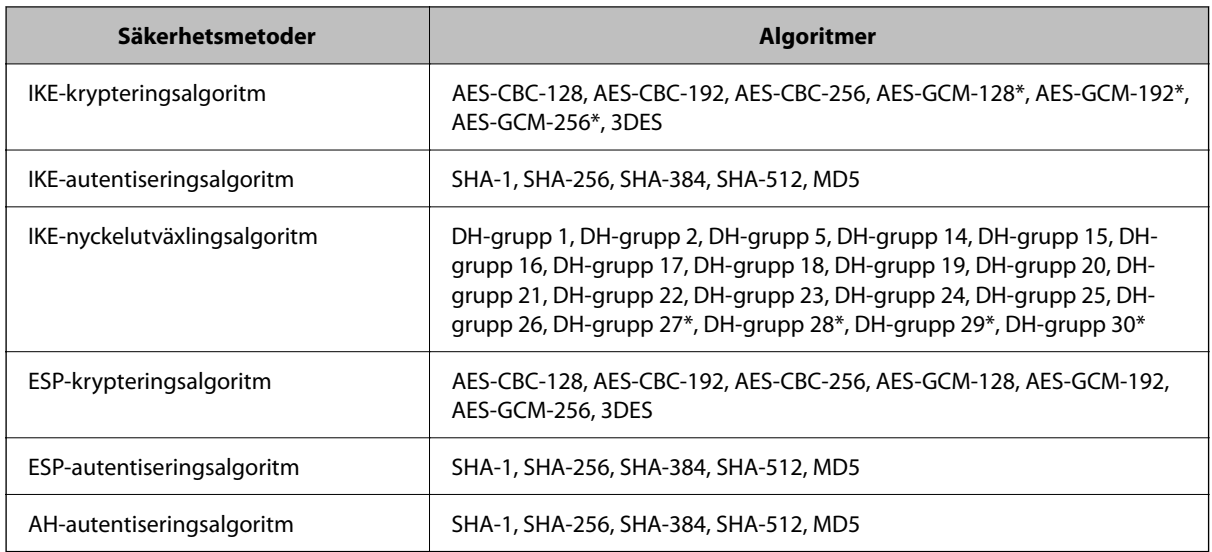

\* endast tillgänglig för IKEv2

#### **Relaterad information**

& ["Krypterad kommunikation med IPsec/IP-filtrering" på sidan 361](#page-360-0)

#### *Plötsligt går det inte att kommunicera*

#### **IP-adressen för skrivaren har ändrats eller kan inte användas.**

När IP-adressen som registrerats för den lokala adressen på Gruppolicy har ändrats eller inte kan användas går det inte att utföra IPsec-kommunikation. Inaktivera IPsec med skrivarens kontrollpanel.

Om DHCP är för gammal startar du om, eftersom IPv6-adressen är för gammal eller inte har hämtats, och sedan kanske den registrerade IP-adressen för skrivarens Web Config (**Nätverkssäkerhet**-flik > **IPsec/IP Filtering** > **Grundläggande** > **Gruppolicy** > **Lokal adress(skrivare)**).

Använd en statisk IP-adress.

#### **IP-adressen för datorn har ändrats eller kan inte användas.**

När IP-adressen som registrerats för fjärradressen på Gruppolicy har ändrats eller inte kan användas går det inte att utföra IPsec-kommunikation.

Inaktivera IPsec med skrivarens kontrollpanel.

Om DHCP är för gammal startar du om, eftersom IPv6-adressen är för gammal eller inte har hämtats, och sedan kanske den registrerade IP-adressen för skrivarens Web Config (**Nätverkssäkerhet**-flik > **IPsec/IP Filtering** > **Grundläggande** > **Gruppolicy** > **Fjärradress(värd)**).

Använd en statisk IP-adress.

#### **Relaterad information**

- & ["Program för konfiguration av skrivaråtgärder \(Web Config\)" på sidan 249](#page-248-0)
- & ["Krypterad kommunikation med IPsec/IP-filtrering" på sidan 361](#page-360-0)

#### *Det går inte att skapa en säker IPP-utskriftsport*

#### **Är rätt certifikat inte angett som servercertifikat för SSL/TLS-kommunikation?**

Om fel certifikat har angetts kanske det inte går att skapa en port. Kontrollera att du använder rätt certifikat.

#### **CA-certifikatet är inte importerat på datorn som har åtkomst till skrivaren.**

Om ett CA-certifikat inte har importerats på datorn kanske det inte går att skapa en port. Kontrollera att ett CAcertifikat har importerats.

#### **Relaterad information**

& ["Konfigurera ett servercertifikat för skrivaren" på sidan 361](#page-360-0)

#### *Det går inte att ansluta efter konfiguration av IPsec/IP-filtrering*

#### **Inställningarna för IPsec/IP-filtrering är felaktiga.**

Inaktivera IPsec/IP-filtrering från skrivarens kontrollpanel. Anslut skrivaren och datorn och gör inställningar för IPsec/IP-filtrering igen.

#### **Relaterad information**

& ["Krypterad kommunikation med IPsec/IP-filtrering" på sidan 361](#page-360-0)

#### *Kan inte öppna skrivaren eller skannern efter konfiguration av IEEE 802.1X*

#### **Inställningarna för IEEE 802.1X är felaktiga.**

Inaktivera IEEE 802.1X och Wi-Fi via skrivarens kontrollpanel. Anslut skrivaren till datorn och konfigurera IEEE 802.1X igen.

#### **Relaterad information**

& ["Konfigurera ett IEEE 802.1X-nätverk" på sidan 373](#page-372-0)

## **Problem att använda ett digitalt certifikat**

#### *Kan inte importera ett CA-signerat Certifikat*

#### **CA-signerat Certifikat informationen på CSR överensstämmer inte.**

Om CA-signerat Certifikat och CSR inte innehåller samma information kan CSR inte importeras. Kontrollera följande:

❏ Försöker du importera certifikatet på en enhet som inte har samma information?

Kontrollera informationen i CSR och importera sedan certifikatet på en enhet som har samma information.

❏ Har du skrivit över den CSR som sparades på skrivaren efter det att du skickade förfrågan till en certifikatutfärdare?

Hämta det CA-signerade certifikatet igen med ditt CSR.

#### **CA-signerat Certifikat är mer än 5KB.**

Du kan inte importera ett CA-signerat Certifikat som är större än 5 KB.

#### **Lösenordet för import av certifikatet är felaktigt.**

Ange rätt lösenord. Du kan inte importera certifikatet om du har glömt bort lösenordet. Hämta CA-signerat Certifikat på nytt.

#### **Relaterad information**

& ["Importera ett CA-signerat certifikat" på sidan 357](#page-356-0)

#### *Det går inte att uppdatera ett självsignerat certifikat*

#### **Nätverksnamn har inte angett.**

Du måste ange **Nätverksnamn**.

#### **Tecken som inte stöds har angetts i Nätverksnamn.**

Ange mellan 1 och 128 tecken för IPv4, IPv6, värdnamn eller FQDN-format i ASCII (0x20–0x7E).

#### **Ett komma eller mellanslag är inkluderat i det gemensamma namnet.**

Om det finns ett komma kommer **Nätverksnamn** att delas i det läget. Ett fel inträffar om ett mellanslag anges före eller efter ett komma.

#### **Relaterad information**

& ["Uppdatera ett självsignerat certifikat" på sidan 359](#page-358-0)

#### *Det går inte att skapa en CSR*

#### **Nätverksnamn har inte angett.**

Du måste ange **Nätverksnamn**.

#### **Tecken som inte stöds har angetts i Nätverksnamn, Organisation, Organisationsenhet, Plats och Stat/ provins.**

Ange tecken för IPv4, IPv6, värdnamn eller FQDN-format i ASCII (0x20–0x7E).

#### **Ett komma eller mellanslag är inkluderat i Nätverksnamn.**

Om det finns ett komma kommer **Nätverksnamn** att delas i det läget. Ett fel inträffar om ett mellanslag anges före eller efter ett komma.

#### **Relaterad information**

 $\blacktriangleright$ ["Hämta ett CA-signerat certifikat" på sidan 355](#page-354-0)

#### *Varningar om ett digitalt certifikat visas*

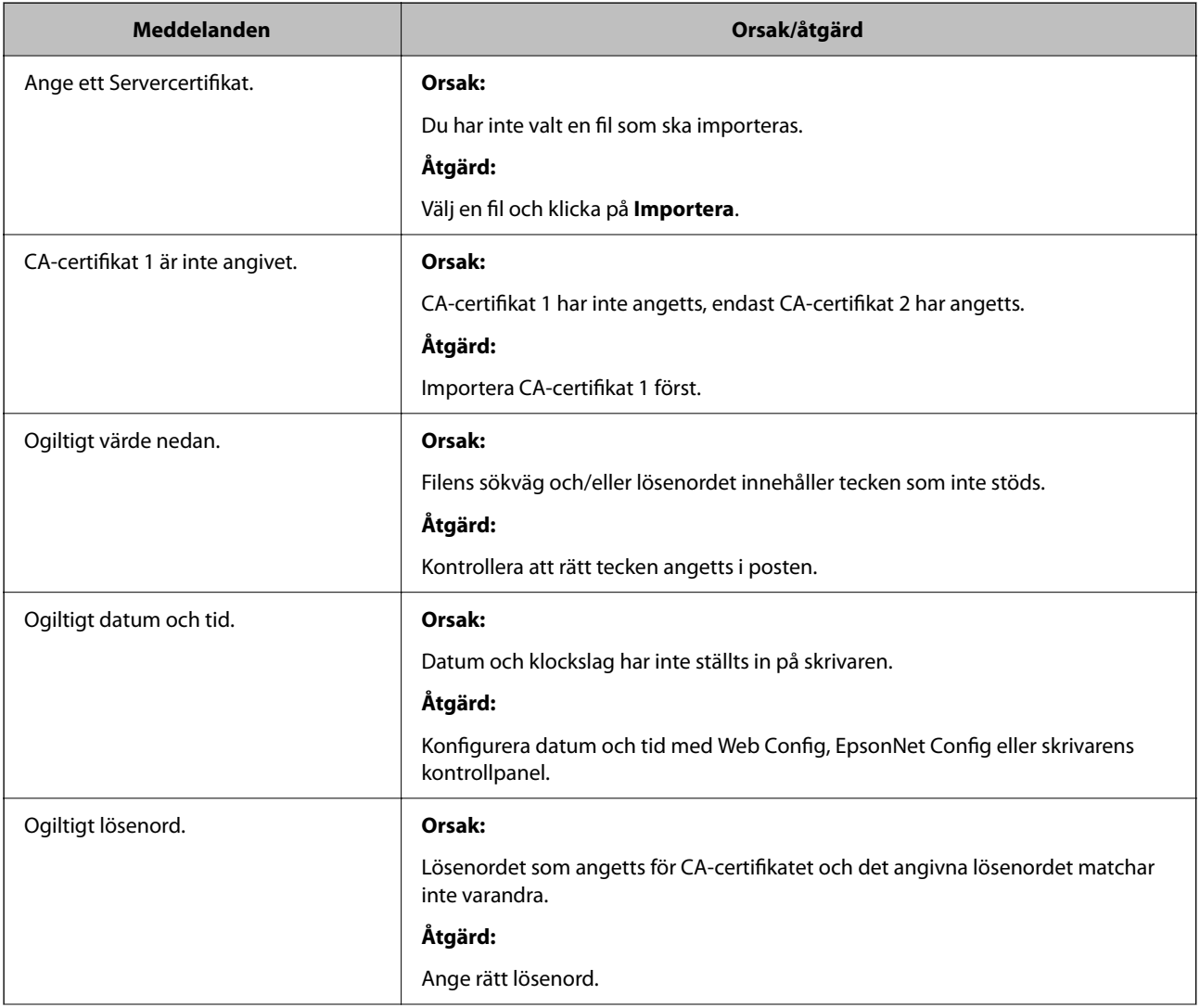

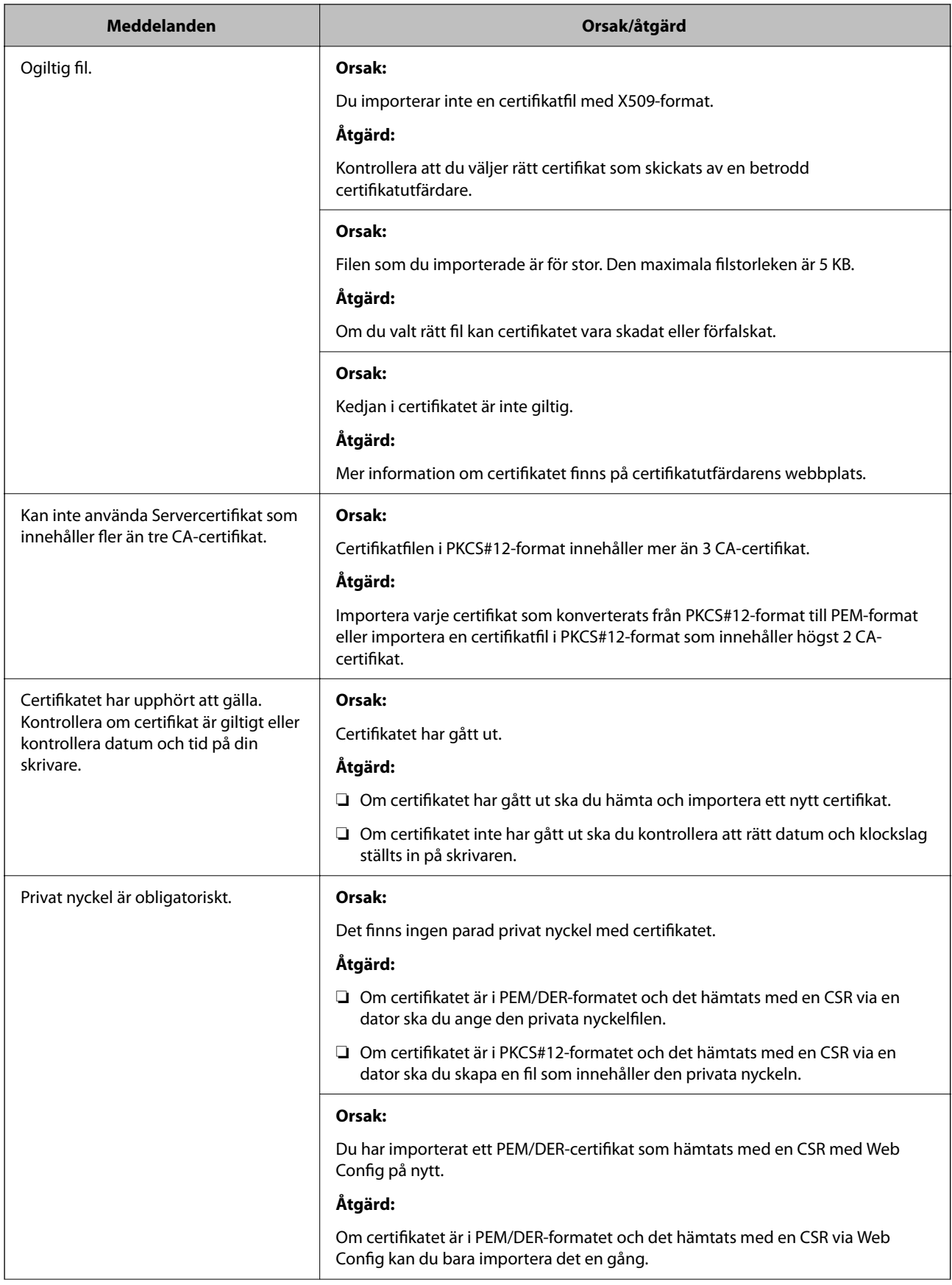

<span id="page-381-0"></span>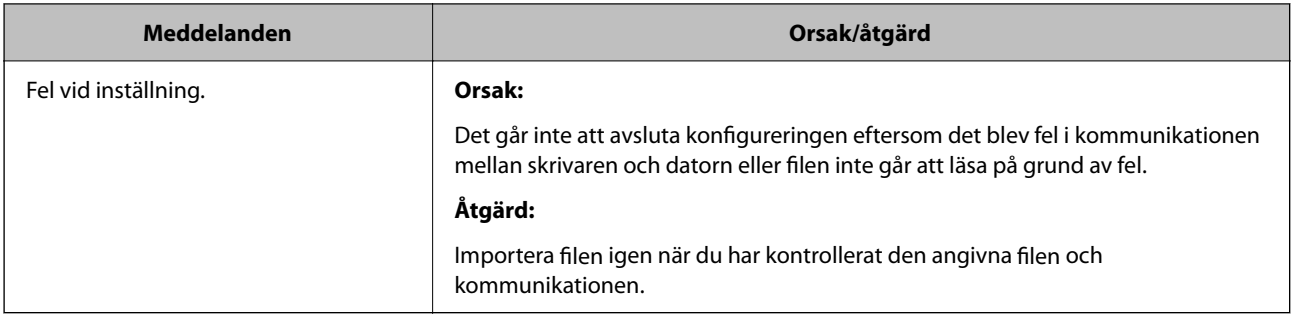

#### **Relaterad information**

& ["Om digital certifiering" på sidan 355](#page-354-0)

#### *Ett CA-signerat certifikat har raderats av misstag*

#### **Det finns ingen säkerhetskopieringsfil för det CA-signerade certifikatet.**

Importera certifikatet igen om du inte har en säkerhetskopia.

Om du hämtar ett certifikat med en CSR som skapats i Web Config kan du inte importera ett certifikat som raderats. Skapa en CSR och hämta ett nytt certifikat.

#### **Relaterad information**

- & ["Importera ett CA-signerat certifikat" på sidan 357](#page-356-0)
- & ["Radera ett CA-signerat certifikat" på sidan 358](#page-357-0)

## **Använda Epson Open Platform**

## **Epson Open Platform Översikt**

Epson Open Platform är en plattform för användning av Epsons skrivare med funktionen som tillhandahålls av servern för autentiseringssystemet.

Du kan förvärva loggar för varje enhet och användare tillsammans med servern, och konfigurera restriktioner på enheten och funktioner som kan användas för varje användare och grupp. Det kan användas med Epson Print Admin (Epson Authentication System) eller ett autentiseringssystem från tredje part.

Om du ansluter en autentiseringsenhet kan du även utföra användarautentisering med ID-kort.

### **Konfigurera Epson Open Platform**

Aktivera Epson Open Platform så att du kan använda enheten från autentiseringssystemet.

- 1. Gå till Web Config och välj sedan fliken **Epson Open Platform** > **Produktnyckel eller Licensnyckel**.
- 2. Ange ett värde för varje alternativ.
	- ❏ Serienummer

Enhetens serienummer visas.

❏ Version av Epson Open Platform

Välj version av Epson Open Platform. Motsvarande version varierar beroende på autentiseringssystemet.

❏ Produktnyckel eller Licensnyckel

Ange produktnyckeln som erhållits från den dedikerade webbplatsen. Se mnaualen Epson Open Platform för information om hur du får produktnyckeln.

3. Klicka på **Nästa**.

Ett bekräftelsemeddelande visas.

4. Klicka på **OK**.

Skrivaren är uppdaterad.

## **Konfigurera autentiseringsenhet**

Du kan konfigurera autentiseringsenheten som används i autentiseringssystemet från fliken **Enhetshantering** > **Kortläsare**.

För mer information, se den manual som medföljer autentiseringssystemet.

# <span id="page-383-0"></span>**Var du kan få hjälp**

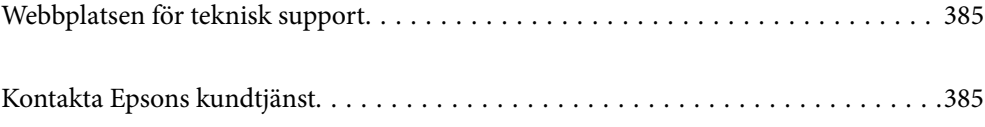

## <span id="page-384-0"></span>**Webbplatsen för teknisk support**

Om du behöver ytterligare hjälp kan du gå till Epsons kundtjänstwebbplats som visas nedan. Välj land eller region och gå till supportdelen på din lokala Epson-webbplats. Dessutom finns de senaste drivrutinerna, svar på vanliga frågor, handböcker och övrigt nedladdningsbart material på webbplatsen.

<http://support.epson.net/>

#### <http://www.epson.eu/support> (Europa)

Kontakta Epsons kundtjänst för hjälp om Epson-produkten inte fungerar som den ska och du inte kan lösa problemet.

## **Kontakta Epsons kundtjänst**

## **Innan du kontaktar Epson**

Kontakta Epsons kundtjänst för hjälp om Epson-produkten inte fungerar som den ska och du inte kan lösa problemet med felsökningsinformationen i produktens dokumentation. Kontakta återförsäljaren som du köpte produkten hos om en lokal Epson kundtjänst inte anges nedan.

Epsons kundtjänst kan hjälpa dig mycket snabbare om du tillhandahåller följande information:

❏ Produktens serienummer

(Etiketten med serienumret sitter normalt på produktens baksida.)

- ❏ Produktmodell
- ❏ Produktens programvaruversion

(Klicka på **About**, **Version Info** eller en liknande knapp i produktprogrammet.)

- ❏ Märke och modell på datorn
- ❏ Datorns operativsystem och version
- ❏ Namn och versioner på programvara som du brukar använda med produkten

#### *Anmärkning:*

Beroende på produkten, kan nätverksinställningar lagras i produktens minne. om produkten går sönder eller måste repareras, kan inställningar gå förlorade. Epson kan inte hållas ansvarigt för dataförluster, för säkerhetskopior eller återställning av inställningar även om garantiperioden fortfarande gäller. Vi rekommenderar att du gör egna säkerhetskopior av uppgifterna eller antecknar inställningarna.

## **Hjälp för användare i Europa**

Det europeiska garantidokumentet innehåller information om hur du kontaktar Epsons kundtjänst.

## **Hjälp för användare i Singapore**

Källor för information, support och tjänster från Epson Singapore:

#### **Webben**

#### [http://www.epson.com.sg](http://www.epson.com.sg/)

Information om produktspecifikationer, nedladdningsbara drivrutiner, vanliga frågor, försäljningsfrågor och teknisk support kan fås via e-post.

#### **Epson HelpDesk**

Avgiftsfritt: 800-120-5564

Vårt HelpDesk-team kan hjälpa dig med följande per telefon:

- ❏ Försäljningsfrågor och produktinformation
- ❏ Frågor eller problem som gäller produktens användning
- ❏ Reparations- och garantifrågor

## **Hjälp för användare i Thailand**

Kontaktpunkter för information, support och tjänster är:

#### **Webben**

#### [http://www.epson.co.th](http://www.epson.co.th/)

Information om produktspecifikationer, nedladdningsbara drivrutiner, vanliga frågor och e-post kan tillhandahållas.

#### **Epsons samtalscenter**

Telefon: 66-2685-9899

E-post: support@eth.epson.co.th

Vårt kundtjänstteam kan hjälpa dig med följande per telefon:

- ❏ Försäljningsfrågor och produktinformation
- ❏ Frågor eller problem som gäller produktens användning
- ❏ Reparations- och garantifrågor

## **Hjälp för användare i Vietnam**

Kontaktpunkter för information, support och tjänster är:

#### **Epson Servicecenter**

65 Truong Dinh Street, District 1, Ho Chi Minh City, Vietnam. Telefon (Ho Chi Minh): 84-8-3823-9239, 84-8-3825-6234 29 Tue Tinh, Quan Hai Ba Trung, Hanoi City, Vietnam Telefon (Hanoi): 84-4-3978-4785, 84-4-3978-4775

## <span id="page-386-0"></span>**Hjälp för användare i Indonesien**

Kontaktpunkter för information, support och tjänster är:

#### **Webben**

[http://www.epson.co.id](http://www.epson.co.id/)

❏ Information om produktspecifikationer, hämtbara drivrutiner

❏ Vanliga frågor och svar, försäljningsförfrågningar, frågor via e-post

#### **Epson Hotline**

Telefon: +62-1500-766

Fax: +62-21-808-66-799

Vårt Hotline-team kan hjälpa dig med följande per telefon eller fax:

- ❏ Försäljningsfrågor och produktinformation
- ❏ Teknisk support

#### **Epson Servicecenter**

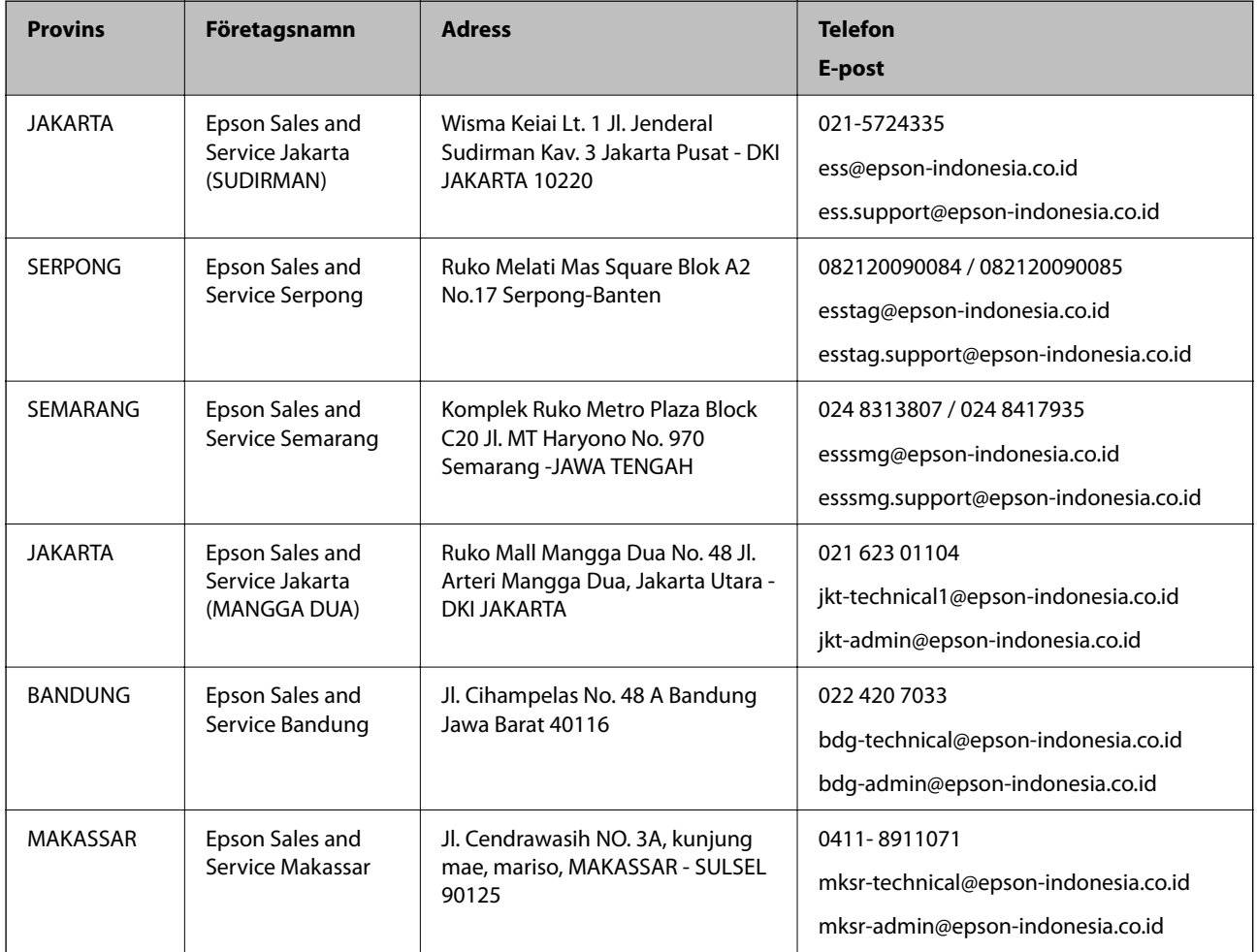

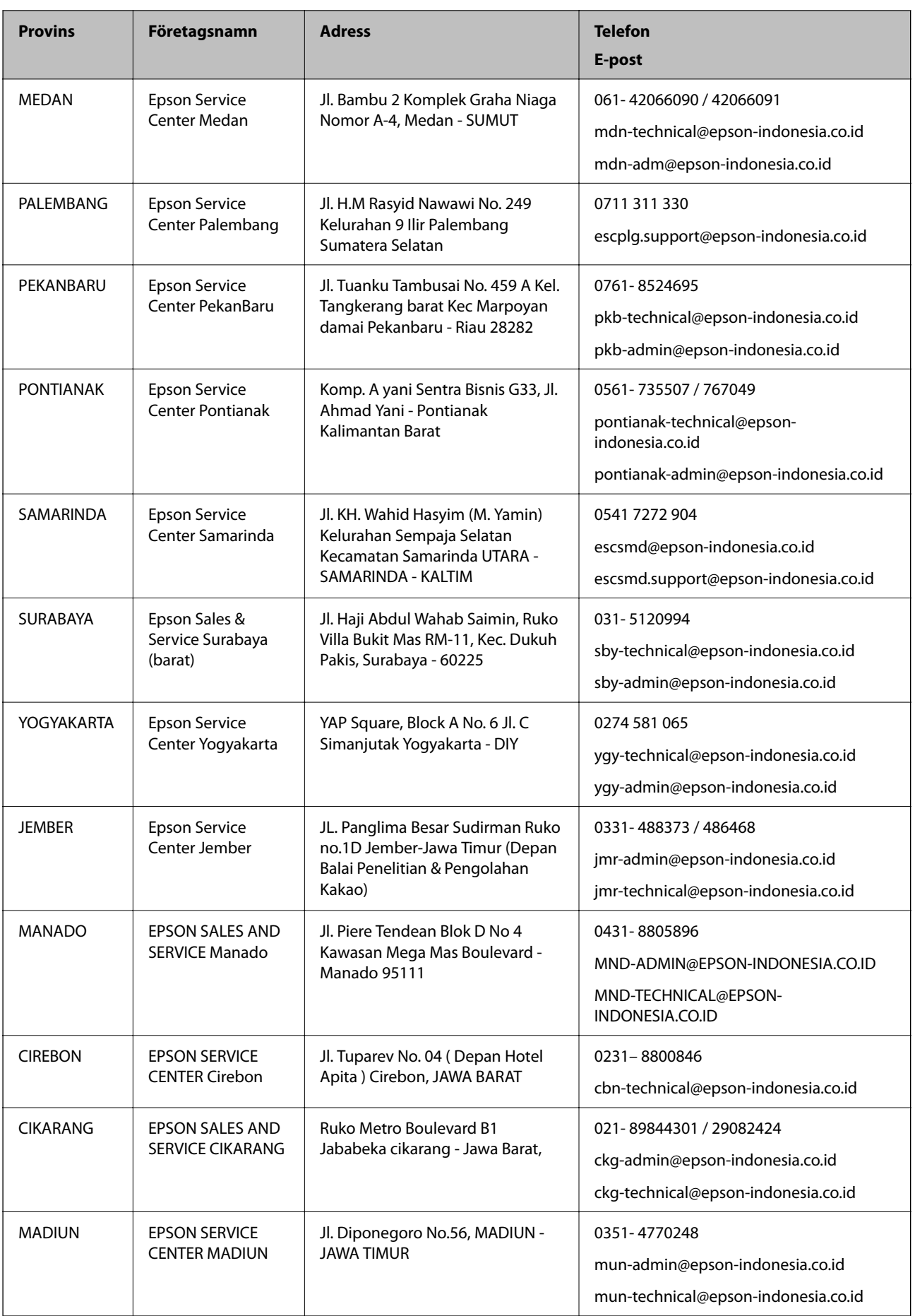

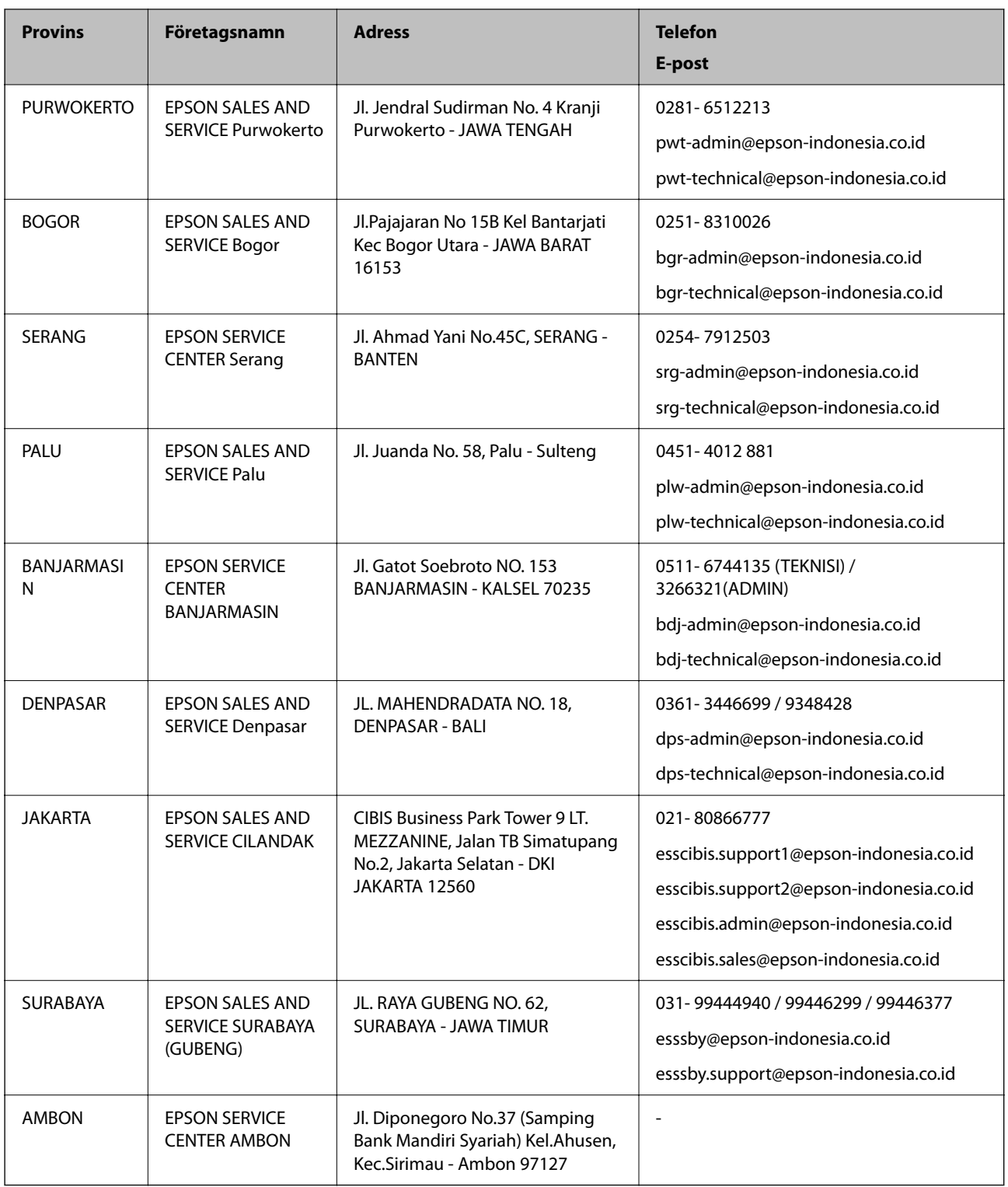

Ring vår hotline för information om andra orter som inte anges här: 08071137766.

## **Hjälp för användare i Malaysia**

Kontaktpunkter för information, support och tjänster är:

#### <span id="page-389-0"></span>**Webben**

#### [http://www.epson.com.my](http://www.epson.com.my/)

- ❏ Information om produktspecifikationer, hämtbara drivrutiner
- ❏ Vanliga frågor och svar, försäljningsförfrågningar, frågor via e-post

#### **Epsons samtalscenter**

Telefon: 1800-81-7349 (avgiftsfri)

E-post: websupport@emsb.epson.com.my

- ❏ Försäljningsfrågor och produktinformation
- ❏ Frågor eller problem som gäller produktens användning
- ❏ Reparations- och garantifrågor

#### **Huvudkontor**

Telefon: 603-56288288 Fax: 603-5628 8388/603-5621 2088

## **Hjälp för användare i Indien**

Kontaktpunkter för information, support och tjänster är:

#### **Webben**

#### [http://www.epson.co.in](http://www.epson.co.in/)

Information om produktspecifikationer, nedladdningsbara drivrutiner och produktfrågor kan tillhandahållas.

#### **Helpline**

❏ Service, produktinformation och beställning av förbrukningsartiklar (BSNL-linjer) Avgiftsfritt nummer: 18004250011

Öppet 9:00 till 18:00, måndag till lördag (utom helgdagar)

❏ Service (CDMA och mobila användare)

Avgiftsfritt nummer: 186030001600

Öppet 9:00 till 18:00, måndag till lördag (utom helgdagar)

## **Hjälp för användare i Filippinerna**

Användare kan kontakta Epson Philippines Corporation på telefon- och faxnumren samt e-postadresserna nedan för teknisk support samt andra efterförsäljningstjänster:

#### **Webben**

#### [http://www.epson.com.ph](http://www.epson.com.ph/)

Information om produktspecifikationer, nedladdningsbara drivrutiner, vanliga frågor och e-post kan tillhandahållas.

#### **Epson Philippines Customer Care**

Avgiftsfritt: (PLDT) 1-800-1069-37766 Avgiftsfritt: (digitalt) 1-800-3-0037766 Metro Manila: (632) 8441 9030 Webbplats:<https://www.epson.com.ph/contact> E-post: customercare@epc.epson.com.ph Öppet 9:00 till 18:00, måndag till lördag (utom helgdagar) Vårt kundtjänstteam kan hjälpa dig med följande per telefon: ❏ Försäljningsfrågor och produktinformation ❏ Frågor eller problem som gäller produktens användning ❏ Reparations- och garantifrågor

#### **Epson Philippines Corporation**

Huvudlinje: +632-706-2609 Fax: +632-706-2663